# <span id="page-0-0"></span>HPE Sprinter

Versión de software: 12.52

### Guía del usuario

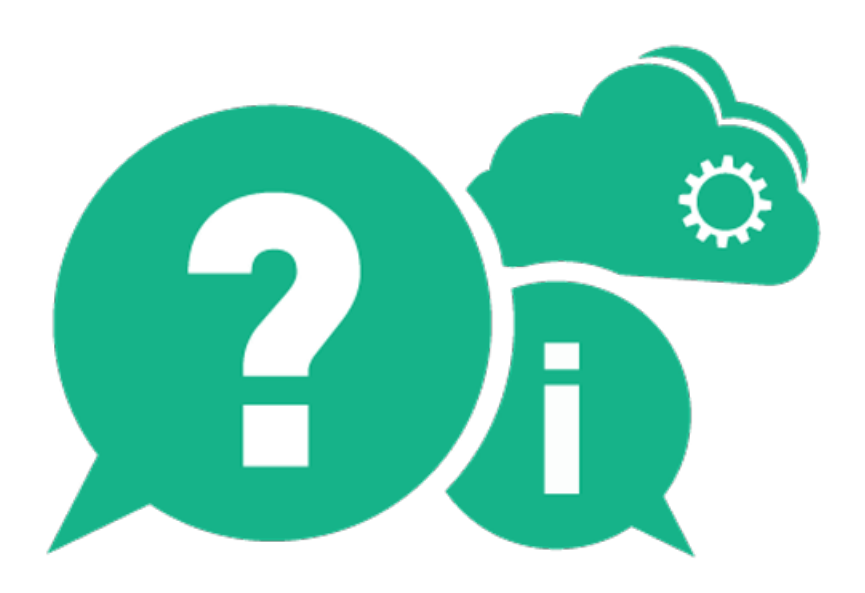

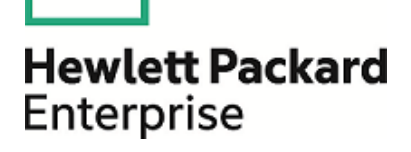

Fecha de lanzamiento del documento: Enero 2016 | Fecha de la versión del software: Enero 2016

### Avisos legales

#### Garantía

Las únicas garantías para los productos y servicios Hewlett Packard Enterprise Development LP se establecen en los términos de garantía expresos que acompañan a dichos productos y servicios. Nada de lo contenido en el presente documento podrá interpretarse como garantía adicional. HPE no asume responsabilidad alguna por los errores editoriales, técnicos u omisiones contenidos en el presente documento.

La información incluida en el presente documento está sujeta a cambios sin previo aviso.

#### Leyenda de derechos limitados

Software informático confidencial. Es necesaria una licencia válida de HPE para su posesión, uso o copia. De conformidad con FAR 12.211 y 12.212, se autoriza el uso del software informático comercial, de la documentación del software informático y de los datos técnicos para componentes comerciales al gobierno de Estados Unidos bajo licencia comercial estándar del fabricante.

#### Aviso de propiedad intelectual

© Copyright 2002-2015 Hewlett Packard Enterprise Development LP

#### Avisos de marca comercial

Adobe™ es una marca comercial de Adobe Systems Incorporated.

Microsoft® y Windows® son marcas registradas en EE. UU. de Microsoft Corporation.

UNIX® es una marca comercial registrada de The Open Group.

Este producto incluye una interfaz de la biblioteca de compresión de propósito general 'zlib', con Copyright © 1995-2002 Jean-loup Gailly y Mark Adler.

#### Actualizaciones de documentación

La primera página de este documento contiene la siguiente información de identificación:

- Número de versión del software, que indica la versión de software.
- Fecha de publicación del documento, que cambia cada vez que éste se actualiza.
- <sup>l</sup> Fecha de lanzamiento del software, que indica la fecha de publicación de esta versión del software.

Para buscar actualizaciones recientes o comprobar si está usando la edición más reciente de un documento, vaya a: [https://softwaresupport.hp.com.](https://softwaresupport.hp.com/)

Este sitio requiere que esté registrado como usuario de HPE Passport e inicie sesión. Para registrarse y obtener un Id. de HPE Passport, vaya a [https://softwaresupport.hp.com](https://softwaresupport.hp.com/) y haga clic en **Register**.

#### Soporte técnico

Visite el sitio Web HPE Software Support Online en: [https://softwaresupport.hp.com](https://softwaresupport.hp.com/)

En este sitio web se proporciona información y detalles sobre los productos, servicios y soporte que ofrece HPE Software.

HPE Software Support Online proporciona al cliente recursos de autosolución. Ofrece un modo rápido y eficaz de obtener acceso a herramientas interactivas de soporte técnico necesarias para la gestión de su empresa. Como cliente de soporte habitual, puede beneficiarse usando el sitio Web de soporte para:

- **-** Buscar documentos sobre conocimientos de interés
- <sup>l</sup> Enviar y realizar el seguimiento de los casos de soporte técnico y las solicitudes de mejora
- Descargar parches de software
- **.** Gestionar los contratos de soporte
- **Buscar contactos de soporte técnico de HPE**
- Revisar información sobre servicios disponibles
- Debatir con otros clientes de software
- **-** Buscar formación de software y registrarse para obtenerla

La mayoría de las áreas de soporte técnico requieren que se registre como usuario de HPE Passport y que inicie sesión. Algunas pueden requerir también un contrato de soporte técnico. Si desea registrarse para obtener un Id. de HPE Passport, vaya a: [https://softwaresupport.hp.com](https://softwaresupport.hp.com/) y haga clic en **Register**.

Para encontrar más información sobre los niveles de acceso, vaya a: [https://softwaresupport.hp.com/web/softwaresupport/access](https://softwaresupport.hp.com/web/softwaresupport/access-levels)[levels](https://softwaresupport.hp.com/web/softwaresupport/access-levels).

#### HPE Software Solutions, integraciones y procedimientos recomendados

Visite **HPE Software Solutions Now** en [https://softwaresupport.hp.com/group/softwaresupport/search-result/-](https://softwaresupport.hp.com/group/softwaresupport/search-result/-/facetsearch/document/KM01702710) [/facetsearch/document/KM01702710](https://softwaresupport.hp.com/group/softwaresupport/search-result/-/facetsearch/document/KM01702710) para descubrir cómo trabajan conjuntamente los productos del catálogo de HPE Software, intercambiar información y solucionar necesidades empresariales.

Visite **Cross Portfolio Best Practices Library** en <https://hpln.hpe.com/group/best-practices-hpsw> para acceder a una gran variedad de documentos y materiales sobre procedimientos recomendados.

## Contenido

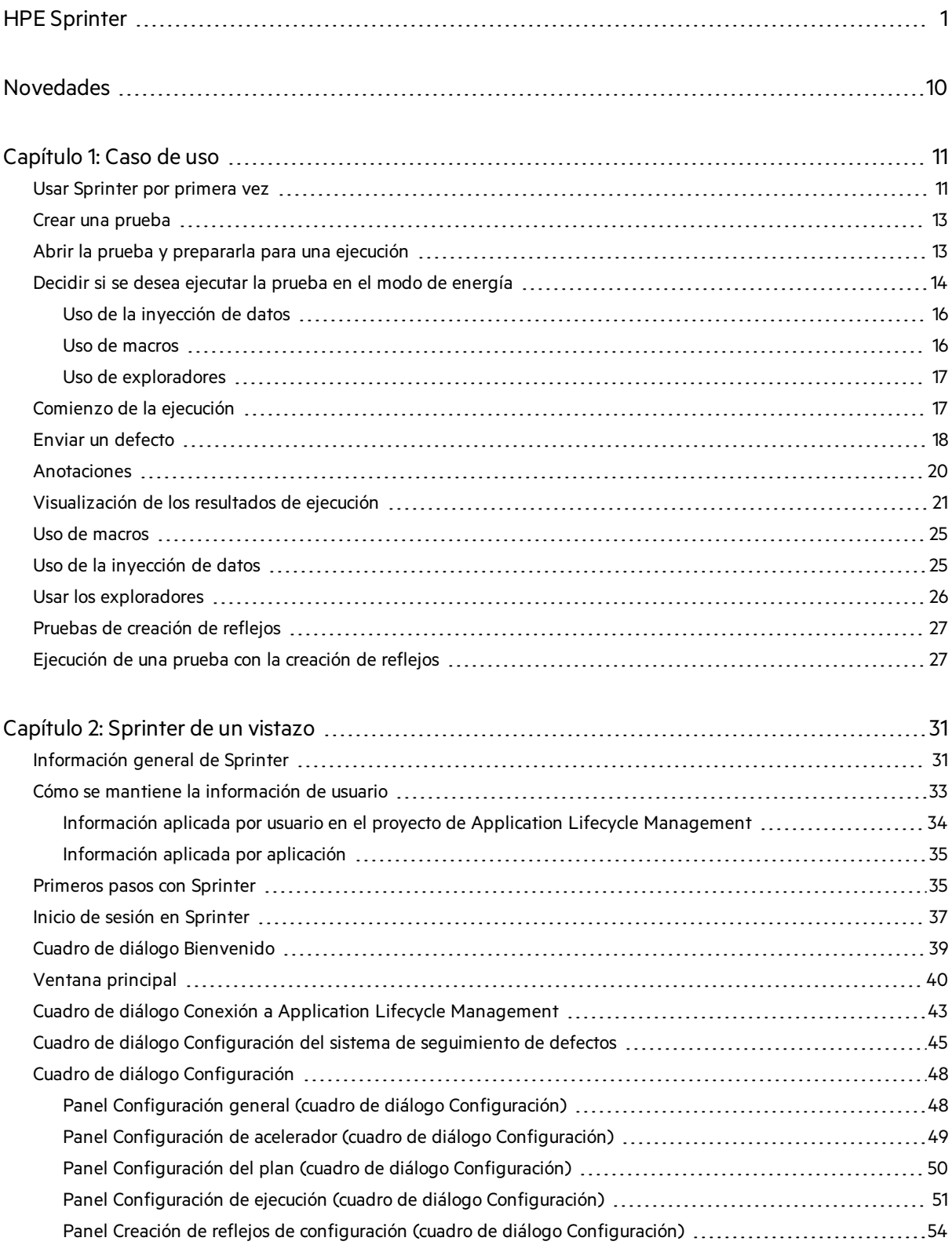

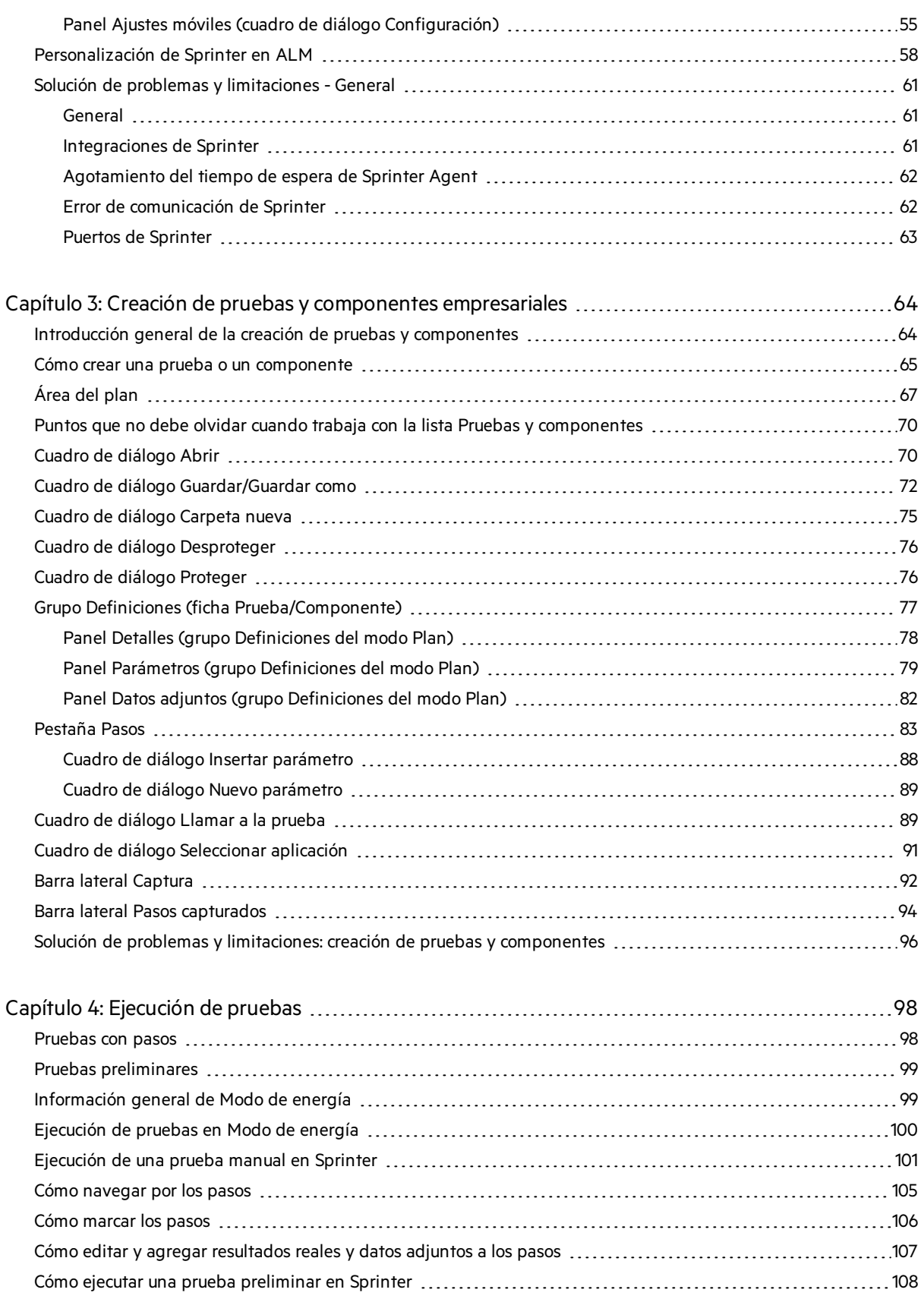

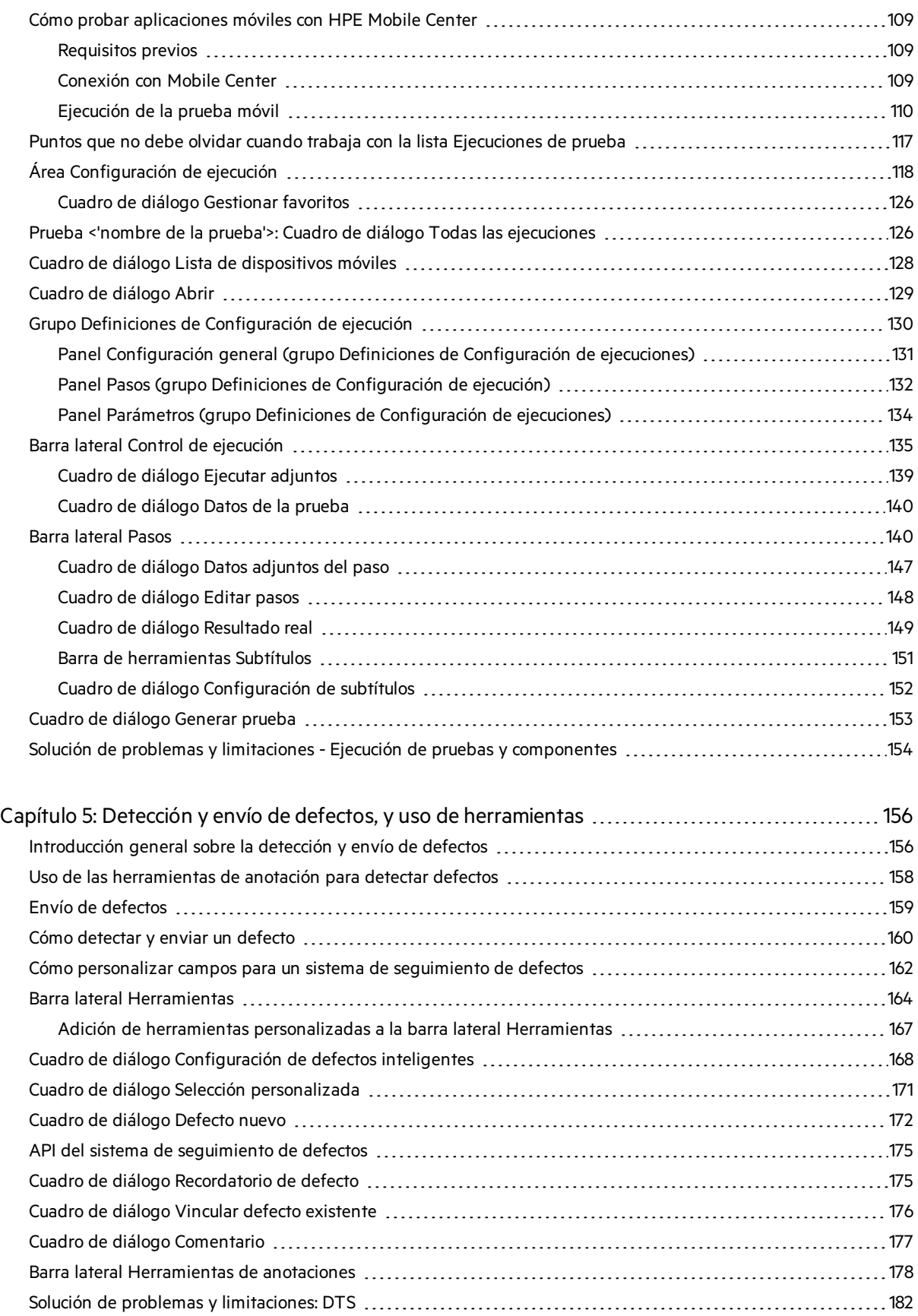

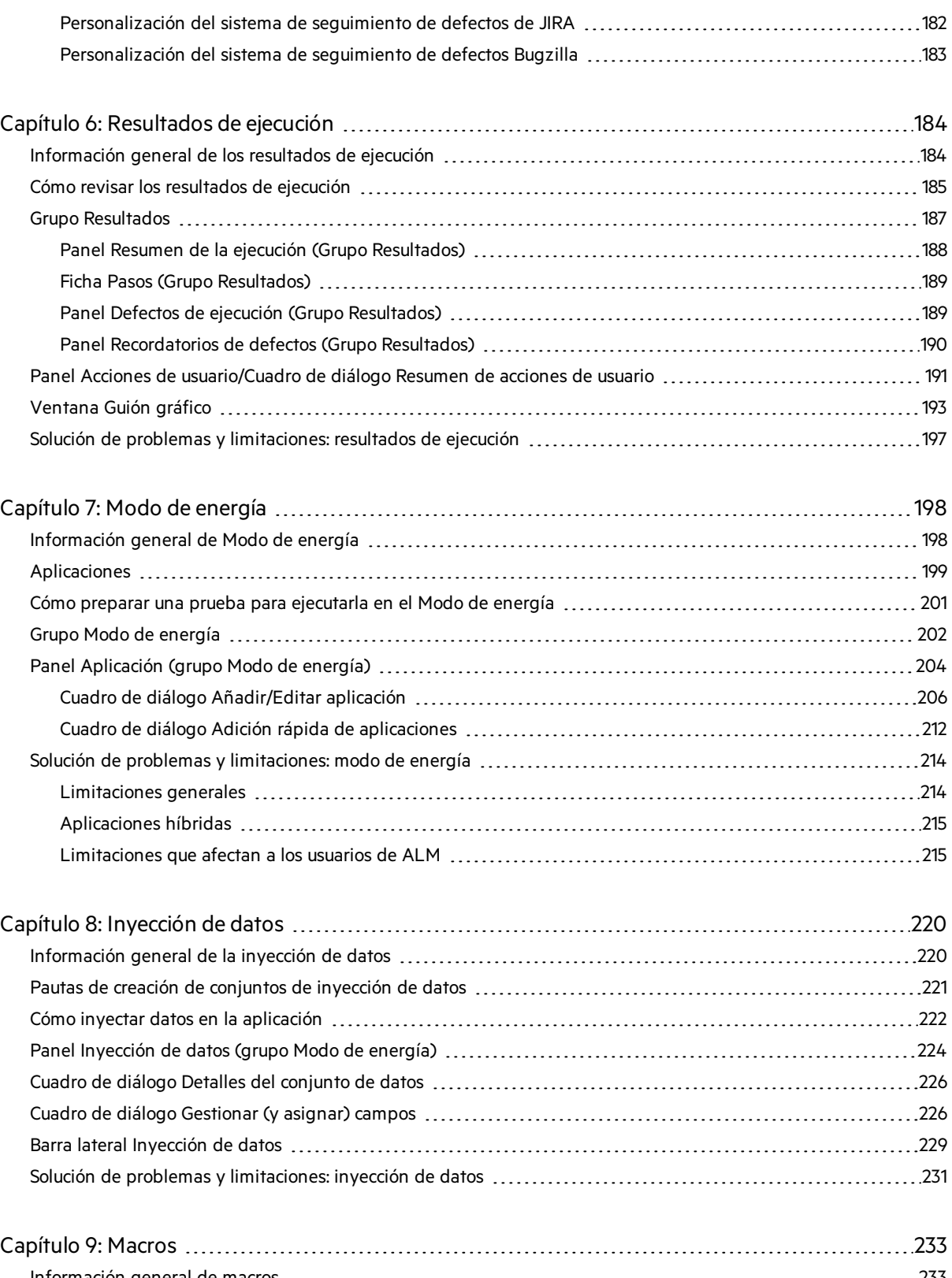

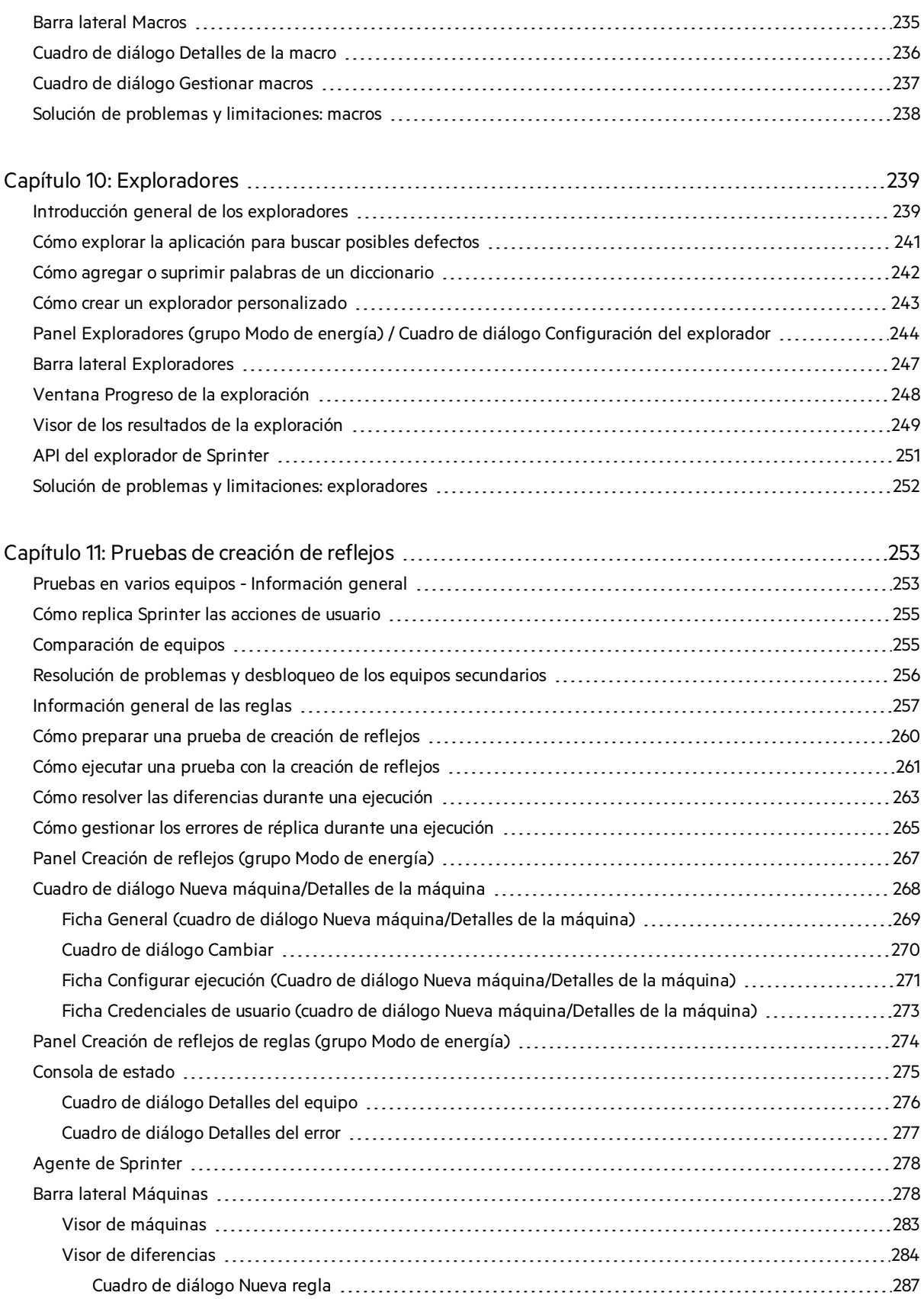

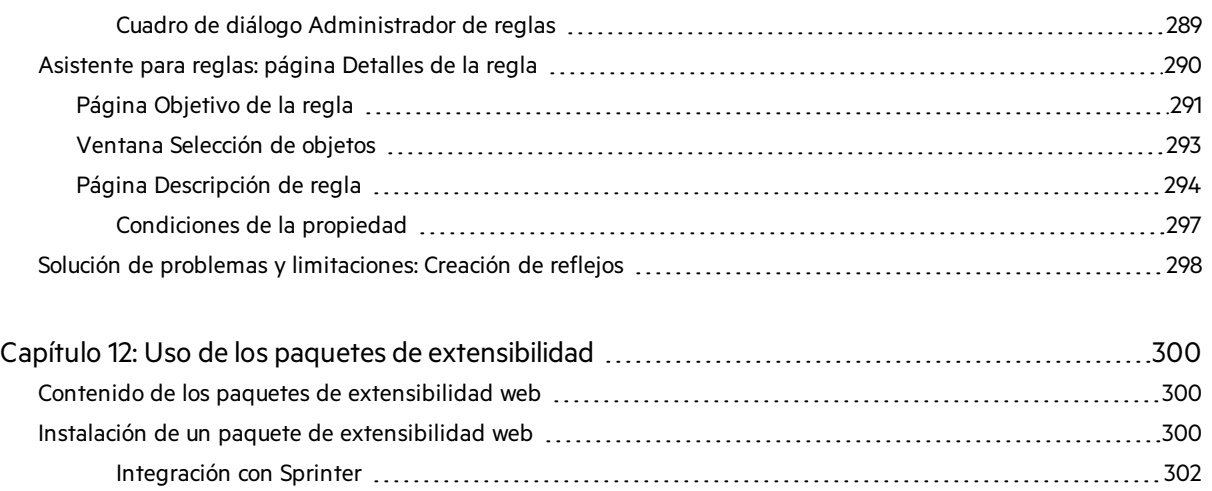

# <span id="page-9-0"></span>Novedades

HPE Sprinter 12.52 le permite realizar pruebas manuales de aplicaciones de escritorio, móviles y web. Sprinter proporciona una serie de funciones y herramientas avanzadas que contribuyen a una mayor eficacia y eficiencia de las pruebas manuales realizadas.

Hay una instalación para Sprinter 12.52. Al abrir Sprinter, puede iniciar sesión utilizando ALM o, si no dispone de licencia de ALM, inicie sesión utilizando Mobile Center.

Es habitual que al ejecutar las pruebas manuales tenga que salir de la aplicación de pruebas para realizar las tareas relacionadas con la prueba. Por ejemplo, quizás tenga que usar software de gráficos para realizar una captura de pantalla de la aplicación, puede que desee grabar una película de la aplicación durante la prueba, y tendrá que volver al software de seguimiento de defectos para informar sobre los mismos.

Sprinter le permite realizar todas estas tareas sin interrumpir el flujo de la prueba. Con Sprinter, también puede llevar a cabo repetitivas y tediosas tareas de las pruebas manuales automáticamente. Sprinter incluye muchas herramientas para ayudarle a detectar y enviar defectos. Estasfunciones garantizan que podrá realizar todaslastareas necesarias para la prueba manualsin tener que interrumpir a cada rato su trabajo de pruebas.

Sprinter también permite crear, editar y gestionar pruebas manuales directamente mediante una interfaz de usuario y después guardarlas en el sistema de archivos.

Cuando no se trabaja con ALM Sprinter se integra con sistemas externos de seguimiento de defectos y es compatible con HPE Agile Manager, JIRA, y Bugzilla. Se proporciona una API para mejorar e implementar sistemas de seguimiento de defectos adicionales.

# <span id="page-10-0"></span>Capítulo 1: Caso de uso

Este capítulo proporciona información general de cómo trabajar con Sprinter, en un formulario de caso de usuario. La finalidad de este caso esla de presentarle las características de Sprinter para que pueda comenzar rápidamente a usar Sprinter. A medida que trabaja con Sprinter podrá explorar lasfunciones detalladamente, según sea necesario.

Este caso está pensado para ser leído en su totalidad y no es necesario que tenga el programa abierto a medida que lo hace. No se trata de una guía paso a paso para trabajar con Sprinter ni proporciona una explicación completa de las funciones. Otros capítulos de esta quía describen las funciones de Sprinter detalladamente y se han pensado para su lectura según se necesiten, mientras trabaja con la aplicación.

Este caso incluye:

- **.** "Usar [Sprinter](#page-10-1) por primera vez" abajo
- **.** "Crear una [prueba"](#page-12-0) en la página 13
- <sup>l</sup> "Abrir la prueba y [prepararla](#page-12-1) para una ejecución" en la página 13
- **· "Decidir si se desea ejecutar la prueba en el modo de energía" en la página 14**
- <sup>l</sup> ["Comienzo](#page-16-1) de la ejecución" en la página 17
- **·** "Enviar un [defecto"](#page-17-0) en la página 18
- **·** ["Anotaciones"](#page-19-0) en la página 20
- <sup>l</sup> "Uso de [macros"](#page-24-0) en la página 25
- <sup>l</sup> "Uso de la [inyección](#page-24-1) de datos" en la página 25
- **.** "Usar los [exploradores"](#page-25-0) en la página 26
- **· "Visualización de los resultados de ejecución" en la página 21**
- <span id="page-10-1"></span><sup>l</sup> ["Ejecución](#page-26-1) de una prueba con la creación de reflejos" en la página 27

## Usar Sprinter por primera vez

Hoy es el primer día que usa Sprinter para probar la aplicación.

Realizará una prueba de Application Lifecycle Management, sin embargo sabe que puede cargar las pruebas de Application Lifecycle Management en Sprinter, por lo que decide realizar la prueba completa con Sprinter o en Application Lifecycle Management.

Se sienta delante del equipo, hace doble clic en el icono Sprinter del escritorio y Sprinterse abre.

Si dispone de una licencia de Application Lifecycle Management y se conecta a Sprinter con ALM.

Guía del usuario Capítulo 1: Caso de uso

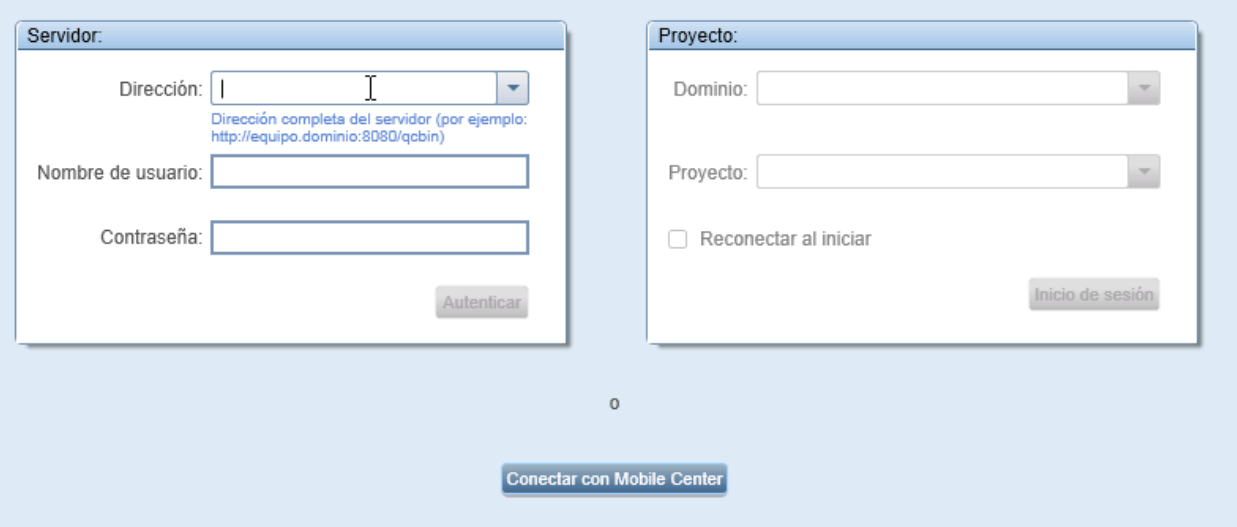

Especifique su dirección, nombre de usuario y contraseña de Application Lifecycle Management y haga clic en **Autenticar**. A continuación, seleccione el dominio y el proyecto y haga clic en **Inicio de sesión**. Como siempre trabaja con el mismo servidor Application Lifecycle Management, selecciona la casilla **Reconectar al iniciar**.

Si utiliza una autenticación externa (CAC o SSO) para iniciar sesión en ALM, no es necesario introducir el nombre de usuario y la contraseña. Especifique su dirección de Application Lifecycle Management y haga clic en **Autenticar**.

Para trabajar con Mobile Center, inicie sesión o vaya a **Configuración > Móvil**. En la ventana **Ajustes móviles**, especifique la dirección URL, el nombre de usuario y la contraseña de Mobile Center y haga clic en **Probar conexión**.

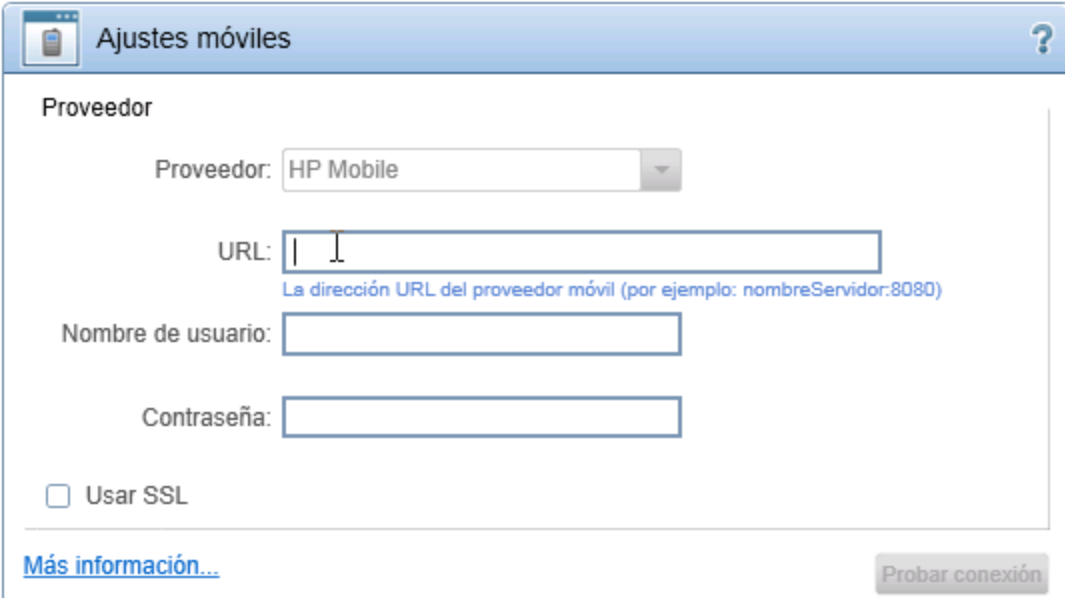

## <span id="page-12-0"></span>Crear una prueba

Introduzca el modo **Plan**. Este modo le permite crear o editar manualmente una prueba.

Haga clic en el botón **Nuevo** en la lista Pruebas y componentes para crear una nueva prueba.

En la ficha **Pruebas**, en el panel **Detalles**, proporcione información de la prueba, como una descripción y comentarios. Agregue los datos adjuntos y parámetros que se usarán para la prueba. En la ficha **Pasos**, haga clic en el botón **Agregar** para agregar un paso de prueba. Proporcione una descripción, resultados previstos y otra información relevante en los campos del paso. Dé formato al texto de estos campos con capacidades de texto enriquecido, usando las herramientas de formato en la cinta. Agregue un dato adjunto y una captura de pantalla a este paso. Inserte un parámetro que haya definido en el panel **Prueba** en un paso.

Repita el procedimiento anterior para crear varios pasos.

<span id="page-12-1"></span>Haga clic en el botón **Guardar** para guardar la prueba.

## Abrir la prueba y prepararla para una ejecución

Después de crear una prueba en el modo **Plan**, abra ALM y agréguela a un conjunto de pruebas en el

módulo **Laboratorio de pruebas**. Vuelva a Sprinter y cámbiese el modo **Ejecución** .

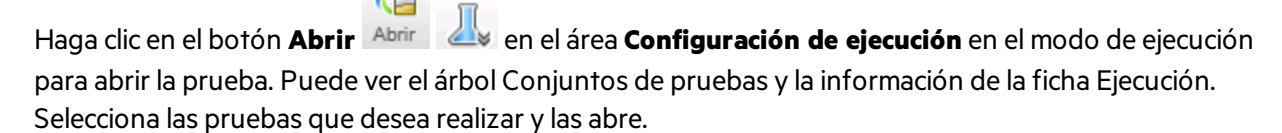

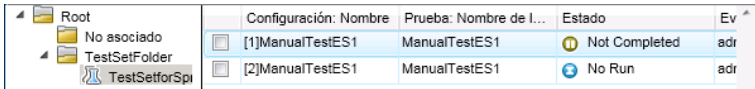

Las pruebas aparecen en la lista **Ejecuciones de prueba** en el área **Ejecutar instalación** de la ventana principal de Sprinter.

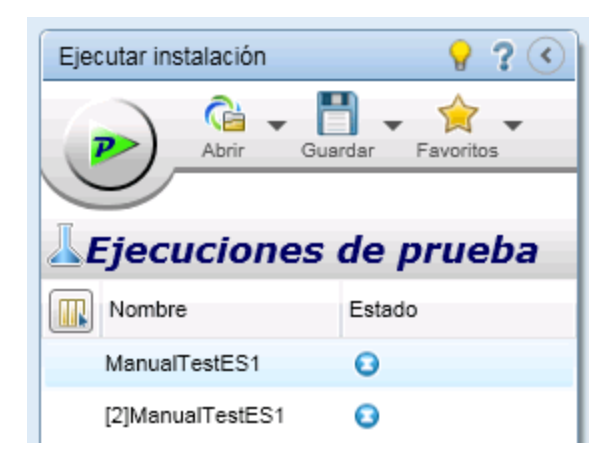

Ejecución

La lista **Ejecuciones de prueba** muestra las pruebas que puede incluir en la siguiente ejecución. En este momento puede agregar o suprimir pruebas de la lista **Ejecuciones de prueba** o puede usar las opciones del menú contextual para cambiar el orden de las pruebas o dejar la prueba en la lista pero no incluirla en la siguiente ejecución.

Por ahora decida no modificar la lista de pruebas y active la **barra de estado** para confirmar cuántas pruebas de la lista **Ejecuciones de prueba** se incluirán en la siguiente ejecución.

Llegados a este punto, puede revisar la prueba y la información de ejecución. Esta información se muestra en el panel derecho de la ventana principal alseleccionar una prueba en la lista **Ejecuciones de prueba** y elegir un nodo en el grupo **Definiciones**.

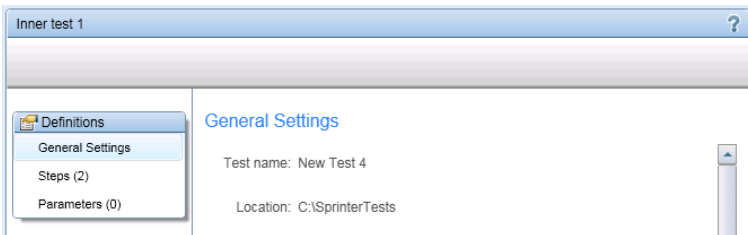

Revise el nodo **Configuración general** que muestra información generalsobre la pruebala misma información que puede encontrar normalmente en Application Lifecycle Management, incluyendo el nombre de la prueba, el nombre del conjunto de pruebas, el nombre de la configuración, el diseñador de pruebas, el nombre de la ejecución y la descripción de la prueba.

Confirme los pasos de la prueba revisándolos en el nodo **Pasos** del grupo **Definiciones**.

Revise los parámetros de la prueba en el nodo **Parámetros** del grupo **Definiciones**. Modifique los valores reales relevantes para que cumplan las necesidades de prueba actuales.

## <span id="page-13-0"></span>Decidir si se desea ejecutar la prueba en el modo de energía

Cuando trabaja con el Modo de energía tiene acceso a lasfunciones avanzadas de Sprinter. Estas incluyen la **inyección de datos** (introducción automática de los datos en los campos de la aplicación), **macros** (grabación y reproducción de un conjunto de acciones de usuario), la **creación de reflejos** (replicación de acciones de usuario en varios equipos) y **exploradores** (comprobación de que varios aspectos de la aplicación se comportan correctamente).

Cuando está en el Modo de energía, Sprinter también captura cada acción que realiza en la aplicación y almacena la lista de estas **acciones de usuario** (las acciones que se realizan en la aplicación) en el formulario de oraciones descriptivas. Por ejemplo:

```
"Enter "My User" in the "userName" edit field."
"Enter the encrypted password in the "password" edit field."
```

```
"Click the "Sign-In" image."
"Select the "New York" item from the "fromPort" combo box."
"Select the "February" item from the "fromMonth" combo box."
"Select the "Paris" item from the "toPort" combo box."
"Select the "March" item from the "toMonth" combo box."
```
Puede ver estas acciones de usuario en losresultados de ejecución o en el visor Guión gráfico al final de la ejecución, que muestra cada acción realizada en la prueba. También puede incluir una lista de las acciones de usuario correspondientes en los defectos que envíe, para que Sprinter automáticamente inserte un escenario de defectos para usted.

Si ejecuta la prueba con el Modo de energía y no configura la inyección de datos o las macros, Sprinter seguirá aprendiendo todas las acciones de usuario, que se pueden incluir en los defectos y se pueden ver en los resultados de prueba del guión gráfico.

Una vez que haya configurado el Modo de energía para probar una aplicación, Sprinter recordará la configuración cada vez que la pruebe.

Quizás decide que las capacidades de inyección de datos y macrosson realmente útiles durante su ejecución. Debe rellenar variosformularios para acceder a la pantalla principal que necesita probar y si Sprinter losrellena por usted será una gran ayuda. Asimismo puedePuede usar macros para que se ejecuten rápidamente en algunas de las pantallasiniciales de la aplicación y tener acceso al área que requiere pruebas rigurosas.

Activa el Modo de energía haciendo clic en el botón Modo de energía del grupo Modo de energía situado debajo de la lista **Ejecuciones de prueba**.

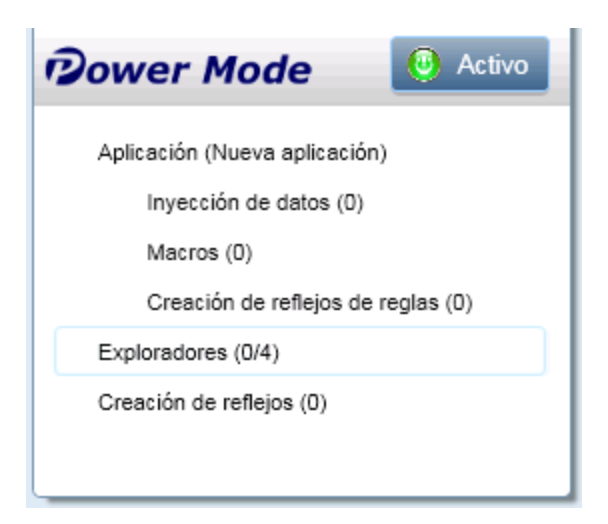

Para usar el Modo de energía, es necesario definir la **aplicación** para la prueba. Ésta será la aplicación que probará. Al definir una aplicación para la prueba, Sprinter es capaz de reconocer los objetos y pantallas de la aplicación con el fin de trabajar con lasfunciones del Modo de energía descritas anteriormente.

Cuando se define una aplicación para la prueba, Sprinter asocia todaslas configuraciones del Modo de energía con esa aplicación, Esto significa que siempre que ejecute una prueba en Modo de energía y seleccione una aplicación para ella, todos los conjuntos de inyección de datos, macros y reglas que estén asociados con la aplicación en cuestión estarán automáticamente disponibles para la prueba.

Seleccione el nodo **Aplicación** en el grupo Modo de energía para mostrar el panel Aplicación y definir la aplicación para la prueba.

La aplicación de la agencia de viajes que va a probar se ejecuta actualmente en su equipo, por lo tanto, haga clic en **Adición rápida**, seleccione la aplicación de la lista y Sprinter define automáticamente la aplicación por usted.

### <span id="page-15-0"></span>Uso de la inyección de datos

En el transcurso de la prueba que va a ejecutar, necesitará introducir datos en algunosformularios de la aplicación. Para acelerar el proceso y evitar errores, configure la **inyección de datos** para que se rellenen automáticamente los formularios de la aplicación con los datos de la hoja de cálculo.

Para usar la inyección de datos, es necesario crear uno o varios archivos(conjuntos de datos) que contengan los datos que desea usar en la aplicación. Los encabezados de columna del conjunto de datos deben coincidir con los nombres de los campos de la aplicación en la que desea inyectar los datos. Por ejemplo, para crear una columna para un campo llamado Nombre en la aplicación, el encabezado de columna debería ser Nombre.

El conjunto de datosse puede almacenar en forma de archivo **.xsl**, **.xslx** o **.csv** (Valoresseparados por comas). Despuésse asocia este archivo con la aplicación en el panel **Inyección de datos** del grupo Modo de energía.

Una vez que ha asociado este conjunto de datos con la aplicación, estará automáticamente disponible para cualquier prueba que se haya configurado para usar esta aplicación.

### <span id="page-15-1"></span>Uso de macros

Durante el proceso de pruebas, puede que haya partes de la prueba que requieran la realización de una serie de acciones que podría asignar a Sprinter. Asimismo es posible que haya partes de la prueba que impliquen la realización del mismo conjunto de acciones en varias áreas de la aplicación. **Macros** le permite realizar una serie de acciones y ejecutarlas como un único comando, lo que puede ahorrarle tiempo a la hora de realizar las pruebas y reducir el número de errores.

Para crear una macro para la aplicación actual, grábela mientras realiza la prueba. Posteriormente estará disponible para la prueba y para cualquier prueba configurada para usar esta aplicación.

Puede ver y gestionar la lista de macros disponibles para su aplicación en el panel Macros del grupo Modo de energía.

### <span id="page-16-0"></span>Uso de exploradores

Los exploradores de Sprinter le permiten comprobarsi las cadenas de su aplicación están escritas correctamente, si la aplicación es conforme a los estándares web (solo aplicaciones web), si hay vínculos rotos o si la interfaz de usuario de la aplicación está traducida correctamente.

Puede activar o desactivar los exploradores, según sea necesario. Utilice el panel **Exploradores** (grupo de Modo de energía) para activar los exploradores relevantes. Durante la ejecución de la prueba, utilice la barra lateral **Exploradores** para comenzar una exploración.

## <span id="page-16-1"></span>Comienzo de la ejecución

Haga clic en el botón **Ejecutar** del área **Configuración de ejecución**; comienza su ejecución y se oculta la ventana principal de Sprinter.

Se da cuenta inmediatamente de que Sprinter ocupa muy poco espacio en la pantalla. Puede ver que se accede a lasfunciones de Sprinter durante la ejecución mediante las **barras laterales** colocadas alrededor del perímetro de la pantalla. En la posición cerrada, se ocultan las barras laterales y únicamente están visibles las fichas.

Puede abrir una, varias o todaslas barraslaterales a la vez haciendo clic en lasfichas. Las barraslaterales se abren y cierran automáticamente al hacer clic en o fuera de ellas, y puede bloquearlas en posición abierta y recolocarlas, según sea necesario.

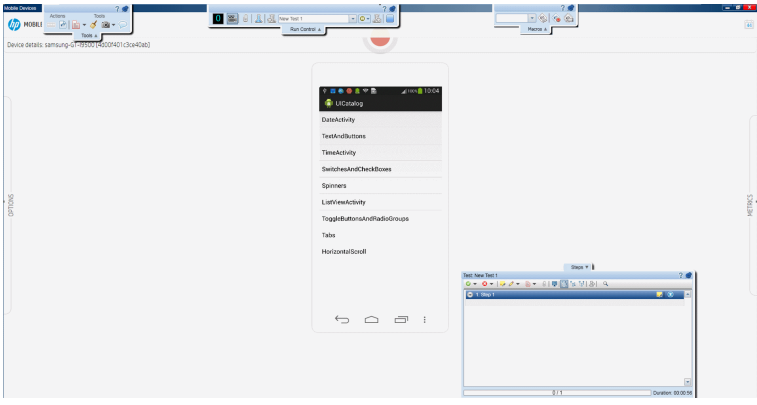

Este diseño le proporciona un excelente uso de la pantalla para ver la aplicación y ejecutar la prueba, así como para mostrar la función de Sprinter específica según se necesite.

Como ha usado la función **Adición rápida** para definir la aplicación para la prueba, Sprinter inicia automáticamente la aplicación al comienzo de la ejecución para usted.

Haga clic en la ficha **Pasos**, para poder ver los pasos de prueba en la barra lateral **Pasos**.

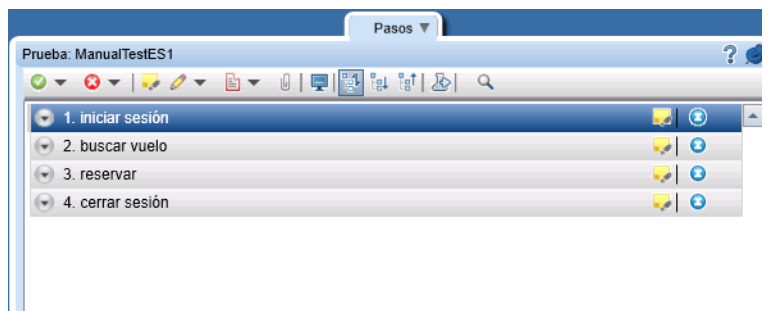

Ojee los pasos de la prueba y vea la descripción, el resultado esperado y los datos adjuntos.

Dado que ha ojeado todoslos pasos de la prueba, decide cambiar al modo **Subtítulos** haciendo clic en el botón Subtítulos en la barra lateral **Pasos**. El modo Subtítulos muestra la descripción de cada paso como un subtítulo en la pantalla en vez de la barra lateral y le permite marcar el estado y agregar datos adjuntos a los pasos. Esta característica le proporciona un estado aún másreal, permitiéndole obtener una visión aún más completa de la aplicación.

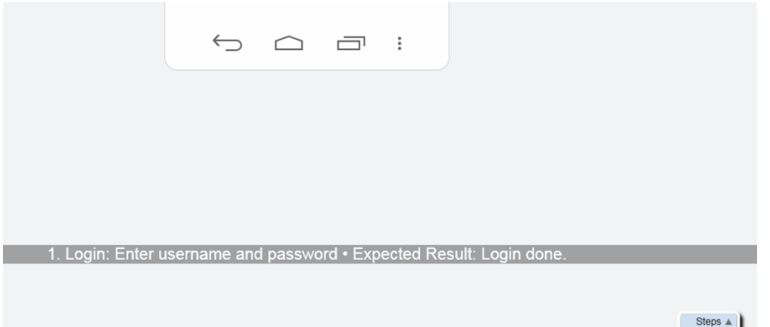

A medida que realiza los pasos de la prueba, marque el estado de cada paso en la columna de la derecha, por ejemplo **Validado** o **Error**.

## <span id="page-17-0"></span>Enviar un defecto

Continúe realizando los pasos de la prueba, y en uno de ellos, verá que el resultado real no es el descrito en **Resultado esperado**. Primero marque el estado como **Error**. Después haga clic en el botón **Resultado real** del paso. En el cuadro de diálogo **Resultado real**, escriba un texto describiendo lo que ha sucedido realmente en la aplicación.

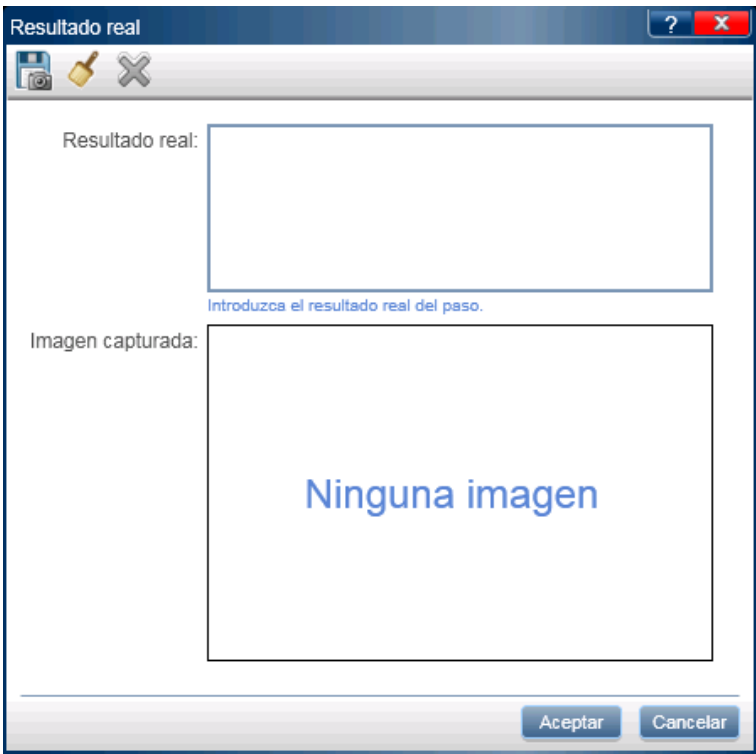

Después, en la barra de herramientas de la barra lateral **Pasos**, haga clic en el botón **Defecto inteligente**.

Ya que los desarrolladores han tenido dificultades para reproducir este defecto en el pasado, incluya la lista de acciones de usuario en la descripción del defecto como escenario de reproducción y adjunte una película con su ejecución para el defecto.

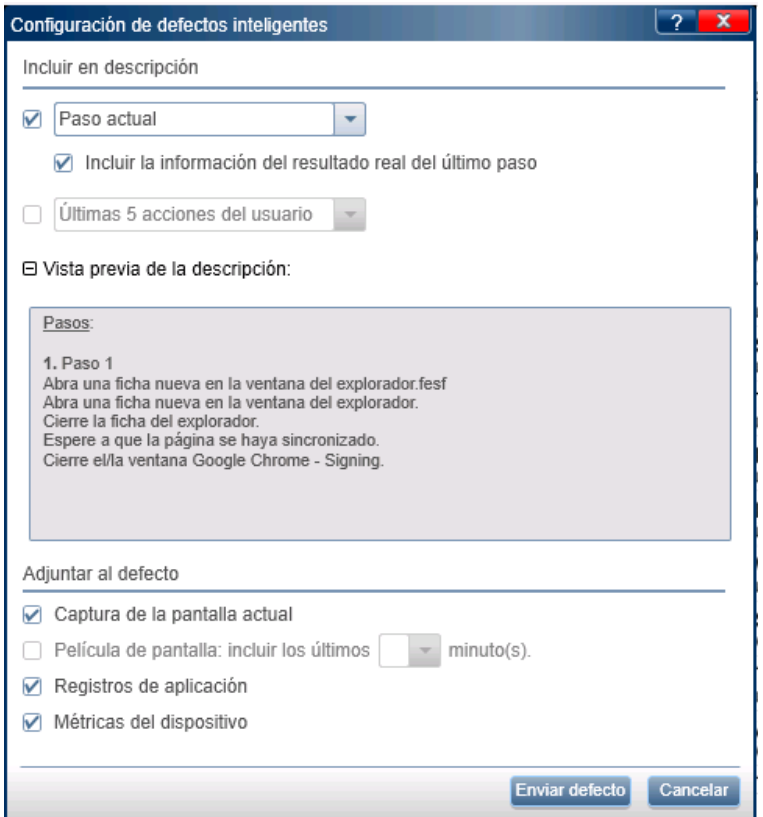

Usted continúa con la ejecución y descubre otro defecto, aunque esta vez, mucho más básico. Dado que no desea interrumpir el flujo de la ejecución enviando un defecto y rellenando los campos necesarios en Application Lifecycle Management, decide crear un **Recordatorio de defecto**.

Un **Recordatorio de defecto** permite resumir el defecto de la aplicación. El recordatorio se incluye en los resultados y se puede ver al final de la prueba. Puede enviar posteriormente el defecto desde los **Resultados** de la prueba. La misma información que estaba disponible durante la prueba también aparece disponible desde losresultados. Esto le permite incluir capturas de pantalla anotadas, películas e información de acciones o pasos cuando envíe un defecto.

## <span id="page-19-0"></span>Anotaciones

En uno de los pasos detecta otro defecto de la aplicación. Sabe que Sprinter le permite capturar imágenes y adjuntarlas a un paso, a una ejecución, al resultado real o a un defecto, pero al revisor de los resultadosle resultará mássencillo que le resalte el problema en la imagen. Decide usar el **Área de trabajo de anotaciones** para anotar la captura en pantalla. Haga clic en el botón **Guardar anotación como resultado real** del cuadro de diálogo **Resultado real**. Se abre el **Área de trabajo de anotaciones** y usa las **Herramientas de anotaciones** para marcar la captura de pantalla.

Utilice **Rectángulo**, **Selector de colores** y **Flechas** para resaltar el problema y después agregue **texto** para explicar el problema. Al cerrar el Área de trabajo de anotaciones, la captura de pantalla anotada se adjunta a los Resultados reales del paso.

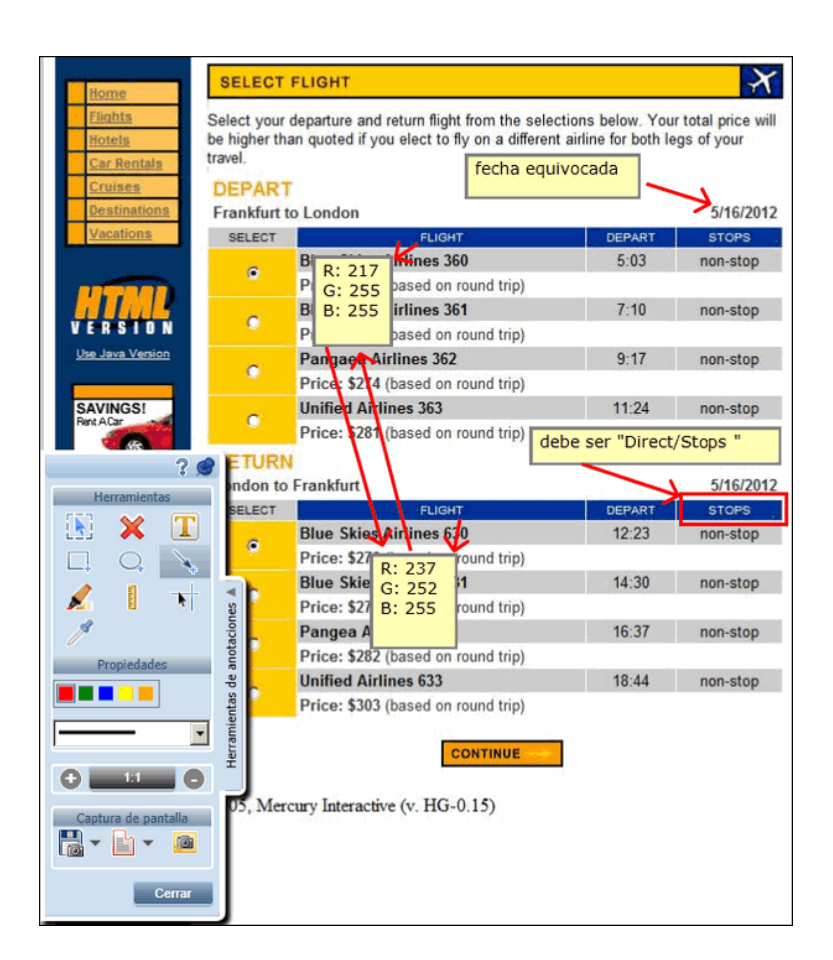

Además de guardar la captura de pantalla con los resultados reales, puede agregarla a un defecto y usar la opción de correo para enviársela a un compañero de trabajo que haya mencionado recientemente un problema similar.

## <span id="page-20-0"></span>Visualización de los resultados de ejecución

Haga clic en el botón **Fin de la ejecución** de la barra lateral **Control de ejecución** para finalizar la ejecución. Las barraslateralesse cierran y se abre el panel **Resumen de la ejecución** en la ventana principal. El resumen incluye: la información de ejecución y prueba, el número de acciones que ha realizado (sólo pruebas del Modo de energía), el número de defectos que ha enviado, el número de recordatorios de defectos que ha creado, el número de comentarios agregados(sólo pruebas del Modo de energía) y los estados de los pasos que ha realizado.

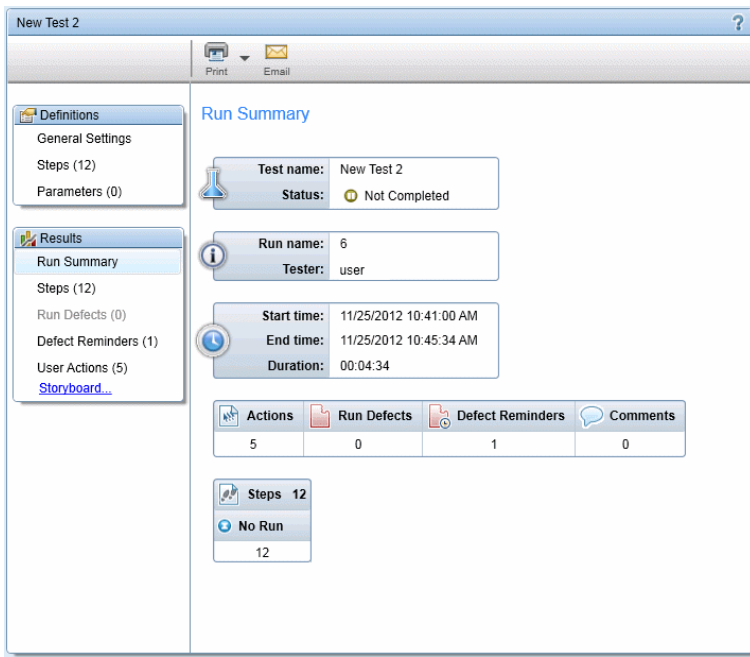

Se puede seleccionar cada uno de los **nodos** en el grupo **Resultados** para que muestre másinformación en el panel derecho.

Selecciona el nodo **Defectos de ejecución** para ver una lista de los defectos que ha enviado durante la prueba.

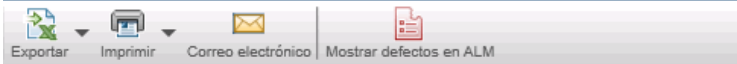

Defectos de ejecución

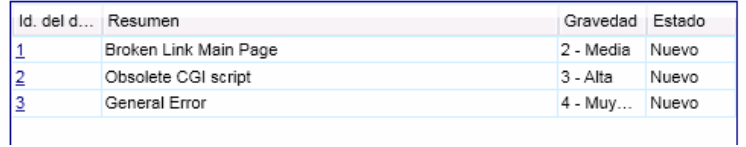

Puede hacer clic en el número **Id. del defecto** para ver los detalles abrir el cuadro de diálogo Detalles del defecto de ALM para ese defecto.

Después selecciona el nodo **Recordatorios de defectos** para ver una lista de los recordatorios de defecto que ha creado durante la prueba.

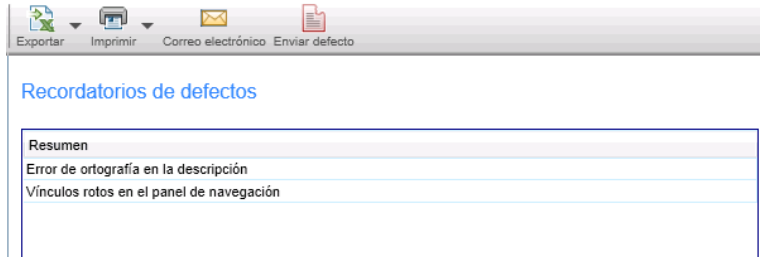

Seleccione un recordatorio y haga clic en **Enviar Defecto** para enviar un defecto. Toda la información para el defecto está aún disponible en losresultados de ejecución. Puede incluir una captura de imagen anotada, una película, la información de los pasos o la información de las acciones de usuario con el defecto.

Como ha decidido ejecutar la prueba en Modo de energía, seleccione el nodo **Acciones de usuario** y consulte la lista de las acciones de usuario que ha realizado durante la ejecución.

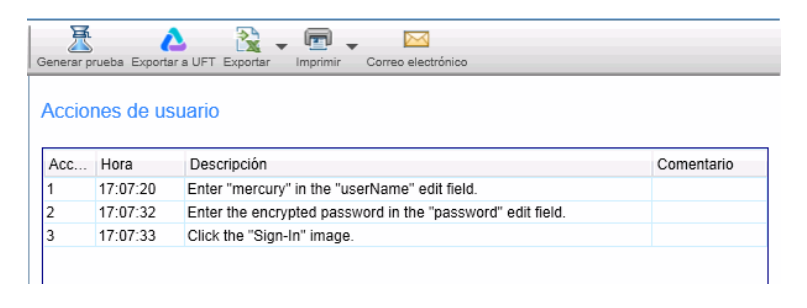

La lista de las acciones de usuario se puede exportar a una hoja de cálculo de Excel o como prueba de Unified Functional Testing.

Haga clic en el botón **Generar prueba** para usar la ejecución de la prueba como plantilla para crear una nueva prueba manual.

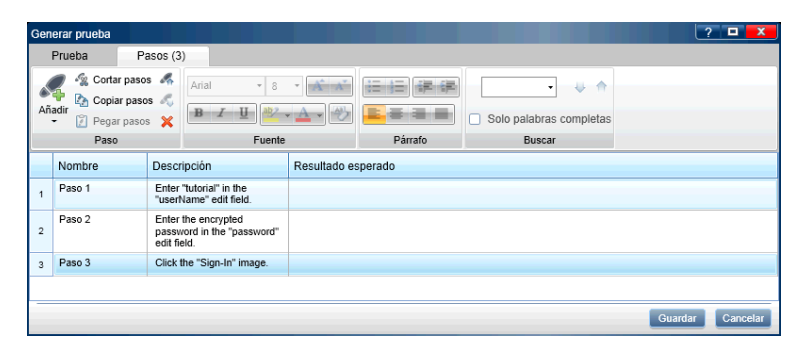

Abra el nodo **Pasos** para ver los detalles sobre cada uno de los pasos. El resumen incluye el estado, nombre, descripción, resultados esperados y reales, capturas de pantalla y datos adjuntos.

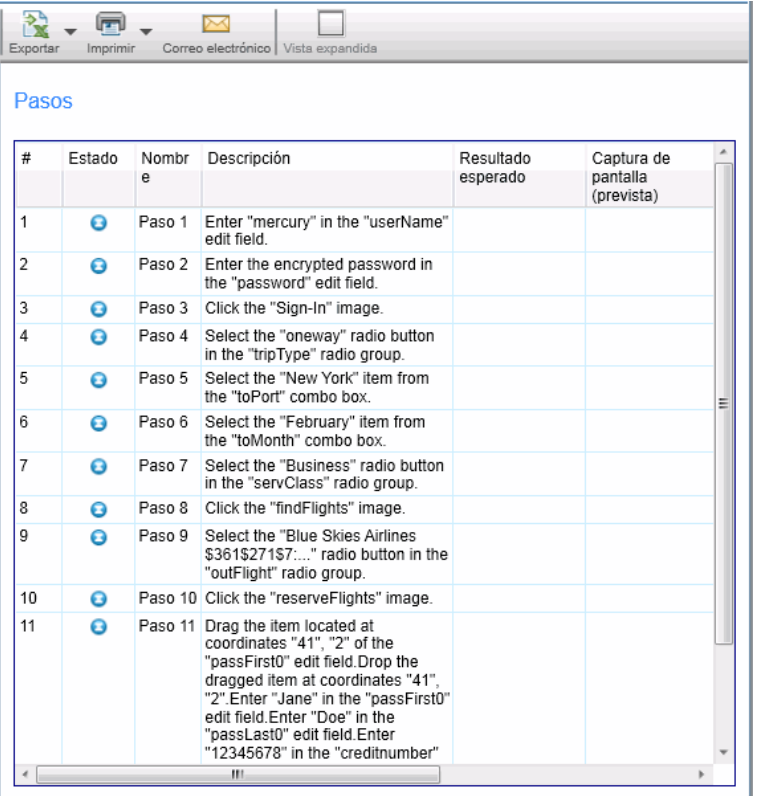

A continuación, seleccione el nodo **Guión gráfico** y se abrirá el guión gráfico. En la parte superior del guión gráfico se muestra una captura de pantalla de la aplicación tras haberseleccionado la acción de usuario al aplicar la **Línea temporal**, y un panel de resumen de acciones. La parte inferior del guión gráfico muestra una **Línea temporal** de la ejecución.

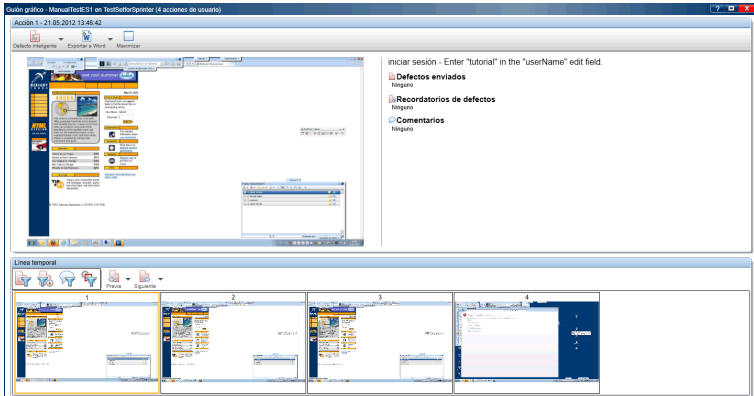

En el panel de **detalles de acciones** puede ver una descripción de cada acción y los defectos que se enviaron, los recordatorios de defecto y los comentarios agregados, y si ejecuta la prueba con la creación de reflejos, se ven las diferencias que se encontraron entre el equipo principal y secundario. En el panel **Detalles de la acción**, verá una descripción de cada acción y de los defectos enviados, o bien de losrecordatorios de defectos o comentarios que se han añadido.

Puede hacer clic en los vínculos del panel de resumen de acciones para abrir el cuadro de diálogo Detalles del defecto, crear un defecto desde el recordatorio de defecto o abrir el Visor de diferencias. También puede enviar un nuevo defecto desde el guión gráfico.

La parte inferior del guión gráfico muestra una **Línea temporal** de la prueba. La línea temporal contiene una captura de pantalla en miniatura de cada acción de usuario en la prueba. Puede filtrar las miniaturas que se muestran en la línea temporal para que aparezcan sólo aquellas acciones en las que envió un defecto, creó un recordatorio del defecto, únicamente agregó un comentario o aquellas en las que se encontraron diferencias.

Ahora que ha realizado los procesos básicos de configuración, ejecución y visualización de los resultados de esta prueba imaginaria, está preparado para comenzar a usar Sprinter. Continúe con la lectura para aprender a beneficiarse de las opciones de creación de reflejos.

## <span id="page-24-0"></span>Uso de macros

Continúa realizando los pasos de la prueba y llega a un área de la aplicación donde desea que Sprinter realice una serie de acciones para usted. Haga clic en la ficha **Macros** para abrir la barra lateral **Macros**.

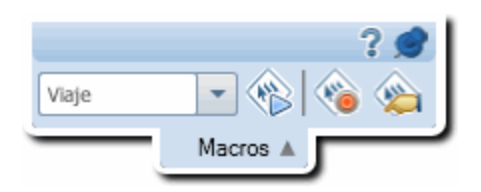

Haga clic en el botón de grabación y comience a realizar las acciones que desea en la macro. Al finalizar la serie de acciones, haga clic en el botón **Detener grabación** para guardar la macro.

La macro estará disponible para esta ejecución y para cualquier prueba futura configurada para usar la aplicación actual.

## <span id="page-24-1"></span>Uso de la inyección de datos

Continúe realizando los pasos de la prueba y acceda al área de la aplicación donde tiene que buscar un vuelo. Haga clic en la ficha **Inyección de datos** para abrir la barra lateral **Inyección de datos**.

Guía del usuario Capítulo 1: Caso de uso

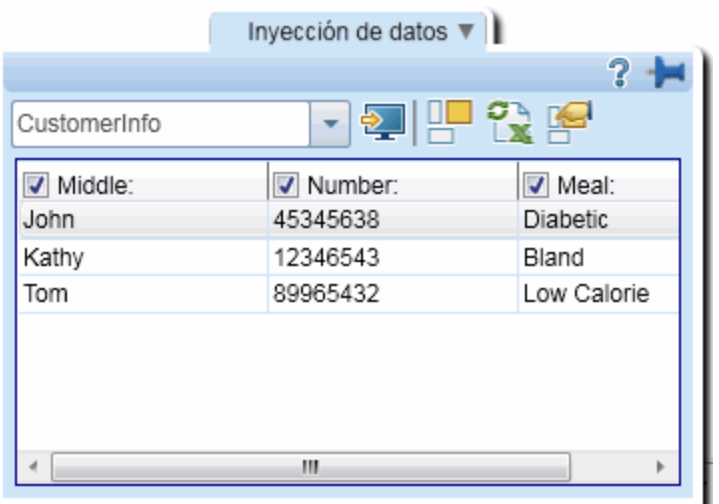

En la barra lateral **Inyección de datos**, seleccione el conjunto de datos que desea usar en la aplicación. Después seleccione la fila de información para la búsqueda que desea realizar e inyecte los datos en la aplicación. A continuación, puede ver que Sprinter envía los datos desde esa fila a las ubicaciones pertinentes del formulario.

## <span id="page-25-0"></span>Usar los exploradores

Cuando llega al área de la aplicación en donde necesite comprobar enlacesrotos o la conformidad con estándares web (aplicaciones web), traducciones correctas y errores ortográficos, utilice los exploradoresintegrados. Haga clic en la ficha **Exploradores** para abrir la barra lateral **Exploradores** y

después haga clic en el botón **Iniciar exploración** .

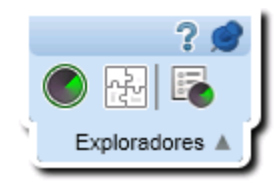

Una vez finalizada la exploración, se abre el Visor de losresultados de la exploración. Trate los resultados de cada explorador creando un defecto o un recordatorio de defectos, o realizando una acción específica del explorador, como la adición de una palabra a un diccionario.

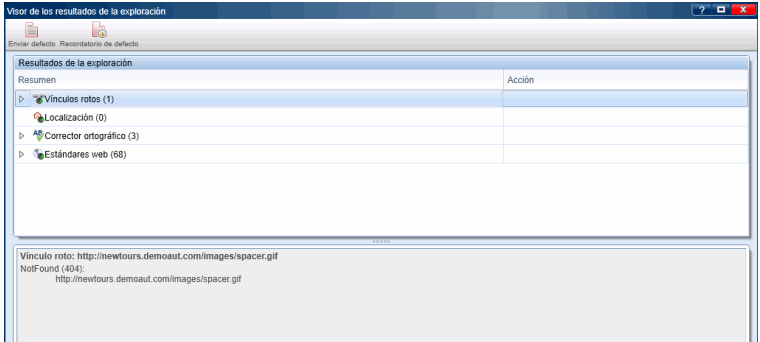

## <span id="page-26-0"></span>Pruebas de creación de reflejos

Una necesidad habitual en las pruebas manuales esla ejecución del mismo escenario de pruebas en distintas configuraciones. Puede que desee probar su aplicación en distintos sistemas operativos, o en el caso de una aplicación web, en distintos navegadores.

Cuando se trabaja con la **creación de reflejos**, cada acción de usuario que realiza en el **equipo principal** de la aplicación, se replica en los **equipos secundarios** definidos.

Ha decidido que desea ejecutar la prueba con la creación de reflejos, ya que necesita asegurarse de que la aplicación de la agencia de viajes en línea funcionará en todos los exploradores más conocidos y en los sistemas operativos más habituales.

Normalmente el equipo de QA selecciona algunas combinaciones de navegadores y sistemas operativos debido a las limitaciones de tiempo y de recursos. Ahora con la creación de reflejos, puede probar varias combinaciones a la vez.

Ha preparado un laboratorio informático configurado para las combinaciones de navegadores y sistemas operativos compatibles y tiene acceso a los equipos durante unas horas, lo que es bastante tiempo ya que se pueden probar todaslas combinaciones de forma simultánea.

Para trabajar con la creación de reflejos, seleccione el nodo Creación de reflejos en el grupo de Modo de energía y configure los equipossecundarios para la prueba. Después, haga clic en el botón **Añadir** para agregar un nuevo equipo para la aplicación.

Proporcione el nombre del equipo o la dirección IP del equipo secundario, y como va a probar una aplicación web, defina qué navegador desea usar para que se ejecute la aplicación en ese equipo. Decide también proporcionar la información de conexión del escritorio remoto, porsi desea abrir una conexión durante la prueba (puede proporcionar la información también durante la ejecución). Repita este paso en cada equipo de matriz de pruebas.

<span id="page-26-1"></span>También es necesario configurar el equipo secundario con la configuración específica que desea probar.

## Ejecución de una prueba con la creación de reflejos

Al iniciar la prueba con la creación de reflejos, la **Consola de estado** muestra el estado de cada equipo en la ejecución.

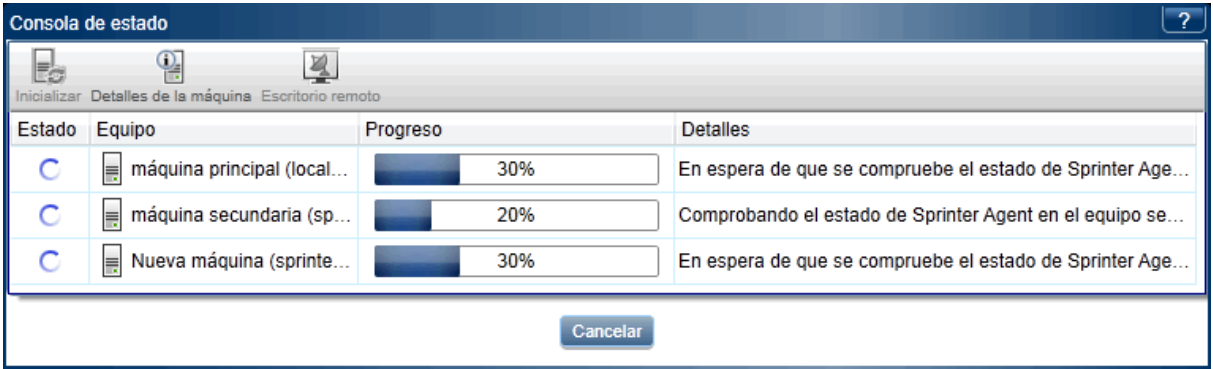

Cuando todoslos equipos están listos, se inicia la ejecución. Haga clic en la ficha **Equipo** para abrir la barra lateral **Máquinas** y ver el estado de éstos.

Realice las acciones de usuario de la prueba y supervise la barra lateral **Máquinas** para comprobar que todos los equipos secundarios han replicado las acciones correctamente.

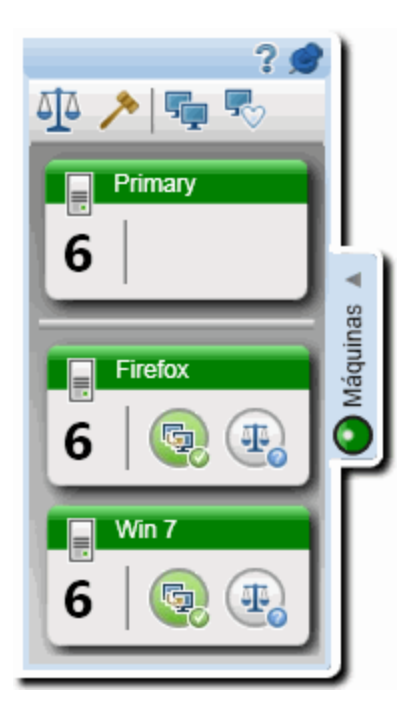

Después de una acción, la barra lateral **Máquinas** indica que se ha producido un error de replicación en un equipo secundario.

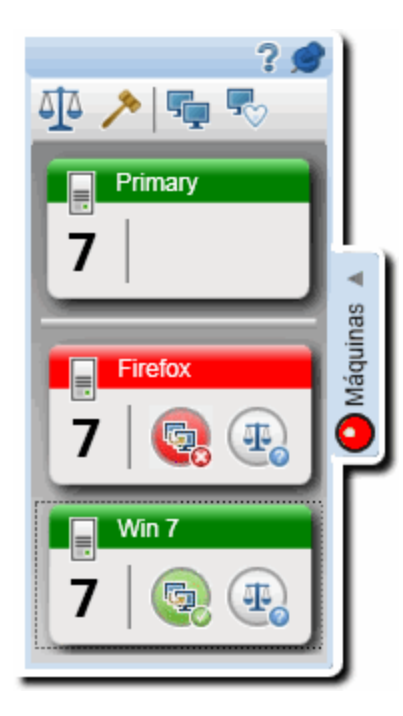

En este caso, cualquier acción de usuario posterior que realice no se replicará en el equipo secundario en el que se produjo el error hasta que solucione el problema de replicación entre los equipos.

Desea tener una idea de cuál es el problema y, por lo tanto, hace clic con el botón derecho en la pantalla del equipo secundario y selecciona **Mostrar pantalla** en la lista desplegable para ver la captura de pantalla actual del equipo secundario. Observa que en el equipo secundario apareció una advertencia de ActiveX en la ventana del navegador. Ya que no se trata de un defecto de la aplicación, haga clic en la pantalla del equipo secundario, abra una **conexión de escritorio remoto** con el equipo secundario y borre la advertencia. Cierra la conexión de escritorio remoto y en la lista del menú contextual selecciona **Saltar**. Esta acción hará que Sprinter omita el problema de replicación, desbloquee el equipo secundario e intente replicar las acciones de usuario pendientes(accionesrealizadas en el equipo principal mientras el equipo secundario aún presenta diferencias).

A medida que avanza con la ejecución, llega a una pantalla que presenta problemas de compatibilidad conocidos entre los navegadores. Para comprobar que la aplicación se muestra correctamente, haga clic

en el botón **Comparar todo** de la barra lateral **Equipos**. Esta acción compara la pantalla actual del equipo principal con las pantallas actuales de los equipos secundarios y busca las diferencias entre ellos.

Como resultado de la operación **Comparar todo**, uno de los equipossecundariosindica un problema de comparación. Hace clic con el botón secundario en la pantalla del equipo secundario y selecciona el **Visor de diferencias** en la lista desplegable.

En el **Visor de diferencias** se resalta la diferencia entre los equipos.

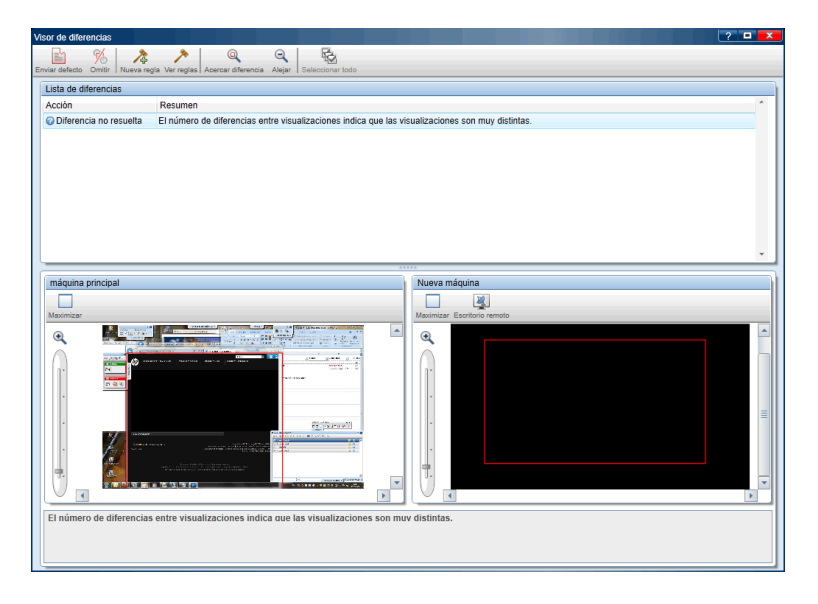

Puede ver que la diferencia está en la visualización del elemento de la interfaz de usuario entre los navegadores, por lo que envía un defecto para esta diferencia. Ahora que ha enviado un defecto, no deseará que Sprinter detecte este tipo de diferencia en el futuro. Por lo tanto, cree una **regla** en el Visor de diferencias, proporcionando instrucciones a Sprinter para que omita las diferencias de este tipo.

Cierre el Visor de diferencias y vuelva a la ejecución. Una vez que ha resuelto la diferencia, el equipo secundario se desbloquea y se replican las acciones de usuario pendientes.

Guía del usuario Capítulo 1: Caso de uso

Ahora que ha realizado los procesos básicos de ejecución de una prueba con la creación de reflejos, está preparado para comenzar a usar la creación de reflejos en las pruebas de Sprinter.

# <span id="page-30-0"></span>Capítulo 2: Sprinter de un vistazo

Este capítulo incluye:

#### **Conceptos**

- **.** ["Información](#page-30-1) general de Sprinter" abajo
- <sup>l</sup> "Cómo se mantiene la [información](#page-32-0) de usuario" en la página 33

#### **Tareas**

- **.** ["Primeros](#page-34-1) pasos con Sprinter" en la página 35
- $\bullet$  "Inicio de sesión en [Sprinter"](#page-36-0) en la página 37

#### **Referencia**

- <sup>l</sup> "Cuadro de diálogo [Bienvenido"](#page-38-0) en la página 39
- **.** "Ventana [principal"](#page-39-0) en la página 40
- <sup>l</sup> "Cuadro de diálogo Conexión a Application Lifecycle [Management"](#page-42-0) en la página 43
- $\bullet$  " Cuadro de diálogo [Configuración](#page-44-0) del sistema de seguimiento de defectos" en la página 45
- <sup>l</sup> "Cuadro de diálogo [Configuración"](#page-47-0) en la página 48
- <sup>l</sup> " [Personalización](#page-57-0) de Sprinter en ALM " en la página 58

<span id="page-30-1"></span>"Solución de problemas y [limitaciones-](#page-60-0) General" en la página 61

## Información general de Sprinter

Bienvenidos a HP Sprinter, la solución de HP para las pruebas manuales.. Sprinter proporciona una serie de funciones y herramientas avanzadas que contribuyen a una mayor eficacia y eficiencia de las pruebas manuales realizadas.

Es habitual que al ejecutar las pruebas manuales tenga que salir de la aplicación de pruebas para realizar las tareas relacionadas con la prueba. Por ejemplo, quizás tenga que usar software de gráficos para realizar una captura de pantalla de la aplicación, puede que desee grabar una película de la aplicación durante la prueba, y tendrá que volver al software de seguimiento de defectos para informar sobre los mismos.

Sprinter le permite realizar todas estas tareas sin interrumpir el flujo de la prueba. Con Sprinter, también puede llevar a cabo repetitivas y tediosastareas de las pruebas manuales automáticamente. Sprinter incluye muchas herramientas para ayudarle a detectar y enviar defectos. Estasfunciones garantizan que podrá realizar todaslastareas necesarias para la prueba manualsin tener que interrumpir a cada rato su trabajo de pruebas.

Sprinter también le permite crear, editar y gestionar pruebas y componentes empresariales manuales directamente en Sprinter y, a continuación, guardarlos en Application Lifecycle Management. Si no dispone de una licencia de ALM, puede crear, editar y gestionar pruebas manuales directamente a través de la interfaz de usuario y, a continuación, guardarlos en el sistema de archivos.

Sprinter está completamente integrada con Application Lifecycle Management, con lo que podrá obtener el máximo beneficio de ambas soluciones.

Con Sprinter podrá:

<sup>l</sup> **Crear pruebas manuales y componentes empresariales**.

En el modo **Plan** de Sprinter, puede crear y editar pruebas manuales y componentes empresariales. Puede agregar pasos de manera manual o automática mediante la herramienta **Captura de pasos**. Para obtener más información, consulte "Creación de pruebas y componentes [empresariales"](#page-63-0) en la [página](#page-63-0) 64.

- <sup>l</sup> **Ejecutar pruebas manuales y pruebas de procesos empresariales con una nueva pantalla de pasos, utilizando las funciones siguientes:**
	- <sup>l</sup> **Pantalla fácil de usar.** Los pasosse presentan con un diseño claro, organizado y sencillo, lo que facilitará la consulta de información sobre los pasos, seguirlos y cambiar la información sobre los mismos. Para obtener másinformación, consulte "Barra lateral Pasos" en la [página](#page-139-1) 140.
	- **· Navegación.** Podrá desplazarse fácilmente por las pruebas durante la ejecución sin interrumpir el flujo de la prueba. Sprinter actualiza toda la información que se muestre sobre los pasos y la ejecución para que coincida con la prueba que se esté ejecutando.
	- <sup>l</sup> **Posibilidad de editar parámetros durante una ejecución de pruebas.** Podrá editar fácilmente los valores reales de los parámetros de la prueba, durante la ejecución.
	- **· Varias vistas.** Puede cambiar el modo en que se muestran los pasos en función de las necesidades de las pruebas. Use la vista normal cuando necesite ver más detalles, o bien la vista de subtítulos si necesita ver más detalles de la aplicación. Para obtener másinformación, consulte "Barra [lateral](#page-139-1) Pasos" en la [página](#page-139-1) 140.
	- **capturas de pantalla.** Puede adjuntar una captura de pantalla con anotaciones o no de la aplicación al valor real del paso. Para obtener más información, consulte "Barra lateral [Pasos"](#page-139-1) en la [página](#page-139-1) 140.
- <sup>l</sup> **Ejecutar pruebas preliminares sin pasos predefinidos.** Si ejecuta una prueba sin pasos predefinidos, Sprinter registra todaslas acciones de usuario que realice durante la prueba. Sprinter también permite exportar la lista de acciones de usuario realizadas durante lassesiones de prueba informal a:
	- Una prueba manual formal. Todas las acciones de usuario se convierten a pasos.
	- <sup>l</sup> Una hoja de cálculo Excel. Podrá entonces modificar el texto según desee, así como importar la hoja de cálculo a una prueba, con lo cual convertiría una prueba preliminar en una prueba formal, con pasos predefinidos. Para obtener másinformación, consulte "Panel [Acciones](#page-190-0) de [usuario/Cuadro](#page-190-0) de diálogo Resumen de acciones de usuario" en la página 191.
- <sup>l</sup> **Enviar defectos a Application Lifecycle Management.** Envíe un defecto de Application Lifecycle Management directamente desde Sprinter. Si no dispone de una licencia de ALM, puede enviar defectos a un sistema de seguimiento de defectos (DTS).Para obtener más información, consulte "Barra lateral [Herramientas"](#page-163-0) en la página 164.
	- **Abra un defecto inteligente.** Los defectos inteligentes crean un escenario de defectos mediante la generación automática de una descripción del texto de todaslas acciones de usuario o los pasos de la prueba. Asimismo podrá adjuntar una captura de pantalla o una película de la aplicación al

defecto. Para obtener más información, consulte "Cuadro de diálogo [Configuración](#page-167-0) de defectos [inteligentes"](#page-167-0) en la página 168.

- <sup>l</sup> Cree un **Recordatorio de defecto** para enviar un defecto al final de la ejecución, permitiéndole continuar con las pruebas sin interrumpir el flujo de la ejecución de la prueba.
- <sup>l</sup> **Crear y anotar capturas de pantalla de la aplicación.** Sprinter proporciona herramientas con las que podrá realizar y anotar una captura de pantalla de la aplicación en cualquier momento del proceso de las pruebas. Las herramientas se incluyen para medir y comparar los elementos de la interfaz de usuario. Para informarsobre los defectos en la pantalla, adjunte la captura de pantalla con anotaciones a un defecto; para ello guárdela como un archivo, o adjúntela a un correo electrónico. También podrá incluir capturas de pantalla con anotaciones en el Resultado real de un paso. Para obtener másinformación, consulte "Barra lateral [Herramientas](#page-177-0) de anotaciones" en la página 178.
- <sup>l</sup> **Grabar y ejecutar macros en la aplicación de prueba.** Crear y ejecutar macros para permitir que Sprinter realice un conjunto de acciones en la aplicación. Para obtener más información, consulte "Barra lateral [Macros"](#page-234-0) en la página 235.
- **· Inyectar datos.** Sprinter puede introducir automáticamente datos en los campos de la aplicación en su lugar. Los datos concuerdan automáticamente con los campos de la aplicación. Para obtener más información, consulte "Barra lateral [Inyección](#page-228-0) de datos" en la página 229.
- <sup>l</sup> **Replicar las acciones en otro equipo.** Con la creación de reflejos podrá replicar las acciones de usuario en varios equipos con distintas configuraciones(sistema operativo, navegador, etc.). Sprinter detecta las diferencias en las pantallas de estos equipos y le permite informarsobre los defectos de estas diferencias. Para obtener másinformación, consulte "Pruebas en varios equipos- [Información](#page-252-1) [general"](#page-252-1) en la página 253.
- <sup>l</sup> **Buscar posibles defectos en la aplicación.** Los exploradoresle permiten comprobar que diversos aspectos de la aplicación se comporten correctamente durante una sesión de ejecución. Después puede informar de los defectos encontrados en losresultados durante el proceso de exploración. Para obtener más información, consulte "Introducción general de los [exploradores"](#page-238-1) en la página 239.
- <sup>l</sup> **Ver los resultados de las pruebas.** Sprinter incluye un guión gráfico que muestra cada acción que haya realizado en la prueba. Para cada acción, podrá ver una captura de pantalla de la acción, los defectos sobre los que informó, así como los recordatorios y los comentarios sobre los defectos que ha agregado a la ejecución. Si ha ejecutado la prueba con varias configuraciones, podrá ver las diferencias entre las pantallas de los distintos equipos. Para obtener másinformación, consulte "Información general de [losresultados](#page-183-1) de ejecución" en la página 184.

Todas estas funciones están disponibles en Sprinter y se pueden usar sin interrumpir el flujo de la prueba manual.

## <span id="page-32-0"></span>Cómo se mantiene la información de usuario

Sprinter guarda la configuración y otras opciones específicas y aplica la información la siguiente vez que lo ejecute Sprinter.

Al ejecutar Sprinter, esta información se guarda en el proyecto de Application Lifecycle Management, por usuario (como información exclusiva de cada usuario de Application Lifecycle Management en cada proyecto). Asimismo, se guarda en el equipo local, por perfil de usuario de Windows. Si no dispone de licencia de ALM, la información solo se guarda en el ordenador local por perfil de usuario de Windows.

La siguiente vez que ejecute Sprinter, se aplicará esta configuración guardada, si está disponible. Cierta información se guarda y aplica por usuario y otra se guarda y aplica en función de la aplicación definida para la prueba.

Las siguientes tablas describen cómo se guarda y aplica la información de usuario (cierta información de usuario solo es relevante para las funciones del Modo de energía, que se indica con el icono de modo de

energía  $\boldsymbol{\mathcal{D}}$ ).

### <span id="page-33-0"></span>Información aplicada por usuario **en el proyecto de Application Lifecycle Management**

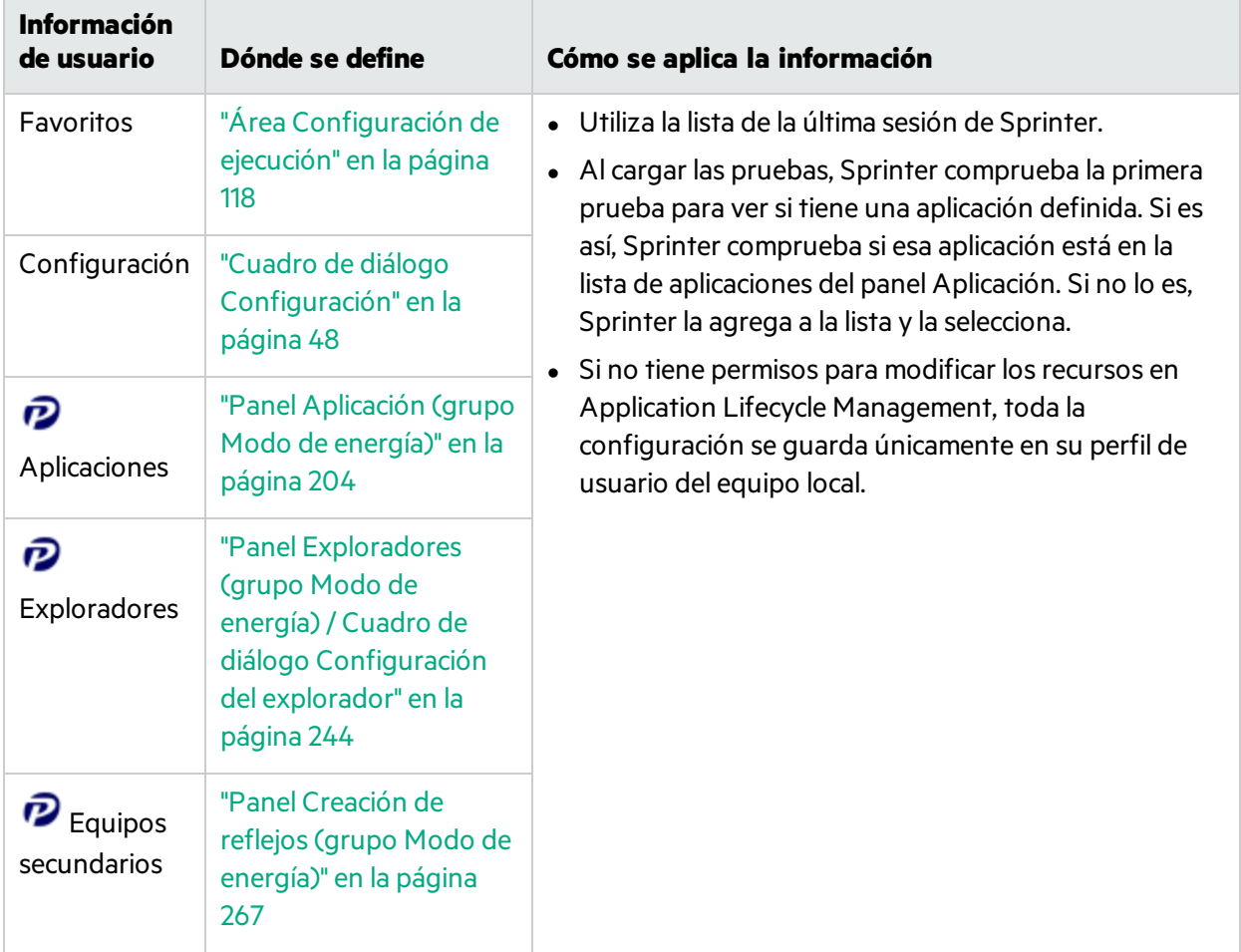

### <span id="page-34-0"></span>Información aplicada por aplicación

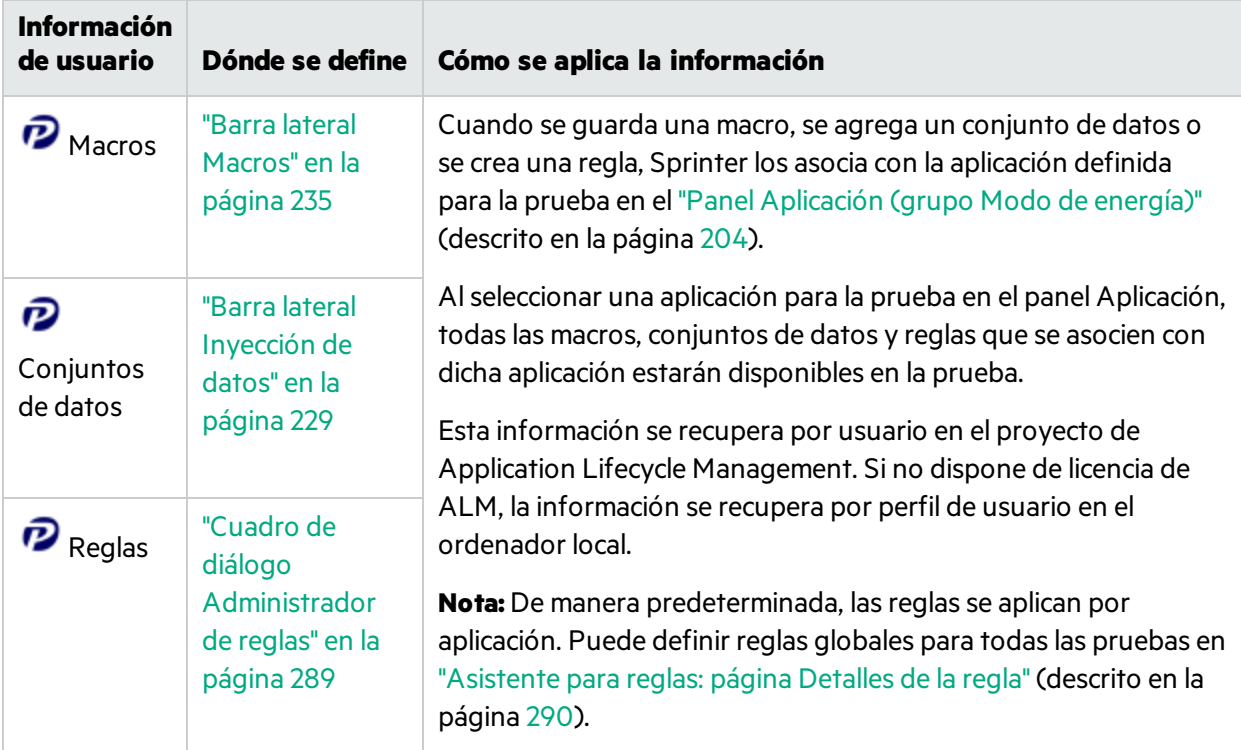

### <span id="page-34-1"></span>Primeros pasos con Sprinter

En los pasos siguientes se describen los requisitos previos generales de usar Sprinter y cómo comenzar a utilizar Sprinter.

**Sugerencia:** A lo largo de esta guía, las descripciones de funciones que solo estén disponibles en

el modo de energía se identificarán con el icono  $\boldsymbol{P}$ .

Esta tarea incluye los siguientes pasos:

- 1. Requisitos previos
	- La funcionalidad de Sprinter está disponible con:
		- <sup>o</sup> **Application Lifecycle Management**
		- <sup>o</sup>**Application Lifecycle Management Quality Center Enterprise Edition**
		- <sup>o</sup>**Mobile Center**
	- Deberá disponer de los siguientes permisos en Application Lifecycle Management para ejecutar una prueba en Sprinter:

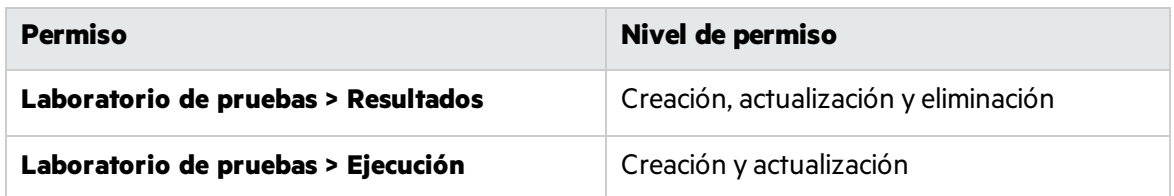

• Para guardar la información de usuario en Application Lifecycle Management deberá disponer de los siguientes permisos adicionales:

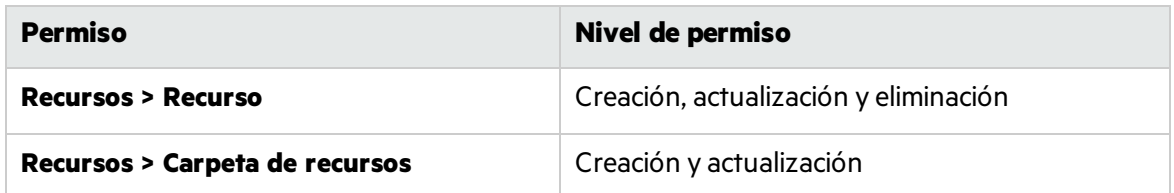

• Para editar los pasos de la prueba, deberá disponer de los siguientes permisos adicionales:

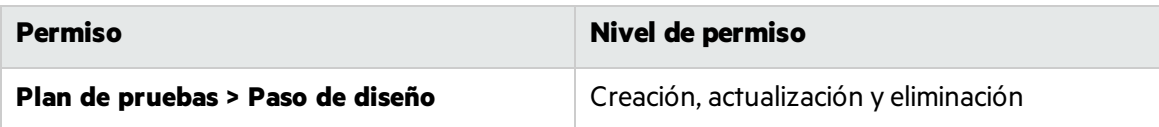

• Para crear nuevas pruebas manuales, necesita los siguientes permisos adicionales:

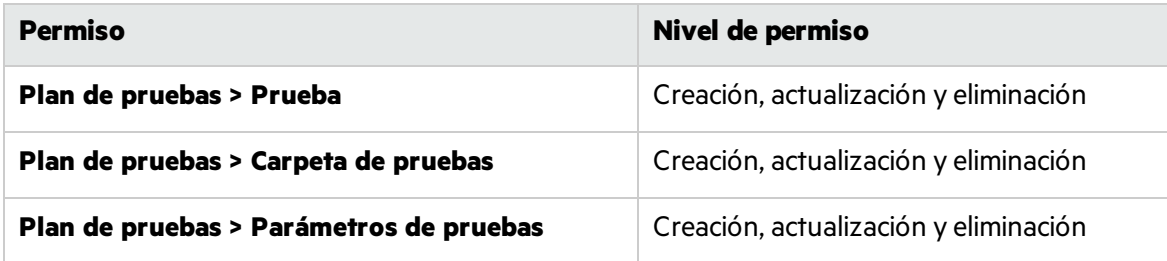

2. Conexión a Application Lifecycle Management

Si va a ejecutar una prueba de Application Lifecycle Management, informe de los defectos a Application Lifecycle Management o, si deseas que su configuración y ajustes se guarden en su usuario de Application Lifecycle Management, tiene que conectarse a un proyecto de Application Lifecycle Management.

También debe conectarse a Application Lifecycle Managementsi desea ejecutar una prueba con creación de reflejos en más de un equipo secundario. Para obtener más información acerca de las pruebas con creación de reflejos, consulte "Pruebas en varios equipos- [Información](#page-252-1) general" en la [página](#page-252-1) 253.

3. Creación y edición de una prueba o componente

Para obtener más información, consulte "Cómo crear una prueba o un [componente"](#page-64-0) en la página [65](#page-64-0).

4. Ejecución de una prueba o de un conjunto de pruebas

Para obtener más información, consulte ["Ejecución](#page-100-0) de una prueba manual en Sprinter" en la página [101](#page-100-0).
## Inicio de sesión en Sprinter

Se puede iniciar sesión en Sprinter con Application Lifecycle Management o con Mobile Center. Se recomienda conectarse con Application Lifecycle Management.

Haga doble clic en el icono Sprinter **Frinks** en el escritorio y se abrirá Sprinter.

Si dispone de una licencia de Application Lifecycle Management, conéctese a Sprinter con ALM.

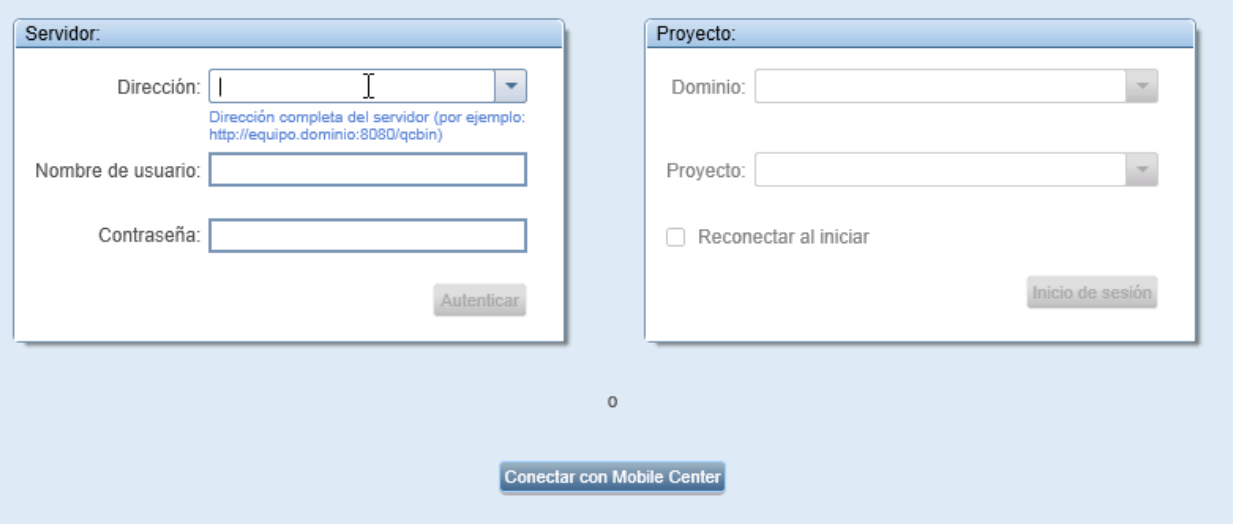

Especifique su dirección, nombre de usuario y contraseña de Application Lifecycle Management y haga clic en **Autenticar**. A continuación, seleccione el dominio y el proyecto y haga clic en **Inicio de sesión**. Seleccione la casilla **Reconectar al iniciar** sisiempre trabaja en el mismo servidor de Application Lifecycle Management.

Si utiliza una autenticación externa (CAC o SSO) para iniciar sesión en ALM, no es necesario introducir el nombre de usuario y la contraseña. Especifique su dirección de Application Lifecycle Management y haga clic en **Autenticar**.

**Nota:** Para obtener másinformación sobre autenticaciones externas, consulte *ALM External Authentication Configuration Guide* (ver en [línea\)](http://alm-help.saas.hpe.com/en/Latest/pdfs/SSO.pdf).

Si no dispone de licencia de ALM, conéctese a Sprinter con Mobile Center. Haga clic en **Conectar con Mobile Center**.

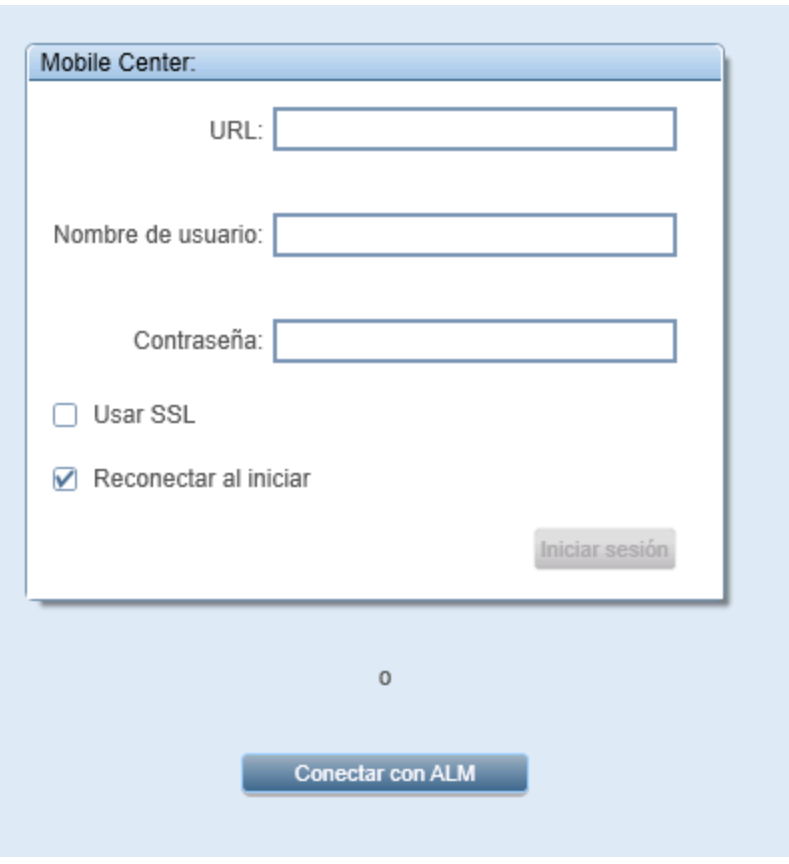

Especifique su dirección URL, nombre de usuario y contraseña de Mobile Center y haga clic en **Inicio de sesión**. Seleccione la casilla **Reconectar al iniciar** sisiempre trabaja en el mismo servidor de Mobile Center. Seleccione la casilla **Usar SSL** si desea conectar con Mobile Center utilizando SSL.

Sise conecta con Sprinter utilizando ALM y desea trabajar con Mobile Center, inicie sesión en Mobile Center. Vaya a **Configuración > Móvil**. En la ventana **Ajustes móviles**, especifique la dirección URL, el nombre de usuario y la contraseña de Mobile Center y haga clic en **Probar conexión**.

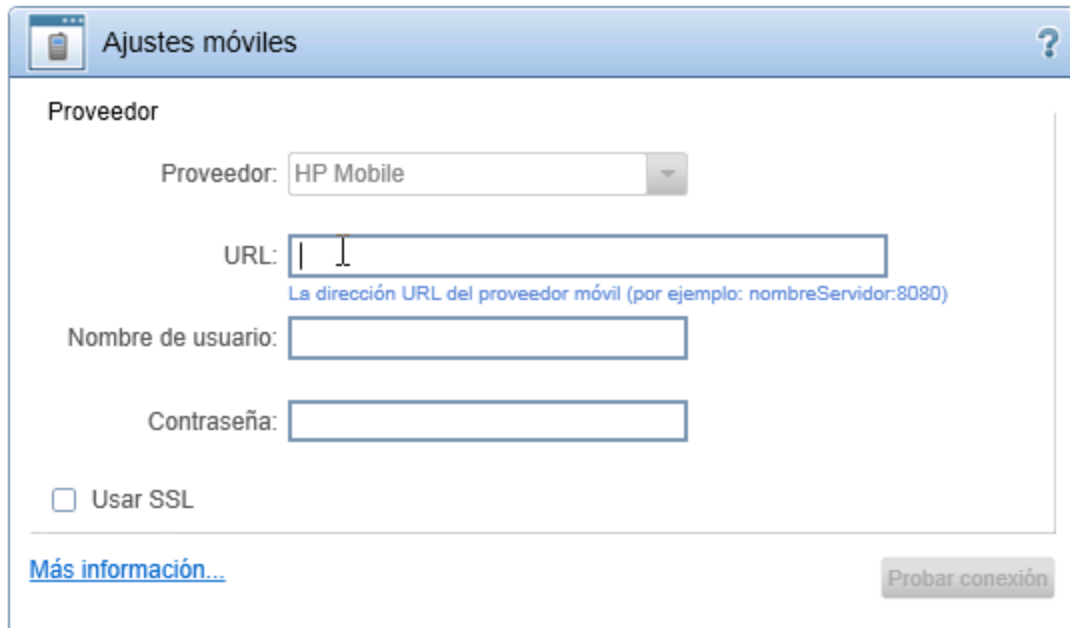

# <span id="page-38-0"></span>Cuadro de diálogo Bienvenido

Este cuadro de diálogo proporciona un acceso rápido a la Ayuda de Sprinter y a las películas de características. También le permite abrir o crear una prueba o un componente empresarial.

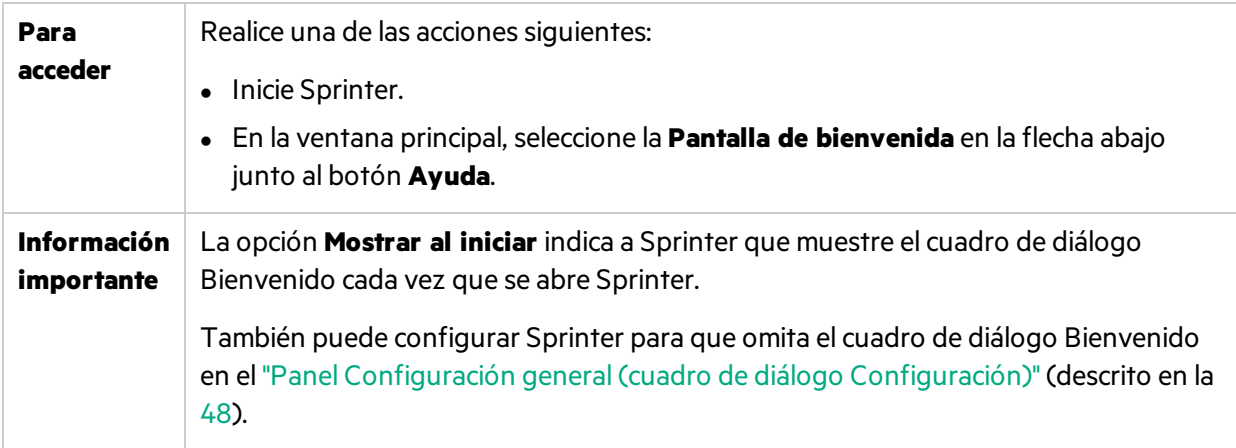

#### **Ficha Introducción**

La ficha **Introducción** lista las nuevas funciones de Sprinter y proporciona vínculos a las películas de características.

#### **Ficha Ayuda**

La ficha **Ayuda** proporciona vínculos a esta Guía del usuario, a la atención al cliente y a la pantalla **Acerca de**.

### **Ficha Plan**

A continuación se describen los elementos de la interfaz de usuario de la ficha **Plan**:

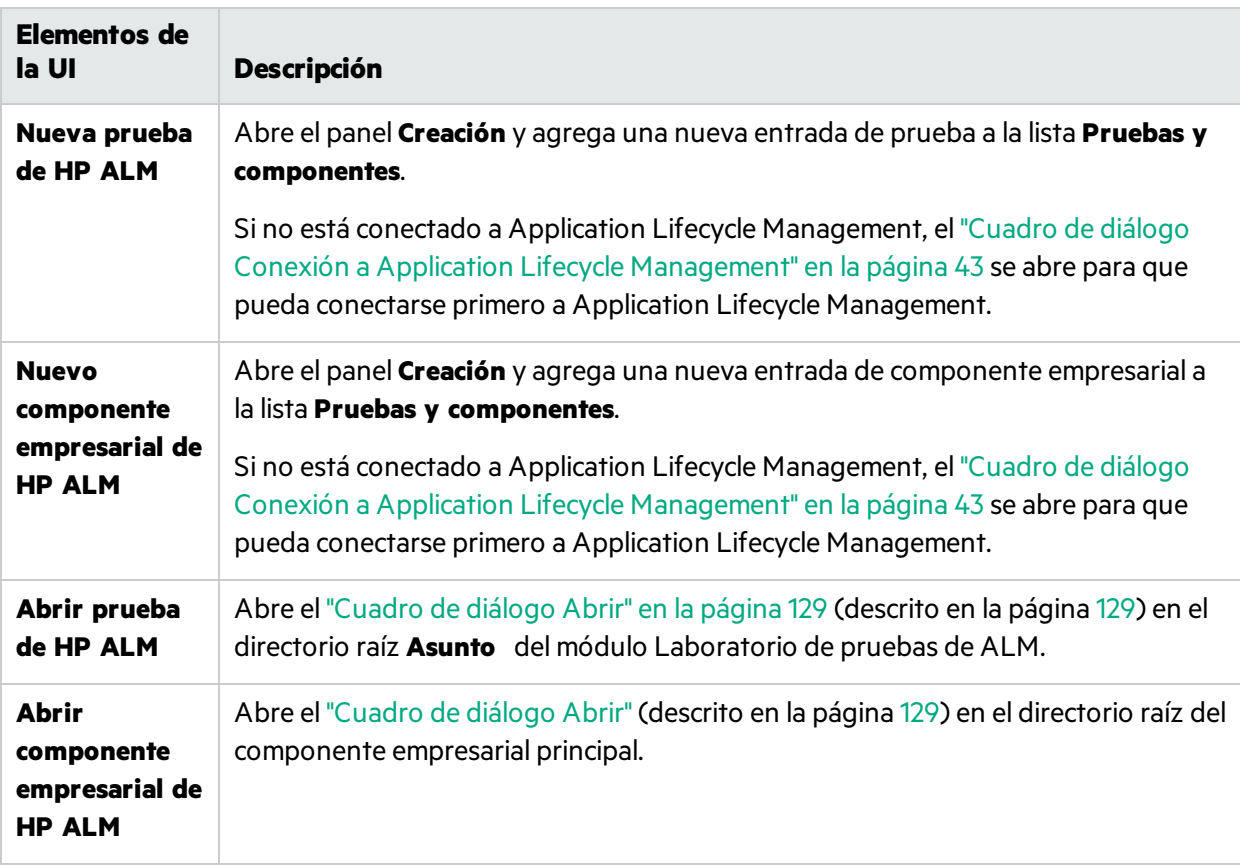

#### **Ficha Ejecución**

A continuación se describen los elementos de la interfaz de usuario de la ficha **Ejecución**:

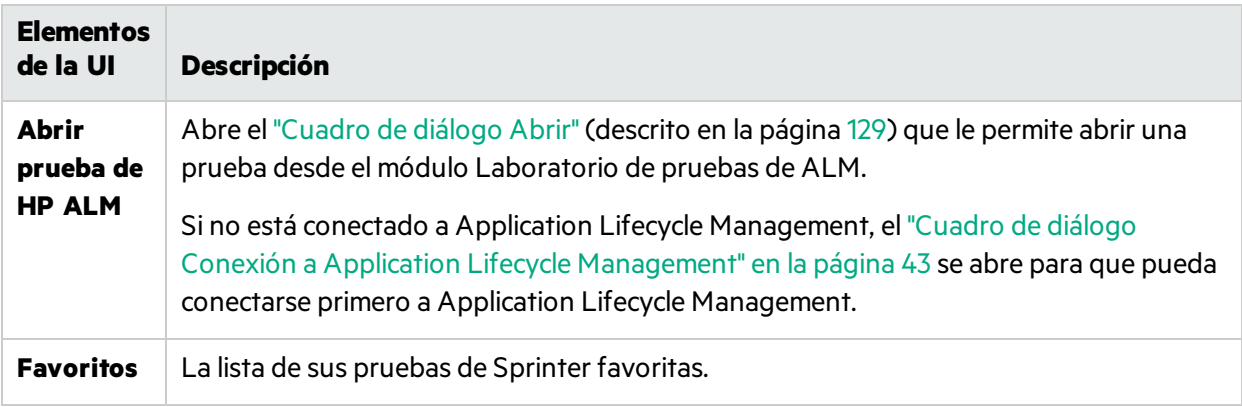

# Ventana principal

Esta ventana le permitirá gestionar las pruebas y componentes, configurar las definiciones de pruebas y componentes, ver los resultados de las pruebas y configurar las opciones de Sprinter. También podrá

acceder al cuadro de diálogo Configuración y al cuadro de diálogo Conexión a Application Lifecycle Management.

Los paneles mostrados en la ventana principal de Sprinter difieren dependiendo de si está creando una prueba o componente o ejecutando una prueba.

Tareas que puede realizar con la ventana principal:

- <sup>l</sup> ["Primeros](#page-34-0) pasos con Sprinter" en la página 35
- <sup>l</sup> "Cómo crear una prueba o un [componente"](#page-64-0) en la página 65
- <sup>l</sup> ["Ejecución](#page-100-0) de una prueba manual en Sprinter" en la página 101
- **·** "Cómo revisar los resultados de ejecución" en la página 185

A continuación se muestra una imagen de la ventana principal para el modo **Plan**.

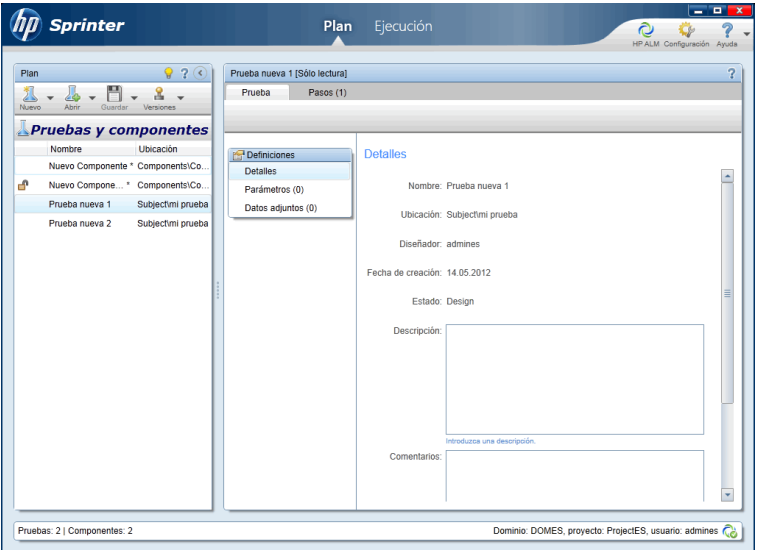

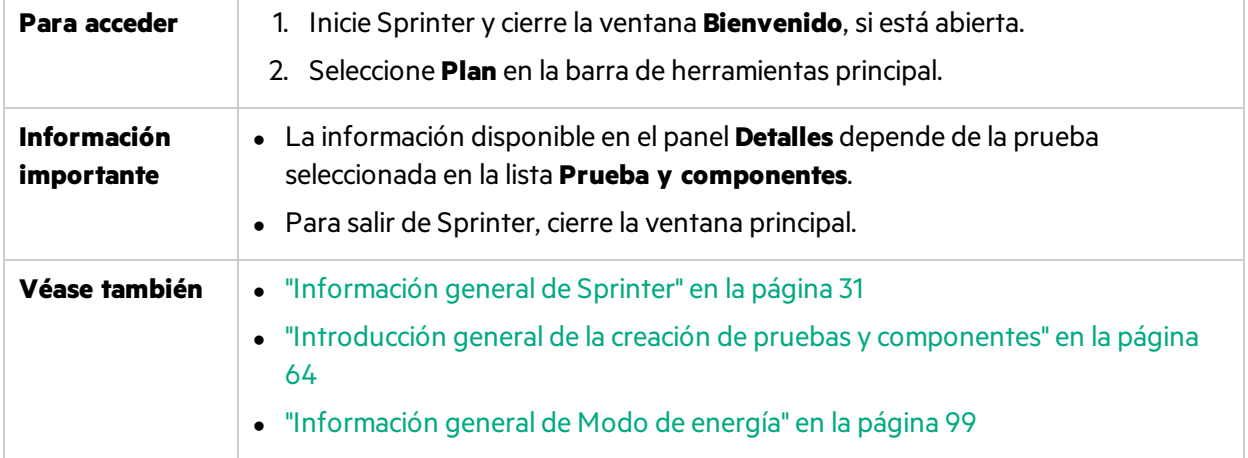

Los elementos de la interfaz de usuario se describen a continuación (aquéllos cuyo nombre no aparece como tal en la interfaz de usuario se mencionan entre corchetes angulares):

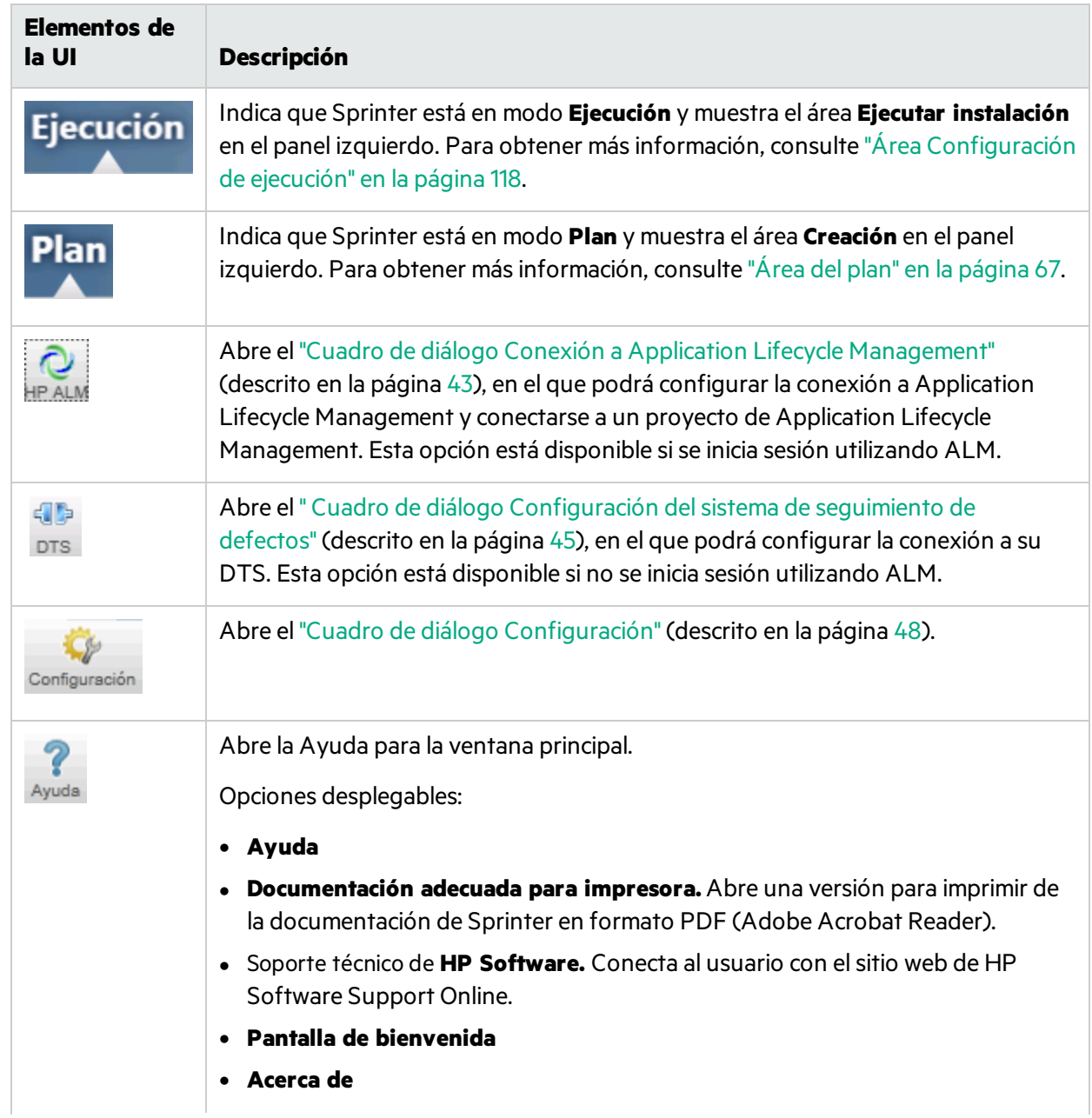

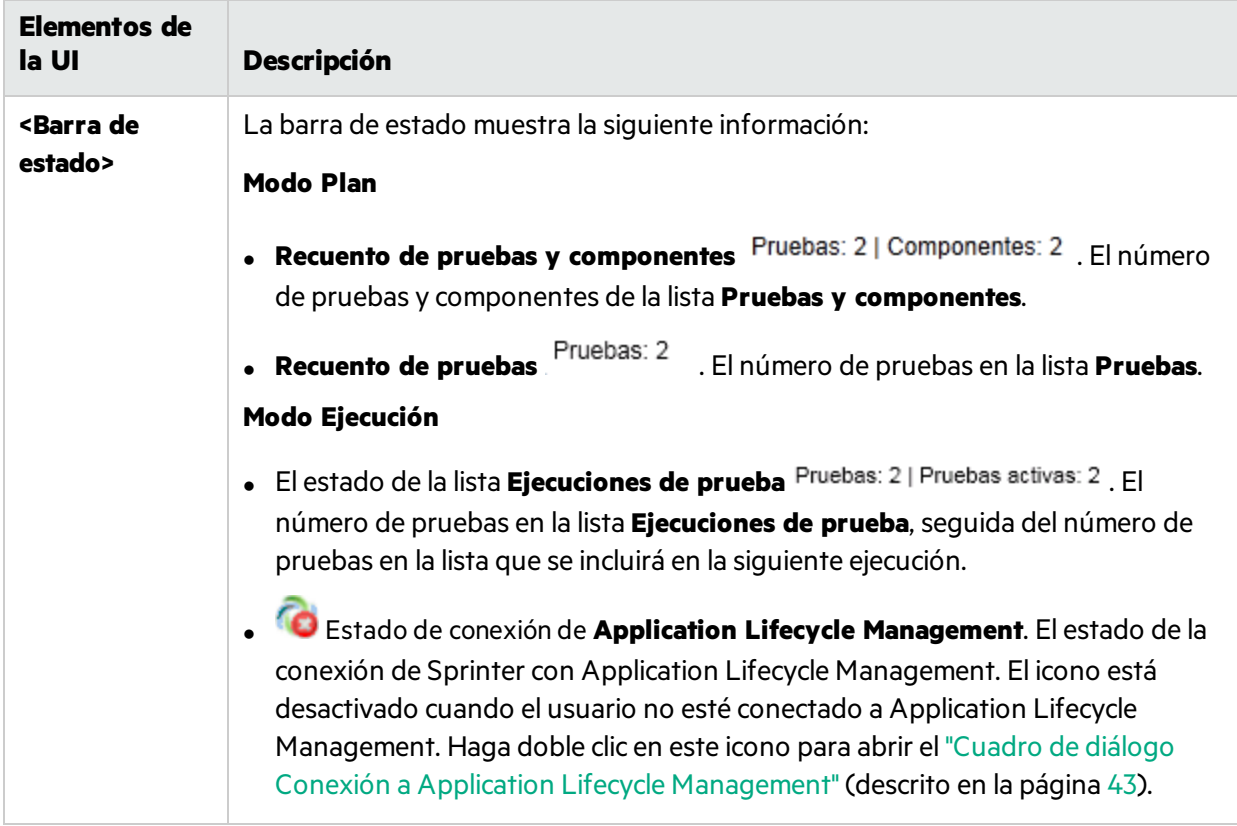

La ventana principal también contiene las siguientes áreas:

#### **Modo Plan**

- <sup>l</sup> "Área del plan" en la [página](#page-66-0) 67
- **·** "Grupo Definiciones (ficha [Prueba/Componente\)"](#page-76-0) en la página 77
- <sup>l</sup> ["Pestaña](#page-82-0) Pasos" en la página 83

#### **Modo Ejecución**

Į

- <sup>l</sup> "Área [Configuración](#page-117-0) de ejecución" en la página 118
- <sup>l</sup> "Grupo Modo de [energía"](#page-201-0) en la página 202
- <sup>l</sup> "Grupo Definiciones de [Configuración](#page-129-0) de ejecución" en la página 130
- <span id="page-42-0"></span>**.** "Grupo [Resultados"](#page-186-0) en la página 187

# Cuadro de diálogo Conexión a Application Lifecycle Management

**Nota:** Este cuadro de diálogo solo está disponible sise inicia sesión utilizando ALM.

En este panel permite configurar la conexión con Application Lifecycle Management.

A continuación se muestra una imagen del cuadro de diálogo Conexión a Application Lifecycle Management.

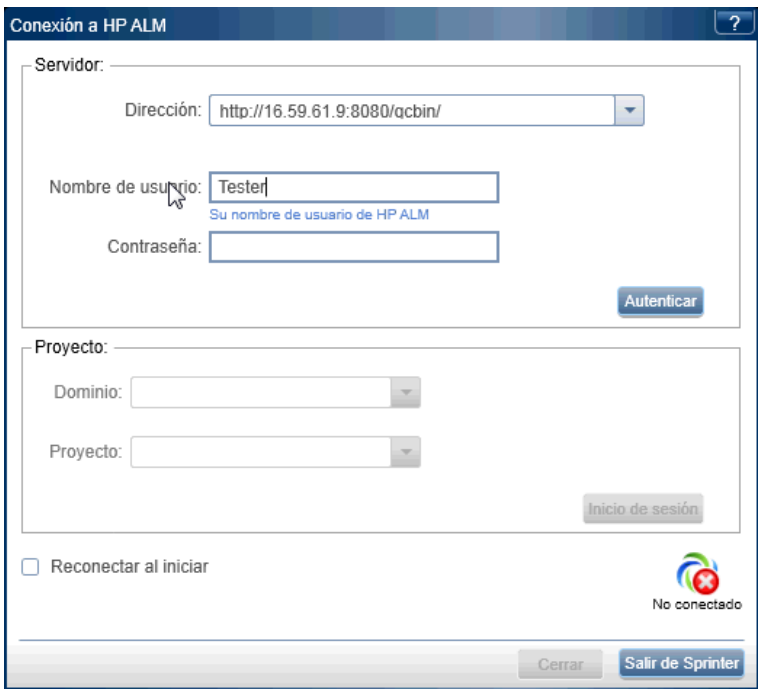

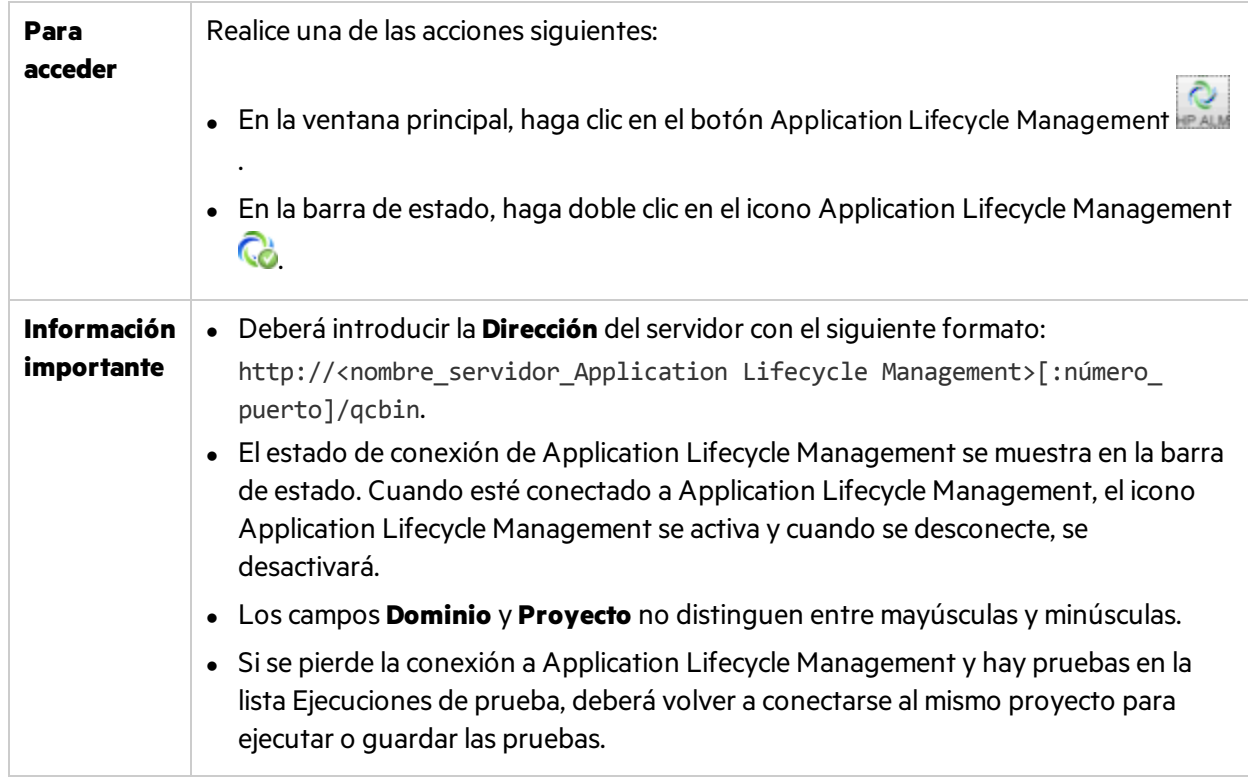

La descripciones de los elementos de la interfaz de usuario están disponibles en el cuadro de diálogo cuando mueve el puntero sobre ellos.

# <span id="page-44-0"></span>Cuadro de diálogo Configuración del sistema de seguimiento de defectos

**Nota:** Este cuadro de diálogo solo está disponible si no se inicia sesión utilizando ALM.

Este panel le permite configurar la conexión a su sistema de seguimiento de defectos.

La siguiente imagen muestra el cuadro de diálogo Configuración delsistema de seguimiento de defectos.

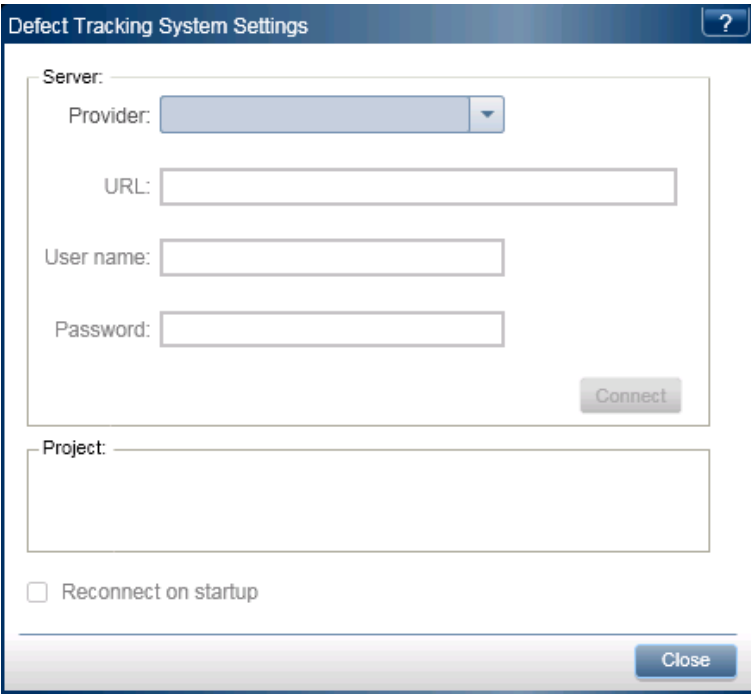

En la imagen siguiente se muestra el cuadro de diálogo Configuración delsistema de seguimiento de defectos una vez establecida una conexión a un DTS de Bugzilla.

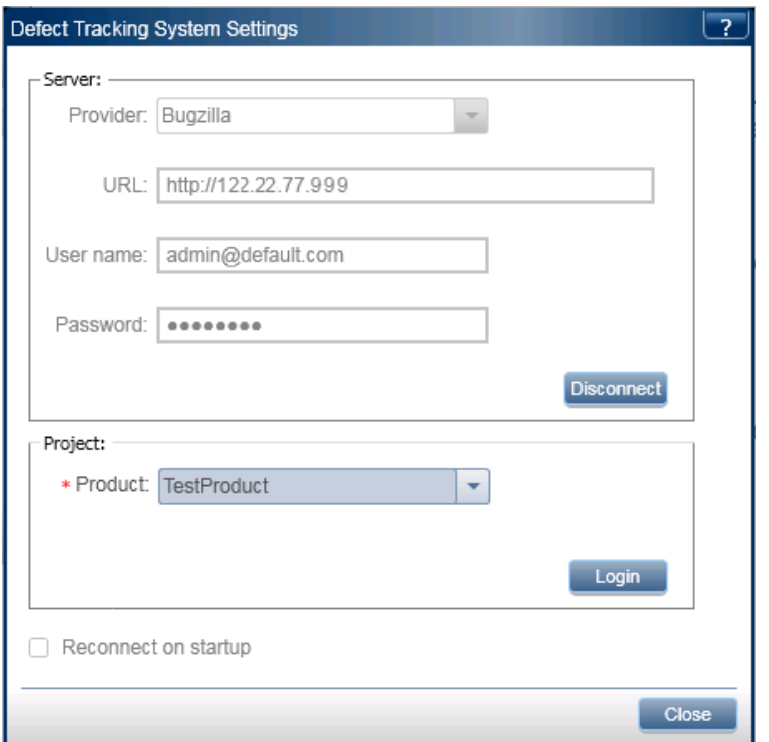

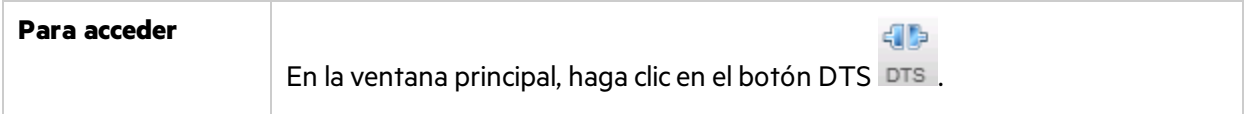

Los elementos de la interfaz de usuario se describen a continuación:

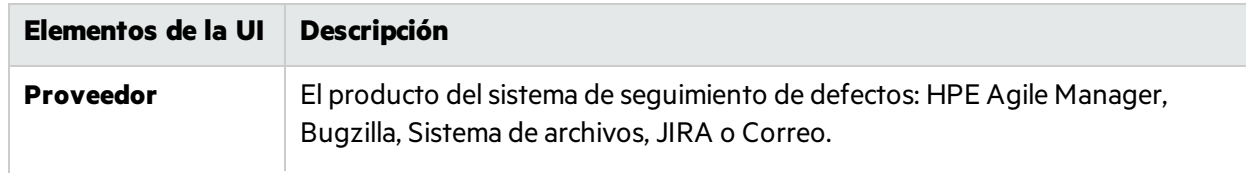

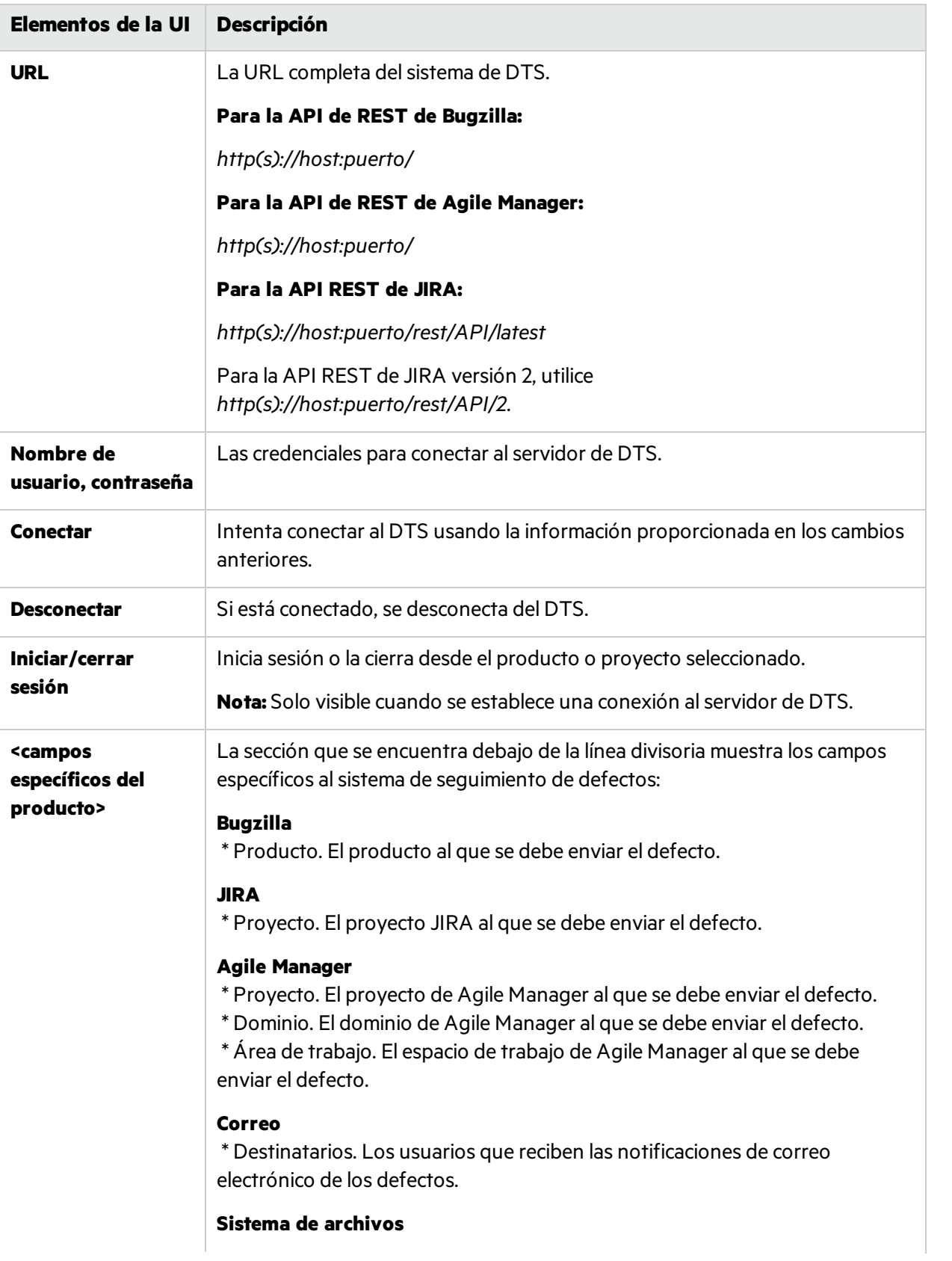

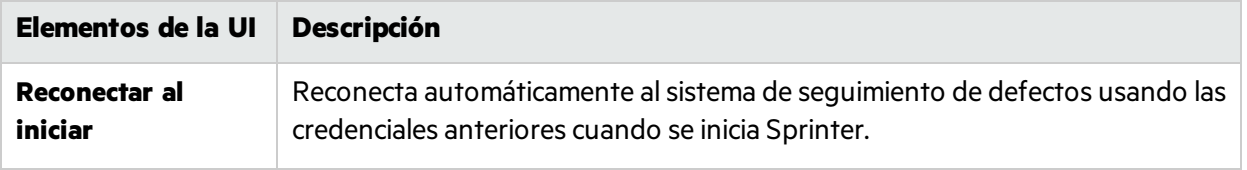

# <span id="page-47-1"></span>Cuadro de diálogo Configuración

Este cuadro de diálogo incluye los siguientes paneles:

- <sup>l</sup> "Panel Configuración general (cuadro de diálogo [Configuración\)"](#page-47-0) abajo
- <sup>l</sup> "Panel Configuración de acelerador (cuadro de diálogo [Configuración\)"](#page-48-0) en la página siguiente
- <sup>l</sup> "Panel Configuración del plan (cuadro de diálogo [Configuración\)"](#page-49-0) en la página 50
- <sup>l</sup> "Panel Configuración de ejecución (cuadro de diálogo [Configuración\)"](#page-50-0) en la página 51
- <sup>l</sup> "Panel Creación de reflejos de configuración (cuadro de diálogo [Configuración\)"](#page-53-0) en la página 54
- <sup>l</sup> "Panel Ajustes móviles(cuadro de diálogo [Configuración\)"](#page-54-0) en la página 55

### <span id="page-47-0"></span>Panel Configuración general (cuadro de diálogo Configuración)

Este panel le permitirá configurar las opciones generales para Sprinter.

La siguiente imagen muestra el panel Configuración general.

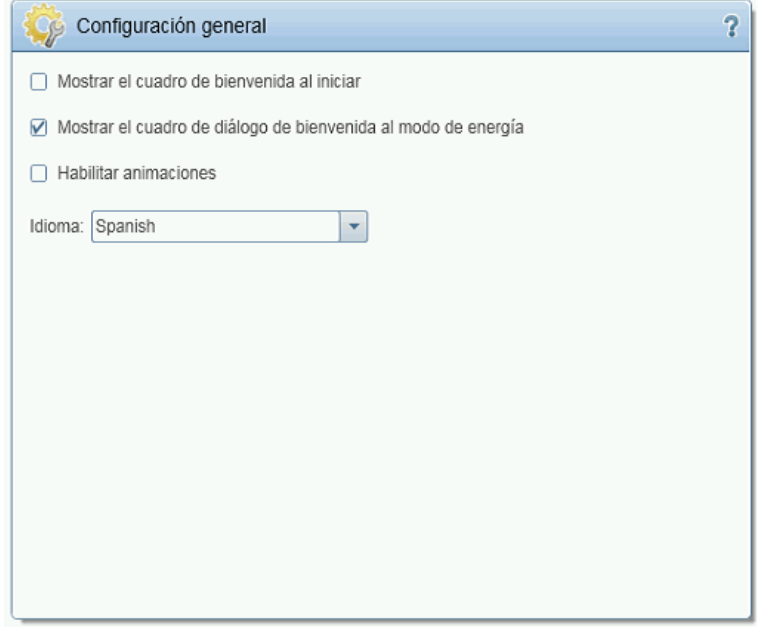

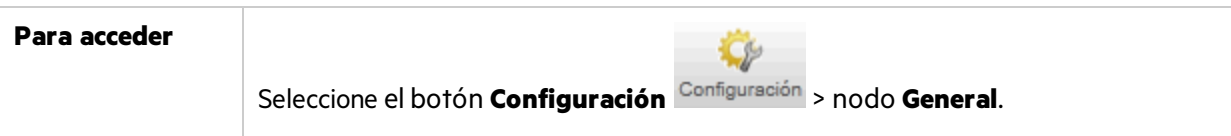

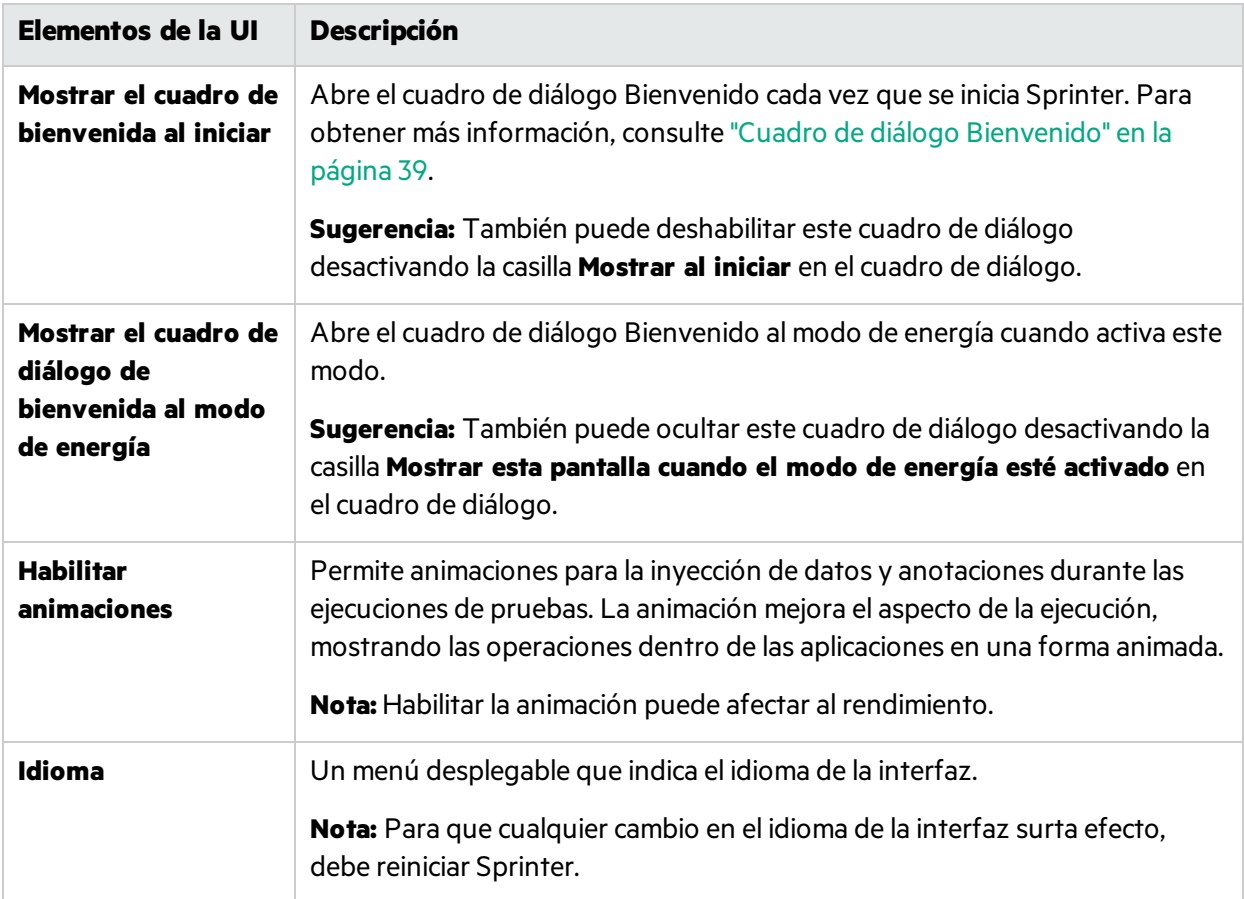

Los elementos de la interfaz de usuario se describen a continuación:

### <span id="page-48-0"></span>Panel Configuración de acelerador (cuadro de diálogo Configuración)

Este panel le permitirá definir los aceleradores para las distintas funciones en Sprinter.

La siguiente imagen muestra el panel Configuración de acelerador.

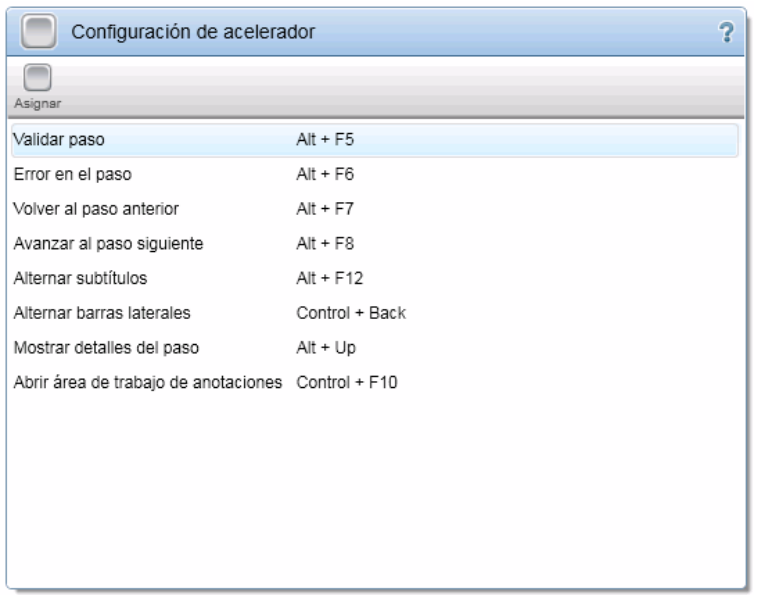

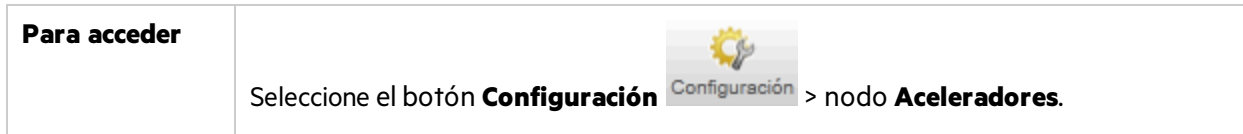

Los elementos de la interfaz de usuario se describen a continuación (aquéllos cuyo nombre no aparece como tal en la interfaz de usuario se mencionan entre corchetes angulares):

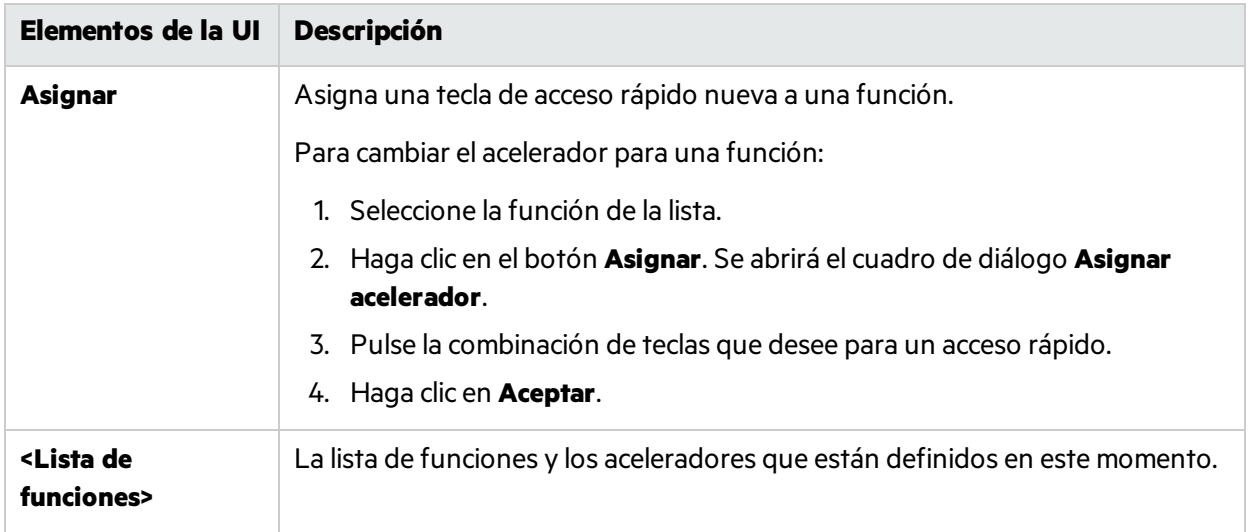

### <span id="page-49-0"></span>Panel Configuración del plan (cuadro de diálogo Configuración)

El panel **Plan** le permite definir la configuración del modo Plan de la prueba.

La siguiente imagen muestra el panel Configuración del plan.

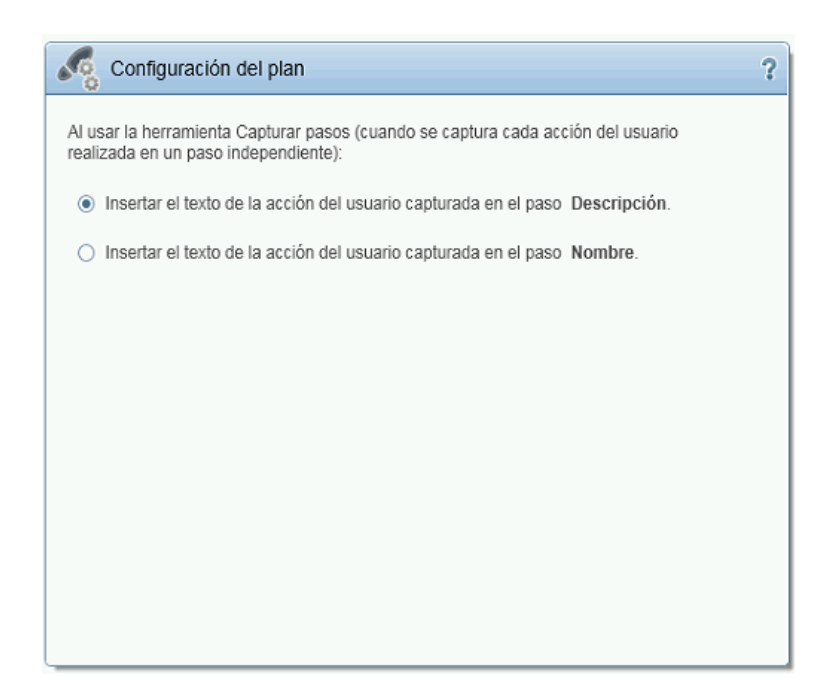

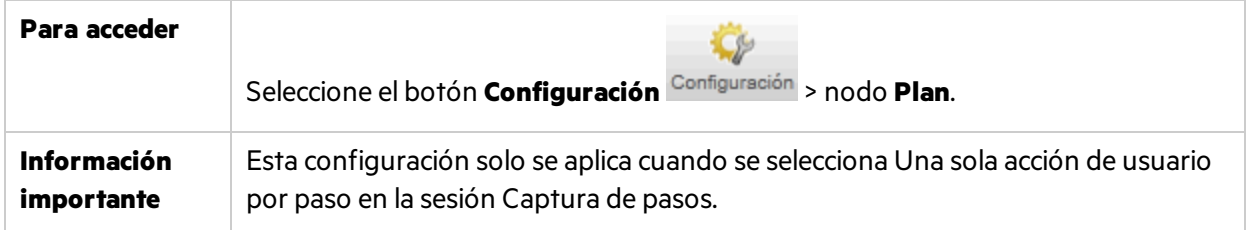

Los elementos de la interfaz de usuario se describen a continuación (aquéllos cuyo nombre no aparece como tal en la interfaz de usuario se mencionan entre corchetes angulares):

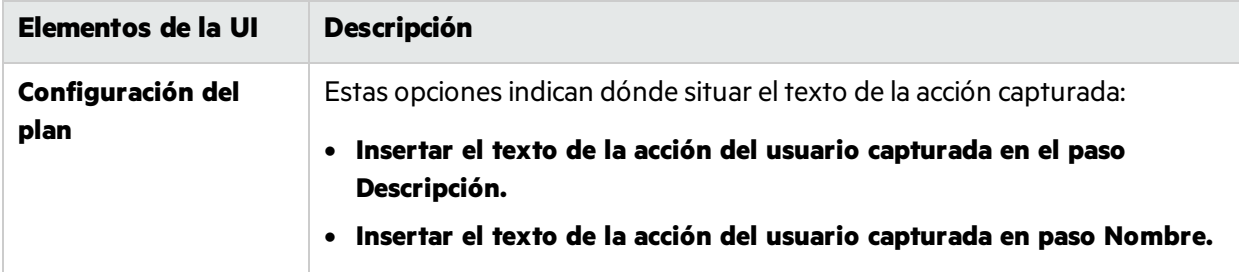

### <span id="page-50-0"></span>Panel Configuración de ejecución (cuadro de diálogo Configuración)

Este panel le permitirá definir cuándo Sprinter guardará las capturas de pantalla y las películas de la ejecución, así como guardar automáticamente la configuración.

La siguiente imagen muestra el panel Configuración de ejecución.

### Guía del usuario Capítulo 2: Sprinter de un vistazo

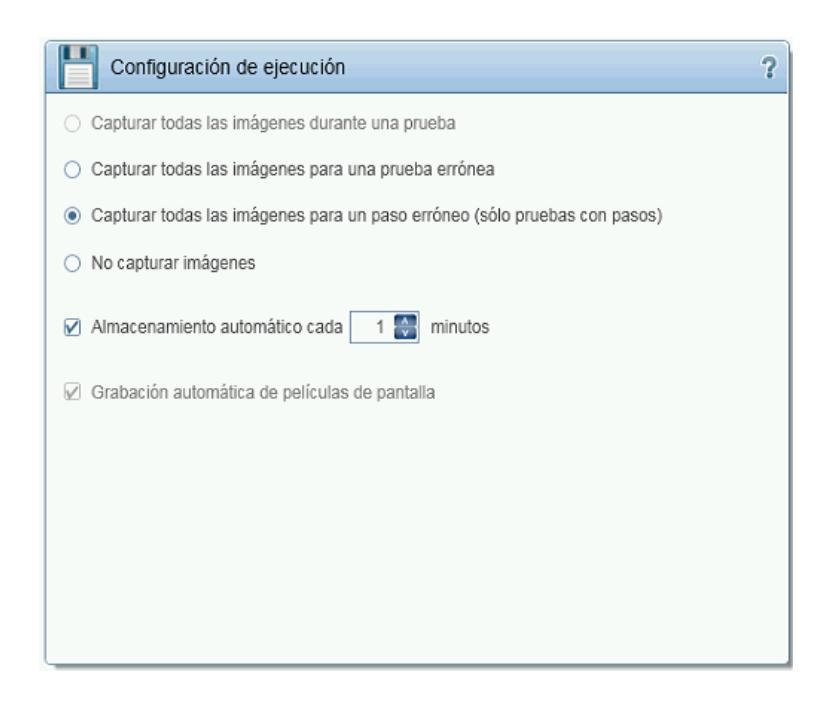

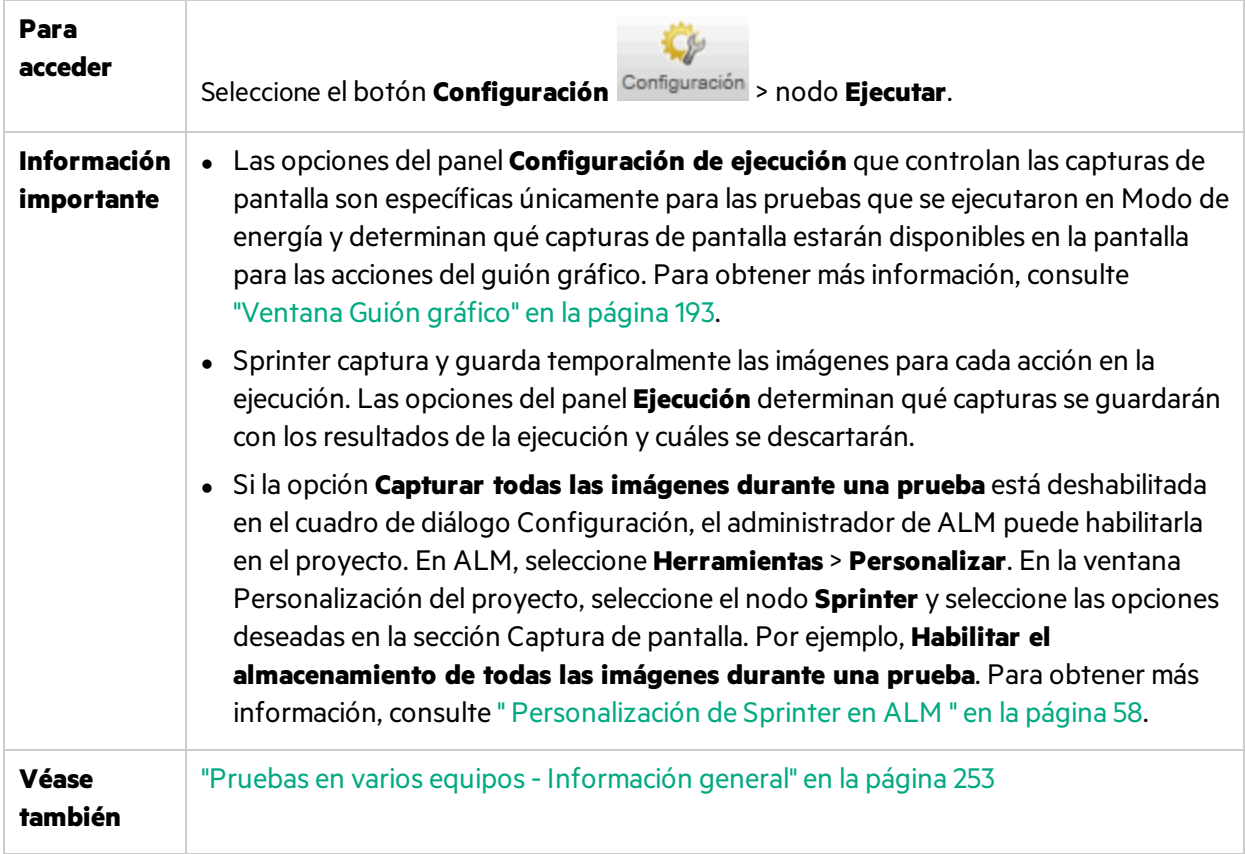

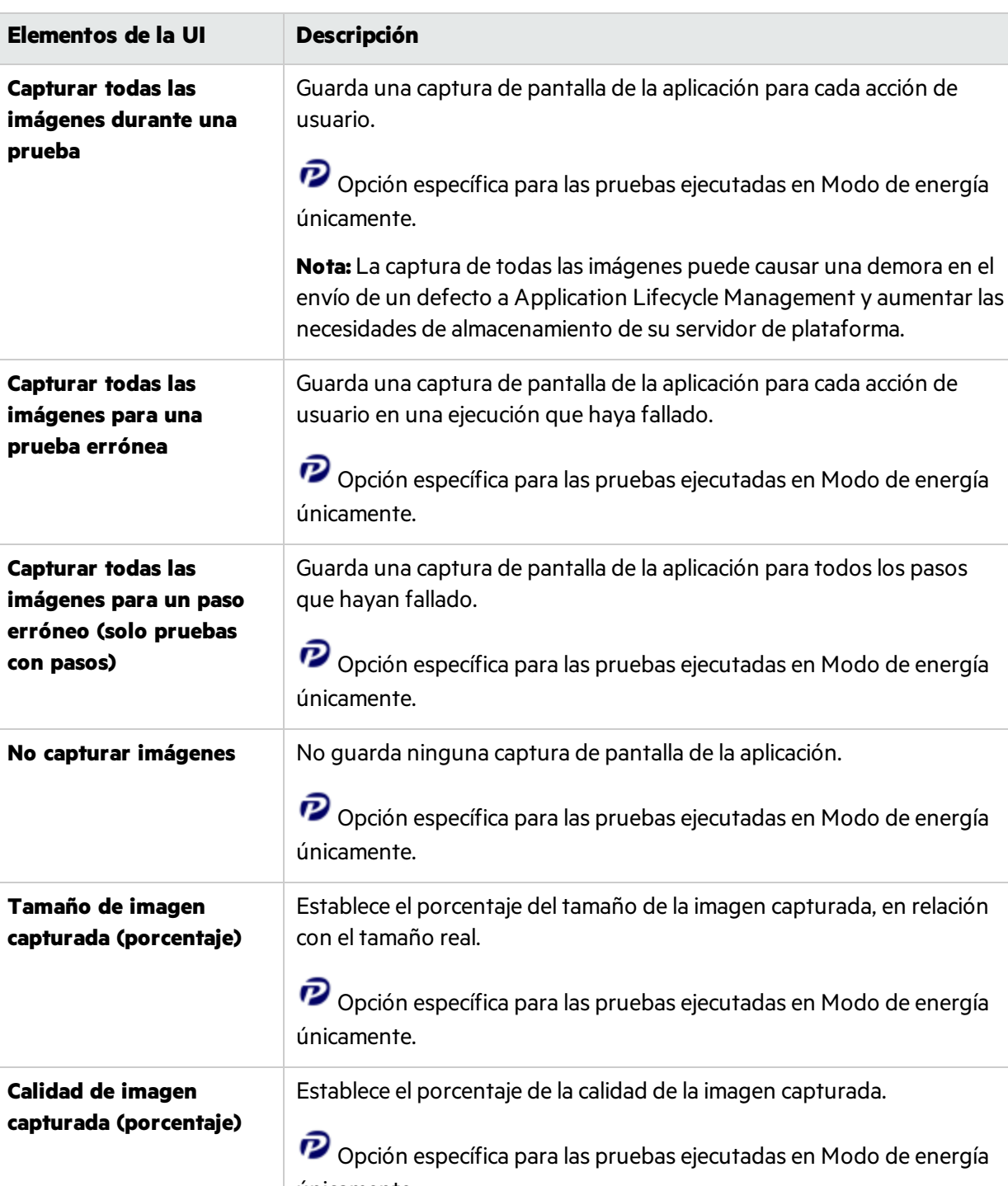

Los elementos de la interfaz de usuario se describen a continuación:

únicamente. **Almacenamiento automático cada <valor> minutos** Determina con qué frecuencia Sprinter guarda automáticamente la prueba durante una ejecución.

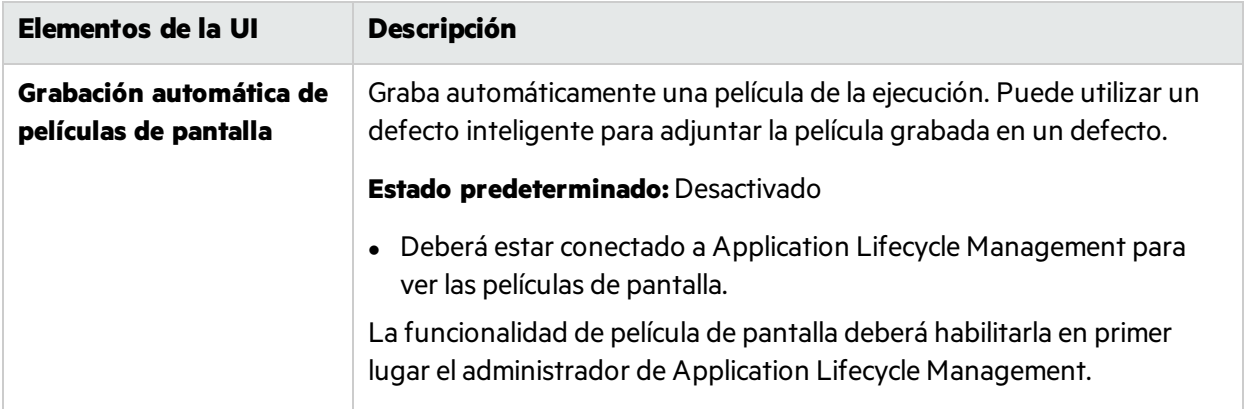

### <span id="page-53-0"></span>Panel Creación de reflejos de configuración (cuadro de diálogo Configuración)

**Nota:** Este cuadro de diálogo solo está disponible sise inicia sesión utilizando ALM.

Este panel le permitirá definir cómo Sprinter compara y detecta las diferencias entre los equipos principales y secundarios en una prueba con la creación de reflejos.

 $\boldsymbol{\mathcal{P}}$  La creación de reflejos es específica para la ejecución de las pruebas en el Modo de energía únicamente.

La siguiente imagen muestra el panel Creación de reflejos.

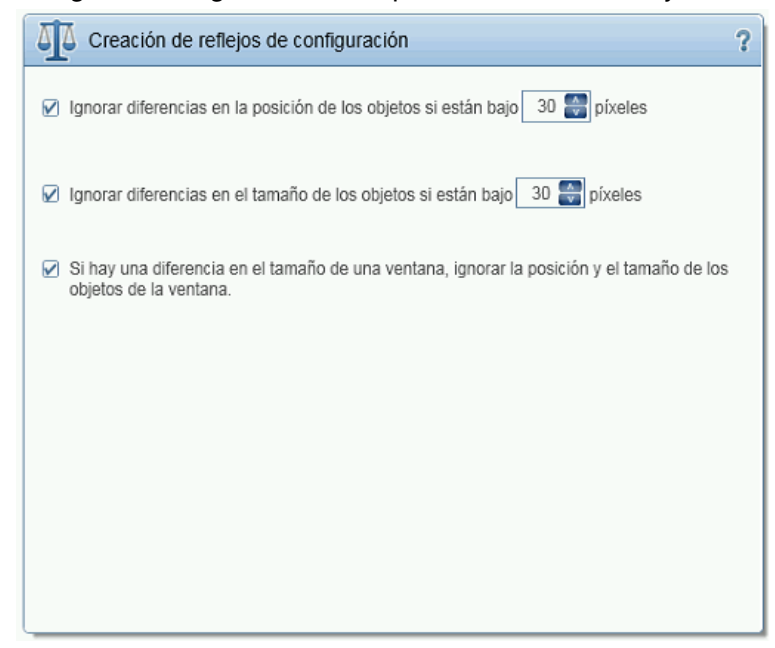

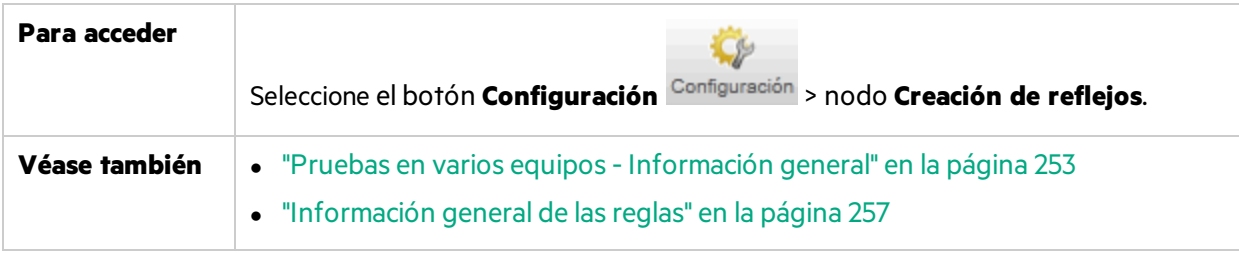

Los elementos de la interfaz de usuario se describen a continuación:

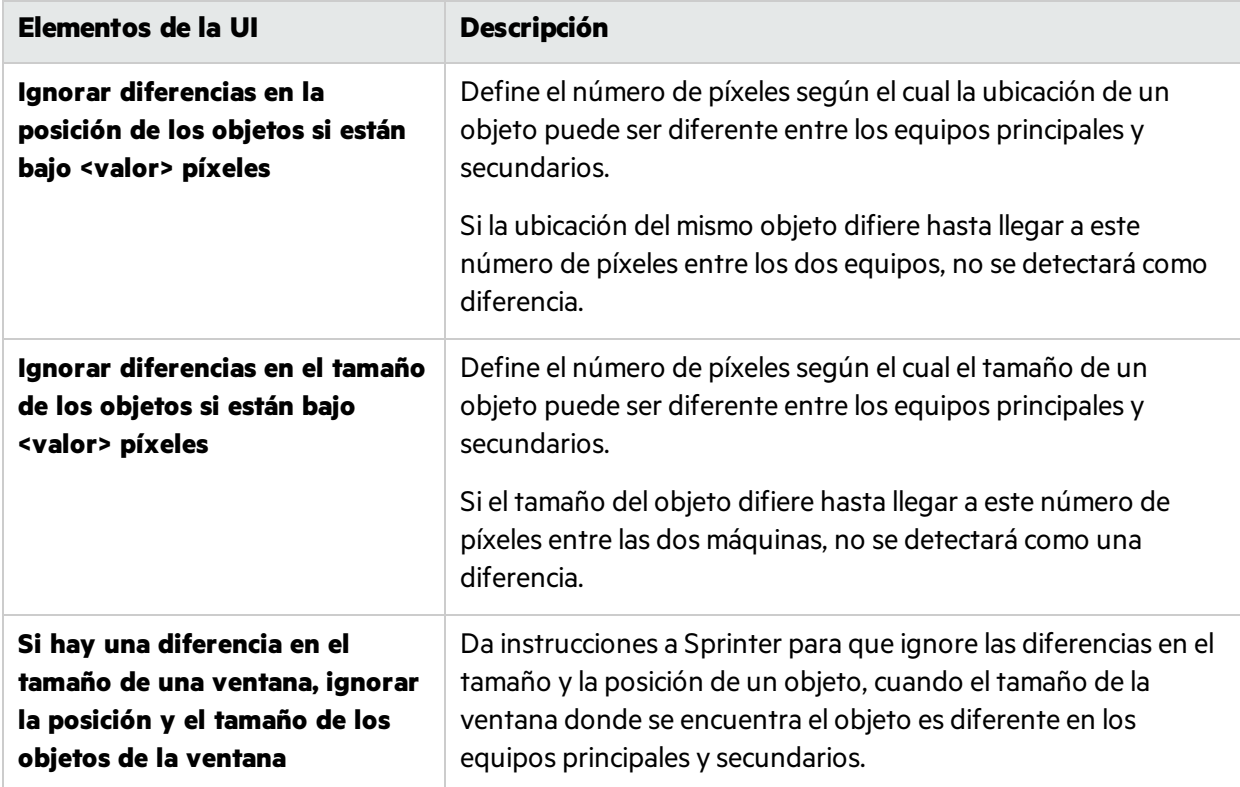

### <span id="page-54-0"></span>Panel Ajustes móviles (cuadro de diálogo Configuración)

Este panel le permite configurar su cuenta del proveedor de pruebas móviles.

 $\boldsymbol{\mathcal{P}}$  Esta opción es relevante únicamente para las pruebas ejecutadas en Modo de energía.

La siguiente imagen muestra el panel Ajustes móviles del proveedor Mobile.

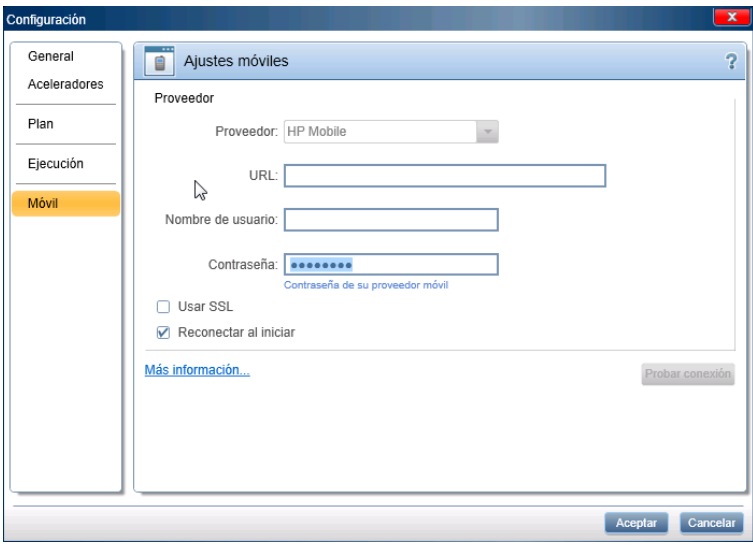

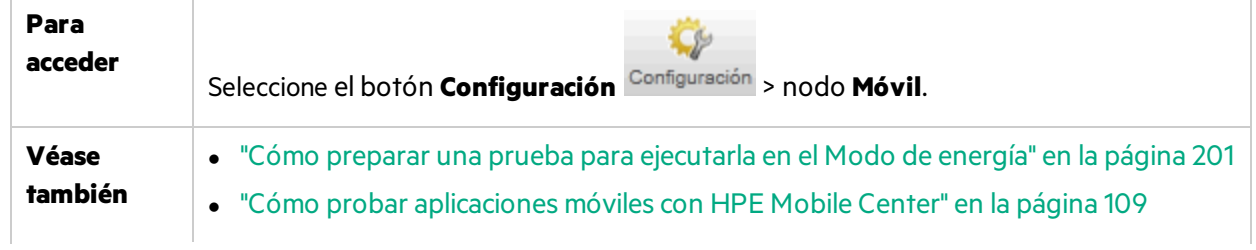

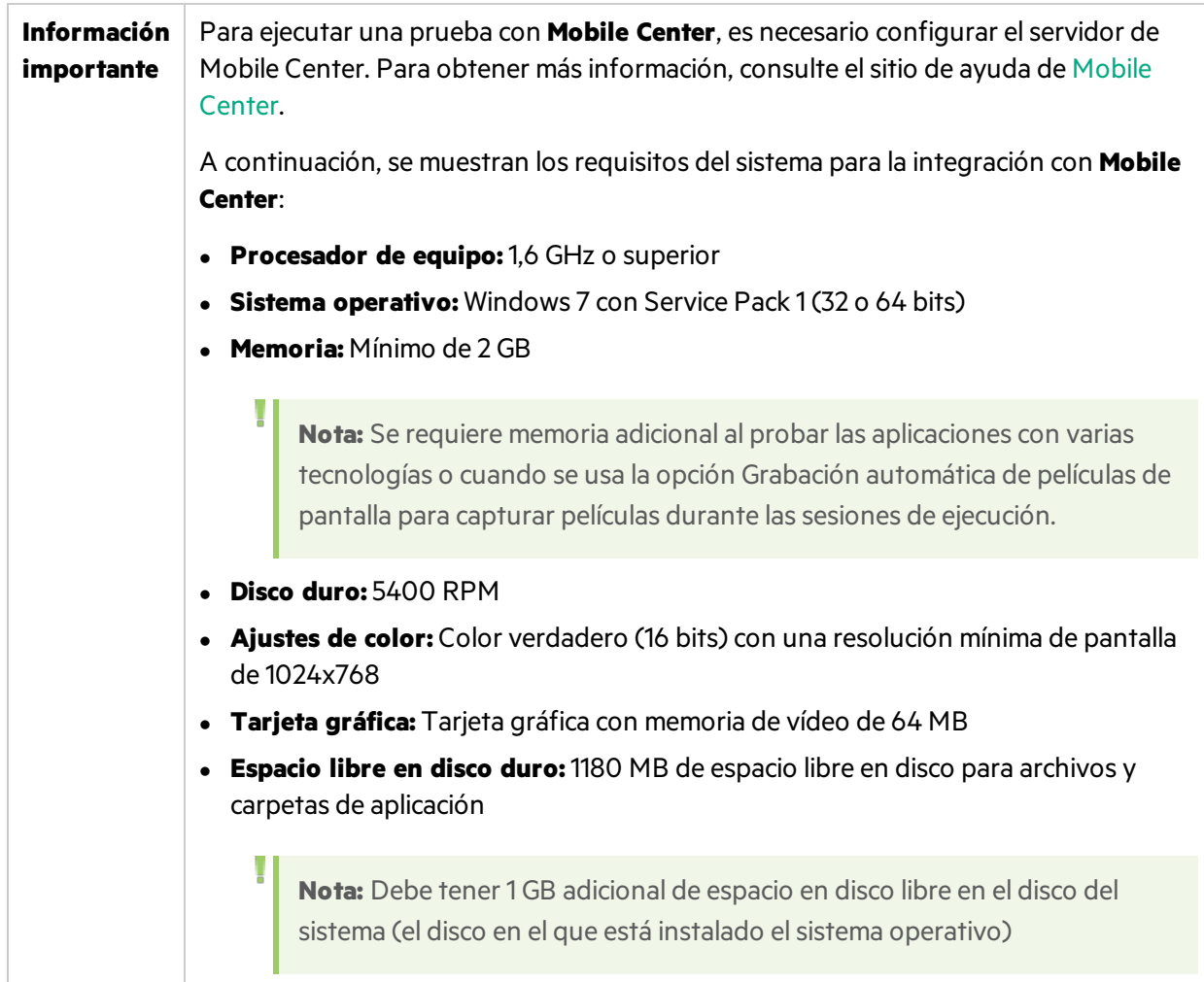

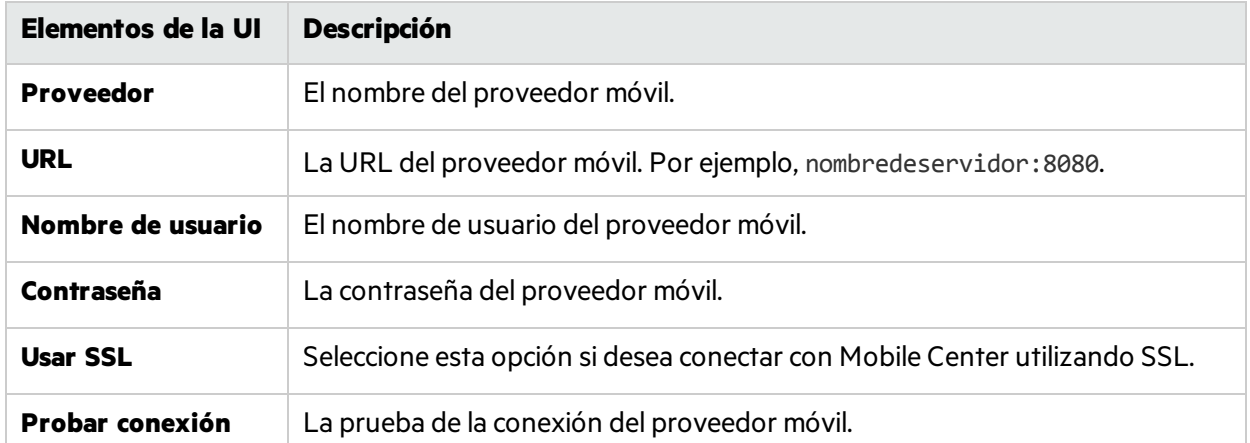

Los elementos de la interfaz de usuario se describen a continuación:

# <span id="page-57-0"></span>Personalización de Sprinter en ALM

Esta página solo está disponible en ALM y permite personalizar y anular la configuración en Sprinter.

Este cuadro de diálogo permite activar o desactivar las funciones de Sprinter. Las funciones desactivadas pueden verse en la interfaz de usuario de Sprinter, pero no están activas.

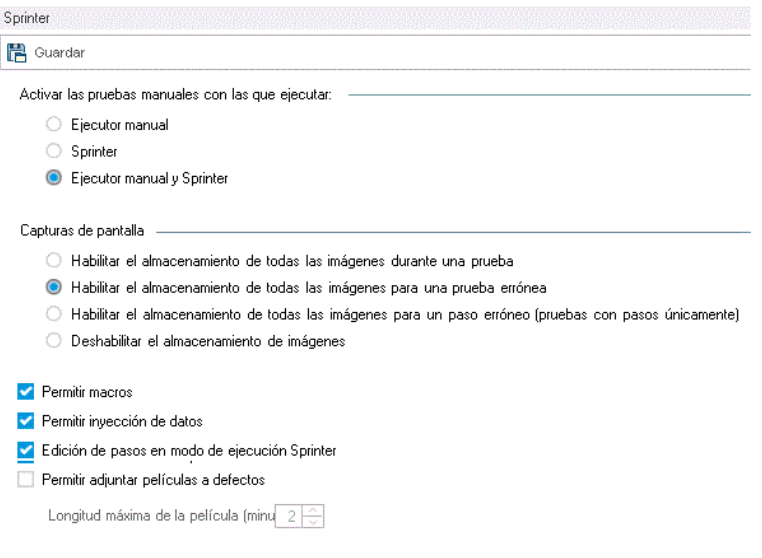

Agregar vínculo de instantánea al campo de resultados reales y al campo de\resultados esperados

Capturar automáticamente la imagen del paso real cuando cambia el estado del paso

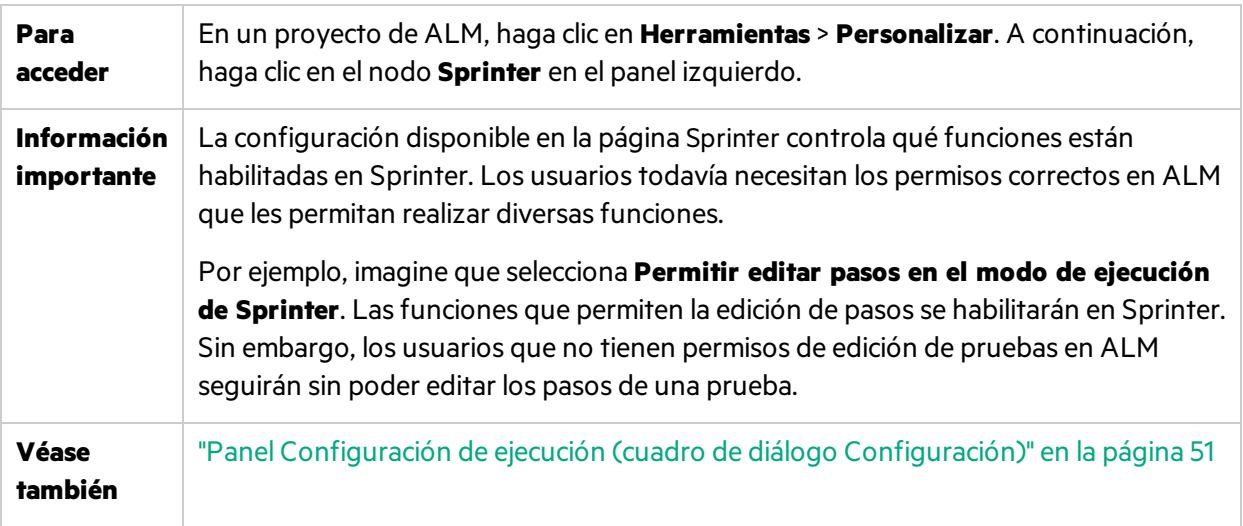

Los elementos de la interfaz de usuario se describen a continuación:

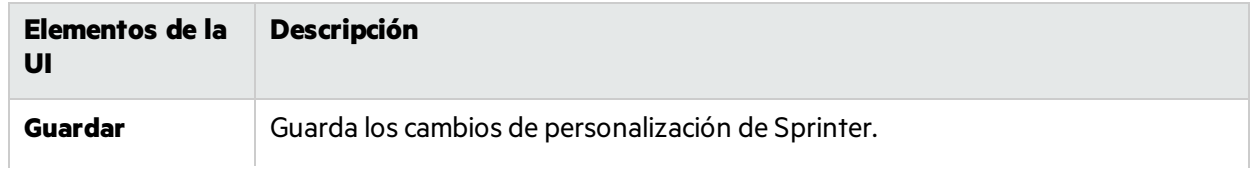

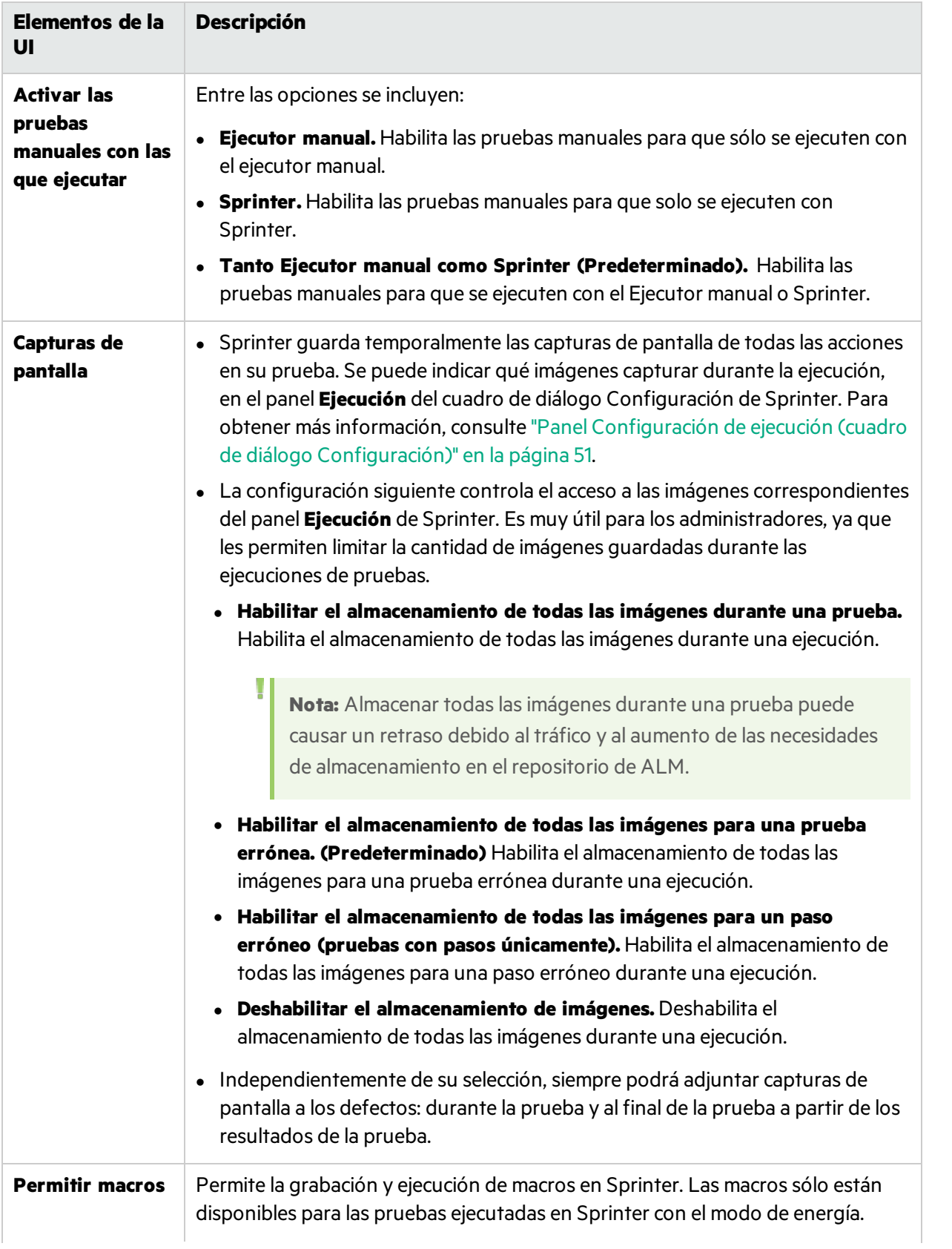

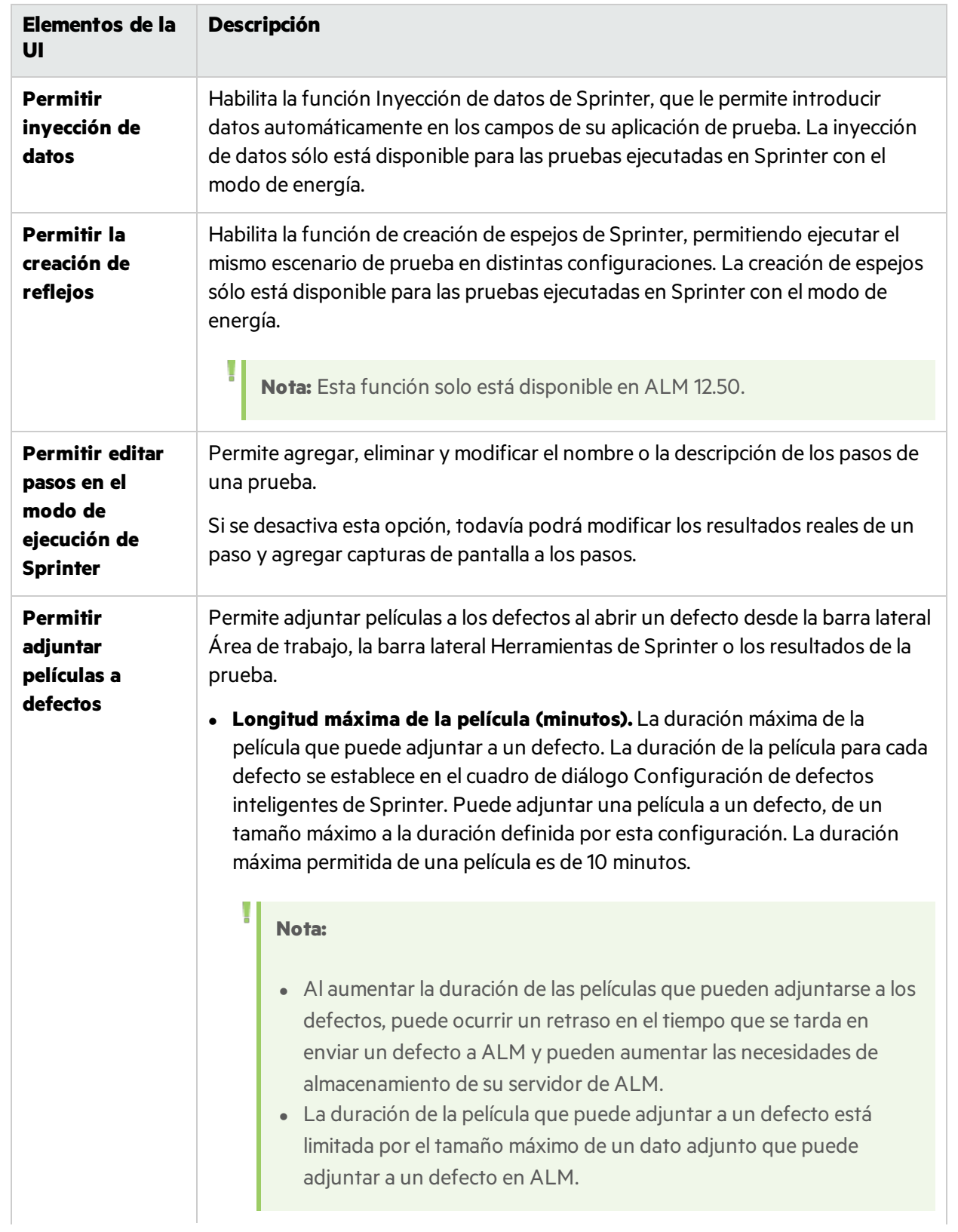

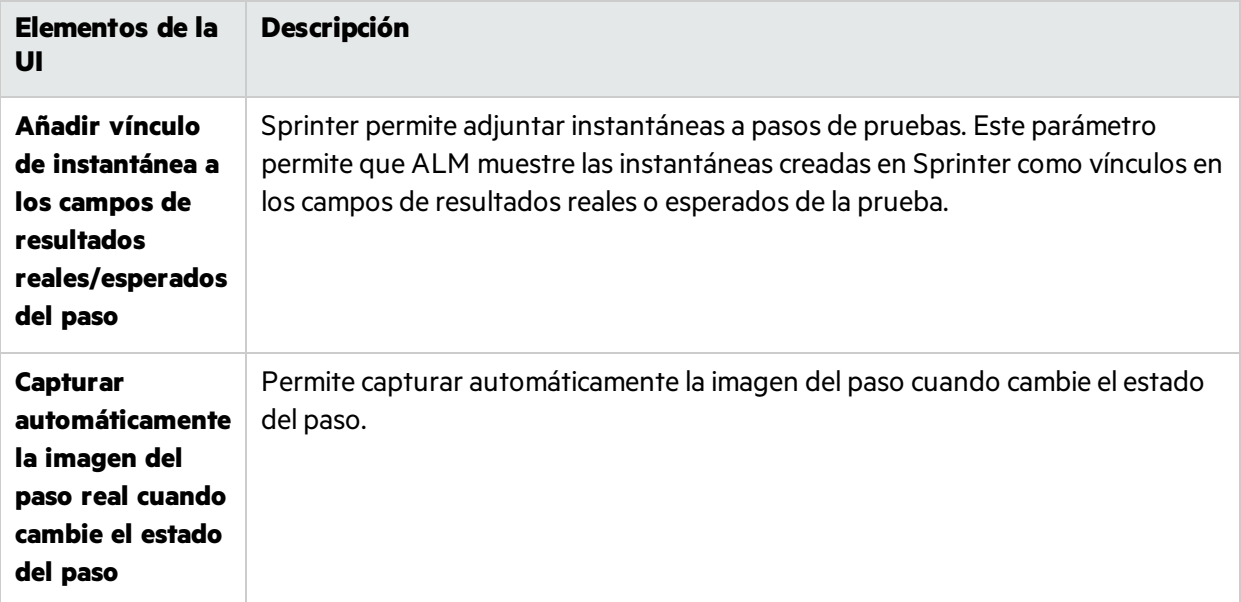

# Solución de problemas y limitaciones - General

En esta sección se describen la resolución de problemas y laslimitaciones para Sprinter.

### General

<sup>l</sup> **Cómo abrir datos adjuntos en Windows 8, 8.1 y UAC**. No se pueden abrir datos adjuntos al trabajar en Windows 8 o 8.1, con UAC activado, si el tipo de archivo de los datos adjuntosse ha establecido para abrirse con el programa Windows predeterminado.

# Integraciones de Sprinter

- **ALM**. Sprinter almacena información de usuario en Application Lifecycle Management, en la carpeta Sprinter en la carpeta **Recursos**. No modifique esta carpeta.
- **Instancias de prueba de ALM**. Cuando se abre el cuadro de diálogo para filtrar las instancias de las pruebas de Application Lifecycle Management, sise desplaza lejos del cuadro de diálogo, puede que tenga que presionar ALT+TAB (para equiposlocales) o ALT+INSERT (para equiposremotos) para volver al cuadro de diálogo.
- **Autenticación externa de ALM**. Sprinter no se puede conectar a ALM con SiteMinder si no se puede crear una cadena de certificados de servidor a una autoridad raíz de confianza.
- <sup>l</sup> **Autenticación externa de ALM**. Sprinter trabaja con ALM mediante la autorización de SiteMinder solo al utilizar la herramienta de personalización de WebGate. En WebGate:
	- <sup>l</sup> Introduzca en **Nombre de usuario de servidor web** el nombre de usuario de ALM.
	- <sup>l</sup> Introduzca en **Contraseña de servidor web** la contraseña de usuario de ALM.
	- <sup>l</sup> Seleccione la casilla **Añadir encabezado de autenticación básico**.
- <sup>l</sup> **Unified Functional Testing**
- Sprinter 12.52 se puede instalar en el mismo equipo que UFT 12.52. Las pruebas de Sprinter no se pueden ejecutar en Modo de energía mientras UFT se está ejecutando y UFT no se puede ejecutar mientras Sprinter se está ejecutando en Modo de energía.
- La instalación de Sprinter 12.52 puede interferir con la entrada de Registro "AbortIfHangInSendData" de UFT introducida manualmente en HKEY\_LOCAL\_ MACHINE\SOFTWARE\Mercury Interactive\QuickTest Professional\MicTest\. **Solución alternativa**: En los equipos con UFT 12.52, agregue manualmente esta entrada de Registro después de la instalación de Sprinter.

### Agotamiento del tiempo de espera de Sprinter Agent

Durante el inicio de la captura de pasos o de la prueba de ejecución, la primera vez que ejecuta la operación en un equipo determinado, un mensaje emergente puede indicar que Sprinter Agent no está respondiendo. Esto puede indicar que la iniciación del agente ha superado el tiempo asignado.

#### **Solución alternativa 1: (por equipo)**

Repita la operación varias veces. Si no funciona, consulte la solución alternativa 2.

#### **Solución alternativa 2: (por equipo)**

- 1. Cierre Sprinter.
- 2. Aumente el tiempo de inicialización del agente. Abra el archivo **Sprinter.exe.config** situado en la carpeta **bin** de Sprinter y localice la entrada *Initialize:80*. Aumente su valor, por ejemplo a *Initialize:280*.
- 3. Inicie Sprinter y repita la operación problemática (inicio de captura de pasos o de prueba de ejecución)
- 4. Si la operación se realiza correctamente, abra el archivo **Sprinter.exe.config** que ha modificado antes. Revierta al valor original, *Initialize:80*.

### Error de comunicación de Sprinter

Durante la ejecución de una prueba manual en ALM utilizando Sprinter, al hacer clic en **Ejecutar con Sprinter**, se produce un error de comunicación. Es posible que se deba a la lentitud de la máquina en ejecución.

#### **Solución alternativa**

- 1. Cierre Sprinter y ALM.
- 2. Abra el archivo '%userprofile%\Local Settings\Application Data\HP\ALM-Client\<Dirección IP del servidor ALM>\ISprinterProxy.config'.
- 3. Cambie el valor de MnRCreationTimeout de 20.000 a 200.000.
- 4. Reinicie ALM y continúe la ejecución.

## Puertos de Sprinter

De manera predeterminada, Sprinter elige los puertos durante el tiempo de ejecución. Puede controlar los puertos utilizados por Sprinter cuando se comunica con el agente y otros clientes. Esto se puede requerir si está trabajando sobre un firewall.

Para establecer los puertos, modifique los archivos de configuración de Sprinter, localice la carpeta de instalación **bin**. Quite la marca de comentario de las claves apropiadas en función de la tabla siguiente. Acepte el valor predeterminado o proporcione un puerto personalizado.

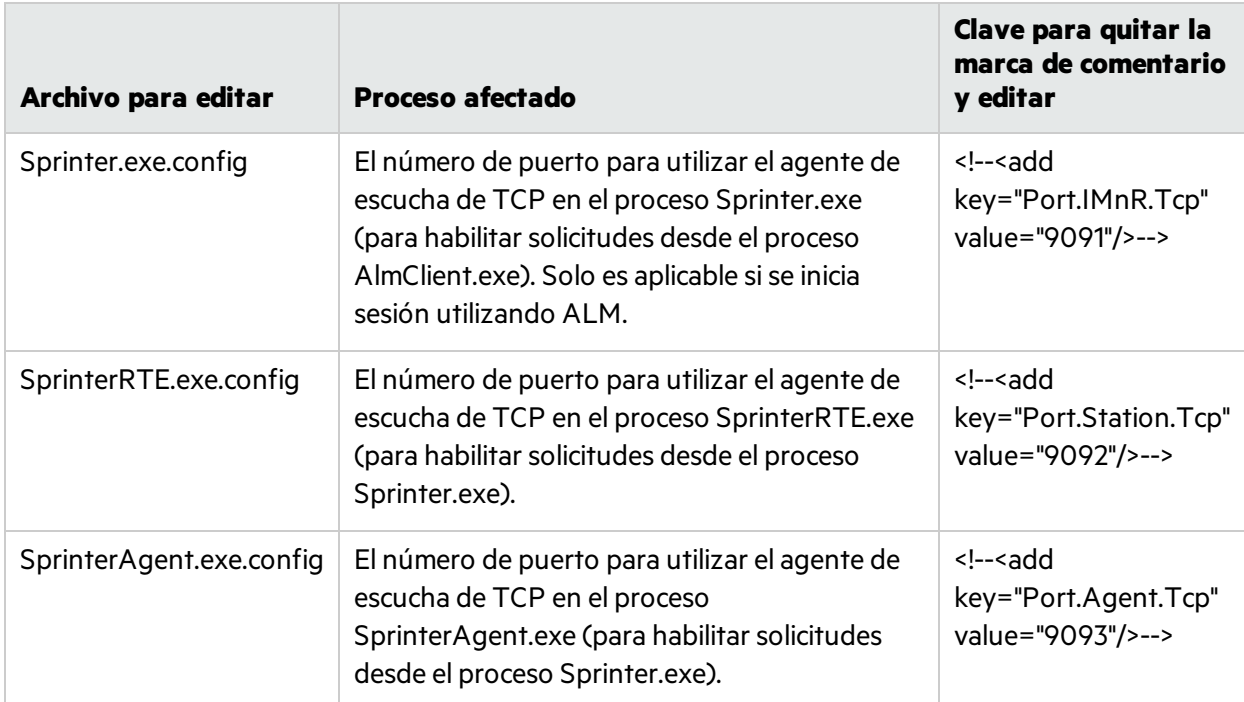

Los cambios surgirán efecto la próxima vez que inicie Sprinter o Sprinter Agent. (Para reiniciar el agente, haga clic con el botón secundario en el icono de bandeja y seleccione **Salir**. Para volver a iniciarlo, seleccione **Sprinter Agent** desde el menú Iniciar.)

Para obtener información adicional sobre las configuraciones, consulte los comentarios en los archivos de configuración.

**Nota:** Esta configuración solo permite ejecutar una única instancia de Sprinter por máquina. Por tanto, no podrá ejecutar varias instancias de Sprinter en los servidores terminales o en entornos de Citrix en el mismo equipo.

# Capítulo 3: Creación de pruebas y componentes empresariales

#### Este capítulo incluye:

#### **Conceptos**

 $\bullet$  "Introducción general de la creación de pruebas y [componentes"](#page-63-0) abajo

#### **Tareas**

<sup>l</sup> "Cómo crear una prueba o un [componente"](#page-64-0) en la página siguiente

#### **Referencia**

- <sup>l</sup> "Área del plan" en la [página](#page-66-0) 67
- <sup>l</sup> "Puntos que no debe olvidar cuando trabaja con la lista Pruebas y [componentes"](#page-69-0) en la página 70
- <sup>l</sup> ["Cuadro](#page-69-1) de diálogo Abrir" en la página 70
- <sup>l</sup> "Cuadro de diálogo [Guardar/Guardar](#page-71-0) como" en la página 72
- <sup>l</sup> "Cuadro de diálogo [Desproteger"](#page-75-0) en la página 76
- <sup>l</sup> "Cuadro de diálogo [Proteger"](#page-75-1) en la página 76
- <sup>l</sup> "Grupo Definiciones(ficha [Prueba/Componente\)"](#page-76-0) en la página 77
- <sup>l</sup> ["Pestaña](#page-82-0) Pasos" en la página 83
- <sup>l</sup> " Cuadro de diálogo Llamar a la [prueba"](#page-88-0) en la página 89
- <sup>l</sup> " Cuadro de diálogo [Seleccionar](#page-90-0) aplicación" en la página 91
- <sup>l</sup> "Barra lateral [Captura"](#page-91-0) en la página 92
- <sup>l</sup> "Barra lateral Pasos [capturados"](#page-93-0) en la página 94

<span id="page-63-0"></span>"Solución de problemas y limitaciones: creación de pruebas y [componentes "](#page-95-0) en la página 96

# Introducción general de la creación de pruebas y componentes

El modo **Plan** de Sprinter le permite crear y editar directamente pruebas o componentes en Sprinter y guardarlos en elsistema de archivosApplication Lifecycle Management. Puede crear y editar pasos manualmente en la ficha Pasos o utilizar la **captura de pasos** para generar automáticamente pasos en función de las acciones de usuario. A continuación puede agregar capturas de pantalla o datos adjuntos a los pasos. Puede definir los parámetros de entrada para cada paso y también los parámetros de salida para los componentes.

Para obtener másinformación, consulte "Cómo crear una prueba o un [componente"](#page-64-0) en la página [siguiente](#page-64-0)"Cómo crear una prueba o un [componente"](#page-64-0) en la página siguiente.

Para obtener más información sobre la interfaz de usuario, consulte "Área del plan" en la [página](#page-66-0) 67.

### <span id="page-64-0"></span>Cómo crear una prueba o un componente

Los pasos siguientes describen el modo de crear y gestionar pruebas y componentes en Sprinter.

1. Requisitos previos

Asegúrese de que tiene los permisos de usuario necesarios y conéctese a Application Lifecycle Management tal como se describe en ["Primeros](#page-34-0) pasos con Sprinter" en la página 35. Asegúrese de

Plan

żΔ

que la barra de herramientas muestra el modo **Plan** .

2. Crear una nueva prueba o componente

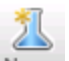

- <sup>l</sup> Para crear una nueva prueba, haga clic en el botón **Nuevo** en el área **Plan**. Se agregará una nueva prueba a la lista **Pruebas y componentes**.
- <sup>l</sup> Para crear un nuevo componente empresarial, seleccione **Nuevo** > **Nuevo componente empresarial de HP ALM**. Se agregará un nuevo componente empresarial a la lista **Pruebas y componentes**.
- 3. Abrir una prueba o componente existente
	- **.** Para abrir una prueba, haga clic en el botón **Abrir** Abrir en el área **Plan**.
	- <sup>l</sup> Para abrir un componente empresarial, seleccione **Abrir > Abrir componente empresarial de HP ALM**.

Se abre el cuadro de diálogo **Abrir**, que le permite seleccionar qué pruebas o componentes de Application Lifecycle Management desea abrir.

Para obtener másinformación sobre el cuadro de diálogo **Abrir prueba/componente de ALM**, consulte ["Cuadro](#page-69-1) de diálogo Abrir" en la página 70.

4. Gestionar pruebas o componentes controlados por la versión

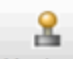

Versiones Si abre una prueba o componente desde un proyecto de Application Lifecycle Management que admite el control de versiones, la prueba o componente se abren en modo de solo lectura a no ser que los hayan desprotegido. La siguiente funcionalidad está disponible en el menú **Versiones** del área **Plan**, para la gestión del control de versiones:

- <sup>l</sup> Para habilitar la edición, utilice la opción **Desproteger**. La prueba o el componente está desprotegido y solo puede editar su contenido. Únicamente puede desproteger la última versión, no las versiones anteriores.
- <sup>l</sup> Para anular la desprotección de la prueba o componente, utilice la opción **Proteger**. La prueba o el componente están protegidos en el proyecto de Application Lifecycle Management y ahora otros usuarios pueden desproteger y editar la prueba o el componente.
- <sup>l</sup> Para cancelar la desprotección de la prueba o componente sin cambiar el número de versión o guardar los cambiosrealizados, utilice la opción **Deshacer**desprotección. La prueba o el

componente se protegen de nuevo y todos los cambios realizados tras la desprotección se pierden.

Para obtener másinformación sobre el cuadro de diálogo **Desproteger**, consulte el ["Cuadro](#page-75-0) de diálogo [Desproteger"](#page-75-0) en la página 76.

Para obtener másinformación sobre el cuadro de diálogo **Proteger**, consulte el ["Cuadro](#page-75-1) de diálogo [Proteger"](#page-75-1) en la página 76.

5. Agregar y editar manualmente los pasos

Utilice la pestaña **Pasos** para:

- agregar, editar, mover y eliminar pasos de pruebas o componentes
- importar pasos desde Excel o archivos csv
- **·** formatear los pasos usando capacidades de edición de texto enriquecido
- <sup>l</sup> añadir capturas de pantalla y datos adjuntos a los pasos
- insertar llamadas a una prueba de Application Lifecycle Management externa
- **·** insertar parámetros en pasos

Para obtener más información, consulte la ["Pestaña](#page-82-0) Pasos" en la página 83.

Nota: Se recomienda que limite el contenido de todos los campos que admiten texto enriquecido, como **Descripción**, a 2.500 caracteres.

6. Añadir automáticamente pasos usando la captura de pasos

En la pestaña **Pasos**, seleccione una aplicación para la prueba y, a continuación, haga clic en el botón **Captura de pasos** para desplazarse por la aplicación y realizar las acciones habituales de usuario. Para obtener más información, consulte ["Pestaña](#page-82-0) Pasos" en la página 83.

Mientras realiza las acciones, Sprinter las captura y convierte las acciones en pasos. Con la barra lateral **Pasos capturados**, puede definir si se convierte cada acción de usuario en un paso o se agrupan varias acciones de usuario en pasos. Para obtener másinformación, consulte "Barra [lateral](#page-93-0) Pasos [capturados"](#page-93-0) en la página 94.

7. Gestionar parámetros de pasos

Agregue parámetros a la prueba o componente con el panel **Parámetros** de la ficha **Prueba/componente**. A continuación puede asociar estos parámetros con los pasos en la pestaña **Pasos**.

**Nota:** Para las pruebas, solo se admiten los parámetros de entrada. En el caso de los componentes, se admiten los parámetros de entrada y salida por componente.

Para obtener másinformación sobre el panel **Parámetros**, consulte "Panel [Parámetros\(grupo](#page-78-0) [Definiciones](#page-78-0) del modo Plan)" en la página 79.

8. Gestionar datos adjuntos de pasos(solo pruebas)

Utilice el panel **Datos adjuntos** de la ficha **Prueba** para agregar y suprimir los datos adjuntos de la prueba.

Este panel no está disponible para los componentes.

Para obtener másinformación sobre el panel **Datos adjuntos**, consulte "Panel Datos [adjuntos](#page-81-0) (grupo [Definiciones](#page-81-0) del modo Plan)" en la página 82.

9. Gestionar instantáneas de componentes(solo componentes)

Utilice el panel **Instantáneas** para añadir, anotar o eliminar capturas de pantalla para los componentes. Estas capturas de pantalla se guardan después con el componente en Application Lifecycle Management.

Este panel no está disponible para las pruebas.

10. Guarde la prueba o componente en Application Lifecycle Management

En el panel **Pruebas y componentes**, lleve a cabo una de lassiguientes acciones:

- **· Haga clic en el botón Guardar**. El cuadro de diálogo Guardar se abre para las pruebas o componentes que se guardan por primera vez.
- <sup>l</sup> Seleccione **Guardar** > **Guardar como**. Se abre el cuadro de diálogo Guardar como y le permite guardar la prueba o componente con otro nombre.

Para obtener másinformación sobre el cuadro de diálogo **Guardar/Guardar como**, consulte "Cuadro de diálogo [Guardar/Guardar](#page-71-0) como" en la página 72.

# <span id="page-66-0"></span>Área del plan

Esta área permite crear, abrir y guardar pruebas y componentes.

Tareas que se pueden realizar con el área **Plan**:

<sup>l</sup> "Cómo crear una prueba o un [componente"](#page-64-0) en la página 65

La siguiente imagen muestra el área Plan.

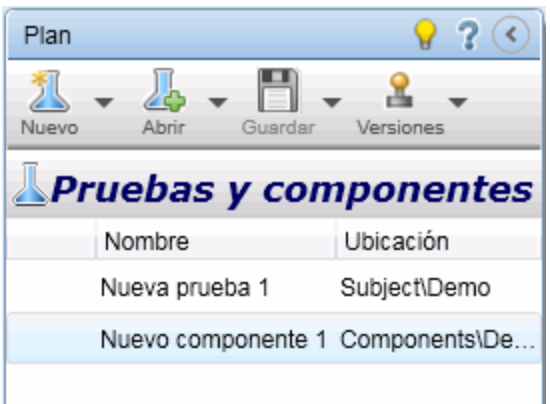

**Para acceder** 1. Inicie Sprinter y cierre la ventana **Bienvenido**, si está abierta.

2. Haga clic en **Plan** en la barra de título de Sprinter.

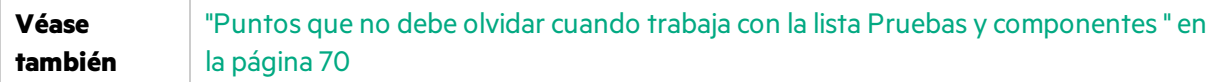

Los elementos de la interfaz de usuario se describen a continuación (aquéllos cuyo nombre no aparece como tal en la interfaz de usuario se mencionan entre corchetes angulares):

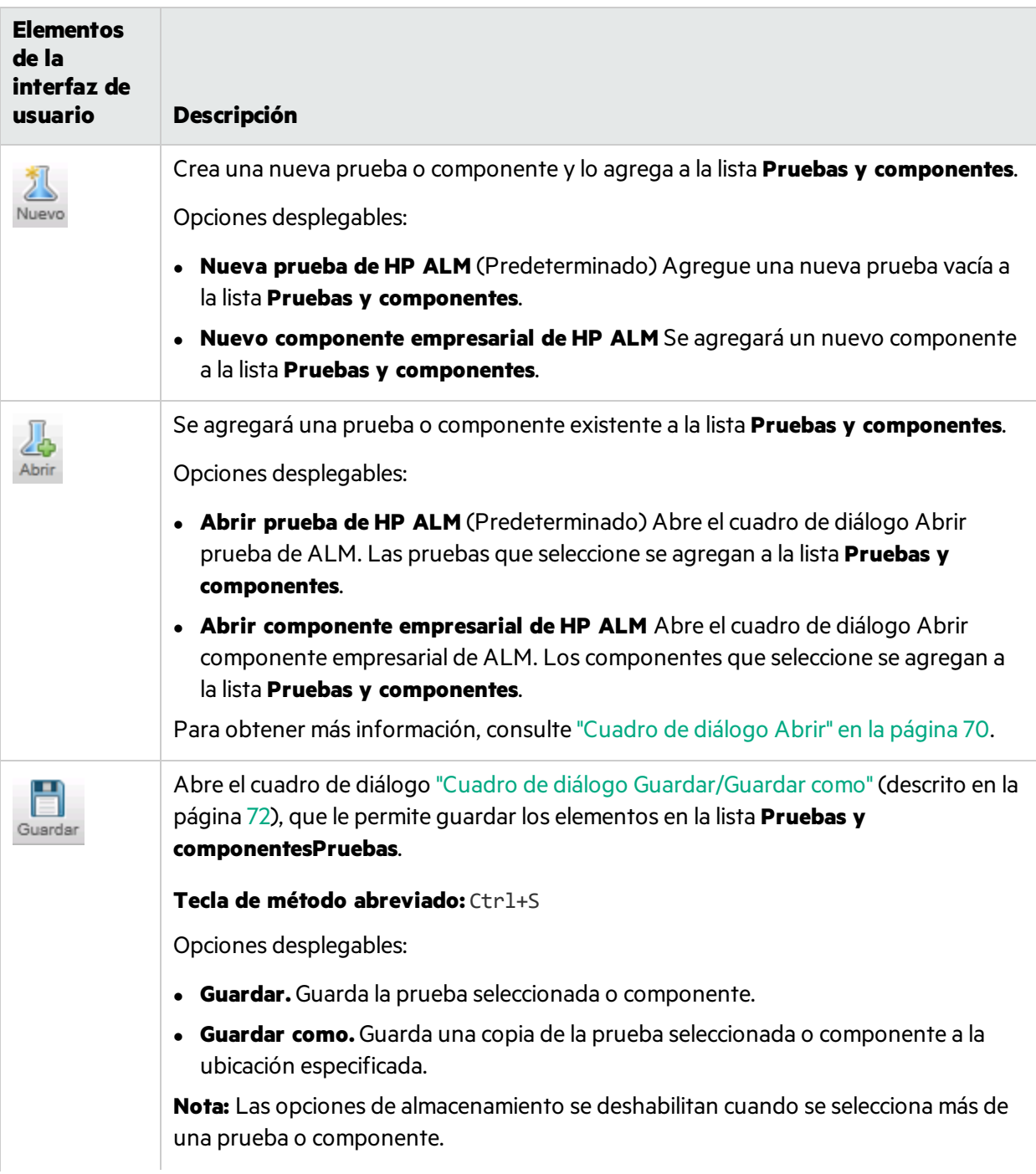

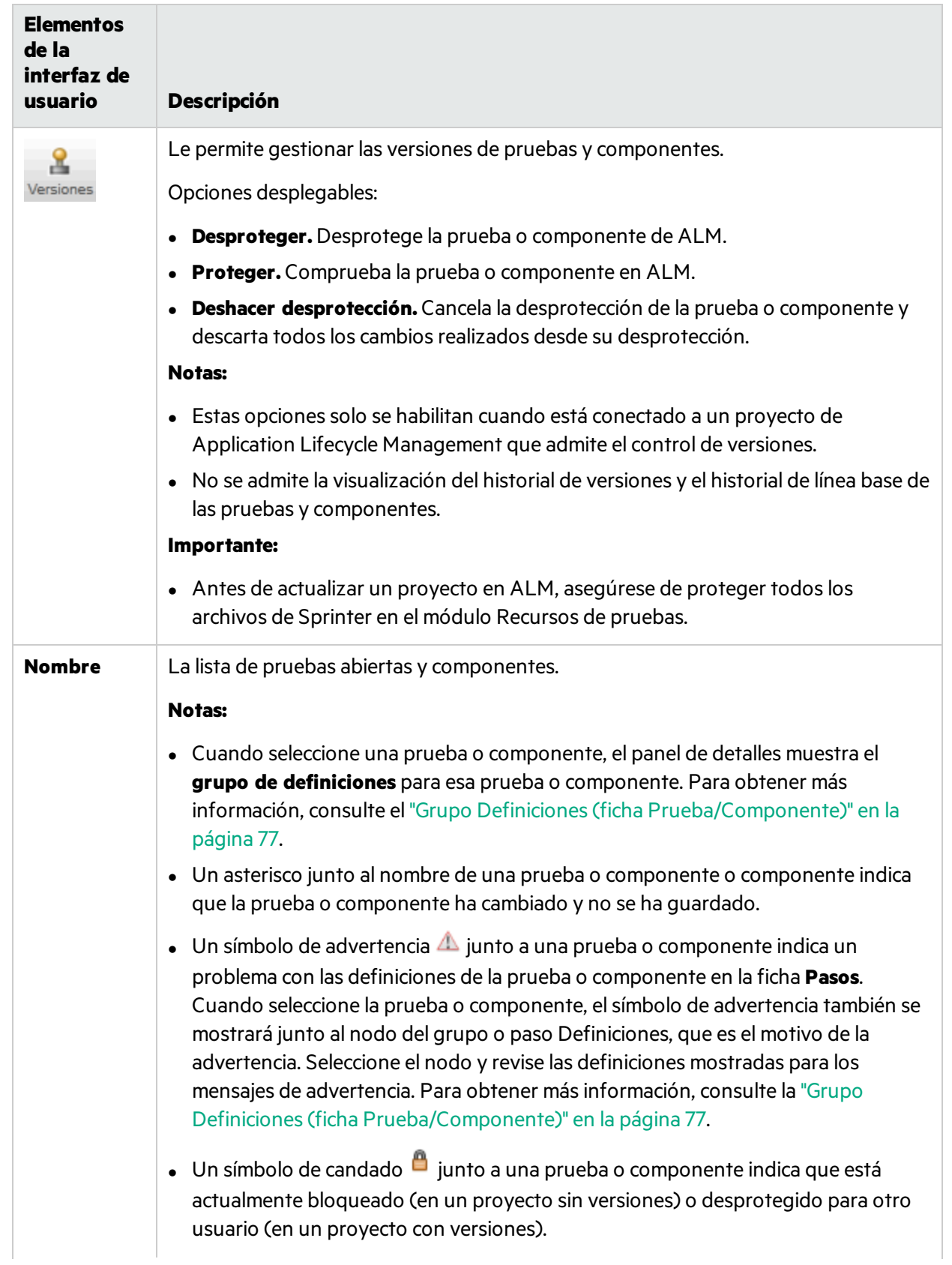

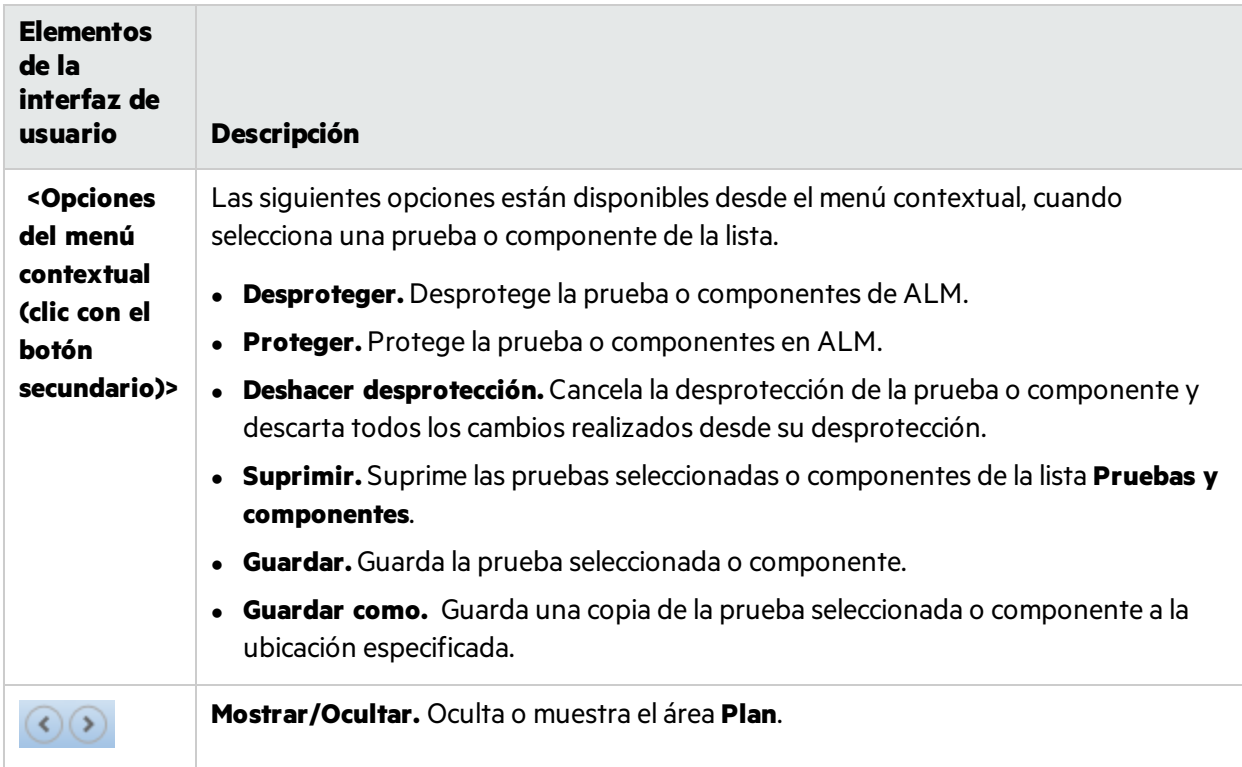

### <span id="page-69-0"></span>Puntos que no debe olvidar cuando trabaja con la lista Pruebas y componentes

- $\bullet$  Un símbolo de advertencia  $\triangle$  junto a una prueba o componente indica un problema con las definiciones de la prueba o componente en la ficha **Pasos**. Cuando seleccione la prueba o componente, elsímbolo de advertencia también se mostrará junto al nodo del grupo o paso **Definiciones**, que es el motivo de la advertencia. Seleccione el nodo y revise las definiciones mostradas para los mensajes de advertencia. Para obtener másinformación, consulte ["Grupo](#page-76-0) Definiciones(ficha [Prueba/Componente\)"](#page-76-0) en la página 77.
- Un símbolo de candado  $\blacksquare$  junto a una prueba o componente indica que está actualmente bloqueada por otro usuario en elsistema de archivos(en un proyecto sin versiones) o desprotegida por otro usuario (en un proyecto con versiones).
- <sup>l</sup> Para obtener una descripción completa de todaslasfunciones de la lista **Pruebas y componentes**, consulte "Área del plan" en la [página](#page-66-0) 67.

# <span id="page-69-1"></span>Cuadro de diálogo Abrir

Este cuadro de diálogo permite una prueba o componente en Application Lifecycle Management. En las pruebas, abre una prueba en el módulo Plan de pruebas de Application Lifecycle Management. En los componentes, abre un componente desde el módulo Componentes empresariales de Application Lifecycle Management. Puede filtrar las pruebas o componentes que se muestran para facilitar la selección.

La siguiente imagen muestra el cuadro de diálogo Abrir cuando no se inicia sesión utilizando ALM.

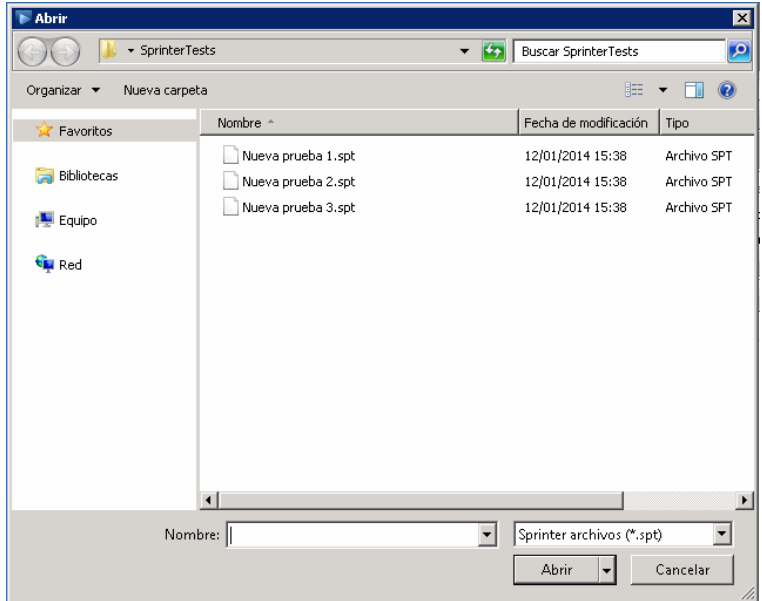

La siguiente imagen muestra el cuadro de diálogo Abrir cuando se inicia sesión utilizando ALM.

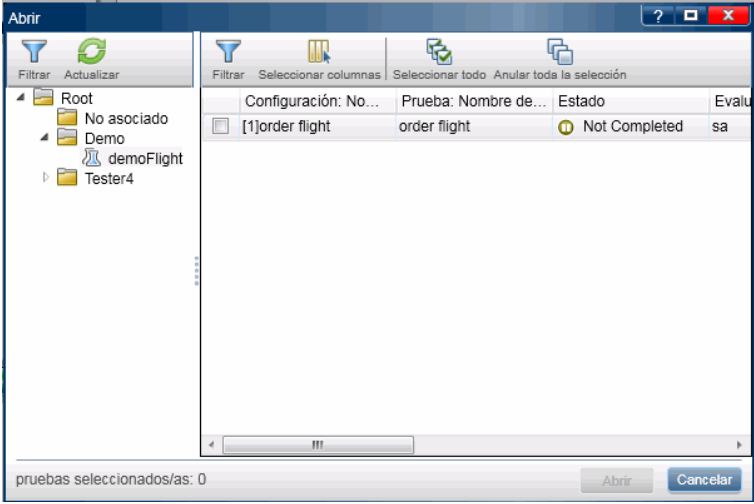

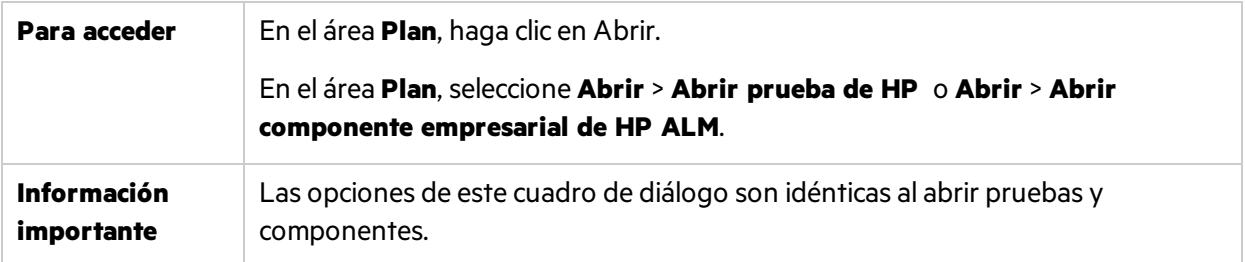

Los elementos de la interfaz de usuario se describen a continuación (aquéllos cuyo nombre no aparece como tal en la interfaz de usuario se mencionan entre corchetes angulares):

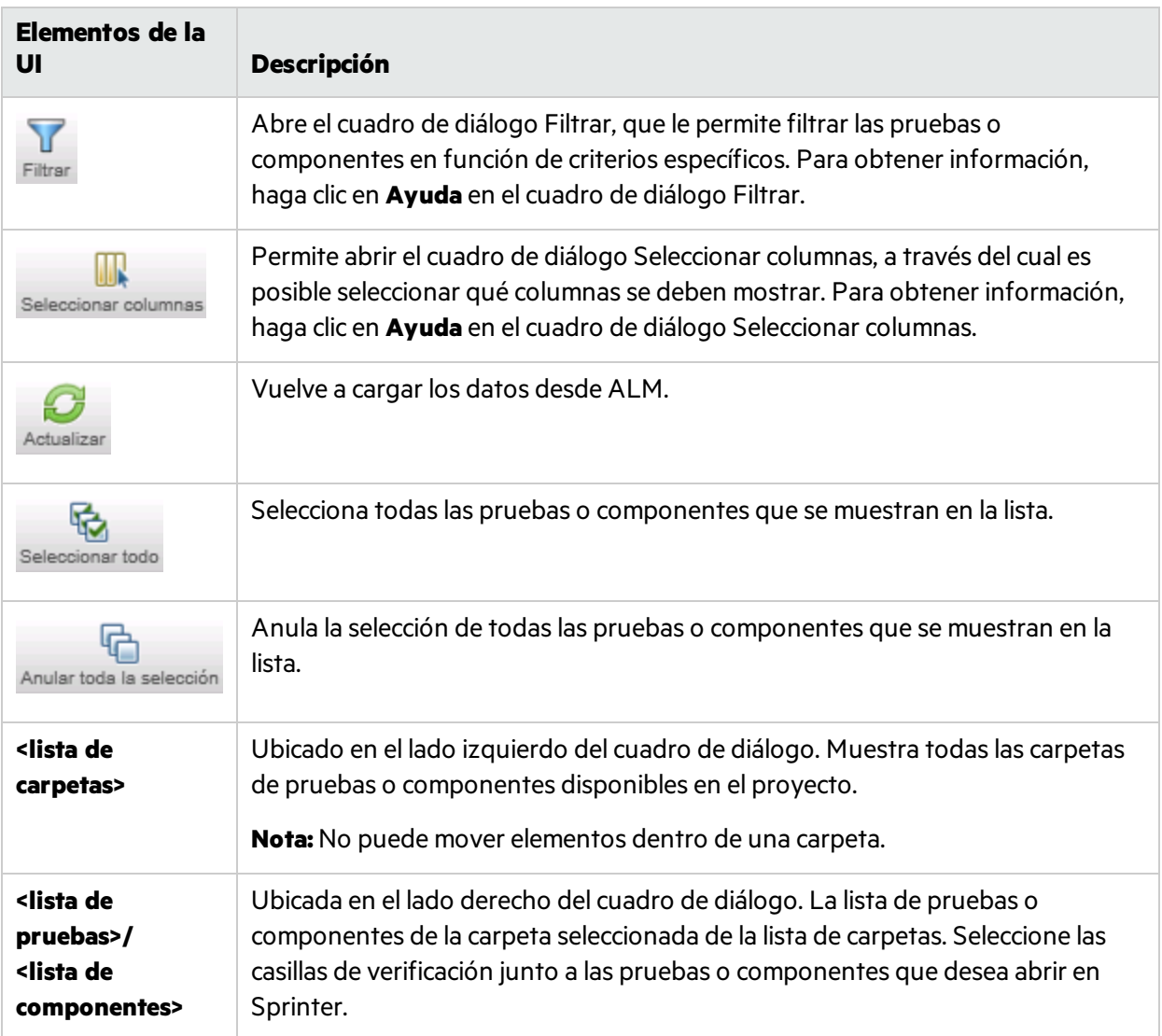

# <span id="page-71-0"></span>Cuadro de diálogo Guardar/Guardar como

Este cuadro de diálogo permite seleccionar una ubicación en donde se va a guardar la prueba o componente.

La siguiente imagen muestra el cuadro de diálogo Guardar como.

Para usuarios no de ALM:
Guía del usuario Capítulo 3: Creación de pruebas y componentes empresariales

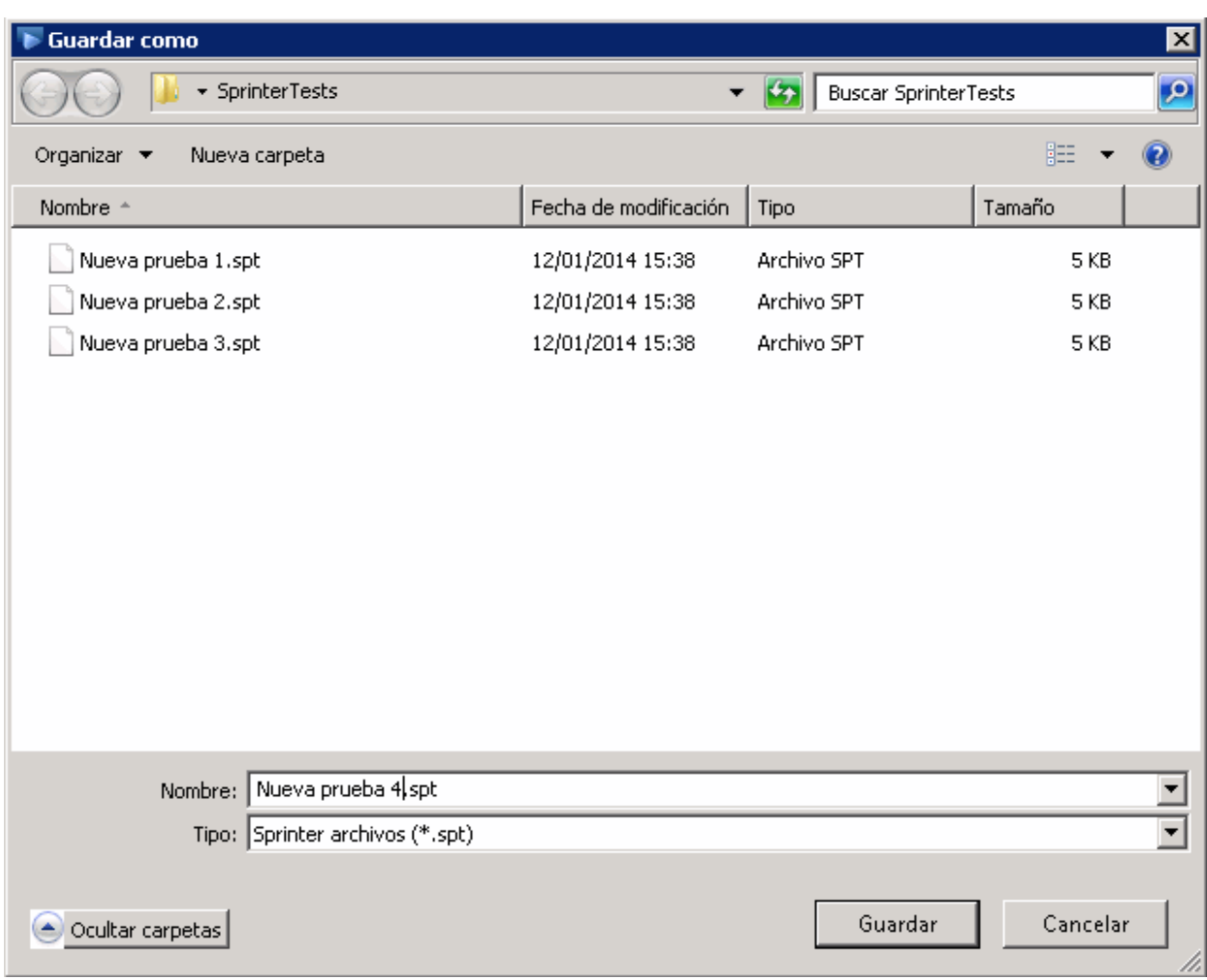

Para usuarios de ALM:

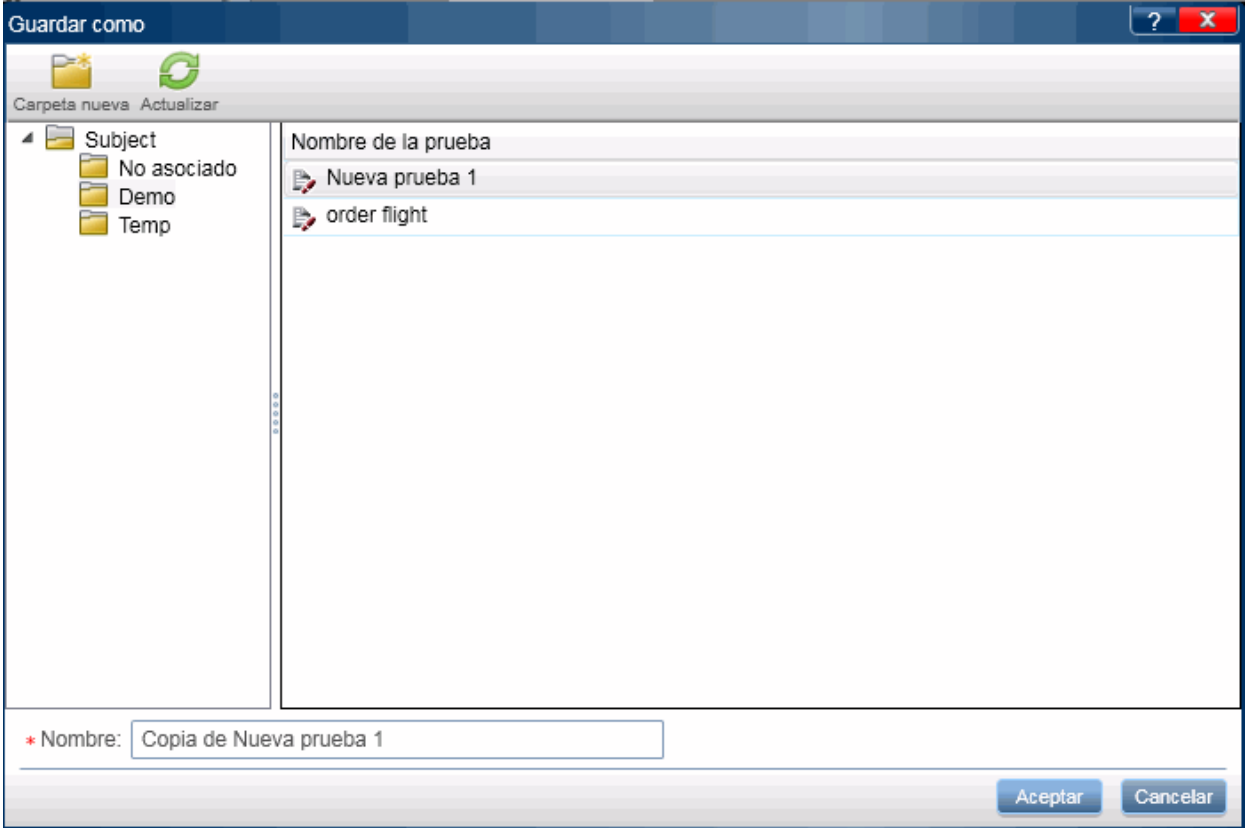

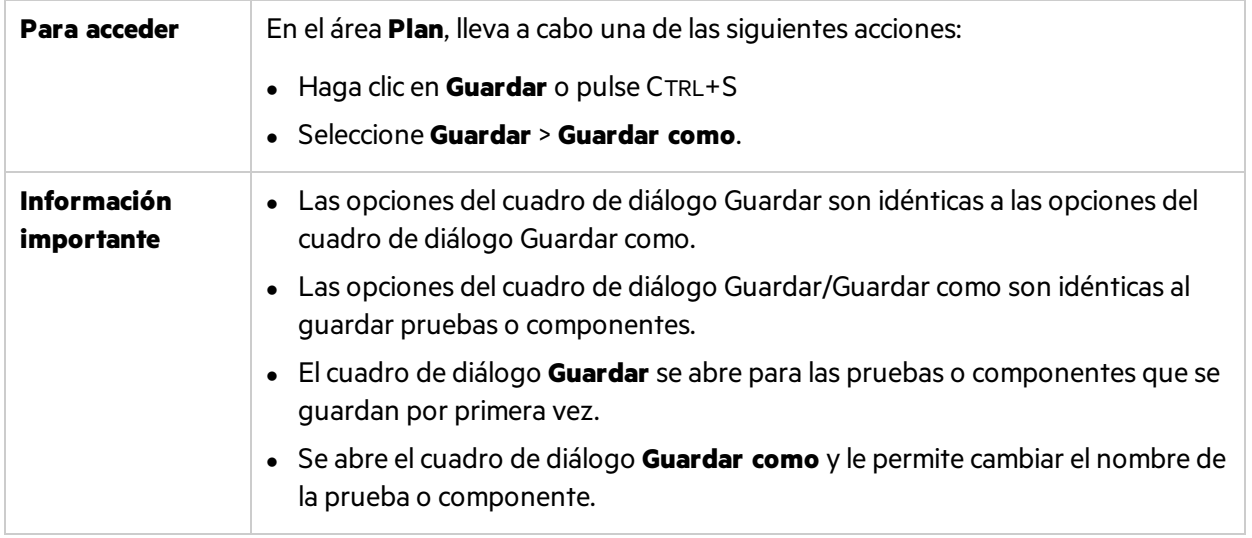

Los elementos de la interfaz de usuario se describen a continuación (aquéllos cuyo nombre no aparece como tal en la interfaz de usuario se mencionan entre corchetes angulares):

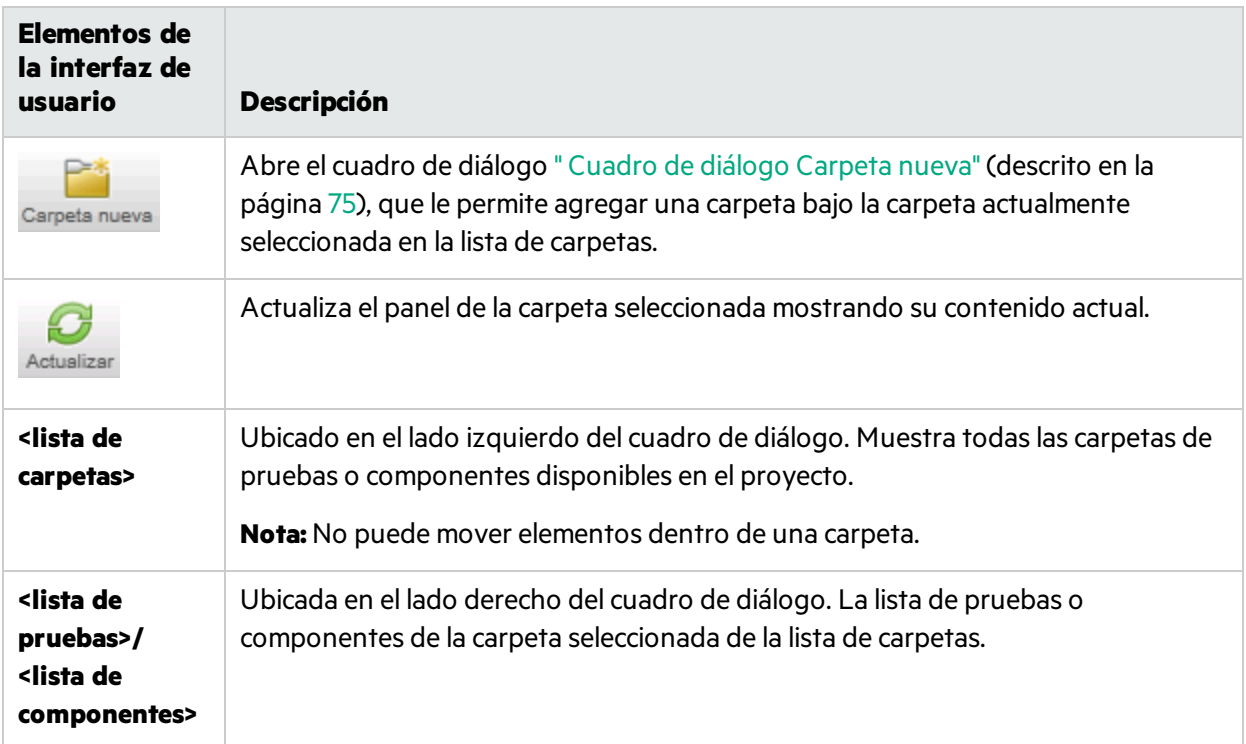

## <span id="page-74-0"></span>Cuadro de diálogo Carpeta nueva

**Nota:** Este cuadro de diálogo solo está disponible sise inicia sesión utilizando ALM.

Este cuadro de diálogo permite crear una nueva carpeta en Application Lifecycle Management en donde se va a guardar la prueba o el componente.

La siguiente imagen muestra el cuadro de diálogo Nueva carpeta.

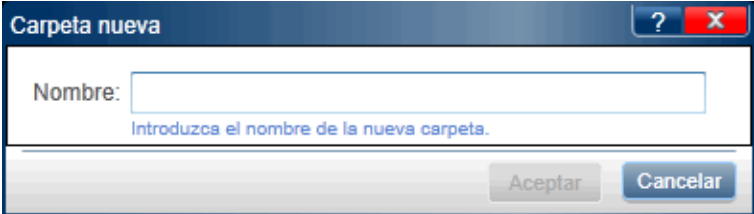

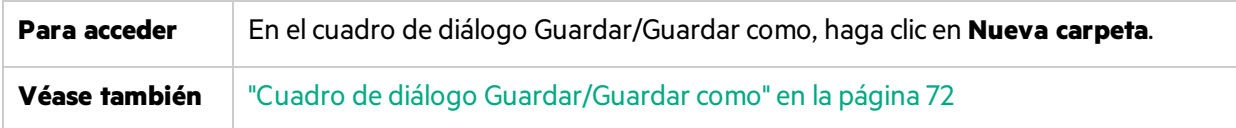

La descripciones de los elementos de la interfaz de usuario se muestran cuando mueve el puntero sobre ellos.

Ţ

## Cuadro de diálogo Desproteger

**Nota:** Este cuadro de diálogo solo está disponible sise inicia sesión utilizando ALM.

Este cuadro de diálogo le permite agregar un comentario que se asociará a la desprotección.

La siguiente imagen muestra el cuadro de diálogo Desproteger.

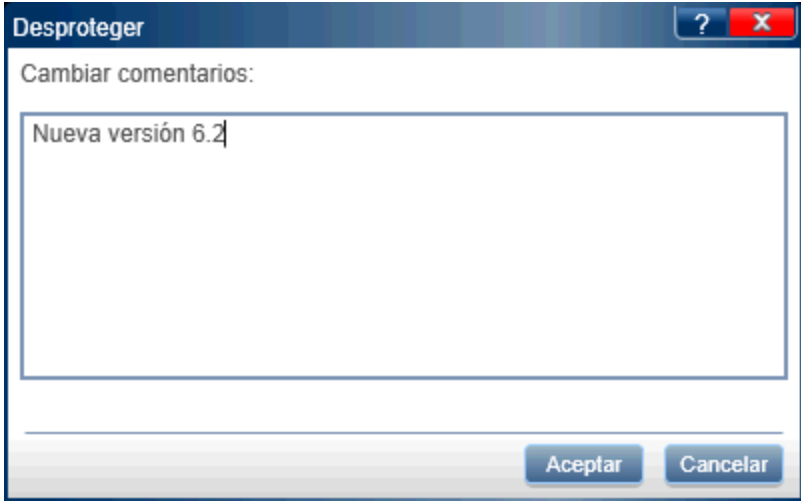

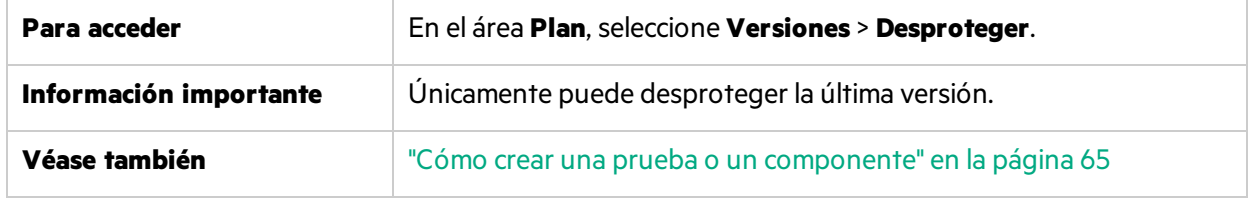

Los elementos de la interfaz de usuario se describen a continuación:

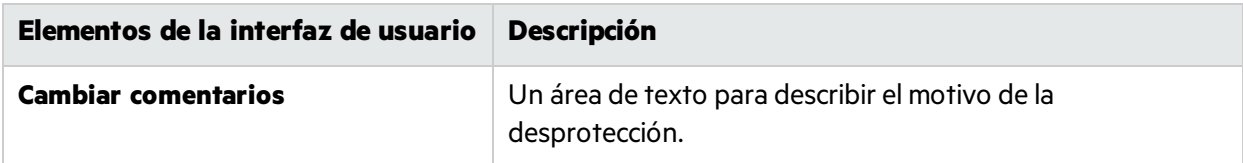

## Cuadro de diálogo Proteger

**Nota:** Este cuadro de diálogo solo está disponible sise inicia sesión utilizando ALM.

Este cuadro de diálogo le permite agregar un comentario que se asociará a la protección.

En la siguiente imagen se muestra el cuadro de diálogo Proteger.

Guía del usuario Capítulo 3: Creación de pruebas y componentes empresariales

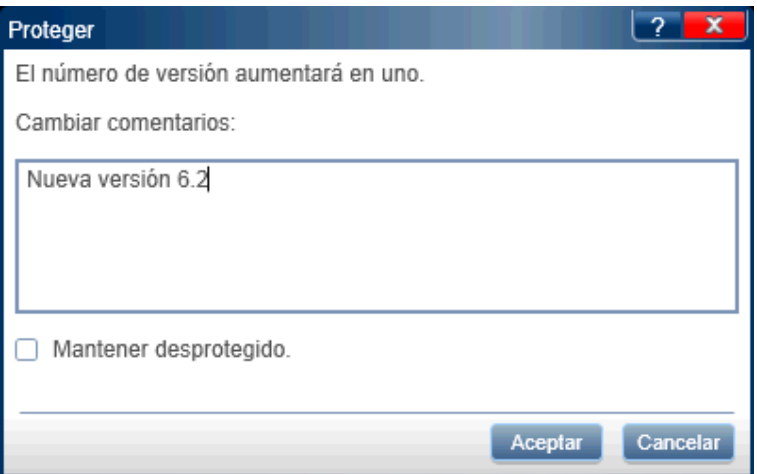

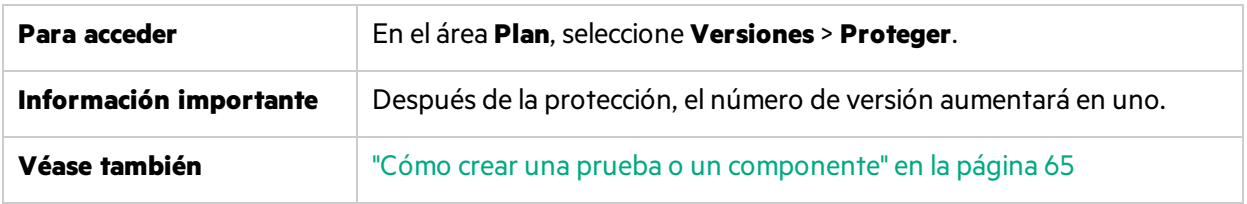

Los elementos de la interfaz de usuario se describen a continuación:

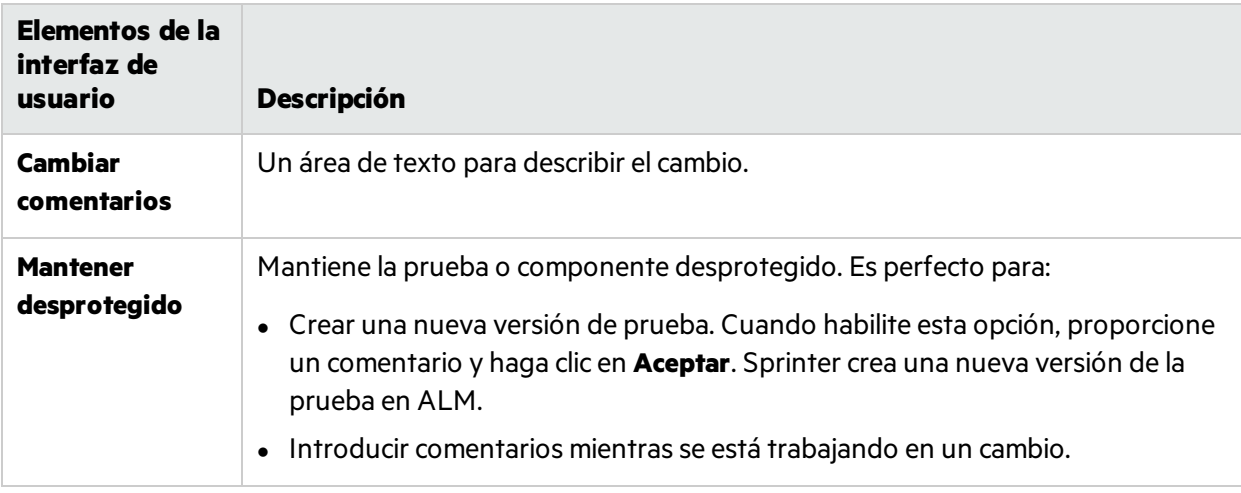

## Grupo Definiciones (ficha Prueba/Componente)

El grupo **Definiciones** del modo Plan se localiza a la izquierda de la ficha **Prueba** o **Componente** de la ventana principal.

Entre ellas se incluyen las siguientes:

- **· "Panel Detalles (grupo Definiciones del modo Plan)" en la página siguiente**
- **· "Panel Parámetros (grupo Definiciones del modo Plan)" en la página 79**
- **· "Panel Datos adjuntos (grupo Definiciones del modo Plan)" en la página 82 (Solo pruebas)**

Los nodos **Parámetros** y **Datos adjuntos** indican entre paréntesis el número de elementosincluidos para la prueba o componente seleccionado.

Guía del usuario Capítulo 3: Creación de pruebas y componentes empresariales

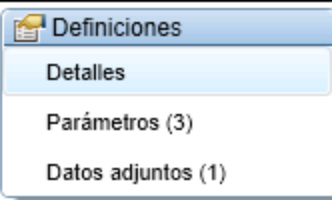

## <span id="page-77-0"></span>Panel Detalles (grupo Definiciones del modo Plan)

Este panel muestra los detalles de la prueba o componente.

La siguiente imagen muestra el panel Detalles.

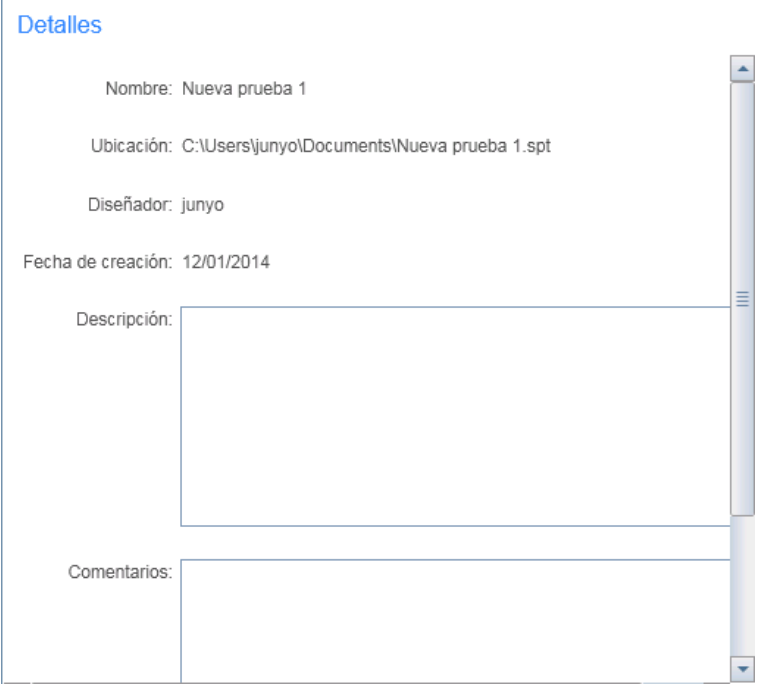

En la siguiente imagen se muestra el panel Detalles para las pruebas.

Guía del usuario

Capítulo 3: Creación de pruebas y componentes empresariales

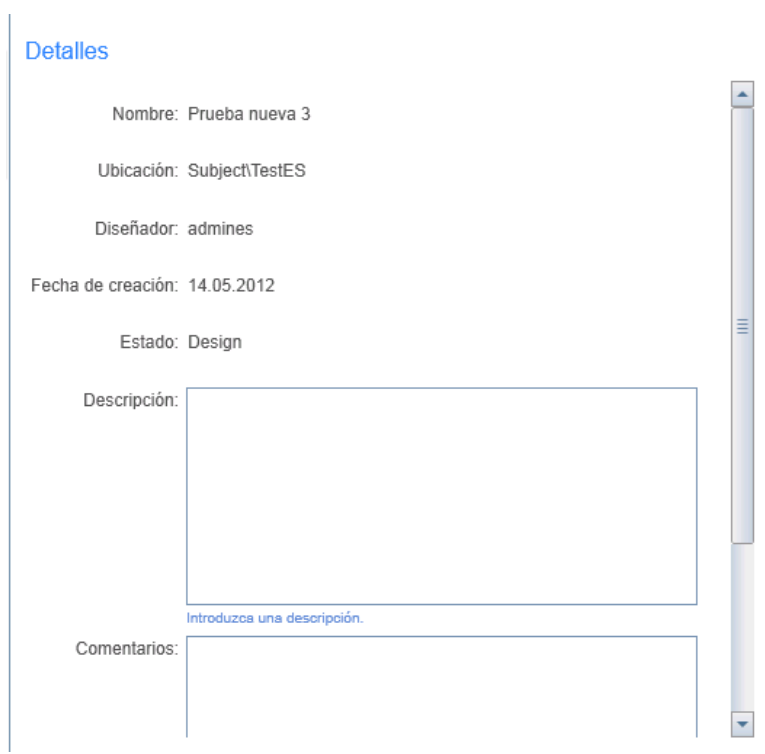

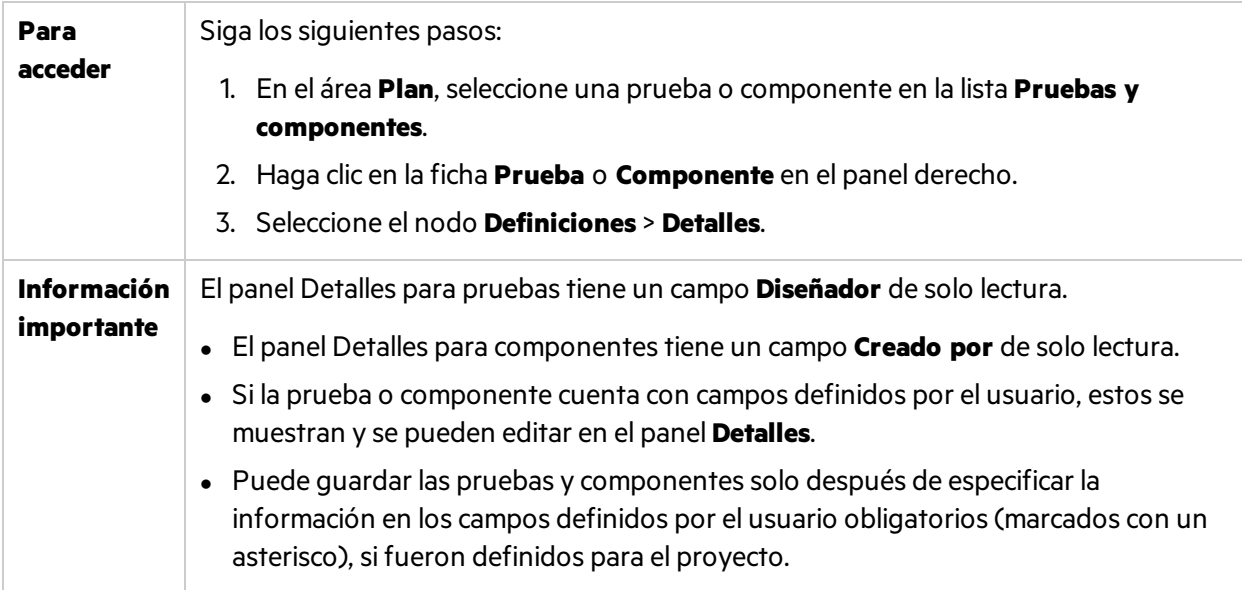

La descripciones de los elementos de la interfaz de usuario están disponibles cuando mueve el puntero sobre ellos.

## <span id="page-78-0"></span>Panel Parámetros (grupo Definiciones del modo Plan)

Este panel le permite crear parámetros y editar sus detalles. Muestra parámetros existentes y permite editar sus valores.

La siguiente imagen muestra el panel Parámetros para las pruebas.

Guía del usuario Capítulo 3: Creación de pruebas y componentes empresariales

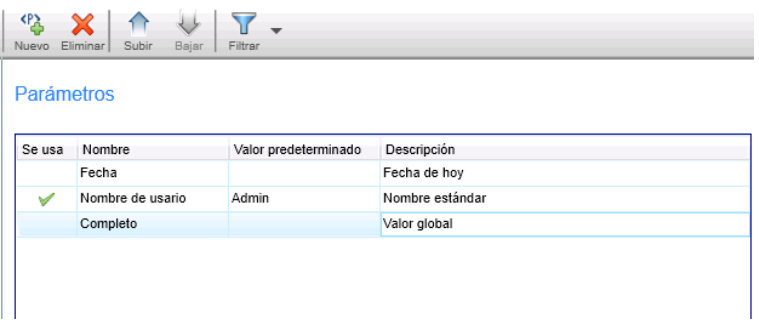

La siguiente imagen muestra el panel Parámetros para los componentes.

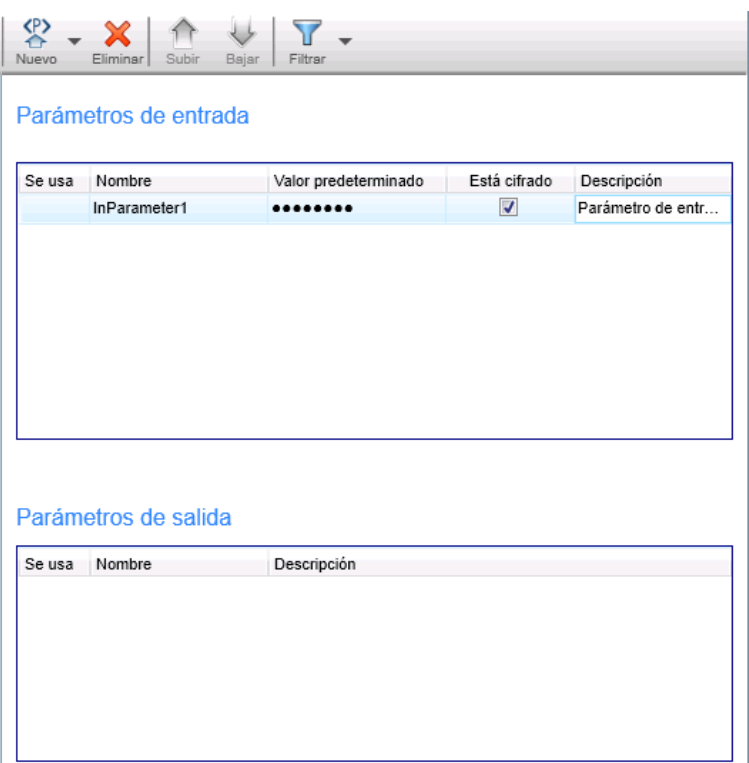

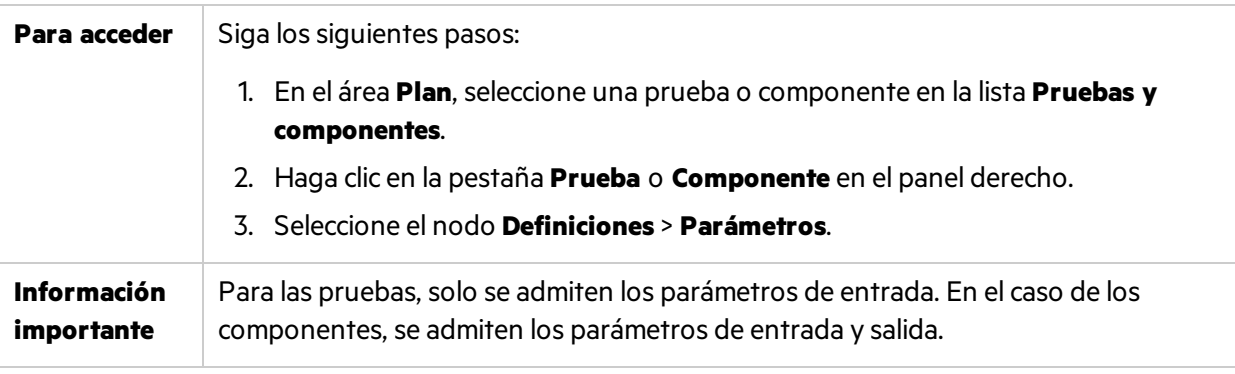

### Los elementos de la interfaz de usuario se describen a continuación:

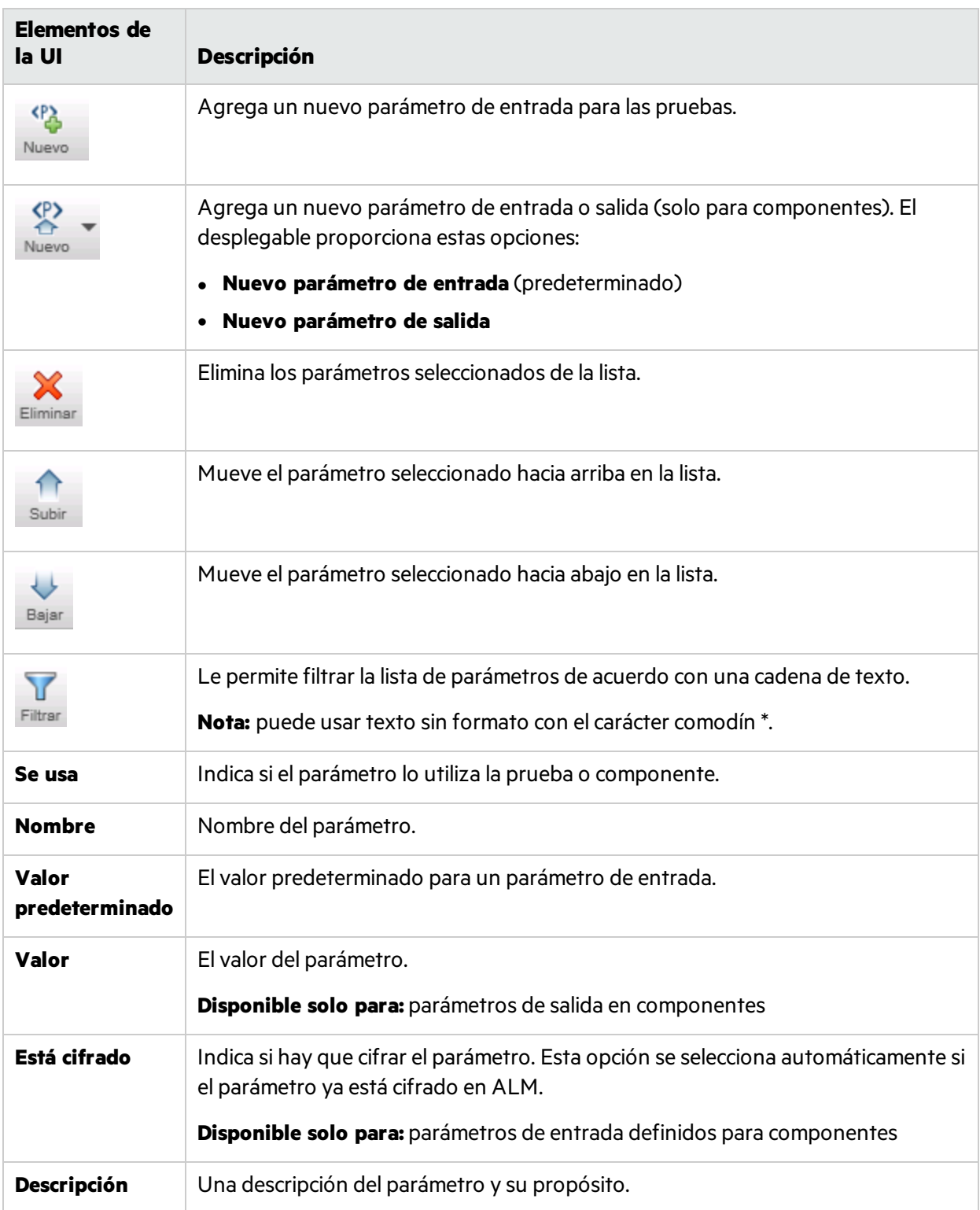

## <span id="page-81-0"></span>Panel Datos adjuntos (grupo Definiciones del modo Plan)

Este panel le permite gestionar datos adjuntos que se usan en la prueba. Este panel no está disponible para los componentes.

En la siguiente imagen se muestra el panel Datos adjuntos.

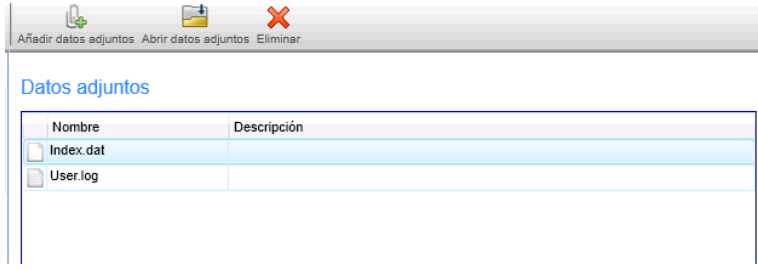

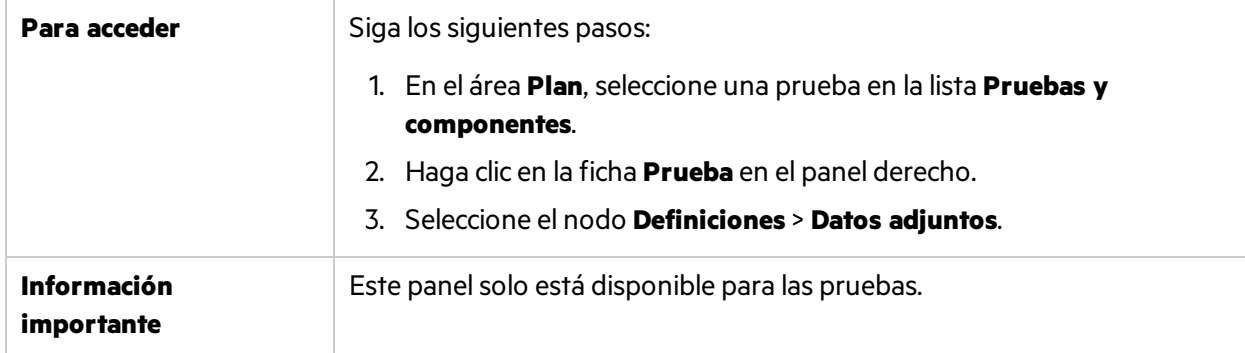

Los elementos de la interfaz de usuario se describen a continuación:

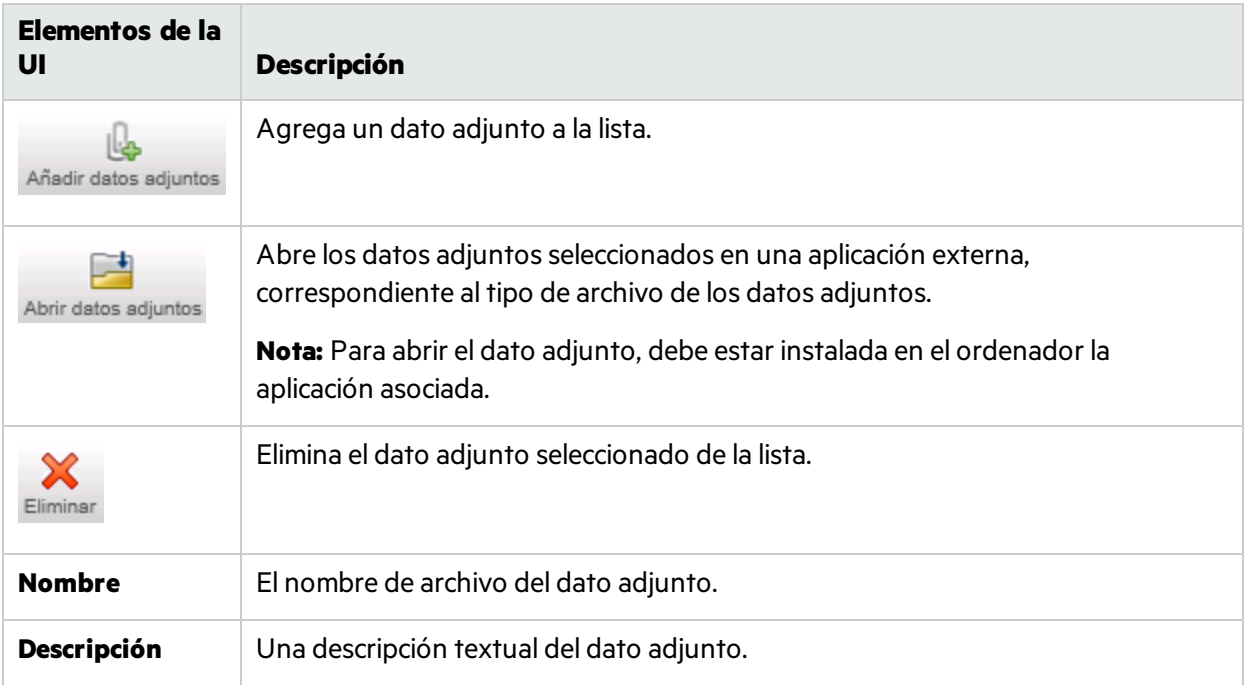

## <span id="page-82-0"></span>Pestaña Pasos

Esta ficha muestra los pasos de la prueba o componente y permite editar, mover y eliminar pasos. También puede agregar datos adjuntos, llamadas a pruebas externas de Application Lifecycle Management y capturas de pantalla.

La imagen siguiente muestra la ficha Pasos para una prueba manual.

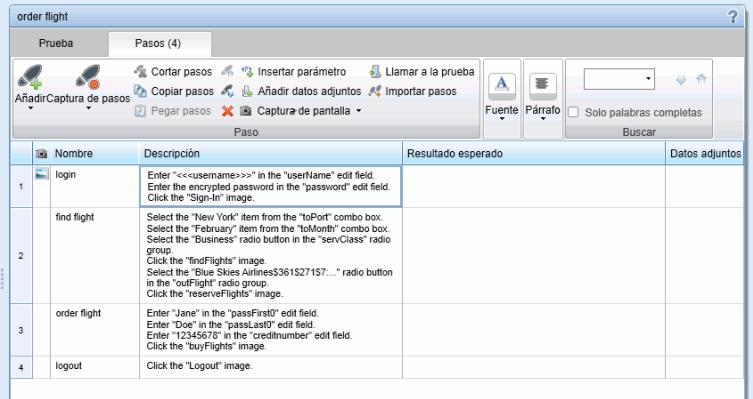

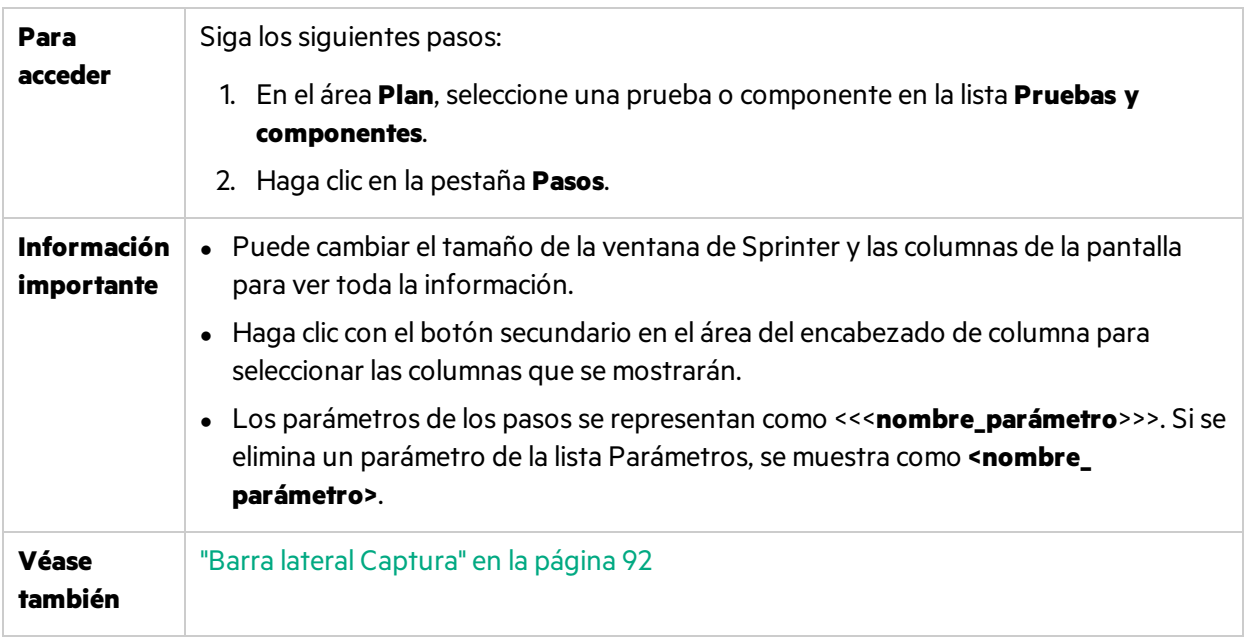

La pestaña Pasos contiene una cinta y una representación en cuadrícula de los pasos.

### **Pestaña Pasos - Cinta**

La cinta contiene lassecciones **Paso**, **Fuente**, **Párrafo** y **Buscar**.

### **Sección Paso**

La sección **Paso** de la cinta le permite gestionar los pasos de la prueba o componente. En la tabla siguiente se describen los elementos de la interfaz de usuario:

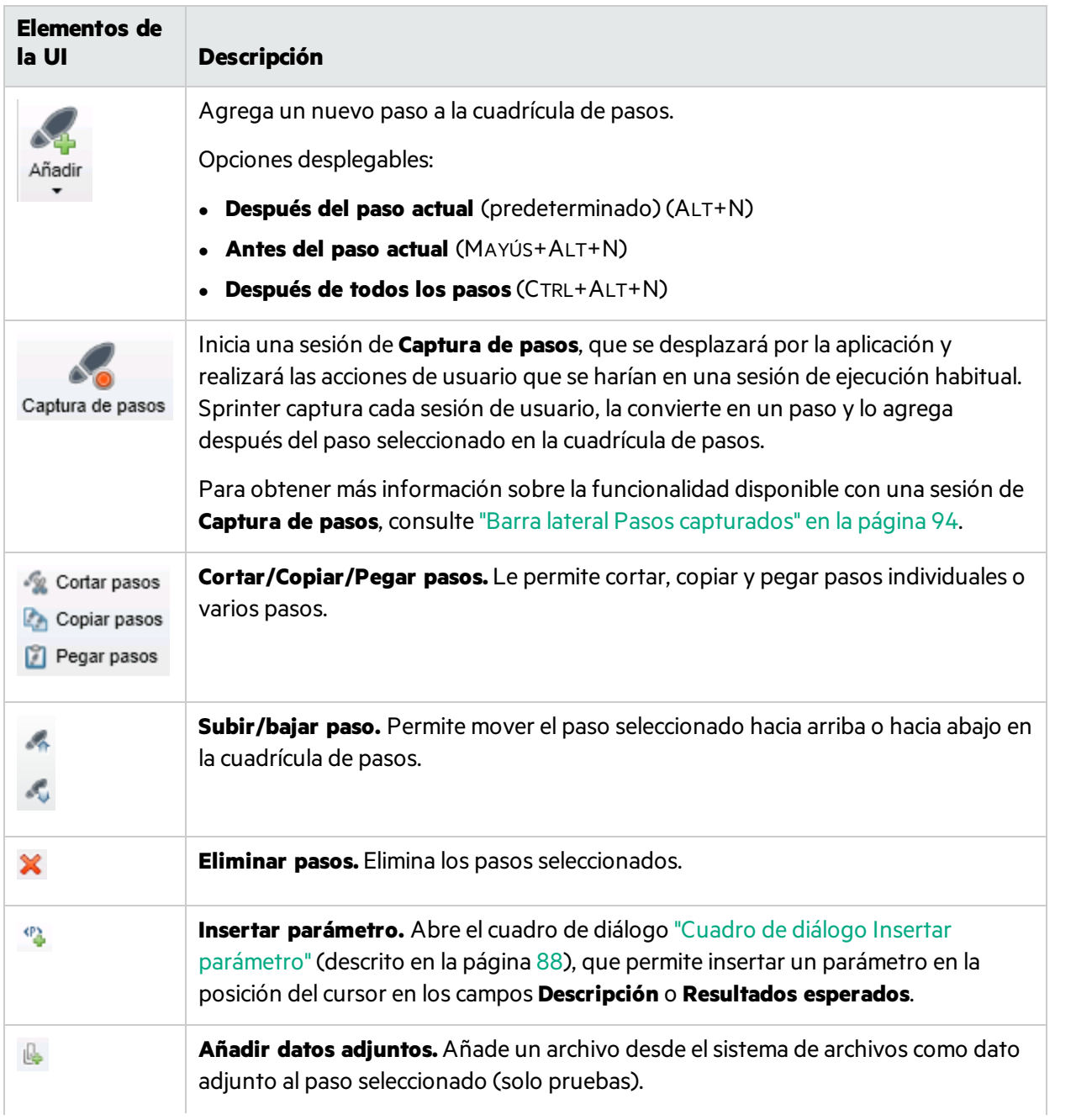

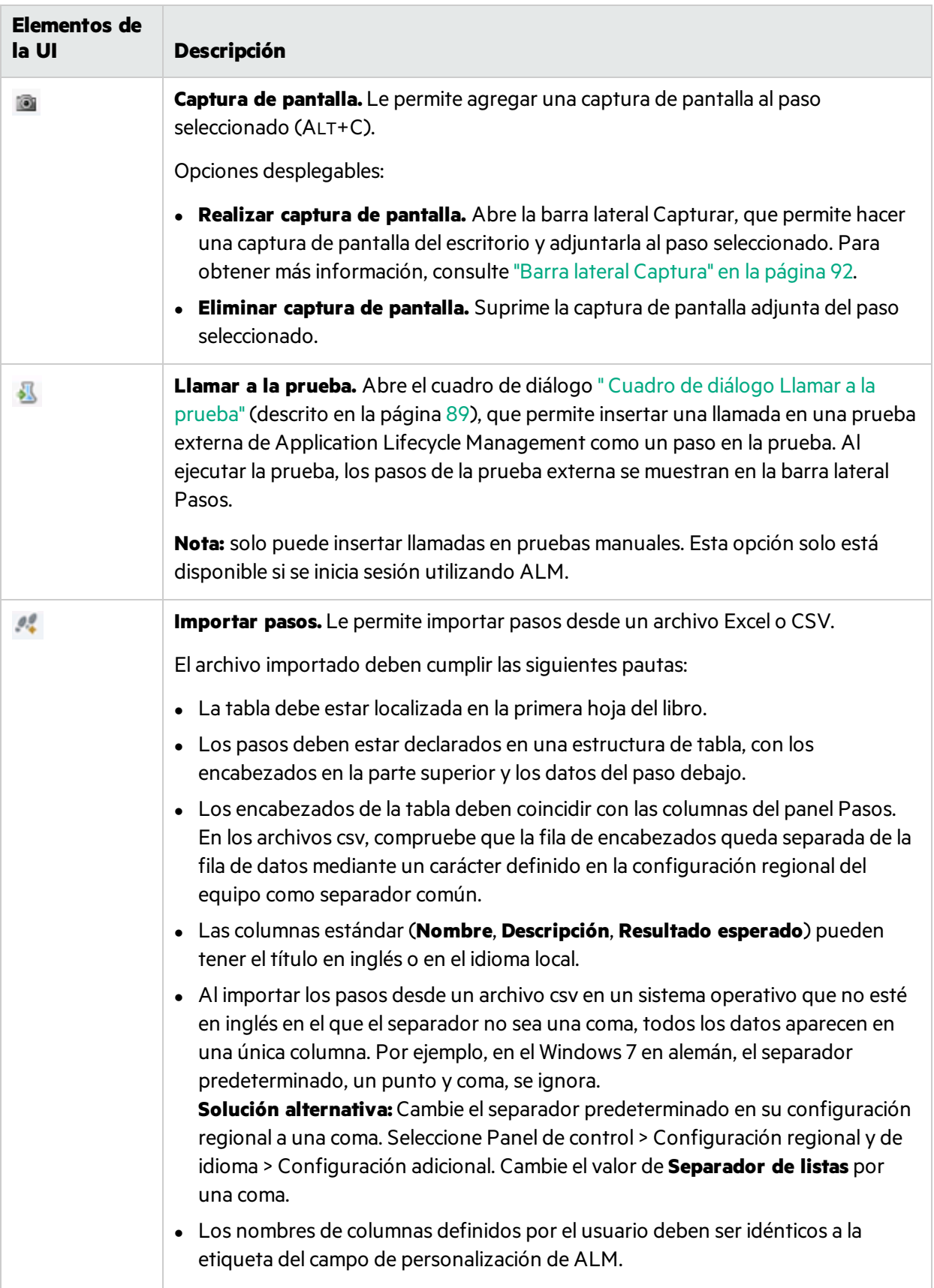

### **Sección Fuente**

La sección **Fuente** de la cinta le permite formatear texto en campo usando capacidades de texto enriquecido, como **Descripción** y **Resultado esperado**, o campos definidos por el usuario del tipo Memorando. Incluye los siguientes controles estándar:

- Seleccionar una fuente
- **Establecer el tamaño de fuente**
- **·** Aumentar/disminuir el tamaño de fuente
- <sup>l</sup> Establecer el color del resaltado de texto
- Establecer el color del texto
- **Establecer la decoración del texto: Negrita/Cursiva/Subrayado**
- Suprimir el formato de texto

### **Sección Párrafo**

La sección **Párrafo** de la cinta le permite establecer las propiedades del párrafo en el texto de los campos **Descripción** y **Resultado esperado**. Incluye lossiguientes controles estándar:

- **.** Crear entradas con viñetas
- **Crear entradas numeradas**
- Sangría derecha/izquierda
- Alinear texto a la izquierda/centrado/derecha/justificar

#### **Sección Buscar**

La sección **Buscar** de la cinta le permite buscar el texto asociado a los pasos. En la tabla siguiente se describen los elementos de la interfaz de usuario:

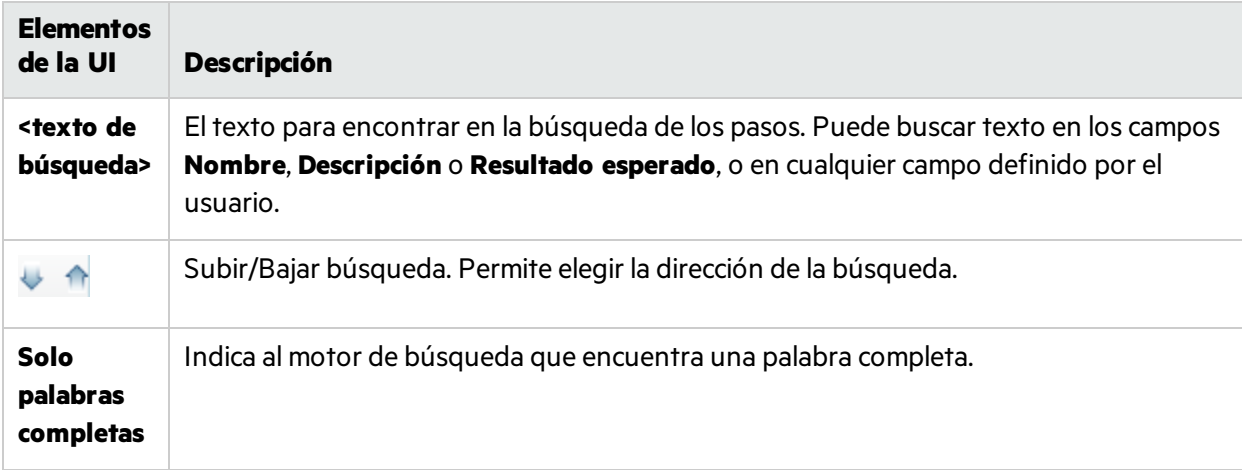

### **Pestaña Pasos - Cuadrícula de pasos**

La cuadrícula Pasos muestra los pasos de las pruebas o componentes en una representación de cuadrículas. En la tabla siguiente se describen los elementos de la interfaz de usuario (los elementossin

### etiquetas se mencionan entre corchetes angulares):

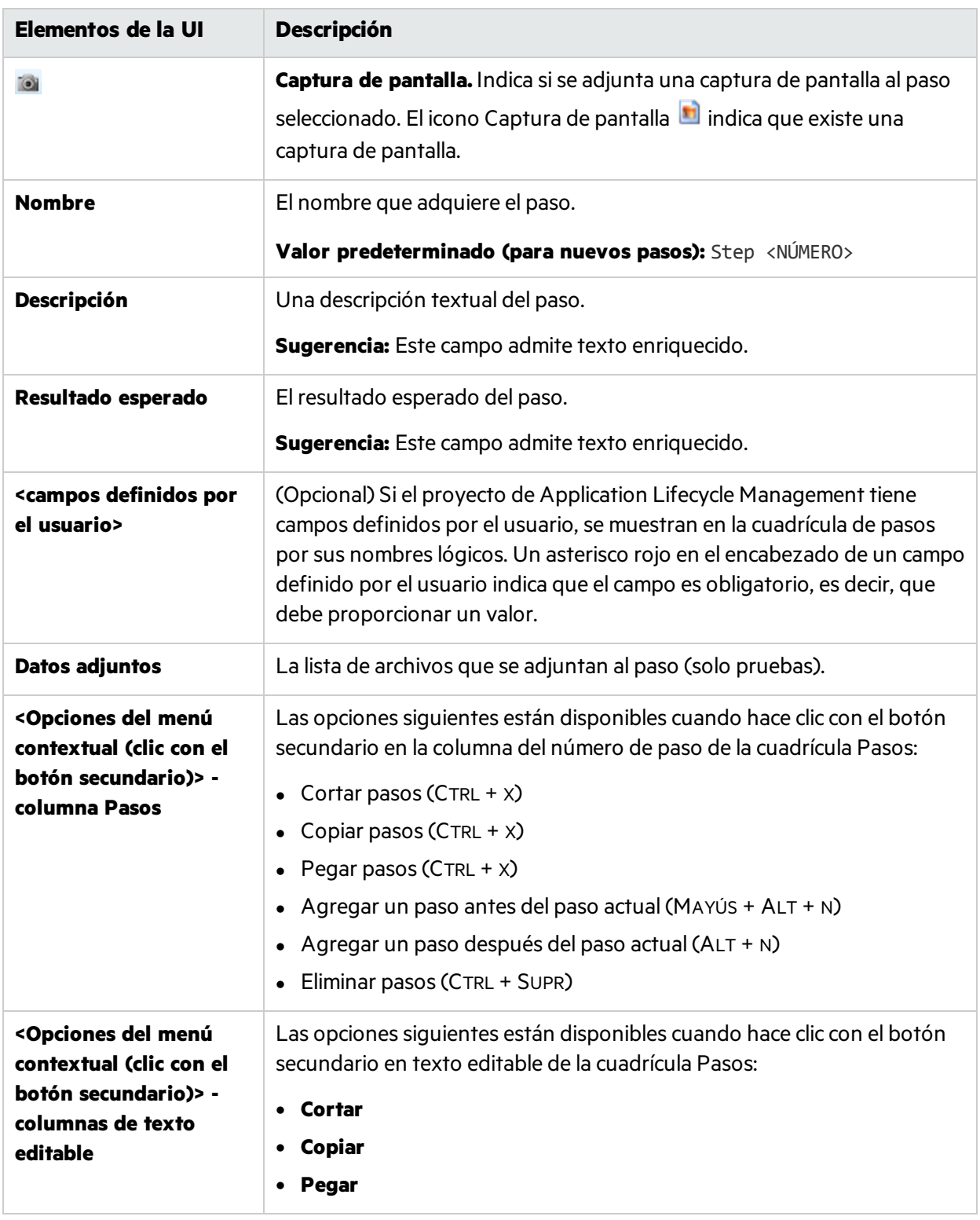

## <span id="page-87-0"></span>Cuadro de diálogo Insertar parámetro

Este cuadro de diálogo le permite seleccionar un parámetro de una lista para insertarlo y usarlo en un paso. También puede agregar un nuevo parámetro a la lista.

La siguiente imagen muestra el cuadro de diálogo Insertar parámetro para las pruebas.

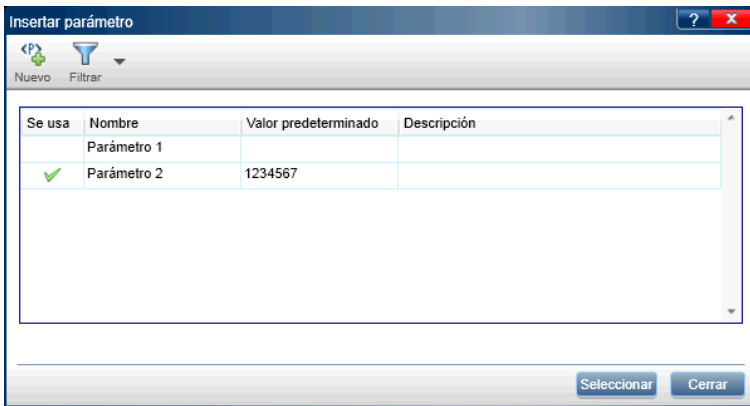

La siguiente imagen muestra el cuadro de diálogo Insertar parámetro para los componentes. Tecnologías: solo disponible para los usuarios de ALM.

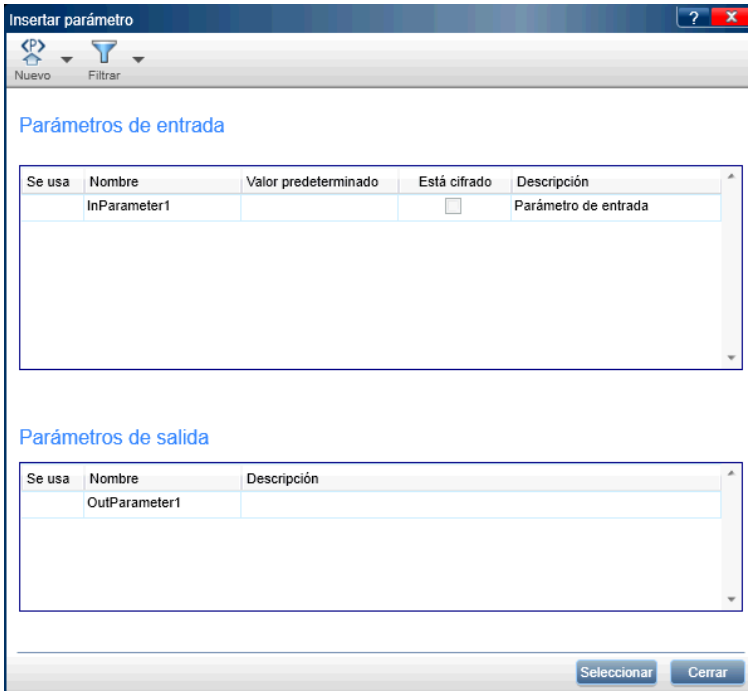

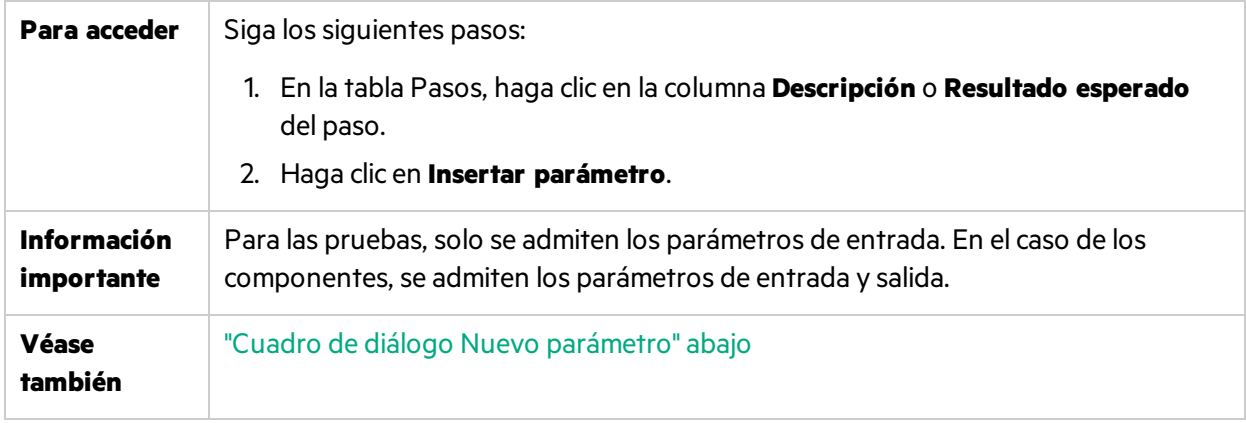

### <span id="page-88-1"></span>Cuadro de diálogo Nuevo parámetro

Este cuadro de diálogo le permite definir un nuevo parámetro para agregarlo a la lista de parámetros disponibles.

La siguiente imagen muestra el cuadro de diálogo Parámetro nuevo.

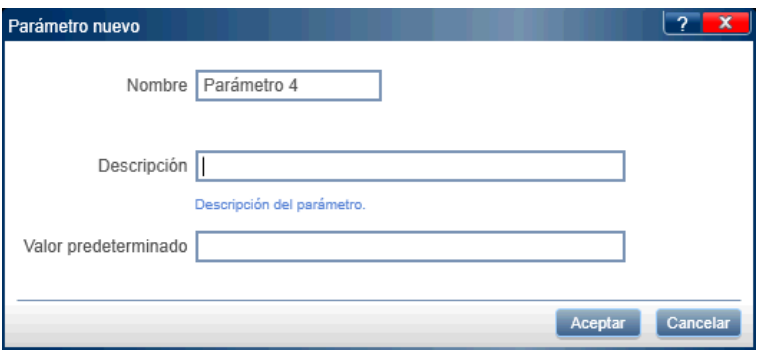

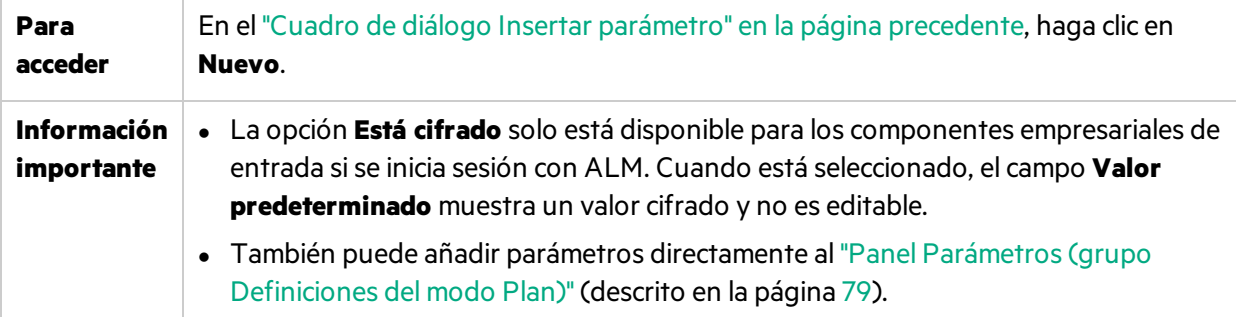

## <span id="page-88-0"></span>Cuadro de diálogo Llamar a la prueba

**Nota:** Este cuadro de diálogo solo está disponible sise inicia sesión utilizando ALM.

Este cuadro de diálogo le permite insertar una llamada en una prueba externa de Application Lifecycle Management como un paso en la prueba. Al ejecutar los pasos, los pasos de la prueba externa se muestran en la barra lateral Pasos. Esta característica no está disponible para los componentes.

Į

lamar a la prueba Υ  $\blacksquare$ 0 Subject<br>No asociado Nombre de la prueba Descripción Plantilla Diseñador Modifi  $\Rightarrow$  Calc1 sa  $16/01/$ Demo<br>**Theme** Nueva prueba 2  $16/01/$ sa Mostrar sólo pruebas de plantilla Aceptar Cance

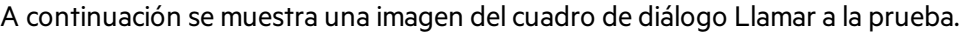

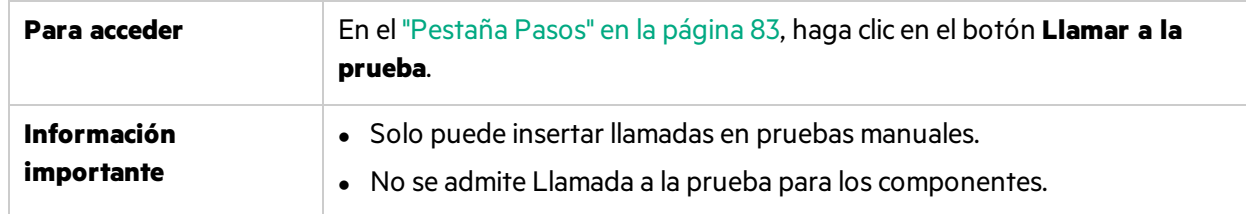

Los elementos de la interfaz de usuario se describen a continuación (aquéllos cuyo nombre no aparece como tal en la interfaz de usuario se mencionan entre corchetes angulares):

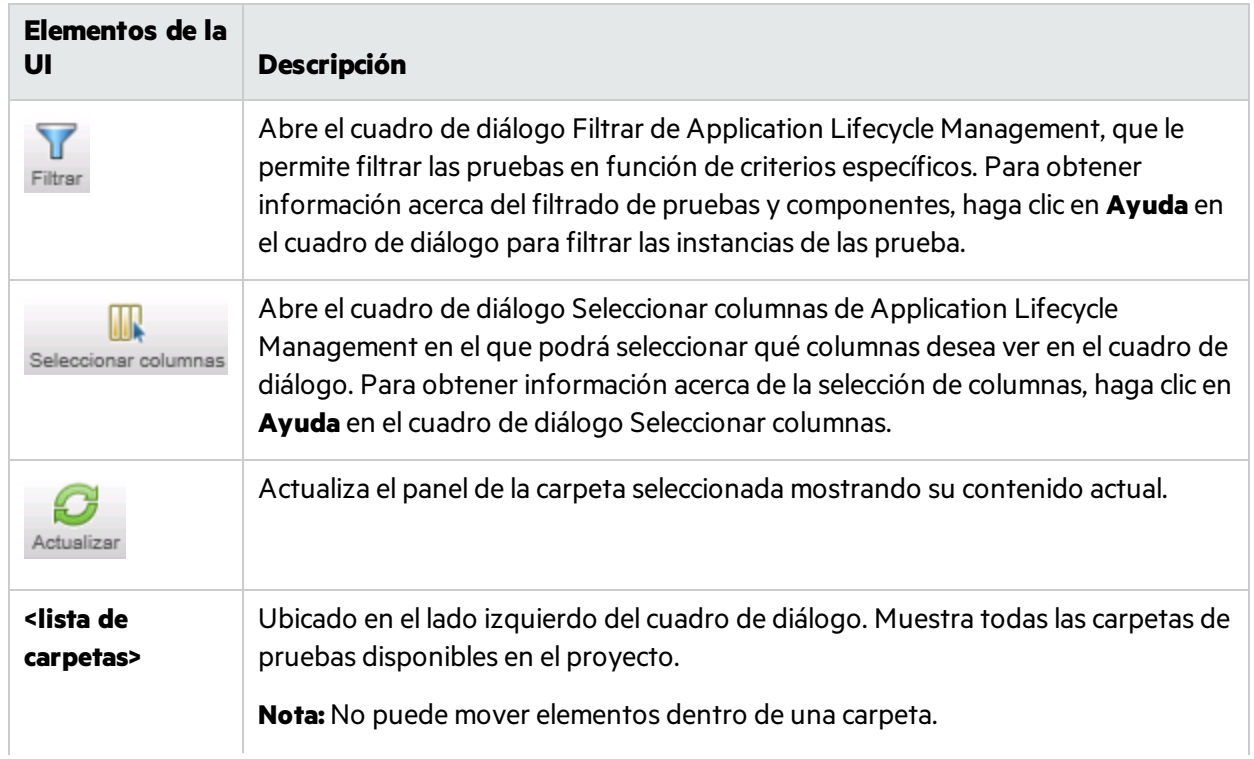

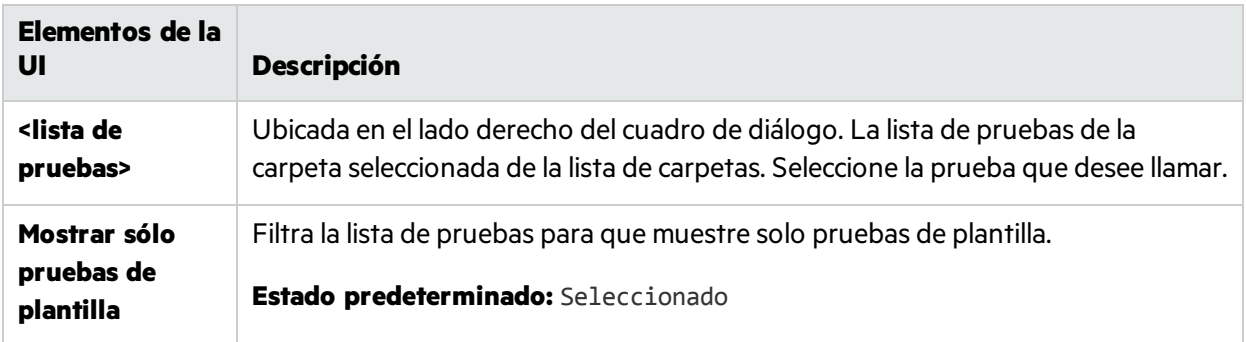

## Cuadro de diálogo Seleccionar aplicación

Este cuadro de diálogo permite definir o seleccionar la aplicación que usará la prueba. También puede agregar, editar o eliminar las aplicaciones que existen.

La siguiente imagen muestra el cuadro de diálogo Seleccionar aplicación cuando las aplicaciones se han definido previamente.

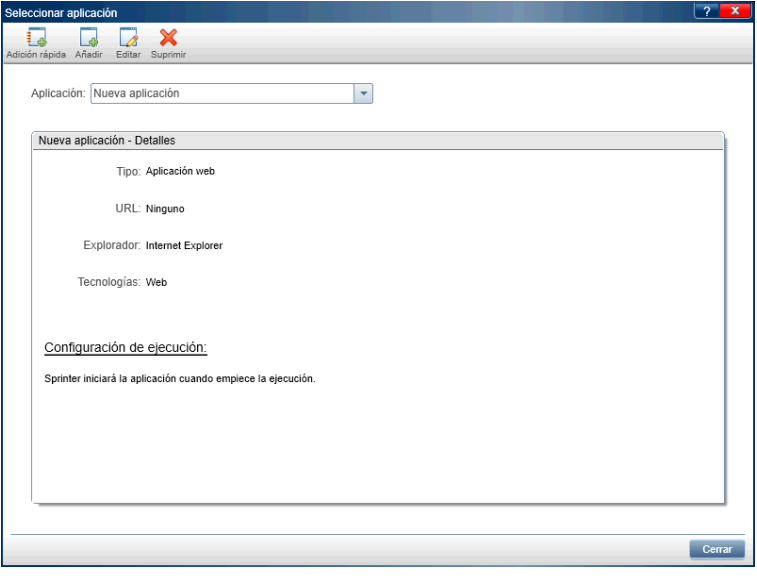

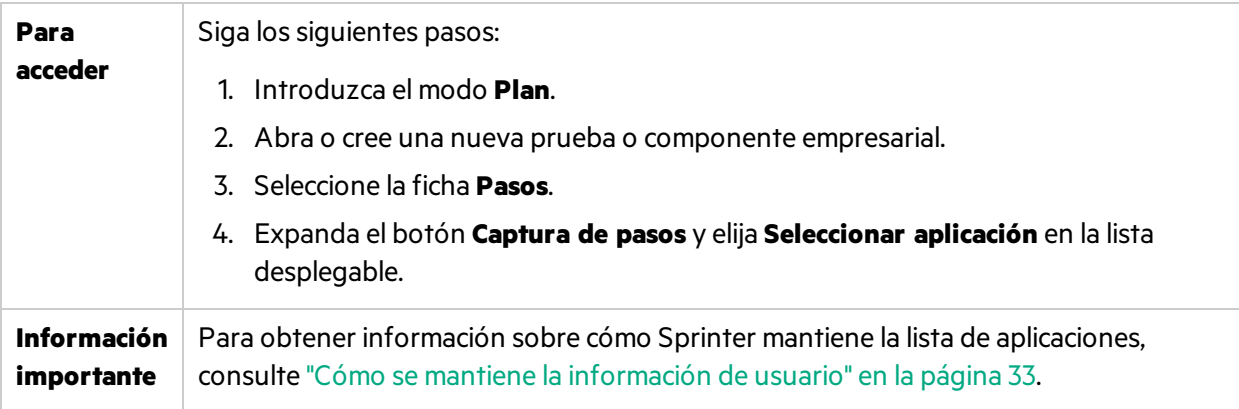

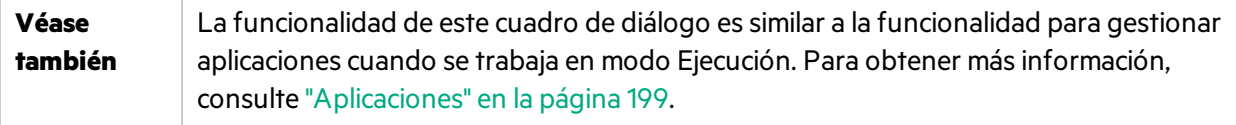

Los elementos de la interfaz de usuario se describen a continuación (aquéllos cuyo nombre no aparece como tal en la interfaz de usuario se mencionan entre corchetes angulares):

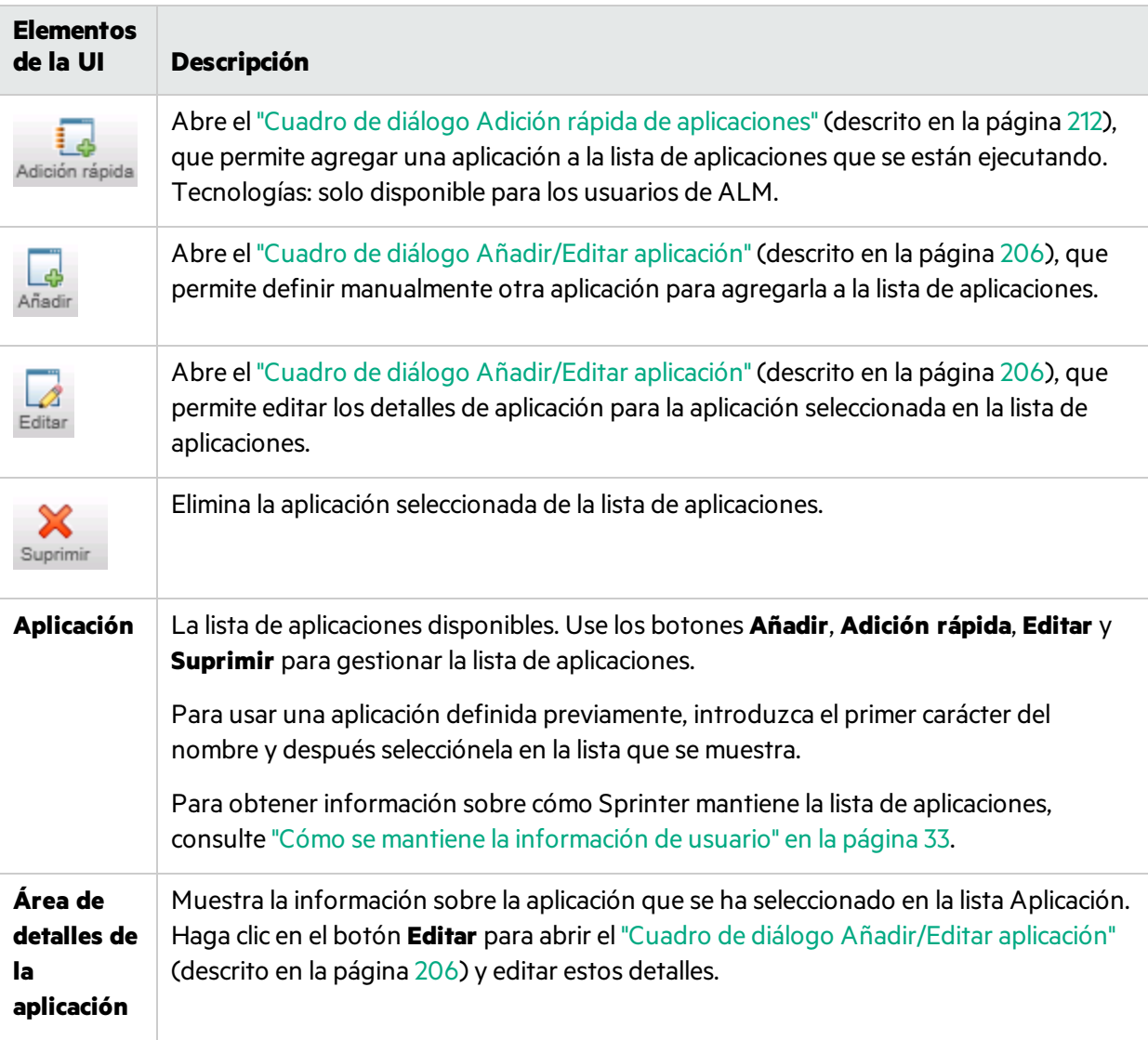

## <span id="page-91-0"></span>Barra lateral Captura

Esta barra lateral le permite agregar una instantánea a un componente empresarial o a un paso de una prueba o componente.

En la siguiente imagen se muestra la barra lateral **Captura**.

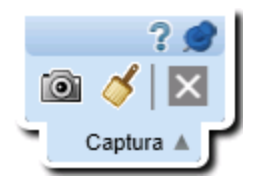

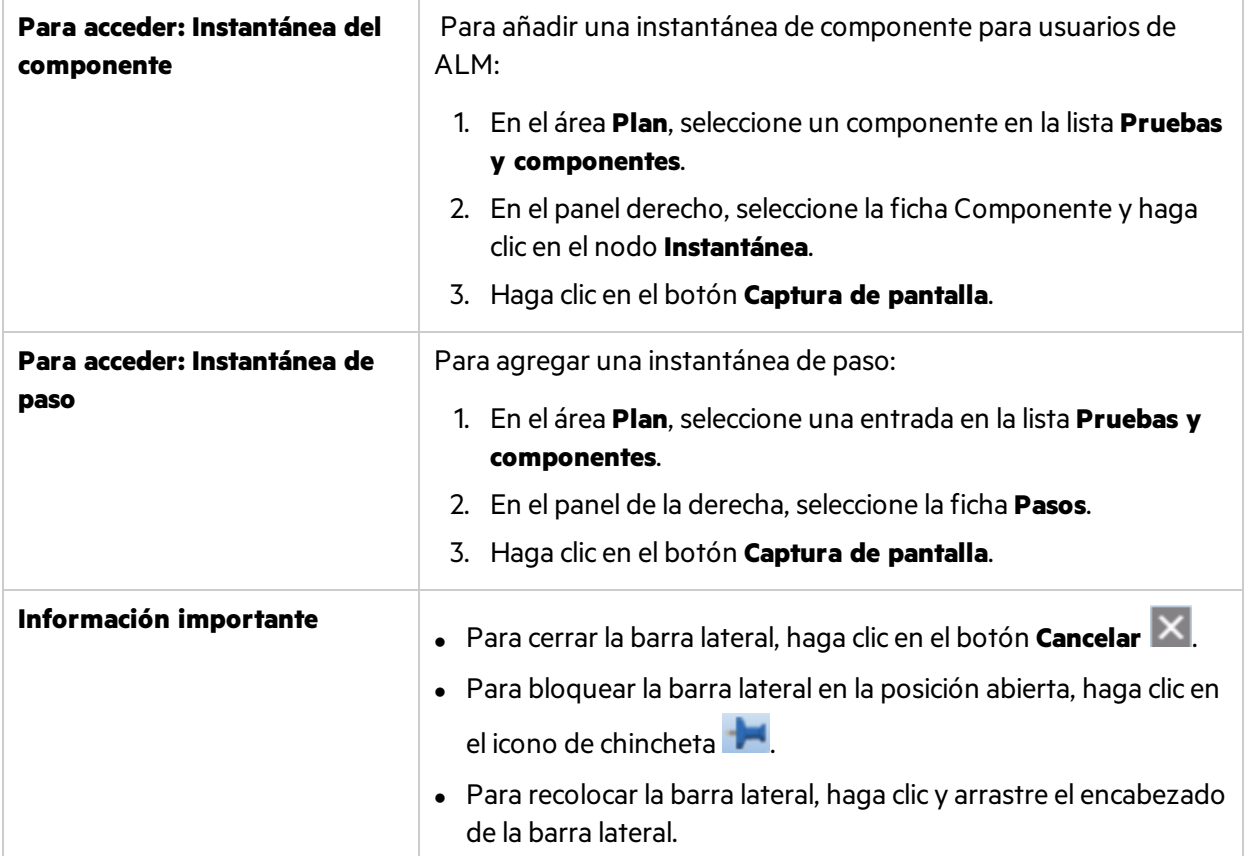

Los elementos de la interfaz de usuario se describen a continuación:

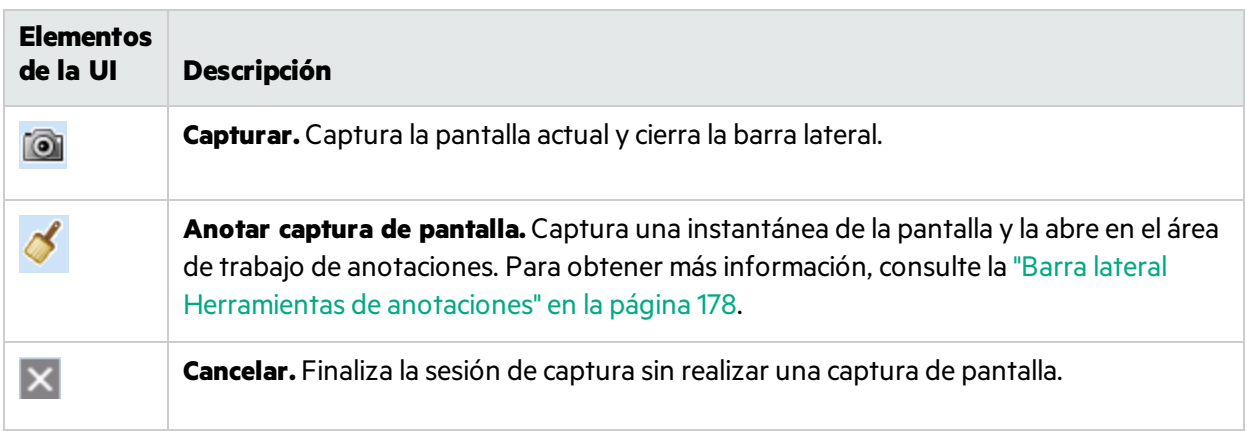

## <span id="page-93-0"></span>Barra lateral Pasos capturados

La barra lateral muestra los pasos que proceden de las acciones de usuario realizadas durante la sesión de captura de pasos.

La siguiente imagen muestra la barra lateral **Pasos capturados**.

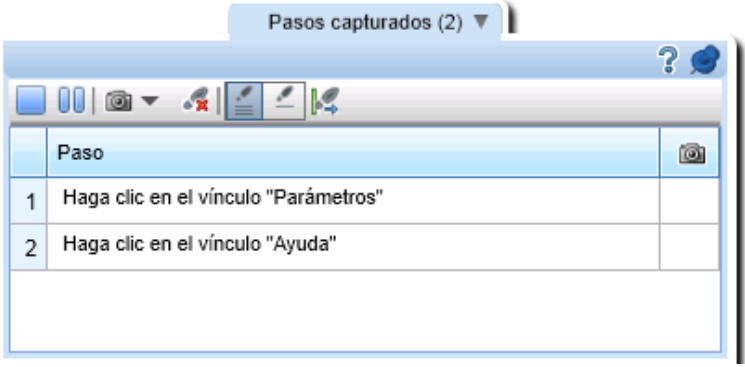

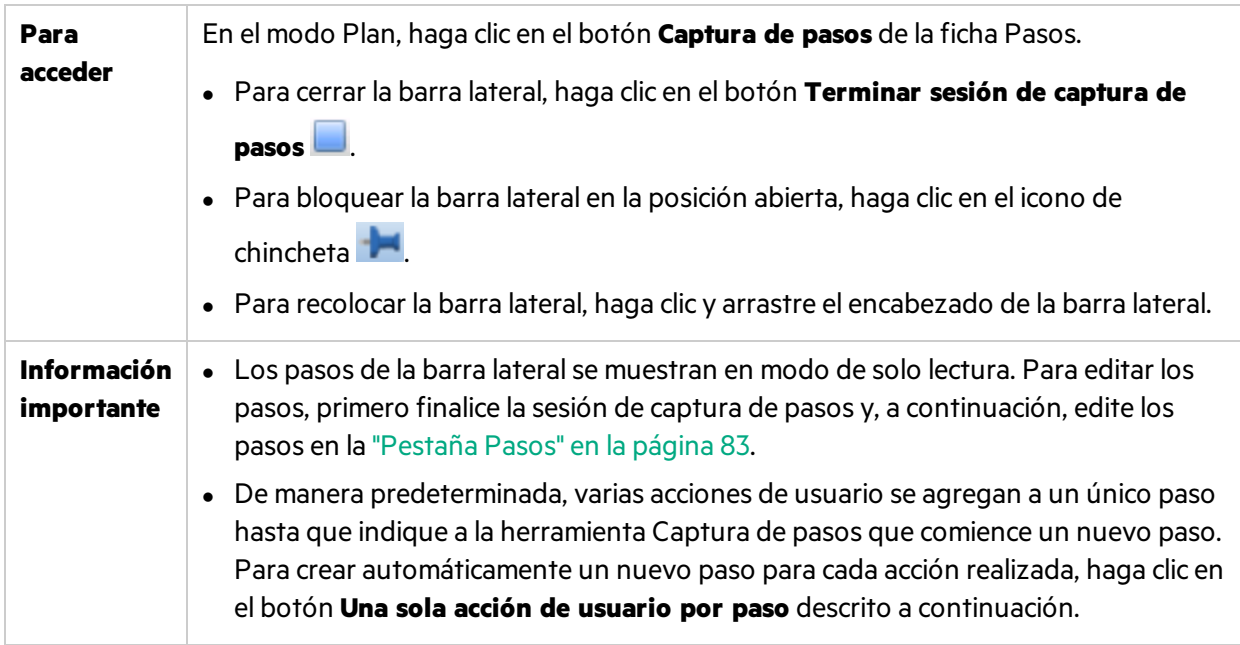

Los elementos de la interfaz de usuario se describen a continuación (aquéllos cuyo nombre no aparece como tal en la interfaz de usuario se mencionan entre corchetes angulares):

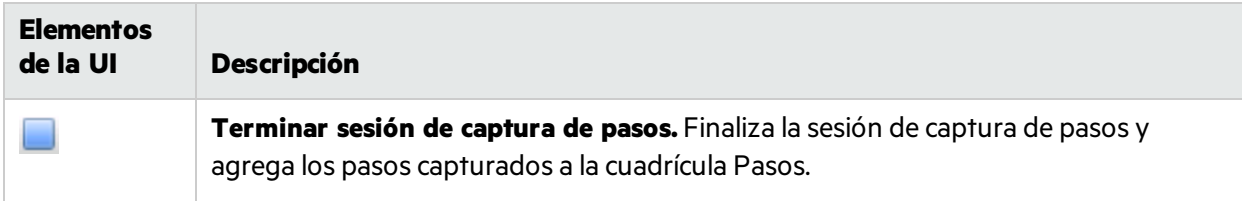

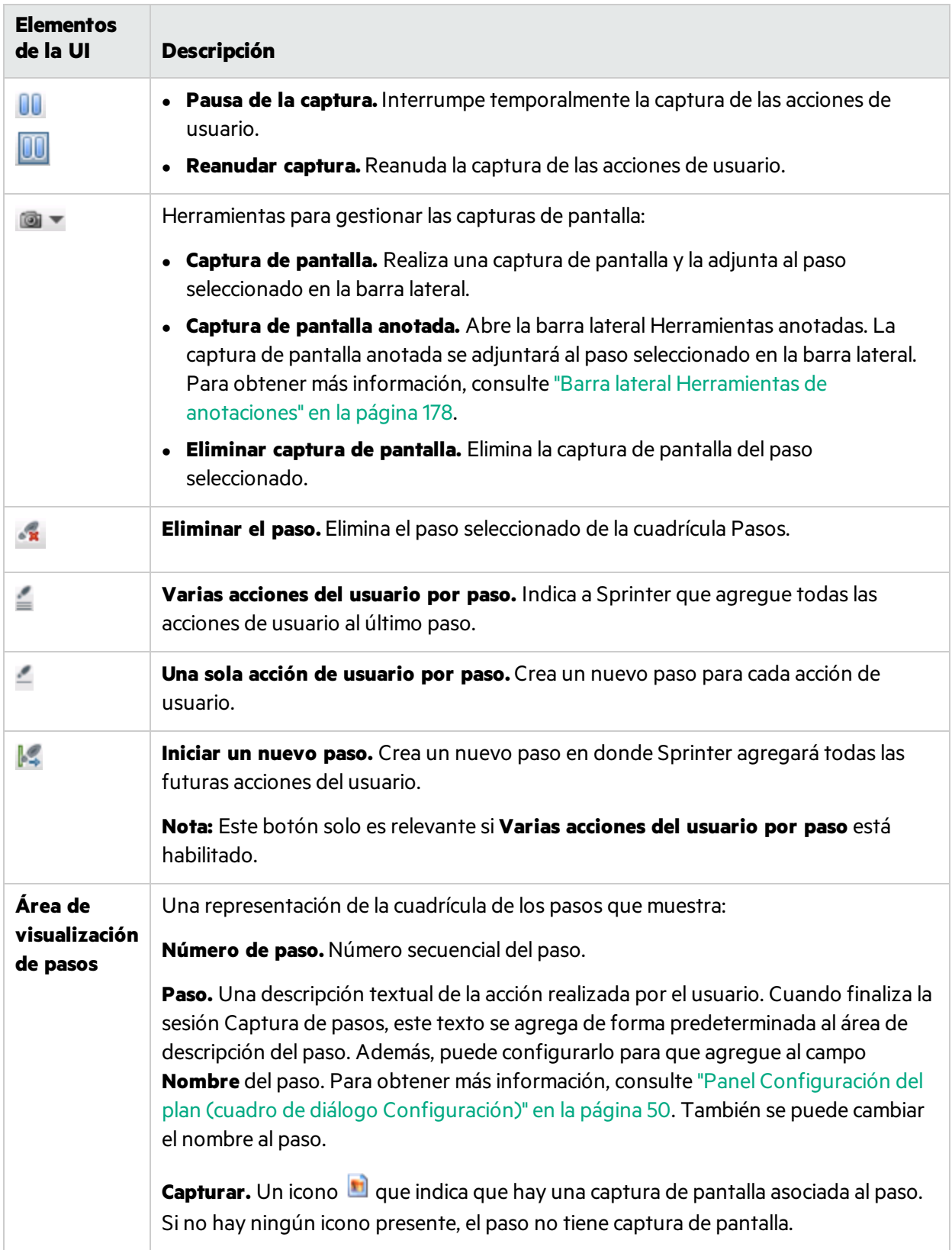

## Solución de problemas y limitaciones: creación de pruebas y componentes

En esta sección se describen la solución de problemas y limitaciones para crear pruebas con pasos y pruebas de procesos empresariales para usuarios de ALM.

<sup>l</sup> Sprinter no admite el nivel de permiso **Sólo por propietario** en ALM. Un usuario con permisos establecidos en **Sólo por propietario** para crear, actualizar o suprimir pasos podrá añadir, actualizar o suprimir los pasos de su propiedad.

Guía del usuario Capítulo 3: Creación de pruebas y componentes empresariales

# Capítulo 4: Ejecución de pruebas

A lo largo de esta guía, las descripciones de funciones que solo estén disponibles en el Modo de energía se identificarán con el icono Modo de energía  $\boldsymbol{P}$ .

### Este capítulo incluye:

### **Conceptos**

- **.** ["Pruebas](#page-97-0) con pasos" abajo
- **·** "Pruebas [preliminares"](#page-98-0) en la página siguiente
- **· ["Información](#page-98-1) general de Modo de energía" en la página siguiente**
- <sup>l</sup> ["Ejecución](#page-99-0) de pruebas en Modo de energía" en la página 100

### **Tareas**

- <sup>l</sup> ["Ejecución](#page-100-0) de una prueba manual en Sprinter" en la página 101
- <sup>l</sup> "Cómo [navegar](#page-104-0) por los pasos" en la página 105
- <sup>l</sup> "Cómo marcar los pasos" en la [página](#page-105-0) 106
- "Cómo editar y agregar resultados reales y datos adjuntos a los pasos" en la página 107
- <sup>l</sup> "Cómo ejecutar una prueba [preliminar](#page-107-0) en Sprinter" en la página 108
- <sup>l</sup> "Cómo probar [aplicaciones](#page-108-0) móviles con HPE Mobile Center" en la página 109

### **Referencia**

- <sup>l</sup> "Área [Configuración](#page-117-0) de ejecución" en la página 118
- <sup>l</sup> "Puntos que no debe olvidar cuando trabaja con la lista [Ejecuciones](#page-116-0) de prueba " en la página 117
- <sup>l</sup> "Prueba <'nombre de la prueba'>: Cuadro de diálogo Todaslas [ejecuciones"](#page-125-0) en la página 126
- <sup>l</sup> "Cuadro de diálogo Lista de [dispositivos](#page-127-0) móviles" en la página 128
- <sup>l</sup> ["Cuadro](#page-128-0) de diálogo Abrir" en la página 129
- <sup>l</sup> "Grupo Definiciones de [Configuración](#page-129-0) de ejecución" en la página 130
- <sup>l</sup> "Barra lateral Control de [ejecución"](#page-134-0) en la página 135
- **·** "Barra lateral Pasos" en la [página](#page-139-0) 140
- <sup>l</sup> ["Cuadro](#page-152-0) de diálogo Generar prueba" en la página 153

<span id="page-97-0"></span>"Solución de problemas y limitaciones- Ejecución de pruebas y [componentes "](#page-153-0) en la página 154

## Pruebas con pasos

Sprinter le permite ejecutar pasos que agrega manualmente a la prueba o los que ha importado desde un archivo externo.

Al ejecutar la prueba, los pasosse muestran en la barra lateral **Pasos**. En ella puede:

Guía del usuario Capítulo 4: Ejecución de pruebas

- Navegar por los pasos
- Marcar el estado de los pasos
- Modificar los resultados reales de los pasos
- Agregar datos adjuntos a los pasos
- Agregar capturas de pantalla a los resultados reales de los pasos
- Editar los detalles de los pasos
- $\cdot$  Enviar defectos
- **.** Buscar en los pasos
- Ver los parámetros de los pasos (solo con Business Process Testing y para usuarios de ALM)

La barra lateral **Pasos** también ofrece un modo **Subtítulos**, que muestra las descripciones de los pasos, permitiéndole navegar y marcar los pasos en un subtítulo de una línea, al tiempo que proporciona más espacio útil de pantalla para la aplicación.

Al finalizar la ejecución, Sprinter guarda los cambios de losresultados de ésta.

Para usuarios de ALM:

- Si realiza cambios en los detalles de los pasos, Sprinter indicará que quarde los cambios del módulo **Plan de pruebas** en Application Lifecycle Management.
- Si la prueba está protegida, Sprinter la desprotegerá automáticamente, guardará los cambios y la volverá a proteger. Si la prueba está desprotegida para otro usuario, Sprinter avisará de que los cambios no se pueden guardar.

# <span id="page-98-0"></span>Pruebas preliminares

Con Modo de energía habilitado, puede desplazarse por la aplicación sin necesidad de seguir pasos predefinidos. Mientrasse desplaza por la aplicación, Sprinter captura cada acción de usuario que realiza.

A continuación, puede exportar estas acciones de usuario a una prueba manual, a una prueba de Unified Functional Testing para usuarios de ALM, o bien a un archivo Excel. Para obtener más información, consulte "Cómo ejecutar una prueba [preliminar](#page-107-0) en Sprinter" en la página 108.

# <span id="page-98-1"></span>Información general de Modo de energía

Cuando ejecuta una prueba de Sprinter en el Modo de energía, Sprinter es capaz de reconocer la pantalla de la aplicación e identificar los objetos. Esta capacidad le da acceso a lasfunciones avanzadas de Sprinter incluidasla inyección de datos, la grabación y reproducción de macros y el trabaho con la creación de reflejos(replicación de las acciones de usuario en varios equipos).

Cuando se encuentre en el Modo de energía, Sprinter guarda un registro de todaslas acciones de usuario, que podrá consultar en forma de lista o en el guión gráfico al finalizar la ejecución. También puede incluir la lista de los pasos o las acciones de usuario en cualquier defecto que envíe para que Sprinter pueda crear automáticamente un escenario de defectos para usted.

Exporte la lista de las acciones de usuario al finalizar la ejecución a una hoja de cálculo de Excel, modifíquelas para usarlas como pasos y, a continuación, impórtelas a una prueba en el futuro. También puede exportar la lista de pasos al final de la ejecución a un archivo de datos de Sprinter e importarla a Unified Functional Testing (UFT).

Después de una ejecución de prueba, puede usar los pasos de la prueba como plantilla y generar una prueba de forma automática. Para obtener másinformación, consulte la ["Cuadro](#page-152-0) de diálogo Generar [prueba"](#page-152-0) en la página 153.

Para usuarios de ALM, los exploradoresintegrados de Sprinter le permiten explorar la aplicación en busca de errores ortográficos, errores estándares de la web, vínculosrotos o errores de localización.

El Modo de energía le permite beneficiarse de estasfunciones avanzadas de pruebas. Para usar el Modo de energía, haga clic en el botón Modo de energía en la "Ventana [principal"](#page-39-0) en la página 40 y configure cada nodo en el "Grupo Modo de [energía"](#page-201-0) en la página 202.

Para obtener más información, consulte "Modo de [energía"](#page-197-0) en la página 198 y ["Ejecución](#page-99-0) de pruebas en Modo de [energía"](#page-99-0) abajo.

# <span id="page-99-0"></span>Ejecución de pruebas en Modo de energía

Cuando ejecute una prueba manual en Sprinter, deberá decidir si es necesario ejecutarla en el Modo de

energía $\boldsymbol{P}$ .

La siguiente tabla resume las funciones del Modo de energía para ayudarle a decidir si es necesario que ejecute la prueba en el Modo de energía:

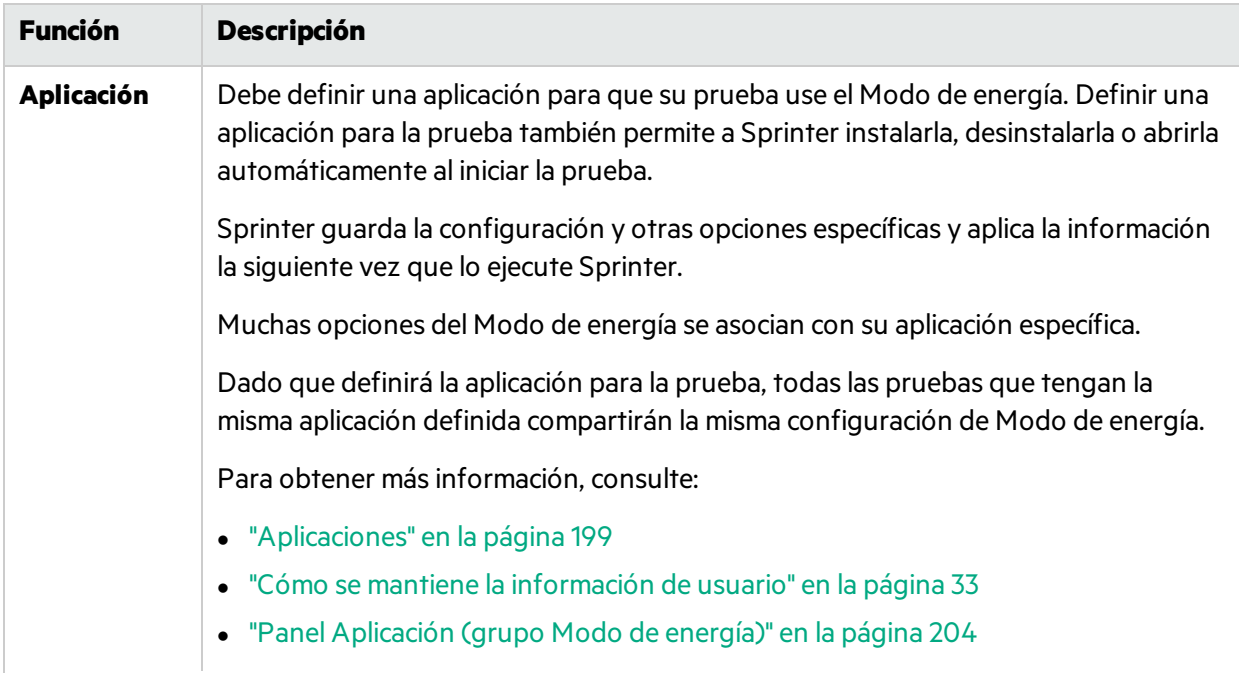

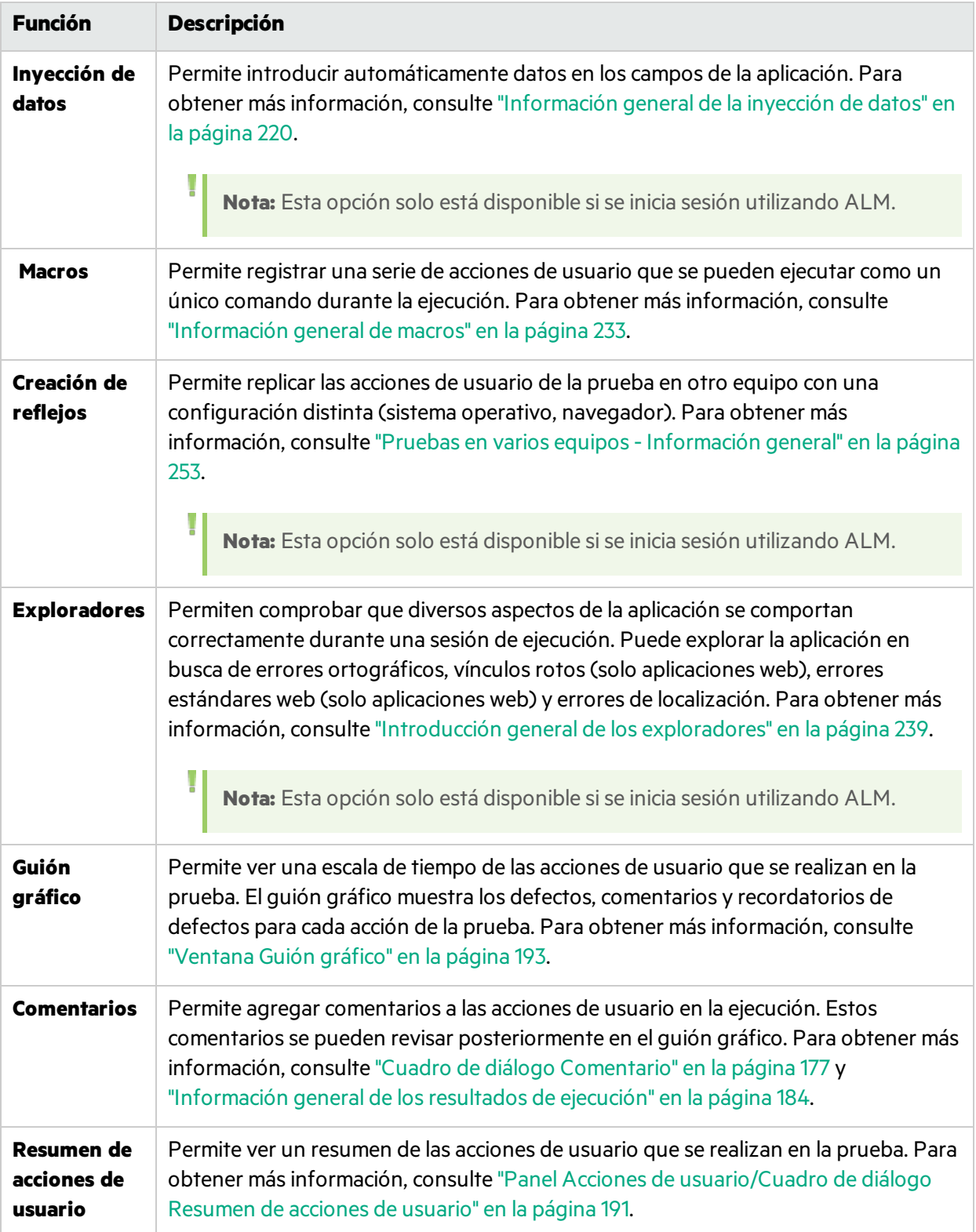

# <span id="page-100-0"></span>Ejecución de una prueba manual en Sprinter

Los siguientes pasos describen la forma de ejecutar una prueba manual en Sprinter.

Las secciones marcadas con el icono de modo de energía  $\boldsymbol{P}$  solo son pertinentes cuando Modo de energía está activo.

Esta tarea incluye los siguientes pasos:

1. Cómo abrir una prueba para usuarios de ALM

Puede abrir una prueba de cualquiera de las siguientes formas:

<sup>l</sup> **Abrir una prueba de** Application Lifecycle Management **desde** Sprinter.

Haga clic en el botón **Abrir** en el área **Configuración de ejecución**.

Si ya está conectado a Application Lifecycle Management, se abre el cuadro de diálogo **Abrir**, que le permite seleccionar qué pruebas de Application Lifecycle Management desea abrir.

Si no está conectado a Application Lifecycle Management, se abre primero el cuadro de diálogo Conexión a **Application Lifecycle Management** que le permite conectarse a Application Lifecycle Management y despuésse abre el cuadro de diálogo **Abrir**.

Para obtener másinformación, consulte la ["Cuadro](#page-128-0) de diálogo Abrir" en la página 129.

- <sup>l</sup> **Abrir una prueba de** Application Lifecycle Management **desde** Application Lifecycle Management**.**
	- <sup>o</sup>En Application Lifecycle Management, seleccione el módulo **Laboratorio de pruebas** y asegúrese de que se ha seleccionado la pestaña **Conjuntos de pruebas**.
	- <sup>o</sup>Seleccione la pestaña **Cuadrícula de ejecución**.
	- o Seleccione la prueba, las pruebas o el conjunto de pruebas que desea ejecutar.
	- <sup>l</sup> Para un conjunto de pruebas, haga clic en **Ejecutar conjunto de pruebas** y seleccione **Sprinter** en el cuadro de diálogo que se muestra.
	- <sup>l</sup> Para una sola prueba o varias, haga clic en la flecha abajo junto al botón **Ejecutar** y seleccione **Ejecutar con Sprinter**. Si está continuando una ejecución anterior que se ejecutó con Sprinter, haga clic en **Continuar con Sprinter**.

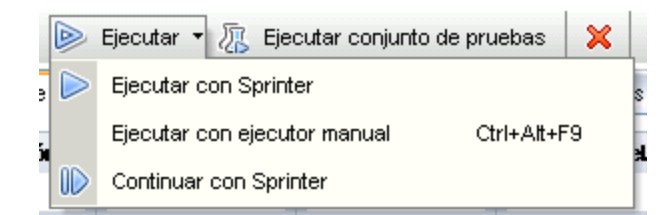

Una vez que abra una prueba podrá ir directamente a los siguientes pasos. Los otros pasos son opcionales en función de lo que requieran las pruebas:

- o Iniciar la ejecución y desarrollar las acciones de usuario en la prueba
- <sup>o</sup>Detención de la ejecución y visualización y análisis de losresultados de la ejecución
- 2. Cómo abrir una prueba para usuarios no de ALM

Haga clic en el botón **Abrir** en el área **Configuración de ejecución**.

Una vez que abra una prueba podrá ir directamente a lossiguientes pasos. Los otros pasosson opcionales en función de lo que requieran las pruebas:

- Iniciar la ejecución y desarrollar las acciones de usuario en la prueba
- Detención de la ejecución y visualización y análisis de los resultados de la ejecución
- 3. Configurar las definiciones de pruebas

Cuando configure las definiciones de pruebas, podrá ver y editar los detalles de la prueba, los detalles de la ejecución, los parámetros y los pasos.

Para obtener másinformación, consulte "Grupo Definiciones de [Configuración](#page-129-0) de ejecución" en la [página](#page-129-0) 130.

4.  $\overline{P}$  Configurar modo de energía

Antes de ejecutar la prueba con el Modo de energía, tendrá que configurar el Modo de energía para la aplicación que va a probar. Decida si necesita la inyección de datos, las macros, así como otras funciones avanzadas que proporciona el Modo de energía. Para obtener más información, consulte ["Ejecución](#page-99-0) de pruebas en Modo de energía" en la página 100 y "Cómo [preparar](#page-200-0) una prueba para [ejecutarla](#page-200-0) en el Modo de energía" en la página 201.

<sup>l</sup> **Configuración de la creación de reflejos.** Utilice la función de creación de reflejos para replicar las acciones de usuario en varios equipos con diferentes configuraciones, como sistemas operativos, navegadores, etc. Para ejecutar una prueba con la creación de reflejos, debe configurar las máquinas que pretende utilizar para la prueba.

Para obtener más información, consulte "Cómo [preparar](#page-259-0) una prueba de creación de reflejos" en la [página](#page-259-0) 260.

**Nota:** Esta opción solo está disponible sise inicia sesión utilizando ALM.

**Exploradores.** Utilice los exploradores para comprobar que los diversos aspectos de la aplicación se comportan correctamente durante una sesión de ejecución, como la conformidad con W3C, vínculos rotos, ortografía y localización. También puede configurar los ajustes del explorador durante la sesión de ejecución. Sin embargo, para mostrar la barra lateral Exploradores, tiene que configurar los ajustes para uno o varios exploradores antes de que comience la sesión de ejecución.

Para obtener más información, consulte "Cómo explorar la [aplicación](#page-240-0) para buscar posibles [defectos"](#page-240-0) en la página 241.

**Nota:** Esta opción solo está disponible sise inicia sesión utilizando ALM.

5. Iniciar la ejecución y desarrollar las acciones de usuario en la prueba

Haga clic en el botón **Ejecutar** . Para obtener más información, consulte la "Ventana [principal"](#page-39-0) en la [página](#page-39-0) 40.

T

**·** Inicie la aplicación.

 $\boldsymbol{\mathcal{P}}$  Si está ejecutando la prueba en el Modo de energía y no ha configurado Sprinter para iniciar la aplicación cuando comience la ejecución, tendrá que iniciar la aplicación de forma manual.

**Nota:** Para habilitar Modo de energía para que trabaje con su aplicación, se recomienda que configure Sprinter para que inicie la aplicación cuando comienza la ejecución.

- Si está ejecutando una prueba con pasos, puede ejecutar esos pasos directamente.
- Puede ejecutar los pasos que ha importado en la prueba local desde un archivo externo tal como se describe en la ["Pestaña](#page-82-0) Pasos" en la página 83.

Para obtener másinformación sobre cómo ejecutar los pasos de la prueba, consulte:

- <sup>o</sup>"Cómo navegar por los pasos" en la página [siguiente](#page-104-0)
- <sup>o</sup>"Cómo marcar los pasos" en la [página](#page-105-0) 106
- <sup>o</sup>"Cómo editar y agregar [resultadosreales](#page-106-0) y datos adjuntos a los pasos" en la página 107
- Si la prueba no tiene pasos, puede comenzar la ejecución de la prueba y realizar acciones de usuario preliminares. Para obtener más información, consulte "Cómo [ejecutar](#page-107-0) una prueba [preliminar](#page-107-0) en Sprinter" en la página 108
- 6. Detectar y enviar defectos

Sprinter le permite enviar defectos a ALM o a un sistema de seguimiento de defectos. También será posible mantener un registro de un defecto, crear un recordatorio para enviarlo más tarde, o bien incluir una captura de pantalla de un defecto en un correo electrónico.

Para obtener más información, consulte "Cómo detectar y enviar un [defecto"](#page-159-0) en la página 160.

7.  $\mathbf{P}_{\text{Usar}}$  la inyección de datos en la prueba

**Nota:** Esta opción solo está disponible sise inicia sesión utilizando ALM.

Si está ejecutando la prueba con el Modo de energía, podrá introducir automáticamente los datos en los formularios de la aplicación mediante la inyección de datos.

Para obtener más información, consulte "Cómo inyectar datos en la [aplicación"](#page-221-0) en la página 222.

8.  $\overline{P}$  Uso de la creación de reflejos con la prueba

**Nota:** Esta opción solo está disponible sise inicia sesión utilizando ALM.

Cuando ejecuta una prueba con la creación de reflejos, podrá ver el estado de todaslas máquinas en la prueba, comparar las pantallas, y detectar y solucionar las diferencias de las pantallas.

Para obtener más información, consulte "Cómo ejecutar una prueba con la [creación](#page-260-0) de reflejos" en la [página](#page-260-0) 261.

Para obtener más información acerca de la función de creación de reflejos, consulte ["Pruebas](#page-252-0) en varios equipos- [Información](#page-252-0) general" en la página 253.

9.  $\overline{P}$  Uso de exploradores en la prueba

**Nota:** Esta opción solo está disponible sise inicia sesión utilizando ALM.

Cuando realiza exploraciones durante una sesión de ejecución, puede monitorizar el progreso de cada explorador en la ventana Progreso de la exploración. Una vez finalizada cada exploración, puede ver y abordar los resultados.

Para obtener más información, consulte:

- <sup>l</sup> "Ventana Progreso de la [exploración"](#page-247-0) en la página 248
- <sup>l</sup> "Visor de [losresultados](#page-248-0) de la exploración" en la página 249
- 10.  $\overline{\mathcal{D}}$  Usar macros en la prueba

Si está ejecutando la prueba con Modo de energía, puede automatizar las acciones de usuario con macros.

Para obtener más información, consulte "Cómo grabar y [ejecutar](#page-232-1) macros" en la página 233.

11. Detención de la ejecución y visualización y análisis de losresultados de la ejecución

Haga clic en el botón **Fin de la ejecución** . Para obtener másinformación, consulte la ["Barra](#page-134-0) lateral Control de [ejecución"](#page-134-0) en la página 135.

Será posible ver los resultados de la ejecución en la ventana principal. Para obtener más información, consulte "Cómo revisar [losresultados](#page-184-0) de ejecución" en la página 185.

## <span id="page-104-0"></span>Cómo navegar por los pasos

Nota: Esta tarea forma parte de una tarea de nivel superior. Para obtener más información, consulte ["Ejecución](#page-100-0) de una prueba manual en Sprinter" en la página 101.

Puede ver los pasos de la prueba en la barra lateral **Pasos** o en el modo **Subtítulos**.

### **Barra lateral Pasos (modo predeterminado)**

La barra lateral **Pasos** muestra la información completa sobre el paso y activa todaslasfunciones para marcar, modificar y agregar datos adjuntos a los pasos, así como para abrir los defectos.

- **·** Haga clic en el botón **Expandir/Contraer para expandir o contraer un paso. Puede también hacer** doble clic en un encabezado de un paso para contraerlo.
	- <sup>l</sup> De manera predeterminada, el **área de visualización de pasos** se establece como **Expandir automáticamente**, de modo que al hacer clic en un encabezado del paso, éste se expande. Cuando no se selecciona esta opción, sise hace doble clic en el encabezado, el paso se expande.
- <sup>l</sup> Al iniciar una ejecución, el **área de visualización de pasos** muestra el primer paso expandido. Si cambia entre ejecuciones, se expande el último paso que haya marcado.
- <sup>l</sup> Cuando se establece el estado de un paso como **Válido**, el **área de visualización de pasos** avanza automáticamente hasta el siguiente paso de la prueba.

Para obtener más información, consulte "Barra lateral Pasos" en la [página](#page-139-0) 140.

### **Modo Subtítulos**

El modo Subtítulos muestra la descripción de cada paso como un subtítulo en la pantalla y permite al usuario marcar el estado y agregar datos adjuntos a los pasos.

- <sup>l</sup> Haga clic en la barra lateral **Pasos** > botón **Mostrar subtítulos** para ver los pasos en el modo de subtítulos.
- <sup>l</sup> Al iniciar una ejecución, elsubtítulo muestra el primer paso. Si cambia entre ejecuciones, se muestra el último paso que haya marcado.
- <sup>l</sup> Cuando se establece el estado de un paso como **Válido**, elsubtítulo avanza automáticamente hasta el siguiente paso de la prueba.
- Puede modificar el aspecto de los subtítulos tal como se describe en el " [Cuadro](#page-151-0) de diálogo [Configuración](#page-151-0) de subtítulos" en la página 152.
- Puede usar aceleradores para marcar el estado del paso, navegar por los pasos y realizar otras funciones en el modo de subtítulos. Para obtener más información, consulte "Panel [Configuración](#page-48-0) de acelerador (cuadro de diálogo [Configuración\)"](#page-48-0) en la página 49.

<span id="page-105-0"></span>Para obtener másinformación, consulte "Barra de [herramientas](#page-150-0) Subtítulos" en la página 151.

## Cómo marcar los pasos

Nota: Esta tarea forma parte de una tarea de nivel superior. Para obtener más información, consulte ["Ejecución](#page-100-0) de una prueba manual en Sprinter" en la página 101.

Puede marcar los pasos de la prueba desde las siguientes ubicaciones:

- **Barra de herramientas lateral Pasos**
- **.** Barra de [herramientas](#page-106-1) Subtítulos
- <span id="page-105-1"></span>**Area de [visualización](#page-106-2) de pasos**

### **Barra de herramientas lateral Pasos**

- Seleccione uno o varios pasos de la prueba y haga clic en uno de los botones de estado  $\bullet \bullet \bullet$ para establecer el estado.
	- Mantenga pulsada la tecla CTRL al tiempo que hace clic para seleccionarlos.
	- Haga clic en un paso y, a continuación, mientras pulsa la tecla MAYÚS haga clic en otro paso para seleccionar un rango de pasos.

• También puede establecer el estado de todos los pasos hasta el paso actual e incluido este último, usando las opciones desplegables que se encuentran junto a estos botones.

Para obtener más información, consulte "Barra lateral Pasos" en la [página](#page-139-0) 140.

### <span id="page-106-1"></span>**Barra de herramientas Subtítulos**

- <sup>l</sup> Haga clic en la barra lateral **Pasos** > botón **Mostrar subtítulos** para ver los pasos en el modo de subtítulos.
- **El Haga clic en los botones Correcto** o **Error College and marcar el paso mostrado en este momento** como válido o error.
- <sup>l</sup> Haga clic en el botón **Estado del paso** para seleccionar un estado de la lista desplegable.

Para obtener más información, consulte "Barra de [herramientas](#page-150-0) Subtítulos" en la página 151.

### <span id="page-106-2"></span>**Área de visualización de pasos**

- **·** Puede hacer clic en el botón **Estado** (No ejecutado, valor predeterminado) **e**n el encabezado de cada paso en el área de la pantalla de pasos para establecer el estado para ese paso.
- **.** Si selecciona más de un paso, puede hacer clic en el botón **Estado** de cualquiera de los pasos seleccionados para establecer el estado de todos los pasos de la selección.
	- Mantenga pulsada la tecla CTRL al tiempo que hace clic para seleccionar varios pasos.
	- Haga clic en MAYÚS para seleccionar un rango de pasos.

<span id="page-106-0"></span>Para obtener más información, consulte "Barra lateral Pasos" en la [página](#page-139-0) 140.

## Cómo editar y agregar resultados reales y datos adjuntos a los pasos

Nota: Esta tarea forma parte de una tarea de nivel superior. Para obtener más información, consulte ["Ejecución](#page-100-0) de una prueba manual en Sprinter" en la página 101.

Puede editar los resultados reales de los pasos, agregar y eliminar pasos, y agregar datos adjuntos a éstos.

Esta tarea incluye los siguientes pasos:

1. Editar el resultado real de un paso

Puede editar y agregar una captura de pantalla al Resultado real de un paso desde las siguientes ubicaciones:

**La barra lateral Pasos.** Haga clic en el botón **Resultado real** para editar o agregar una captura de pantalla a los resultados reales de un paso. Para obtener más información, consulte "Cuadro de diálogo [Resultado](#page-148-0) real" en la página 149.

- <sup>l</sup> **La barra de herramientas Subtítulos.** Haga clic en el botón **Resultado real** para editar o agregar una captura de pantalla a los resultados reales de un paso. Para obtener más información, consulte "Cuadro de diálogo [Resultado](#page-148-0) real" en la página 149.
- <sup>l</sup> **El Área de trabajo de anotaciones.** En la barra lateral **Herramientas** haga clic en el botón **Área de trabajo de anotaciones**. En el modo Anotación, haga clic en el botón **Guardar en el resultado real** para agregar una captura de pantalla anotada de la aplicación a losresultados reales de un paso. Para obtener más información, consulte "Barra lateral [Herramientas](#page-177-0) de [anotaciones"](#page-177-0) en la página 178.
- 2. Agregar datos adjuntos a un paso

Haga clic en la barra lateral **Pasos** > botón **Datos adjuntos** para agregar datos adjuntos a un paso de la prueba. Para obtener más información, consulte "Cuadro de diálogo Ejecutar [adjuntos"](#page-138-0) en la [página](#page-138-0) 139.

3. Editar los detalles de un paso

Haga clic en la barra lateral **Pasos** > botón **Editar paso** para editar el nombre, la descripción o el resultado esperado de un paso de la prueba. Para obtener más información, consulte ["Cuadro](#page-147-0) de [diálogo](#page-147-0) Editar pasos" en la página 148.

4. Agregar y eliminar pasos

Haga clic en la flecha abajo que se encuentra junto a la barra lateral **Pasos** > botón **Editar paso**

y seleccione **Editar pasos**, **Insertar antes**, **Insertar después** o **Eliminar el paso** para editar, agregar o eliminar pasos de la prueba. Para obtener más información, consulte ["Cuadro](#page-147-0) de diálogo Editar pasos" en la [página](#page-147-0) 148.

## <span id="page-107-0"></span>Cómo ejecutar una prueba preliminar en Sprinter

### **Relevante únicamente para el modo de energía**

Los siguientes pasos describen cómo ejecutar una prueba preliminar en Sprinter.

Esta tarea incluye los siguientes pasos:

- 1. Preparación de la prueba preliminar
	- Si está utilizando ALM, abra una prueba en Sprinter, tal como se describe en ["Ejecución](#page-100-0) de una prueba manual en [Sprinter"](#page-100-0) en la página 101.
	- <sup>l</sup> Si no está utilizando ALM, abra una prueba en Sprinter, tal como se describe en ["Ejecución](#page-100-0) de una prueba manual en [Sprinter"](#page-100-0) en la página 101.
	- Active Modo de energía y seleccione una aplicación para la prueba, tal como se describe en ["Ejecución](#page-100-0) de una prueba manual en Sprinter" en la página 101.
- 2. Explore la aplicación.

Comience la sesión de ejecución y realice las acciones de usuario de la aplicación. Sprinter captura todaslas acciones de usuario que realice. Ahora puede gestionar la captura de las acciones de
usuario y ver el estado de la ejecución preliminar en la "Barra lateral Control de [ejecución"](#page-134-0) en la [página](#page-134-0) 135. Por ejemplo, puede pausar temporalmente la captura de acciones de usuario y reanudar la captura cuando sea relevante.

Para obtener másinformación, consulte "Barra lateral Control de [ejecución"](#page-134-0) en la página 135.

3. Revisión y exportación de las acciones de usuario capturadas

Al final de la sesión de ejecución, revise las acciones de usuario capturadas en el panel Acciones de usuario del "Grupo [Resultados"](#page-186-0) en la página 187. Para obtener másinformación sobre la interfaz de usuario, consulte "Panel Acciones de [usuario/Cuadro](#page-190-0) de diálogo Resumen de acciones de usuario" en la [página](#page-190-0) 191.

En este panel puede exportar las acciones de usuario capturadas a:

- <sup>l</sup> **una nueva prueba manual con pasos (para usuarios de ALM).** En la nueva prueba, cada acción de usuario se convierte en un paso manual. Antes de guardar la nueva prueba en Application Lifecycle Management, puede editarsus detalles, pasos y cualquier información definida por el usuario que requiera el proyecto de Application Lifecycle Management. Para más información, consulte ["Cuadro](#page-152-0) de diálogo Generar prueba" en la página 153.
- <sup>l</sup> **una nueva prueba local con pasos (para usuarios no de ALM).** En la nueva prueba, cada acción de usuario se convierte en un paso. Antes de quardar la prueba, puede editar sus detalles. Para obtener más información, consulte ["Cuadro](#page-152-0) de diálogo Generar prueba" en la página 153.
- <sup>l</sup> **un archivo de datos de prueba automatizados compatibles con Unified Functional Testing (para usuarios de ALM).** Este archivo XML contiene todaslas acciones de usuario y las representaciones de objetos de prueba de los controles de la aplicación que ha usado durante la sesión de ejecución. A continuación puede importar este archivo a Unified Functional Testing, donde se convierte en una prueba GUI con un repositorio de objetos local.
- **un archivo Excel o CSV.** Este archivo contiene todas las acciones de usuario que ha ejecutado durante la sesión de ejecución. Puede editar el contenido del archivo y despuésimportarlo en una prueba o componente existente.

# Cómo probar aplicaciones móviles con HPE Mobile **Center**

Utilice la integración de Sprinter con HPE Mobile Center para ejecutar pruebas en aplicaciones móviles.

Esta tarea considera que ya sabe cómo ejecutar una prueba en Sprinter. Para obtener más información, consulte ["Ejecución](#page-100-0) de una prueba manual en Sprinter" en la página 101.

## Requisitos previos

Instale Mobile Center. Para obtener más detalles, consulte elsitio de ayuda de [Mobile](http://mobilecenter.hp.com/docs/en/1.50/) Center.

### Conexión con Mobile Center

- 1. Haga clic en **Configuración**.
- 2. En la ficha Móvil, introduzca la dirección del servidor Mobile Lab y especifique la información de

inicio de sesión.

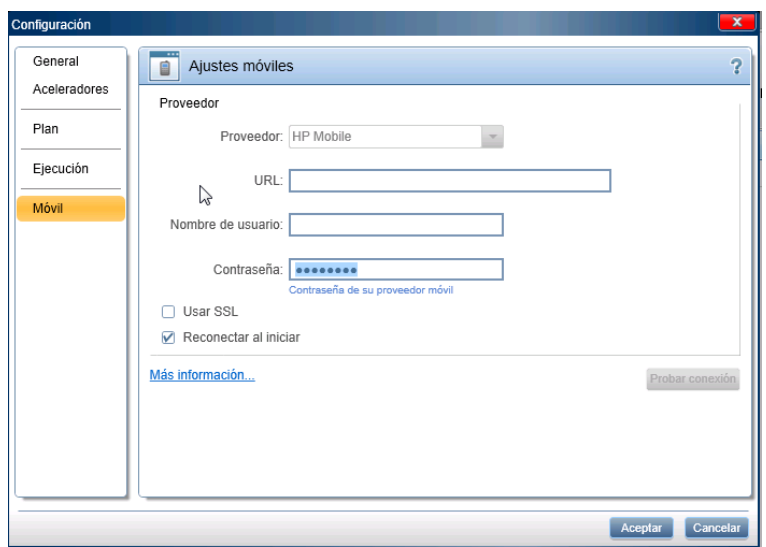

## Ejecución de la prueba móvil

Puede ejecutar la prueba móvil desde el modo Plan o desde el modo Ejecución.

### **Modo Plan para los usuarios de ALM**

1. En modo Plan, haga clic en la flecha **Captura de pasos** > **Seleccionar aplicación**. Se abrirá el cuadro

لها

de diálogo Seleccionar aplicación. Haga clic en <sup>Añadir</sup>. Se abrirá el cuadro de diálogo Agregar aplicación.

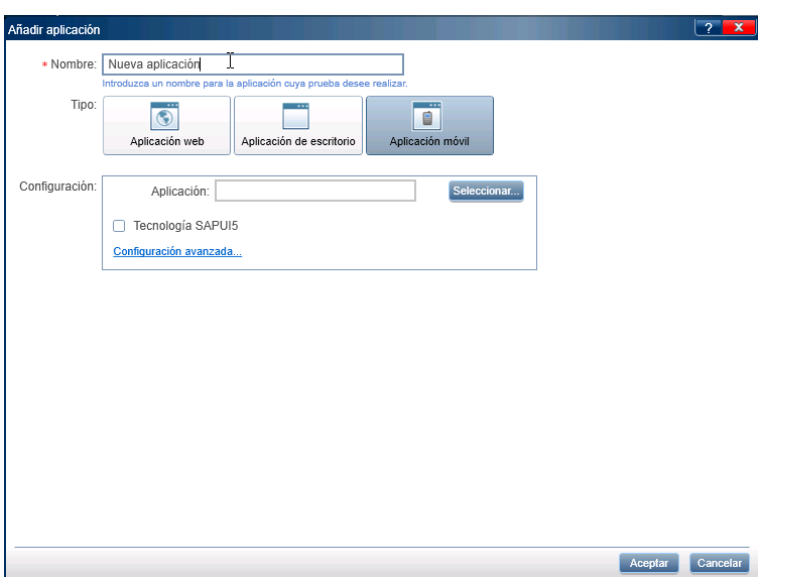

2. Especifique un nombre para la aplicación y seleccione el tipo **Aplicación móvil**.

3. Haga clic en el botón **Seleccionar** y seleccione la aplicación que desee probar. Para cargar una aplicación nueva, haga clic en el botón "+" y cargue el archivo .apk o .ipa.

**Nota:** Para utilizar la funcionalidad de grabación y reproducción, asegúrese de volver a empaquetar la aplicación para la prueba antes de la carga. Para obtener información sobre la aplicación, consulte [Preparación](http://mobilecenterhelp.saas.hp.com/mobilecenter_help/Default.htm#_lp_prepare_your_app_for_upload.htm) de la aplicación para la carga.

- 4. (Opcional) Seleccione **Tecnología SAPUI5** si está trabajando con tecnología SAPUI5 en aplicaciones móviles. Sprinter iniciará la aplicación con el agente SAP UFT para grabar todoslos controles.
- 5. Haga clic en **Configuración avanzada**. Se abrirá el cuadro de diálogo Configuración de aplicaciones móviles.

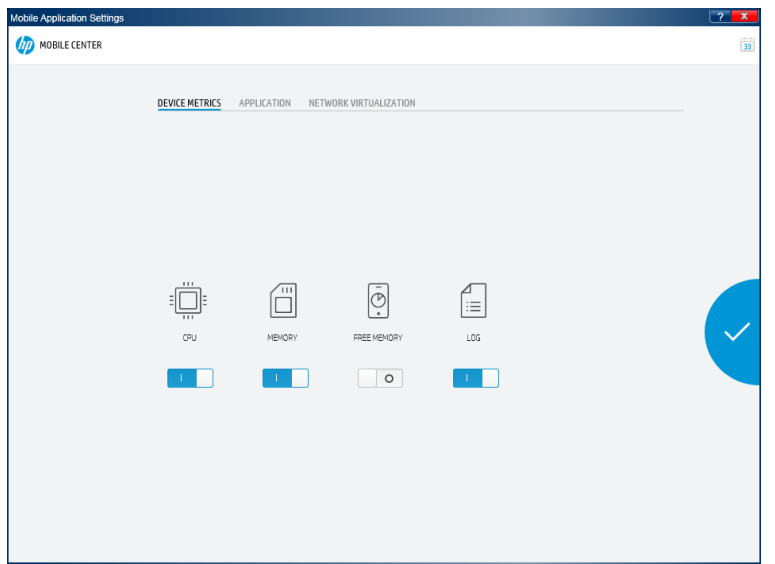

- a. En la ficha **MÉTRICAS DE DISPOSITIVOS**, seleccione los parámetros de dispositivo que desea que recopile Sprinter.
- b. En la ficha **APLICACIÓN**, configure el modo en que se debe comportar la aplicación entre ejecuciones:
	- <sup>o</sup>**Instalar.** Vuelva a instalar la aplicación cada vez que se ejecute la prueba.
	- <sup>o</sup>**Reiniciar.** Reinicie la aplicación cada vez que se ejecute la prueba.
	- <sup>o</sup>**Desinstalar.** Desinstale la aplicación después de cada ejecución de prueba.
- c. En la ficha **VIRTUALIZACIÓN DE RED**, seleccione **Usar virtualización de red** y seleccione un perfil de red.

**Nota:** Para obtener másinformación sobre la creación y el despliegue de perfiles de virtualización de red, consulte la guía *Network Virtualization User Guide*.

- 6. Vuelva a la ventana principal y haga clic en **Captura de pasos**. Se abrirá el cuadro de diálogo Lista de dispositivos móviles. Seleccione un dispositivo compatible en el que ejecutar la prueba.
- 7. Se abrirá la ventana Mobile RDP. Interactúe con el dispositivo móvil haciendo clic en el emulador de dispositivo en la pantalla.

Las acciones se capturan en el paso. Cree un nuevo paso para cada grupo de acciones.

### **Modo Plan para los usuarios no de ALM**

1. En modo Plan, haga clic en la flecha **Captura de pasos** > **Seleccionar aplicación**. Se abrirá el cuadro

ها

de diálogo Seleccionar aplicación. Haga clic en <sup>Añadir</sup>. Se abrirá el cuadro de diálogo Agregar aplicación.

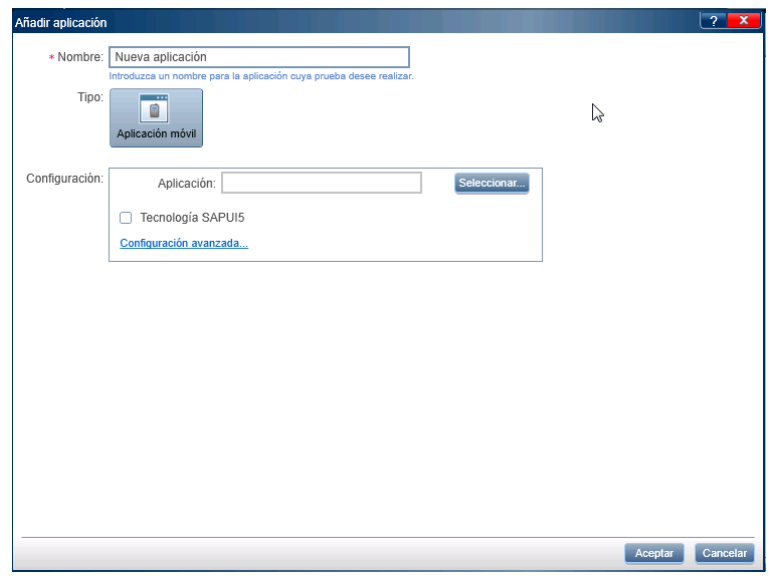

2. Haga clic en el botón **Seleccionar** y seleccione la aplicación que desee probar. Para cargar una aplicación nueva, haga clic en el botón "+" y cargue el archivo .apk o .ipa.

**Nota:** Para utilizar las capacidades de modo de energía de Sprinter, asegúrese de volver a empaquetar la aplicación para la prueba antes de la carga. Para obtener información sobre la aplicación, consulte [Preparación](http://mobilecenterhelp.saas.hp.com/mobilecenter_help/Default.htm#_lp_prepare_your_app_for_upload.htm) de la aplicación para la carga.

- 3. (Opcional) Seleccione **Tecnología SAPUI5** si está trabajando con tecnología SAPUI5 en aplicaciones móviles. Sprinter iniciará la aplicación con el agente SAP UFT para grabar todoslos controles.
- 4. Haga clic en **Configuración avanzada**. Se abrirá el cuadro de diálogo Configuración de aplicaciones móviles.

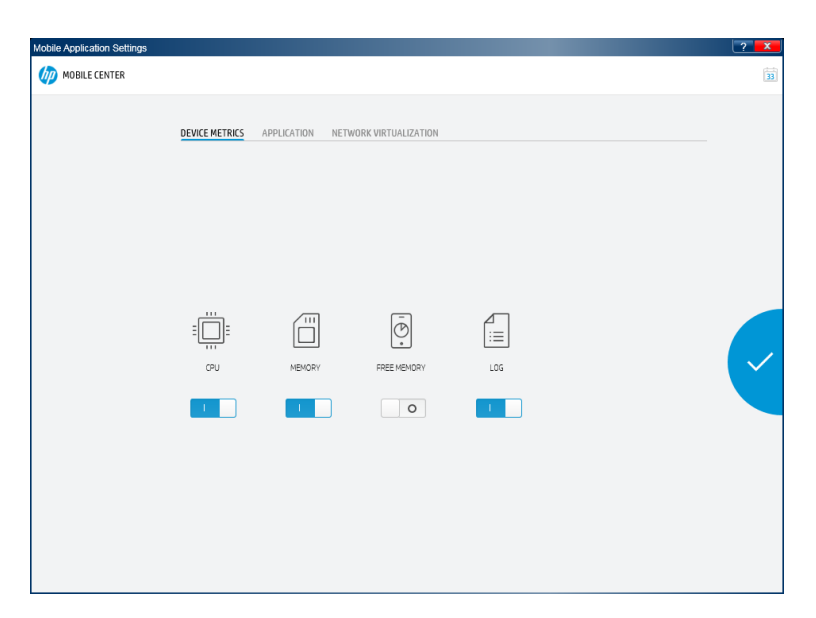

- a. En la ficha **MÉTRICAS DE DISPOSITIVOS**, seleccione los parámetros de dispositivo que desea que recopile Sprinter.
- b. En la ficha **APLICACIÓN**, configure el modo en que se debe comportar la aplicación entre ejecuciones:
	- <sup>o</sup>**Instalar.** Vuelva a instalar la aplicación cada vez que se ejecute la prueba.
	- <sup>o</sup>**Reiniciar.** Reinicie la aplicación cada vez que se ejecute la prueba.
	- <sup>o</sup>**Desinstalar.** Desinstale la aplicación después de cada ejecución de prueba.
- c. En la ficha **VIRTUALIZACIÓN DE RED**, seleccione **Usar virtualización de red** y seleccione un perfil de red.

**Nota:** Para obtener másinformación sobre la creación y el despliegue de perfiles de virtualización de red, consulte la guía *Network Virtualization User Guide*.

- 5. Vuelva a la ventana principal y haga clic en **Captura de pasos**. Se abrirá el cuadro de diálogo Lista de dispositivos móviles. Seleccione un dispositivo compatible en el que ejecutar la prueba.
- 6. Se abrirá la ventana Mobile RDP. Interactúe con el dispositivo móvil haciendo clic en el emulador de dispositivo en la pantalla. En la ficha Opciones, puede llevar a cado las siguientes órdenes de simulación de eventos:
	- $\bullet$  Enviar un SMS
	- Simular una entrada entrante
	- **.** Cambiar la ubicación de GPS
	- Mover la aplicación al segundo plano
	- Realizar gestos de pulsación larga, deslizamiento rápido y desplazamiento lateral

Las acciones se capturan en el paso. Cree un nuevo paso para cada grupo de acciones.

### **Modo Ejecución para los usuarios de ALM**

- 1. En modo Ejecución habilite el **Modo de energía**.
- 2. En el panel Aplicación, haga clic en **Agregar**.
- 3. En el cuadro de diálogo Agregar aplicación, seleccione el tipo de **Aplicación móvil** y el proveedor **Mobile**.

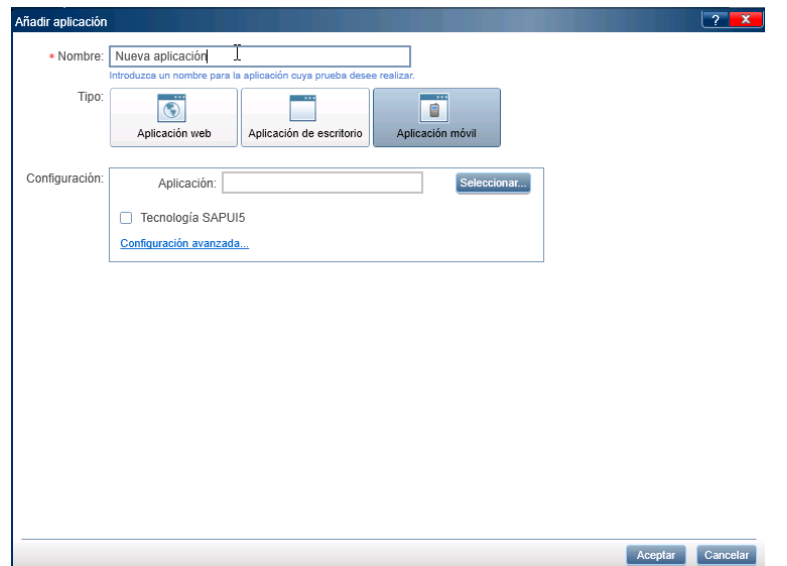

4. Haga clic en el botón **Seleccionar** y seleccione la aplicación que desee probar. Para cargar una aplicación nueva, haga clic en el botón "+" y cargue el archivo .apk o .ipa.

**Nota:** Para utilizar la funcionalidad de grabación y reproducción, asegúrese de volver a empaquetar la aplicación para la prueba antes de la carga. Para obtener información sobre la aplicación, consulte [Preparación](http://mobilecenterhelp.saas.hp.com/mobilecenter_help/Default.htm#_lp_prepare_your_app_for_upload.htm) de la aplicación para la carga.

- 5. (Opcional) Seleccione **Tecnología SAPUI5** si está trabajando con tecnología SAPUI5 en aplicaciones móviles. Sprinter iniciará la aplicación con el agente SAP UFT para grabar todoslos controles.
- 6. Haga clic en **Configuración avanzada**. Se abrirá el cuadro de diálogo Configuración de aplicaciones móviles.

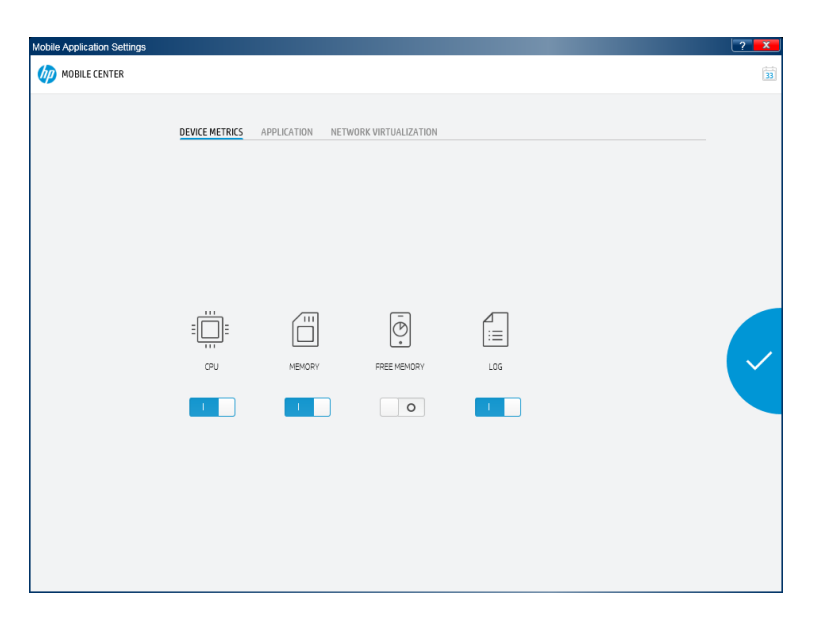

- a. En la ficha **MÉTRICAS DE DISPOSITIVOS**, seleccione los parámetros de dispositivo que desea que recopile Sprinter.
- b. En la ficha **APLICACIÓN**, configure el modo en que se debe comportar la aplicación entre ejecuciones:
	- <sup>o</sup>**Instalar.** Vuelva a instalar la aplicación cada vez que se ejecute la prueba.
	- <sup>o</sup>**Reiniciar.** Reinicie la aplicación cada vez que se ejecute la prueba.
	- <sup>o</sup>**Desinstalar.** Desinstale la aplicación después de cada ejecución de prueba.
- c. En la ficha **VIRTUALIZACIÓN DE RED**, seleccione **Usar virtualización de red** y seleccione un perfil de red.

**Nota:** Para obtener másinformación sobre la creación y el despliegue de perfiles de virtualización de red, consulte la guía *Network Virtualization User Guide*.

- 7. Vuelva a la ventana principal, abra una prueba para ejecución y haga clic en el botón **Ejecutar**.
- 8. Se abrirá el cuadro de diálogo Lista de dispositivos móviles. Seleccione un dispositivo compatible en el que ejecutar la prueba.
- 9. Se abrirá la ventana Mobile RDP. Siga los pasos de la prueba para interactuar con el dispositivo móvil en la pantalla. En la ficha Opciones, puede llevar a cado lassiguientes órdenes de simulación de eventos:
	- **.** Enviar un SMS
	- Simular una entrada entrante
	- Cambiar la ubicación de GPS
	- Mover la aplicación al segundo plano
	- Realizar gestos de pulsación larga, deslizamiento rápido y desplazamiento lateral

### **Modo Ejecución para los usuarios no de ALM**

- 1. En modo Ejecución habilite el **Modo de energía**.
- 2. En el panel Aplicación, haga clic en **Agregar**. Se abrirá el cuadro de diálogo Agregar aplicación.

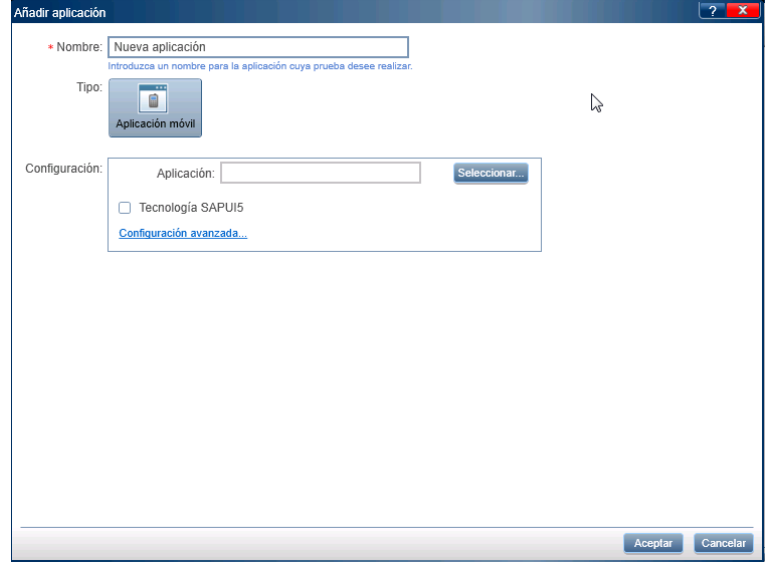

- 3. Haga clic en el botón **Seleccionar** y seleccione la aplicación que desee probar. Para cargar una aplicación nueva, haga clic en el botón "+" y cargue el archivo .apk o .ipa.
- 4. (Opcional) Seleccione **Tecnología SAPUI5** si está trabajando con tecnología SAPUI5 en aplicaciones móviles. Sprinter iniciará la aplicación con el agente SAP UFT para grabar todoslos controles.
- 5. Haga clic en **Configuración avanzada**. Se abrirá el cuadro de diálogo Configuración de aplicaciones móviles.

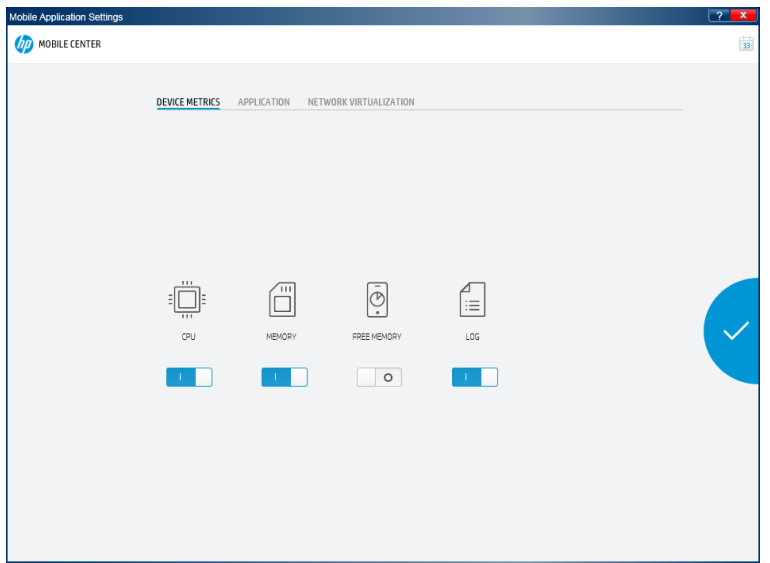

a. En la ficha **MÉTRICAS DE DISPOSITIVOS**, seleccione los parámetros de dispositivo que desea que recopile Sprinter.

- b. En la ficha **APLICACIÓN**, configure el modo en que se debe comportar la aplicación entre ejecuciones:
	- <sup>o</sup>**Instalar.** Vuelva a instalar la aplicación cada vez que se ejecute la prueba.
	- <sup>o</sup>**Reiniciar.** Reinicie la aplicación cada vez que se ejecute la prueba.
	- <sup>o</sup>**Desinstalar.** Desinstale la aplicación después de cada ejecución de prueba.
- c. En la ficha **VIRTUALIZACIÓN DE RED**, seleccione **Usar virtualización de red** y seleccione un perfil de red.

**Nota:** Para obtener másinformación sobre la creación y el despliegue de perfiles de virtualización de red, consulte la guía *Network Virtualization User Guide*.

- 6. Vuelva a la ventana principal, abra una prueba para ejecución y haga clic en el botón **Ejecutar**.
- 7. Se abrirá el cuadro de diálogo Lista de dispositivos móviles. Seleccione un dispositivo compatible en el que ejecutar la prueba.
- 8. Se abrirá la ventana Mobile RDP. Siga los pasos de la prueba para interactuar con el dispositivo móvil en la pantalla. En la ficha Opciones, puede llevar a cado lassiguientes órdenes de simulación de eventos:
	- Enviar un SMS
	- Simular una entrada entrante
	- Cambiar la ubicación de GPS
	- Mover la aplicación al segundo plano
	- <sup>l</sup> Realizar gestos de pulsación larga, deslizamiento rápido y desplazamiento lateral

# <span id="page-116-0"></span>Puntos que no debe olvidar cuando trabaja con la lista Ejecuciones de prueba

- <sup>l</sup> Para usuarios de ALM, la lista **Ejecuciones de prueba** contiene la lista de todaslas pruebas que puede incluir en la siguiente ejecución. Los cambios que haga en la lista **Ejecuciones de prueba** no afectan al módulo **Laboratorio de pruebas** en Application Lifecycle Management.
- <sup>l</sup> Cuando haga clic en el botón **Ejecutar**, únicamente se ejecutarán las pruebas **activas** de la lista **Ejecuciones de prueba**. Para obtener información acerca de cómo **activar** y **desactivar** las pruebas, consulte la descripción de las **opciones del menú contextual (botón secundario del ratón)** del ["Área](#page-117-0) [Configuración](#page-117-0) de ejecución" en la página siguiente. Las pruebas desactivadas aparecerán deshabilitadas(color gris) en la lista **Ejecuciones de prueba**.
	- <sup>l</sup> Después de ejecutar una prueba, esta aparece como **desactivada** en la lista **Ejecuciones de prueba**. Para volver a ejecutar la prueba, puede usar las **opciones del menú contextual (botón secundario del ratón)** para:
		- o Activar la prueba. En la siguiente ejecución de la prueba, la ejecución actual continuará.
		- o Agregar una nueva ejecución para la prueba.
		- o Reemplazar la ejecución actual con una nueva ejecución.

<sup>l</sup> Puede indicar las columnas que desee que se muestren en la lista **Ejecuciones de prueba** y agregar

las columnas a la pantalla, haciendo clic en el botón Seleccionar columnas **o la la clic con el con el con** el botón secundario en los encabezados de columna. Puede cambiar también el tamaño de las columnas y arrastrarlas para cambiar el orden en el que se mostrarán.

- Para usuarios de ALM, un símbolo de advertencia  $\Delta$  junto a una prueba indica que existe un problema con las definiciones para dicha prueba. Cuando seleccione la prueba, elsímbolo de advertencia también se mostrará junto al nodo que es el motivo de la advertencia. Seleccione el nodo y revise las definiciones mostradas para los mensajes de advertencia. Para obtener másinformación, consulte la "Grupo Definiciones de [Configuración](#page-129-0) de ejecución" en la página 130:
- Para usuarios de ALM, un símbolo de bloqueo  $\blacksquare$  junto a una prueba indica que está bloqueada en esos momentos. Esto sucede cuando la prueba o la ejecución se ha bloqueado en Application Lifecycle Management.
- <sup>l</sup> Para obtener una descripción completa de todaslasfunciones de la lista **Ejecuciones de prueba**, consulte "Área [Configuración](#page-117-0) de ejecución" abajo.

# <span id="page-117-0"></span>Área Configuración de ejecución

Esta área le permite abrir las pruebas y seleccionar aquéllas que desee incluir en la ejecución. Puede definir los detalles de la prueba y ver losresultados anteriores. También podrá configurar el Modo de energía para la ejecución.

La siguiente imagen muestra el área Configuración de ejecución.

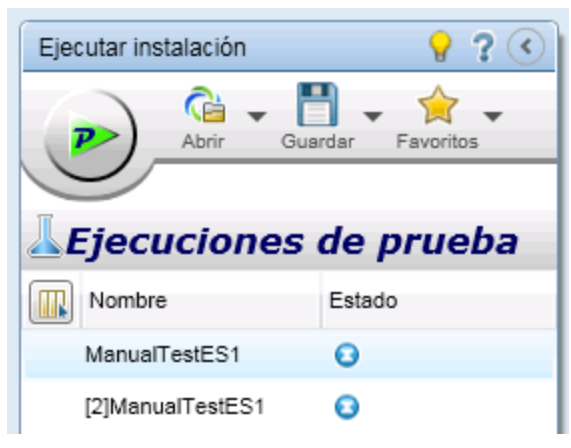

Para usuarios de ALM:

Para usuarios no de ALM:

Guía del usuario Capítulo 4: Ejecución de pruebas

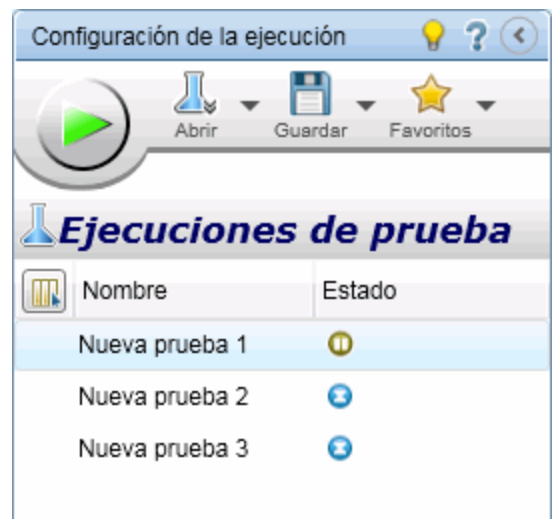

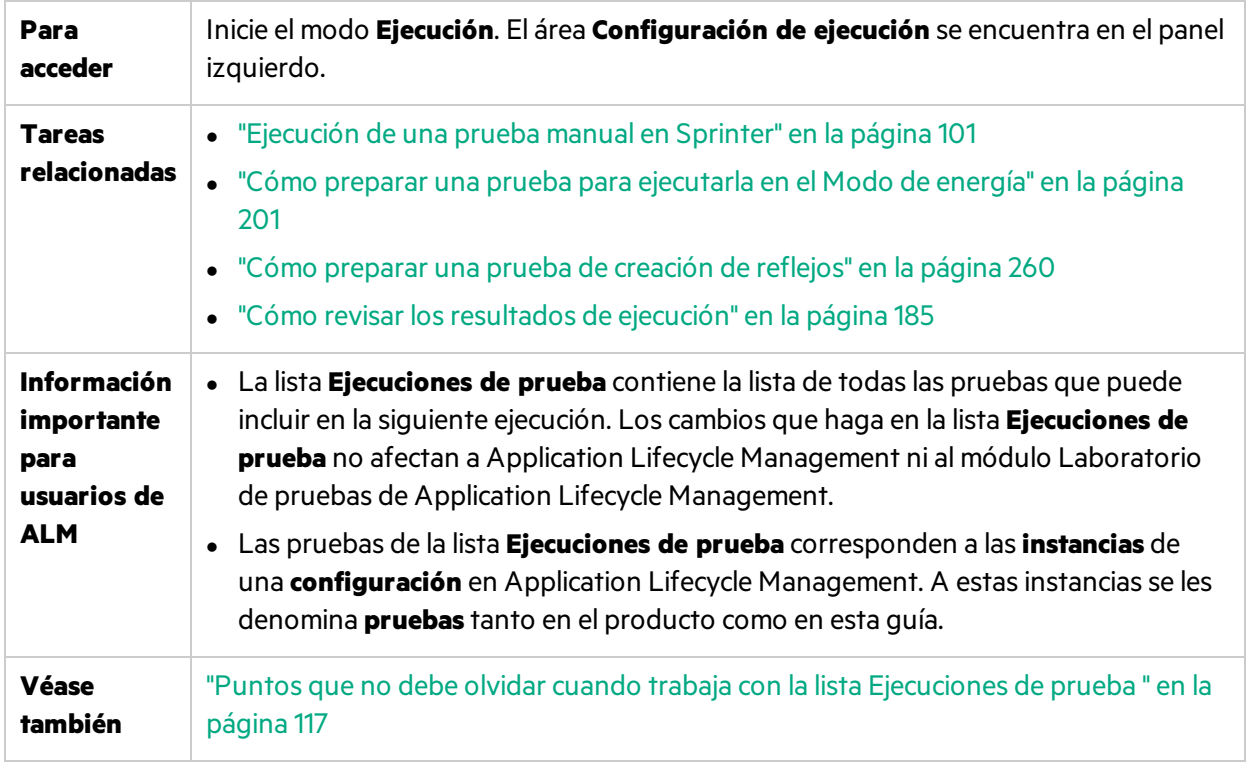

Los elementos de la interfaz de usuario se describen a continuación (aquéllos cuyo nombre no aparece como tal en la interfaz de usuario se mencionan entre corchetes angulares):

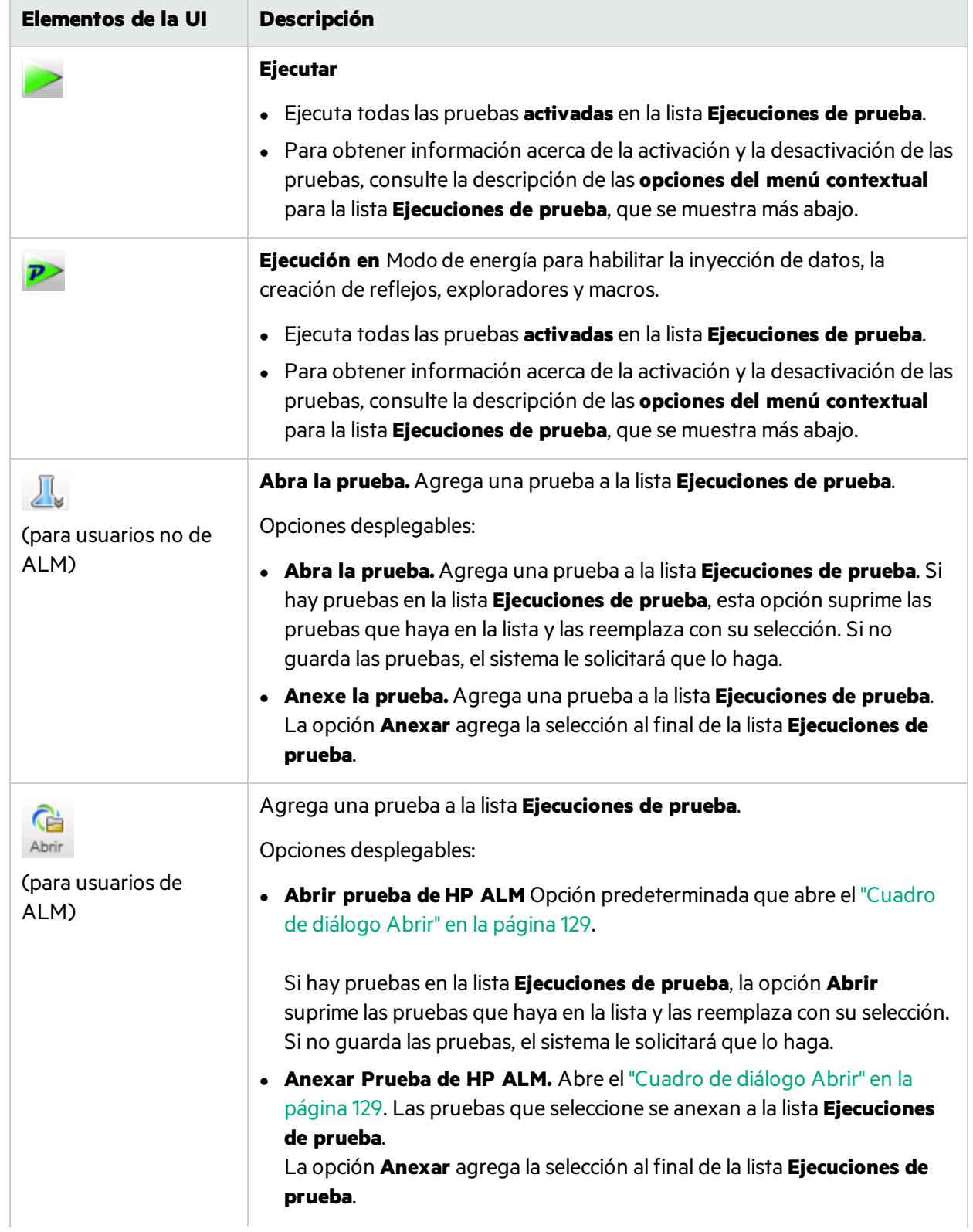

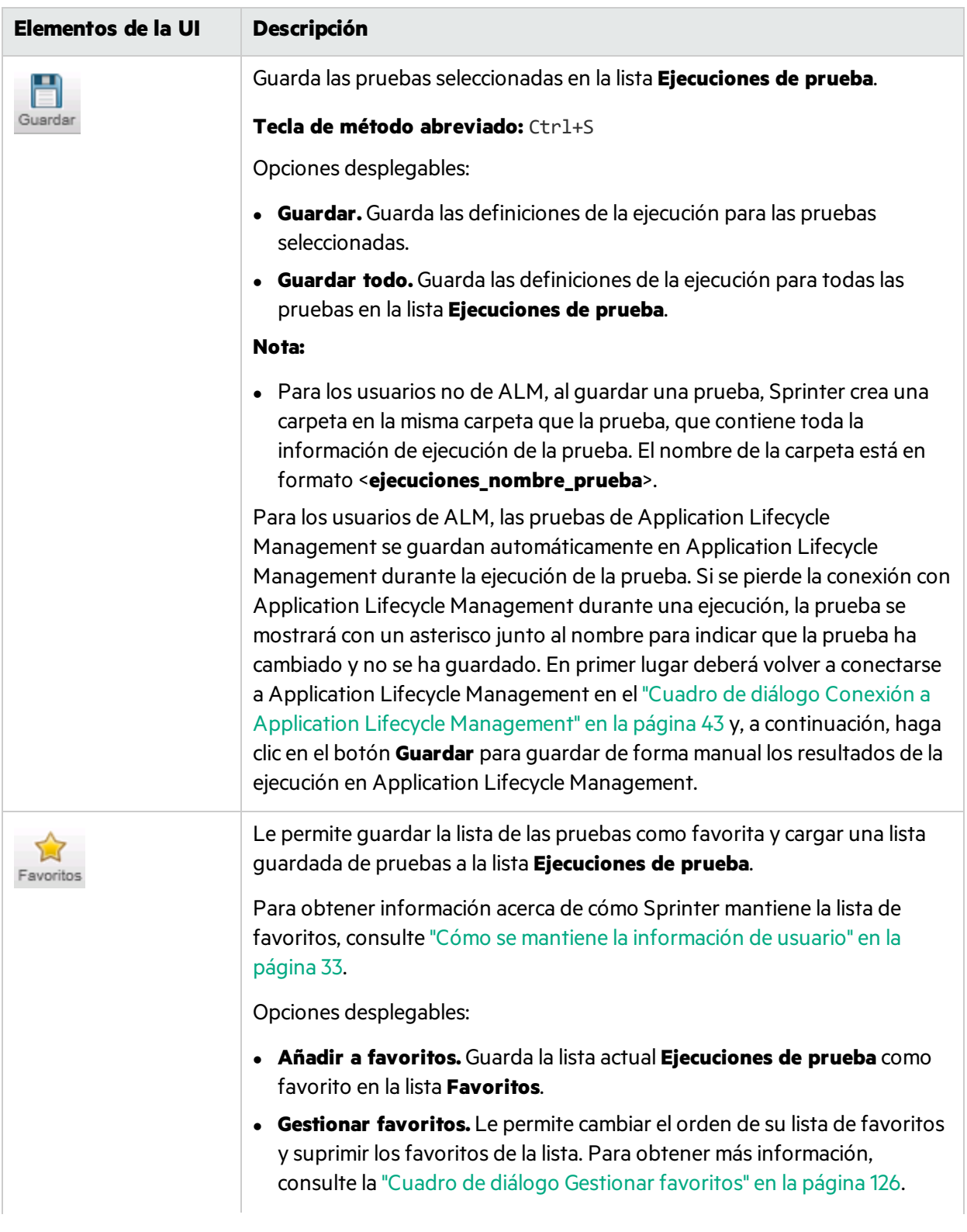

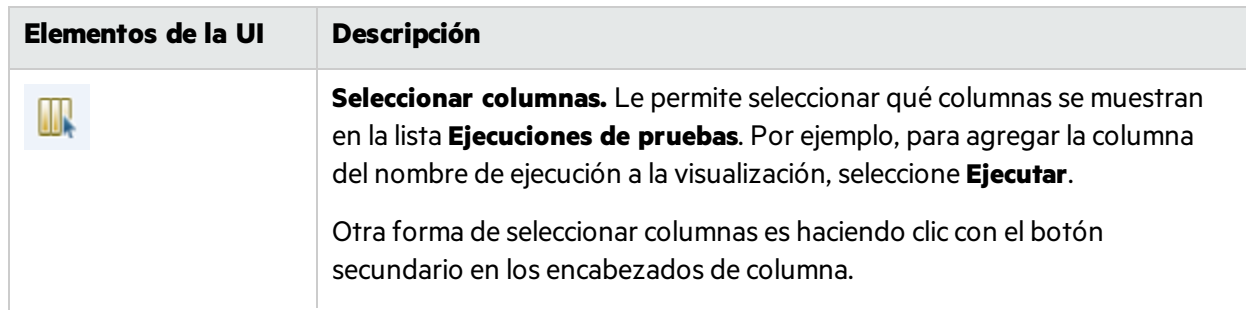

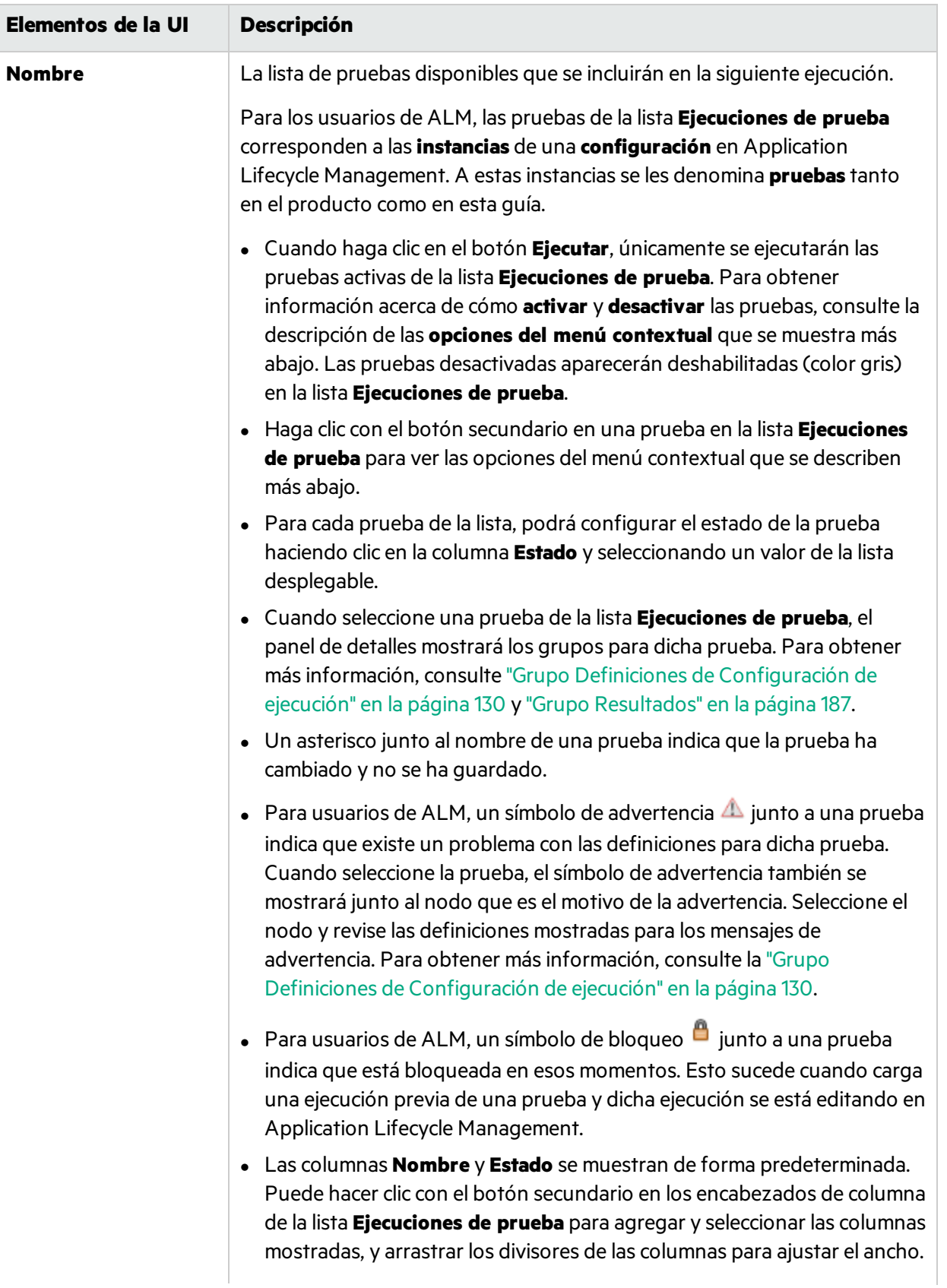

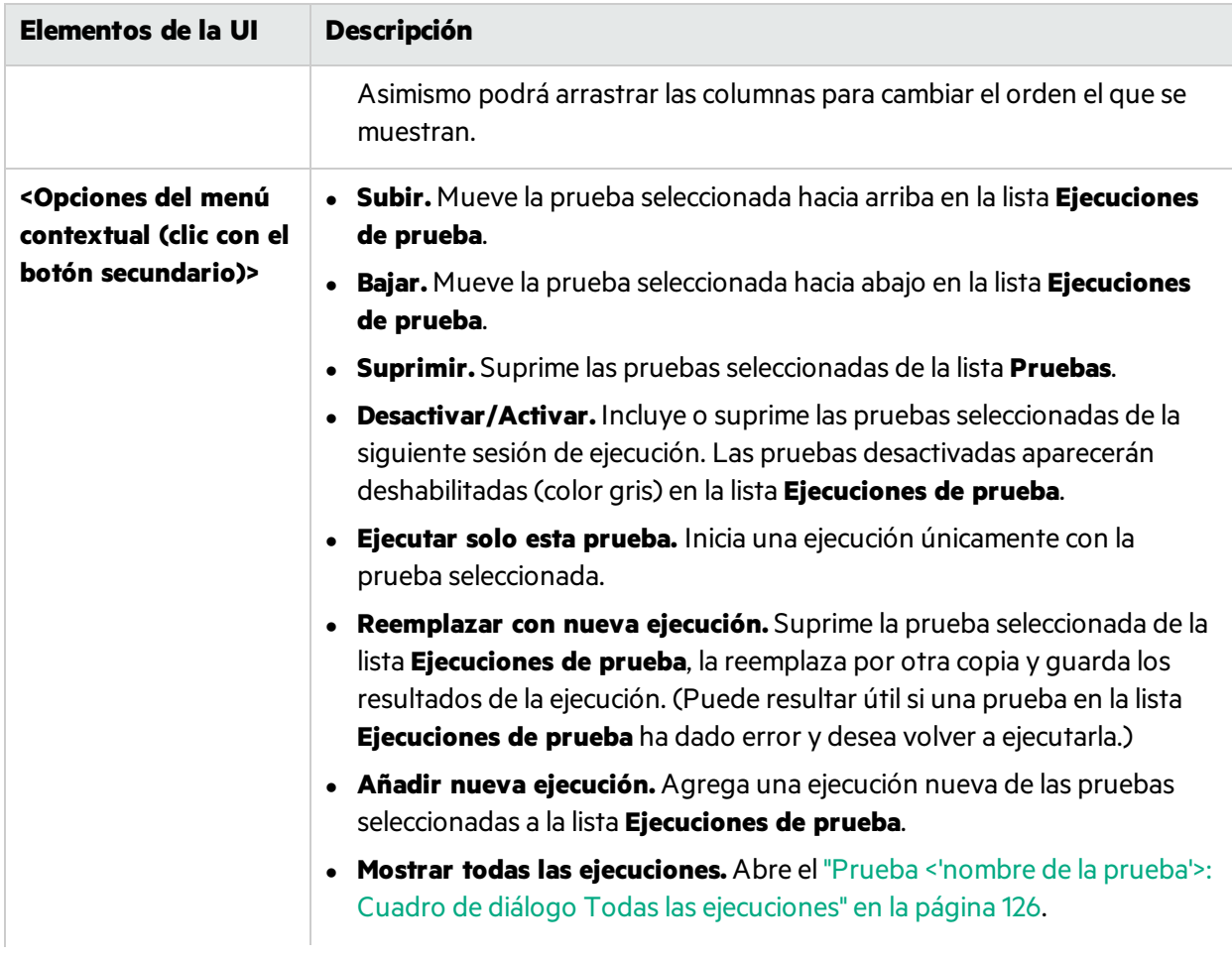

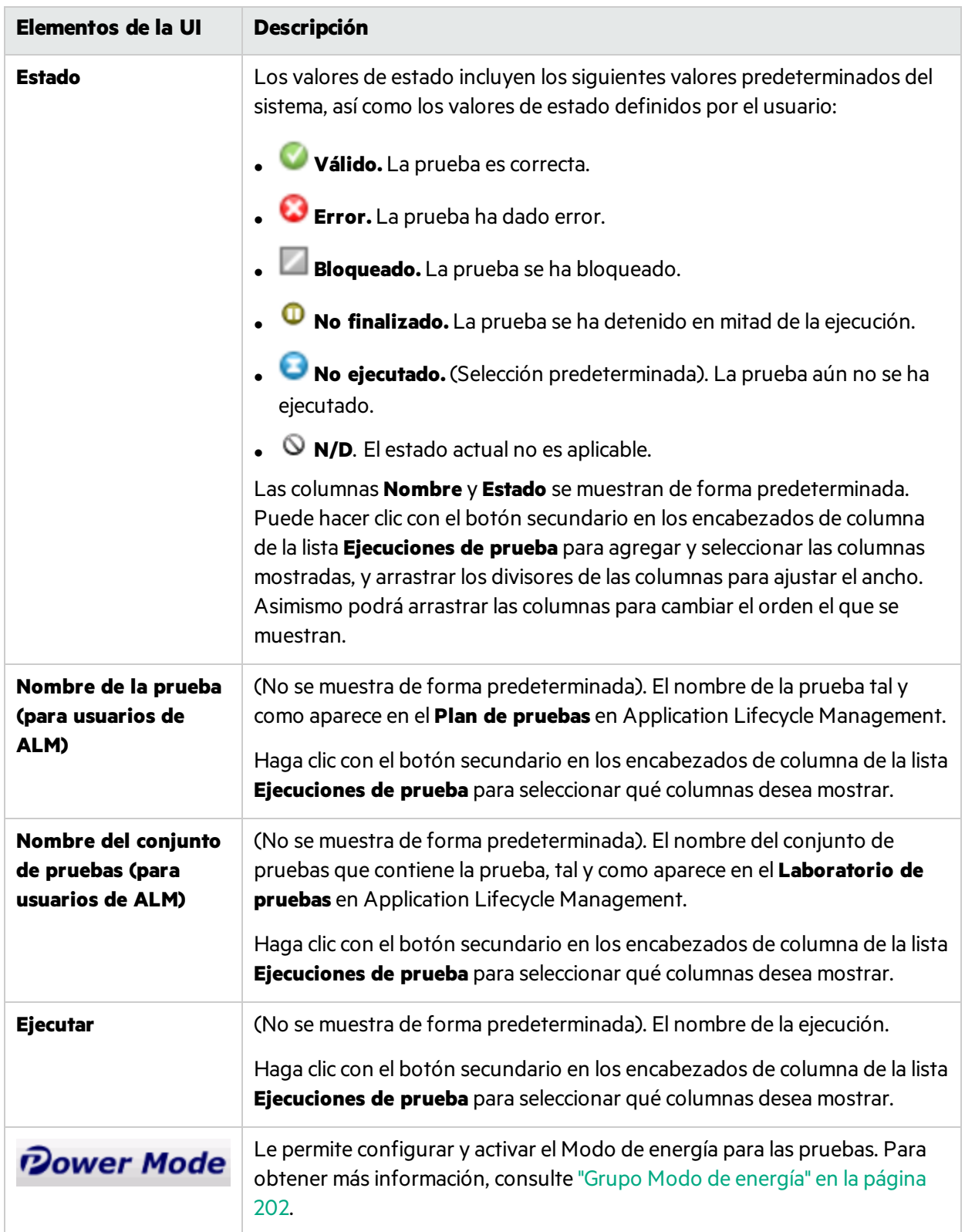

## <span id="page-125-0"></span>Cuadro de diálogo Gestionar favoritos

Este cuadro de diálogo le permitirá cambiar el orden de losfavoritos en la lista de favoritos y eliminarlos de la lista.

La siguiente imagen muestra el cuadro de diálogo Administrar favoritos.

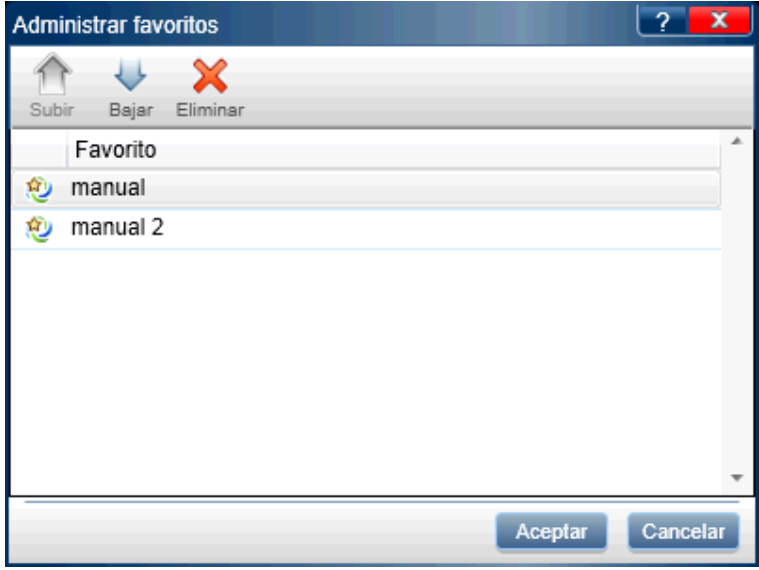

**Para acceder** En el área **Configuración de ejecución**, seleccione **Favoritos > Gestionar favoritos**.

<span id="page-125-1"></span>La descripciones de los elementos de la interfaz de usuario están disponibles en el cuadro de diálogo cuando mueve el puntero sobre ellos.

## Prueba <'nombre de la prueba'>: Cuadro de diálogo Todas las ejecuciones

En este cuadro de diálogo podrá ver los resultados de ejecución anteriores. Puede cargar una ejecución anterior en la lista **Ejecuciones de prueba**, vea losresultados de la ejecución en el guión gráfico, y consulte un resumen de dichos resultados.

En la siguiente imagen se muestra la Prueba <'nombre de la prueba'>: cuadro de diálogo Todaslas ejecuciones.

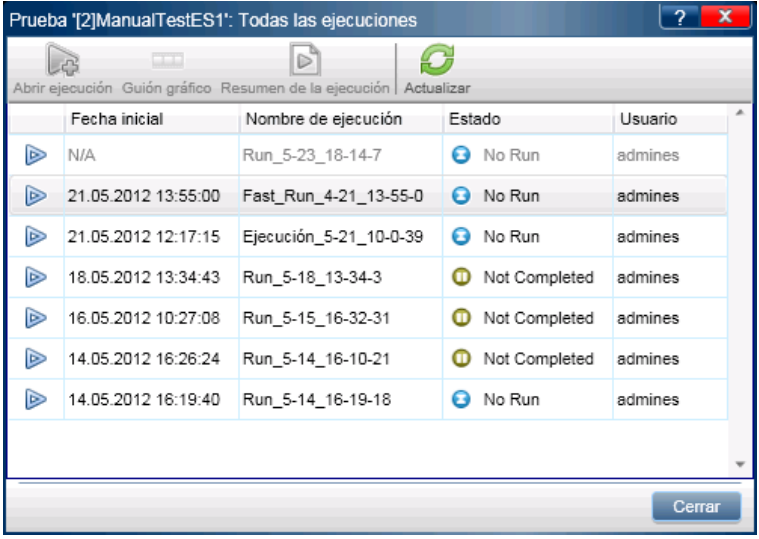

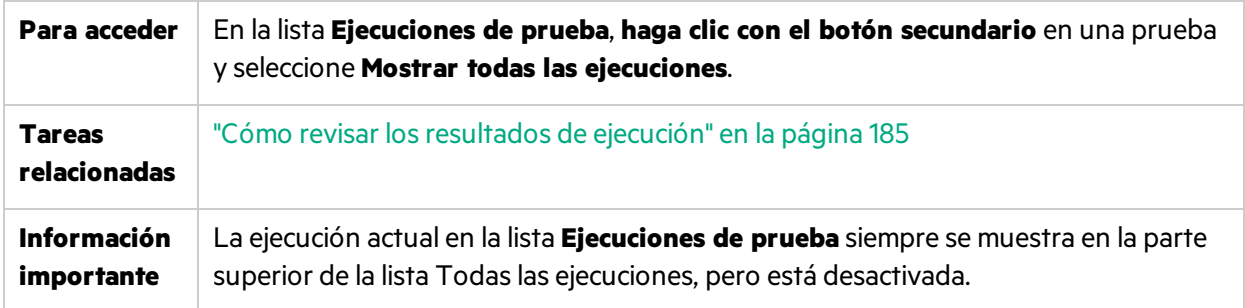

Los elementos de la interfaz de usuario se describen a continuación (aquéllos cuyo nombre no aparece como tal en la interfaz de usuario se mencionan entre corchetes angulares):

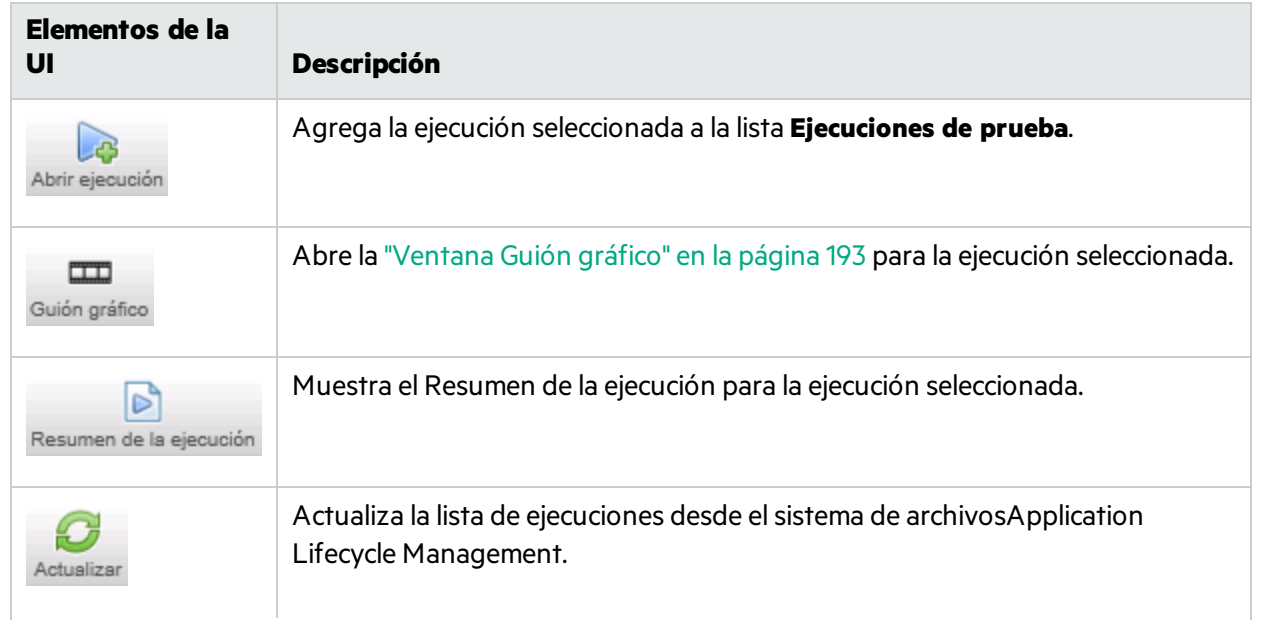

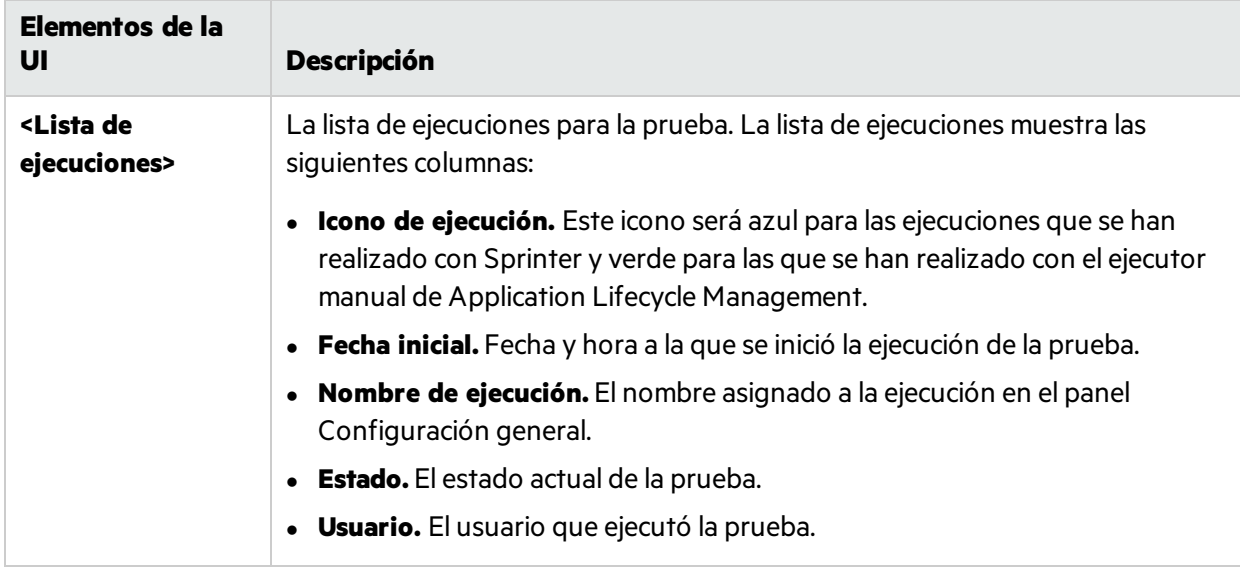

# Cuadro de diálogo Lista de dispositivos móviles

Este panel le permite seleccionar dispositivos de prueba móviles desde su proveedor de nube.

 $\boldsymbol{\mathcal{P}}$  Esta opción es relevante únicamente para las pruebas ejecutadas en Modo de energía.

En la siguiente imagen se muestra el cuadro de diálogo Lista de dispositivos móviles.

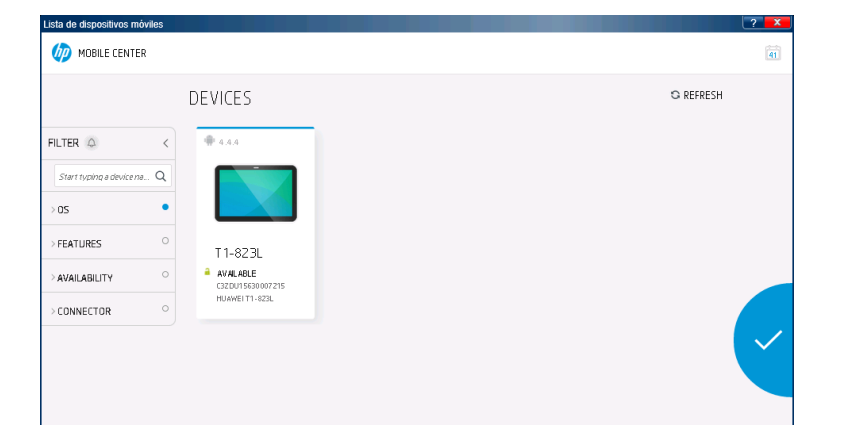

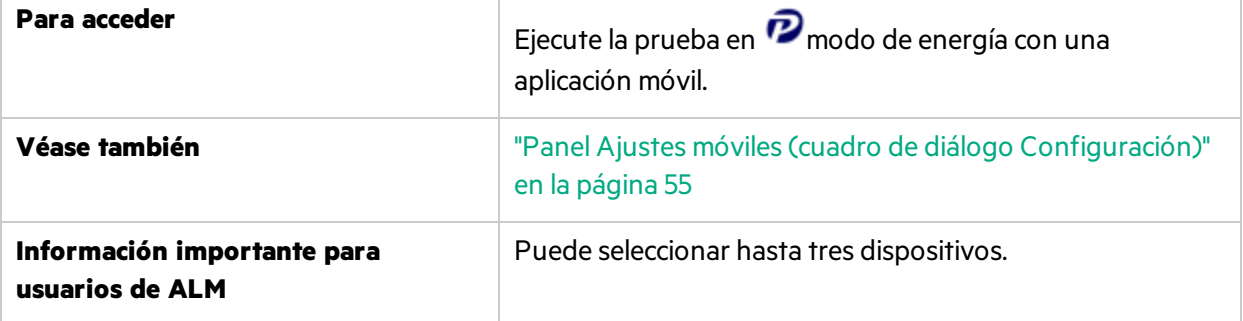

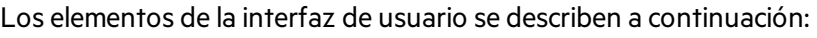

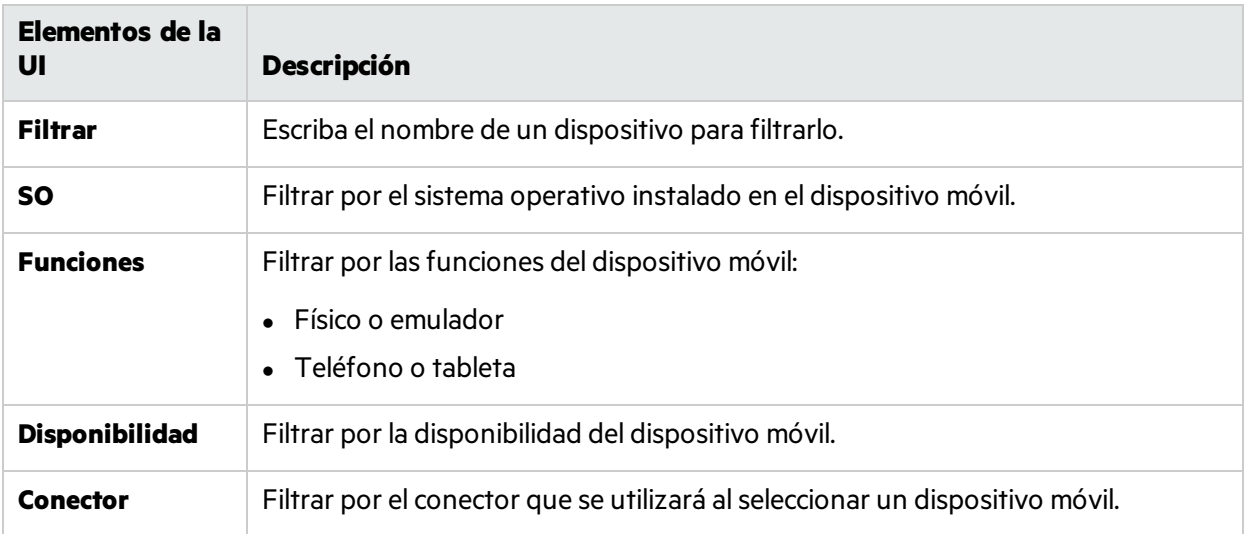

# <span id="page-128-0"></span>Cuadro de diálogo Abrir

ų

**Nota:** Este cuadro de diálogo solo está disponible sise inicia sesión utilizando ALM.

Este cuadro de diálogo le permitirá abrir una prueba desde Application Lifecycle Management (desde el módulo Laboratorio de pruebas de Application Lifecycle Management). Podrá filtrar las pruebas que se muestren para facilitar la selección de las mismas.

A continuación se muestra una imagen del cuadro de diálogo Abrir.

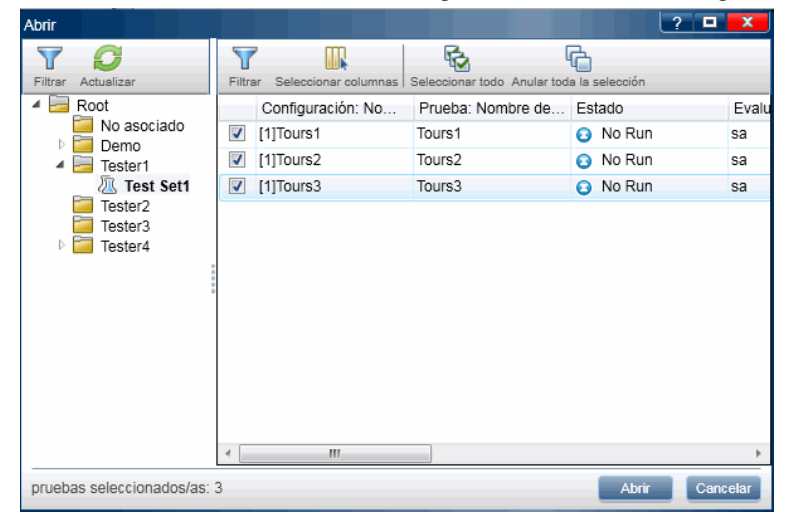

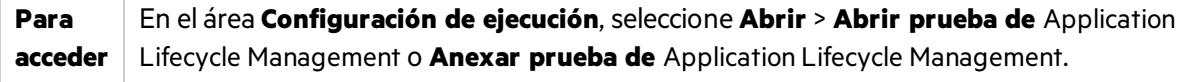

A continuación se describen los elementos de la interfaz de usuario (los elementos sin etiqueta se muestran entre corchetes angulares):

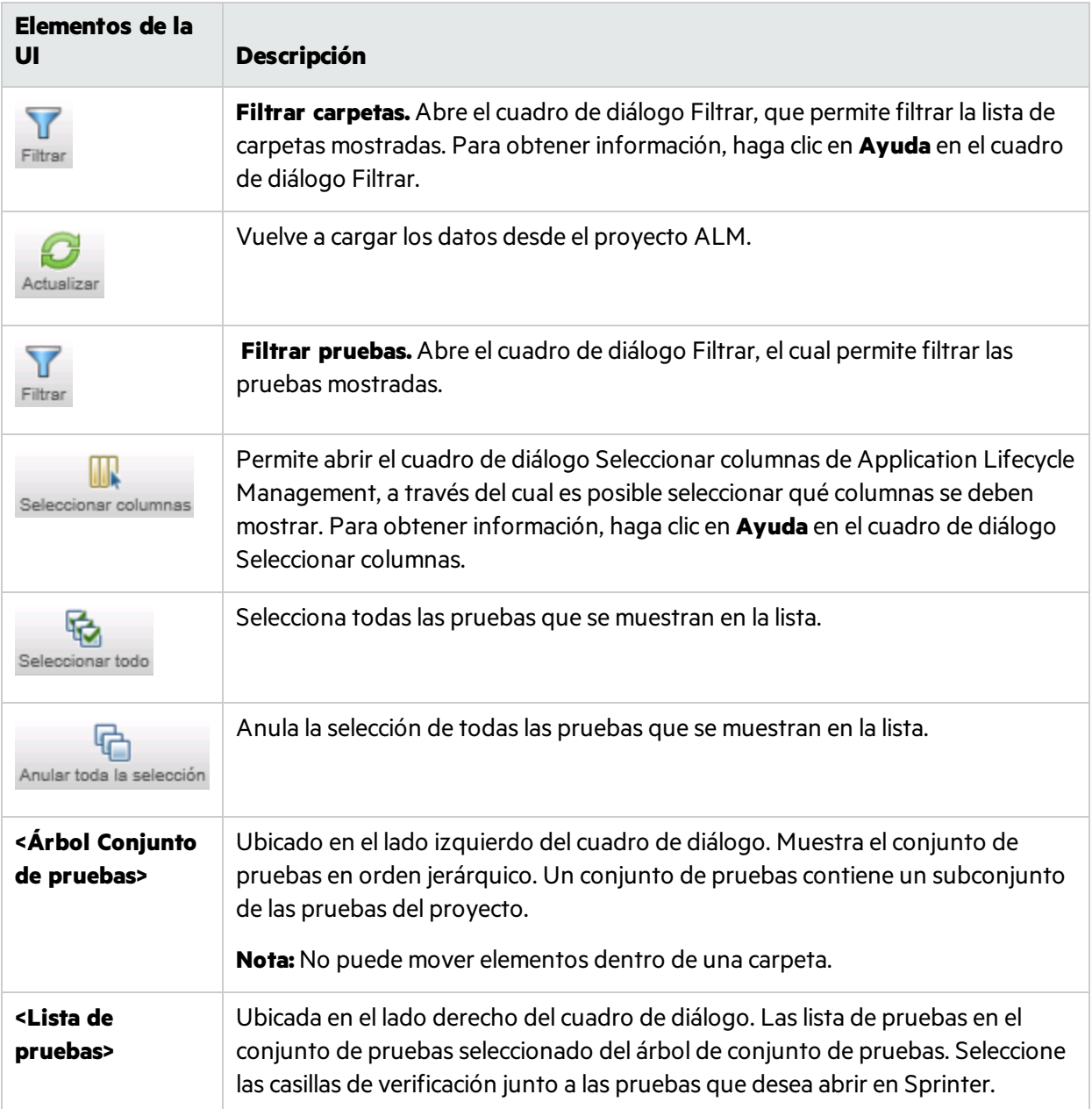

# <span id="page-129-0"></span>Grupo Definiciones de Configuración de ejecución

El grupo **Definiciones** de Configuración de ejecución se ubica en el lado izquierdo de la pantalla principal.

Entre ellas se incluyen las siguientes:

<sup>l</sup> "Panel Configuración general (grupo Definiciones de [Configuración](#page-130-0) de ejecuciones)" en la página [siguiente](#page-130-0)

- **· "Panel Pasos (grupo Definiciones de [Configuración](#page-131-0) de ejecución)" en la página siguiente**
- **· "Panel Parámetros (grupo Definiciones de Configuración de ejecuciones)" en la página 134**

El número entre paréntesis en los nodos **Pasos** y **Parámetros** indican el número de pasos y parámetros para la prueba seleccionada.

### <span id="page-130-0"></span>Panel Configuración general (grupo Definiciones de Configuración de ejecuciones)

Este panel muestra los detalles de la prueba y le permite editarlas.

La siguiente imagen muestra la Configuración general.

Para usuarios no de ALM:

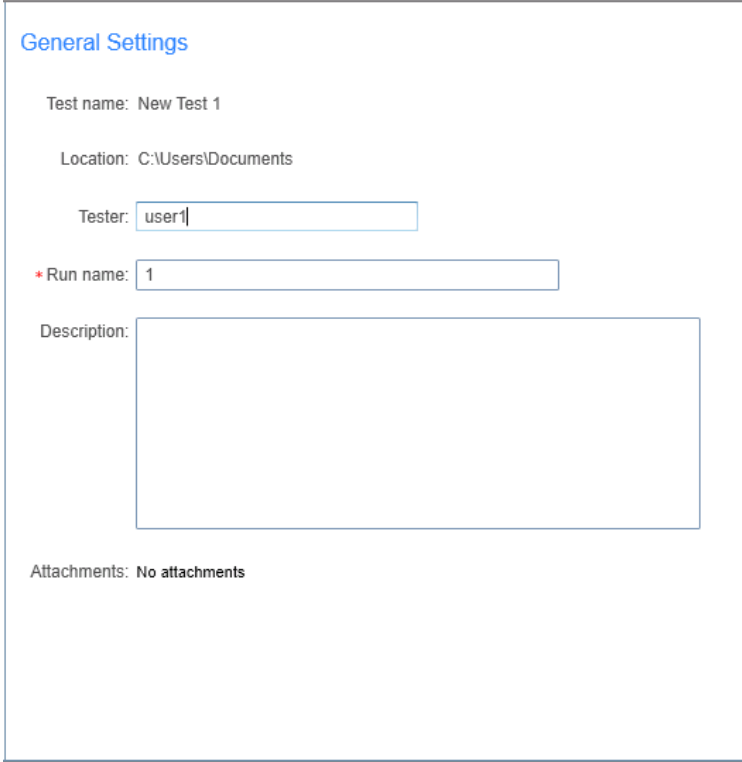

Para usuarios de ALM:

Guía del usuario Capítulo 4: Ejecución de pruebas

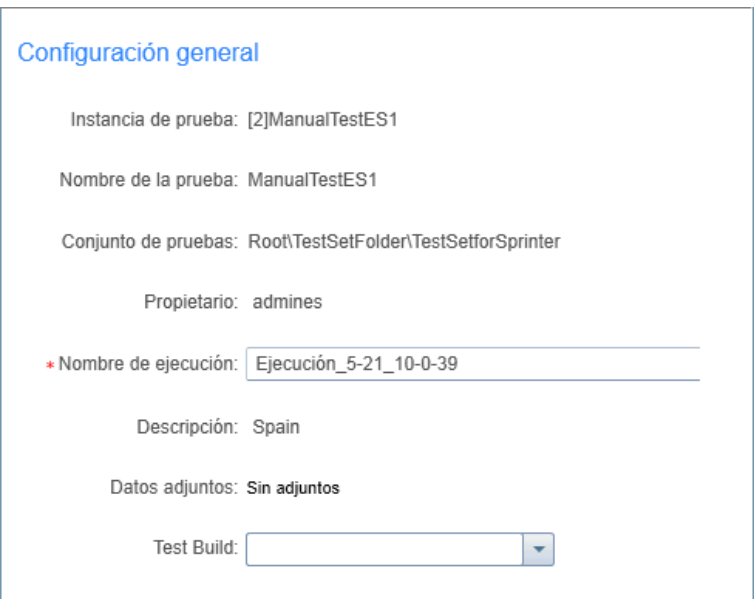

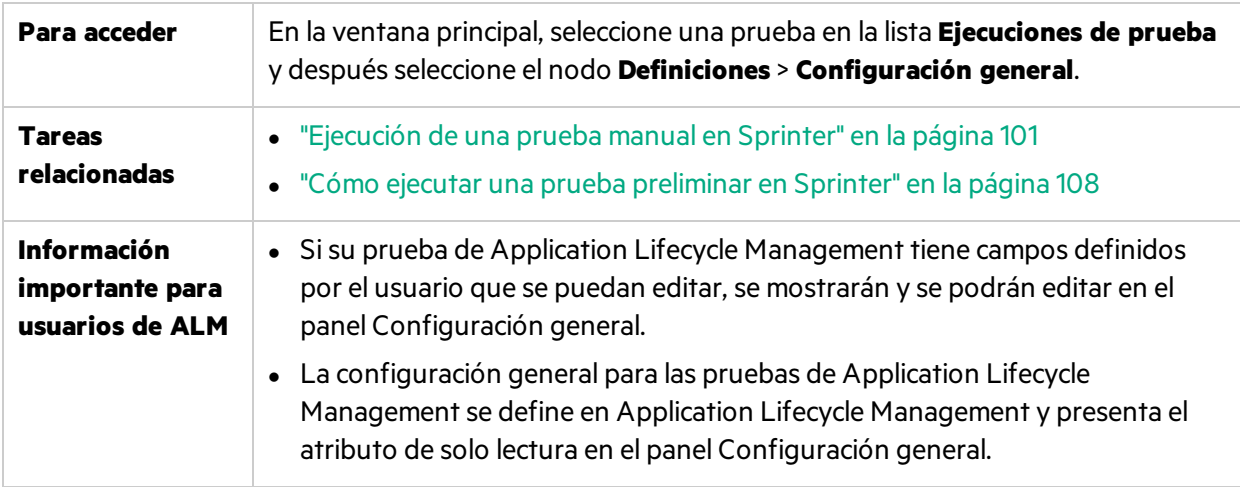

Las descripciones de los elementos de la interfaz de usuario que se pueden editar están disponibles en el panel cuando mueve el puntero sobre ellos.

Para usuarios de ALM, si Application Lifecycle Intelligence (ALI) está habilitado para el proyecto de ALM, el panel Configuración general proporciona un campo adicional: **compilación de pruebas.** Este menú desplegable le permite seleccionar una compilación específica (id. de compilación) para realizar una prueba.

### <span id="page-131-0"></span>Panel Pasos (grupo Definiciones de Configuración de ejecución)

Esta ficha muestra los pasos de la prueba.

Para usuarios de ALM: Para las pruebas de proceso empresarial, muestra la jerarquía de prueba, que incluye componentes, pasos, grupos, flujos e iteraciones.

También le permite importar pasos a una prueba desde un archivo externo.

La siguiente imagen muestra la ficha Pasos para una prueba.

#### Pasos

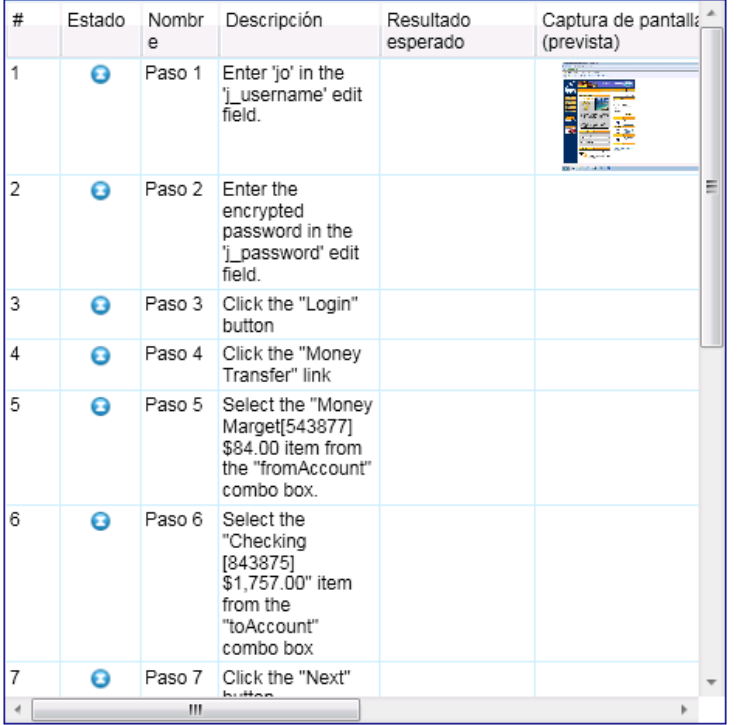

Para usuarios de ALM: La siguiente imagen muestra la ficha Pasos para una prueba de proceso empresarial.

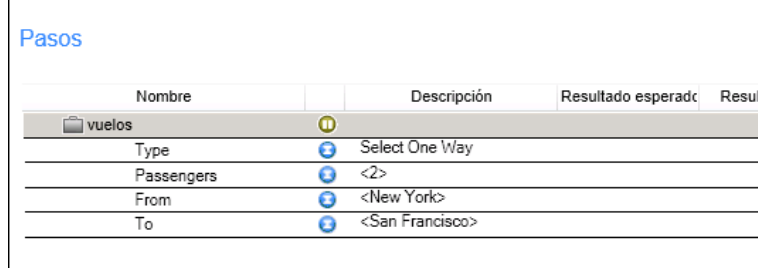

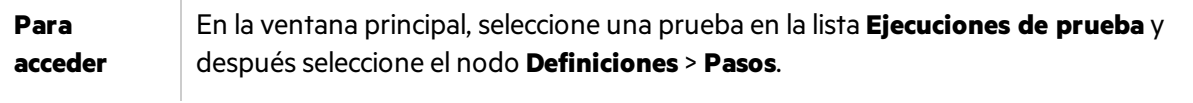

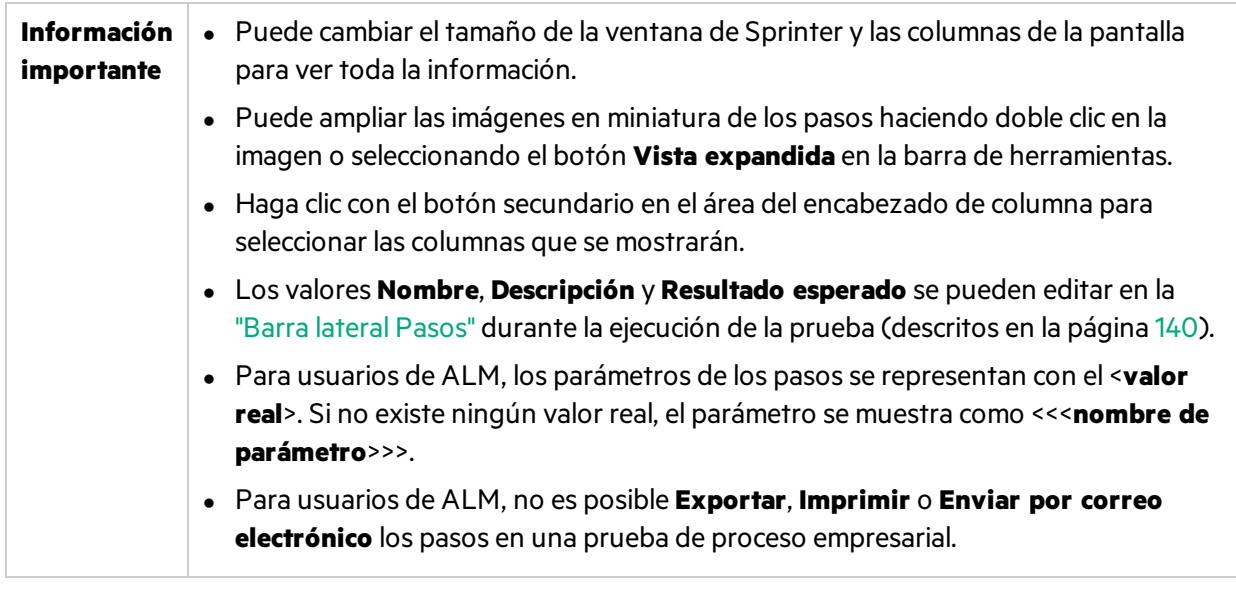

Las descripciones de los elementos de la interfaz de usuario están disponibles en el panel.

### <span id="page-133-0"></span>Panel Parámetros (grupo Definiciones de Configuración de ejecuciones)

Este panel le muestra y permite detectar los valores reales de los parámetros utilizados en la prueba.

Para usuarios de ALM: En Business Process Testing, este panel solo muestra los parámetros de entrada.

La siguiente imagen muestra el panel Parámetros.

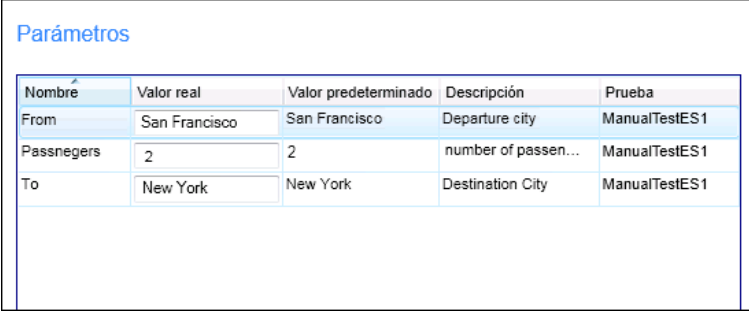

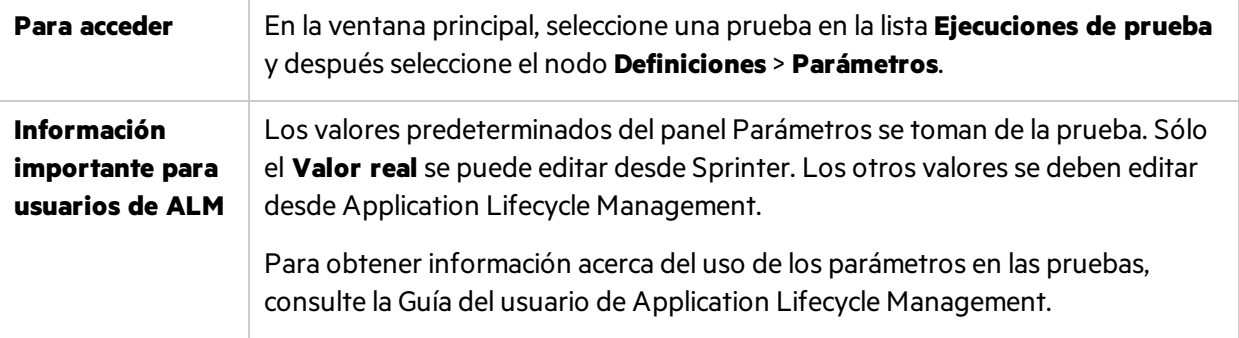

Los elementos de la interfaz de usuario se describen a continuación:

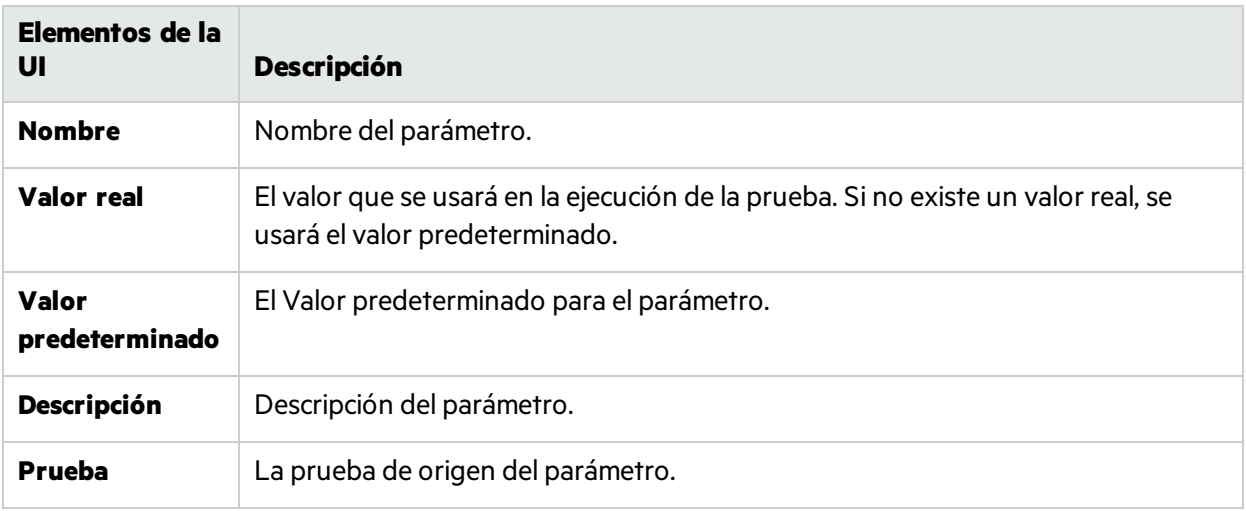

# <span id="page-134-0"></span>Barra lateral Control de ejecución

Esta barra lateral permite definir el estado de la prueba y moverse entre distintas pruebas de la lista de pruebas que está ejecutando.

La siguiente imagen muestra la barra lateral **Control de ejecución** en una prueba sin el Modo de energía.

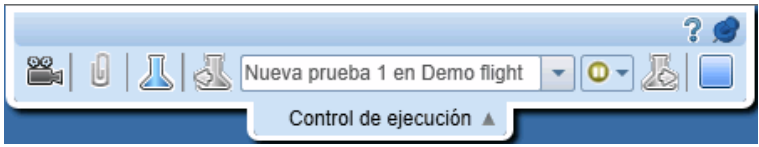

 $\bm{\mathcal{P}}$  En Modo de energía, la barra lateral también le permite ver el número de acciones de usuario en la ejecución.

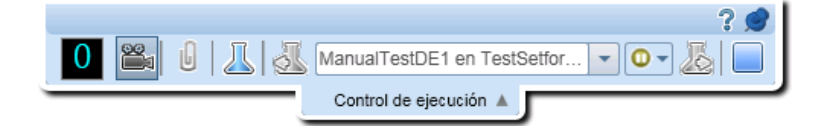

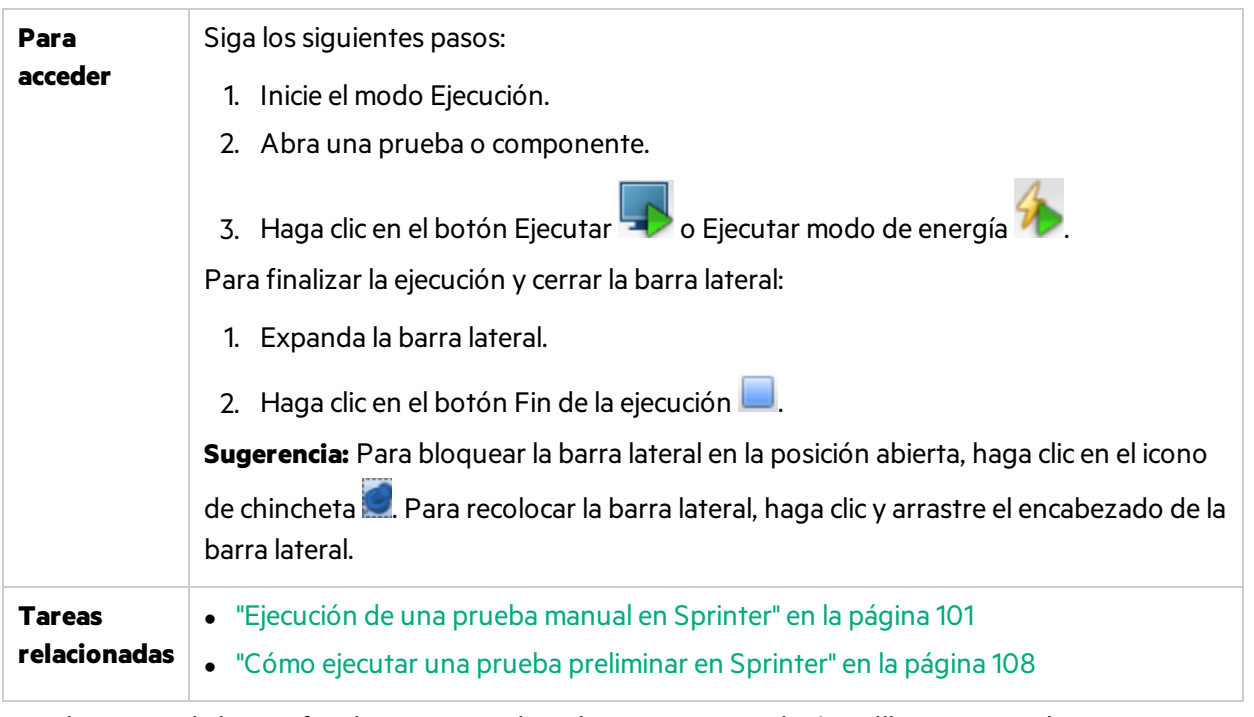

Los elementos de la interfaz de usuario se describen a continuación (aquéllos cuyo nombre no aparece como tal en la interfaz de usuario se mencionan entre corchetes angulares):

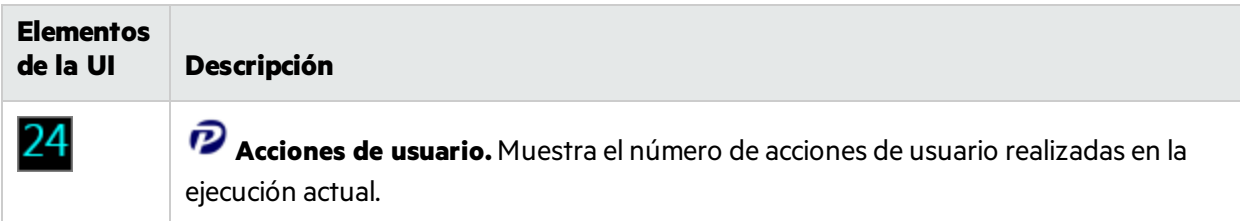

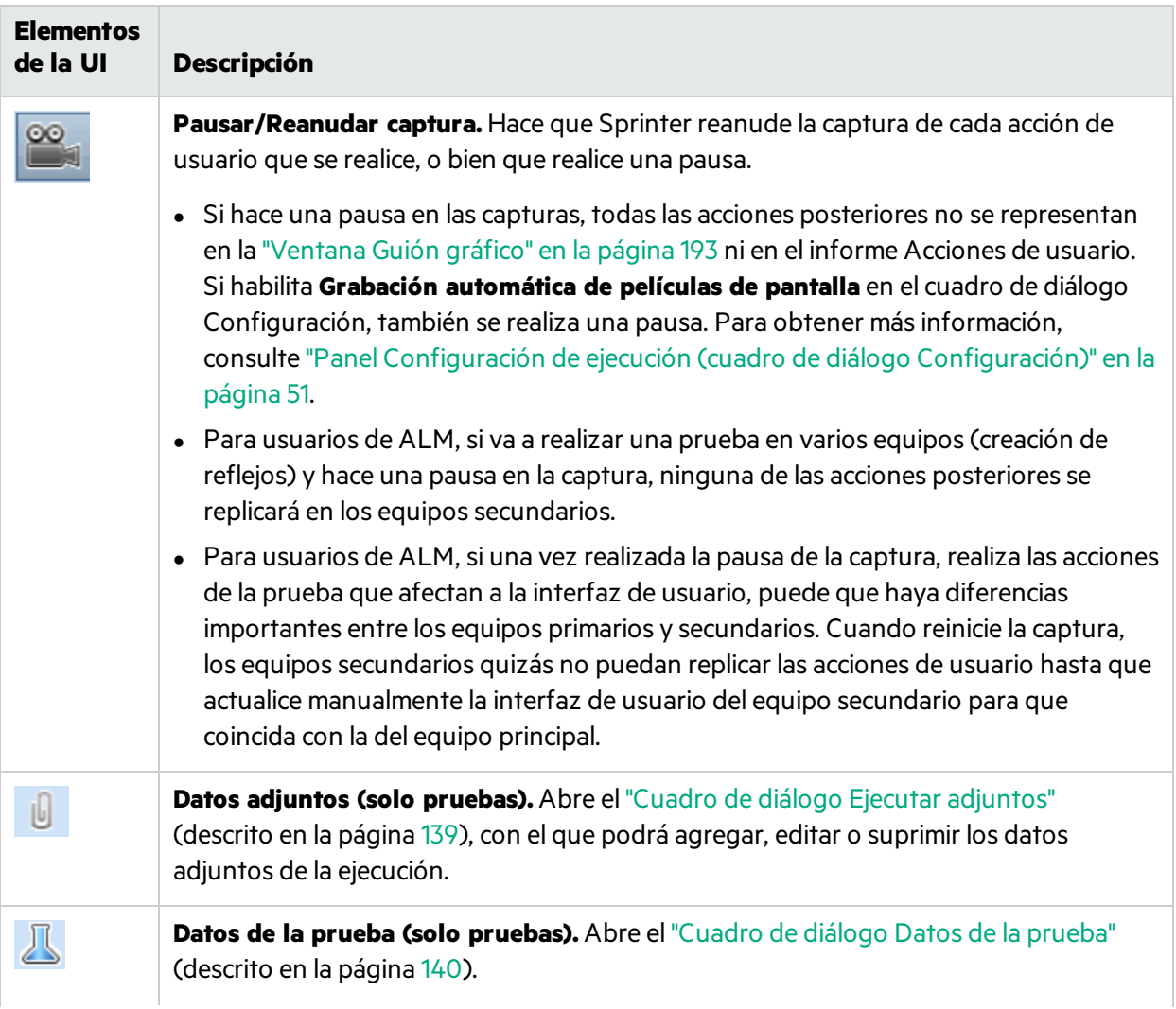

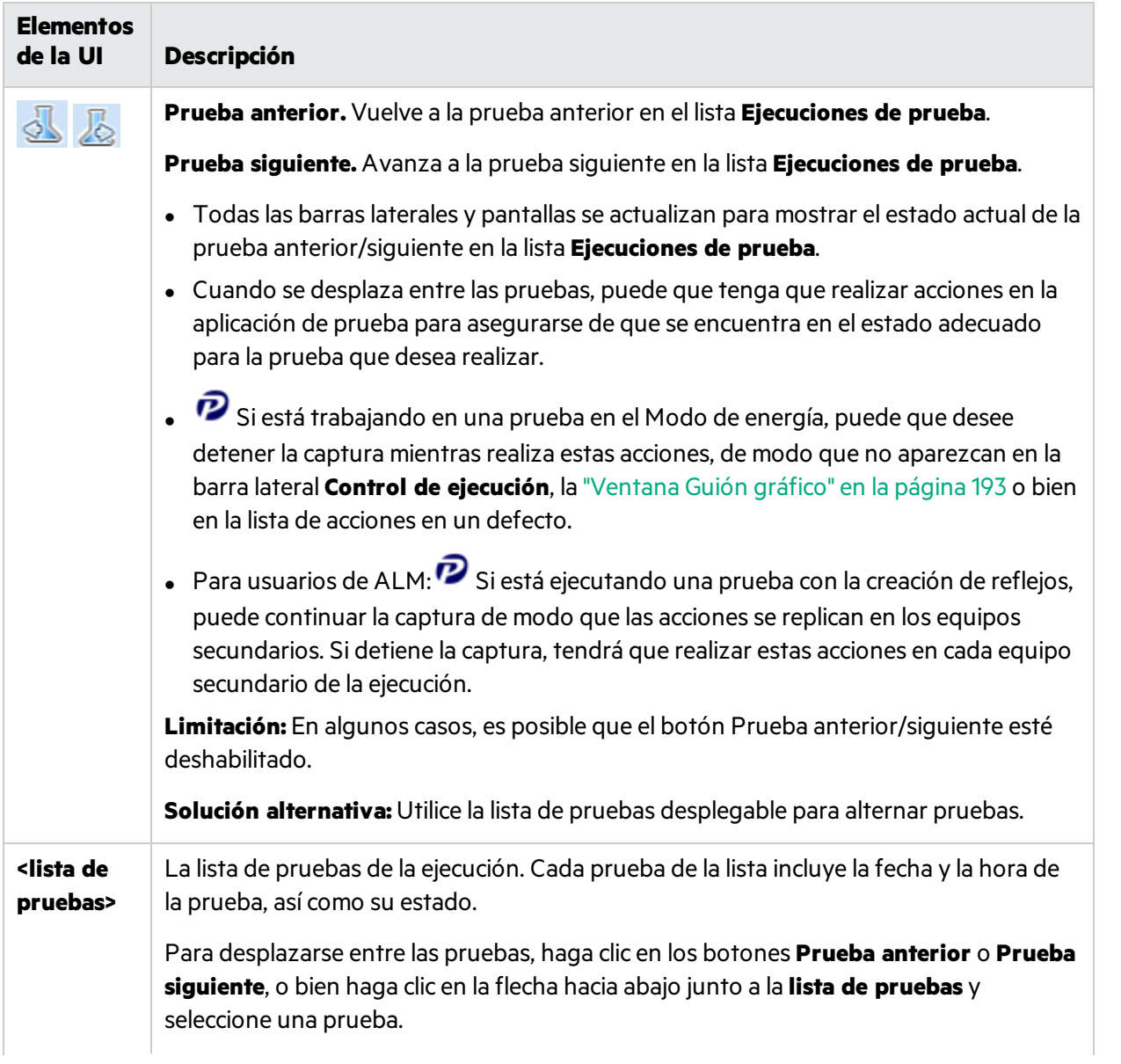

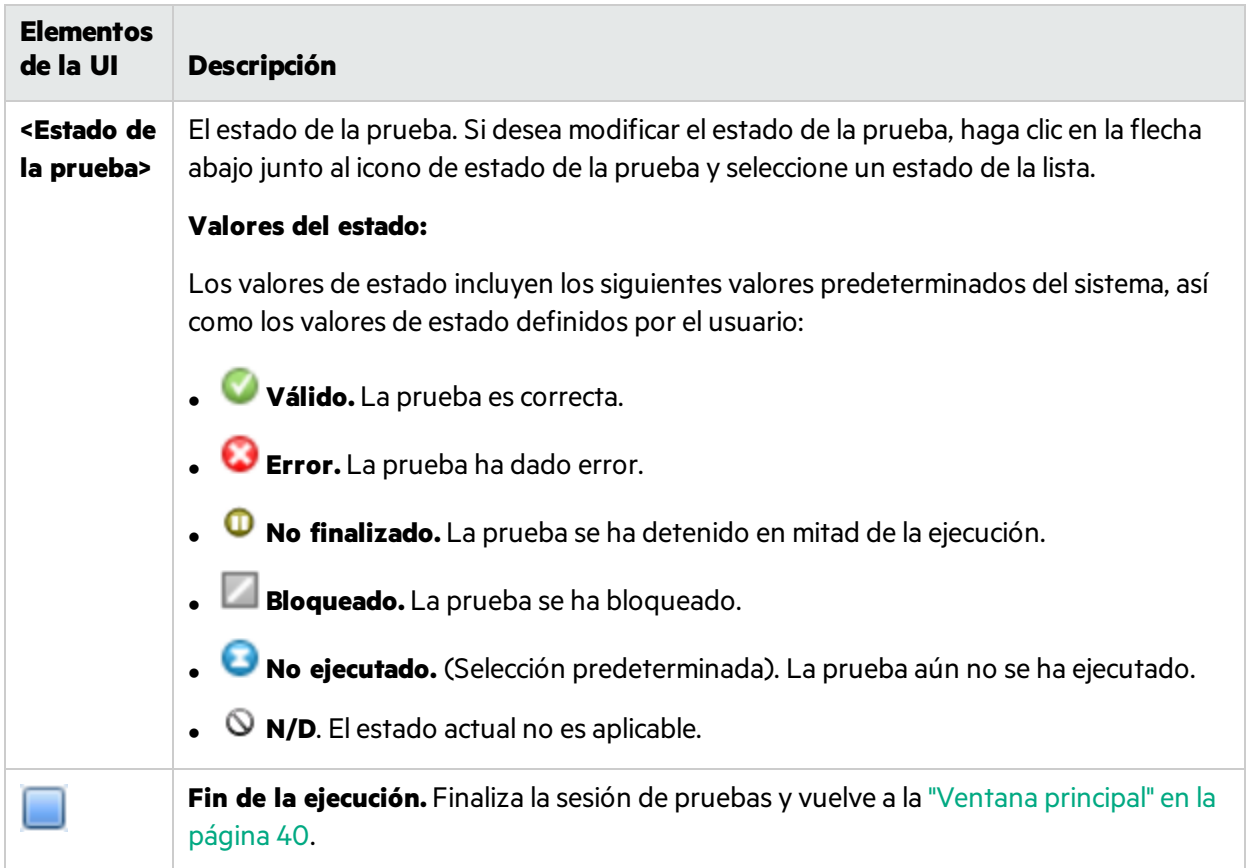

## <span id="page-138-0"></span>Cuadro de diálogo Ejecutar adjuntos

Este cuadro de diálogo muestra los datos adjuntos de la ejecución y le permitirá agregar, editar, o suprimirlos (no disponible para los pasos de componentes empresariales).

En la siguiente imagen se muestra el cuadro de diálogo Ejecutar adjuntos.

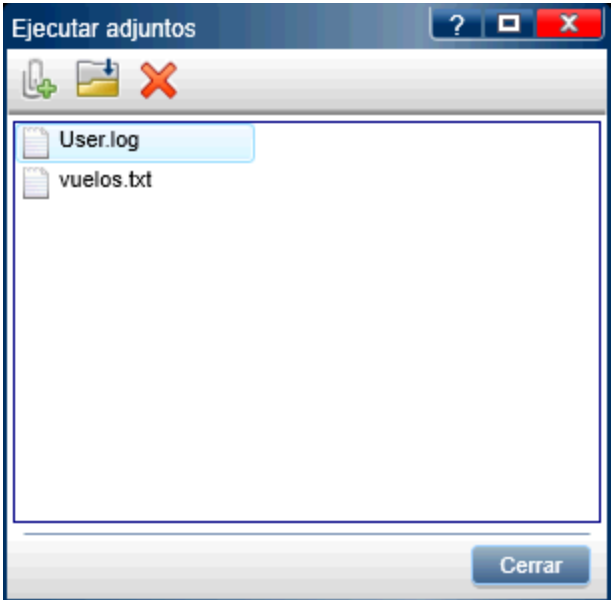

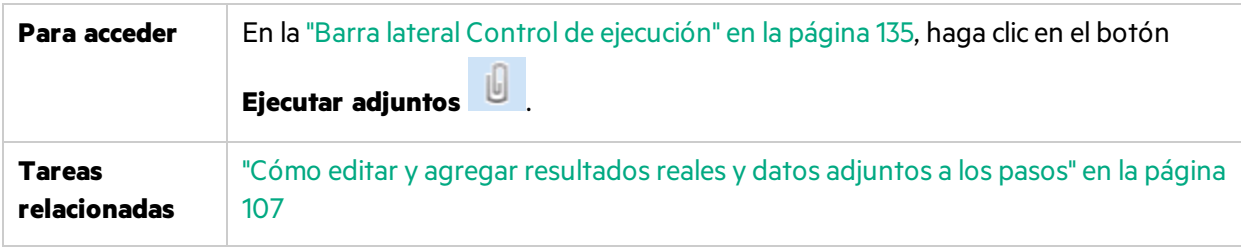

Los elementos de la interfaz de usuario se describen a continuación:

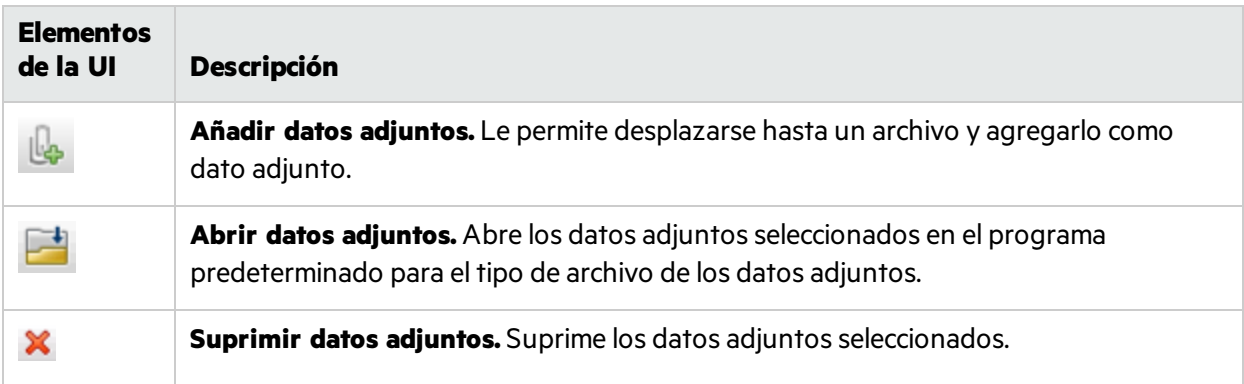

### <span id="page-139-1"></span>Cuadro de diálogo Datos de la prueba

Este cuadro de diálogo muestra tanto la descripción como los datos adjuntos de la prueba.

En la siguiente imagen se muestra el cuadro de diálogo Datos de la prueba.

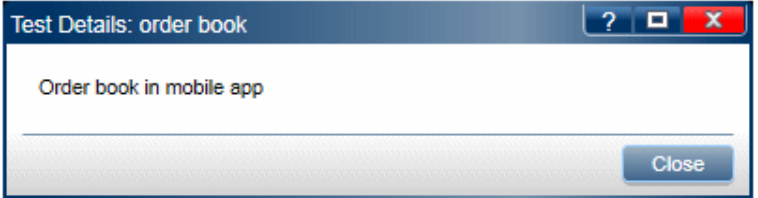

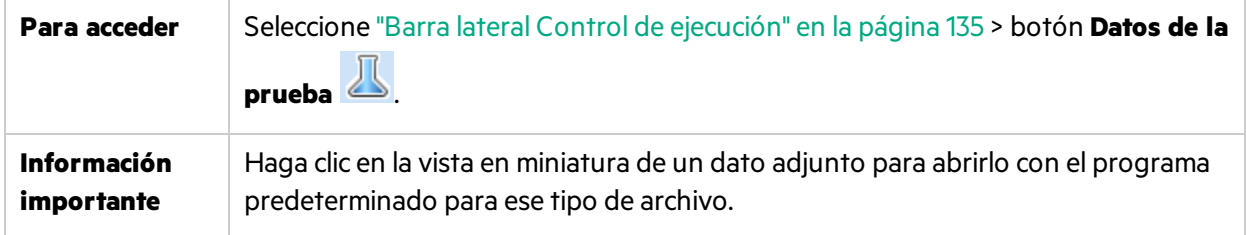

La descripciones de los elementos de la interfaz de usuario están disponibles en el cuadro de diálogo cuando mueve el puntero sobre ellos.

# <span id="page-139-0"></span>Barra lateral Pasos

Esta barra lateral permite explorar, marcar y editar los pasos de la prueba.

La siguiente imagen muestra la barra lateral **Pasos**.

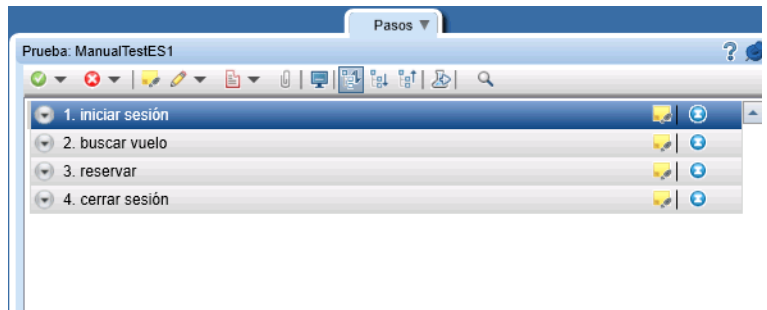

Para usuarios de ALM: Si está ejecutando una prueba de proceso empresarial, la barra lateral **Pasos** muestra la jerarquía de prueba y los componentes en un panel adicional a la izquierda. El área de la pantalla Pasos muestra los pasos para el componente seleccionado.

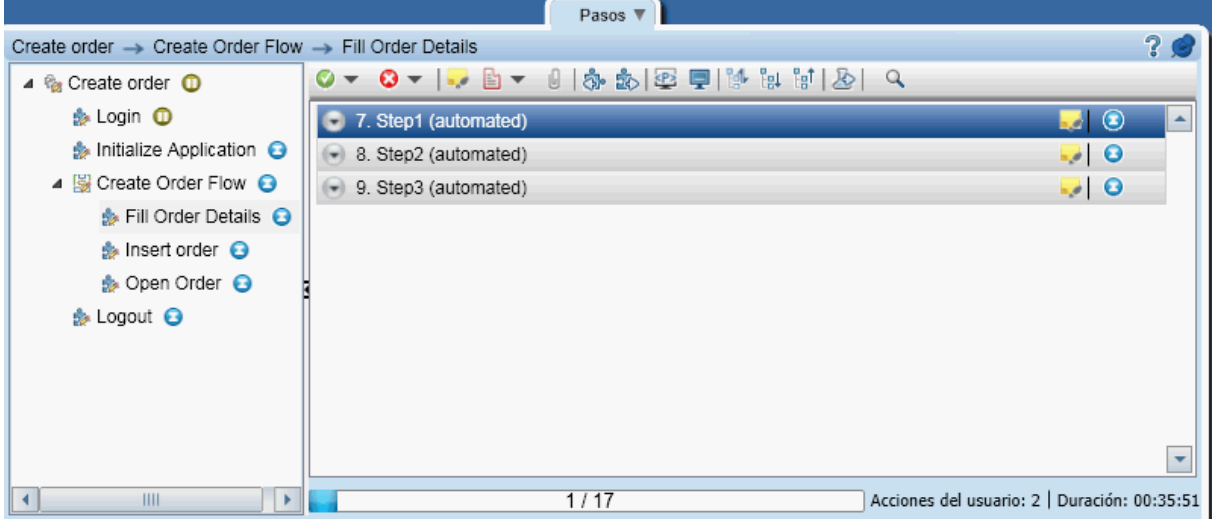

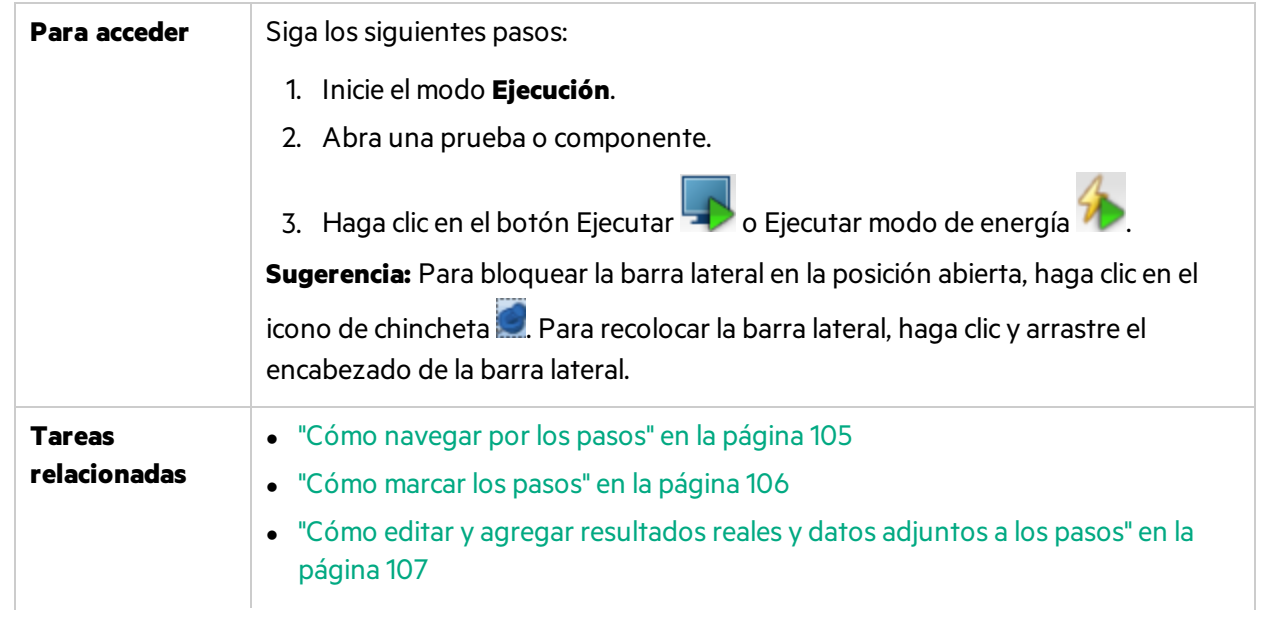

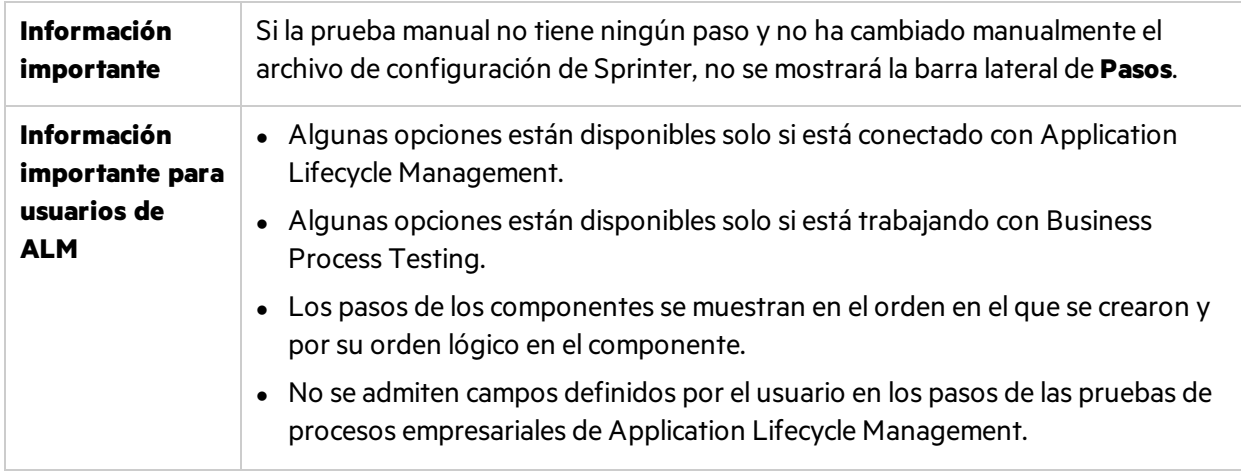

La barra lateral Pasos contiene los siguientes elementos:

- <sup>l</sup> "Barra de [herramienta](#page-141-0) Pasos" abajo
- <sup>l</sup> "Área de [visualización](#page-143-0) de pasos" en la página 144
- <sup>l</sup> "Barra de estado Pasos" en la [página](#page-146-0) 147

### <span id="page-141-0"></span>**Barra de herramienta Pasos**

Los elementos de la interfaz de usuario se describen a continuación:

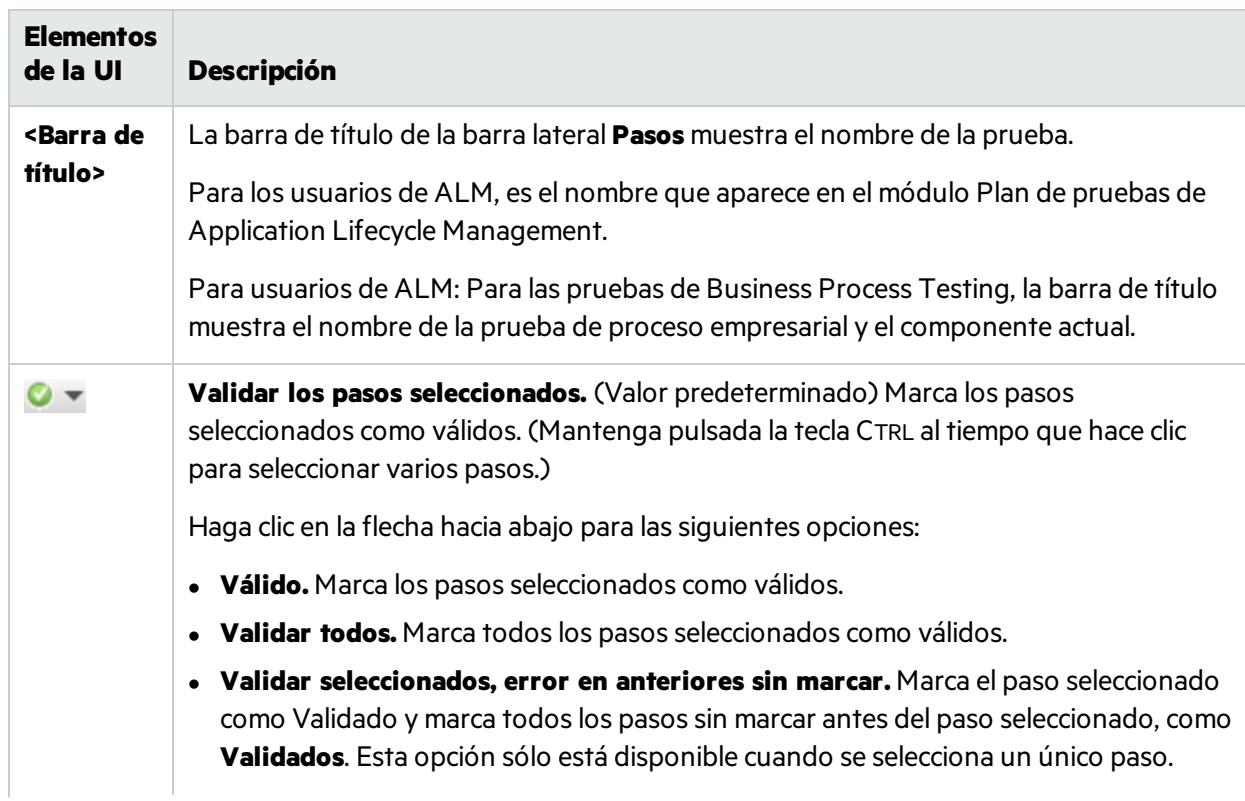

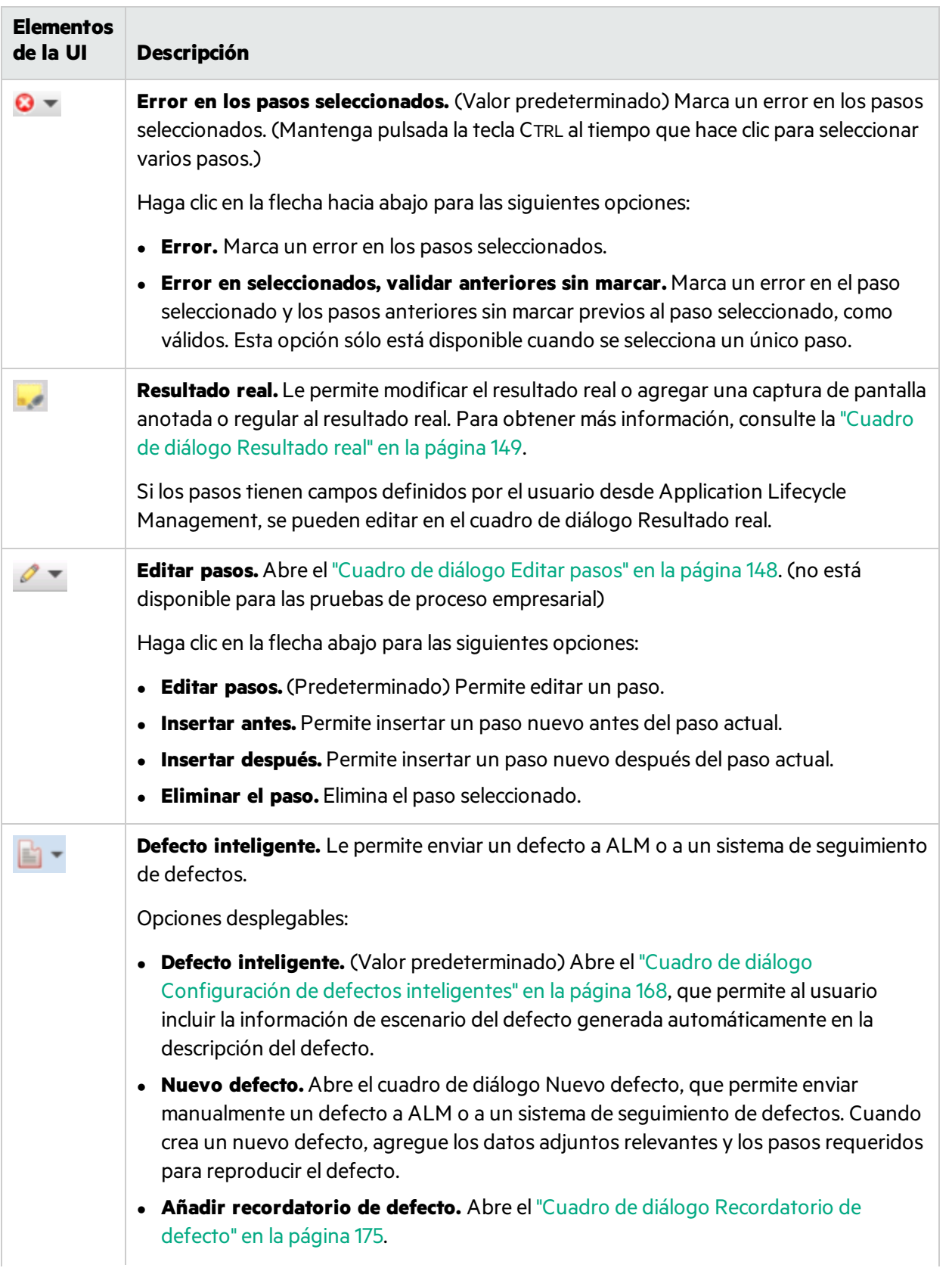

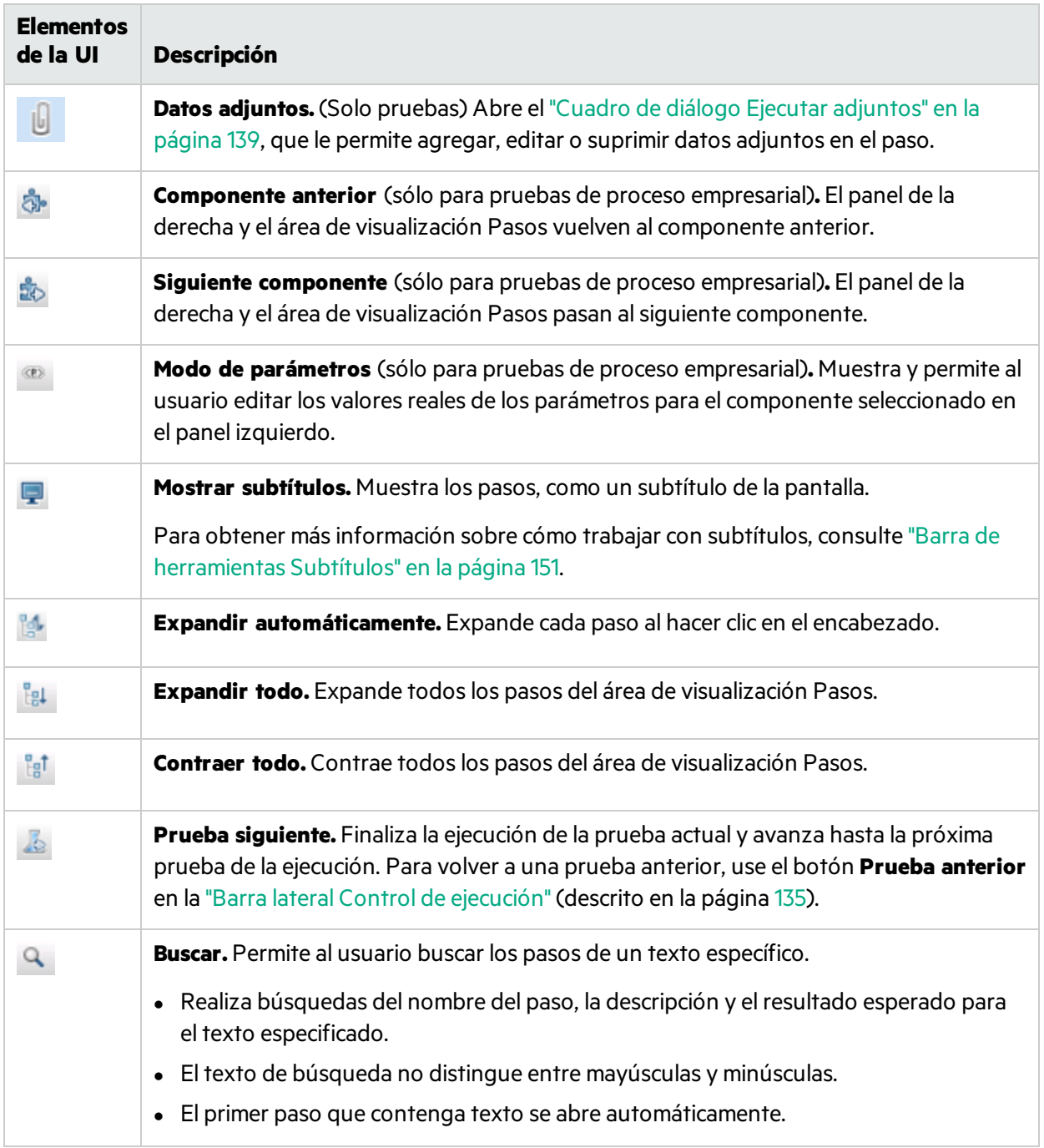

### <span id="page-143-0"></span>**Área de visualización de pasos**

Esta área muestra los pasos de la ejecución actual.

Para usuarios de ALM: Para las pruebas de proceso empresarial, muestra los pasos del componente que se esté usando. En el Modo de parámetros(solo pruebas de proceso empresarial) muestra los parámetros del componente seleccionado en el panel izquierdo.
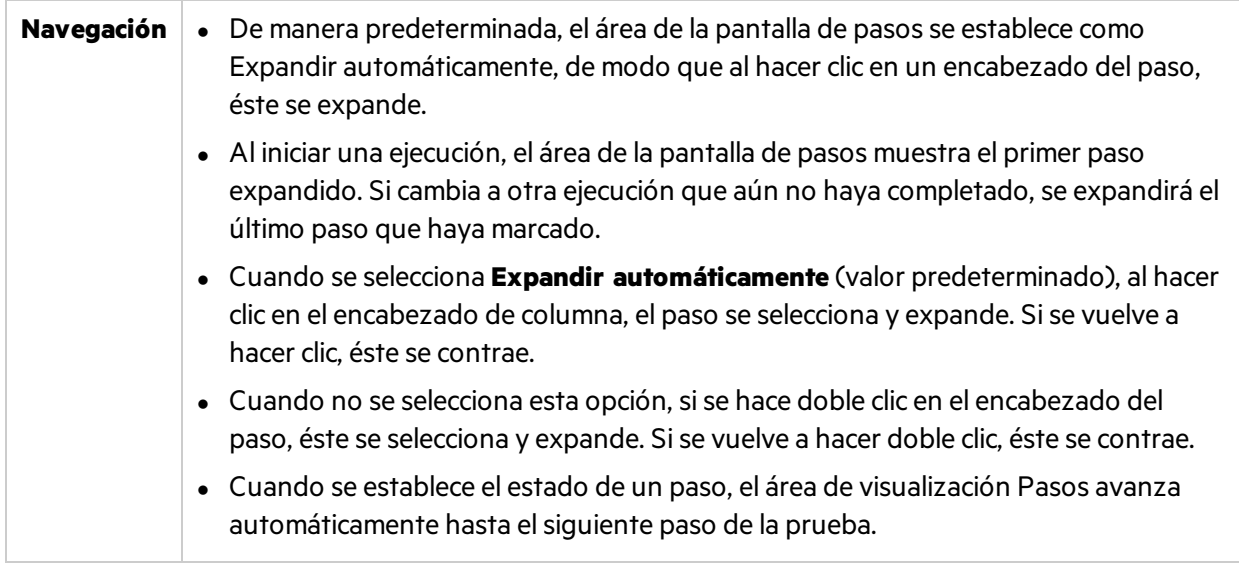

Los elementos de la interfaz de usuario se describen a continuación (aquéllos cuyo nombre no aparece como tal en la interfaz de usuario se mencionan entre corchetes angulares):

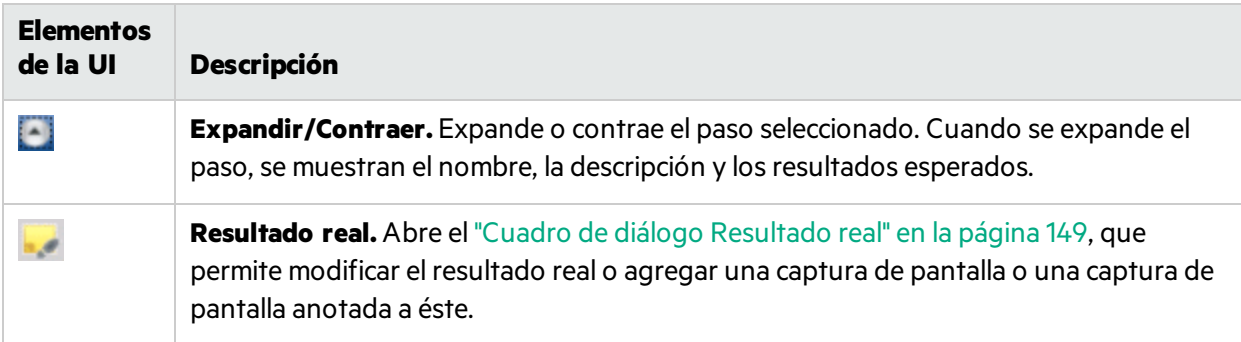

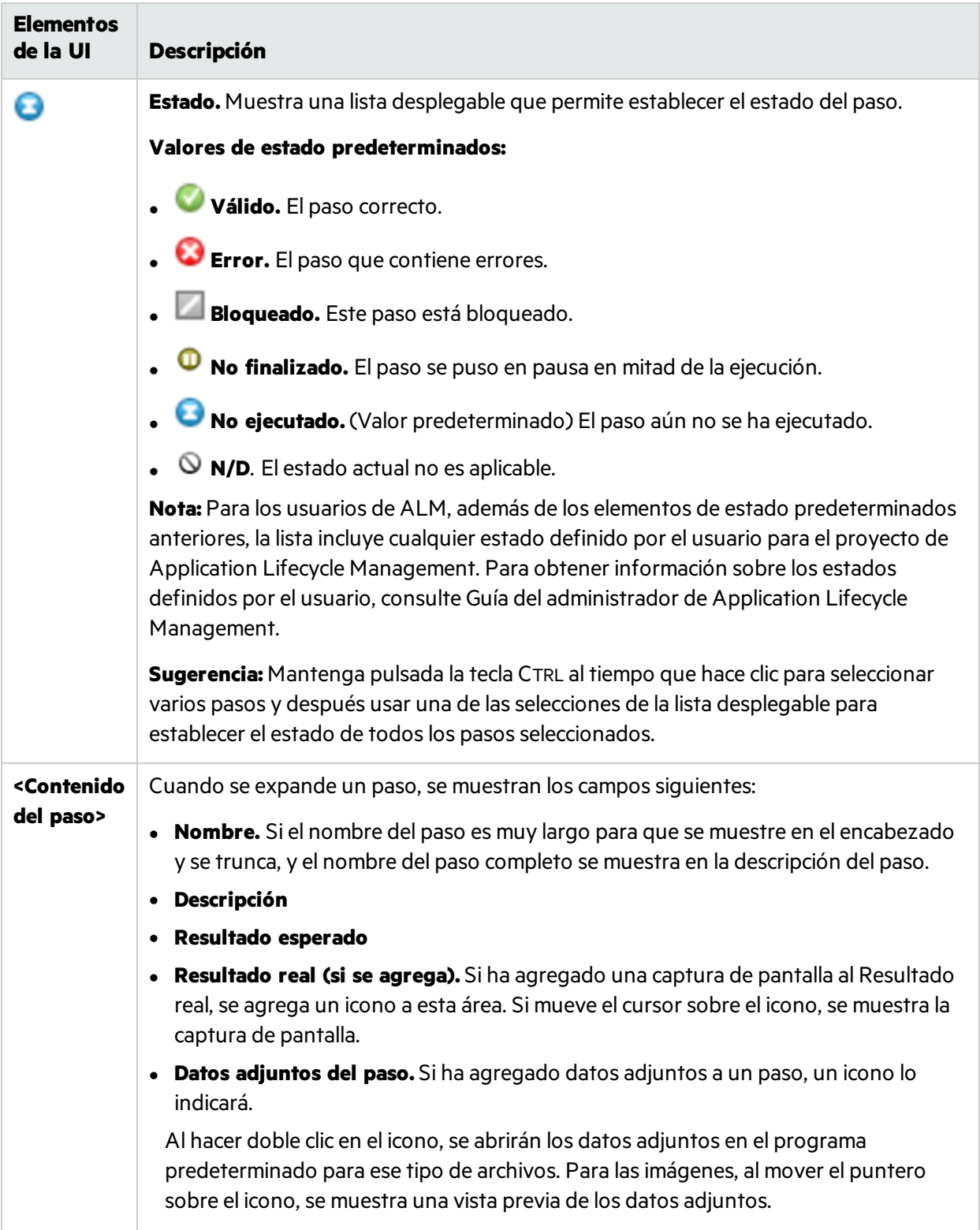

#### **Barra de estado Pasos**

Los elementos de la interfaz de usuario se describen a continuación (aquéllos cuyo nombre no aparece como tal en la interfaz de usuario se mencionan entre corchetes angulares):

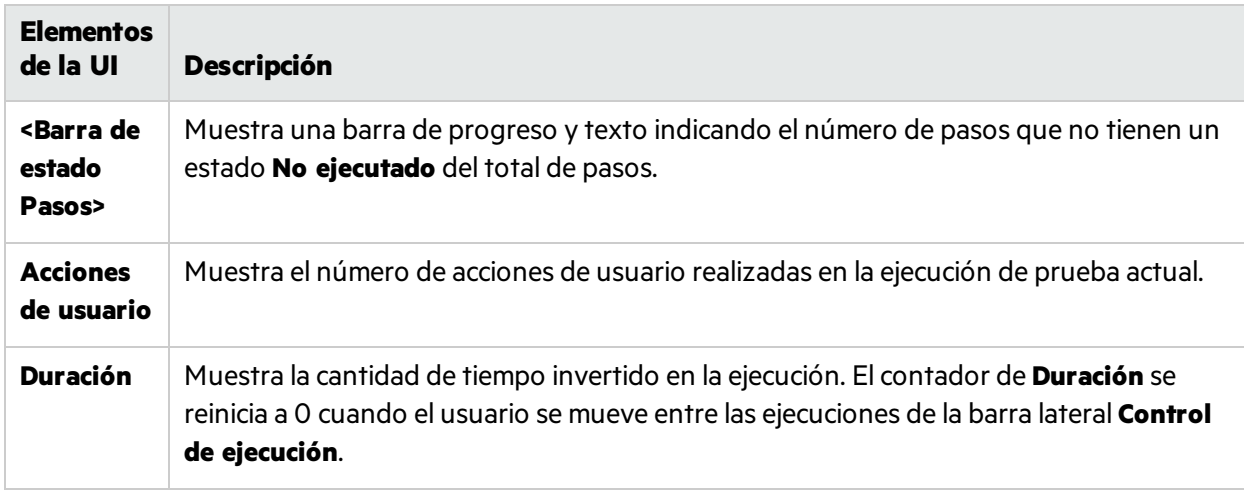

### Cuadro de diálogo Datos adjuntos del paso

Este cuadro de diálogo muestra los datos adjuntos de los pasos, y le permitirá agregar, editar, o suprimirlos.

En la siguiente imagen se muestra el cuadro de diálogo Datos adjuntos del paso.

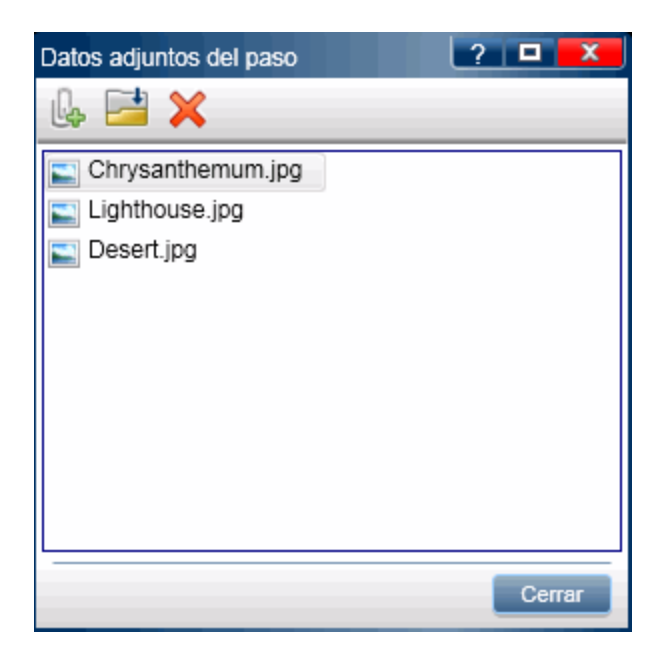

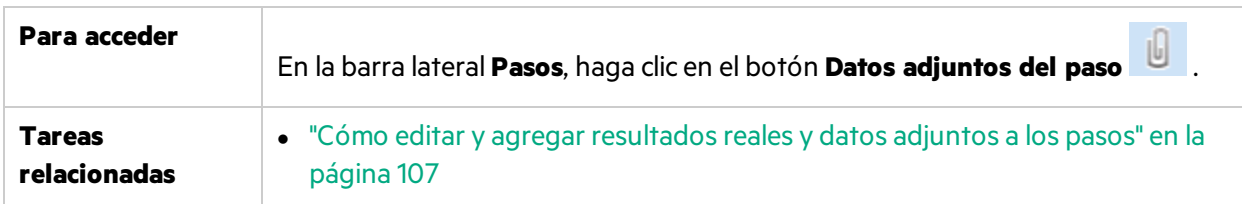

Los elementos de la interfaz de usuario se describen a continuación:

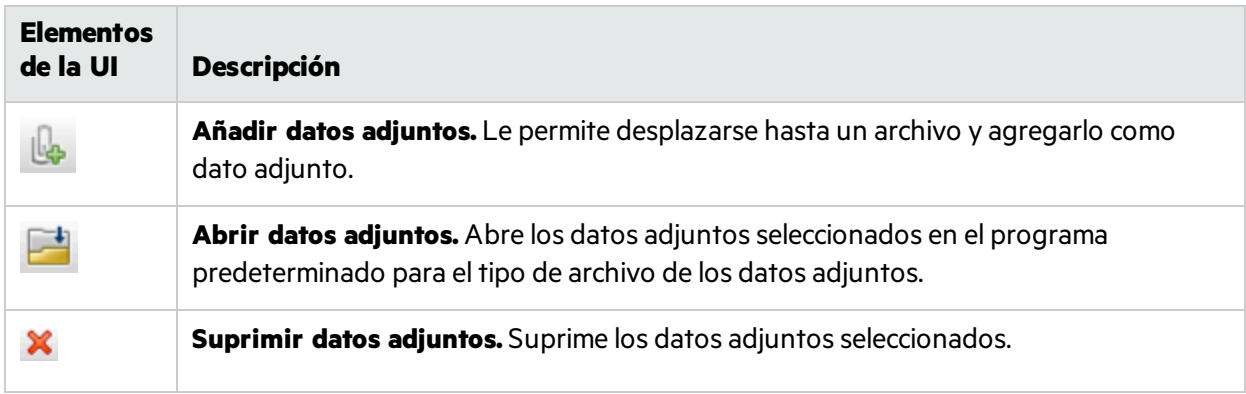

### Cuadro de diálogo Editar pasos

Este cuadro de diálogo permite editar un paso de la prueba.

En la siguiente imagen se muestra el cuadro Editar pasos.

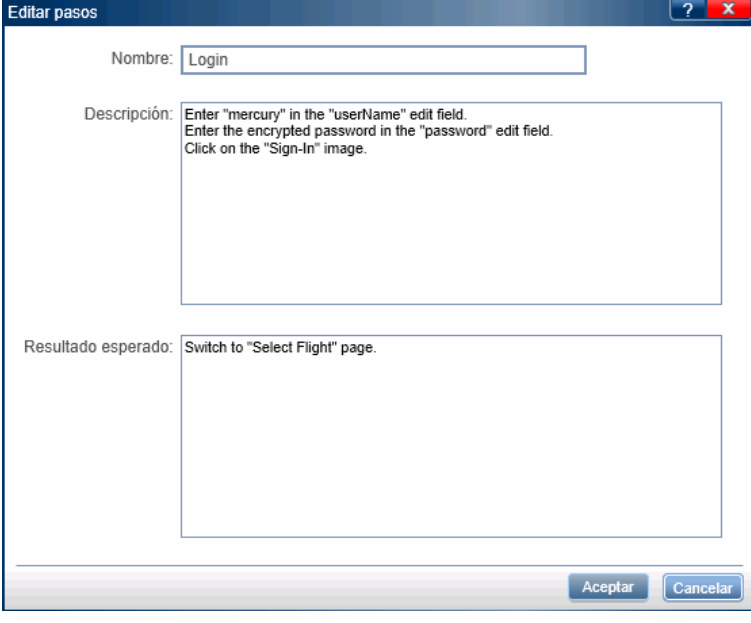

**Para acceder** Haga clic en "Barra lateral Pasos" en la [página](#page-139-0) 140 > botón **Editar pasos** 

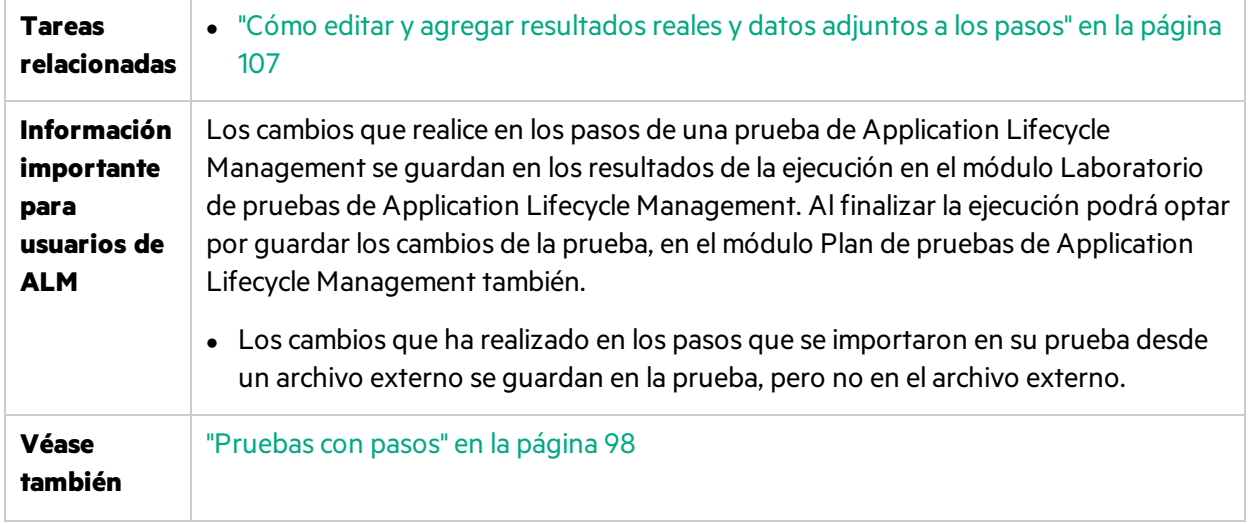

La descripciones de los elementos de la interfaz de usuario están disponibles en el cuadro de diálogo cuando mueve el puntero sobre ellos.

### <span id="page-148-0"></span>Cuadro de diálogo Resultado real

Este cuadro de diálogo permite editar el resultado real de un paso en la prueba.

Resultado real  $2 \times$  $\mathbb{R}$  of  $\mathbb{X}$ Resultado real: Introduzca el resultado real del paso. Imagen capturada: Ninguna imagen Aceptar **Cancelar** 

En la siguiente imagen se muestra el cuadro de diálogo Resultado real.

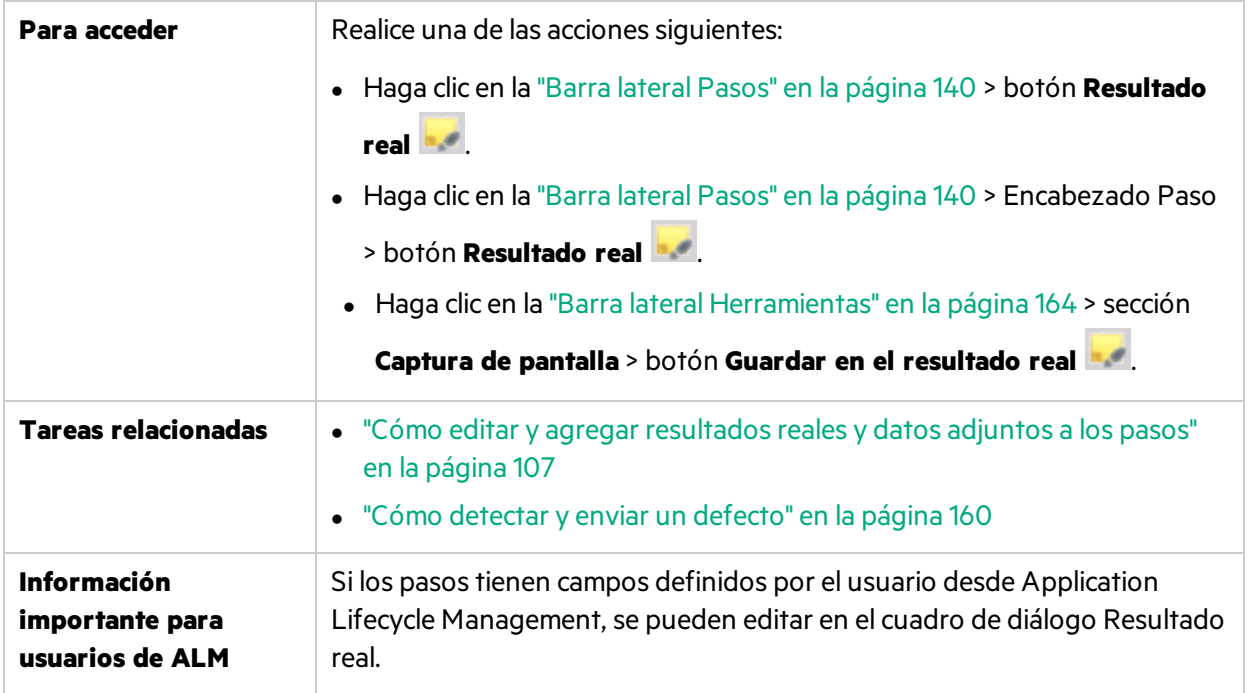

Los elementos de la interfaz de usuario se describen a continuación (aquéllos cuyo nombre no aparece como tal en la interfaz de usuario se mencionan entre corchetes angulares):

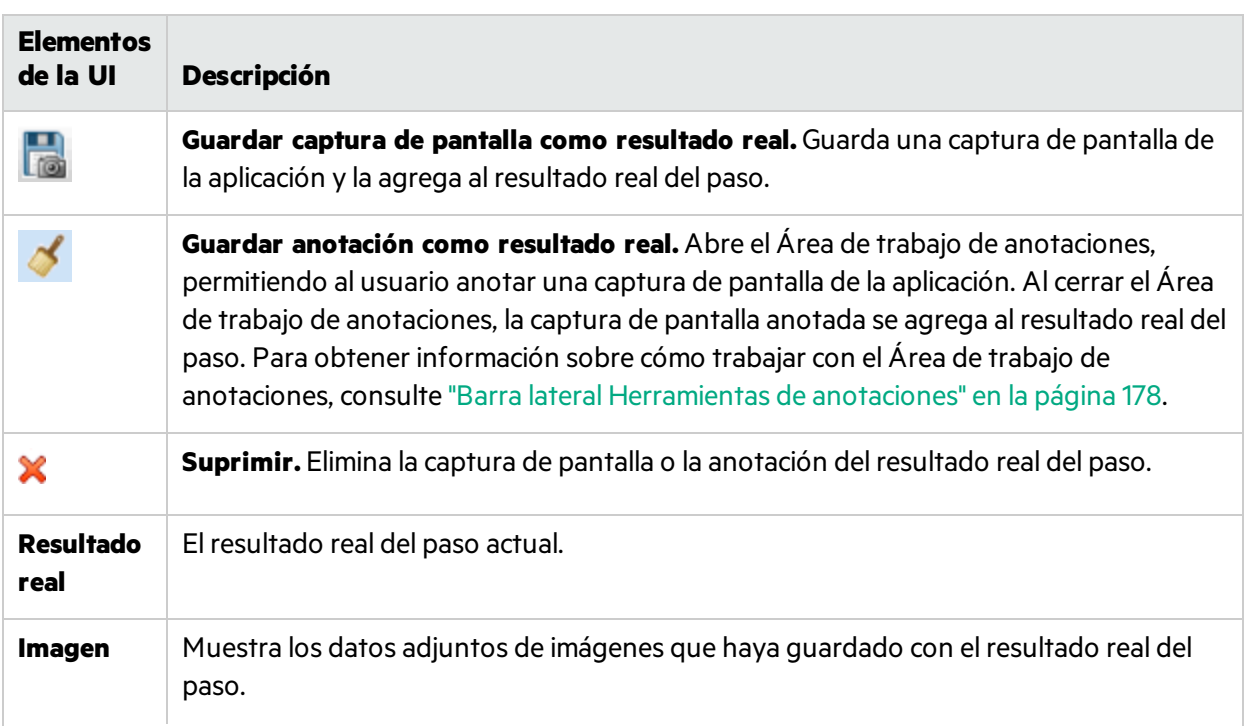

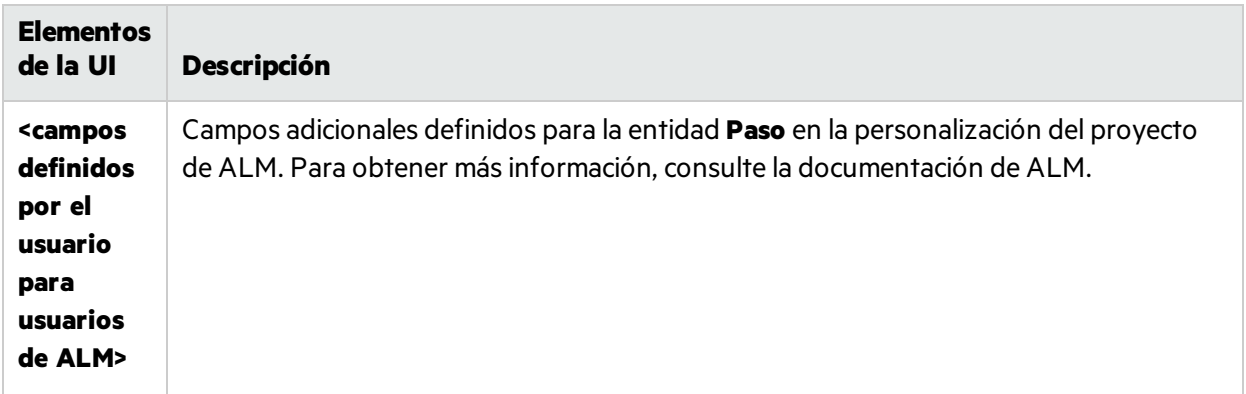

### Barra de herramientas Subtítulos

Esta barra de herramientas permite ejecutar, marcar y editar los pasos de la prueba mientras está en el modo de subtítulos.

La siguiente imagen muestra la barra de herramientas Subtítulos.

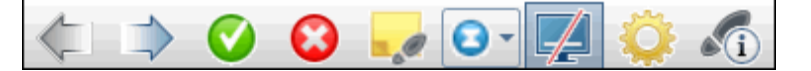

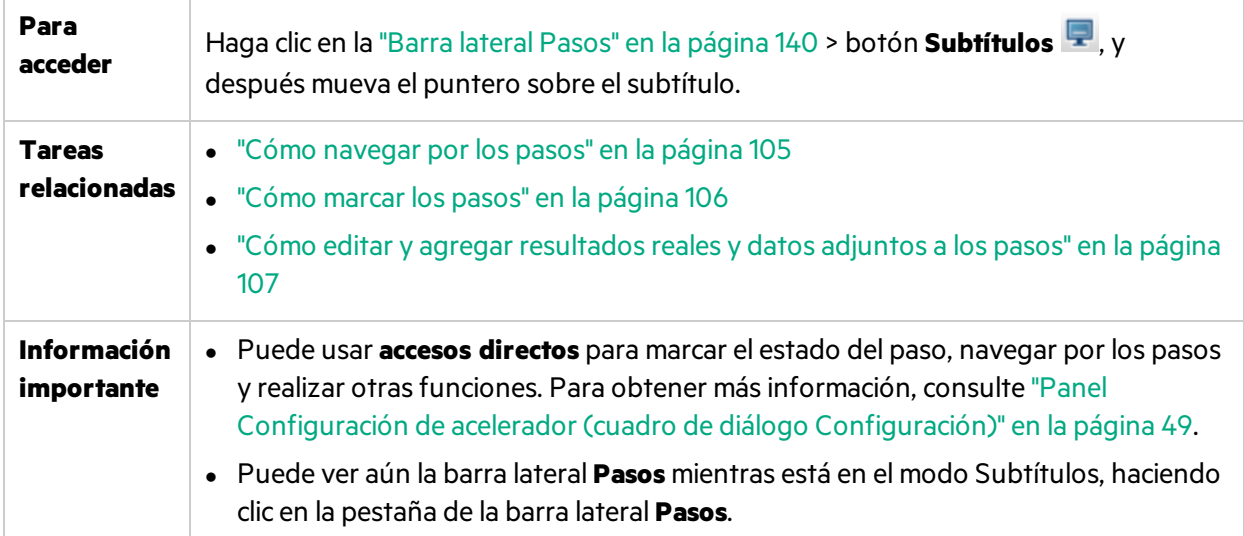

Los elementos de la interfaz de usuario se describen a continuación:

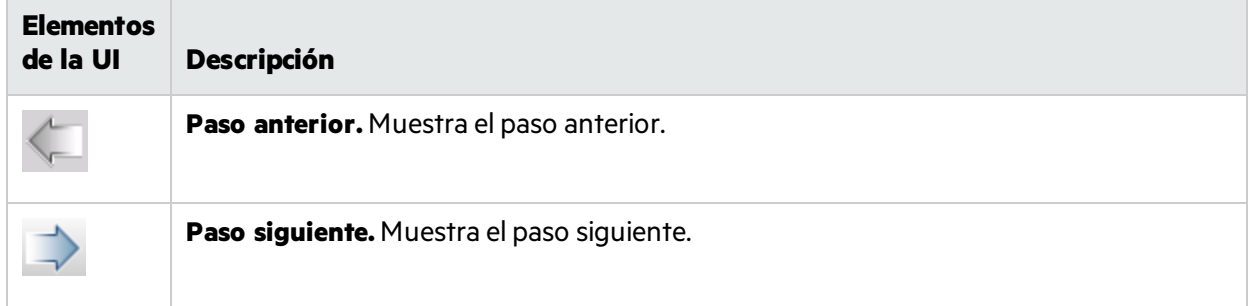

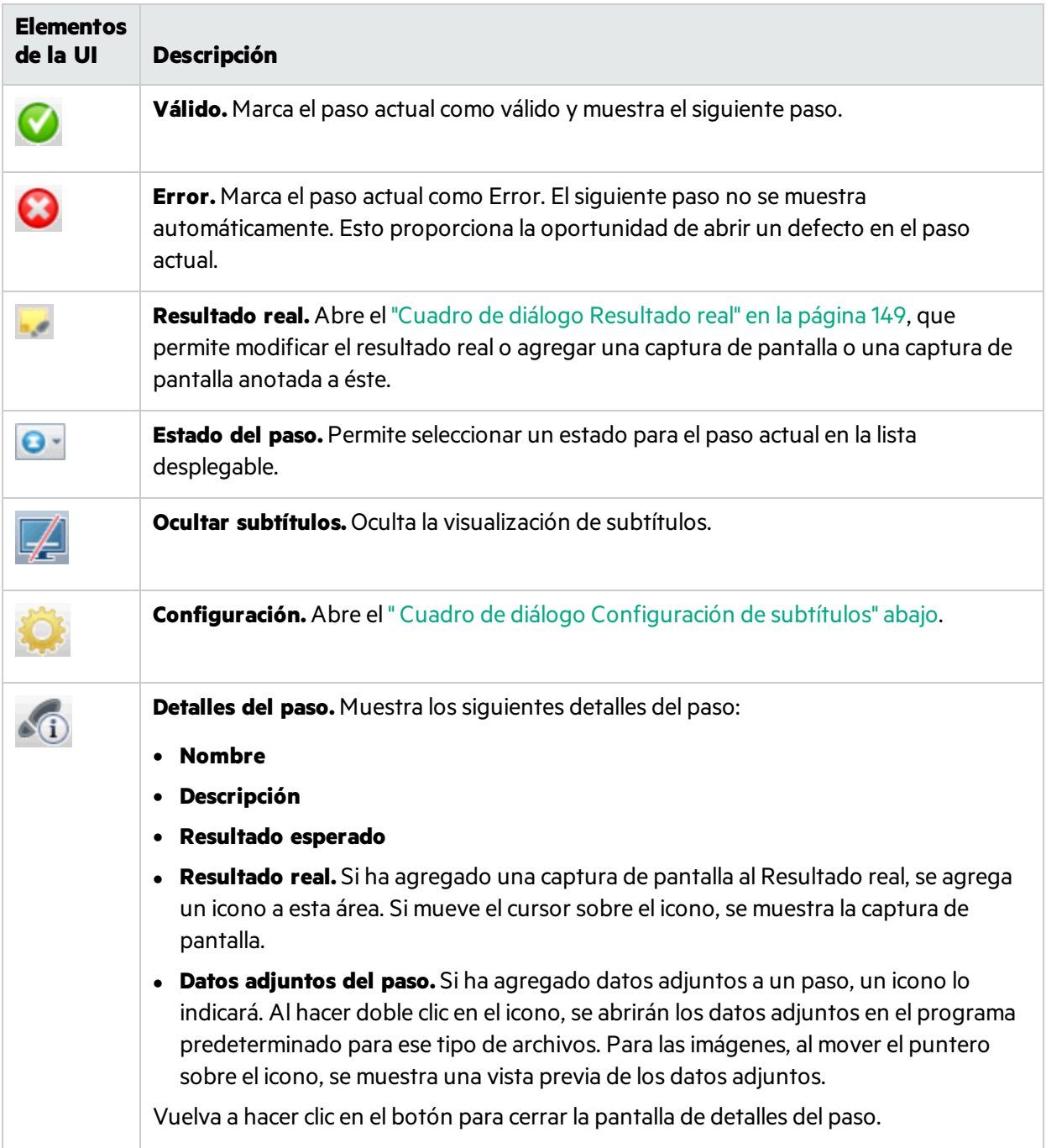

## <span id="page-151-0"></span>Cuadro de diálogo Configuración de subtítulos

Este cuadro de diálogo permite al usuario establecer las opciones de visualización para los subtítulos.

La siguiente imagen muestra el cuadro Configuración de subtítulos.

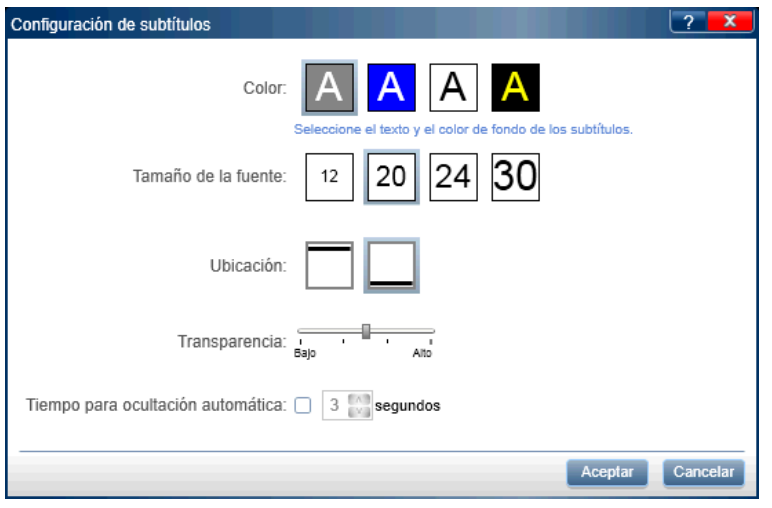

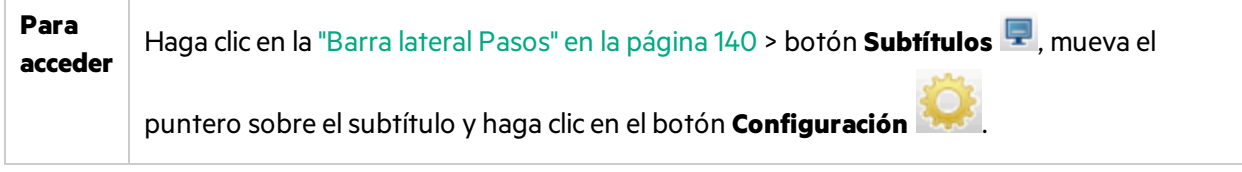

La descripciones de los elementos de la interfaz de usuario están disponibles en el cuadro de diálogo cuando mueve el puntero sobre ellos.

# Cuadro de diálogo Generar prueba

Este cuadro de diálogo permite editar los detalles de la prueba y los pasos de una nueva prueba manual. Esta prueba está basada en las acciones de usuario que ha ejecutado durante la sesión de ejecución preliminar.

En la imagen siguiente se muestra la ficha Pasos en el cuadro de diálogo Generar prueba.

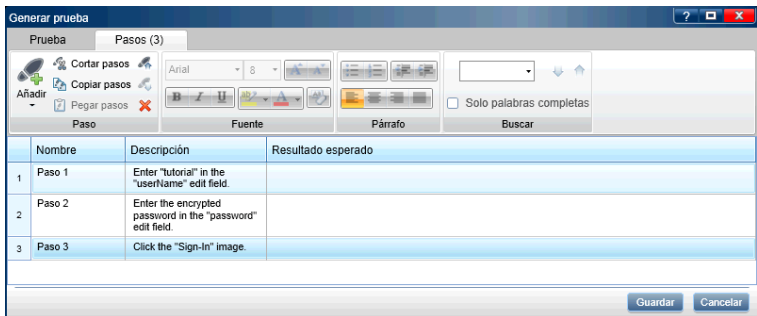

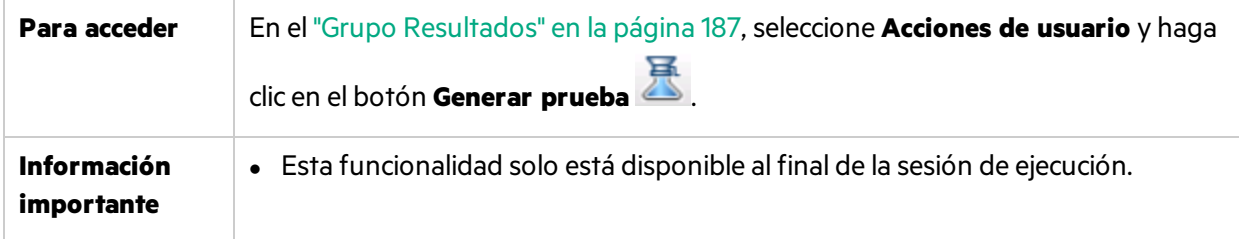

El cuadro de diálogo Generar prueba incluye lossiguientes elementos de la interfaz de usuario:

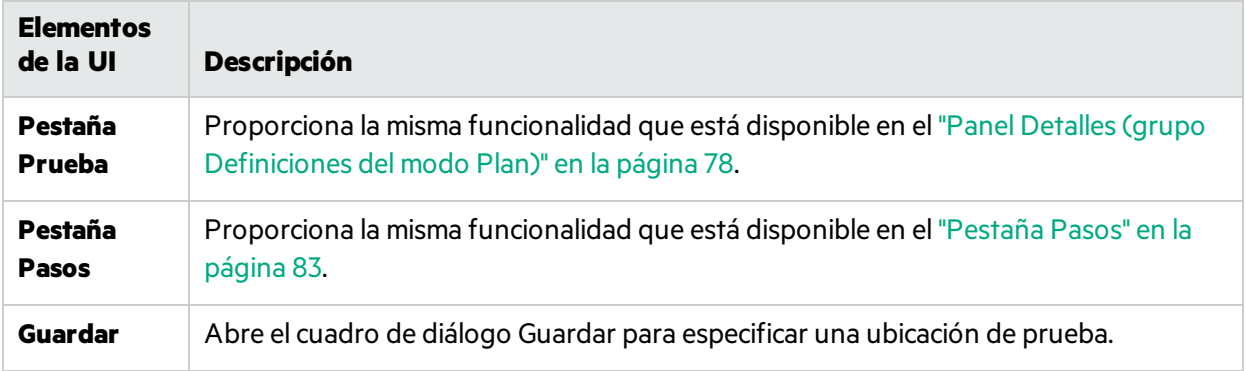

## Solución de problemas y limitaciones - Ejecución de pruebas y componentes

En esta sección se describen la solución de problemas y limitaciones para ejecutar pruebas con pasos y pruebas de procesos empresariales.

- No se puede ejecutar Sprinter con una profundidad de color de pantalla de 256 colores (8 bits).
- <sup>l</sup> Si cierra el cuadro de diálogo **Ejecutar adjuntos** y lo vuelve a abrir mientras un dato adjunto se está cargando, el dato adjunto no se muestra. No elimine los datos adjuntos de la ejecución hasta que termine la carga.
- Al trabajar con diapositivas de iOS, se deben operar desde el dispositivo real.
- No se admite la configuración mediante servidor proxy.
- No se admite el modo analógico.
- **E**n Firefox, las acciones realizadas con los botones **Aceptar** y **Cancelar** en los cuadros de diálogo **Confirmar** y **Solicitar** no se capturan.

Para usuarios de ALM:

- <sup>l</sup> Para trabajar con Silverlight, su aplicación Silverlight debe inicializarse con el valor de la propiedad **EnableHtmlAccess** establecido en 'True'. Para obtener másinformación, consulte [http://msdn.microsoft.com/en-us/library/cc838264.aspx.](http://msdn.microsoft.com/en-us/library/cc838264.aspx)
- Al ejecutar una prueba de Sprinter en ALM, el informe Ejecución cruzada no muestra los pasos de la prueba de Sprinter. Para acceder al informe, haga clic en la ficha **Ejecuciones de prueba** y seleccione **Análisis > Informes > Ejecución cruzada con pasos**.
- Cuando se desplaza un control deslizante de jQuery con el ratón, se debe realizar una acción "mouse up" mientras el puntero del ratón está sobre el control deslizante. De lo contrario, la acción del usuario no se grabará.
- <sup>l</sup> Ciertos controles de ASPajax pueden no ser reconocidos por Sprinter. Pruebe a actualizar la página.
- Al trabajar con Sprinter en un equipo Windows Server 2008 o 2008 R2, debe instalar la función Desktop Experience para mostrar satisfactoriamente todos los datos adjuntos de imágenes en ALM.

#### **Para instalar Desktop Experience**:

<sup>l</sup> En el equipo servidor, seleccione **Inicio > Herramientas administrativas > Administrador de servidores**.

- <sup>l</sup> Seleccione el nodo **Características** y haga clic en **Agregar características** en el panel derecho.
- <sup>l</sup> En la ventana del asistente para agregar características, active la casilla **Desktop Experience** y haga clic en **Siguiente**.
- **·** Haga clic en **Instalar** para completar la instalación a través del asistente.

Para obtener másinformación sobre este tema, consulte [http://technet.microsoft.com/en](http://technet.microsoft.com/en-us/library/cc772567.aspx)[us/library/cc772567.aspx.](http://technet.microsoft.com/en-us/library/cc772567.aspx)

#### **Limitaciones de Business Process Testing**

- Si abre una prueba de proceso empresarial que no se puede ejecutar, Sprinter muestra la prueba sin ningún paso. Esto puede ocurrir, sin limitación, en las siguientes situaciones:
	- La prueba del proceso empresarial tiene un parámetro de entrada vinculada a un parámetro de salida, pero el número de iteraciones para los componentes que contienen los parámetros de entrada y salida no coinciden.
	- $\bullet$  Ha creado un parámetro de salida para un flujo, pero no está vinculado a un parámetro existente en un componente.

Tenga en cuenta que Sprinter no mostrará ningún mensaje de error para la prueba en este caso.

• Si una configuración de Business Process Testing incluye varias iteraciones y la abre desde Sprinter, los parámetros de configuración no se muestran en el panel **Parámetros** del grupo Definiciones de Configuración de ejecución.

# Capítulo 5: Detección y envío de defectos, y uso de herramientas

A lo largo de esta guía, las descripciones de funciones que solo estén disponibles en el Modo de

energía se identificarán con el icono Modo de energía  $\boldsymbol{P}$ .

#### Este capítulo incluye:

#### **Conceptos**

- **· "Introducción general sobre la detección y envío de defectos" abajo**
- <sup>l</sup> "Uso de las [herramientas](#page-157-0) de anotación para detectar defectos" en la página 158
- <sup>l</sup> "Envío de [defectos"](#page-158-0) en la página 159

#### **Tareas**

- <sup>l</sup> "Cómo detectar y enviar un [defecto"](#page-159-0) en la página 160
- <sup>l</sup> "Cómo [personalizar](#page-161-0) campos para un sistema de seguimiento de defectos" en la página 162

#### **Referencia**

- <sup>l</sup> "Barra lateral [Herramientas"](#page-163-0) en la página 164
- <sup>l</sup> "Cuadro de diálogo Configuración de [defectosinteligentes"](#page-167-0) en la página 168
- <sup>l</sup> "Cuadro de diálogo Selección [personalizada"](#page-170-0) en la página 171
- <sup>l</sup> ["Cuadro](#page-171-0) de diálogo Defecto nuevo" en la página 172
- <sup>l</sup> " API delsistema de [seguimiento](#page-174-0) de defectos" en la página 175
- <sup>l</sup> "Cuadro de diálogo Vincular defecto [existente"](#page-175-0) en la página 176
- <sup>l</sup> "Cuadro de diálogo [Recordatorio](#page-174-1) de defecto" en la página 175
- <sup>l</sup> "Cuadro de diálogo [Comentario"](#page-176-0) en la página 177
- <sup>l</sup> "Barra lateral [Herramientas](#page-177-0) de anotaciones" en la página 178

<span id="page-155-0"></span>"Solución de problemas y [limitaciones:](#page-181-0) DTS" en la página 182

## Introducción general sobre la detección y envío de defectos

Sprinter ofrece herramientas que permiten al usuario detectar los defectos de la aplicación e informar sobre ellos a ALM o a un sistema de seguimiento de defectos. Estas herramientas permiten detectar defectos e informar sobre ellos sin interrumpir el flujo de las pruebas.

Las herramientas de detección de defectos de Sprinter permiten examinar la pantalla de la aplicación que se está probando, para encontrar defectos como la alineación, el espaciado y el uso de color. Puede también anotar una captura de pantalla con formas, líneas, flechas y texto para ayudar a destacar y comunicar los defectos.

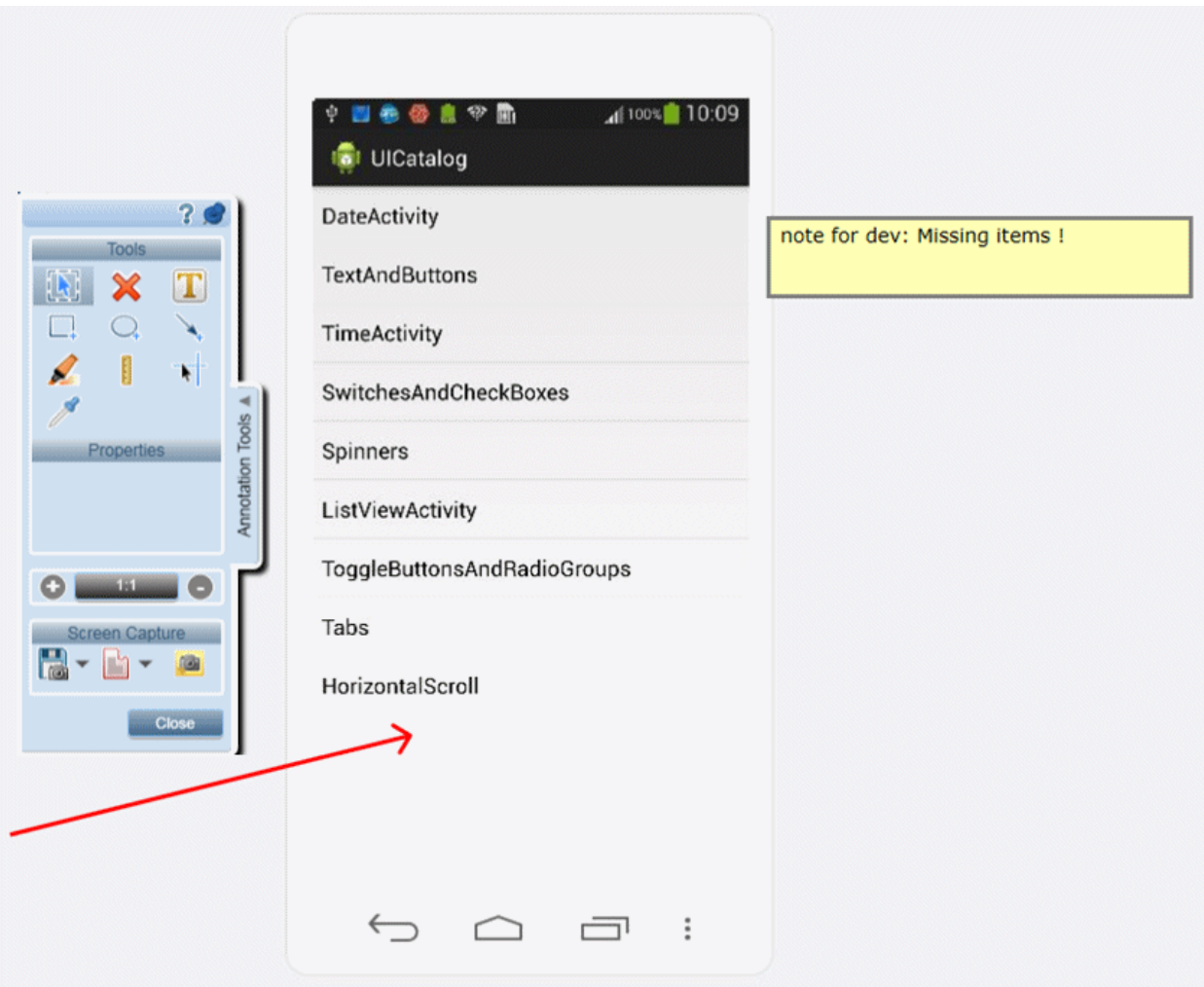

Las herramientas de envío de defectos de Sprinter permiten enviar un defecto a ALM o a un sistema de seguimiento de defectos(DTS), enviar por correo electrónico una captura de pantalla anotada de la pantalla de la aplicación o del sistema de archivos o bien imprimirla.

Estas herramientas se encuentran en el Área de trabajo de anotaciones. Al abrir el Área de trabajo de anotaciones, se muestra una captura de pantalla en el área de trabajo. Puede examinar los elementos de la captura de pantalla y agregar anotaciones a ésta. Cuando envíe un defecto y adjunte una captura de pantalla, agregue una captura de pantalla a los resultados reales de un paso, o si mantiene un registro de un defecto en el Área de trabajo de anotaciones, esta captura de pantalla se adjunta con las anotaciones que haya agregado.

Esta sección también incluye:

- "Uso de las [herramientas](#page-157-0) de anotación para detectar defectos" en la página siguiente
- **.** "Envío de [defectos"](#page-158-0) en la página 159

## <span id="page-157-0"></span>Uso de las herramientas de anotación para detectar defectos

Sprinter proporciona diversas herramientas para permitir la detección de defectos en la pantalla de la aplicación.

Esta sección incluye:

- **[Herramienta](#page-157-1) Regla**
- **[Herramienta](#page-157-2) Guías**
- <span id="page-157-1"></span>**[Herramienta](#page-158-1) Selector de colores**

#### **Herramienta Regla**

La herramienta Regla **della permite medir con exactitud la distancia entre los elementos de la interfaz** de usuario en la pantalla de la aplicación. Muestra la longitud de la línea de la regla en píxeles.

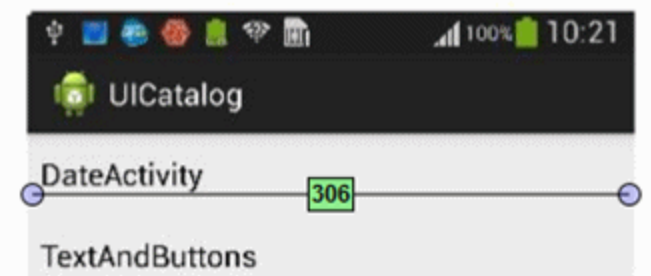

Los elementos de la interfaz de usuario se organizan normalmente de manera vertical u horizontal en la pantalla. Por lo tanto, la herramienta Regla bloquea la línea de la regla a lo largo de los ejes horizontal o vertical al arrastrarla (MAYÚSarrastrar para desbloquear), facilitando la medición de las distancias entre elementos. Se pueden colocar varias líneas de la regla en el Área de trabajo de anotaciones para permitir la comparación de las distancias entre varios elementos de la interfaz de usuario. Puede acercar el zoom en el área de trabajo de anotaciones para medir con más precisión los elementos.

La herramienta Regla se ajusta a cada elemento para ayudarle a medir con precisión la distancia entre dos elementos de la interfaz de usuario.

#### <span id="page-157-2"></span>**Herramienta Guías**

La herramienta Guías **permite examinar la alineación de los elementos de la interfaz de usuario en** la aplicación.

Cuando seleccione la herramienta Guías, laslíneas de guía vertical y horizontalseguirán al cursor cuando se mueva por la captura de pantalla de la aplicación en el área de trabajo de anotaciones. Al hacer clic con el botón primario, laslíneas de guía se colocan en el área de trabajo, lo que permite determinarsi los elementos están alineados entre sí. Puede dejar que laslíneas de guía del área de trabajo se incluyan en

la captura de pantalla de la aplicación cuando informe sobre un defecto o bien, cuando guarde, envíe por correo electrónico o imprima la captura de pantalla. Se pueden colocar varios conjuntos de líneas de guía en el área de trabajo. Puede acercar el zoom en el área de trabajo de anotaciones para ver la alineación de los elementos.

#### <span id="page-158-1"></span>**Herramienta Selector de colores**

La herramienta Selector de colores permite detectar el color de cualquier punto de la pantalla y comparar los colores de dos o más puntos de ésta. Esto permite determinar si los colores se usan de forma coherente en la aplicación que se está probando.

Alseleccionar la herramienta Selector de colores, se muestra un globo emergente con los valores RGB (rojo, verde y azul) encima del cursor cuando se mueve por el Área de trabajo de anotaciones. Sise colocan varios globos emergentes en el área de trabajo, se puede determinarsi los colores de los distintos elementos de la pantalla son coherentes. Puede dejar que los globos emergentes del área de trabajo se incluyan en la captura de pantalla de la aplicación cuando informe sobre un defecto o cuando guarde, envíe por correo electrónico o imprima la captura de pantalla.

#### <span id="page-158-0"></span>**Tema principal:** "Introducción general sobre la detección y envío de defectos" en la página 156

## Envío de defectos

Sprinter ofrece al usuario distintas formas de enviar defectos:

#### <sup>l</sup> **Defecto inteligente**

Al enviar un defecto mediante la opción **Defecto inteligente** de Sprinter, puede indicar el tipo de información que se debe agregar automáticamente al defecto:

<sup>l</sup> **Descripción del defecto.** Puede optar por agregar el escenario del defecto a la descripción del defecto. El escenario puede incluir una lista de los pasos de prueba generada automáticamente o una lista de las acciones de usuario registradas que haya realizado en la ejecución.

Una vez que haya seleccionado la información que desea incluir, se abre el cuadro de diálogo Nuevo defecto con la información seleccionada ya introducida en la descripción del defecto. A continuación, rellene los otros campos del defecto para enviarlo.

<sup>l</sup> **Capturas de pantalla y películas.** Puede optar por adjuntar una captura de pantalla que ilustre el defecto. Si envía el defecto desde el Área de trabajo de anotaciones, la captura de pantalla incluirá las anotaciones que haya agregado. Para obtener másinformación, consulte "Barra [lateral](#page-177-0) [Herramientas](#page-177-0) de anotaciones" en la página 178. También puede adjuntar una película de la ejecución.

Para obtener detalles sobre cómo configurar la información que se debe incluir en el defecto, consulte "Cuadro de diálogo Configuración de [defectosinteligentes"](#page-167-0) en la página 168.

<sup>l</sup> **Nuevo defecto**

Puede abrir el cuadro de diálogo Detalles del nuevo defecto directamente desde Sprinter y rellenar manualmente todoslos campos del defecto. La anotación se guarda con la prueba o componente de Sprinter; no se agrega como dato adjunto al defecto.

#### <sup>l</sup> **Vinculación de defecto existente para usuarios de ALM**

Puede vincular a un defecto existente en Application Lifecycle Management desde . La anotación se guarda como una entidad vinculada en Application Lifecycle Management.

#### <sup>l</sup> **Recordatorio de defecto**

Puede continuar la ejecución de la prueba sin interrumpirsu flujo mediante la creación de un **Recordatorio de defecto**.

Un recordatorio de defecto permite resumir el defecto de la aplicación. El recordatorio se incluye en los resultados y se puede ver al final de la prueba. Puede enviar posteriormente el defecto desde los **Resultados** de la prueba. La misma información que estaba disponible durante la prueba también aparece disponible desde los resultados. Por lo tanto, puede incluir capturas de pantalla, películas e información de acciones o pasos en el defecto en ese momento.

Para usuarios de ALM, al enviar un defecto de ALM utilizando Sprinter, el defecto se crea en elservidor, dominio y proyecto de ALM que se ha configurado al iniciar sesión.

Al enviar un defecto mediante Sprinter, el defecto se crea en elservidor, dominio y proyecto del DTS que se haya configurado en el " Cuadro de diálogo [Configuración](#page-44-0) delsistema de seguimiento de [defectos"](#page-44-0) en la página 45.

# <span id="page-159-0"></span>Cómo detectar y enviar un defecto

En esta tarea se describen las distintas formas que existen para enviar un defecto mediante Sprinter. También puede enviar por correo electrónico, guardar o imprimir una captura de pantalla de un defecto de la aplicación.

Esta tarea incluye los siguientes pasos:

1. Examinar y anotar una captura de pantalla de la aplicación: opcional

Puede usar las herramientas de anotaciones y examen de pantalla de Sprinter para detectar y marcar defectos en una captura de pantalla de la aplicación.

- a. En la barra lateral **Herramientas**, haga clic en el botón **Área de trabajo de anotaciones** para abrirla.
- b. Use las herramientas de la barra lateral **Herramientas de anotaciones** para buscar defectos y preparar la captura de pantalla. Para obtener másinformación, consulte "Barra [lateral](#page-177-0) [Herramientas](#page-177-0) de anotaciones" en la página 178. Para obtener más información, consulte "Introducción general sobre la detección y envío de defectos" en la página 156.
- 2. Enviar un defecto

Puede enviar un defecto desde una de las siguientes ubicaciones:

- <sup>l</sup> "Barra lateral [Herramientas"](#page-163-0) en la página 164
- <sup>l</sup> "Barra lateral Pasos" en la [página](#page-139-0) 140
- <sup>l</sup> "Barra lateral [Herramientas](#page-177-0) de anotaciones" en la página 178
- <sup>l</sup> ["Ventana](#page-192-0) Guión gráfico" en la página 193

Desde cualquiera de estas ubicaciones puede:

<sup>l</sup> Hacer clic en el botón **Defecto inteligente** de las barraslaterales **Herramientas**, **Pasos** o **Herramientas de anotaciones** para abrir un **Defecto inteligente** (valor predeterminado). Los defectos inteligentes permiten al usuario incluir automáticamente información detallada sobre el escenario del defecto en la descripción de éste, así como una captura de pantalla o película de un defecto de la aplicación. Para obtener másinformación, consulte "Envío de [defectos"](#page-158-0) en la [página](#page-158-0) 159.

Para obtener más detalles sobre cómo configurar la información que se debe incluir en el Defecto inteligente, consulte "Cuadro de diálogo Configuración de defectos inteligentes" en la página 168. Para obtener más información, consulte "Envío de [defectos"](#page-158-0) en la página 159.

<sup>l</sup> Haga clic en la flecha hacia abajo que aparece junto al botón **Defecto inteligente** y seleccione **Defecto nuevo** para abrir el cuadro de diálogo Defecto nuevo. Esto permite establecer manualmente los campos del defecto de ALM . Para obtener másinformación, consulte ["Envío](#page-158-0) de [defectos"](#page-158-0) en la página 159.

Si envía el defecto desde el **Área de trabajo de anotaciones**, haga clic en el botón **Cerrar** de la barra lateral **Herramientas de anotaciones** para cerrar el Área de trabajo de anotaciones y volver a la aplicación.

Para obtener más información, consulte:

- <sup>l</sup> "Barra lateral [Herramientas"](#page-163-0) en la página 164
- <sup>l</sup> "Barra lateral Pasos" en la [página](#page-139-0) 140
- <sup>l</sup> "Barra lateral [Herramientas](#page-177-0) de anotaciones" en la página 178

También puede enviar un defecto mientras revisa los resultados de la ejecución desde el ["Panel](#page-189-0) Recordatorios de [defectos\(Grupo](#page-189-0) Resultados)" en la página 190 y al mismo tiempo que resuelve las diferencias de una prueba de creación de reflejos en el "Visor de [diferencias"](#page-283-0) en la página 284.

3. Crear un recordatorio de defecto

Puede crear un recordatorio de defecto desde una de las siguientes ubicaciones:

- <sup>l</sup> "Barra lateral [Herramientas"](#page-163-0) en la página 164
- <sup>l</sup> "Barra lateral Pasos" en la [página](#page-139-0) 140

Desde cualquiera de estas ubicaciones, haga clic en la flecha hacia abajo que se encuentra junto al

botón **Defecto inteligente** y seleccione **Recordatorio de defecto**, para agregar un recordatorio y enviar un defecto mástarde. Para obtener información, consulte ["Cuadro](#page-174-1) de diálogo [Recordatorio](#page-174-1) de defecto" en la página 175.

4. Enviar por correo electrónico, guardar o imprimir una captura de pantalla del defecto: opcional

También puede enviar por correo electrónico, guardar o imprimir una captura de pantalla de un defecto de la aplicación desde una de las siguientes ubicaciones:

#### <sup>l</sup> **Barra lateral Herramientas**

#### <sup>l</sup> **Barra lateral Herramientas de anotaciones**

Desde cualquiera de estas ubicaciones puede hacer clic en la flecha abajo que aparece junto al

**botón Captura de pantalla [0]** v seleccionar:

- <sup>l</sup> **Correo electrónico** para abrir un mensaje de correo electrónico en el editor de correo electrónico predeterminado e incluir una captura de pantalla de un defecto de la aplicación como datos adjuntos.
- **Guardar** para guardar una captura de pantalla de un defecto de la aplicación en el sistema de archivos.
- **Imprimir** para imprimir una captura de pantalla de un defecto de la aplicación.

Si envía por correo electrónico, guarda o imprime una captura de pantalla desde el **Área de trabajo de anotaciones**, haga clic en el botón **Cerrar** de la barra lateral **Herramientas de anotaciones** para cerrar el Área de trabajo de anotaciones y volver a la aplicación.

Para obtener másinformación, consulte la "Barra lateral [Herramientas"](#page-163-0) en la página 164 y la ["Barra](#page-177-0) lateral [Herramientas](#page-177-0) de anotaciones" en la página 178.

### <span id="page-161-0"></span>Cómo personalizar campos para un sistema de seguimiento de defectos

**Nota:** Esta funcionalidad solo está disponible si no se inicia sesión utilizando ALM.

En esta sección se describe cómo personalizar la integración de Sprinter con elsistema de seguimiento de defectos. Por ejemplo, puede agregar campos adicionales en el cuadro de diálogo Nuevo defecto y especificar la URL para visualizar defectos.

**Nota:** No se pueden personalizar campos para el DTS de Agile Manager.

Esta tarea incluye los siguientes pasos:

1. Localizar el archivo de personalización

Abra la carpeta de DTS correspondiente, como **<Installation Folder>/bin/DTS/JIRA** o **<Installation Folder>/DTS/Bugzilla**, y localice el archivo **DefaultFieldCustomization.xml**.

Para agregar campos para todos los proyectos del sistema de seguimiento de defectos, edite este archivo directamente. Para agregar campos personalizados para un proyecto específico, copie este archivo y guárdelo con el nombre deseado. Un archivo personalizado que especifica un nombre de proyecto anula los valores predeterminados para ese proyecto.

2. Abrir el archivo para edición

Abra el archivo XML para edición. Este ejemplo muestra el XML para JIRA:

<?xml version="1.0" encoding="UTF-8"?>

```
<Project>
    <DefectSubmitionFields>
       <Field Name="Priority" IsVisible="True" IsMandatory="true">Minor</Field>
       <Field Name="Component/s" IsVisible="false"/>
       <Field Name="Affects Version/s"/>
    </DefectSubmitionFields>
</Project>
```
3. Especificar un dominio de proyecto: opcional

Para especificar el nombre del proyecto al que se debe aplicar esta personalización, agregue el atributo *Name* (distingue mayúsculas y minúsculas) al elemento **Project**. Por ejemplo:

<Project Name="MyDTSProject">

4. Proporcionar valores predeterminados para campos existentes: opcional

Agregue un valor después de la etiqueta de apertura. Asegúrese de cerrar la entrada con la etiqueta **IncludeField**. El ejemplo siguiente agrega 2.00 como versión predeterminada. (Los valores predeterminados no se recuperan automática desde el servidor.)

<Field Name="Affects Version">2.00</Field>

5. Agregar nuevos campos: opcional

Agregue campos deseados y, si es relevante, un valor predeterminado. Por ejemplo:

<Field Name="Responsible">QA</Field>

Al especificar los campos predeterminados para elsistema de seguimiento de defectos, no puede usar los campos siguientes:

**· Usuarios de JIRA.** Campos que contienen caracteres especiales: <>/\:";'{}\*&^%\$#@!

Para obtener información sobre las limitaciones adicionales relacionadas en los tipos de campos, consulte "Solución de problemas y [limitaciones:](#page-181-0) DTS" en la página 182.

6. Marcar un campo como requerido: solo Bugzilla

Para los usuarios de Bugzilla, indique los camposrequeridos estableciendo el atributo **Mandatory** en *true* en el elemento **IncludeField**. Por ejemplo:

<Field Name="Responsible" IsMandatory="true"/>

7. Suprimir campos no deseados: opcional

Suprima los campos que no desea que aparezcan en el campo de diálogo Nuevo defecto. **Nota:** Todoslos campos definidos como requeridos en el DTS aparecen en el cuadro de diálogo Nuevo defecto y no se pueden suprimir. Estos campos no se muestran en el archivo XML.

8. Establecer la URL para ver los defectos

Puede establecer la ruta de la URL predeterminada a través de la cual ver los defectos. De manera predeterminada, Sprinter utiliza la ruta delservidor especificada en el cuadro de diálogo Configuración del sistema de seguimiento de defectos. Sin embargo, algunos sistemas utilizan una URL diferente para ver los defectos.

Para cambiar la URL de visualización, agregue el atributo **URLForDefectView** (distingue mayúsculas y minúsculas) al elemento Project. Por ejemplo:

<Project URLForDefectView="http://myserver/bugzilla/">

9. Establecer el nombre de tipo de problema: solo JIRA

Puede establecer el nombre del tipo de problema, si es diferente del nombre predeterminado, **Bug**.

Para cambiar el nombre de tipo de problema, agregue el atributo **IssueTypeName** (distingue mayúsculas y minúsculas) al elemento Project. Por ejemplo:

<Project IssueTypeName="Story">

10. Guardar el archivo

Guarde y cierra el archivo **DefaultFieldCustomization.xml**.

## <span id="page-163-0"></span>Barra lateral Herramientas

Esta barra lateral permite buscar defectos de la interfaz de usuario de la aplicación e informar sobre ellos a ALM o a un sistema de seguimiento de defectos. Puede abrir el Área de trabajo de anotaciones para anotar una captura de pantalla de la aplicación e incluirla en un defecto, o guardarla, imprimirla o enviarla por correo electrónico.

 $\boldsymbol{\mathcal{P}}$ En Modo de energía esta barra lateral también permite agregar un comentario a la prueba, abrir el Visualizador de la línea temporal o mostrar una lista de las acciones de usuario de la ejecución.

La siguiente imagen muestra la barra lateral **Herramientas** sin el Modo de energía:

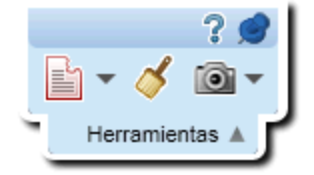

En la siguiente imagen se muestra la barra lateral Herramientas con el Modo de energía:

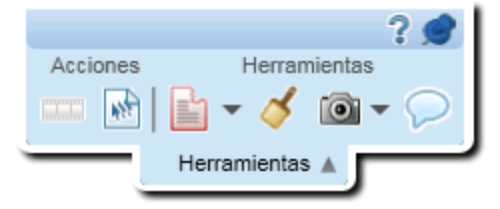

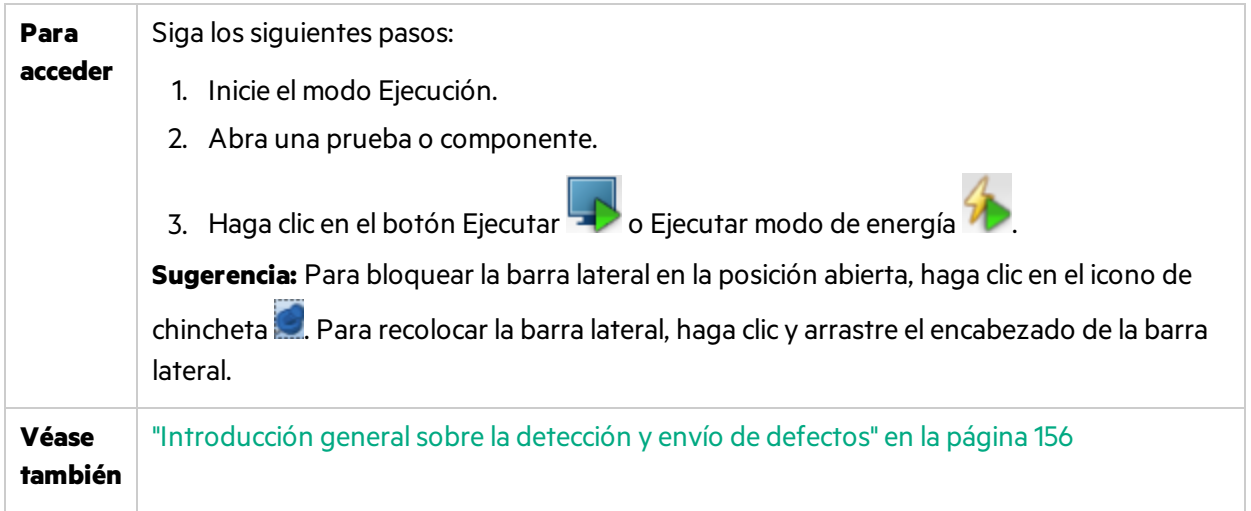

Los elementos de la interfaz de usuario se describen a continuación:

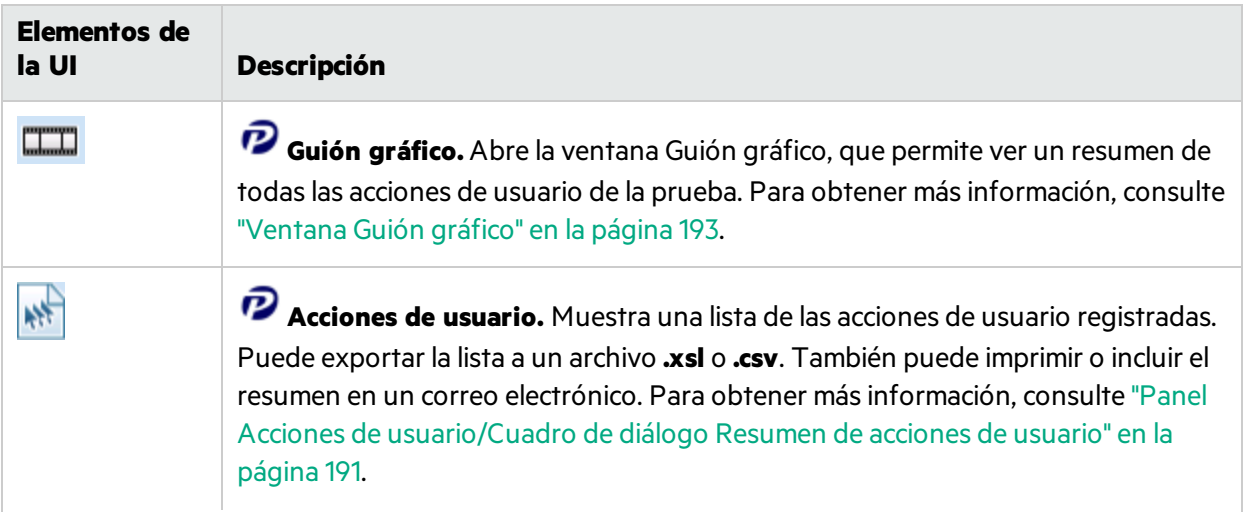

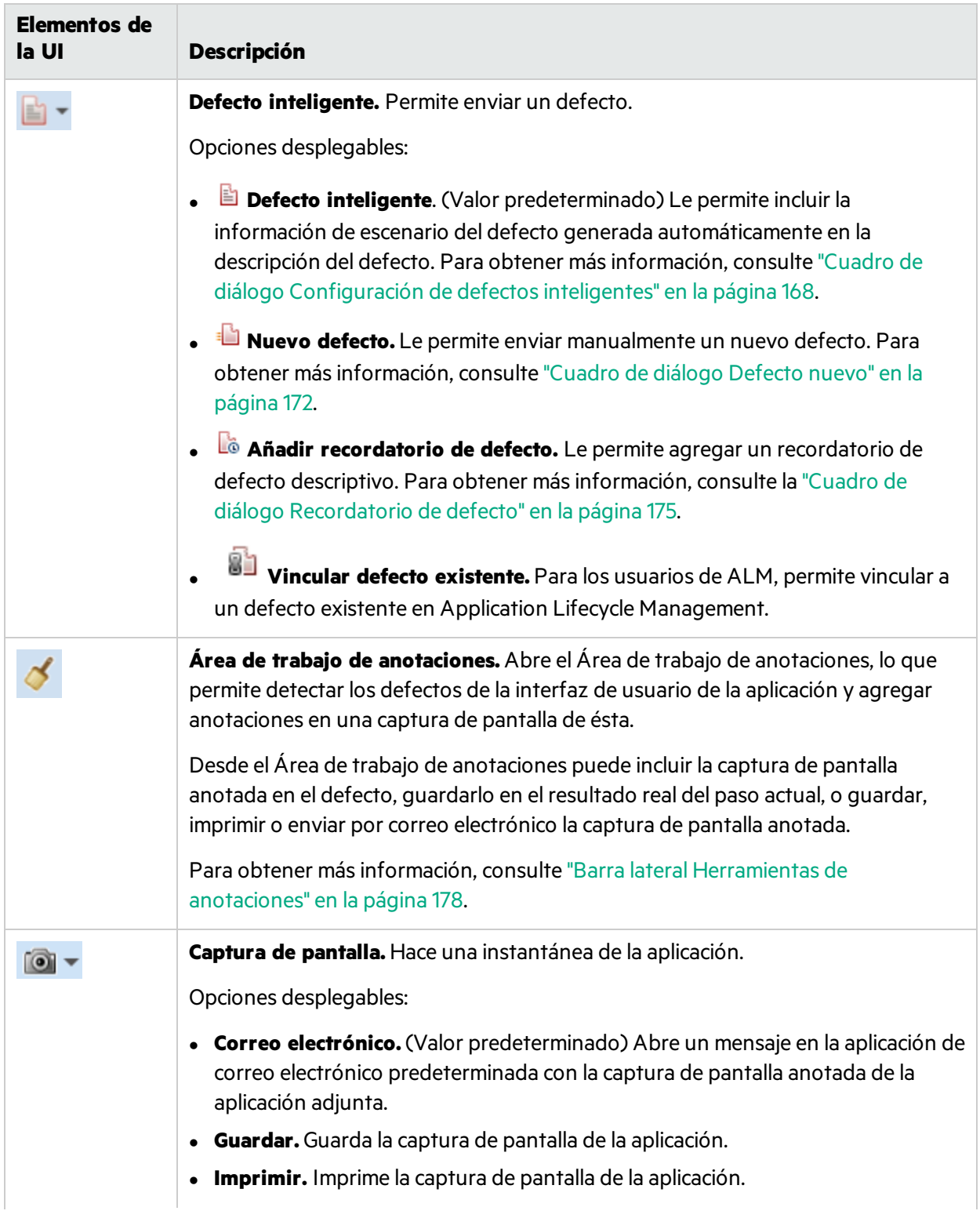

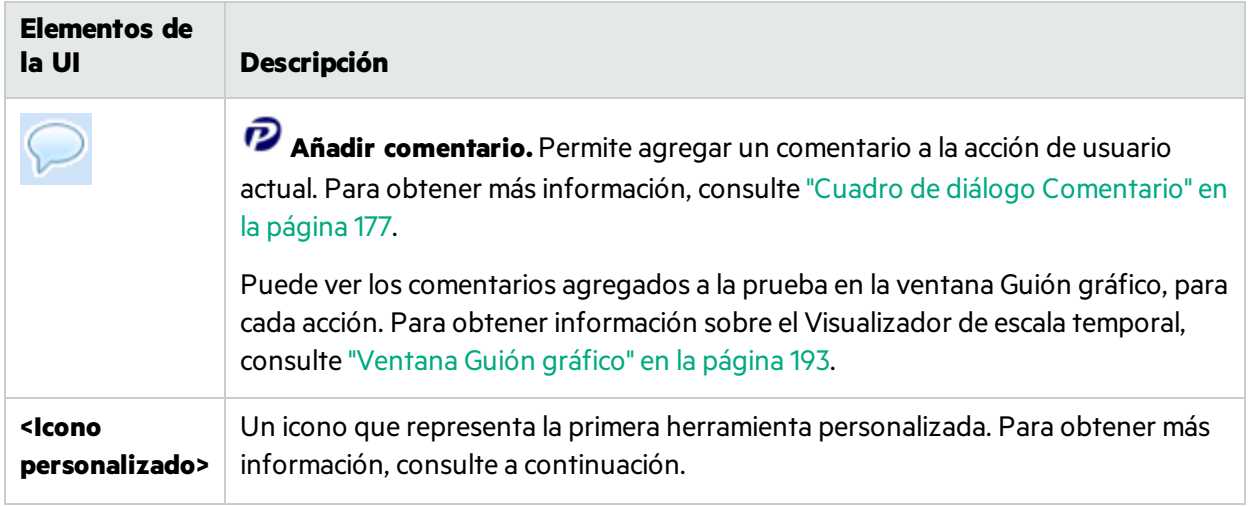

### Adición de herramientas personalizadas a la barra lateral Herramientas

Sprinter le permite agregar herramientas adicionales a la barra lateral Herramientas. Estas herramientas estarán disponibles durante la ejecución de la prueba, de manera similar a todos los demás botones de la barra lateral Herramientas.

 Una herramienta puede ser cualquier programa que puede ejecutar desde la línea de comandos. Por ejemplo, un archivo ejecutable, una secuencia de comandos de VB, etc. Para agregar una herramienta:

- 1. Abra la carpeta **<Carpeta de instalación>/bin** y localice el archivo **CustomCommands.xml**. El archivo contiene varios ejemplos en la sección comentada.
- 2. Abra el archivo XML para edición.
- 3. Especifique un archivo ejecutable o cualquier programa que se pueda ejecutar desde la línea de comandos. Por ejemplo <FileName>notepad.exe</FileName>
- 4. Proporcione argumentos utilizando la sintaxis que se puede usar en la línea de comandos. Por ejemplo, <Arguments>C:\temp.txt</Arguments>
- 5. Especifique la ruta de un icono que representa la herramienta. Por ejemplo, <ImageSource>C:\MyIcon.jpg</ImageSource>
- 6. Especifique el título de la herramienta, tal como aparecerá en el desplegable de la barra lateral Herramientas. Por ejemplo, <Title>Notepad</Title>
- 7. Indica la acción de la herramienta cuando aparece en el encabezado de la información sobre herramientas. Por ejemplo, <TooltipHeader>Opens Notepad</TooltipHeader>
- 8. Indica una descripción de la herramienta cuando aparece en el encabezado de la información sobre herramientas. Por ejemplo, <TooltipDescription>Opens Notepad with the "C:\temp.txt" file</TooltipDescription>
- 9. Guarde y cierre el archivo.

## <span id="page-167-0"></span>Cuadro de diálogo Configuración de defectos inteligentes

El cuadro de diálogo permite al usuario definir la información que se incluirá en la descripción del defecto, así como los datos adjuntos de éste.

La siguiente imagen muestra el cuadro de diálogo Configuración de defectos inteligentes.

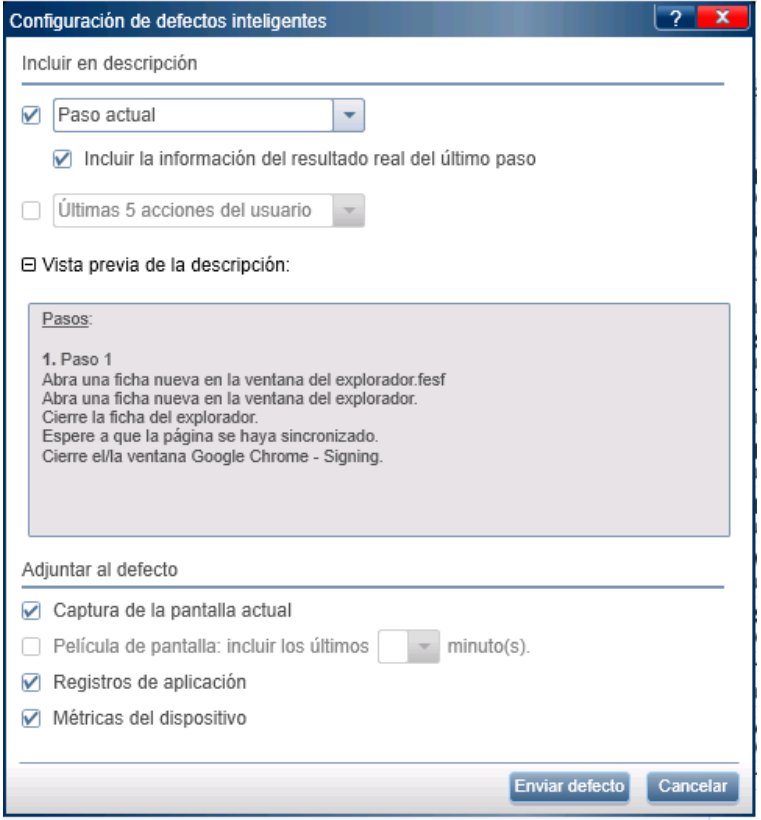

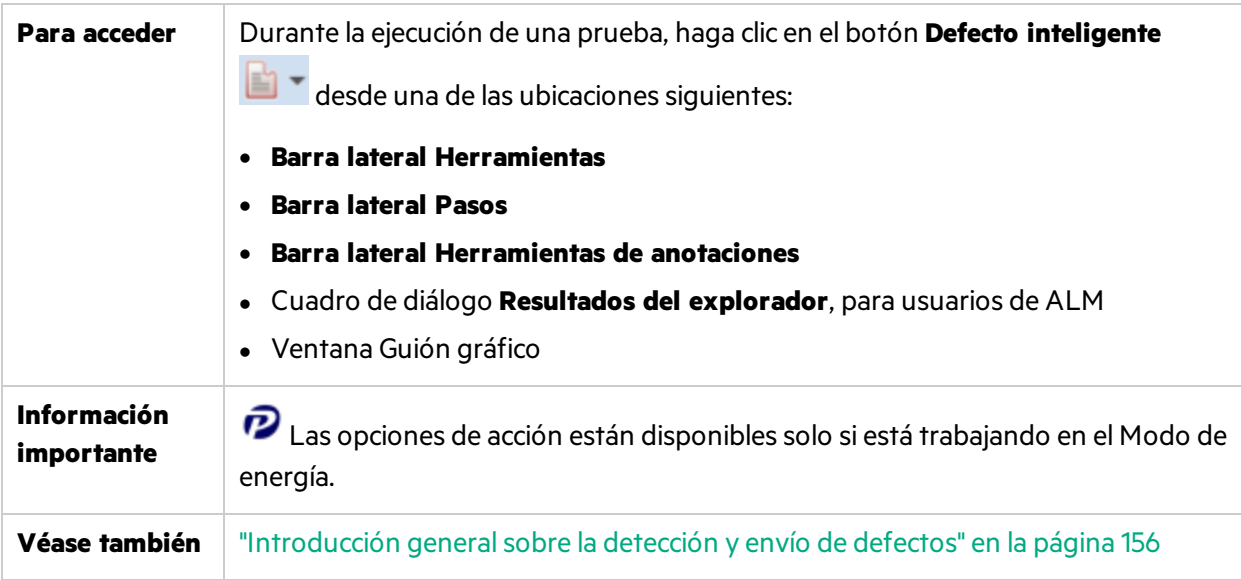

Los elementos de la interfaz de usuario se describen a continuación (aquéllos cuyo nombre no aparece como tal en la interfaz de usuario se mencionan entre corchetes angulares):

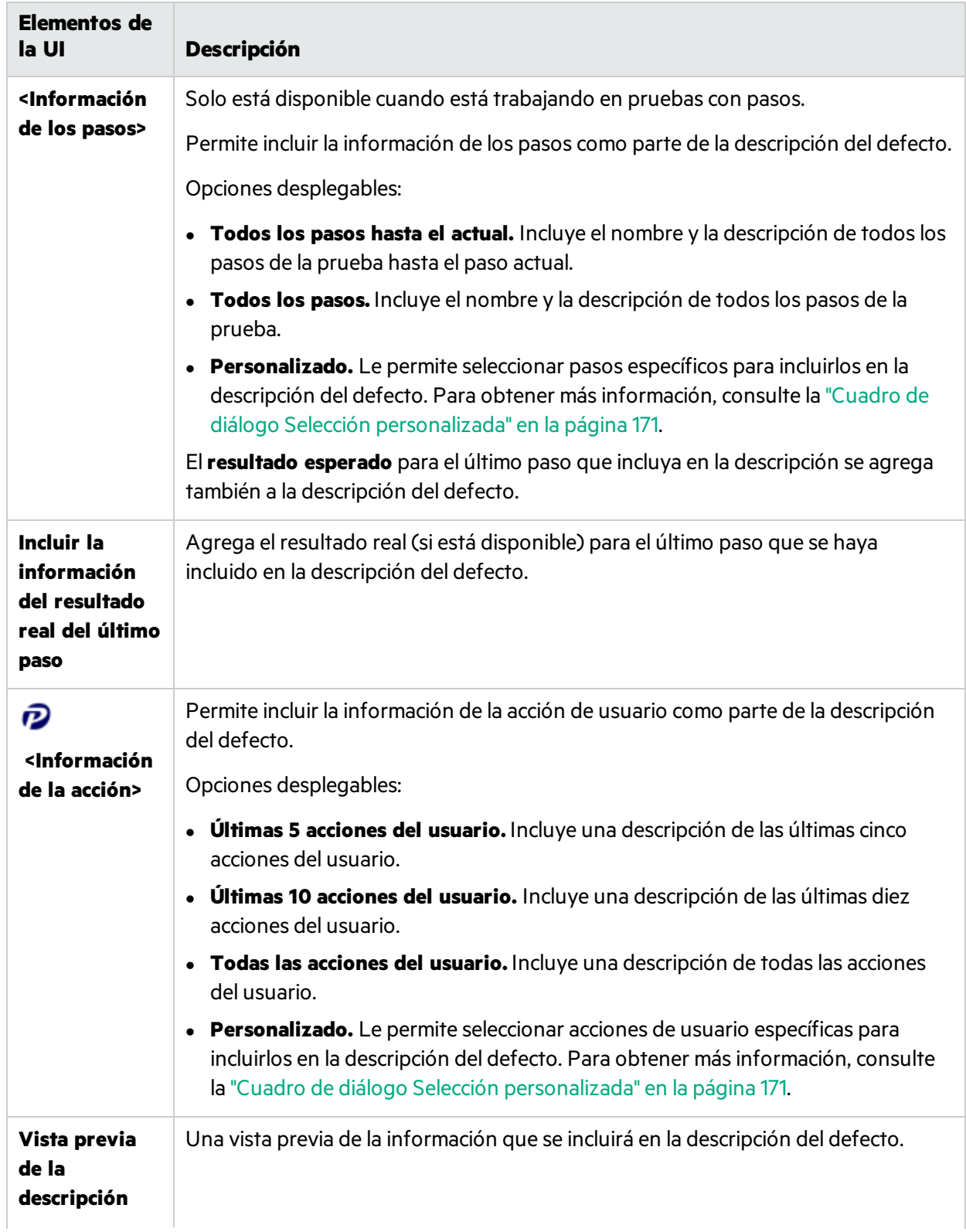

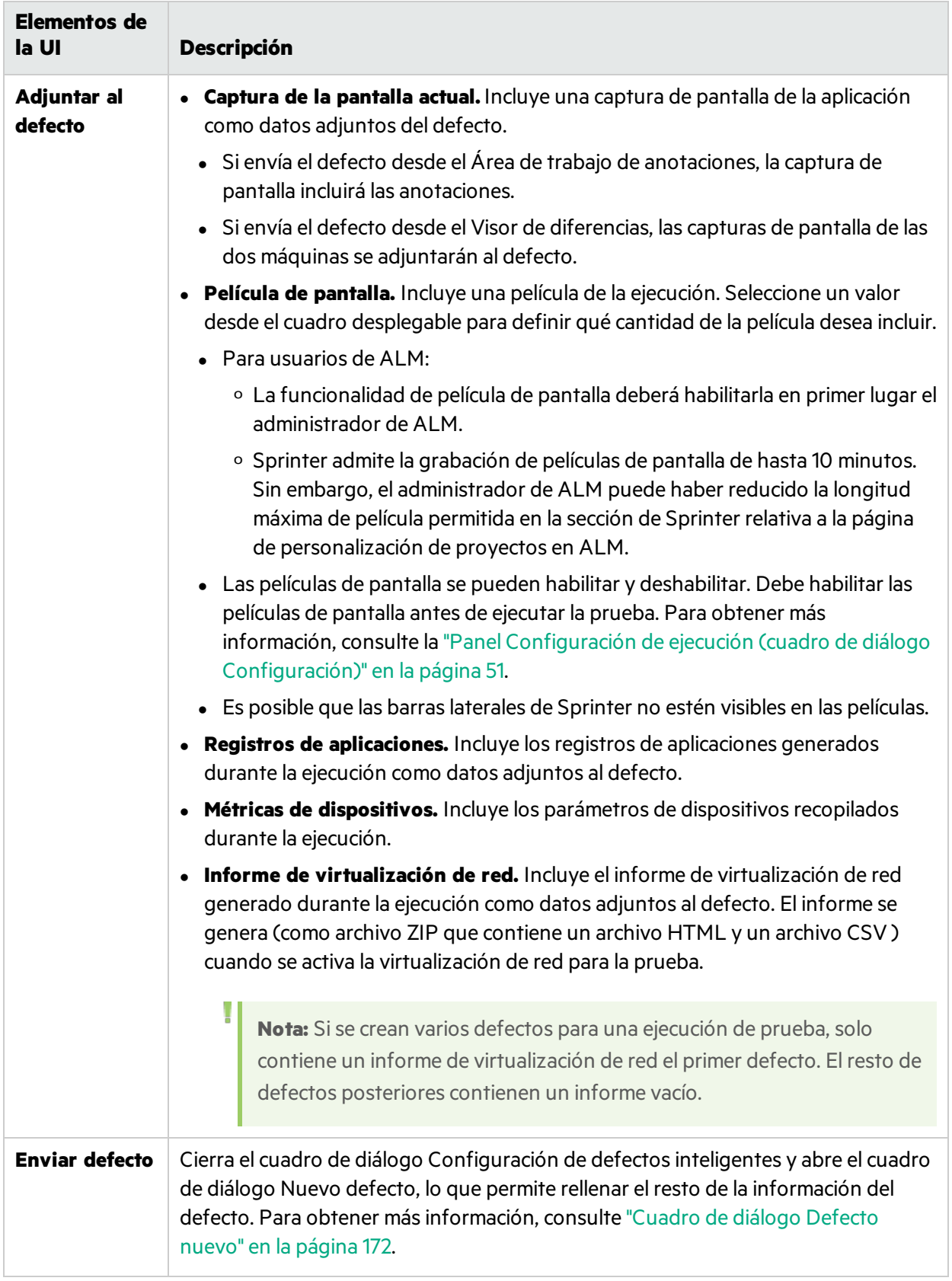

**Sugerencia:** Las películas que están vinculadas a defectosse almacenan como archivos**.fbr**. Para ver estas películas en el equipo del DTS, copie el reproductor MSR en ese equipo. El reproductor, **Free\_MSR\_Player.exe**, se encuentra en la carpeta **bin** de Sprinter.

# <span id="page-170-0"></span>Cuadro de diálogo Selección personalizada

Este cuadro de diálogo permite seleccionar los pasos específicos o las acciones de usuario que se deben incluir en un defecto.

En la siguiente imagen se muestra el cuadro de diálogo Selección personalizada.

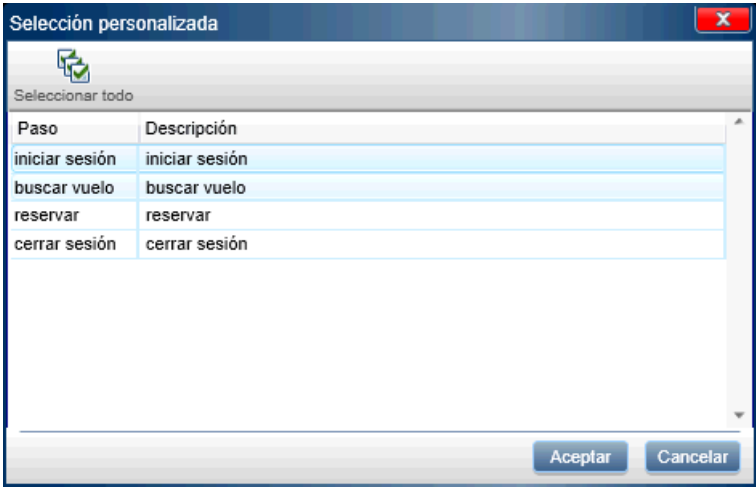

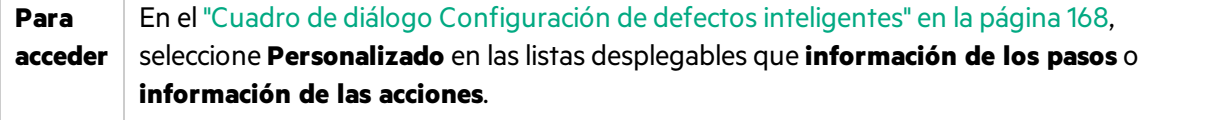

Los elementos de la interfaz de usuario se describen a continuación (aquéllos cuyo nombre no aparece como tal en la interfaz de usuario se mencionan entre corchetes angulares):

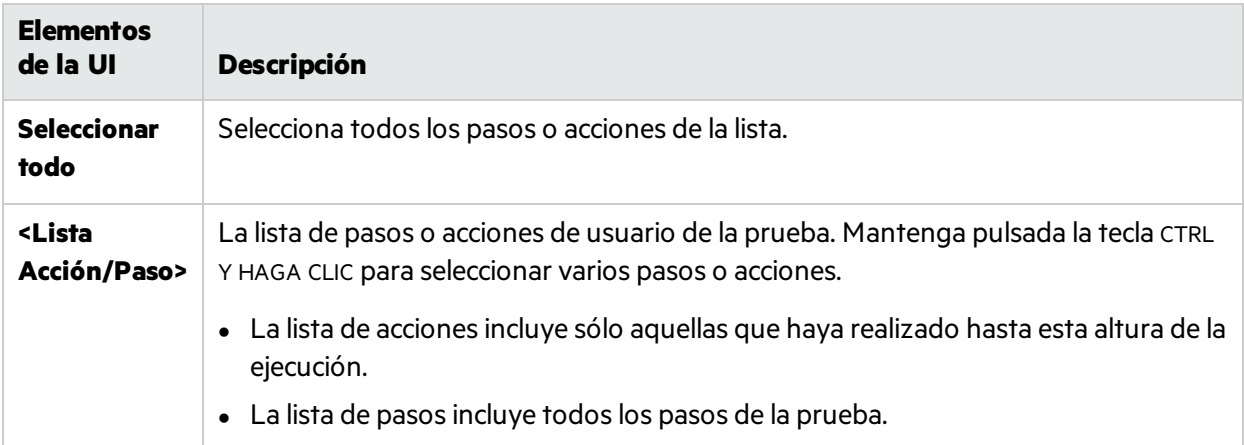

# <span id="page-171-0"></span>Cuadro de diálogo Defecto nuevo

**Nota:** Este cuadro de diálogo solo está disponible si no se inicia sesión utilizando ALM.

Este cuadro de diálogo le permite enviar un defecto nuevo al sistema de seguimiento de defectos.

En la siguiente imagen se muestra el cuadro de diálogo Defecto nuevo para el DTS de Bugzilla.

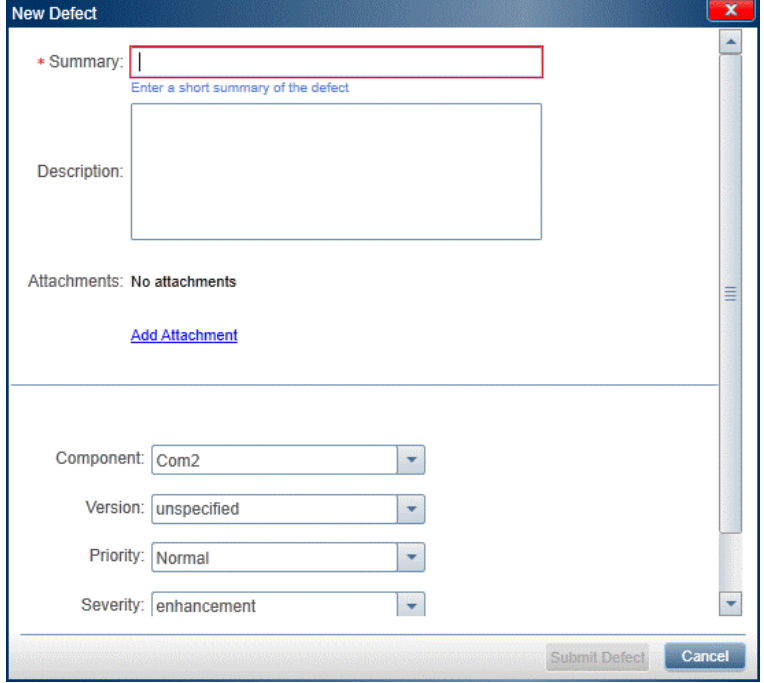

En la siguiente imagen se muestra el cuadro de diálogo Defecto nuevo para el DTS de JIRA.

Guía del usuario Capítulo 5: Detección y envío de defectos, y uso de herramientas

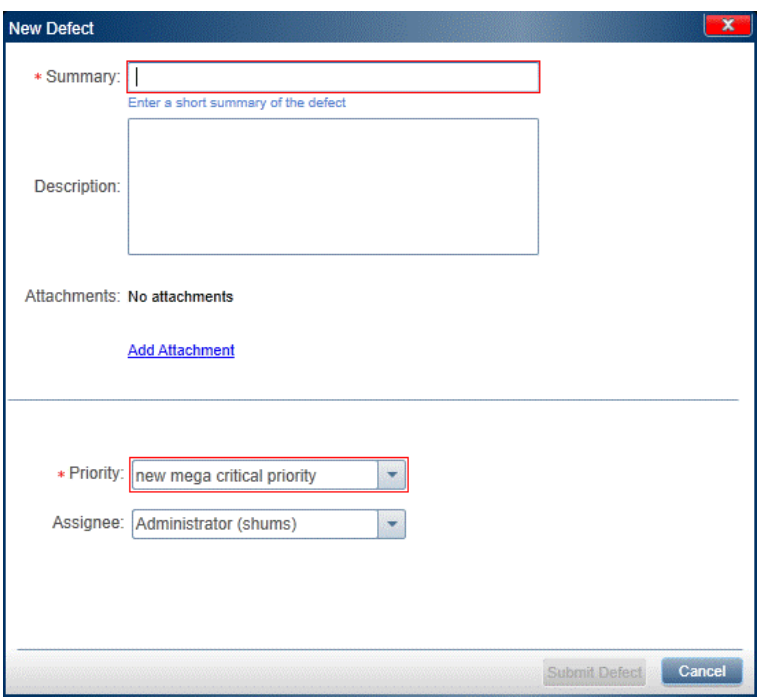

En la siguiente imagen se muestra el cuadro de diálogo Defecto nuevo para el DTS de Agile Manager.

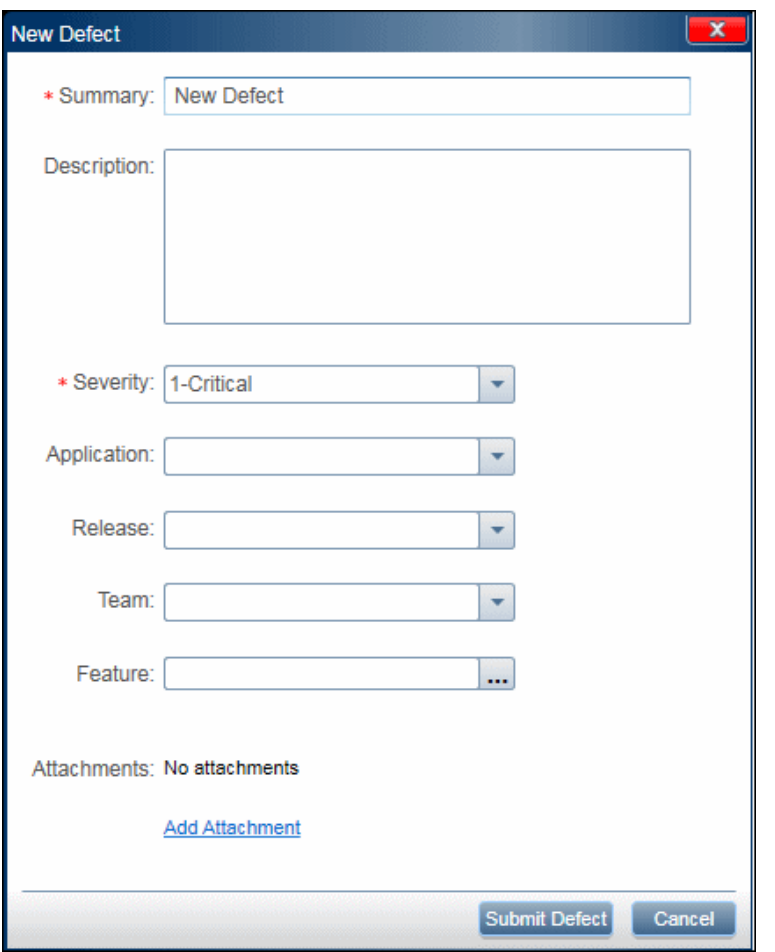

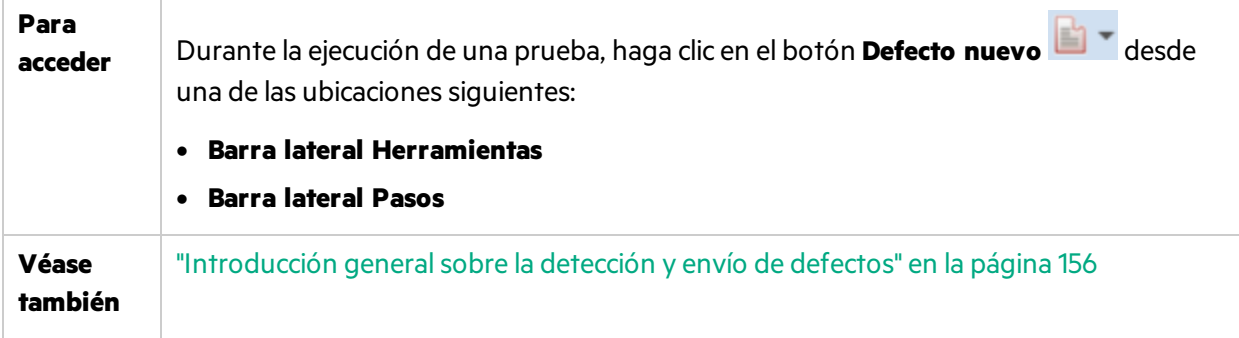

Los elementos de la interfaz de usuario se describen a continuación:

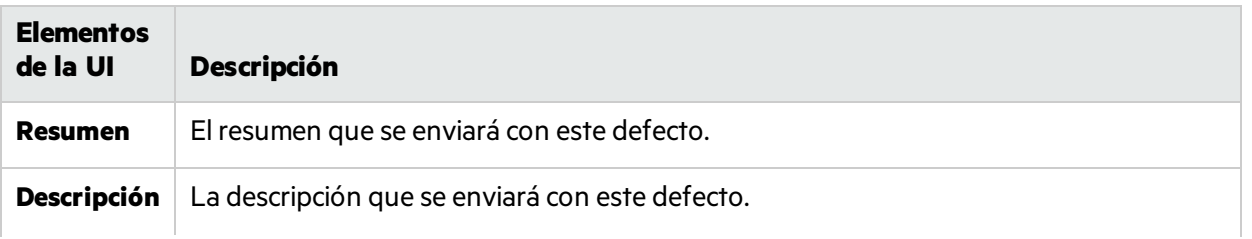

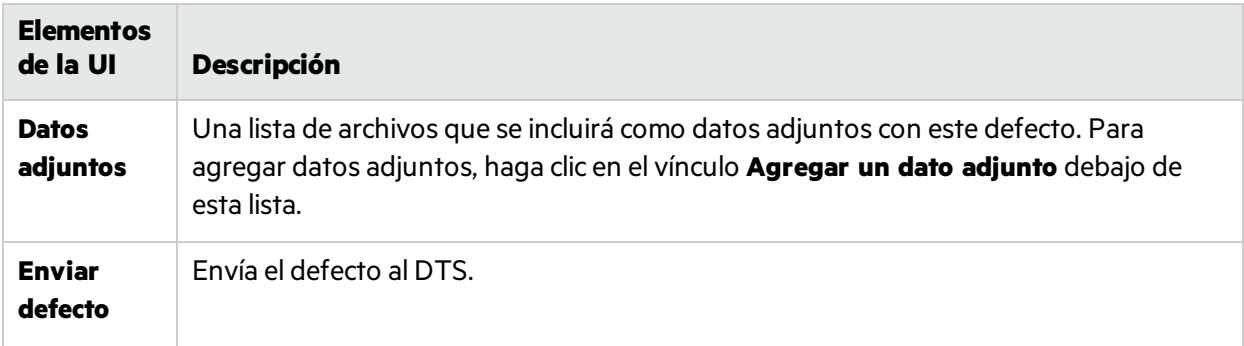

Además, la sección inferior del cuadro de diálogo muestra los campos que requiere el proyecto de DTS y los que se han agregado manualmente. Para obtener información sobre cómo agregar campos al cuadro de diálogo Defecto nuevo, consulte "Cómo [personalizar](#page-161-0) campos para un sistema de seguimiento de [defectos"](#page-161-0) en la página 162.

# <span id="page-174-0"></span>**API del sistema de seguimiento de defectos**

**Nota:** Esta funcionalidad solo está disponible si no se inicia sesión utilizando ALM.

Sprinter le permite crear su propio conector del sistema de seguimiento de defectos. Con la API del sistema de seguimiento de defectos puede escribir un conector que envíe defectos a una aplicación de seguimiento de defectos. El conector se ejecuta cuando Sprinter ejecuta una prueba. Para abrir la referencia, haga clic [aquí](http://mobilecenter.hp.com/sprinter/12.21/DefectTrackingSystemAPI/webframe.htm).

# <span id="page-174-1"></span>Cuadro de diálogo Recordatorio de defecto

### **Relevante únicamente para el modo de energía**

Este cuadro de diálogo permite agregar un recordatorio para abrir un defecto mástarde.

En la siguiente imagen se muestra el cuadro Recordatorio de defecto.

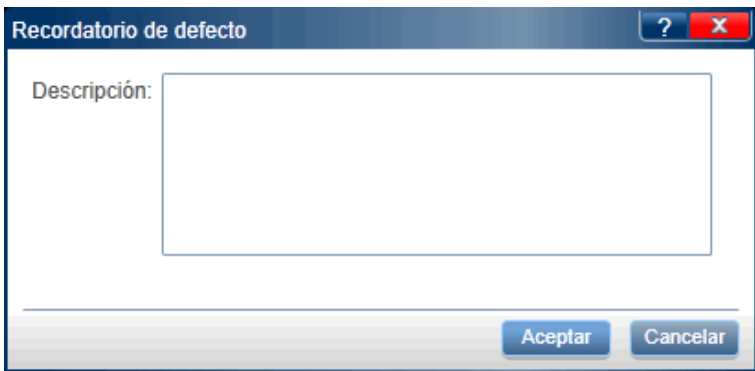

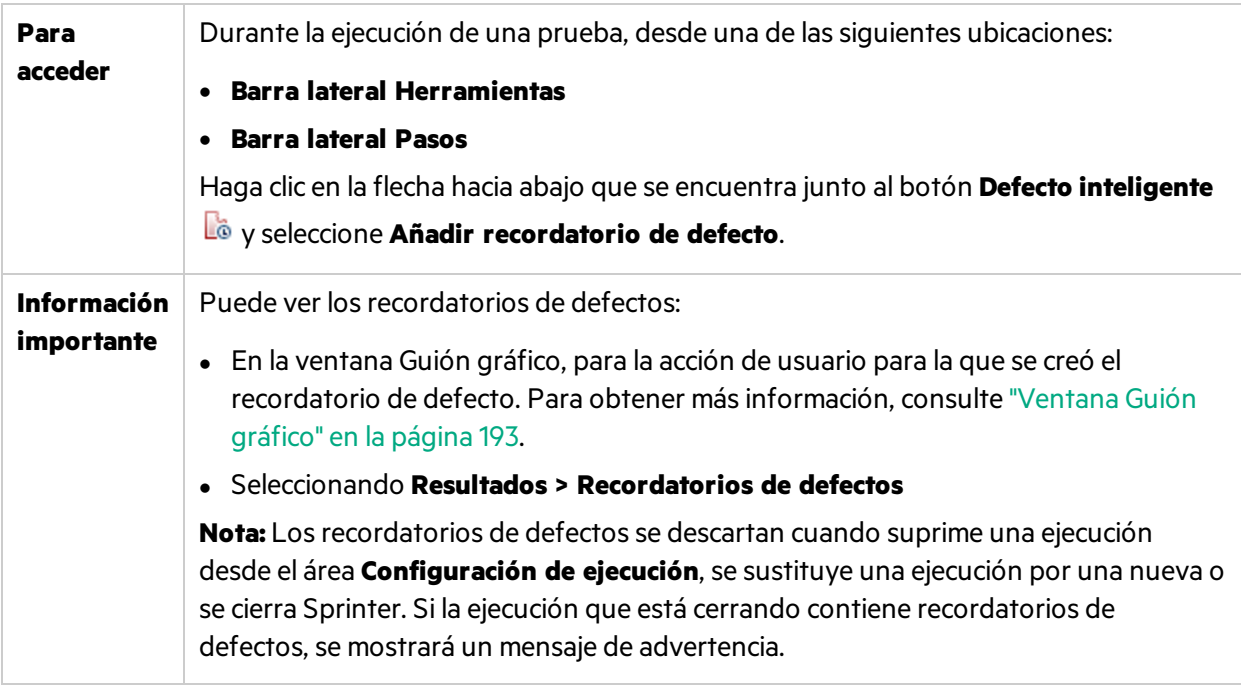

# <span id="page-175-0"></span>Cuadro de diálogo Vincular defecto existente

**Nota:** Este cuadro de diálogo solo está disponible sise inicia sesión utilizando ALM.

Este cuadro de diálogo le permite vincular una ejecución de prueba a un defecto existente en Application Lifecycle Management.

En la siguiente imagen se muestra el cuadro Vincular defecto existente.

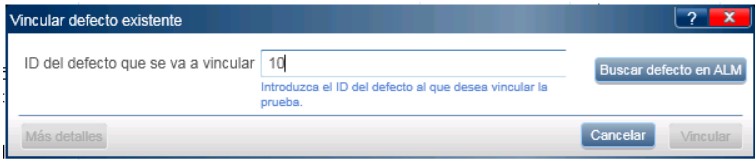

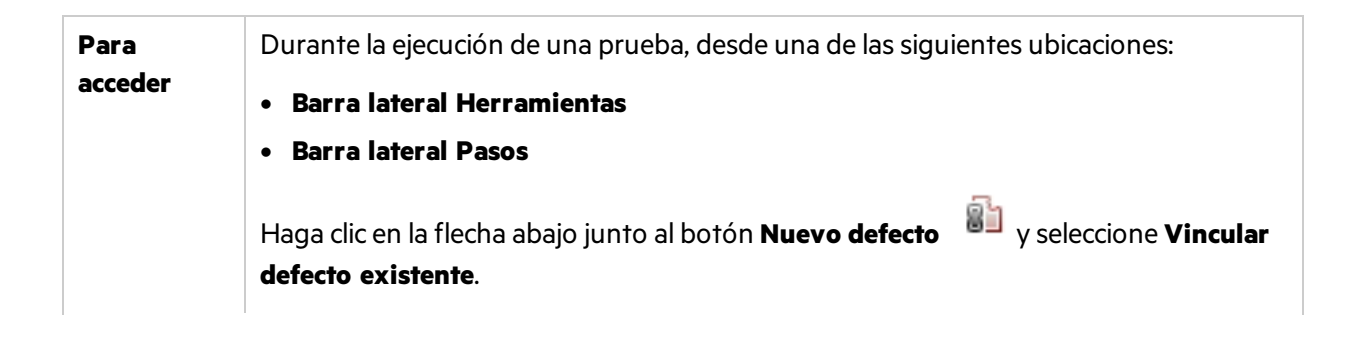

Ţ

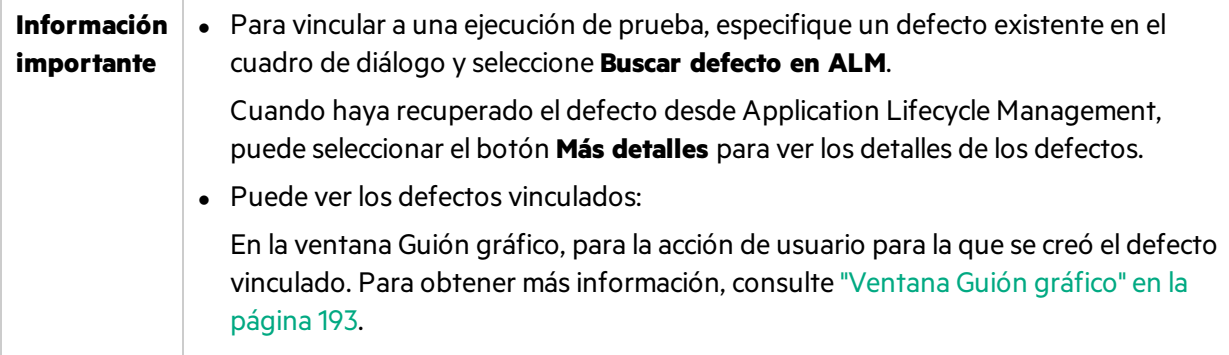

# <span id="page-176-0"></span>Cuadro de diálogo Comentario

### **Relevante únicamente para el modo de energía**

Este cuadro de diálogo permite agregar un comentario a la acción de usuario actual.

La siguiente imagen muestra el cuadro de diálogo Comentario.

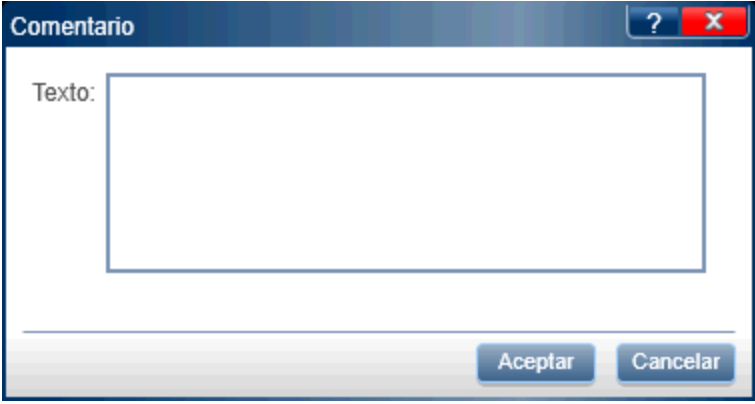

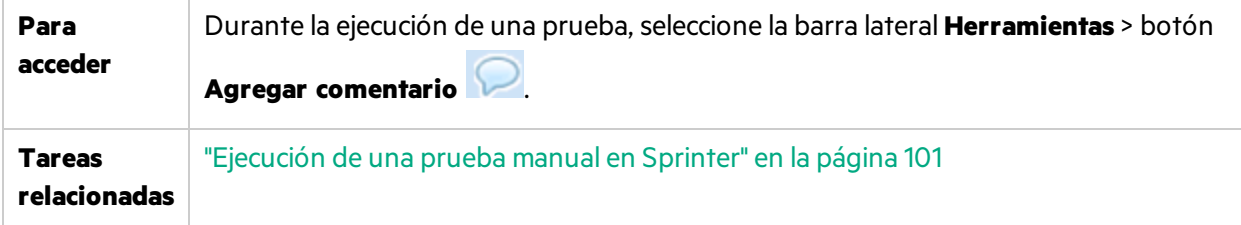

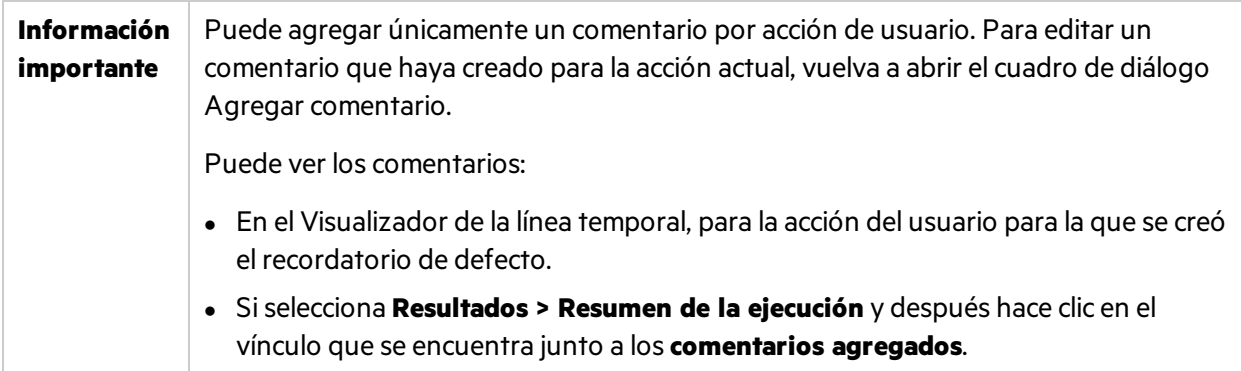

# <span id="page-177-0"></span>Barra lateral Herramientas de anotaciones

Esta barra lateral permite agregar anotaciones de gráficos a una captura de pantalla de la aplicación. También hace posible examinar las características de los elementos de la interfaz de usuario de la aplicación y detectar defectos en el diseño y color.

1. Puede incluir la captura de pantalla anotada en un defecto en ALM o en su DTS. Asimismo, puede imprimir, guardar o incluir la captura de pantalla anotada en un correo electrónico.

La siguiente imagen muestra la barra lateral **Herramientas de anotaciones**:

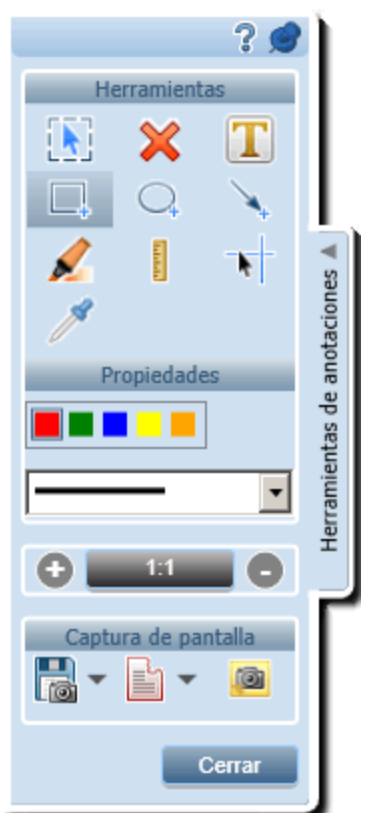

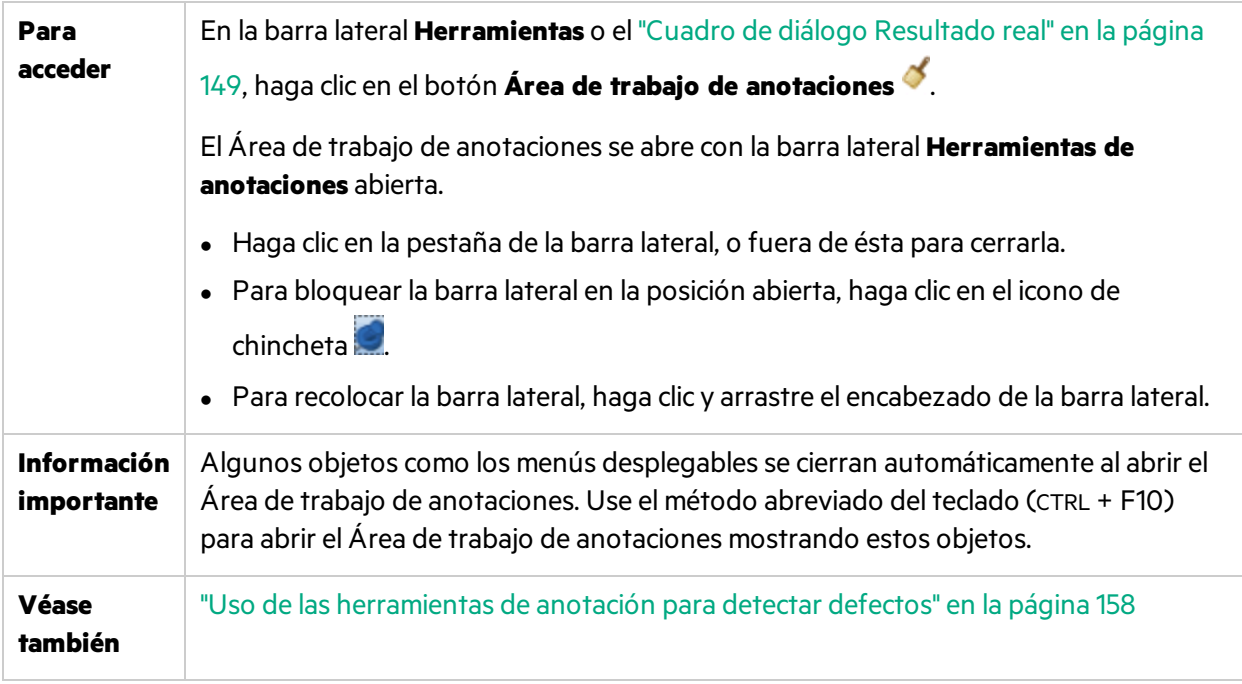

Los elementos de la interfaz de usuario se describen a continuación:

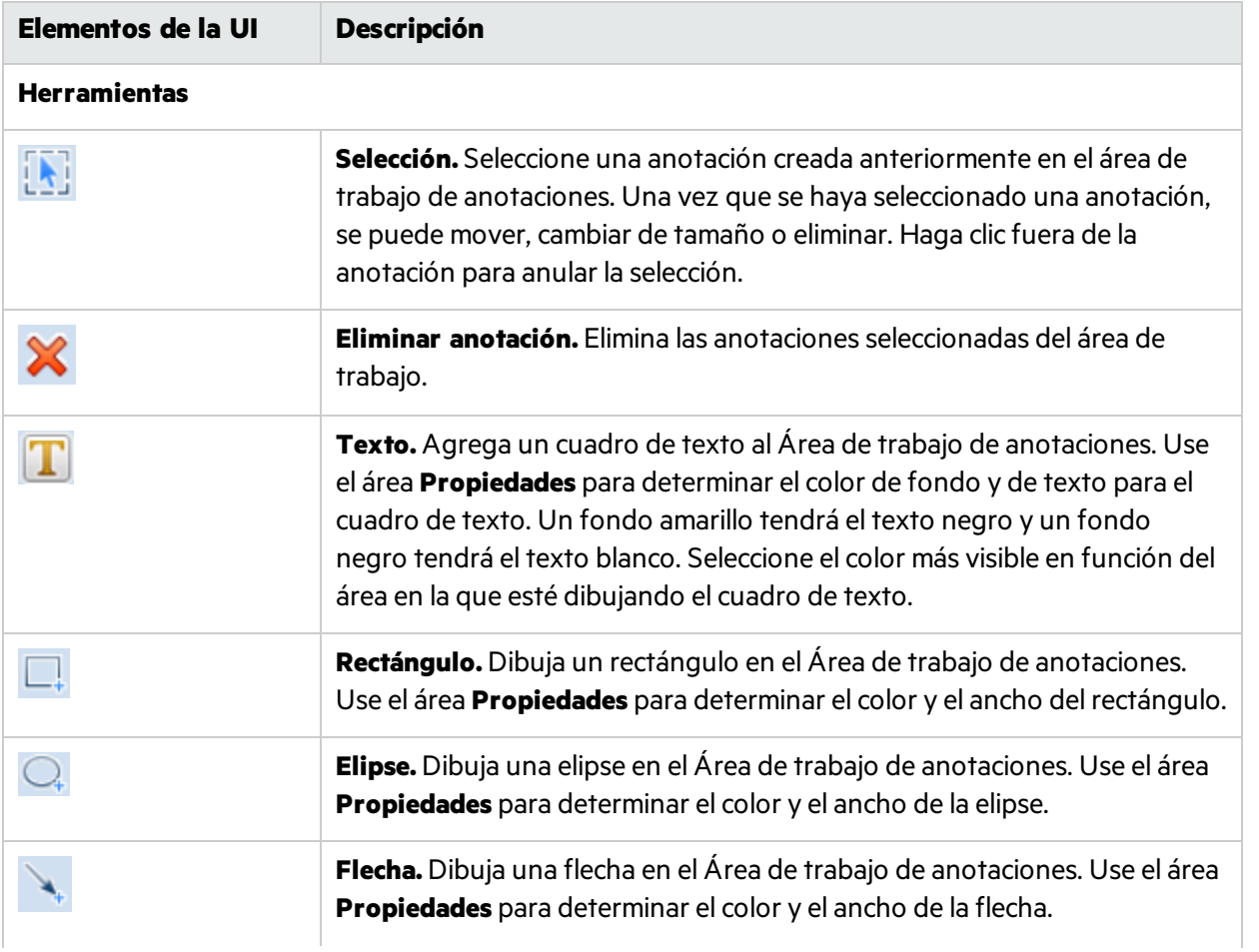

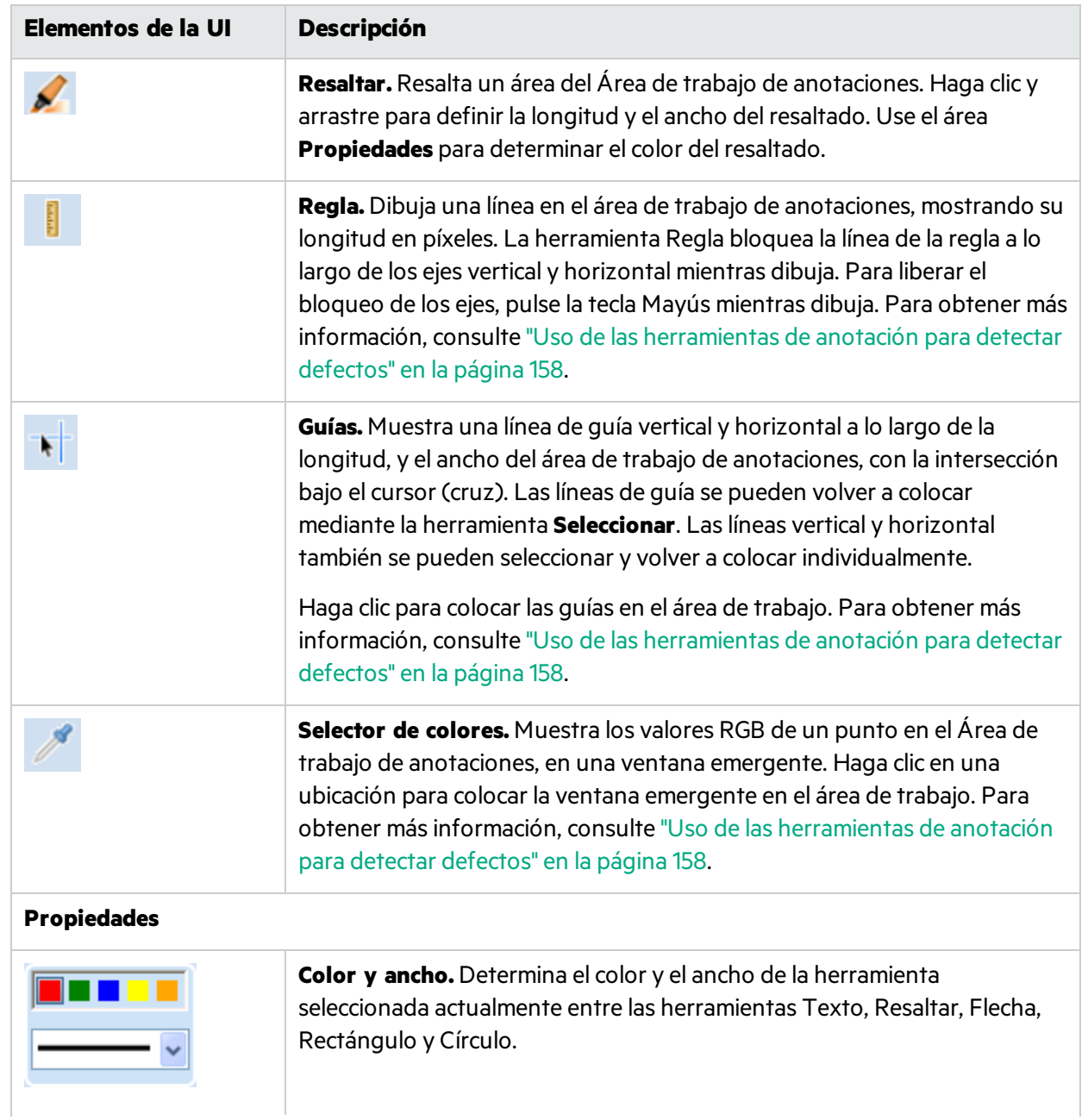
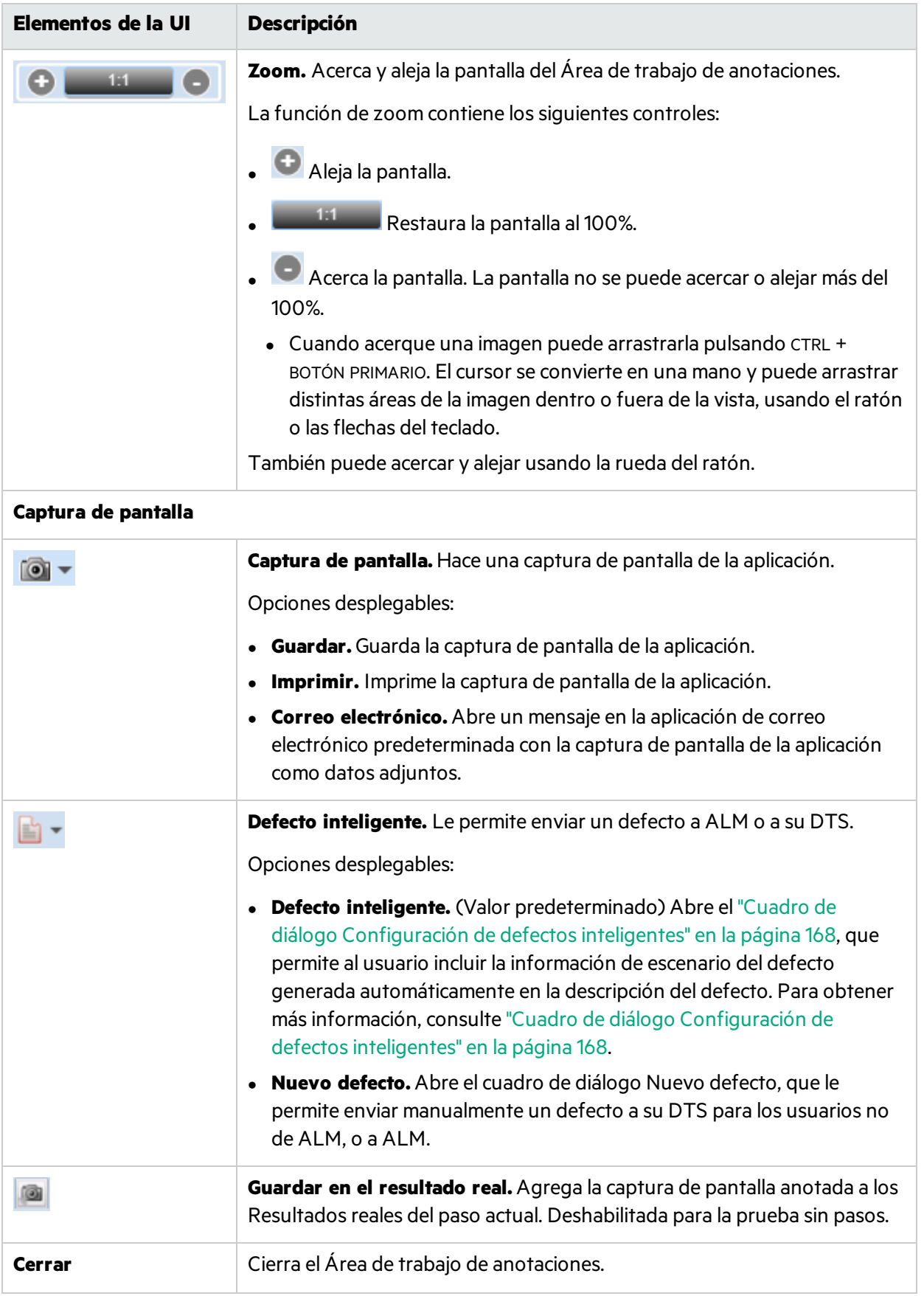

## Solución de problemas y limitaciones: DTS

**Nota:** Esta funcionalidad solo está disponible si no se inicia sesión utilizando ALM.

En esta sección se describen la resolución de problemas y laslimitaciones para lossistemas de seguimiento de defectos.

Las limitaciones siguientes se aplican a los campos en el cuadro de diálogo Nuevo defecto. Estas limitaciones se aplican tanto cuando los campos se han marcado como necesarios en el servidor o cuando se han agregado a través de la personalización. Para obtener másinformación, consulte ["Cómo](#page-161-0) [personalizar](#page-161-0) campos para un sistema de seguimiento de defectos" en la página 162.

<sup>l</sup> Siselecciona **Correo** como proveedor de DTS, en envío de un mensaje de correo electrónico con información sobre el defecto depende del cliente de correo predeterminado instalado en la máquina. Se recomienda mantener abierto el cliente de correo mientrasse utiliza Sprinter para garantizar que se envíen mensajes de correo electrónico durante la sesión de prueba.

### Personalización del sistema de seguimiento de defectos de JIRA

Las limitaciones siguientes se aplican a los campos en el cuadro de diálogo Nuevo defecto para el sistema de seguimiento de defectos JIRA.

- <sup>l</sup> En el campo **Fecha/hora**, en el cuadro de diálogo Nuevo defecto ahora puede seleccionar una fecha, pero no una hora mediante elselector de fecha y hora. Se puede especificar manualmente una fecha y una hora para enviar al servidor.
- <sup>l</sup> En el campo **Etiquetas**, el cuadro de diálogo Nuevo defecto no recuperará las etiquetas existentes. Puede especificar manualmente una o varias etiquetas, usando un espacio como un separador. Si la etiqueta no existe, se creará. Esta es una limitación de la API REST.
- <sup>l</sup> Los campos **Problemas vinculados** y todoslos campos **Registro de trabajos** relacionados (**Estimación restante**, **Tiempo invertido**, **Fecha de inicio** y **Descripción del trabajo**) no se admiten y no aparecerán en el formulario de envío de defecto. Si estos campos están marcados como necesarios por el servidor, no podrá enviar un defecto.
- <sup>l</sup> El cuadro de diálogo Nuevo defecto muestra el campo **Seguimiento de tiempo** como el campo **Estimación original**.

**Solución alternativa:** El campo **Estimación original** debe estar escrito en inglés en el archivo de personalización. Para obtener más información, consulte "Cómo [personalizar](#page-161-0) campos para un sistema de [seguimiento](#page-161-0) de defectos" en la página 162.

- **Al agregar Campo numérico** como campo personalizado, debe usar el separador decimal correcto en el valor numérico al enviar un defecto. Puede ser una coma o un punto, dependiendo de la configuración regional del servidor JIRA.
- <sup>l</sup> Sprinter no muestra los valores predeterminados del campo personalizado **Seleccionar lista (en cascada)**.

• No se mostrarán campos personalizados si el xml se ha configurado con caracteres especiales en el nombre.

### Personalización del sistema de seguimiento de defectos Bugzilla

Las limitaciones siguientes se aplican a los campos en el cuadro de diálogo Nuevo defecto para el sistema de seguimiento de defectos Bugzilla.

- No puede establecer el valor predeterminado de un campo con una expresión que contiene los caracteres " (comillas rectas) o **\** (barra invertida).
- Bugzilla no admite indicadores (para errores o datos adjuntos).
- **Los campos personalizados Bloquea y Depende de** deben incluir Id. de defectos existentes.
- <sup>l</sup> Los campos personalizados **CC**, **Destinatario de la asignación** y **Contacto de QA** debe incluir el nombre de inicio de sesión del usuario.
- <sup>l</sup> Incluso si **usebugaliases** se ha establecido en **False**, el campo Alias aparece en el cuadro de diálogo Nuevo defecto.
- **Incluso si letsubmitterchoosepriority** se ha establecido en **Off**, el campo Prioridad aparece en el cuadro de diálogo Nuevo defecto.
- <sup>l</sup> Al añadir un campo personalizado, la opción **El campo solo aparece cuando:** no funciona.
- <sup>l</sup> No se pueden especificar los campos **Descripción**, **Tipo de contenido** y **AttachURL** para los archivos adjuntos de defectos.
- Los campos personalizados solo son visibles para el usuario si se añaden al archivo de personalización.

# Capítulo 6: Resultados de ejecución

A lo largo de esta guía, las descripciones de funciones que solo estén disponibles en el Modo de energía se identificarán con el icono Modo de energía  $\boldsymbol{\mathcal{P}}$  .

#### Este capítulo incluye:

#### **Conceptos**

**·** "Información general de los resultados de ejecución" abajo

#### **Tareas**

**·** "Cómo revisar los resultados de ejecución" en la página siguiente

#### **Referencia**

- <sup>l</sup> "Grupo [Resultados"](#page-186-0) en la página 187
- <sup>l</sup> "Panel Acciones de [usuario/Cuadro](#page-190-0) de diálogo Resumen de acciones de usuario" en la página 191
- <span id="page-183-0"></span><sup>l</sup> ["Ventana](#page-192-0) Guión gráfico" en la página 193

## Información general de los resultados de ejecución

Los resultados de ejecución de Sprinter ofrecen un resumen de la ejecución. En los resultados de ejecución se puede:

- <sup>l</sup> Ver un resumen de la ejecución, que incluye la información básica de ésta, el número de acciones del usuario, los defectos de la ejecución, los comentarios, así como un desglose de los pasos por estado.
- Ver detalles de todos los pasos de la ejecución, incluidos los resultados y las capturas de pantalla u otros datos adjuntos.
- Ver detalles de todos los defectos que haya enviado durante la ejecución.
- <sup>l</sup> Si la opción **Capturar todas las imágenes durante una prueba** está deshabilitada en el cuadro de diálogo Configuración, el administrador de ALM puede habilitarla en el proyecto. Si no dispone de permisos en Application Lifecycle Management, las opciones de este panelse deshabilitarán.
- <sup>l</sup> Abrir el Guión gráfico, lo que permite ver información detallada para cada acción de usuario que se haya realizado en la ejecución y exportar esta información a un archivo PDF o a un archivo Microsoft Word.
- Sprinter guarda temporalmente las capturas de pantalla de todas las acciones en su prueba. Puede indicar si Sprinter debe guardar las imágenes mostradas en el guión gráfico o descartarlas después de la ejecución. Para indicar qué imágenes capturar, abra el área **Ejecutar** del cuadro de diálogo Configuración. Para obtener másinformación, consulte el "Panel [Configuración](#page-50-0) de ejecución (cuadro de diálogo [Configuración\)"](#page-50-0) en la página 51.
- $\bullet$  Para usuarios de ALM:
	- Abra el cuadro de diálogo Detalles del defecto de Application Lifecycle Management desde los resultados de ejecución para revisar la información de los defectos.
	- Ver detalles de los recordatorios de defectos que haya creado durante la ejecución. Puede enviar

defectos en función de estosrecordatorios. (No disponible al visualizar losresultados en el **Visor de resultados** sin Sprinter instalado.)

• Ver detalles de todas las acciones de usuario realizadas durante la ejecución y convertir las acciones de usuario en un archivo de datos compatible con Unified Functional Testing.

<span id="page-184-0"></span>Para obtener más información, consulte la "Grupo [Resultados"](#page-186-0) en la página 187.

## Cómo revisar los resultados de ejecución

 $\boldsymbol{\mathcal{P}}$  Algunos pasos son específicos solo para las pruebas que se ejecuten en el Modo de energía.

Esta tarea describe los distintos pasos que se pueden realizar para revisar los resultados de ejecución:

1. Revisión de un resumen de la ejecución

El panel **Resumen de la ejecución** muestra un resumen de los detalles de la ejecución de prueba, que incluye información básica de la ejecución y la prueba, así como los pasos y acciones de ésta. También se pueden ver los defectos que se hayan abierto y los comentarios agregados e imprimir o enviar por correo electrónico el resumen.

Haga clic en el nodo **Resumen de la ejecución** del **Grupo Resultados** para mostrar el panel Resumen de la ejecución.

2. Revisión de los pasos que se hayan realizado en la ejecución

El panel **Resumen de pasos** muestra un resumen de los pasos que se hayan ejecutado en la prueba, entre los que se incluyen los resultados reales y las capturas de pantalla u otros datos adjuntos. También puede exportar, imprimir o enviar por correo electrónico los pasos de la prueba.

Haga clic en el nodo **Resumen de pasos** del **Grupo Resultados** para mostrar el panel Resumen de pasos. Para obtener másinformación, consulte "Ficha [Pasos\(Grupo](#page-188-0) Resultados)" en la página 189.

3. Revisión de los defectos que se hayan enviado durante la ejecución

El panel **Defectos de ejecución** muestra un resumen de todoslos defectos que se hayan enviado durante la ejecución. Puede abrir el cuadro de diálogo Detalles del defecto desde el panel **Defectos de ejecución** para revisar la información de los defectos. Puede también imprimir o enviar por correo electrónico el resumen de los defectos de ejecución.

Haga clic en el nodo **Defectos de ejecución** del **Grupo Resultados** para mostrar el panel **Defectos de ejecución**.

Para obtener más información, consulte "Panel Defectos de ejecución (Grupo [Resultados\)"](#page-188-1) en la [página](#page-188-1) 189.

4. Revisión de losrecordatorios de defectos que se hayan creado durante la ejecución

**Nota:** El panel **Recordatorios de defectos** no está disponible al ver losresultados en el **visor de resultados** sin Sprinter instalado.

El panel **Recordatorios de defectos** muestra un resumen de losrecordatorios de defectos que se hayan creado durante la ejecución. Puede enviar defectos en función de estosrecordatorios. Puede también imprimir o enviar por correo electrónico el resumen de losrecordatorios de defectos.

Haga clic en el nodo **Recordatorios de defectos** del **Grupo Resultados** para mostrar el panel **Recordatorios de defectos**.

Para obtener más información, consulte "Panel Recordatorios de defectos (Grupo Resultados)" en la [página](#page-189-0) 190.

5.  $\overline{\mathbf{P}}$  Revisión de las acciones de usuario realizadas durante la ejecución

El panel **Acciones de usuario** muestra un resumen de las acciones de usuario que se hayan realizado durante la ejecución. Puede exportar las acciones de usuario a un archivo **.xls**, **.xlsx** o **.csv**. También puede imprimir o enviar por correo electrónico la lista de las acciones de usuario.

Haga clic en el nodo **Acciones de usuario** en el **Grupo Resultados** para mostrar el panel Acciones de usuario.

Para obtener másinformación, consulte "Panel Acciones de [usuario/Cuadro](#page-190-0) de diálogo Resumen de [acciones](#page-190-0) de usuario" en la página 191.

6.  $\overline{\mathbf{P}}$  Revisión de detalles y capturas de pantalla de las acciones de usuario en el guión gráfico

#### a. **Seleccione el nodo Guión gráfico en el grupo Resultados.**

Se abre el guión gráfico.

#### b. **Seleccione una acción en la Escala temporal.**

Todaslas acciones de usuario que haya realizado en la ejecución se representan en la Escala temporal como miniaturas en la parte inferior del guión gráfico.

Alseleccionar una acción en la Escala temporal, se muestra la captura de pantalla en la parte superior del panel izquierdo y los detalles de la acción aparecen en la parte superior derecha del panel del guión gráfico.

Puede filtrar las acciones que se muestran en la Escala temporal. Para obtener información sobre cómo filtrar la Escala temporal y navegar por ella, consulte la ["Ventana](#page-192-0) Guión gráfico" en la [página](#page-192-0) 193.

#### c. **Revise los detalles de la acción.**

El panel superior derecho del quión gráfico muestra información sobre la acción que se haya seleccionado en la Escala temporal.

Desde este panel se puede:

- o Ver una descripción de la acción.
- <sup>o</sup> Ver una lista de los **defectos** que se hayan enviado para la acción. Puede hacer clic en el vínculo del Id. del defecto para abrir el cuadro de diálogo Detalles del defecto desde Application Lifecycle Management y para ver o editar el defecto.
- <sup>o</sup>Ver una lista de los**recordatorios de defectos** que se hayan creado para la acción. Puede enviar defectos en función de estos recordatorios.
- <sup>o</sup>Ver el **comentario**, en el caso de que se haya agregado uno a la acción.
- <sup>o</sup> Para los usuarios de ALM, permite ver las **diferencias** que se puedan haber encontrado en la acción (pruebas ejecutadas sólo con la creación de reflejos).

#### d. **Exportar el guión gráfico a un archivo PDF o Word.**

Seleccione una ubicación en elsistema de archivos en donde guardar el archivo PDF. Este archivo incluye información de ejecución, información del estado de los pasos y los detalles de la acción para toda la sesión de ejecución.

Para obtener más información sobre cómo revisar y desplazarse por el guión gráfico, ["Ventana](#page-192-0) Guión [gráfico"](#page-192-0) en la página 193.

## <span id="page-186-0"></span>Grupo Resultados

El grupo Resultados se encuentra a la izquierda de la ventana principal.

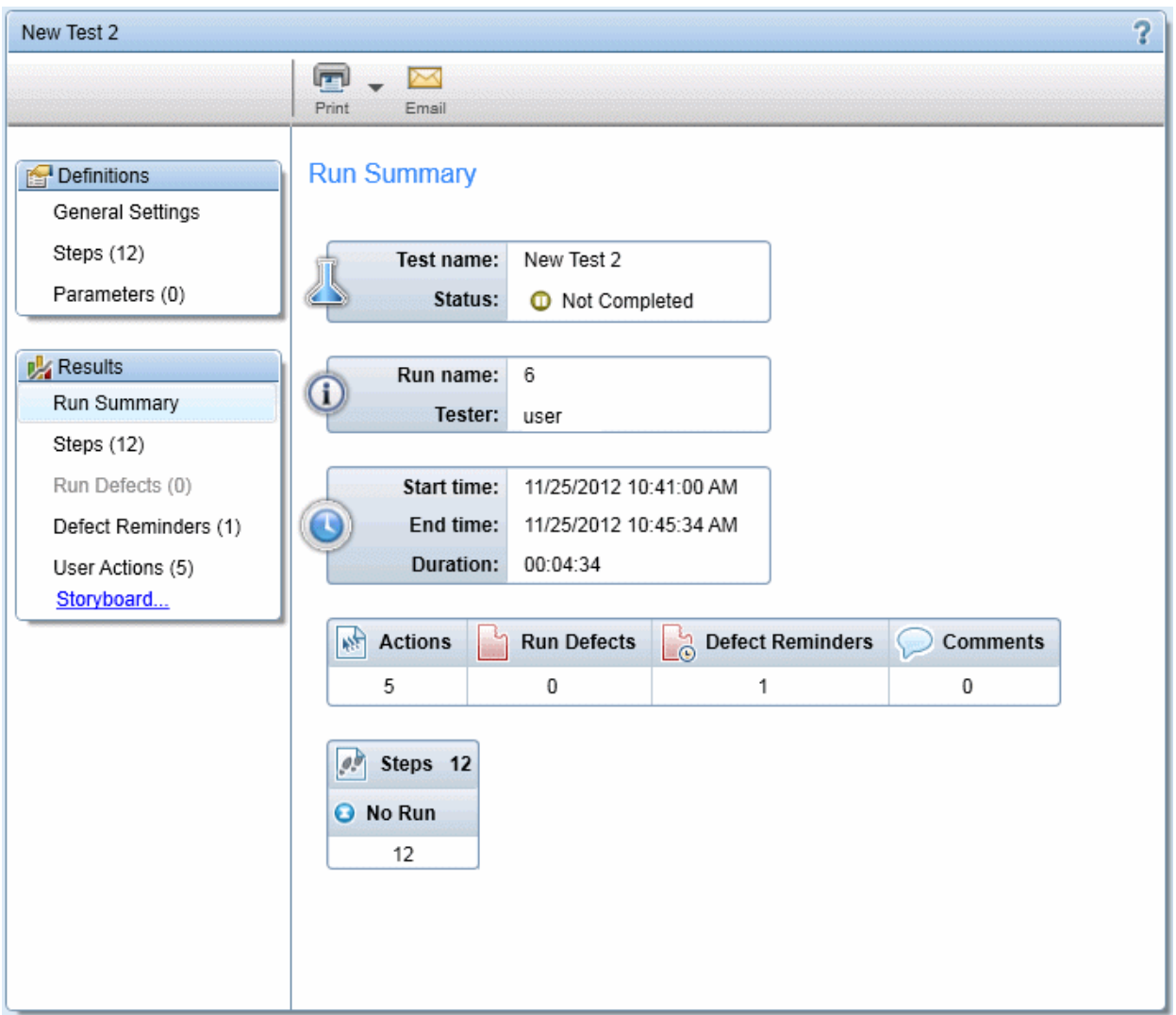

El grupo Resultados contiene los siguientes panes:

- **· "Panel Resumen de la ejecución (Grupo [Resultados\)"](#page-187-0) en la página siguiente**
- <sup>l</sup> "Ficha [Pasos\(Grupo](#page-188-0) Resultados)" en la página 189
- <sup>l</sup> "Panel Defectos de ejecución (Grupo [Resultados\)"](#page-188-1) en la página 189
- <sup>l</sup> "Panel Recordatorios de [defectos\(Grupo](#page-189-0) Resultados)" en la página 190
- <sup>l</sup> "Panel Acciones de [usuario/Cuadro](#page-190-0) de diálogo Resumen de acciones de usuario" en la página 191
- <sup>l</sup> ["Ventana](#page-192-0) Guión gráfico" en la página 193

### <span id="page-187-0"></span>Panel Resumen de la ejecución (Grupo Resultados)

Este panel muestra un resumen de los detalles de la ejecución de la prueba. Puede ver información básica de la ejecución y la prueba, así como un resumen de los pasos y acciones de ésta, y los defectos y comentarios que haya abierto.

La siguiente imagen muestra el panel Resumen de la ejecución.

Cierta información de losresultadossolo está disponible para las pruebas ejecutadas en el Modo de

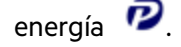

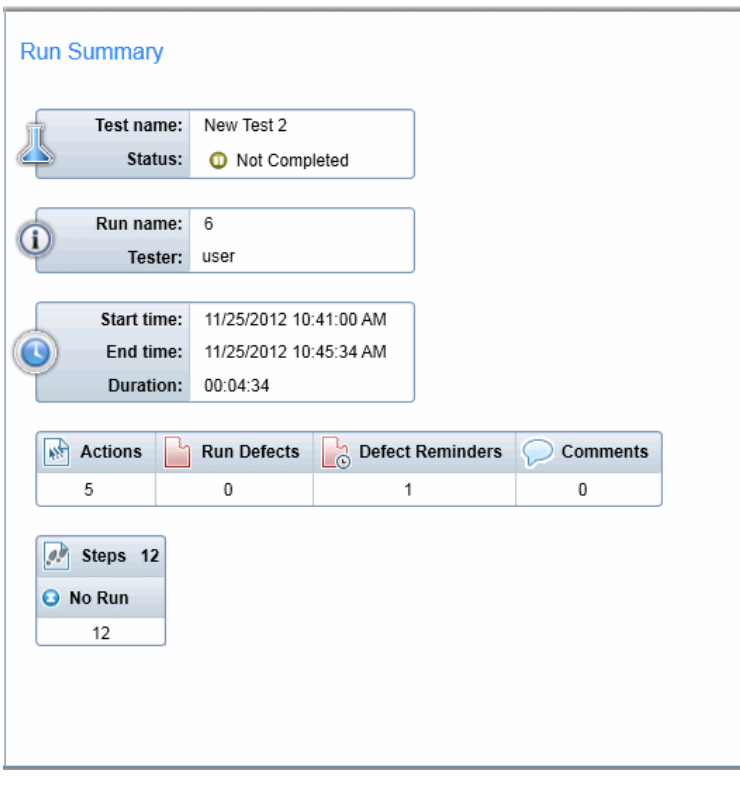

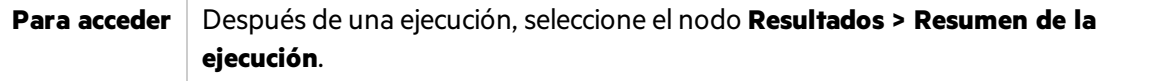

Las descripciones de los elementos de la interfaz de usuario están disponibles en el panel.

### <span id="page-188-0"></span>Ficha Pasos (Grupo Resultados)

Esta ficha muestra un resumen de los pasos que se hayan realizado en la prueba. También permite exportar, imprimir o enviar por correo electrónico la información de los pasos.

La siguiente imagen muestra la ficha Pasos.

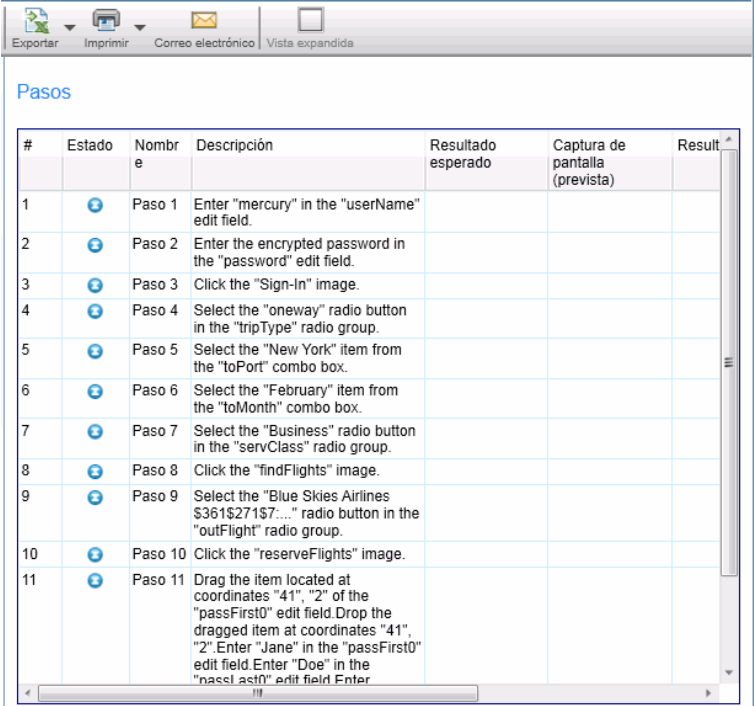

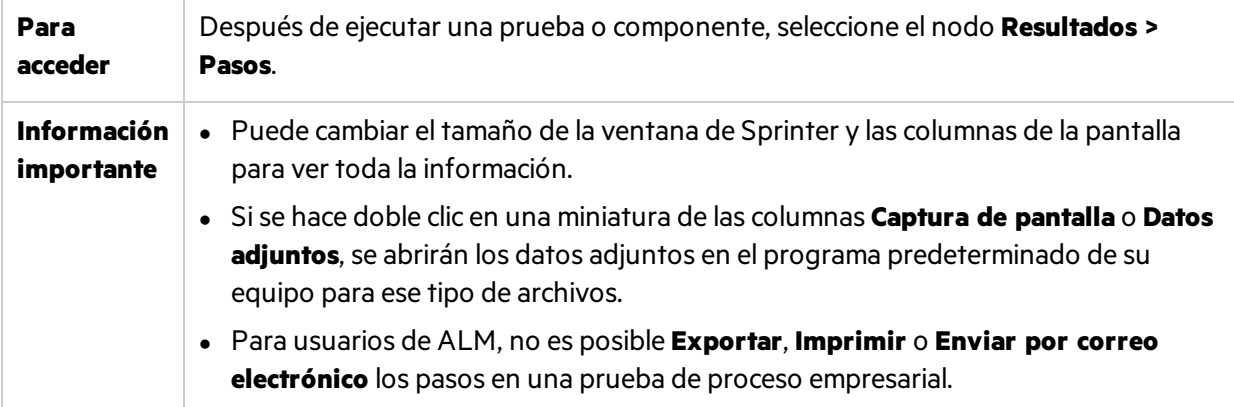

### <span id="page-188-1"></span>Panel Defectos de ejecución (Grupo Resultados)

Este panel muestra un resumen de los defectos que se hayan enviado durante la ejecución de la prueba. Puede también exportar, imprimir o enviar por correo electrónico un resumen de los defectos en tiempo de ejecución.

La siguiente imagen muestra el panel Defectos de ejecución.

Guía del usuario Capítulo 6: Resultados de ejecución

#### Para usuarios no de ALM:

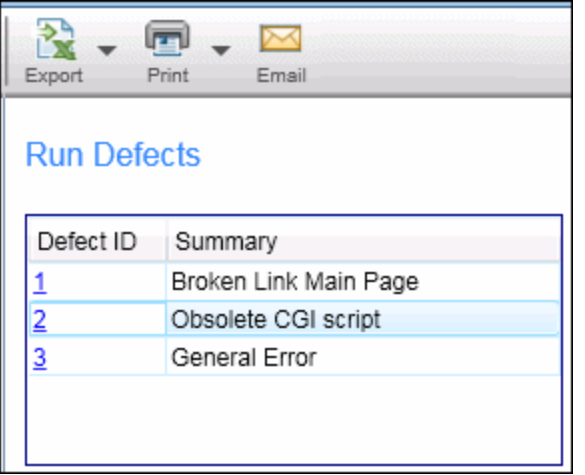

#### Para usuarios de ALM:

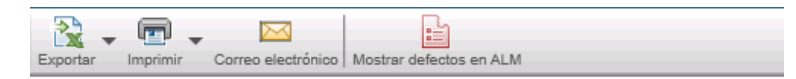

#### Defectos de ejecución

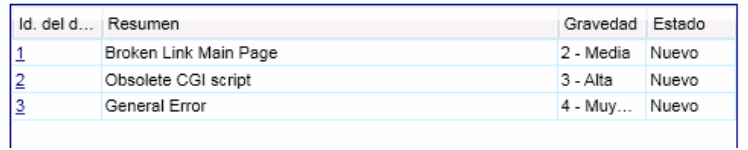

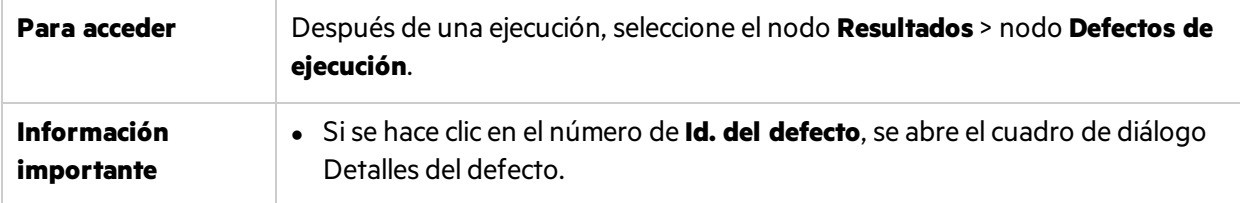

### <span id="page-189-0"></span>Panel Recordatorios de defectos (Grupo Resultados)

Este panel muestra un resumen de los recordatorios de defectos que se hayan creado durante la ejecución de la prueba. Permite al usuario enviar defectos en función de la información de los recordatorios de defectos y exportarlos, imprimirlos o enviarlos por correo electrónico.

La siguiente imagen muestra el panel Recordatorios de defectos.

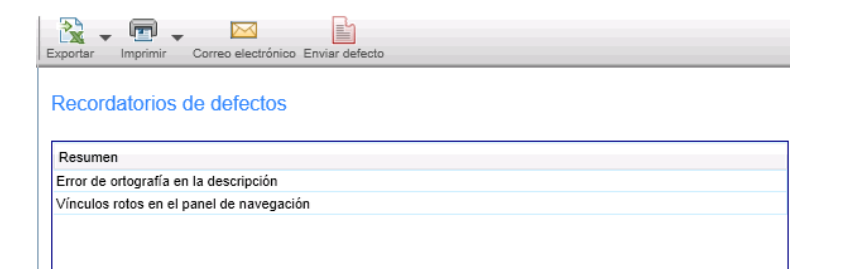

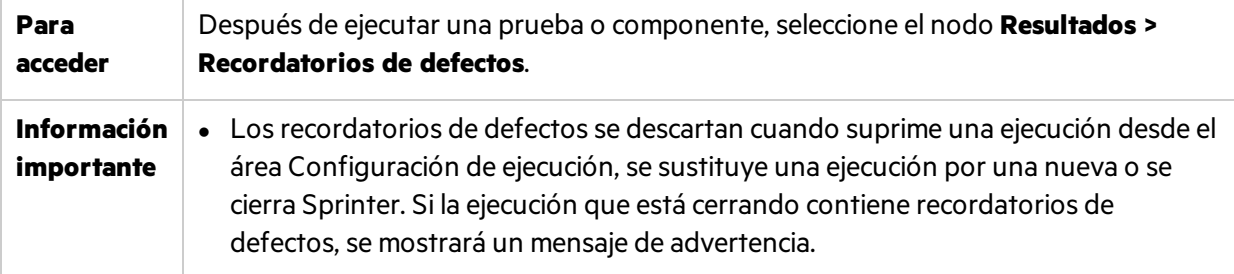

La siguiente tabla proporciona más información para algunos de estos elementos:

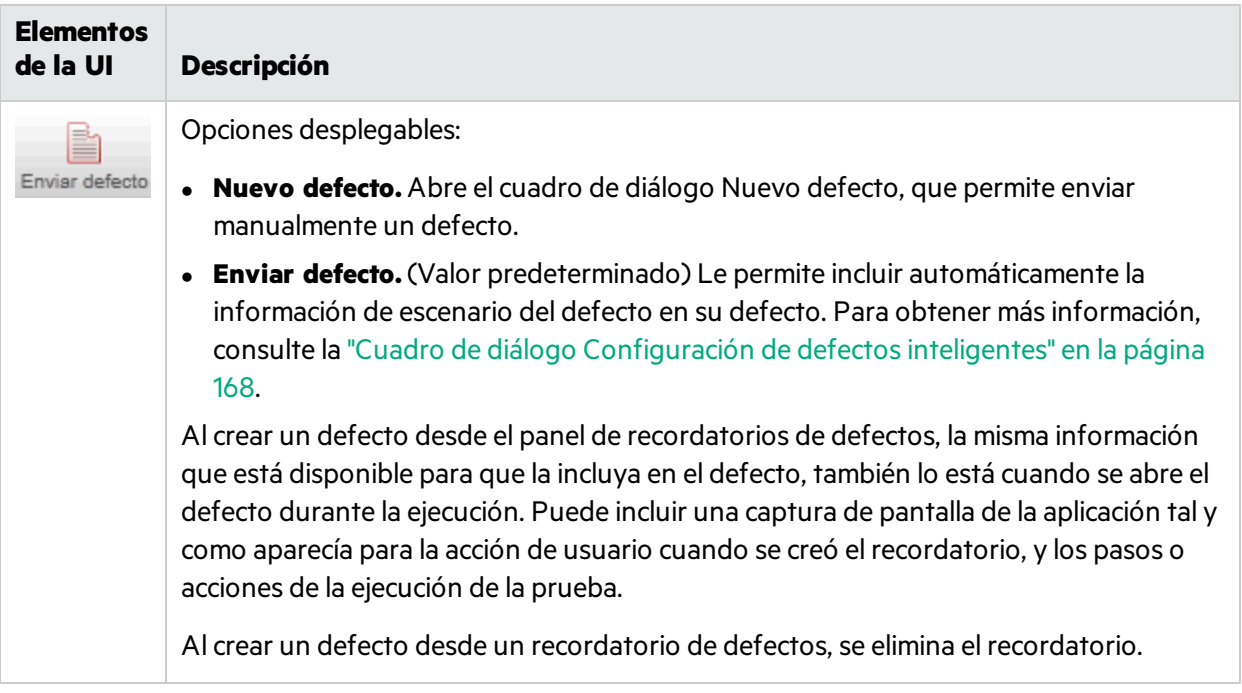

## <span id="page-190-0"></span>Panel Acciones de usuario/Cuadro de diálogo Resumen de acciones de usuario

### **Relevante únicamente para el modo de energía**

Esta área muestra un resumen de las acciones de usuario realizadas durante la ejecución y los comentarios agregados para cada acción. También permite exportar, imprimir o enviar por correo electrónico la información de las acciones de usuario. Este panel también le permite exportar la ejecución a una prueba manual o, para usuarios de ALM, a una prueba de Unified Functional Testing (UFT) o a un componente empresarial en UFT.

La siguiente imagen muestra el panel Acciones de usuario.

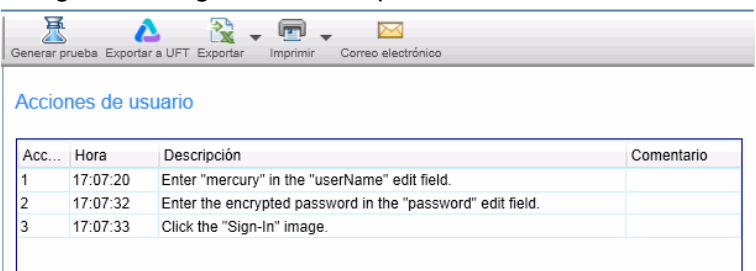

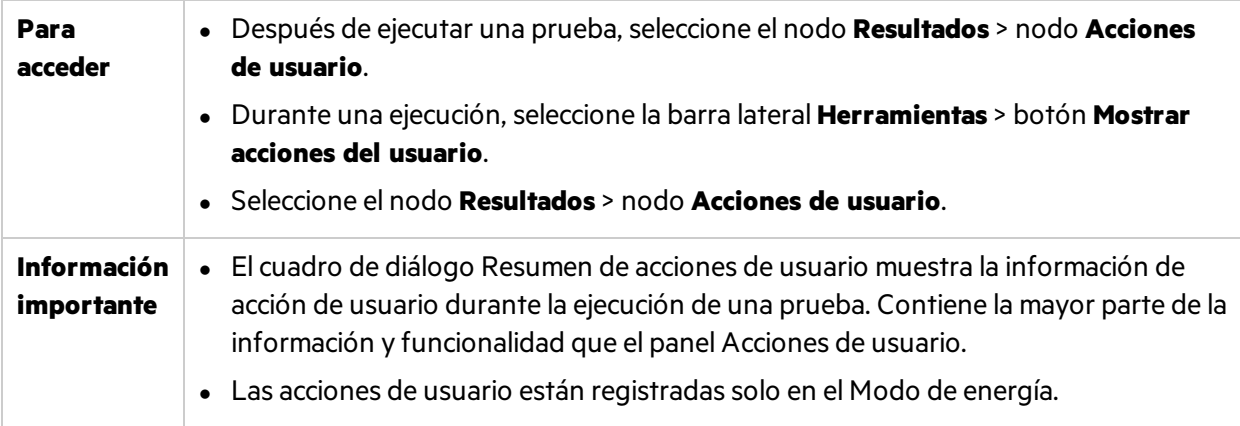

Los elementos de la interfaz de usuario se describen a continuación:

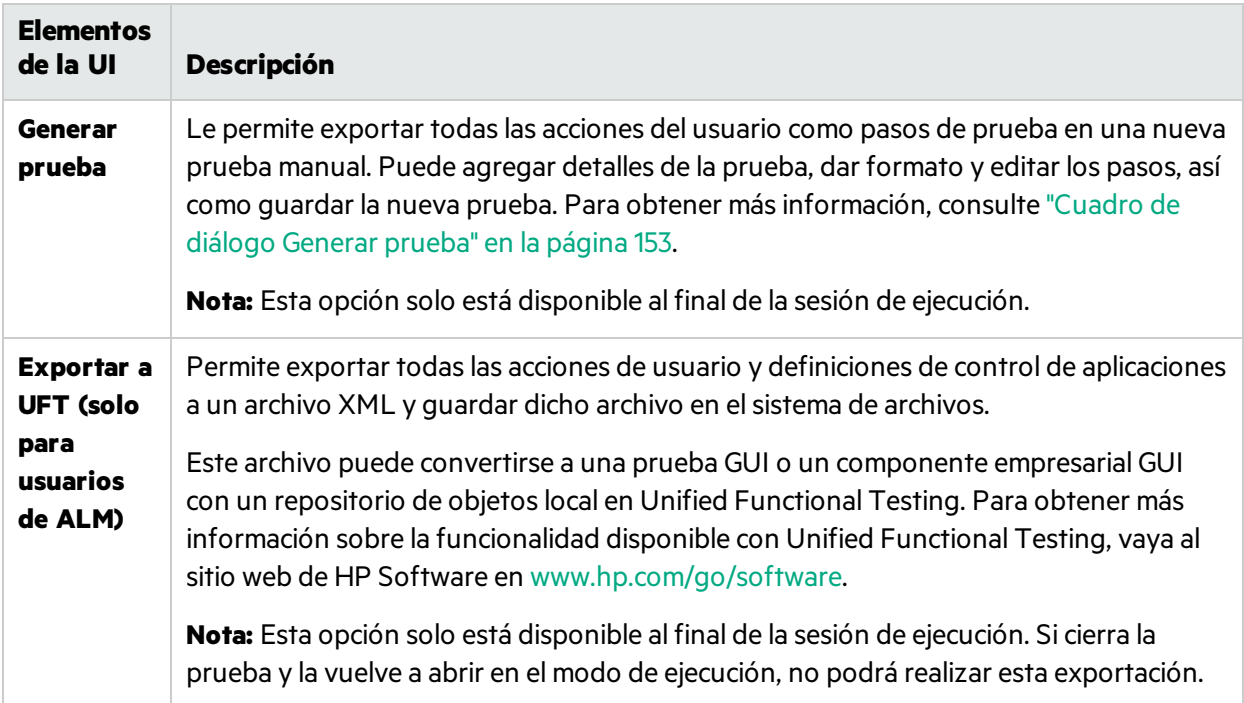

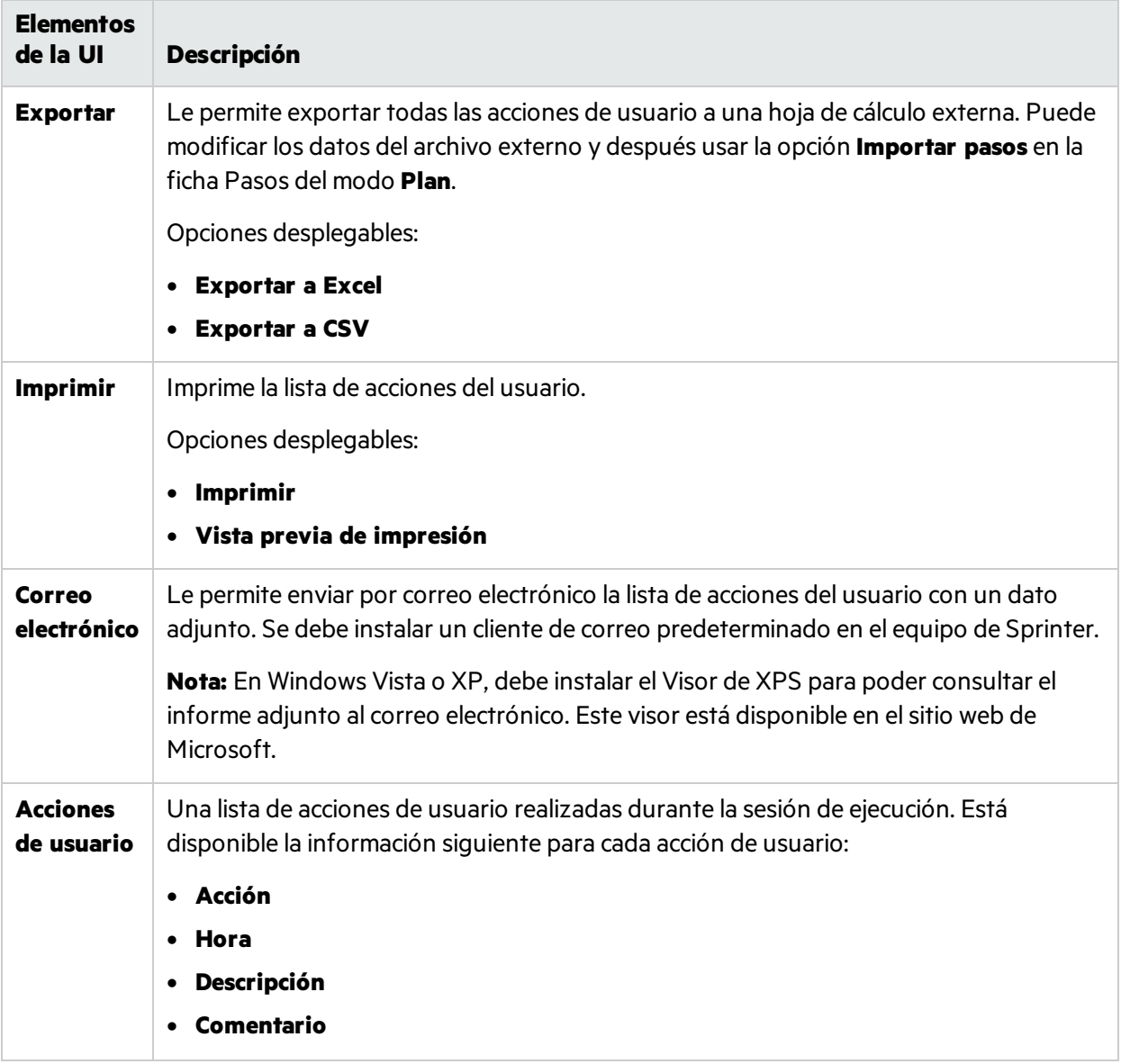

## <span id="page-192-0"></span>Ventana Guión gráfico

Esta ventana muestra la información para cada acción de usuario de la ejecución. Puede:

- <sup>l</sup> Ver la descripción de cada acción de usuario.
- Ver los defectos enviados, los recordatorios de defectos, los comentarios y las diferencias que se han encontrado en cada acción.
- Filtrar las acciones mostradas.
- Exportar el guión gráfico a un archivo PDF o Microsoft Word.

La siguiente imagen muestra el panel Guión gráfico.

Guía del usuario Capítulo 6: Resultados de ejecución

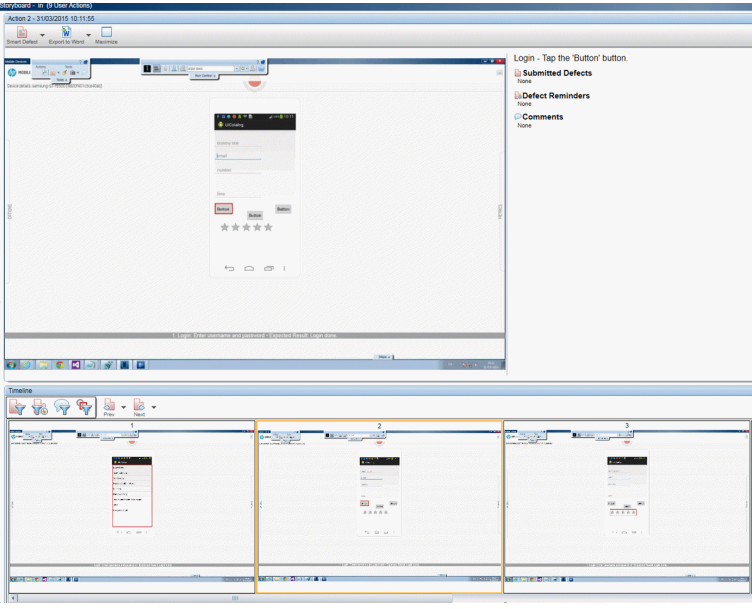

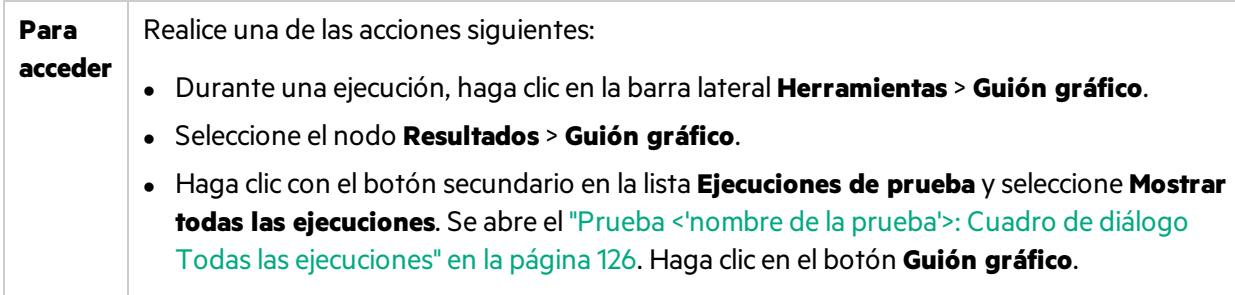

Los elementos de la interfaz de usuario se describen a continuación (aquéllos cuyo nombre no aparece como tal en la interfaz de usuario se mencionan entre corchetes angulares):

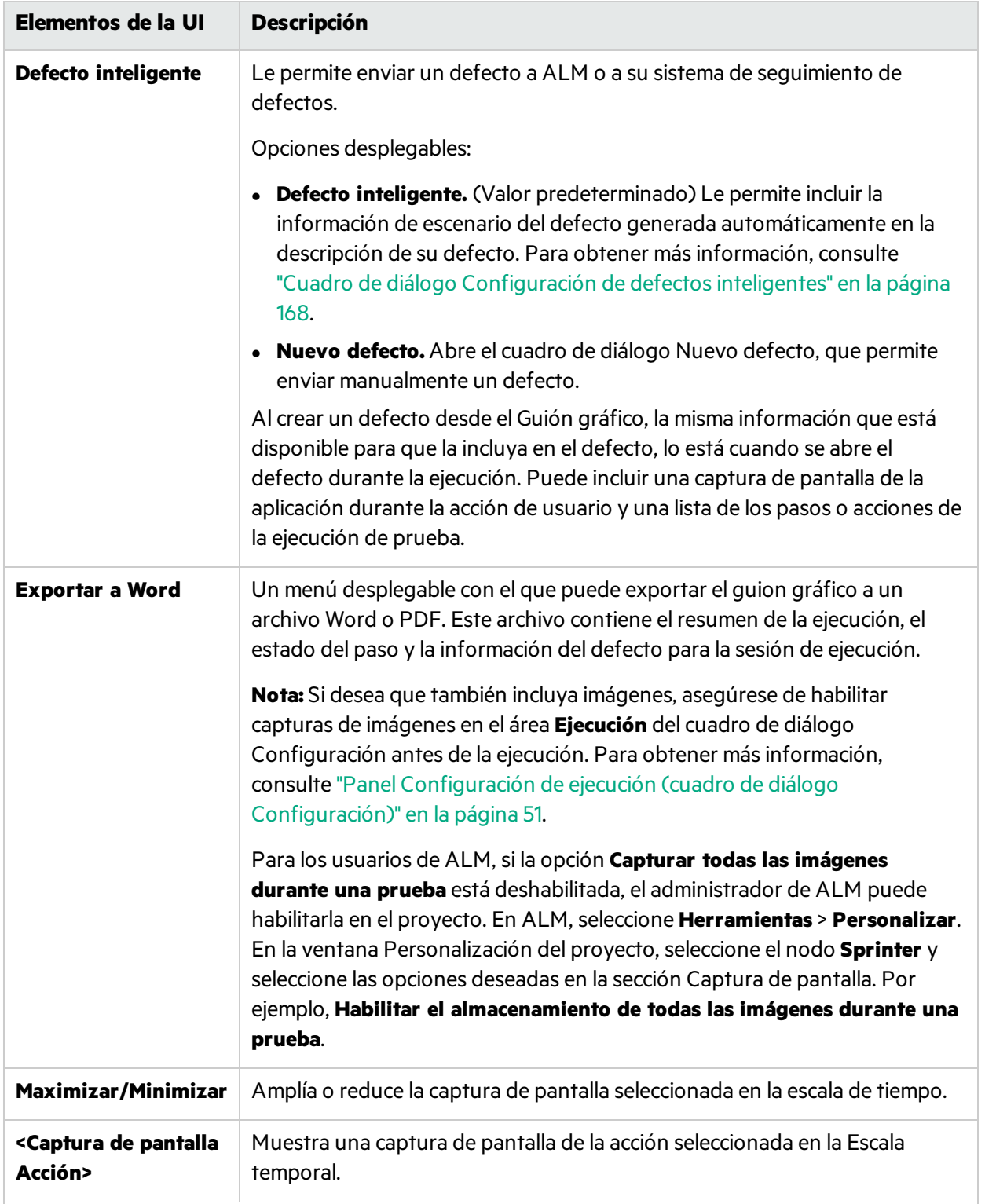

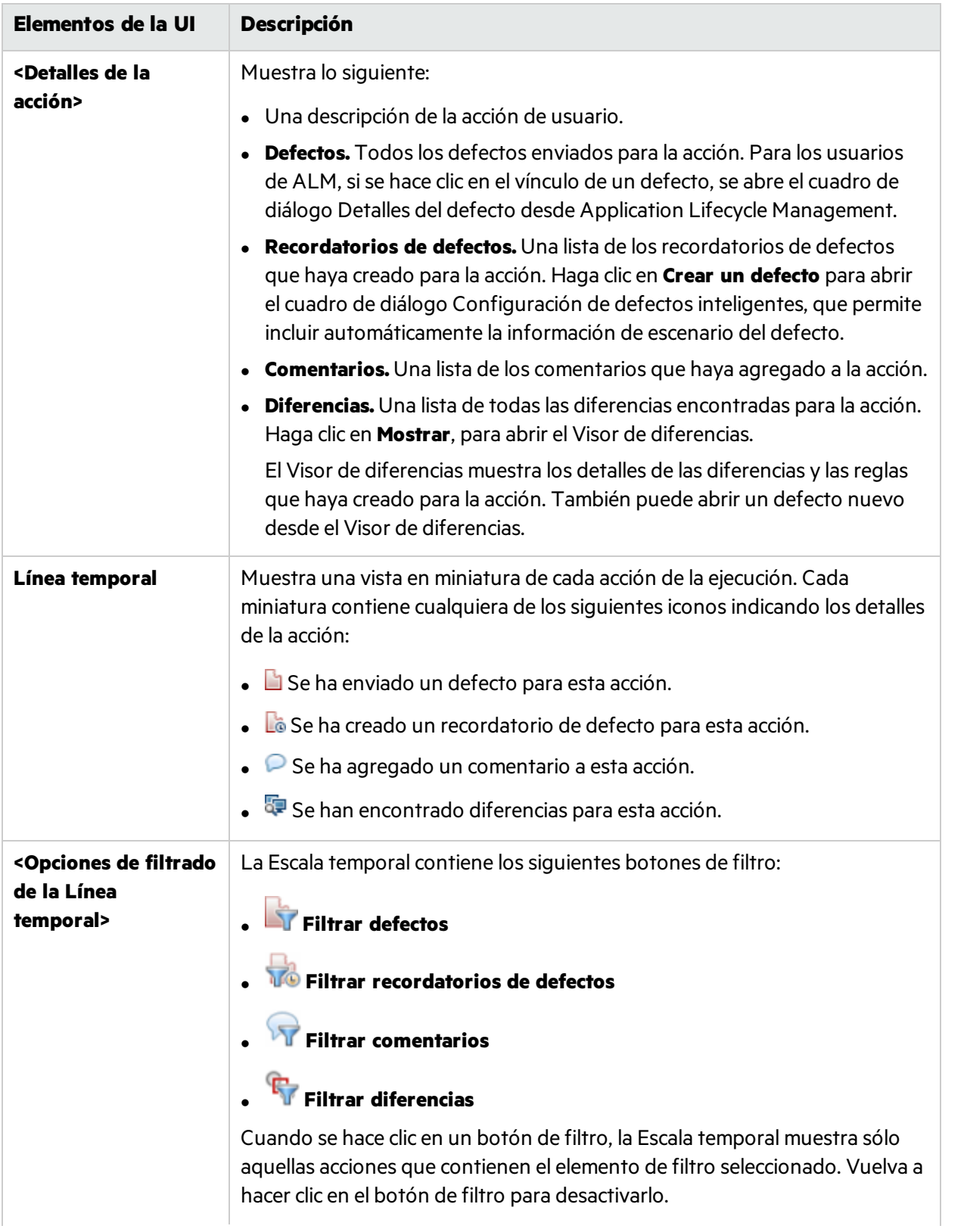

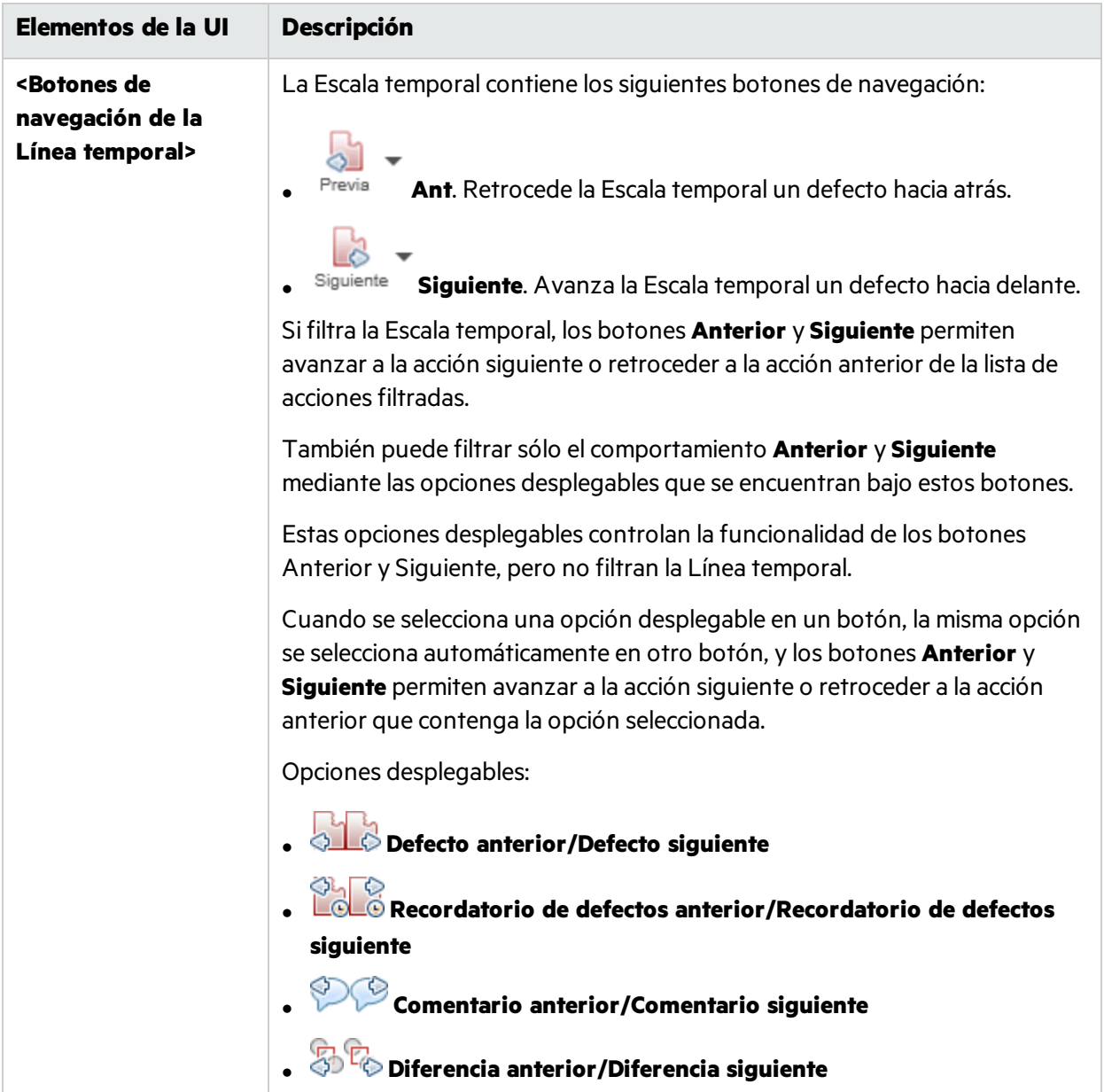

### Solución de problemas y limitaciones: resultados de ejecución

En esta sección se describen la resolución de problemas y las limitaciones para los resultados de ejecución.

- Los archivos .csv exportados contienen caracteres corruptos cuando hay dos o más espacios consecutivos.
- Al grabar acciones de usuario en aplicaciones móviles híbridas, el guión gráfico no muestra un rectángulo rojo en torno al elemento de la interfaz de usuario de destino.
- $\bullet$  No se admite la conversión de pruebas manuales a automáticas para aplicaciones híbridas.

# Capítulo 7: Modo de energía

A lo largo de esta guía, las descripciones de funciones que solo estén disponibles en el Modo de

energía se identificarán con el icono Modo de energía  $\boldsymbol{P}$ .

#### Este capítulo incluye:

#### **Conceptos**

- <sup>l</sup> ["Información](#page-197-0) general de Modo de energía" abajo
- **.** ["Aplicaciones"](#page-198-0) en la página siguiente

#### **Tareas**

<sup>l</sup> "Cómo preparar una prueba para [ejecutarla](#page-200-0) en el Modo de energía" en la página 201

#### **Referencia**

- <sup>l</sup> "Grupo Modo de [energía"](#page-201-0) en la página 202
- <sup>l</sup> "Panel [Aplicación](#page-203-0) (grupo Modo de energía)" en la página 204

<span id="page-197-0"></span>"Solución de problemas y [limitaciones:](#page-213-0) modo de energía" en la página 214

## Información general de Modo de energía

Cuando se ejecuta una prueba en el Modo de energía, Sprinter reconoce la pantalla de la aplicación e identifica los objetos. Esta información permite a Sprinter rastrearsu actividad durante la ejecución de la prueba. También permite a Sprinter ayudarle a realizar algunas de las acciones de usuario en su aplicación.

Con esta información, Sprinter puede:

- Crear y ejecutar macros para permitir que Sprinter realice un conjunto de acciones en la aplicación.
- Puede introducir automáticamente datos en los campos de la aplicación (para usuarios de ALM).
- Replicar las acciones de usuario en varias máquinas (para usuarios de ALM).
- **Buscar posibles defectos en la aplicación (para usuarios de ALM).**
- Mantener un registro de las acciones de usuario. Agregar comentarios y recordatorios a las acciones de usuario registradas en la ejecución, para revisarlas posteriormente.
- $\bullet$  Mantener un registro de los defectos que haya enviado para cada acción.
- <sup>l</sup> Incluir automáticamente la lista de pasos o acciones de usuario en cualquier defecto que envíe para crear un escenario de defectos.

Para que Sprinter sea capaz de reconocer la pantalla de la aplicación, es necesario definir la aplicación que se va a probar.

Para obtener másinformación, consulte:

- **•** ["Aplicaciones"](#page-198-0) abajo
- <sup>l</sup> "Cómo preparar una prueba para [ejecutarla](#page-200-0) en el Modo de energía" en la página 201
- <sup>l</sup> ["Ejecución](#page-99-0) de pruebas en Modo de energía" en la página 100
- <sup>l</sup> "Cómo grabar y [ejecutar](#page-232-0) macros" en la página 233

Para usuarios de ALM, cuando ejecute una prueba en el Modo de energía, puede realizar las siguientes tareas:

- <sup>l</sup> "Cómo inyectar datos en la [aplicación"](#page-221-0) en la página 222
- <sup>l</sup> "Cómo ejecutar una prueba con la [creación](#page-260-0) de reflejos" en la página 261
- <span id="page-198-0"></span><sup>l</sup> "Cómo explorar la [aplicación](#page-240-0) para buscar posibles defectos" en la página 241

## Aplicaciones

Para trabajar con las funciones del Modo de energía, debe definir la aplicación móvil que se va a probar. Esta acción permite al Modo de energía ejecutar funciones avanzadas como inyección de datos y macros en la aplicación.

Muchas opciones del Modo de energía se asocian con su aplicación específica.

Dado que definirá la aplicación para la prueba, todaslas pruebas que tengan la misma aplicación definida compartirán la misma configuración de Modo de energía. Esto permite ahorrar tiempo a la hora de volver a definir estas configuraciones para cada una de las pruebas.

También puede definir aplicaciones en el modo **Plan**, al crear nuevas pruebas o componentes. Para obtener másinformación, consulte " Cuadro de diálogo [Seleccionar](#page-90-0) aplicación" en la página 91.

**Ejemplo:** Imagine que va a probar una aplicación móvil bancaria. Cree una prueba y defina la aplicación con el nombre My\_Banking\_App. Durante la prueba, grabe una macro en la página de inicio de sesión y guárdela con el nombre Login Macro. Sprinter recuerda que la macro Login Macro se grabó para la aplicación My\_Banking\_App.

En el futuro, cada vez que ejecute una prueba con My\_Banking\_App definida como su aplicación, la macro Login Macro estará disponible para ésta.

La siguiente información se asocia a la aplicación de la prueba:

- Conjuntos de inyección de datos (para usuarios de ALM)
- Macros
- Reglas (para su uso con la creación de reflejos, para usuarios de ALM)

Al definir una aplicación, se proporciona a Sprinter un nombre lógico para ésta. El Modo de energía asocia la información con este nombre lógico. El nombre lógico se muestra junto al nodo Aplicación en el grupo "Grupo Modo de [energía"](#page-201-0) (descrito en la página [202\)](#page-201-0) y en el "Panel [Aplicación](#page-203-0) (grupo Modo de [energía\)"](#page-203-0) (descrito en la página [204\)](#page-203-0).

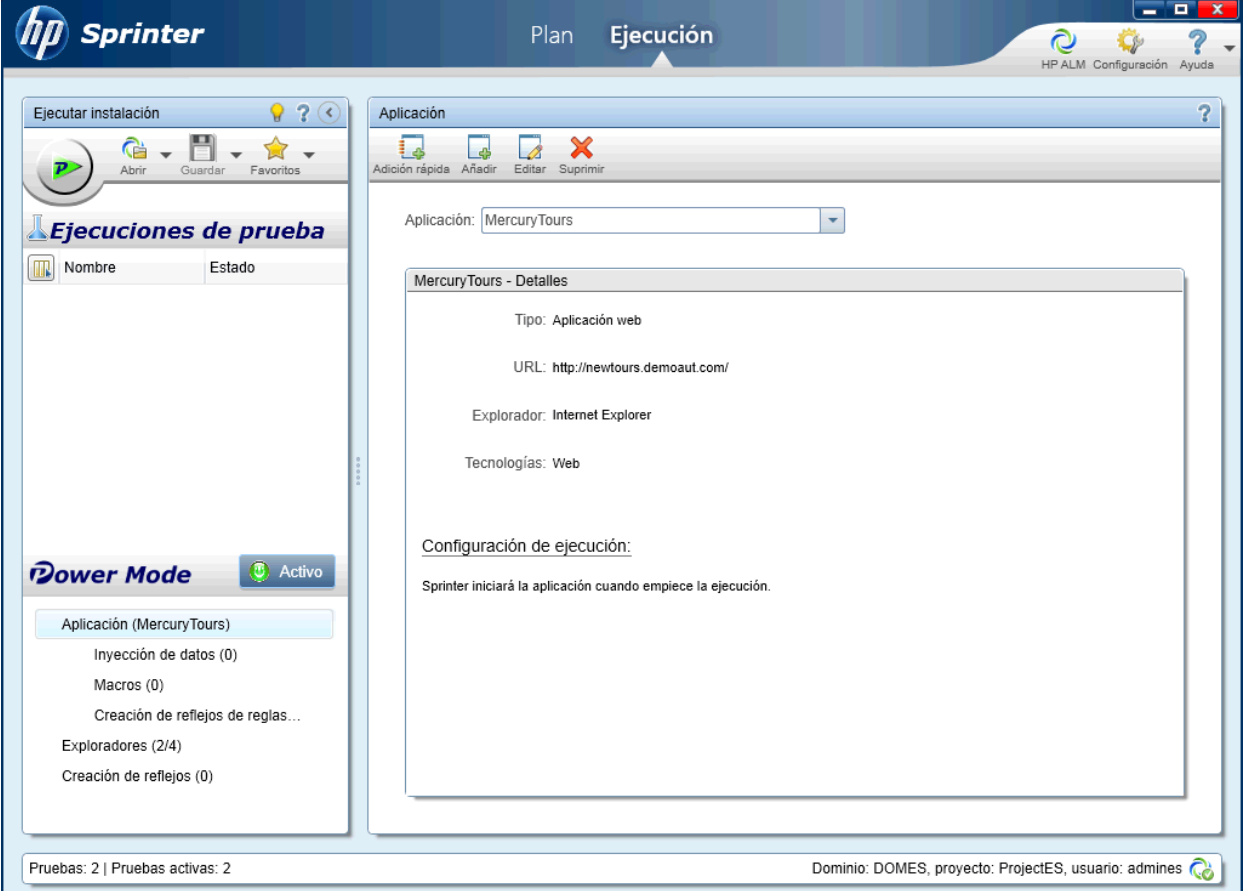

Puede que desee crear más de una versión de una aplicación con distintos nombreslógicos y asociar la información específica con cada versión.

**Ejemplo:** Imagine que está probando una aplicación móvil bancaria con varias versiones para distintos idiomas. Cada versión de la aplicación real se llama Banking. Puede definir varias aplicaciones móviles bancarias para las pruebas y proporcionar a cada una un nombre lógico y válido como Banking\_Spanish y Banking\_French.

Puede asociar posteriormente otra información con cada versión de la aplicación móvil. Por ejemplo, los conjuntos de datos en español con la aplicación Banking español y los conjuntos de datos en francés con la aplicación Banking francés.

Siempre que ejecute una prueba con Banking Spanish como la aplicación móvil definida, estarán disponibles los conjuntos de datos en español. Siempre que ejecute una prueba con Banking French como la aplicación móvil definida, estarán disponibles los conjuntos de datos en francés.

Para obtener información sobre cómo configurar las funciones del Modo de energía, consulte ["Cómo](#page-200-0) preparar una prueba para [ejecutarla](#page-200-0) en el Modo de energía" abajo.

Para obtener másinformación sobre cómo Sprinter mantiene la información de aplicaciones y qué funciones están asociadas con la aplicación definida, consulte "Cómo se mantiene la [información](#page-32-0) de [usuario"](#page-32-0) en la página 33.

## <span id="page-200-0"></span>Cómo preparar una prueba para ejecutarla en el Modo de energía

Los siguientes pasos describen cómo preparar una prueba para ejecutarla usando las funciones avanzadas disponibles con el Modo de energía.

- Esta tarea considera que ya sabe cómo ejecutar una prueba en Sprinter. Para obtener más información, consulte ["Ejecución](#page-100-0) de una prueba manual en Sprinter" en la página 101.
- <sup>l</sup> Para usuarios de ALM, esta tarea no incluye información sobre cómo preparar una prueba para ejecutarla con la creación de reflejos. Para obtener información sobre cómo ejecutar una prueba con la creación de reflejos, consulte "Cómo [preparar](#page-259-0) una prueba de creación de reflejos" en la página 260.
- Para usuarios de ALM, esta tarea no incluye información sobre cómo configurar los ajustes del explorador. Para obtener másinformación, consulte "Cómo explorar la [aplicación](#page-240-0) para buscar posibles [defectos"](#page-240-0) en la página 241.

Para obtener información sobre lasfunciones del Modo de energía, consulte ["Ejecución](#page-99-0) de pruebas en Modo de [energía"](#page-99-0) en la página 100.

Esta tarea incluye los siguientes pasos:

1. Activación del Modo de energía para la prueba

Haga clic en el botón Modo de energía **en el Desact.** en el grupo Modo de energía. El botón Modo

de energía se pone verde y aparece **ACT.**, el botón **Ejecutar** muestra el icono Modo de energía y los nodos del grupo Modo de energía.

2. Configuración de la aplicación para la prueba

Se debe configurar una aplicación para que la prueba la ejecute con el Modo de energía.

Haga clic en el nodo **Aplicación** del grupo Modo de energía y use las opciones del panel Aplicación para configurarla.

Para obtener información sobre el trabajo en el panel Aplicación, consulte "Panel [Aplicación](#page-203-0) (grupo Modo de [energía\)"](#page-203-0) en la página 204.

3. Configurar inyección de datos(para usuarios de ALM)

#### a. **Creación de un conjunto de datos.**

Para usar la inyección de datos, primero debe crear un conjunto de datos en formato **.xls**, **.xlsx** o **.csv**. Para obtener másinformación sobre cómo formatear un conjunto de datos, consulte "Pautas de creación de [conjuntos](#page-220-0) de inyección de datos" en la página 221.

Una vez que haya creado un conjunto de datos puede almacenarlo en elsistema de archivos o en Application Lifecycle Management. Para almacenar los conjuntos de datos en Application Lifecycle Management, cárguelos en la carpeta **Recursos** para el proyecto. Para obtener más información sobre cómo cargar recursos, consulte la Guía del usuario de Application Lifecycle Management.

**Nota:** Sprinter almacena la ruta al archivo de datos en el archivo DataSource.xml en la carpeta **Recursos** de Sprinter. Se recomienda que no modifique esta carpeta.

#### b. **Asociación del conjunto de datos con la aplicación.**

Una vez que haya creado el conjunto de datos, asócielo con la aplicación en el panel **Inyección de datos** del Explorador de pruebas. Para obtener másinformación, consulte "Panel [Inyección](#page-223-0) de [datos\(grupo](#page-223-0) Modo de energía)" en la página 224.

Los datosse pueden introducir automáticamente en formularios únicamente en la aplicación que haya sido definida en el "Panel [Aplicación](#page-203-0) (grupo Modo de energía)" en la página 204. Para obtener másinformación, consulte "Panel [Aplicación](#page-203-0) (grupo Modo de energía)" en la página [204](#page-203-0).

#### c. **Definición de los campos que se desean inyectar y el orden de inyección: opcional**

Si desea usar todos los campos del conjunto de datos, en el orden en que aparecen, puede saltarse este paso.

Haga clic en el botón **Personalizar campos** del panel **Inyección de datos** para definir qué campos desea introducir automáticamente en la aplicación y el orden en el que se deben introducir. Para obtener másinformación, consulte "Cuadro de diálogo [Gestionar](#page-225-0) (y asignar) [campos"](#page-225-0) en la página 226.

4. Revisión de macros para la aplicación

Si ya ha definido las macros para esta aplicación, haga clic en el nodo Macros para revisar, editar y eliminar las Macros asociadas con ésta.

Para obtener másinformación, consulte "Panel [Macros\(grupo](#page-233-0) Modo de energía)" en la página 234.

5. Resultados

Ahora está preparado para ejecutar una prueba en Modo de energía, tal y como se describe en ["Ejecución](#page-100-0) de una prueba manual en Sprinter" en la página 101.

### <span id="page-201-0"></span>Grupo Modo de energía

El grupo Modo de energía permite activar y desactivar el Modo de energía. Al activar el Modo de energía y seleccionar uno de los nodos del grupo Modo de energía, el panel derecho muestra la configuración para ese nodo.

Para obtener información sobre las funciones disponibles en el Modo de energía, consulte ["Ejecución](#page-99-0) de pruebas en Modo de [energía"](#page-99-0) en la página 100.

En la imagen siguiente se muestra el grupo Modo de energía.

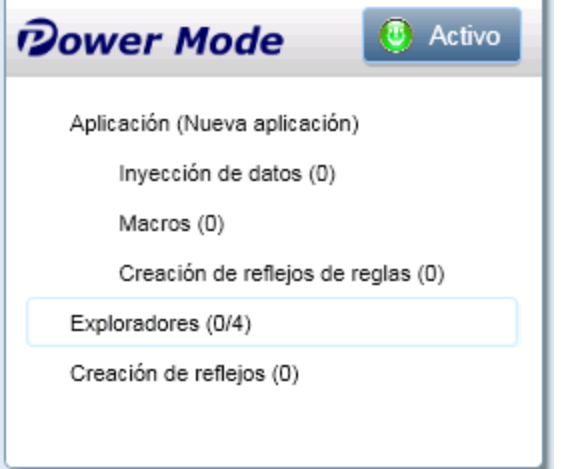

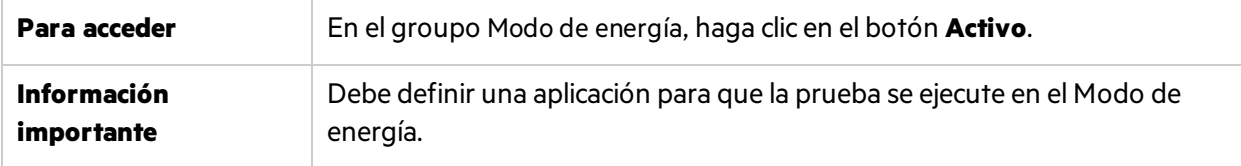

El grupo Modo de energía contiene los siguientes nodos:

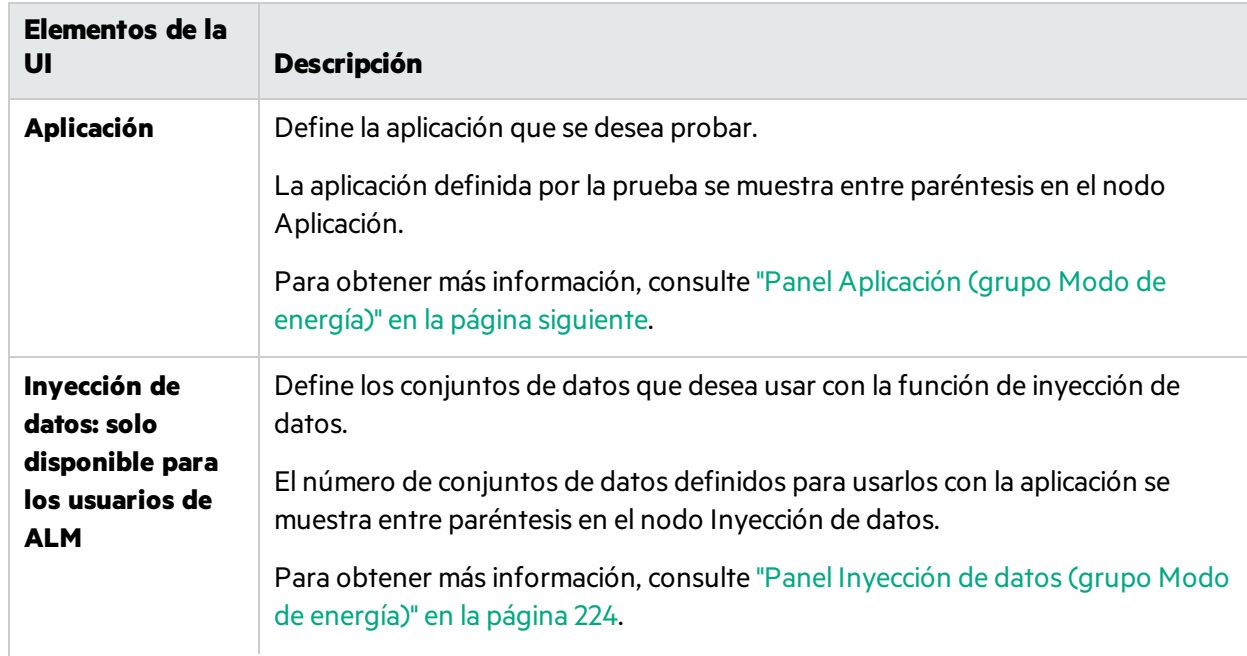

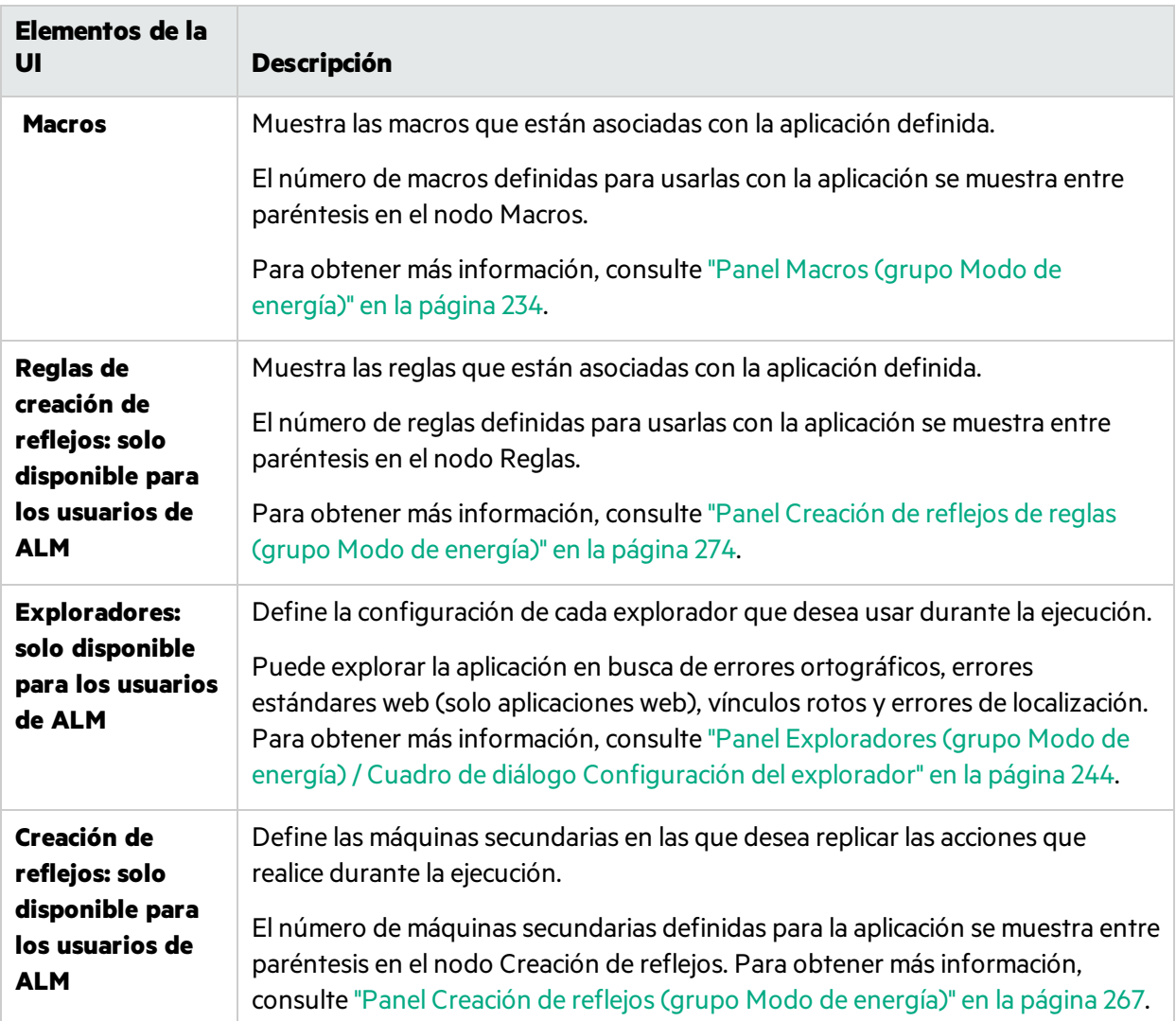

## <span id="page-203-0"></span>Panel Aplicación (grupo Modo de energía)

Este panel permite definir o seleccionar la aplicación que usará la prueba. También puede agregar, editar o eliminar las aplicaciones que existen.

La siguiente imagen muestra el panel Aplicación cuando no se han definido previamente las aplicaciones.

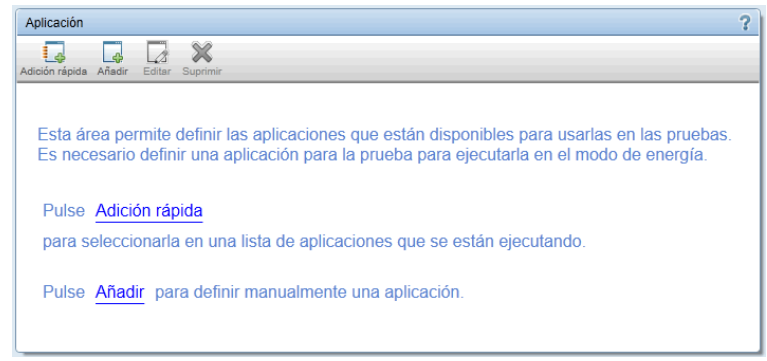

La siguiente imagen muestra el panel Aplicación cuando las aplicacionesse han definido previamente.

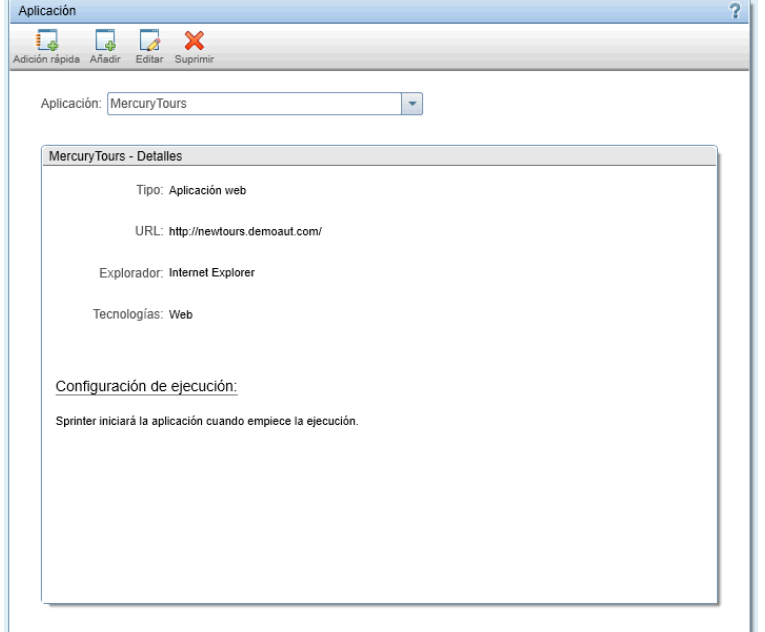

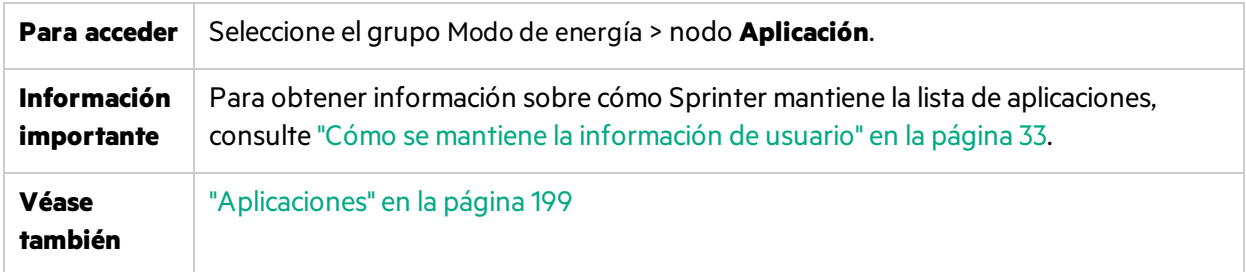

El panel Aplicación contiene lossiguientes elementos de la interfaz de usuario:

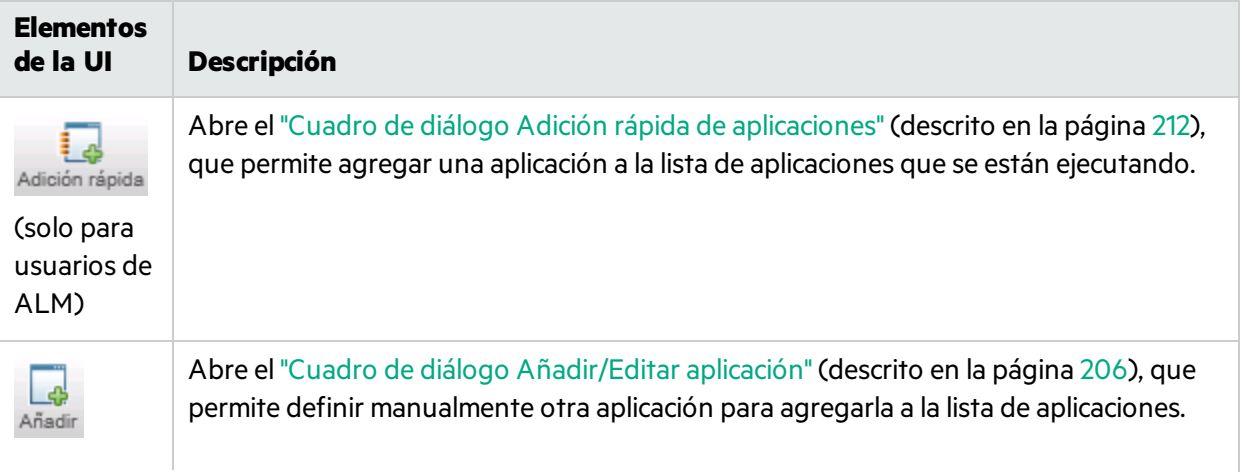

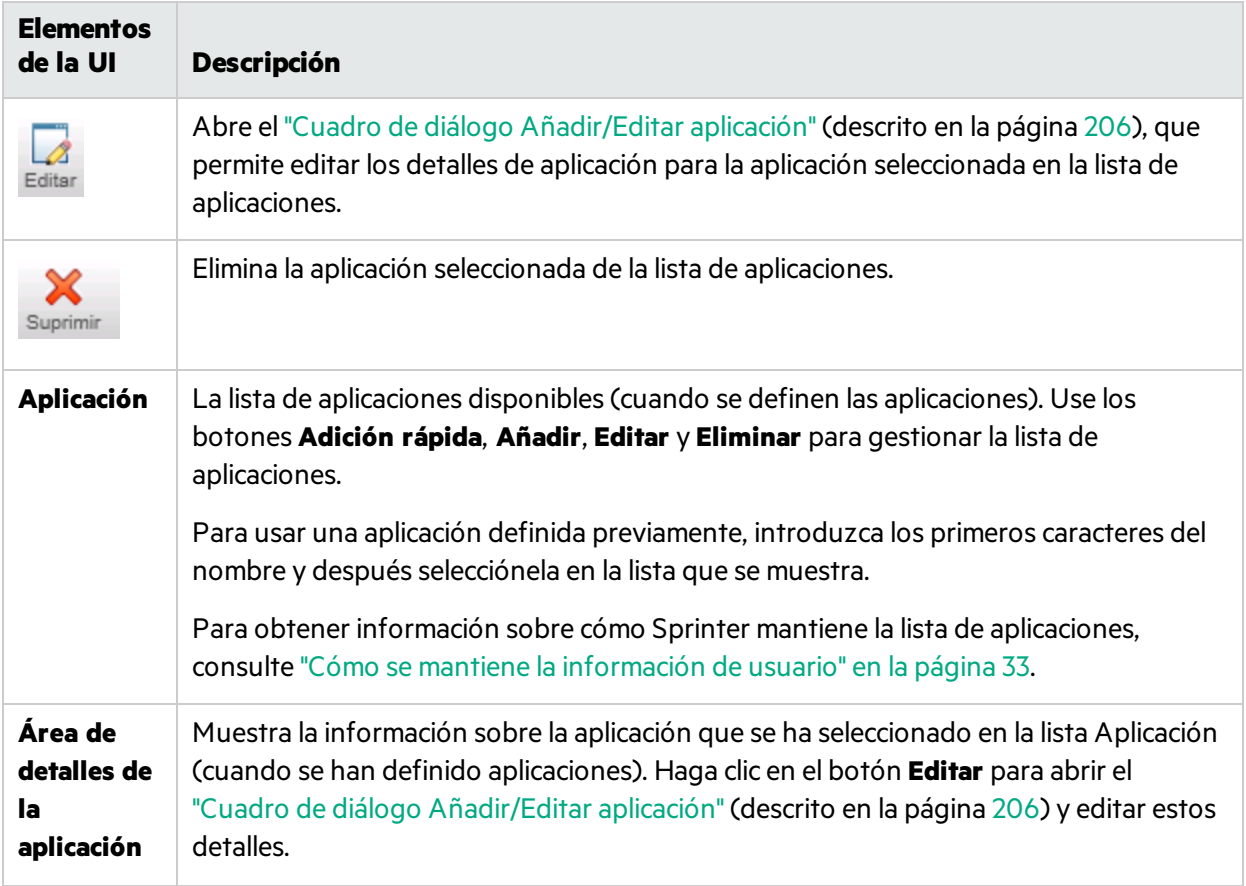

### <span id="page-205-0"></span>Cuadro de diálogo Añadir/Editar aplicación

Este cuadro de diálogo permite definir o modificar la configuración de la aplicación.

Para los usuarios de ALM, cuando se selecciona el botón **Aplicación web**, el área **Configuración** permite establecer las opciones específicas para las aplicaciones web.

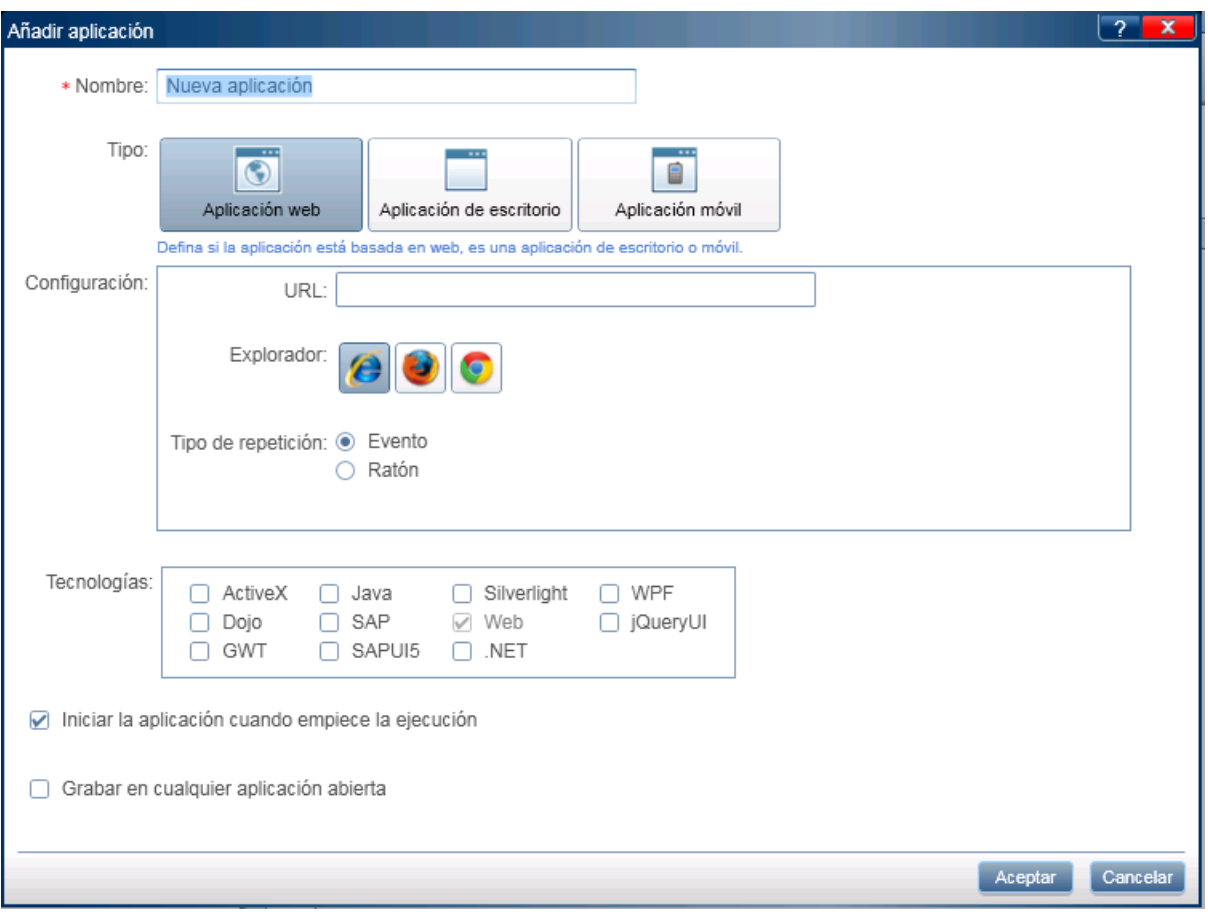

Para los usuarios de ALM, cuando se selecciona el botón **Aplicación de escritorio**, el área **Configuración** permite establecer las opciones específicas para las aplicaciones de escritorio.

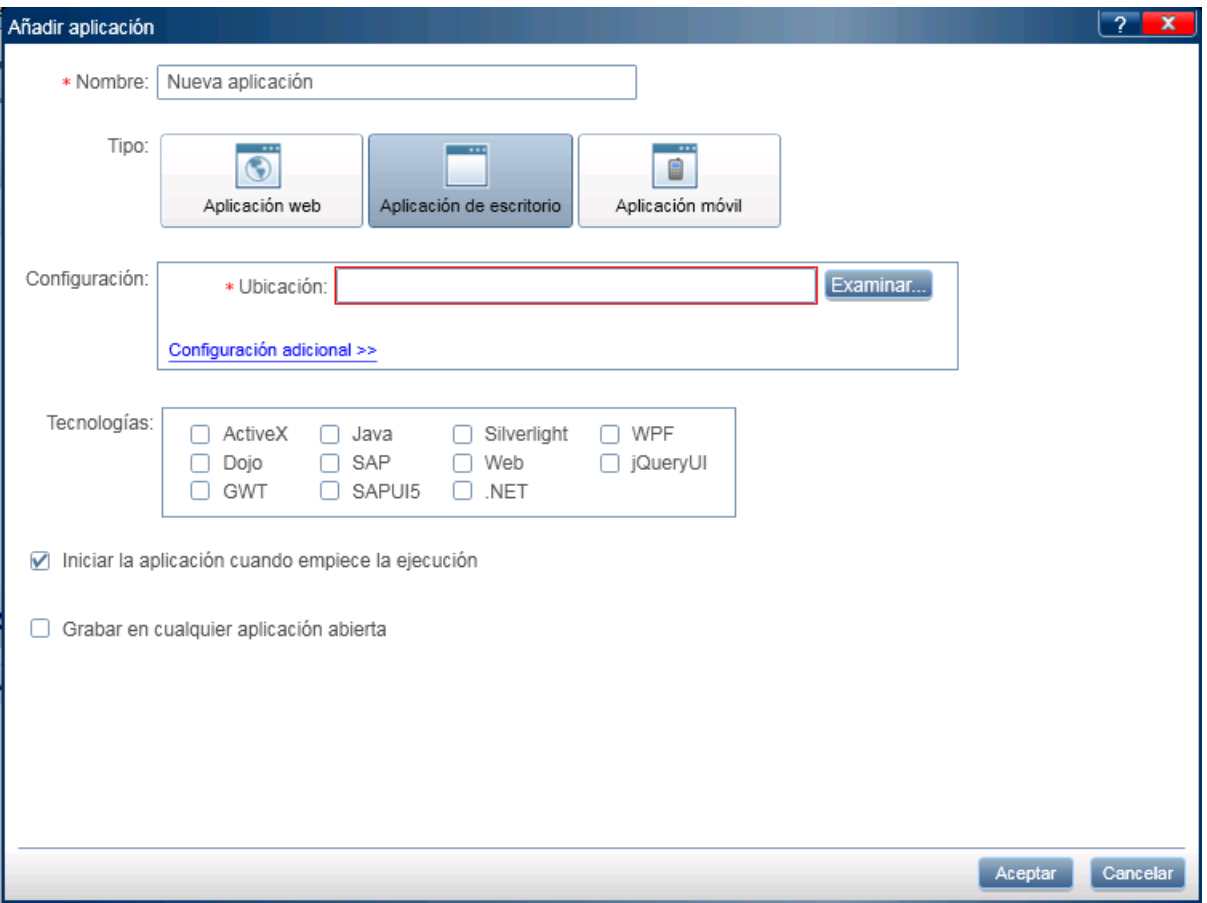

Cuando se selecciona el botón **Aplicaciones móviles**, el área **Configuración** permite establecer las opciones específicas para las aplicaciones móviles.

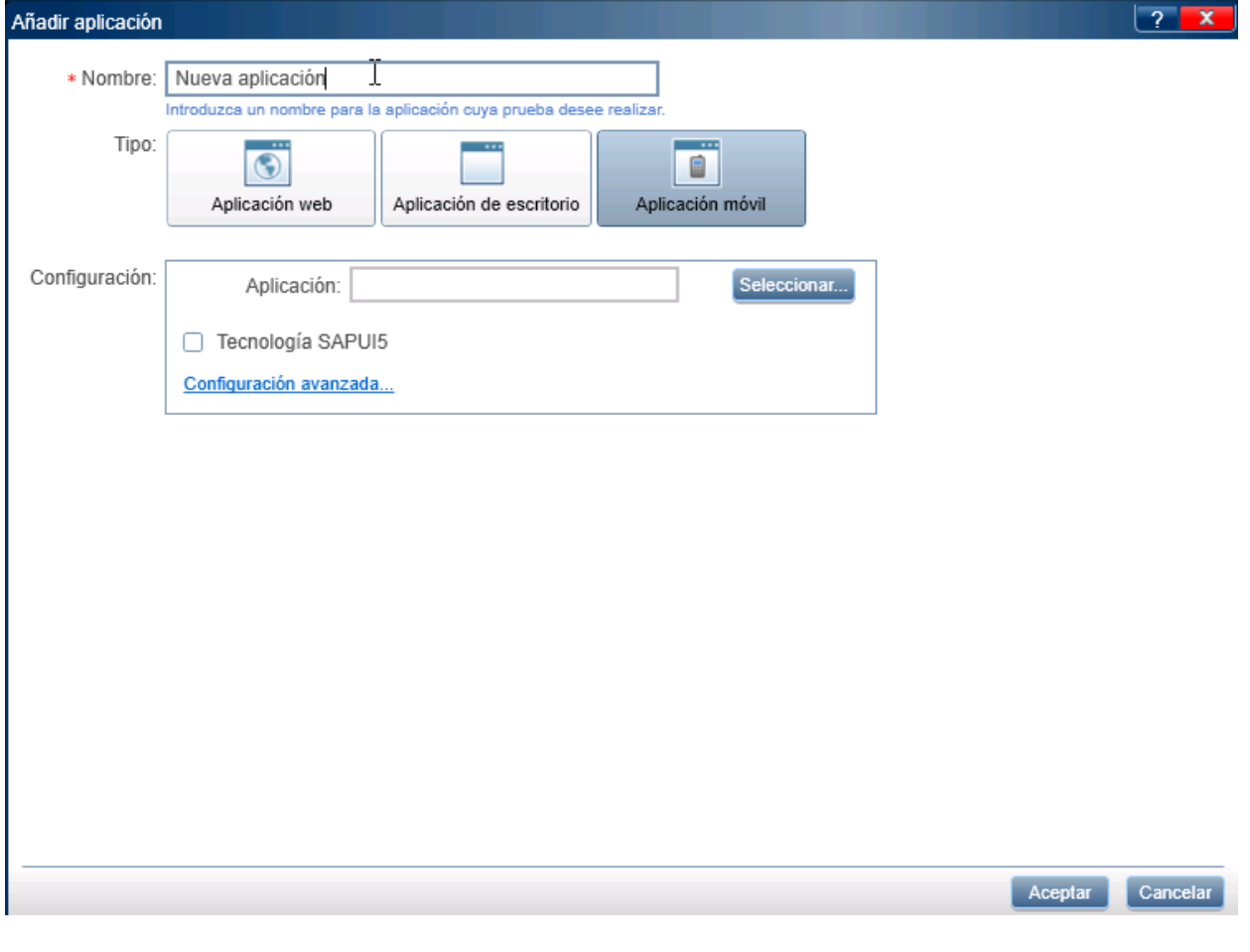

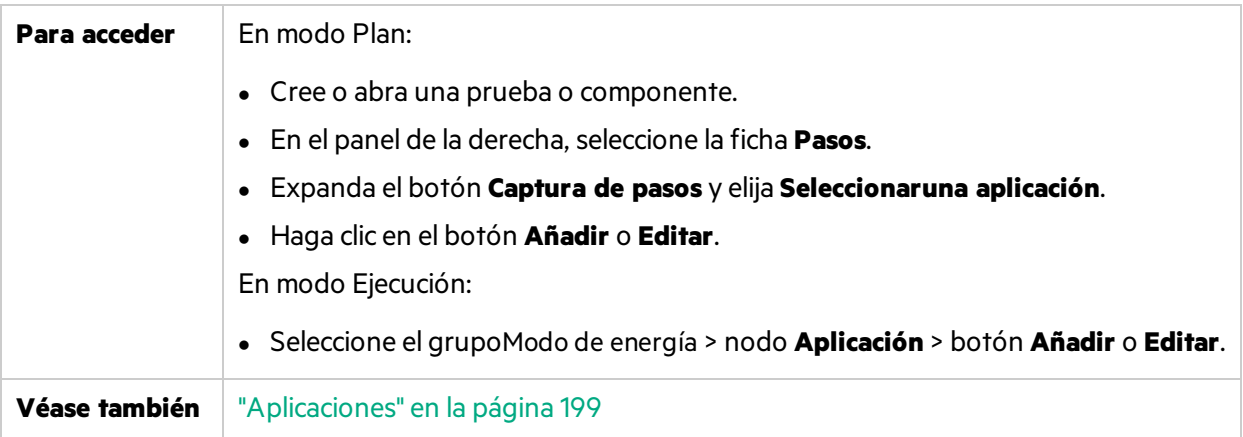

#### Los elementos de la interfaz de usuario se describen a continuación:

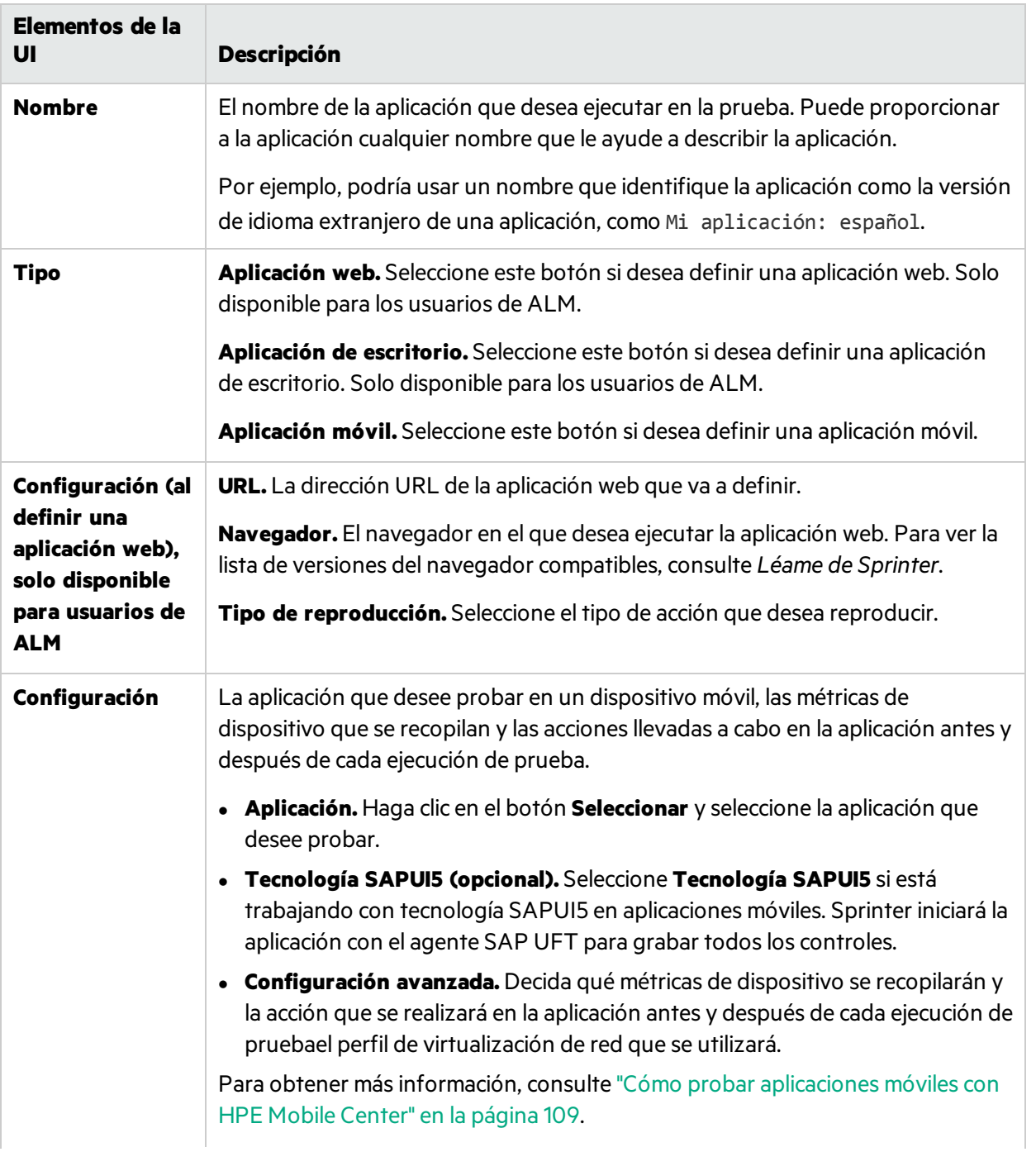

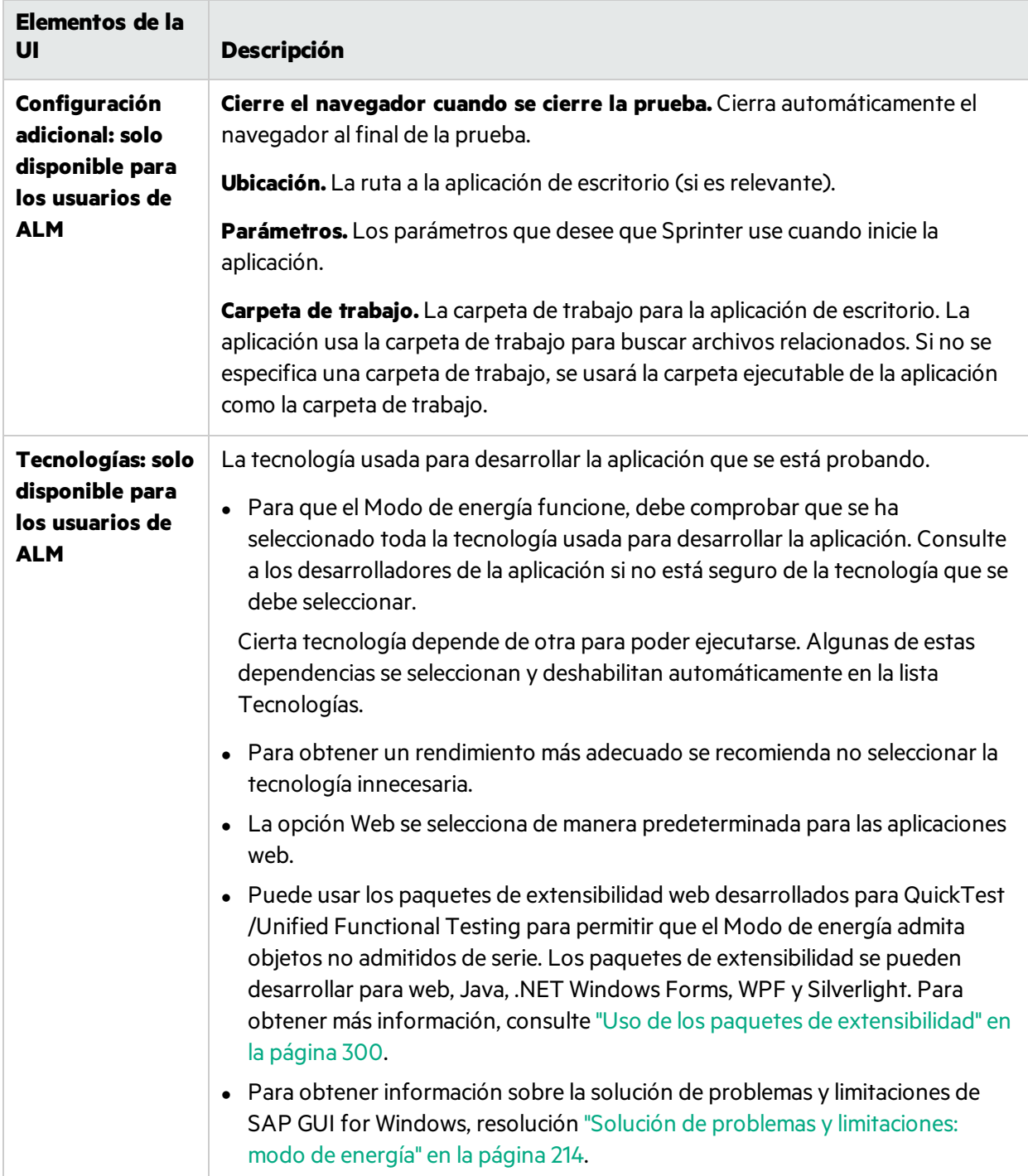

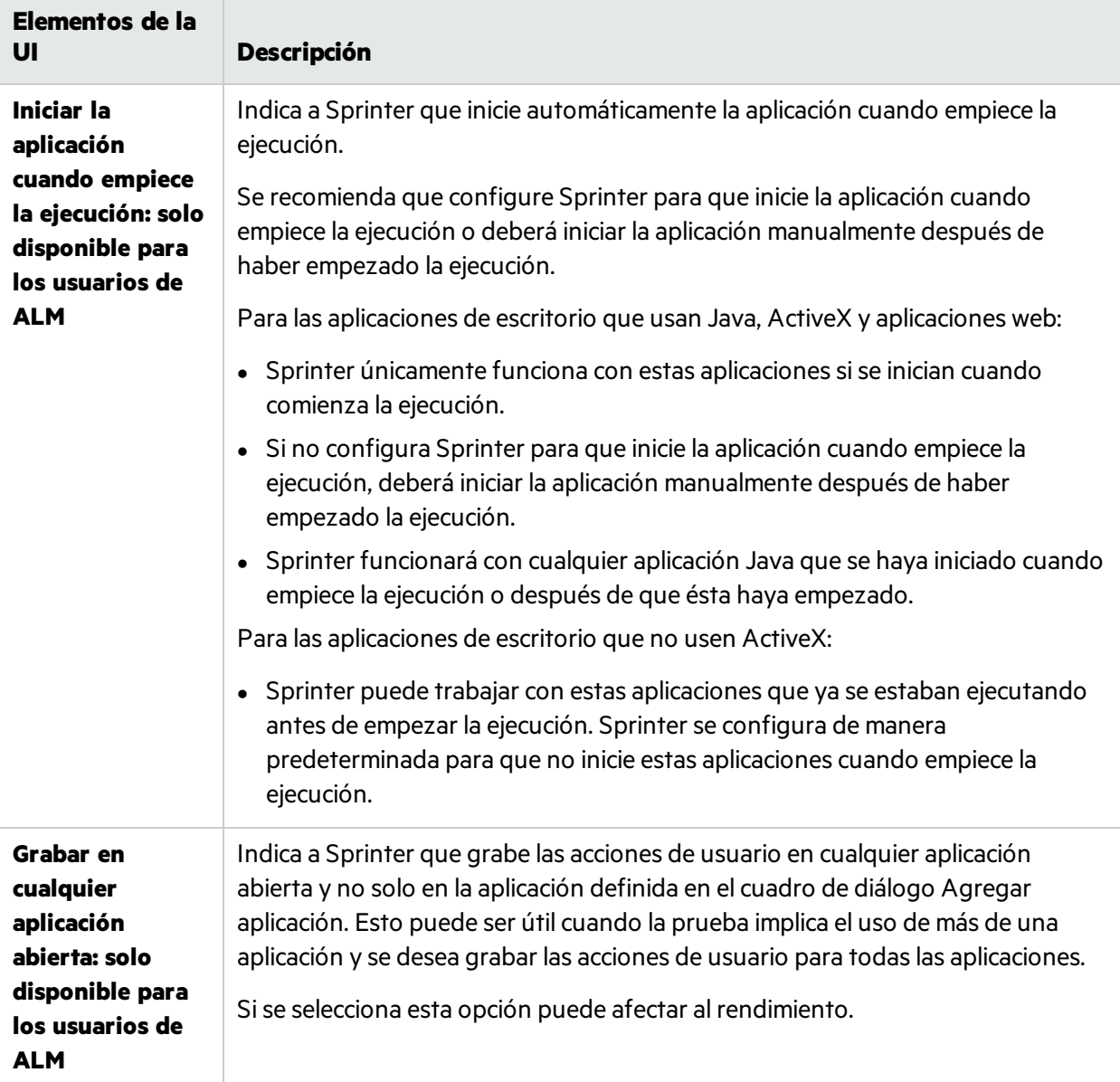

### <span id="page-211-0"></span>Cuadro de diálogo Adición rápida de aplicaciones

**Nota:** Este cuadro de diálogo solo está disponible sise inicia sesión utilizando ALM.

Este cuadro de diálogo permite al usuario agregar una nueva aplicación a la lista de aplicaciones seleccionándola de una lista de aplicaciones que se están ejecutando.

La siguiente imagen muestra el cuadro de diálogo Adición rápida de aplicaciones.

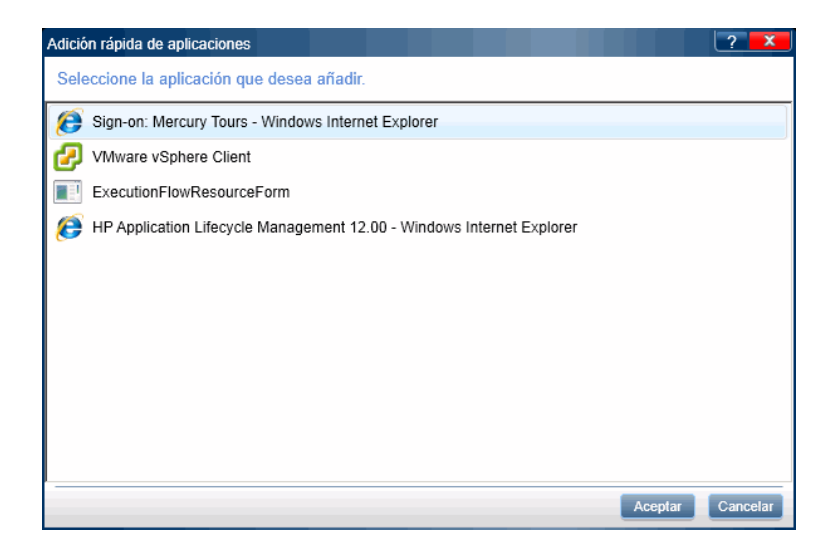

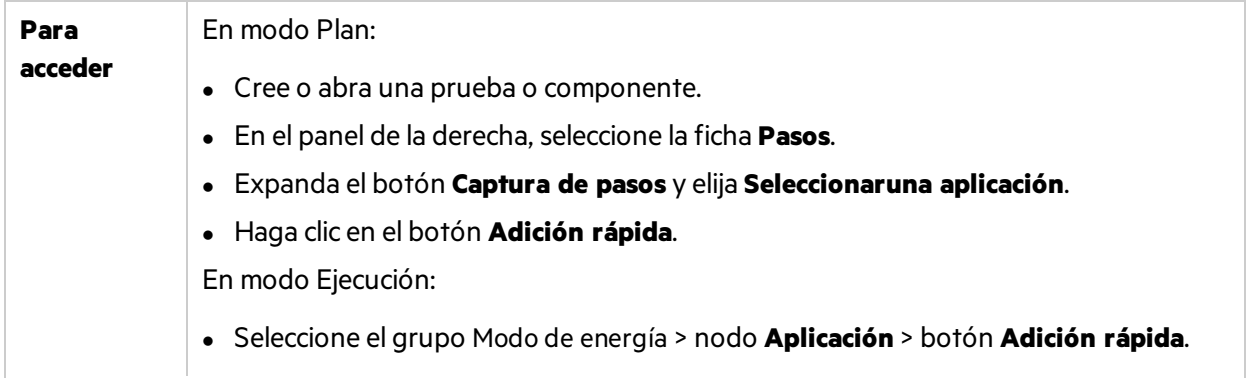

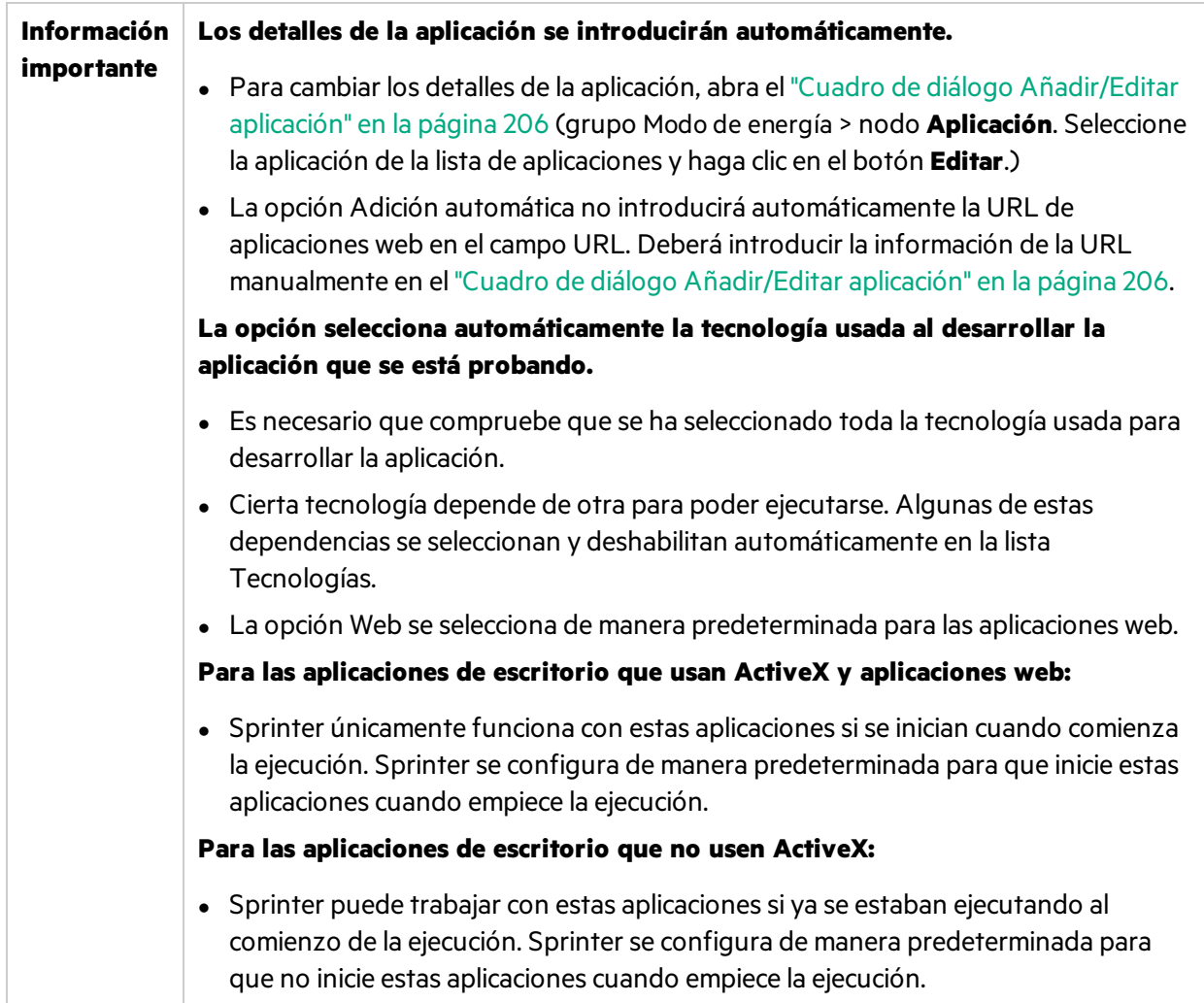

## <span id="page-213-0"></span>Solución de problemas y limitaciones: modo de energía

En esta sección se describen la resolución de problemas y laslimitaciones para Modo de energía.

## Limitaciones generales

- Si no tiene instalado Excel 2007 en el equipo, debe tener instalado el controlador del sistema de Office 2007 para trabajar con los conjuntos de datos en formato **.xlsx**. El controlador para 2007 Office System se puede descargar en [http://www.microsoft.com/download/en/details.aspx?displaylang=en&id=23734.](http://www.microsoft.com/download/en/details.aspx?displaylang=en&id=23734)
- $\bullet$  Utilizar un equipo con un rendimiento deficiente puede provocar un error de comunicación al iniciar una prueba en con la opción Modo de energía activada.

**Solución alternativa:** Aumente el valor de StationAgentCreationTimeOut. Por ejemplo, cambie <add key="StationAgentCreationTimeout" value="40000"/> a <add key="StationAgentCreationTimeout" value="400000"/>

• Los nombres de aplicación no pueden contener los caracteres siguientes:

#### \ / : \* ? " < > | ' % ! { }

**Solución alternativa:** Suprima los caracteres del nombre de la aplicación en Sprinter para permitir la ejecución de la prueba.

- Las siguientes limitaciones afectan a los usuarios de ALM:
	- <sup>l</sup> Al trabajar con Modo de energía, no debería tener más de una instancia abierta de la aplicación que está probando en cualquier equipo de la ejecución.
	- Las aplicaciones que tienen un modo oculto no aparecerán en la lista de aplicaciones, si se ocultaron cuando abrió el cuadro de diálogo **Adición rápida de aplicaciones**.
	- En los sistemas operativos de 64 bits, si se ha registrado como un usuario normal (no administrador), pero ejecuta una aplicación como administrador, no se listará en el cuadro de diálogo **Adición rápida de aplicaciones**.

**Solución alternativa:** Cierre la aplicación y reiníciela sin privilegios de administrador o añada la aplicación manualmente.

• Se recomienda que cuando trabaje con Modo de energía, configure Sprinter para que inicie la aplicación cuando empiece la ejecución o inicie la aplicación manualmente después de haber empezado la ejecución. Si la aplicación ha iniciado antes del inicio de la ejecución, es posible que Sprinter no pueda reconocerla.

### Aplicaciones híbridas

- Los exploradores móviles autónomos no se admiten como aplicaciones híbridas.
- No se admite la grabación de elementos WebAudio y WebVideo en aplicaciones híbridas.
- No se admite la conversión de pruebas manuales a automáticas para aplicaciones híbridas.
- Las macros para aplicaciones híbridas se deben volver a reproducir en los mismos dispositivos Android que se hayan utilizado para grabar las macros.

### Limitaciones que afectan a los usuarios de ALM

#### Chrome

- JAVA, Silverlight y ActiveX en una página web no se admiten para las funciones de modo de energía en Chrome.
- Si se acerca o se aleja el zoom en una página con un rectángulo en el guión gráfico, el rectángulo no permanece en la ubicación correcta en la página.

#### Internet Explorer

Es posible que Sprinter no pueda aprender acciones de usuario si Internet Explorer no acabó la acción de usuario anterior. A continuación, se muestran algunos ejemplos de cuándo podría ocurrir:

- El cursor todavía se muestra si estuviera en funcionamiento.
- <sup>l</sup> Después de haber intentado abrir una ficha nueva, todavía no se abre o se abre pero la barra de direcciones sigue en blanco.

#### Firefox

- <sup>l</sup> Sprinter no reconoce los cuadros de diálogo abiertos en **Mozilla Firefox**.
- <sup>l</sup> Para probar la aplicación en Firefox 8 o superior, tiene que habilitar elsoporte de **QuickTest Professional or Unified Functional Testing Plugin** en cualquiera de lasformassiguientes:
	- <sup>l</sup> Sise muestra la pantalla **Select Your Add-ons** al abrir Firefox, seleccione mantener el plugin de **QuickTest Professional** o **Unified Functional Testing**.
	- <sup>l</sup> Sise abre la ficha **Install Add-on** y muestra **QuickTest Professional or Unified Functional Testing Plugin** al abrir Firefox, active la casilla **Allow this installation** y haga clic en **Continue**.
- <sup>l</sup> Si ninguna de estas opciones está disponible, habilite el complemento manualmente:
	- a. En Firefox, seleccione **Tools > Add-ons**.
	- b. En la ficha **General**, haga clic en **Manage Add-ons** (en algunas versiones esto no es necesario).
	- c. En la ficha **Add-ons Manager**, seleccione el nodo **Extensions**.
	- d. Haga clic en el botón **Enable** en la fila **QuickTest Professional or Unified Functional Testing Plugin**.
- JAVA, Silverlight y ActiveX en una página web no se admiten para las funciones de modo de energía en Firefox versión 34 y superior. Para utilizar una versión anterior de Firefox, realice las siguientes acciones:
	- a. En Firefox, seleccione el gestor de complementos y seleccione **Extensions**.
	- b. Haga clic en **Tools** y seleccione **Install Add-on From File**.
	- c. Seleccione **AgentLegacy.XPI** desde *SprinterInstallDir\Installations\Firefox*.
	- d. Instale **AgentLegacy.XPI** y reinicie el explorador.

#### Aplicaciones Java

- <sup>l</sup> Antes de que Sprinter puede funcionar con objetos **Java**, es necesario ejecutar la **herramienta de compatibilidad con JRE de** Sprinter (JavaEnabler.jar).
	- <sup>l</sup> Solo tiene que ejecutar esta herramienta la primera vez que desee trabajar con un objeto Java, en equipos que tenga la versión 1.6 de JRE o inferior.
	- <sup>l</sup> La herramienta se puede encontrar en el directorio **C:\<carpeta de instalación de** Sprinter**>\bin**.
	- <sup>l</sup> Para obtener másinformación, ejecute la herramienta de compatibilidad con JRE de **Sprinter** y haga clic en el botón **Ayuda**.

#### Google Web Toolkit (GWT)

<sup>l</sup> En las descripciones de acciones de usuario, Sprinter no identifica correctamente los **cuadros de texto de GWT Richtext** porsu nombre.
### **Silverlight**

- <sup>l</sup> Sprinter no admite aplicaciones **Silverlight**sin ventanas alojadas en **Mozilla Firefox**.
- <sup>l</sup> Para trabajar con Silverlight, su aplicación Silverlight debe inicializarse con el valor de propiedad de **EnableHtmlAccess** establecido en 'True' Para obtener másinformación, consulte [http://msdn.microsoft.com/en-us/library/cc838264\(VS.95\).aspx](http://msdn.microsoft.com/en-us/library/cc838264(VS.95).aspx)

### Aplicaciones SAP GUI for Windows

### Limitaciones generales

- 112716Sprinter no admite la captura y la replicación de las acciones de usuario realizadas en elementos HTML integrados en las aplicaciones de SAP GUI for Windows.
- No se admiten los controles de Microsoft Office dentro de una ventana SAP.
- No se admite el control de SAP Editor.
- <sup>l</sup> No se captura el botón **OK** en los mensajes SAP para conectarse a la API de creación de secuencias de comandos de SAP.
- <sup>l</sup> Cuando se selecciona la opción **Comparar todo** en la barra lateral **Máquinas** durante una sesión de creación de espejos, Sprinter no compara el contenido de las celdas en los controles de SAP Table.
- <sup>l</sup> Sprinter captura las acciones de usuario solo cuando el cliente de SAP GUI for Windows envía la información alservidor SAP. Cuando esto ocurre, se capturan todaslas acciones de usuario que se realizaron entre la comunicación anterior y la actual. Por consiguiente, Sprinter captura una imagen de cada pantalla que se envía al servidor solo después de que todas las acciones de usuario se hayan realizado durante esa comunicación.
- <sup>l</sup> Por motivos de seguridad, la API de creación de secuencias de comandos de SAP evita la captura de acciones de usuario que contienen contraseñas. Cuando inserta una contraseña en un cuadro de contraseña, Sprinter captura una instrucción **Set** usando asteriscos(\*\*\*\*) como el valor del argumento del método. Por este motivo, **Login** no se puede grabar como una macro y no se puede replicar al usar la creación de reflejos.
- <sup>l</sup> Sprinter no captura las acciones de usuario realizadas en cuadros de diálogo Windows estándar que utilizan la aplicación de SAP GUI for Windows(como los cuadros de diálogo **Abrir archivo** y **Guardar como**). Esto es debido a que la API de creación de secuencias de comandos de SAP no admite estos cuadros de diálogo. Esto puede también ocurrir cuando utiliza SAP GUI for Windows con GuiXT. Por tanto, debe realizar manualmente estas acciones de usuario en todos los equipos mientras se ejecutan las macros o se utiliza la creación de reflejos.

### Requisitos de instalación previos

Cuando instala la aplicación de SAP GUI for Windows, debe seleccionar la opción de instalación **SAP GUI Scripting**. Si no ha seleccionado esta opción cuando ha instalado la aplicación de SAP GUI for Windows, esfundamental que la reinstale y seleccione esta opción antes de ejecutar los pasos en esa aplicación.

**Nota:** SAP proporciona un rango de mecanismos de seguridad que permiten al administrador limitar el uso de SAP GUI Scripting por sistema, por grupo, por usuario y por funcionalidad de secuencia de comandos. Para probar las aplicaciones de SAP GUI for Windows, debe asegurar que estos mecanismos de seguridad no están activados por la aplicación que está probando. Para obtener más información sobre las diversas opciones de seguridad, consulte la guía SAP GUI Scripting Security Guide en línea en el SAP Service Marketplace.

### Activación de la creación de secuencia de comandos en la aplicación SAP (servidor)

Después de confirmar que dispone del paquete de soporte correcto y los niveles de revisión de kernel instalados, debe habilitar la creación de secuencias de comandos en la aplicación SAP. De forma predeterminada, la creación de secuencias de comandos está deshabilitado.

Podrá habilitar la creación de secuencias de comandosintroduciendo la ventana Maintain Profile Parameters con permisos administrativos y estableciendo el parámetro del perfil*sapgui/user\_scripting* en TRUE en el servidor de aplicaciones.

Para habilitar la creación de secuencias de comandos para todoslos usuarios, establezca este parámetro en todoslosservidores de aplicaciones. Para habilitar la creación de secuencias de comandos para un grupo específico de usuarios, establezca el parámetro solo en servidores de aplicaciones con la configuración de restricción de acceso apropiada.

**Nota:** Sise conecta a un servidor en el que está deshabilitada la creación de secuencias de comandos, se muestra un mensaje de error al intentar grabar en la aplicación de SAP GUI for Windows.

### Activación de la creación de secuencia de comandos en la aplicación SAP (cliente)

Para probar las aplicaciones de SAP GUI for Windows con Sprinter, debe confirmar que la creación de secuencias de comandos está habilitada en el cliente de SAP GUI for Windows.

Se recomienda deshabilitar los mensajes de advertencia en el entorno de SAP GUI for Windows al trabajar con Sprinter. Al utilizar la creación de reflejos, se recomienda deshabilitar también los mensajes de advertencia en todos los equipos secundarios.

### Eliminación de mensajes de advertencia

De manera predeterminada, recibe mensajes de advertencia al utilizar Sprinter con una aplicación SAP GUI for Windows: Cuando Sprinter se conecta a la API de creación de secuencias de comandos, se muestra elsiguiente mensaje de advertencia: A script is trying to attach to the gui (Una secuencia de comandos está intentando conectarse a la GUI).

Se recomienda deshabilitar los mensajes de advertencia en la aplicación de SAP GUI for Windows al trabajar con Sprinter.

### Comprobación de la velocidad de conexión en el servidor SAP

Cuando se conecta a SAP usando la opción **Low speed connection** para comunicarse con elservidor, el servidor SAP no envía información suficiente para que Sprinter ejecute correctamente los pasos. (Sprinter muestra un mensaje de errorsise selecciona la opción **Low speed connection**.) Por tanto, confirme que esta opción no está seleccionada para el servidor al que se está conectando antes de ejecutar las pruebas de Sprinter.

Para obtener más información, consulte SAP OSS nota nº 587202.

# Capítulo 8: Inyección de datos

A lo largo de esta guía, las descripciones de funciones que solo estén disponibles en el Modo de energía se identificarán con el icono Modo de energía  $\boldsymbol{P}$ .

#### Este capítulo incluye:

#### **Conceptos**

- **·** ["Información](#page-219-0) general de la inyección de datos" abajo
- <sup>l</sup> "Pautas de creación de [conjuntos](#page-220-0) de inyección de datos" en la página siguiente

#### **Tareas**

<sup>l</sup> "Cómo inyectar datos en la [aplicación"](#page-221-0) en la página 222

#### **Referencia**

- <sup>l</sup> "Panel Inyección de [datos\(grupo](#page-223-0) Modo de energía)" en la página 224
- <sup>l</sup> "Cuadro de diálogo Detalles del [conjunto](#page-225-0) de datos" en la página 226
- <sup>l</sup> "Cuadro de diálogo [Gestionar](#page-225-1) (y asignar) campos" en la página 226
- <sup>l</sup> "Barra lateral [Inyección](#page-228-0) de datos" en la página 229

<span id="page-219-0"></span>"Solución de problemas y [limitaciones:](#page-230-0) inyección de datos" en la página 231

### Información general de la inyección de datos

**Nota:** Esta funcionalidad solo está disponible sise inicia sesión utilizando ALM.

#### **Relevante únicamente para el modo de energía**

Durante el proceso de pruebas, es a menudo necesario introducir datos predefinidos en un formulario de la aplicación que se está probando. Para acelerar el proceso y evitar errores, la inyección de datos permite al usuario introducir automáticamente datos contenidos en un archivo **.xls**, **.xlsx** o **.csv** (conjunto de datos) en los campos de la aplicación. Para obtener másinformación sobre cómo crear un conjunto de datos, consulte "Pautas de creación de [conjuntos](#page-220-0) de inyección de datos" en la página [siguiente](#page-220-0).

Puede almacenar los conjuntos de datos en elsistema de archivos o en Application Lifecycle Management. Para almacenar los conjuntos de datos en Application Lifecycle Management, cárguelos en la carpeta **Recursos** para el proyecto. Para obtener másinformación sobre cómo cargar recursos, consulte la Guía del usuario de Application Lifecycle Management.

**Nota:** Sprinter almacena la ruta al archivo de datos en el archivo DataSource.xml en la carpeta **Recursos** de Sprinter. Se recomienda que no la modifique.

Una vez que haya creado el conjunto de datos, lo asocia con la aplicación en el panel Inyección de datos de la ventana principal. Al asociar el conjunto de datos con una aplicación, estará disponible para poder usarlo en cualquier prueba que esté configurada para usar la aplicación definida actualmente.

Si ha asociado previamente un conjunto de datos con la aplicación, estará automáticamente disponible en la prueba.

Con Sprinter, puede asignar los encabezados de columna de su conjunto de datos con los nombres de campo en la aplicación.

Sprinter también le permite asignar campos de manera automática o manual. En la asignación automática, Sprinter explora la aplicación en busca de nombres de campo que coincidan con los nombres de las columnas del conjunto de datos.

Sin embargo, si los nombres de las columnas en su conjunto de datos no coinciden con los de la aplicación o si hay varios campos con el mismo nombre, puede asignar manualmente los campos. Todas las asignaciones se guardan con la prueba.

También puede definir qué campos del conjunto de datos desea que se introduzcan en la aplicación y en qué orden. Para obtener másinformación, consulte "Cuadro de diálogo [Gestionar](#page-225-1) (y asignar) campos" en la [página](#page-225-1) 226.

Para obtener másinformación sobre cómo preparar una prueba para ejecutarla con la inyección de datos, consulte "Cómo preparar una prueba para [ejecutarla](#page-200-0) en el Modo de energía" en la página 201.

Para obtener másinformación sobre cómo asociar un conjunto de datos con la aplicación, consulte "Panel Inyección de [datos\(grupo](#page-223-0) Modo de energía)" en la página 224.

Para obtener másinformación sobre cómo usar la inyección de datos durante la ejecución de una prueba, consulte "Cómo inyectar datos en la [aplicación"](#page-221-0) en la página siguiente.

### <span id="page-220-0"></span>Pautas de creación de conjuntos de inyección de datos

Siga estas pautas al crear conjuntos de inyección de datos:

- <sup>l</sup> Para usar la inyección de datos, primero debe crear un conjunto de datos en formato **.xls**, **.xlsx** o **.csv**.
- Cada campo de la aplicación en el que se desee inyectar datos debe estar representado por una columna del conjunto de datos. El encabezado de columna debe ser el nombre del campo de la aplicación. La inyección de datos hace coincidir los encabezados de columna con los nombres de campo de la aplicación.
	- **La inyección de datos utiliza la <b>coincidencia inteligente** para asignar entre los nombres de campo y los encabezados de columna. Por tanto, los dos no necesitan coincidir exactamente para que la inyección de datos asigne el campo correcto a su columna.
	- La coincidencia de campos no distingue entre mayúsculas y minúsculas.
	- La coincidencia de campos ignora los espacios iniciales y finales de los encabezados de columna.
	- La coincidencia de campos ignora los dobles espacios en los encabezados de columna.
	- Si hay una diferencia demasiado grande entre el nombre de campo de su aplicación y los

encabezados de columna en su conjunto de datos, la **coincidencia inteligente** no puede hacer coincidir el campo con su encabezado. En este caso, modifique el encabezado de columna en el conjunto de datos para que coincida más estrechamente el nombre del campo en la aplicación.

- <sup>l</sup> Si un campo de la aplicación tiene una etiqueta muy grande, el encabezado de columna necesita incluir al menos los 10 caracteres de la etiqueta de campo para crear una coincidencia.
- <sup>l</sup> Para usar la Inyección de datos para activar una casilla de verificación de la aplicación, use el nombre de campo de la casilla de verificación como encabezado de columna y cualquiera de los siguientes valores para activar o desactivar las casillas:
	- Act./Desact.
	- $\bullet$  Sí/No
	- $\bullet$  S/N
	- $\cdot$  1/0
	- Verdadero/Falso
	- Correcto/Error
	- Correcto/Error
- Para usar la Inyección de datos para las casillas desplegables, use el nombre de campo desplegable como encabezado de columna y la selección de la lista desplegable como el valor de los datos.
- <sup>l</sup> Para usar la inyección de datos para seleccionar un botón de opción en la aplicación, especifique el nombre de campo del obtón de opción como el encabezado de columna. Para establecer el botón de opción como seleccionado/deseleccionado, introduzca un valor de datos como "On/Off" o "True/False".
- Si la aplicación tiene un nombre de campo que va seguido de varios campos sin etiquetar (por ejemplo, un campo de datos seguido por cuadros de edición para el día, el mes y el año, pero que no están etiquetados independientemente), Inyección de datos inyectará los datos sólo en el primer campo.
- <sup>l</sup> Cuando la coincidencia inteligente se realiza correctamente, Sprinter guarda las asignaciones para todas las ejecuciones futuras.
- La inyección de datos ignora las líneas vacías del conjunto de datos y salta a la fila más próxima que contiene datos.

Si la **coincidencia inteligente** no es eficaz para su aplicación o si los nombres del campo y de la columna no coinciden, puede asignar manualmente los campos.

<span id="page-221-0"></span>Para obtener másinformación, consulte "Cómo inyectar datos en la [aplicación"](#page-221-0) abajo.

### Cómo inyectar datos en la aplicación

Esta tarea describe cómo introducir automáticamente datos predefinidos en un formulario de la aplicación. Sise introducen los datos automáticamente es posible que se acelere el proceso de introducción de datos y se eviten errores.

 $\boldsymbol{\mathcal{P}}$  La inyección de datos se puede usar sólo en la ejecución de pruebas del Modo de energía.

Esta tarea incluye los siguientes pasos:

- 1. Requisitos previos
	- <sup>l</sup> Para usar la inyección de datos, debe primero agregar conjuntos de datos a la aplicación. Para obtener información, consulte el paso sobre cómo configurar la inyección de datos en ["Cómo](#page-200-0) preparar una prueba para [ejecutarla](#page-200-0) en el Modo de energía" en la página 201.
	- <sup>l</sup> Para usar la inyección de datos, debe tenersolo una instancia de la aplicación abierta.
- 2. Determinación de si necesita realizar la asignación manual o automática

Al realizar la inyección de datos, puede realizar una asignación manual o automática. En la asignación automática, Sprinter intentar asignar los encabezados del conjunto de datos en los campos de la aplicación. Si los nombres de la columna y camposson idénticos, puede usar la asignación automática.

Sin embargo, si los nombres de campos son diferentes o están duplicados, no puede depender de la asignación automática. En estos casos, utilice la asignación manual para seleccionar los campos en los que se van a inyectar los datos.

- 3. Inicio de la ejecución de la prueba
	- a. Comience la ejecución y asegúrese de que la aplicación se abre.
	- b. Amplíe la barra lateral **Inyección de datos**.
	- c. Si tiene más de un conjunto de datos, seleccione el que desea usar en la lista desplegable. Para obtener másinformación, consulte "Barra lateral [Inyección](#page-228-0) de datos" en la página 229.
- 4. Apertura del cuadro de diálogo Gestionar y asignar campos

En la barra lateral **Inyección de datos**, haga clic en el botón **Gestionar campos** . Se abrirá el cuadro de diálogo Gestionar y asignar campos.

5. Asignación de los campos- Asignación automática

En el cuadro de diálogo Gestionar y asignar campos, haga clic en el botón **Asignar automáticamente**. Sprinter analiza la aplicación en busca de campos coincidentes y los asigna a las columnas del conjunto de datos.

6. Asignación de los campos- Asignación manual

Si determina que necesita utilizar la asignación manual, o si la asignación automática no se ha realizado correctamente, continúe con los pasos siguientes:

- a. En el cuadro de diálogo Gestionar y asignar campos, seleccione el conjunto de datos que desea asignar.
- b. En el cuadro de diálogo Gestionar y asignar campos, haga clic en el botón **Asignar manualmente**.

En esta etapa, el puntero del ratón se convierte en una mano. Utilice la mano para seleccionar un objeto en la aplicación.

**Sugerencia:** Para activar el ratón durante el modo de selección, por ejemplo para desplazarse o ver un menú contextual en la aplicación, mantenga presionado el botón **Ctrl** en el teclado. A continuación, puede cambiar el foco de la ventana o realizar

operaciones en Sprinter o la aplicación.

- c. En la aplicación, haga clic en el campo que desea asignar con la fila del conjunto de datos seleccionado.
- d. Repita el paso anterior para cada campo que desee asignar y, a continuación, haga clic en **Aceptar** para cerrar el cuadro de diálogo.
- 7. Definición de los campos que se desean inyectar y el orden de inyección: opcional

Si desea usar todos los campos del conjunto de datos, en el orden en que aparecen, puede saltarse este paso.

Para definir qué campos desea introducir en la aplicación y el orden en el que se deben introducir,

haga clic en el botón **Gestionar campos** en la "Barra lateral [Inyección](#page-228-0) de datos" en la página [229](#page-228-0). Desactive la casilla que se encuentra junto a los campos que no desee inyectar. Use los botones Subir y Bajar para establecer el orden.

Para obtener más información, consulte "Cuadro de diálogo [Gestionar](#page-225-1) (y asignar) campos" en la [página](#page-225-1) 226.

- 8. Inyección de datos en la aplicación durante la ejecución
	- a. En la barra lateral **Inyección de datos** seleccione el conjunto de datos que desee usar de la lista de conjuntos de datos.
	- b. Para comprobar la asignación de campos entre el conjunto de datos y los campos de la

aplicación, haga clic en el botón **Mostrar asignación de campos** . Vuelva a hacer clic para ocultar el resaltado.

- c. Seleccione la fila de datos que desee inyectar y haga clic en el botón **Inyectar datos** .
- d. La barra lateral **Inyección de datos** muestra un icono en su ficha indicando si la inyección ha sido correcta o no. Si no ha asignado anteriormente ninguno de los campos, Sprinterse ofrece a ejecutar la asignación automática. Si falla la inyección de datos, se abre un cuadro emergente con más detalles.

Para obtener más información, consulte "Barra lateral [Inyección](#page-228-0) de datos" en la página 229.

### <span id="page-223-0"></span>Panel Inyección de datos (grupo Modo de energía)

Esta ficha permite definir qué conjuntos de datos estarán disponibles para ser usados con la función de Inyección de datos durante una ejecución de prueba.

También puede eliminar conjuntos de datos y definir qué campos del conjunto de datos se inyectarán y en qué orden.

La siguiente imagen muestra el panel Inyección de datos cuando no se han definido conjuntos de datos.

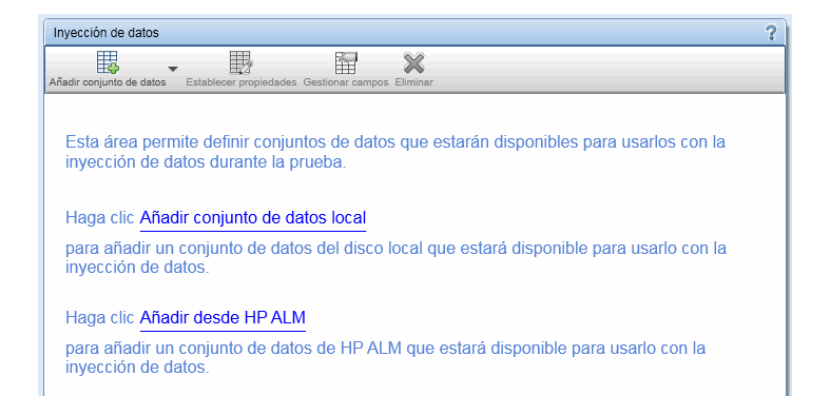

### La siguiente imagen muestra el panel Inyección de datos con los conjuntos de datos definidos.

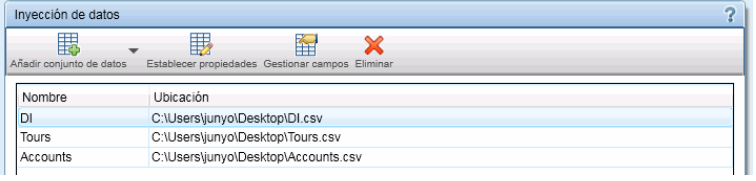

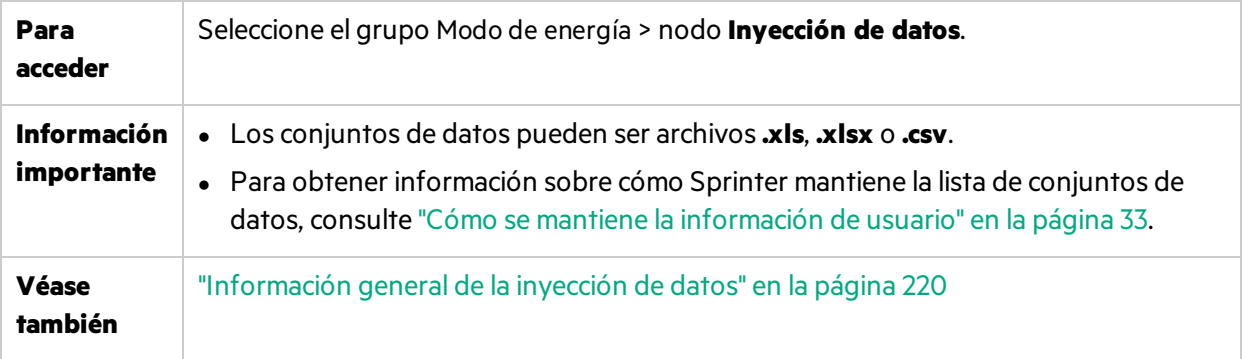

Los elementos de la interfaz de usuario se describen a continuación:

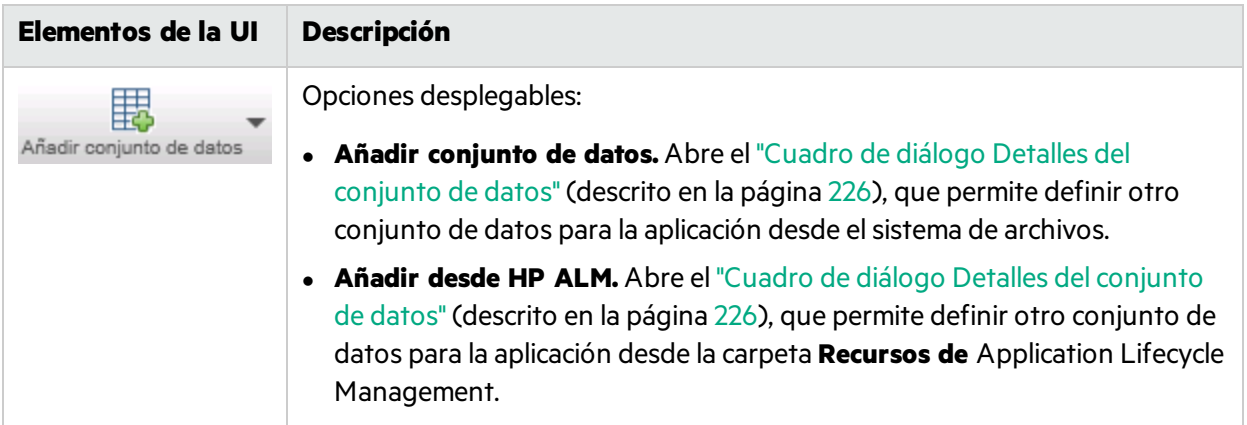

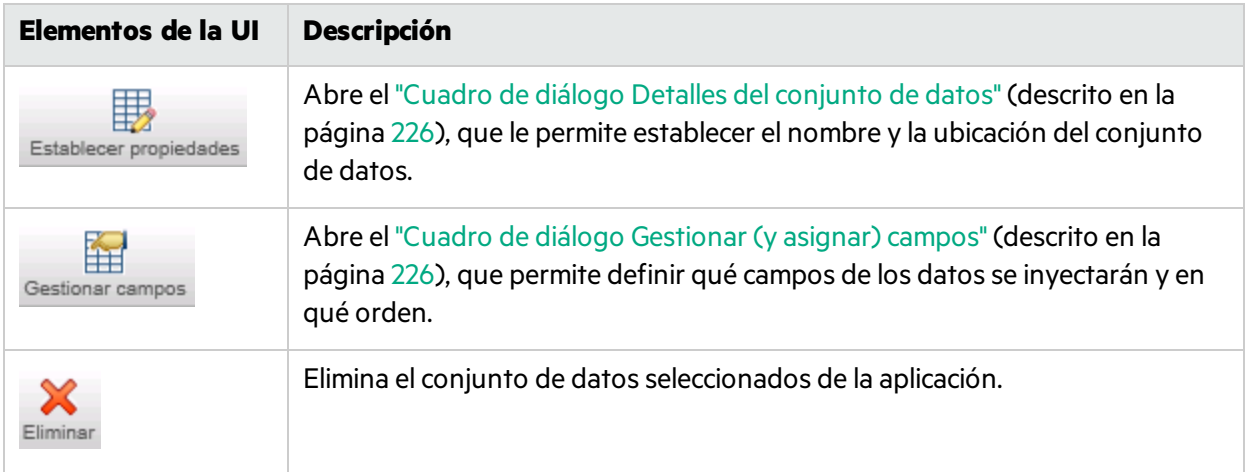

## <span id="page-225-0"></span>Cuadro de diálogo Detalles del conjunto de datos

### **Relevante únicamente para el modo de energía**

Este cuadro de diálogo permite al usuario definir un conjunto de datos para la aplicación, para que los use con la función de Inyección de datos durante una ejecución de prueba.

La siguiente imagen muestra el cuadro de diálogo Detalles del conjunto de datos.

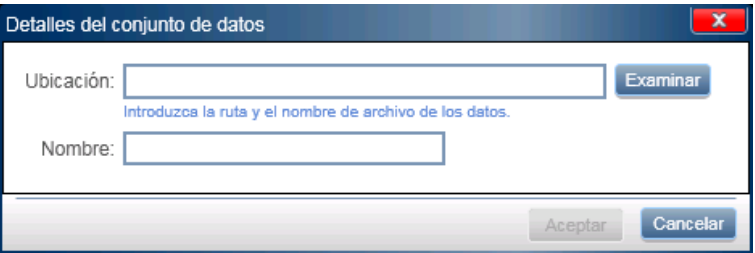

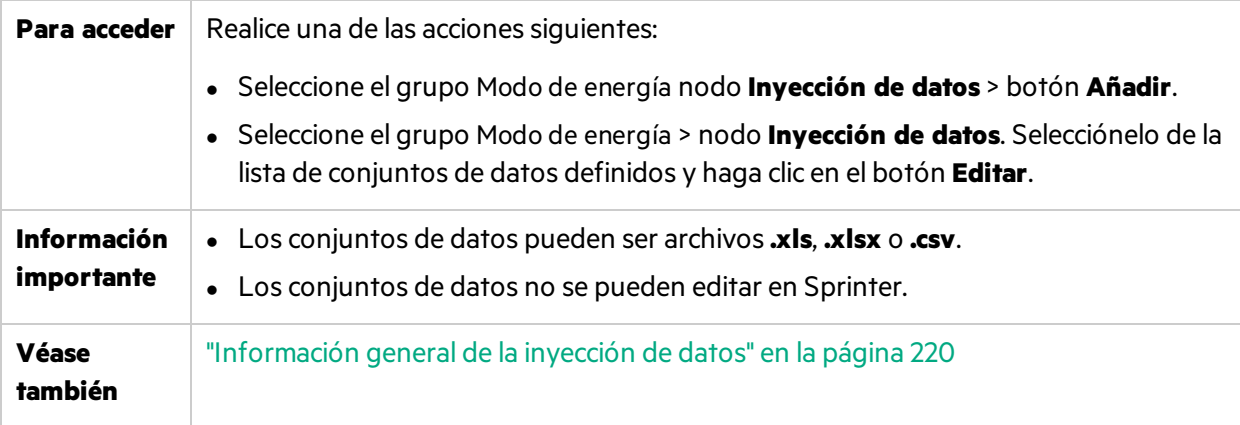

### <span id="page-225-1"></span>Cuadro de diálogo Gestionar (y asignar) campos

### **Relevante únicamente para el modo de energía**

Este cuadro de diálogo le permite gestionar los campos de conjuntos de datos.

Cuando accede a este cuadro de diálogo desde el panel Modo de energía, puede indicar qué campos inyectar desde el conjunto de datos y en qué orden.

Cuando accede a este cuadro de diálogo desde el panel Modo de energía, también puede gestionar las asignaciones entre la aplicación y las columnas del conjunto de datos.

En la imagen siguiente se muestra el cuadro de diálogo Gestionar campos, al que se puede acceder desde el panel Modo de energía antes de la ejecución de la prueba.

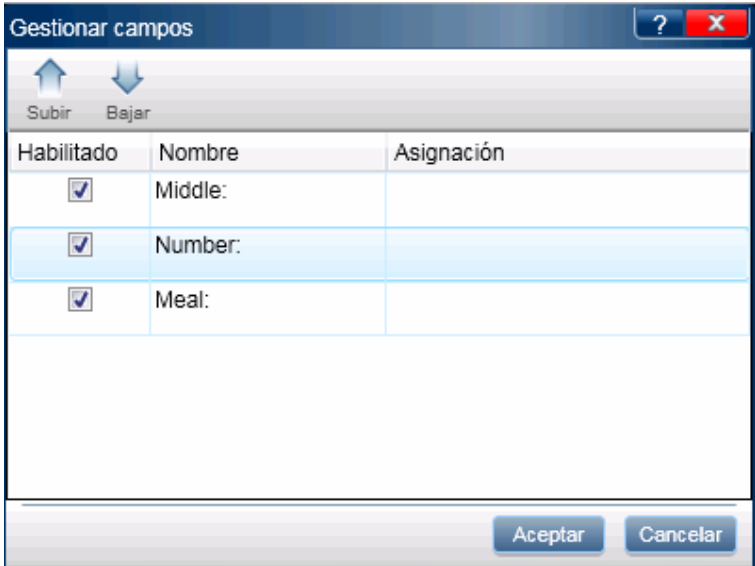

En la imagen siguiente se muestra el cuadro de diálogo Gestionar y asignar campos, al que se puede acceder desde la barra lateral Inyección de datos durante la ejecución de la prueba.

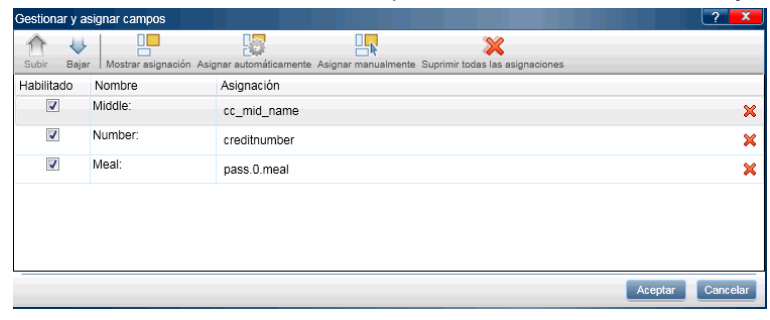

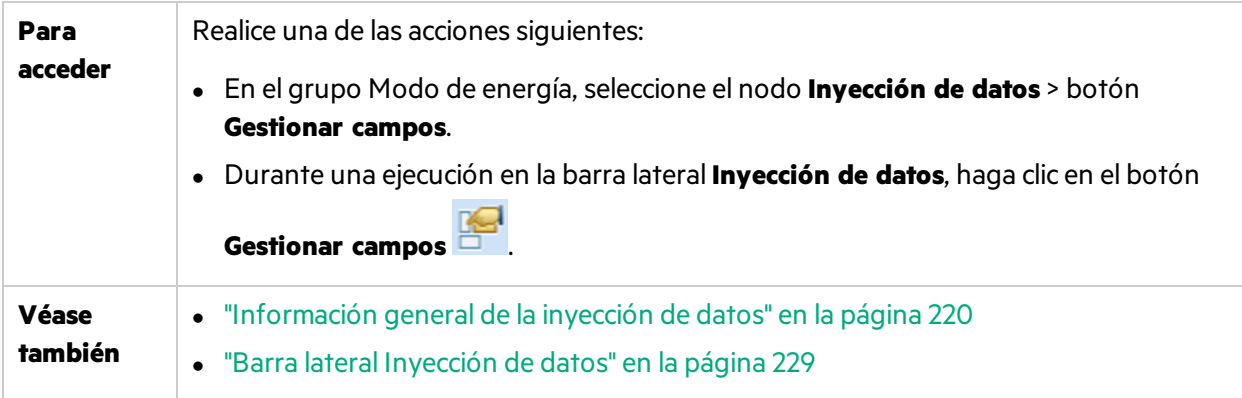

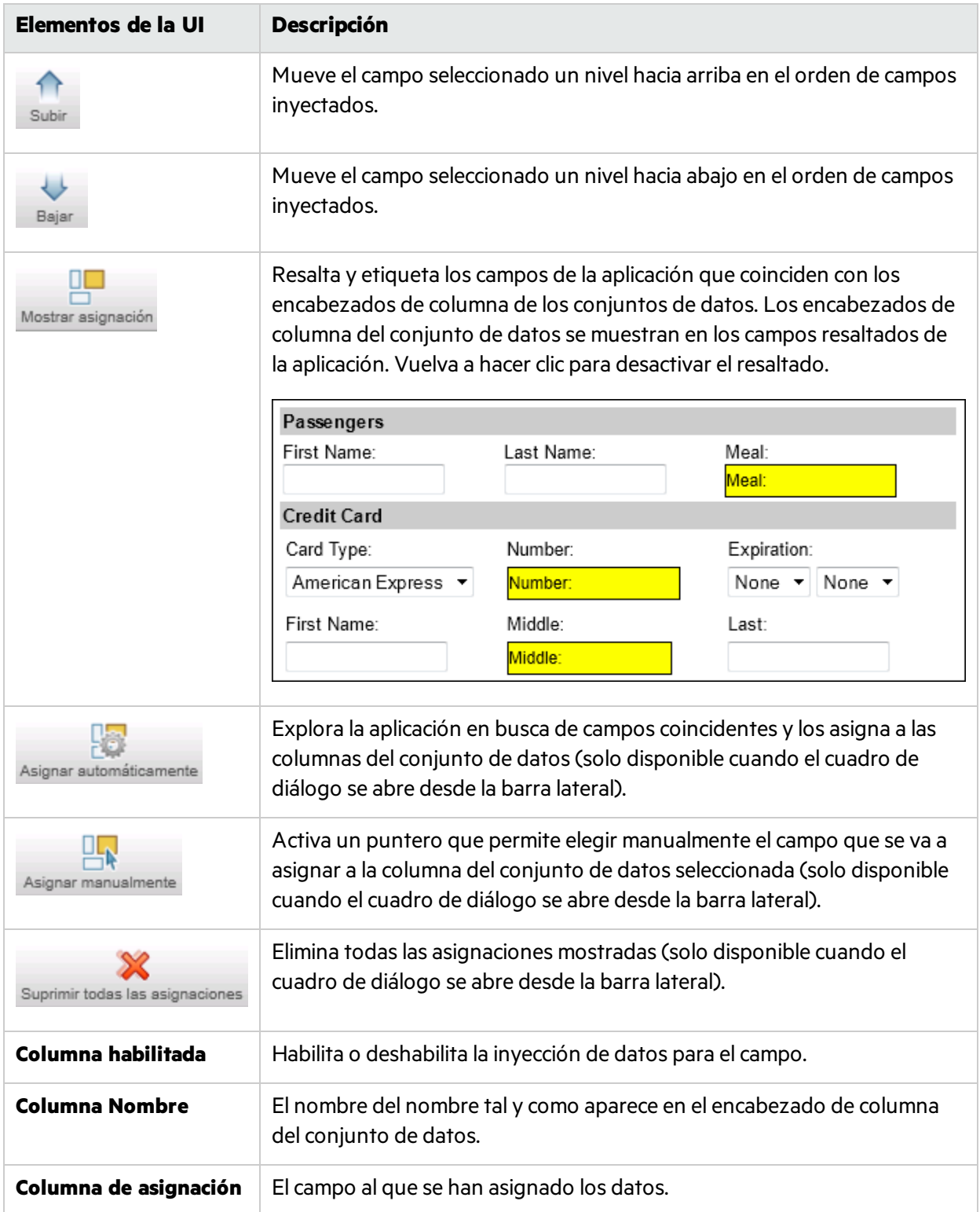

## <span id="page-228-0"></span>Barra lateral Inyección de datos

### **Relevante únicamente para el modo de energía**

Esta barra lateral permite introducir automáticamente datos en losformularios de las aplicaciones de escritorio o páginas web.

La siguiente imagen muestra la barra lateral **Inyección de datos**.

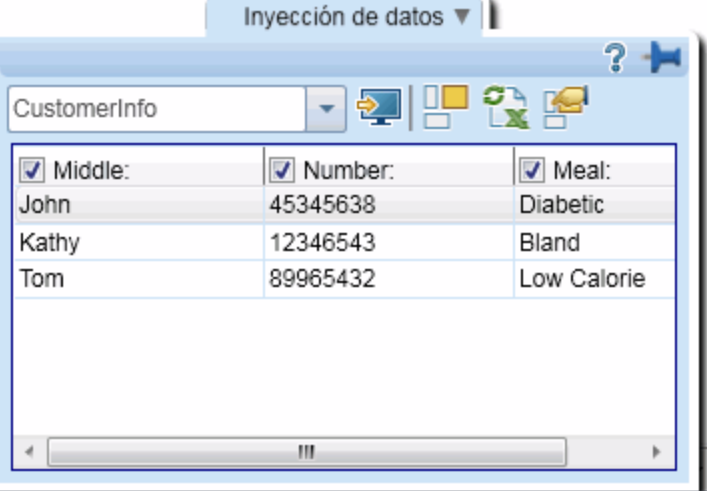

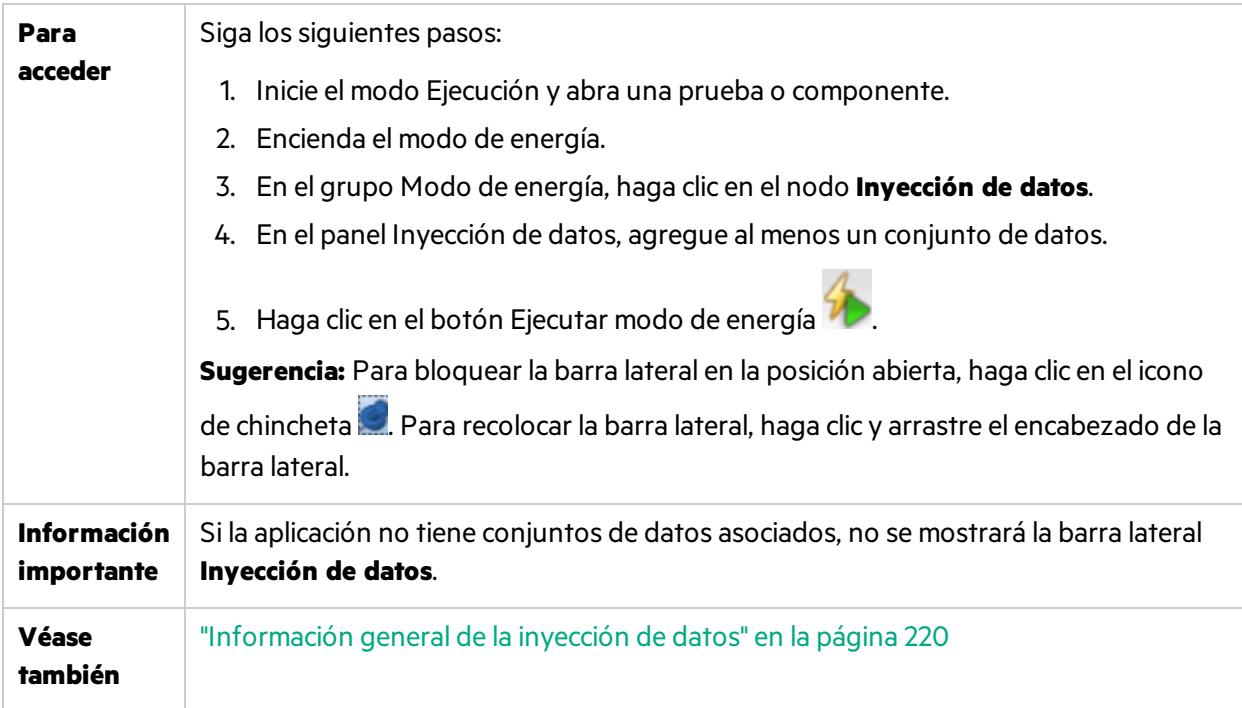

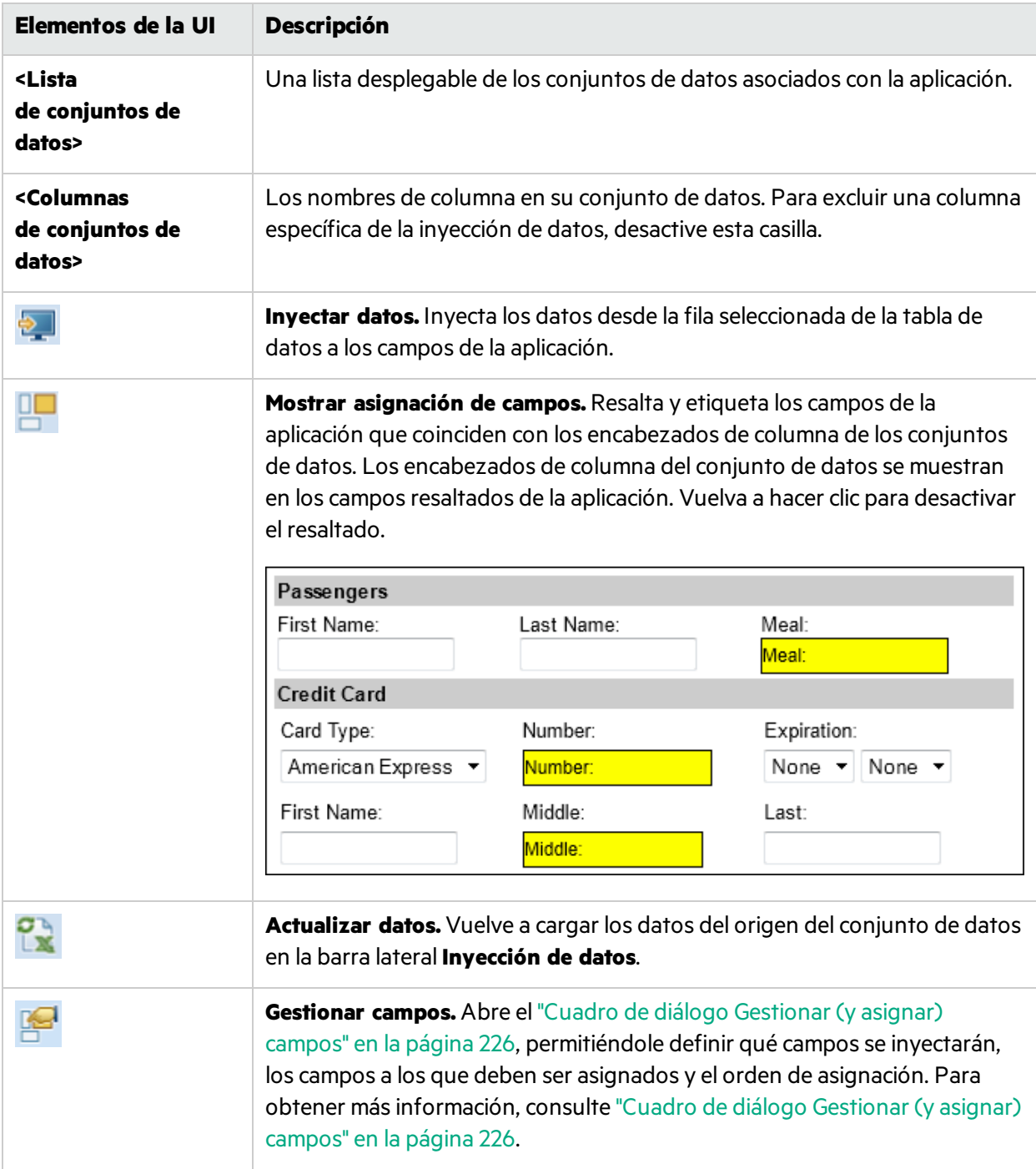

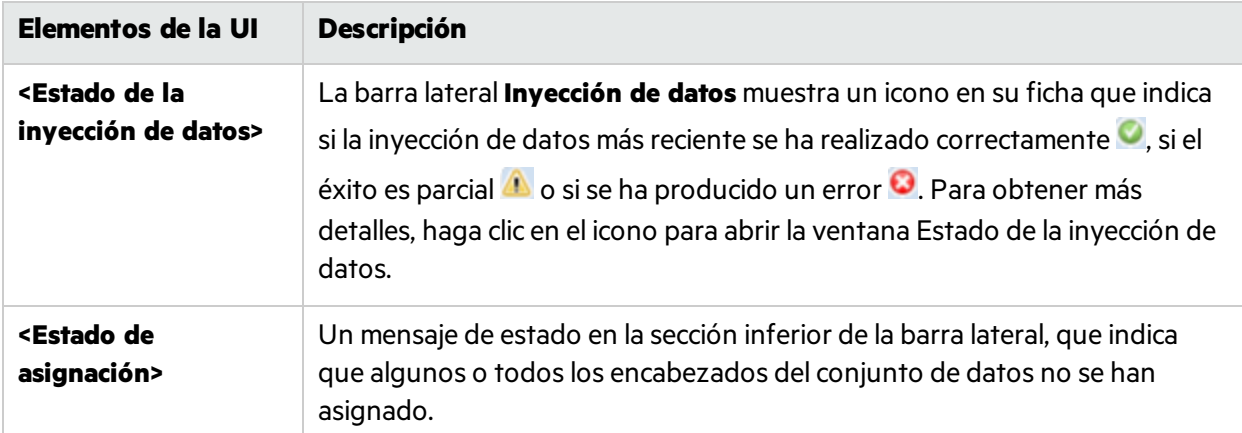

### <span id="page-230-0"></span>Solución de problemas y limitaciones: inyección de datos

En esta sección se describen la resolución de problemas y laslimitaciones para la inyección de datos.

- La inyección de datos puede que no funcione con todos los tipos de tecnología.
- Los archivos de inyección de datos no admiten Unicode.
- <sup>l</sup> Si la inyección de datos no puede identificar el campo coincidente de la aplicación, los datos no se inyectarán.
- Al cargar los datos desde un archivo CS en un sistema operativo que no esté en inglés en el que el separador no sea una coma, todos los datos aparecen en una única columna. Por ejemplo, en el Windows 7 en alemán, el separador predeterminado, un punto y coma, se ignora. **Solución alternativa:** Cambie elseparador predeterminado en su configuración regional a una coma. Seleccione Panel de control > Configuración regional y de idioma > Configuración adicional. Cambie el valor de **Separador de listas** por una coma.
- En la cuadrícula de la barra lateral Inyección de datos, los siguientes caracteres no se mostrarán si aparecen en los encabezados de columna del conjunto de datos:  $[ ] { } { } / \ \$  , ( ). Esto afecta solo a la visualización. La inyección de datos todavía identificará el campo coincidente.
- Al trabajar con archivos de inyección de datos, en las páginas HTML en donde las etiquetas son nodos de texto simple y no elementos web, el mecanismo de inyección de datos no podrá identificar el texto de la etiqueta.

**Solución alternativa**: Utilice :TOName:<Editbox\_name>

- Al asignar manualmente campos en un SapGuiArea, no puede resaltar objetos individuales. **Solución alternativa**: Haga clic en el objeto deseado con el botón principal del ratón. Sprinter asignará este objeto correctamente.
- <sup>l</sup> Para utilizar la **Inyección de datos** para seleccionar un botón de opción en la aplicación:
	- a. Haga clic en el botón de opción en el que desee inyectar datos mientras ejecuta una prueba con en modo de energía.
	- b. Abra la ventana **Acciones de usuario** y consulte la acción de usuario que se ha grabado.

c. Si la acción de usuario describe el botón de opción como parte de un grupo de opción: o Asigne manualmente el encabezado del archivo DI al botón de opción en la aplicación.

> Nota: En ocasiones, las asignaciones manuales solo resaltarán el botón de opción seleccionado incluso si el ratón seleccionó otros botones de opción del grupo.

- <sup>o</sup>En el archivo del inyector de datos, establezca el valor que aparecía en la descripción de la acción de usuario como el valor de la inyección.
- d. Si la acción de usuario describe el botón de opción como una acción independiente y no como parte de un grupo de opción:
	- <sup>o</sup>Especifique el nombre de campo del botón de opción como el encabezado de columna.
	- <sup>o</sup>Para definir el botón de opción como seleccionado, introduzca un valor de datos como "On" o "True".
- Para obtener mejores resultados mientras se realiza la asignación manual (solo aplicaciones web), asegúrese que está viendo la página al 100%; en caso contrario, es posible que Sprinter no reconozca los objetos en la ubicación correcta. Por ejemplo, si ve la página al 90% o al 120%, es posible que se le solicite seleccionar un área a la izquierda o derecha del objeto real para que Sprinter lo reconozca.

# Capítulo 9: Macros

A lo largo de esta guía, las descripciones de funciones que solo estén disponibles en el Modo de

energía se identificarán con el icono Modo de energía  $\boldsymbol{P}$ .

#### Este capítulo incluye:

#### **Conceptos**

**.** ["Información](#page-232-0) general de macros" abajo

#### **Tareas**

**.** "Cómo grabar y [ejecutar](#page-232-1) macros" abajo

#### **Referencia**

- <sup>l</sup> "Panel [Macros\(grupo](#page-233-0) Modo de energía)" en la página siguiente
- **·** "Barra lateral [Macros"](#page-234-0) en la página 235
- <sup>l</sup> ["Cuadro](#page-235-0) de diálogo Detalles de la macro" en la página 236
- <sup>l</sup> "Cuadro de diálogo [Gestionar](#page-236-0) macros" en la página 237

<span id="page-232-0"></span>"Solución de problemas y [limitaciones:](#page-237-0) macros" en la página 238

## Información general de macros

Durante el proceso de pruebas, puede que haya partes de la prueba que requieran la realización de una serie de acciones de usuario que desee que realice Sprinter para usted. Asimismo es posible que haya partes de la prueba que impliquen la realización del mismo conjunto de acciones en varias áreas de la aplicación. Si Sprinter realiza el conjunto de accionesse puede ahorrar tiempo y reducir el número de errores en las pruebas.

Una macro es una serie de acciones que se pueden guardar y ejecutar como un único comando.

Sprinter puede realizar estas acciones cuando el usuario cree y ejecute macros.

Por ejemplo, es posible que se deseen usar macros para:

- **Automatizar un procedimiento de inicio de sesión.**
- Realizar una serie de pasos introductorios para configurar la aplicación para las pruebas.

Sprinter únicamente guarda una macro si contiene al menos una acción de usuario. Las acciones de usuario solo se graban después de que se hayan completado. Para los cuadros de edición y los combinados, la acción no se completa y no se grabará, hasta que no mueva el foco fuera del cuadro.

### <span id="page-232-1"></span>Cómo grabar y ejecutar macros

Esta tarea describe cómo usar macros para que Sprinter realice una serie de acciones de usuario de la prueba y las ejecute como un único comando.

 $\boldsymbol{\mathcal{P}}$  Las macros solo se pueden usar en la ejecución de pruebas en Modo de energía.

Esta tarea incluye los siguientes pasos:

1. Activación del modo de energía

En el modo Ejecución, asegúrese de que tiene una prueba abierta y que el modo de energía está activo. Haga clic en el botón Ejecutar el modo de energía. Para obtener más información, consulte los pasos relevantes en "Cómo preparar una prueba para [ejecutarla](#page-200-0) en el Modo de energía" en la [página](#page-200-0) 201.

2. Grabación de una macro

Si la aplicación ya tiene una macro asociada a ella que desee ejecutar, puede saltarse este paso.

- a. En la barra lateral **Macros** haga clic en el botón **Grabar macro** .
- b. Realice las acciones que desee incluir en la macro.
- c. En la barra lateral **Macros** haga clic en el botón **Detener** . Se abre el cuadro de diálogo Detalles de la macro.
- d. Establezca las definiciones para la macro y guárdelas. Para obtener más información, consulte ["Cuadro](#page-235-0) de diálogo Detalles de la macro" en la página 236.

Para obtener másinformación sobre la barra lateral, consulte la "Barra lateral [Macros"](#page-234-0) en la página [siguiente](#page-234-0).

- 3. Ejecución de una macro
	- a. Cierre la instancia de la aplicación en la que se ha grabado la macro. Deje que el modo de energía vuelva a abrir la aplicación.
	- b. En la barra lateral **Macros** seleccione la macro que desee ejecutar en la lista desplegable Macros.
	- c. En la barra lateral **Macros** haga clic en el botón **Ejecutar** .
	- d. La barra lateral **Macros** muestra un icono en su ficha indicando el progreso de la macro y sise ha realizado correctamente o no. Haga clic en el icono para obtener más información.

Para obtener másinformación sobre la barra lateral, consulte la "Barra lateral [Macros"](#page-234-0) en la página [siguiente](#page-234-0).

Para obtener másinformación sobre el uso de macros en la prueba, consulte ["Información](#page-232-0) general de macros" en la página [precedente](#page-232-0).

### <span id="page-233-0"></span>Panel Macros (grupo Modo de energía)

Este panel muestra las macros que están asociadas con la aplicación definida.

La siguiente imagen muestra el panel Macros.

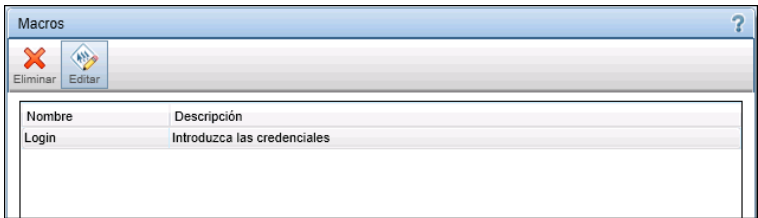

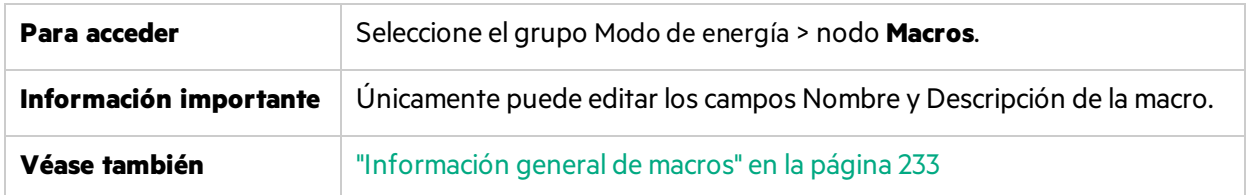

La descripciones de los elementos de la interfaz de usuario están disponibles en el panel cuando mueve el puntero sobre ellos.

### <span id="page-234-0"></span>Barra lateral Macros

### **Relevante únicamente para el modo de energía**

Esta barra lateral permite grabar y ejecutar macros durante la ejecución de la prueba.

La siguiente imagen muestra la barra lateral **Macros**.

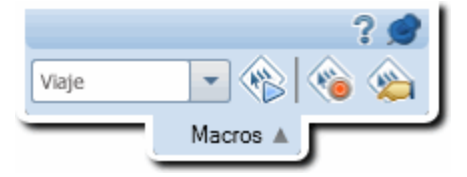

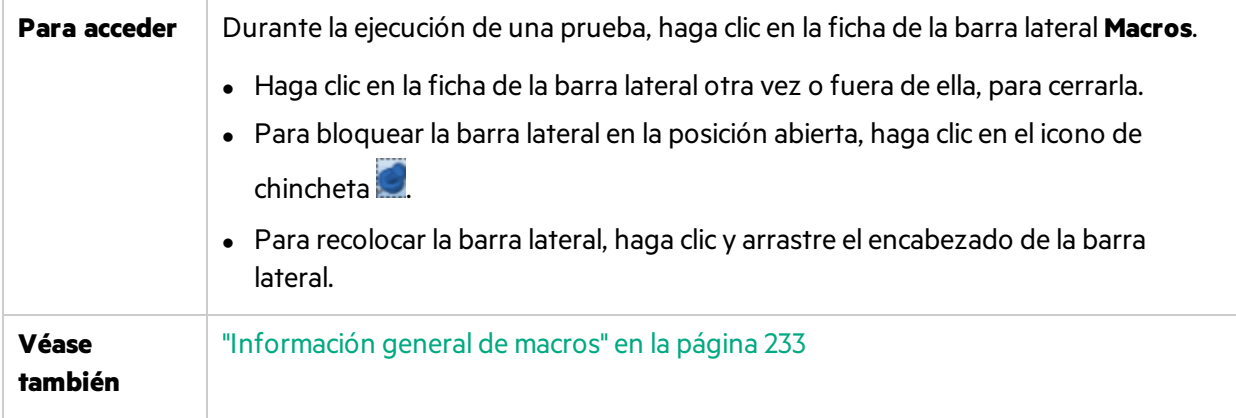

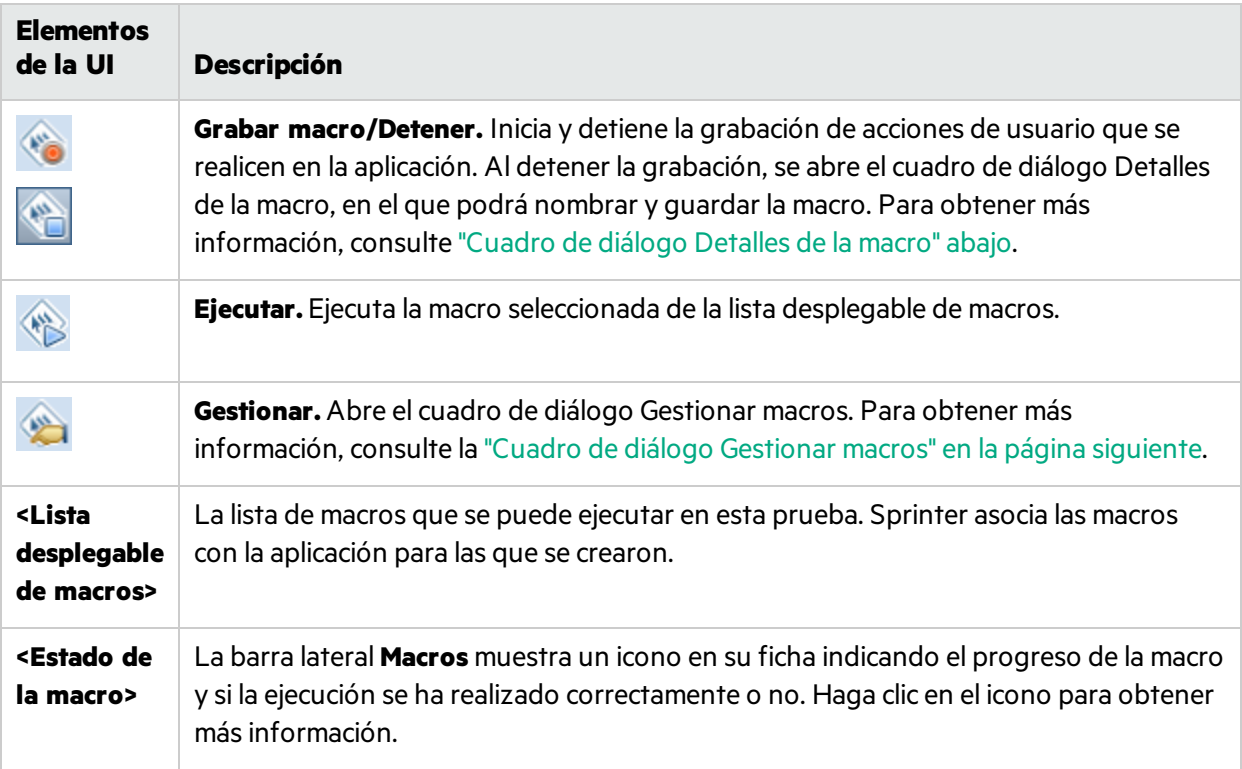

### <span id="page-235-0"></span>Cuadro de diálogo Detalles de la macro

#### **Relevante únicamente para el modo de energía**

Este cuadro de diálogo permite nombrar la macro, así como ver y editar sus detalles.

La siguiente imagen muestra el cuadro de diálogo Detalles de la macro.

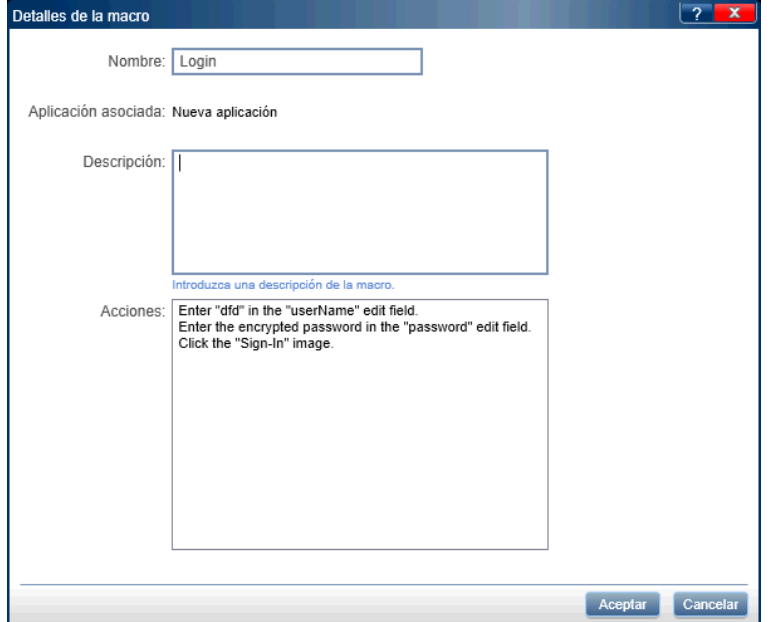

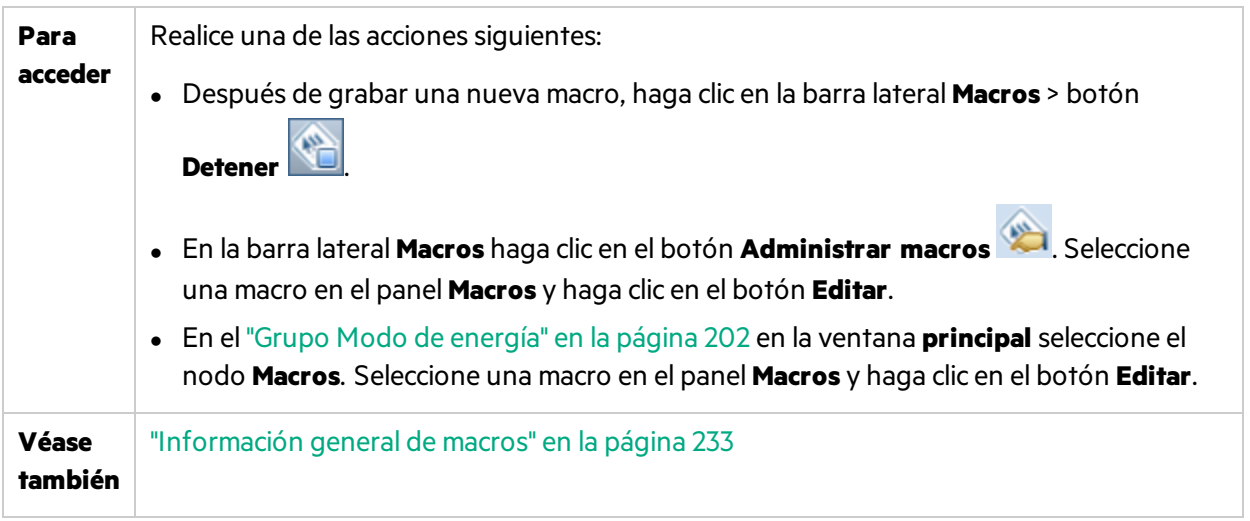

La descripciones de los elementos de la interfaz de usuario están disponibles en el cuadro de diálogo cuando mueve el puntero sobre ellos. La siguiente tabla proporciona másinformación para algunos de estos elementos:

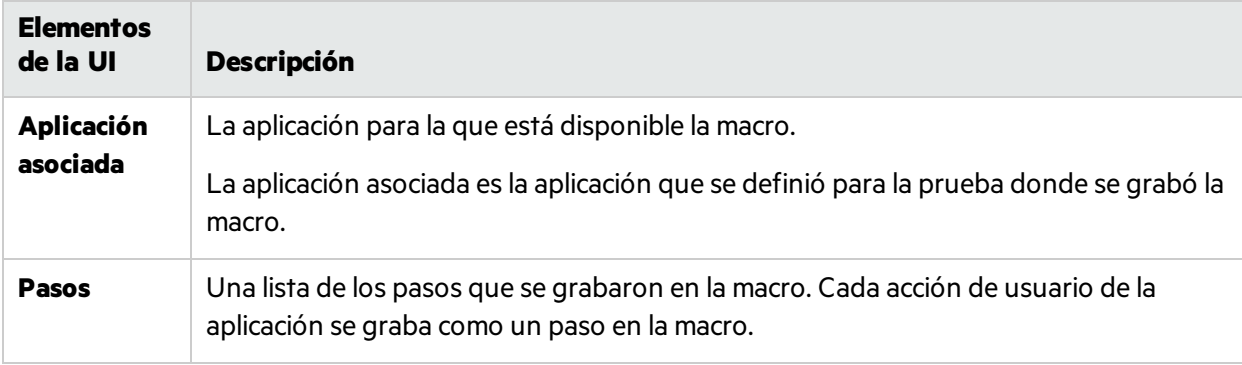

### <span id="page-236-0"></span>Cuadro de diálogo Gestionar macros

#### **Relevante únicamente para el modo de energía**

Este cuadro de diálogo permite eliminar y modificar los detalles de las macros.

La siguiente imagen muestra el cuadro de diálogo Gestionar macros.

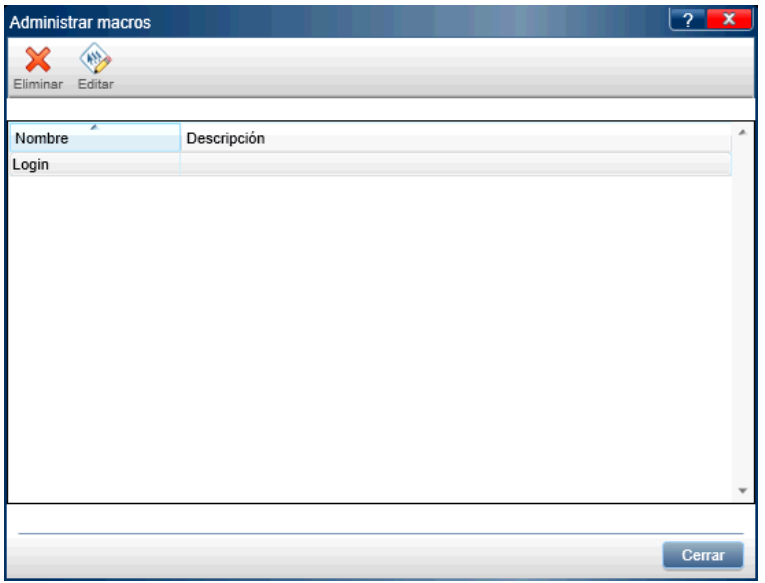

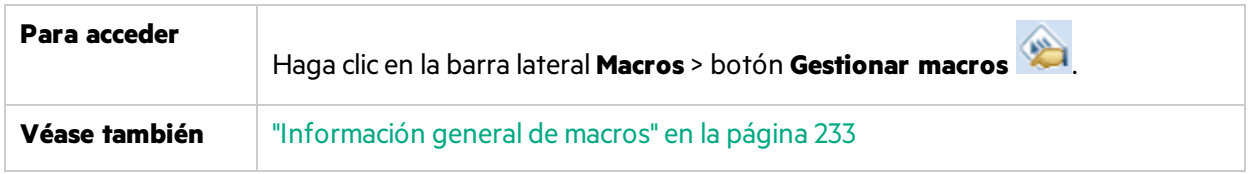

La descripciones de los elementos de la interfaz de usuario están disponibles en el cuadro de diálogo cuando mueve el puntero sobre ellos. La siguiente tabla proporciona másinformación para algunos de estos elementos:

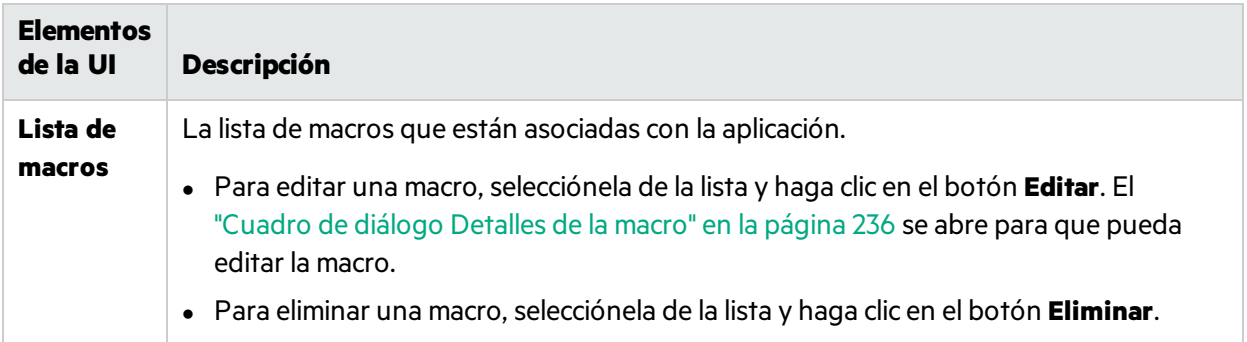

## <span id="page-237-0"></span>Solución de problemas y limitaciones: macros

En esta sección se describen la resolución de problemas y las limitaciones para las macros.

- Los gestos realizados en las macros solo se pueden grabar y reproducir para objetos.
- Las macros gradas en Mobile Web for Android no se pueden reproducir en Mobile Web for iOS, y las macros grabadas en Mobile Web for iOS no se pueden reproducir en Mobile Web for Android.

# Capítulo 10: Exploradores

A lo largo de esta guía, las descripciones de funciones que solo estén disponibles en el modo de energía se identificarán con el icono  $\boldsymbol{P}$ .

#### Este capítulo incluye:

#### **Conceptos**

**.** "Introducción general de los [exploradores"](#page-238-0) abajo

#### **Tareas**

- <sup>l</sup> "Cómo explorar la [aplicación](#page-240-0) para buscar posibles defectos" en la página 241
- <sup>l</sup> "Cómo agregar o suprimir palabras de un [diccionario"](#page-241-0) en la página 242
- <sup>l</sup> "Cómo crear un explorador [personalizado"](#page-242-0) en la página 243

#### **Referencia**

- <sup>l</sup> "Panel [Exploradores\(grupo](#page-243-0) Modo de energía) / Cuadro de diálogo Configuración del explorador" en la [página](#page-243-0) 244
- <sup>l</sup> "Barra lateral [Exploradores"](#page-246-0) en la página 247
- <sup>l</sup> "Ventana Progreso de la [exploración"](#page-247-0) en la página 248
- <sup>l</sup> "Visor de [losresultados](#page-248-0) de la exploración" en la página 249
- <sup>l</sup> " API del [explorador](#page-250-0) de Sprinter" en la página 251

<span id="page-238-0"></span>"Solución de problemas y limitaciones: [exploradores"](#page-251-0) en la página 252

### Introducción general de los exploradores

**Nota:** Esta funcionalidad solo está disponible sise inicia sesión utilizando ALM.

### **Relevante únicamente para el modo de energía**

Durante el proceso de prueba, es posible que desee comprobar que los distintos aspectos de su aplicación se comportan o se muestran correctamente. Los exploradores de Sprinter le permiten comprobar si las cadenas de su aplicación están escritas correctamente, si la aplicación es conforme a los estándares web (solo aplicaciones web), si hay vínculos rotos o si la interfaz de usuario de la aplicación está traducida correctamente.

Puede seleccionar qué exploradores utilizar tanto antes de la sesión de ejecución como durante ella. Después de finalizada cada exploración, los resultados se muestran en el Visor de los resultados de la exploración. En el Visor de losresultados de la exploración puede realizar varias acciones, como crear defectos inteligentes y recordatorios de defectos.

Para obtener más información, consulte "Cómo explorar la [aplicación](#page-240-0) para buscar posibles defectos" en la página [siguiente.](#page-240-0)

Para obtener más información sobre la interfaz de usuario, consulte "Panel Exploradores (grupo Modo de energía) / Cuadro de diálogo [Configuración](#page-243-0) del explorador" en la página 244.

Sprinter incluye los siguientes exploradores:

#### **Explorador de vínculos rotos**

Este explorador, relevante solo para aplicaciones web, comprueba la aplicación en busca de hipervínculos rotos y contenido de referencia que falta. Puede establecer el tiempo umbral, es decir, el tiempo en segundos después del cual el vínculo se considerará roto.

#### **Explorador de localización**

Este explorador busca en la aplicación errores que resultan de traducir la interfaz de usuario de la aplicación a distintos idiomas. Puede explorar los problemas siguientes:

- **· Cadenas incompletas.** Suponga que después de traducir las cadenas de la interfaz de usuario en la aplicación, el título principal de la página es demasiado largo para mostrarse en la barra de título. Cuando esta opción está seleccionada, el explorador de localización identifica la cadena como incompleta. Asegúrese de establecer el idioma de **destino**, ya que el explorador realiza una comprobación en este idioma durante la exploración.
- <sup>l</sup> **Cadenas sin traducir.** Por ejemplo, después de traducir las cadenas de la interfaz de usuario de la aplicación, desea verificar que todaslas cadenasse han traducido desde el idioma de origen al idioma de destino. Cuando esta opción está seleccionada, el explorador de localización compara las cadenas con errores ortográficos con los diccionarios de losidiomas de origen y de destino. Si la cadena se encuentra en el diccionario de origen, el explorador identifica la cadena como no traducida.

#### **Explorador de corrección ortográfica**

Este explorador busca errores ortográficos en la aplicación. Puede definir hasta dos diccionarios para que los utilice el explorador. Esto le permite comprobar la ortografía para aplicaciones que contienen cadenas en más de un idioma.

#### **Explorador de estándares web**

Este explorador comprueba que la página web cumple con los estándares web para la validez HTML, tal como se define en World Wide Web Consortium (W3C). El explorador detecta e informa de cualquier error relacionado con los estándares web que encuentre en la página web durante la sesión de ejecución.

El explorador de estándares web solo está disponible siselecciona una aplicación web en el ["Panel](#page-203-0) [Aplicación](#page-203-0) (grupo Modo de energía)" (descrito en la página [204](#page-203-0)).

#### **Explorador personalizado**

Sprinter le permite ampliar las capacidades del explorador definiendo exploradores personalizados. De esta forma puede diseñar un explorador que detecte los elementos deseados en la aplicación.

Puede usar un explorador de ejemplo suministrado con Sprinter como un punto de partida para diseñar su propio explorador personalizado.

<span id="page-240-0"></span>Para obtener másinformación, consulte "Cómo crear un explorador [personalizado"](#page-242-0) en la página 243.

### Cómo explorar la aplicación para buscar posibles defectos

En esta tarea se describe cómo configurar, ejecutar y analizar exámenes para la aplicación durante una sesión de ejecución.

 $\boldsymbol{\mathcal{P}}$  Los exploradores solo se pueden usar en la ejecución de pruebas en el modo de energía.

Esta tarea incluye los siguientes pasos:

1. Requisitos previos

Para utilizar exploradores, primero debe activar el modo de energía y configurar una aplicación para la prueba. Para obtener másinformación, consulte los pasosrelevantes en "Cómo [preparar](#page-200-0) una prueba para [ejecutarla](#page-200-0) en el Modo de energía" en la página 201.

- 2. Configuración de los ajustes del explorador
	- <sup>l</sup> **Antes de que comience la sesión de ejecución.** Utilice el panel **Exploradores** (grupo Modo de energía) para activar los exploradores relevantes. Para obtener más información, consulte ["Panel](#page-243-0) [Exploradores\(grupo](#page-243-0) Modo de energía) / Cuadro de diálogo Configuración del explorador" en la [página](#page-243-0) 244.
	- **· Durante la sesión de ejecución.** En la barra lateral Exploradores, haga clic en el botón

**Configuración del explorador** . Se abrirá el cuadro de diálogo Configuración del explorador. Este cuadro de diálogo contiene toda la configuración disponible que contiene el panel **Exploradores** (grupo Modo de energía). Para obtener másinformación, consulte ["Barra](#page-246-0) lateral [Exploradores"](#page-246-0) en la página 247 y "Panel [Exploradores\(grupo](#page-243-0) Modo de energía) / Cuadro de diálogo [Configuración](#page-243-0) del explorador" en la página 244.

3. Exploración de la aplicación durante una sesión de ejecución

En la barra lateral Exploradores, haga clic en el botón **Iniciar exploración** . Se abre la ventana de progreso, mostrando el estado de cada explorador. Para obtener másinformación, consulte "Barra lateral [Exploradores"](#page-246-0) en la página 247 y "Ventana Progreso de la [exploración"](#page-247-0) en la página [248](#page-247-0).

4. Análisis de losresultados de la exploración

Después de que finalice la exploración, haga clic en **Progreso de la exploración** para abrir el Visor de los resultados de la exploración. Trate los resultados de cada explorador creando un defecto o un recordatorio de defectos, o realizando una acción personalizada. Por ejemplo, para los resultados de la exploración del corrector ortográfico, agregue la palabra a un diccionario. Para obtener másinformación, consulte "Visor de [losresultados](#page-248-0) de la exploración" en la página 249.

Suaerencia: Si cierra el Visor de los resultados de la exploración, haga clic en el botón **Resultados de la última exploración** en la barra lateral **Exploradores** para mostrar los resultados de la última exploración.

### <span id="page-241-0"></span>Cómo agregar o suprimir palabras de un diccionario

En esta sección se explica cómo modificar un diccionario para el explorador Corrector ortográfico. Para obtener más información, consulte "Introducción general de los [exploradores"](#page-238-0) en la página 239.

En un uso normal, si el explorador detecta un error ortográfico, puede elegir agregar la palabra al explorador directamente desde la interfaz de usuario Resultados de la exploración usando el botón **Agregar a**. Para obtener másinformación, consulte "Visor de [losresultados](#page-248-0) de la exploración" en la [página](#page-248-0) 249.

Al modificar un diccionario, necesita modificarlo en ALM y en la copia local almacenada en elsistema de archivos.

En esta sección se describe cómo agregar manualmente entradas al diccionario y cómo suprimir las entradas existentes.

Los diccionarios usadosse basan en los diccionarios **Hunspell** de OpenOffice. Para obtener más información, consulte <http://wiki.services.openoffice.org/wiki/Dictionaries>.

Esta tarea incluye los siguientes pasos:

- 1. Descarga del archivo de diccionario desde ALM
	- a. Inicie sesión en Application Lifecycle Management con privilegios de administrador.
	- b. Abra el módulo **Recursos de pruebas**.
	- c. Seleccione **Recursos > Sprinter > <su\_nombre\_usuario>/SpellChecker**.
	- d. Haga clic en la ficha **Visor de recursos**.
	- e. Haga clic en **Descargar** para descargar el archivo de diccionario en formato XML y guardarlo en el sistema de archivos.
- 2. Edición del archivo
	- a. Abra el archivo guardado en un editor de texto o XML.
	- b. Localice la lista Elementos para su idioma.

```
<Key>English</Key>
        <Value objectID="5" type="System.Collections.Generic.List`1
[[System.String, mscorlib, Version=4.0.0.0, Culture=neutral,
PublicKeyToken=b77a5c561934e089]], mscorlib">
          <Elements isCollection="True">
            <String>Sprinter</String>
            <String>Facebook</String>
            <String>NewWord</String>
```
</Elements> </Value>

- c. Para agregar una palabra, agregue una entrada para cada palabra en el formato siguiente: <String>New\_Word</String>.
- d. Para suprimir una palabra, elimine toda la línea con la palabra.
- e. Guarde el archivo.
- 3. Carga del archivo de diccionario a ALM

En el módulo **Recursos de la prueba** de Application Lifecycle Management, en la ficha **Vista de recursos**, haga clic en **Cargar archivo** para cargar el archivo en Application Lifecycle Management.

4. Modificación de la copia local

En elsistema de archivos, abra **%appdata%\HP\Sprinter\SpellChecker.xml** en un editor de texto y agregue o elimine la misma palabra desde el archivo XML.

### <span id="page-242-0"></span>Cómo crear un explorador personalizado

En esta tarea se describe cómo crear un explorador personalizado para su aplicación.

 $\boldsymbol{P}$  Los exploradores solo se pueden usar en la ejecución de pruebas en el modo de energía.

Esta tarea incluye los siguientes pasos:

1. Apertura del explorador de ejemplo

Seleccione **Inicio > Todos los programas > HP Sprinter > Extensibility > Broken Links Scanner Code Sample** para abrir el ejemplo en Visual Studio 2010 O bien, abra el proyecto del explorador de ejemplo ubicado en **<Directorio\_instalación>\Sample\Scanners\BrokenLinks\ HP.Sprinter.DemoScanners.BrokenLinks.csproj**.

2. Implementación de la interfaz

Asegúrese de implementar la interfaz **IScanner** ubicado en el **<Directorio\_ instalación>\bin\HP.Sprinter.Scanners.API.dll**.

Si está usando dependencias externas adicionales, observe que la carpeta de trabajo del explorador personalizado durante el tiempo de ejecución es **<Directorio\_instalación>\bin**

3. Almacenamiento del explorador personalizado

Guarde los ensamblados del explorador personalizado en la carpeta **<Directorio\_ instalación>\bin\CustomScanners** para poder cargarlo al llamar a Sprinter.

4. Configuración de los ajustes del explorador

Reinicie Sprinter y active el modo de energía. Active y defina la configuración personalizada del explorador cuando sea necesario.

Para obtener información completa sobre la API de exploradoresincluida con Sprinter, haga seleccione **Programas > HP Sprinter > Extensibility > Sprinter Scanners API Reference** para abrir la referencia en línea o haga clic en el vínculo de la página de ayuda **Bienvenido a HP Sprinter**, al que se puede acceder desde cualquier pantalla de ayuda.

## <span id="page-243-0"></span>Panel Exploradores (grupo Modo de energía) / Cuadro de diálogo Configuración del explorador

El panel Exploradores y el cuadro de diálogo Configuración del explorador le permiten seleccionar los exploradores que se van a utilizar durante una sesión de ejecución. También podrá configurar los ajustes para cada explorador.

La siguiente imagen muestra el explorador de vínculos rotos.

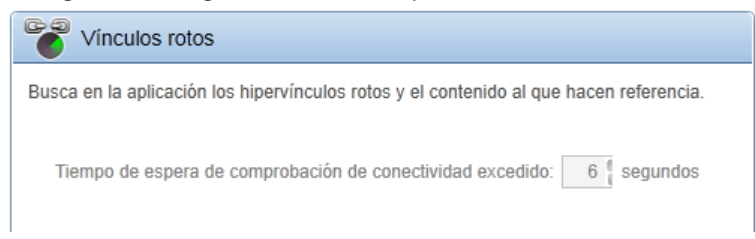

La siguiente imagen muestra el explorador de localización.

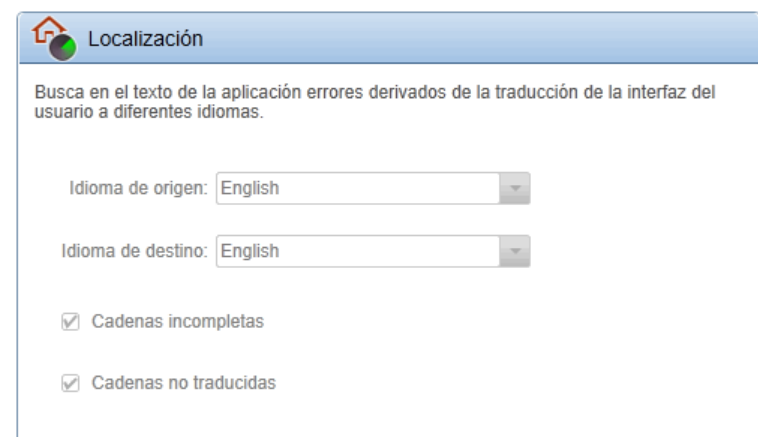

La siguiente imagen muestra el explorador de corrección ortográfica.

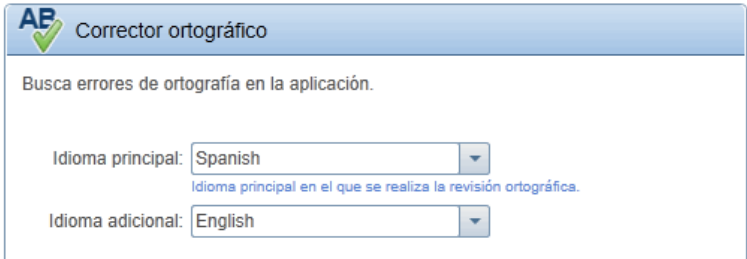

La siguiente imagen muestra el explorador de estándares web.

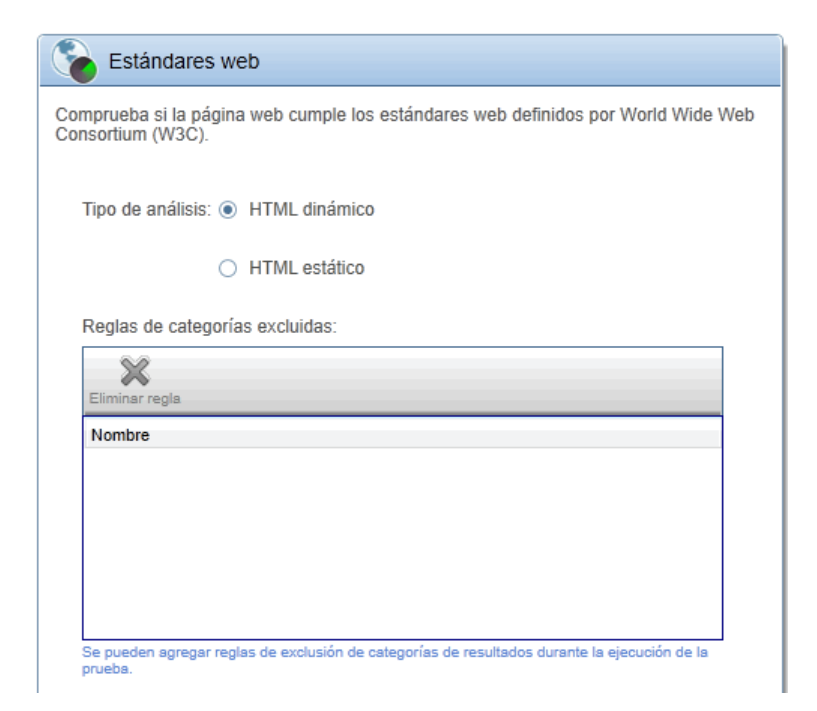

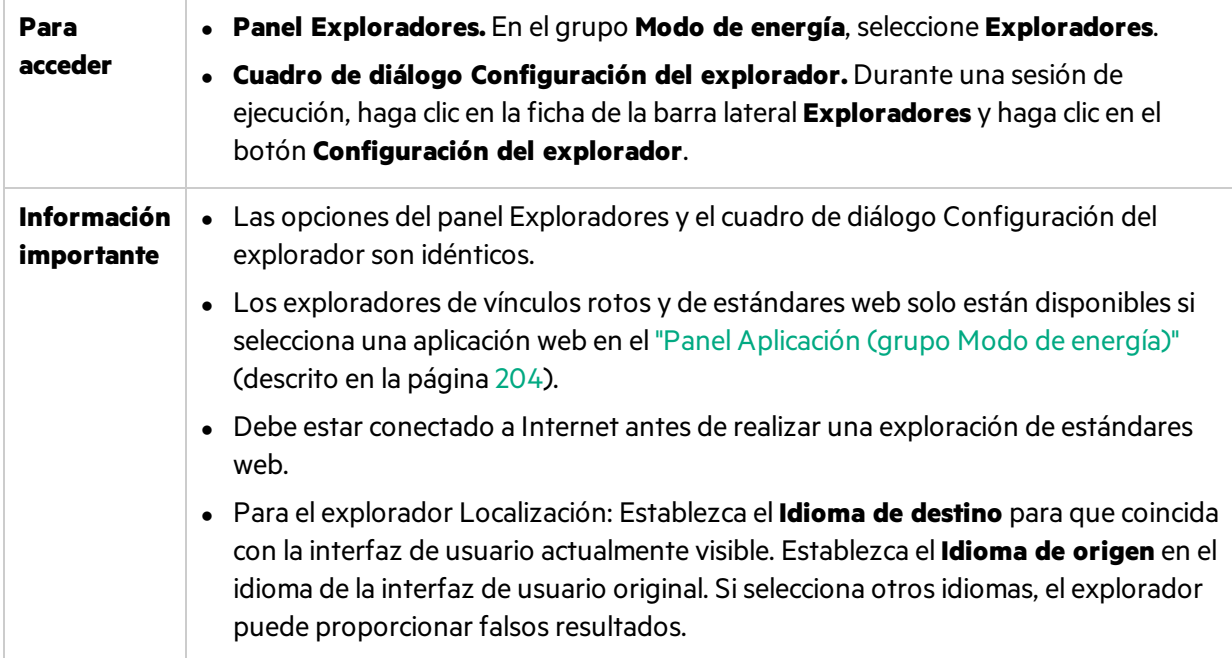

A continuación se describen los elementos de la interfaz de usuario de todos los exploradores:

### **Explorador de vínculos rotos**

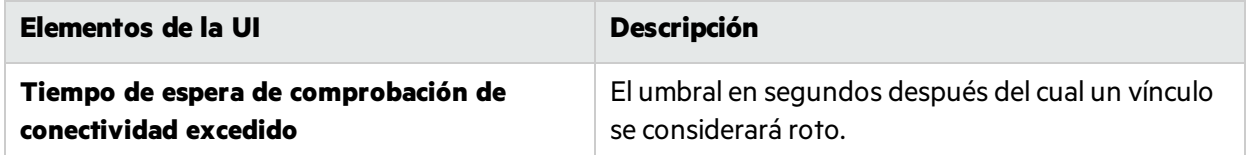

#### **Explorador de localización**

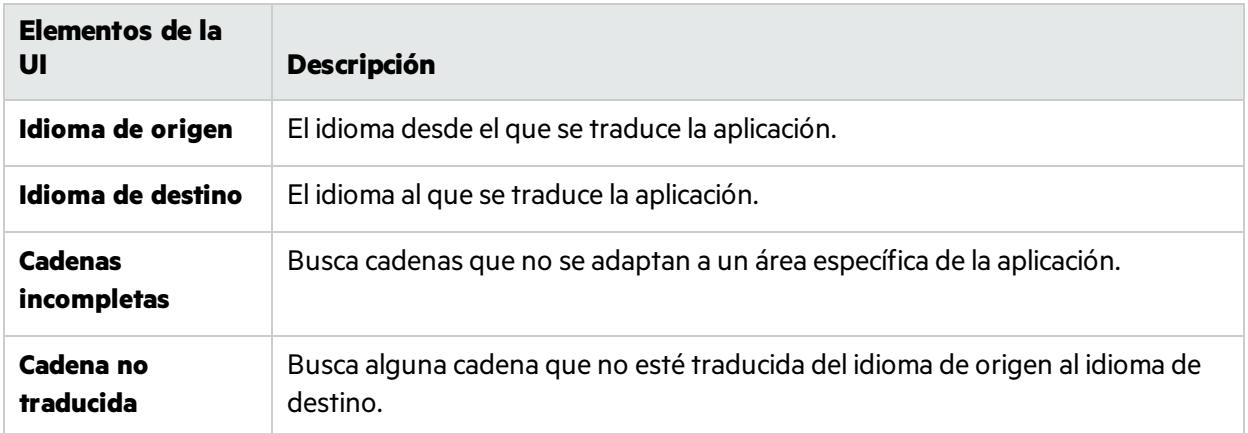

### **Explorador de corrección ortográfica**

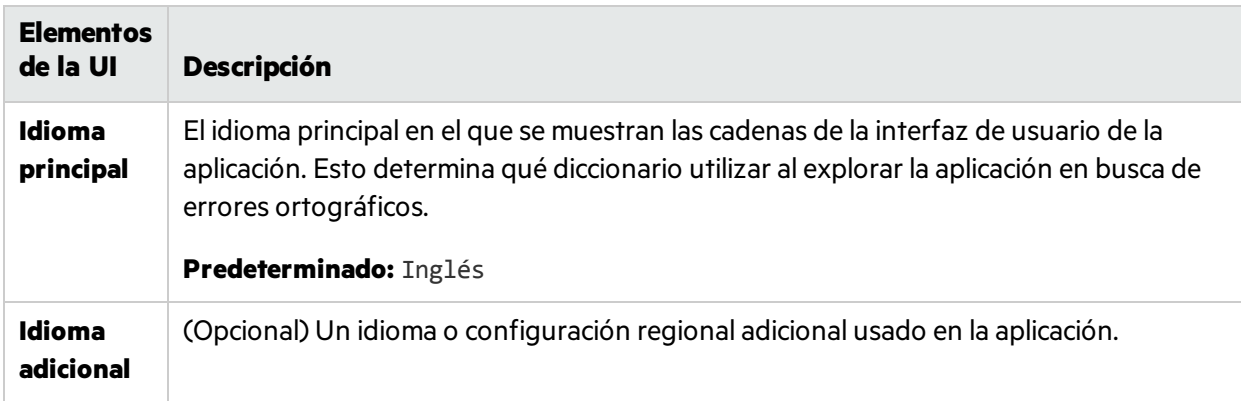

Para agregar palabras a los diccionarios principal o secundario, utilice el Visor de losresultados de la exploración. Para obtener información, consulte "Visor de los resultados de la exploración" en la página [249](#page-248-0).

Para obtener más información sobre los diccionarios personalizados, consulte "Cómo agregar o [suprimir](#page-241-0) palabras de un [diccionario"](#page-241-0) en la página 242.

#### **Explorador de estándares web**

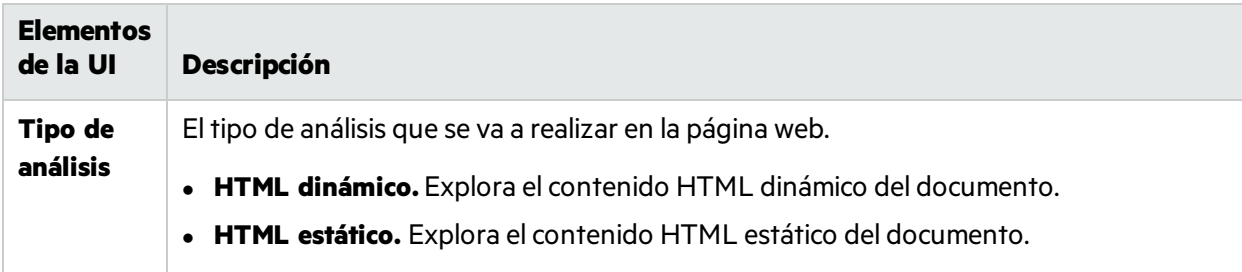

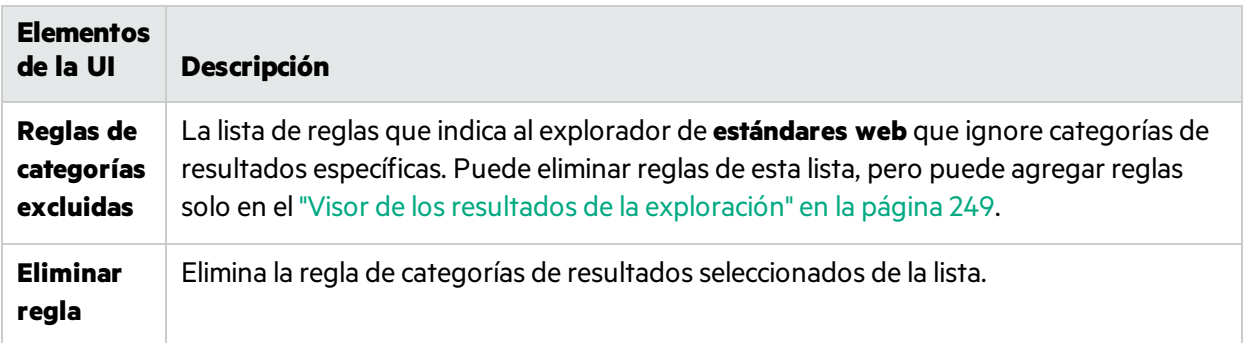

## <span id="page-246-0"></span>Barra lateral Exploradores

### **Relevante únicamente para el modo de energía**

Esta barra lateral le permite explorar la aplicación, configurar los ajustes del explorador y ver los resultados de exploración.

La siguiente imagen muestra la barra lateral **Exploradores**.

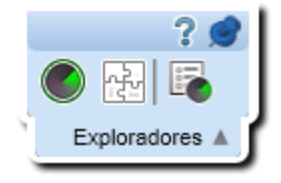

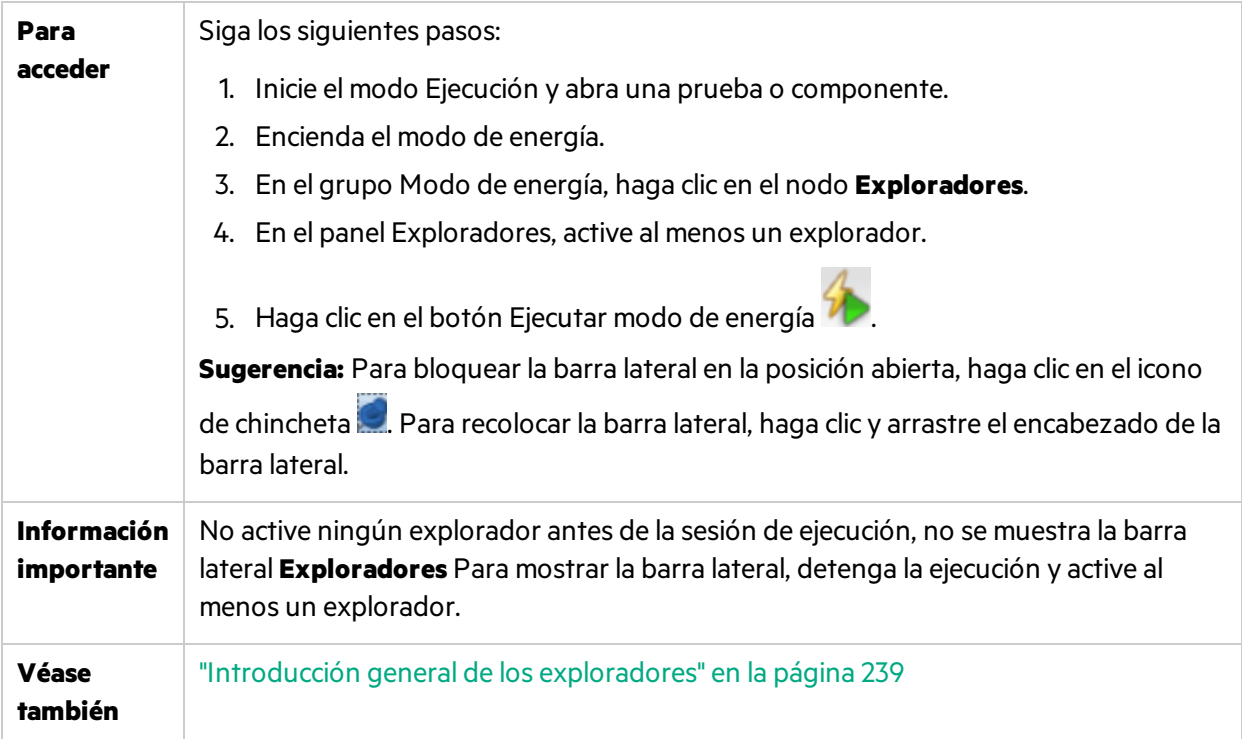

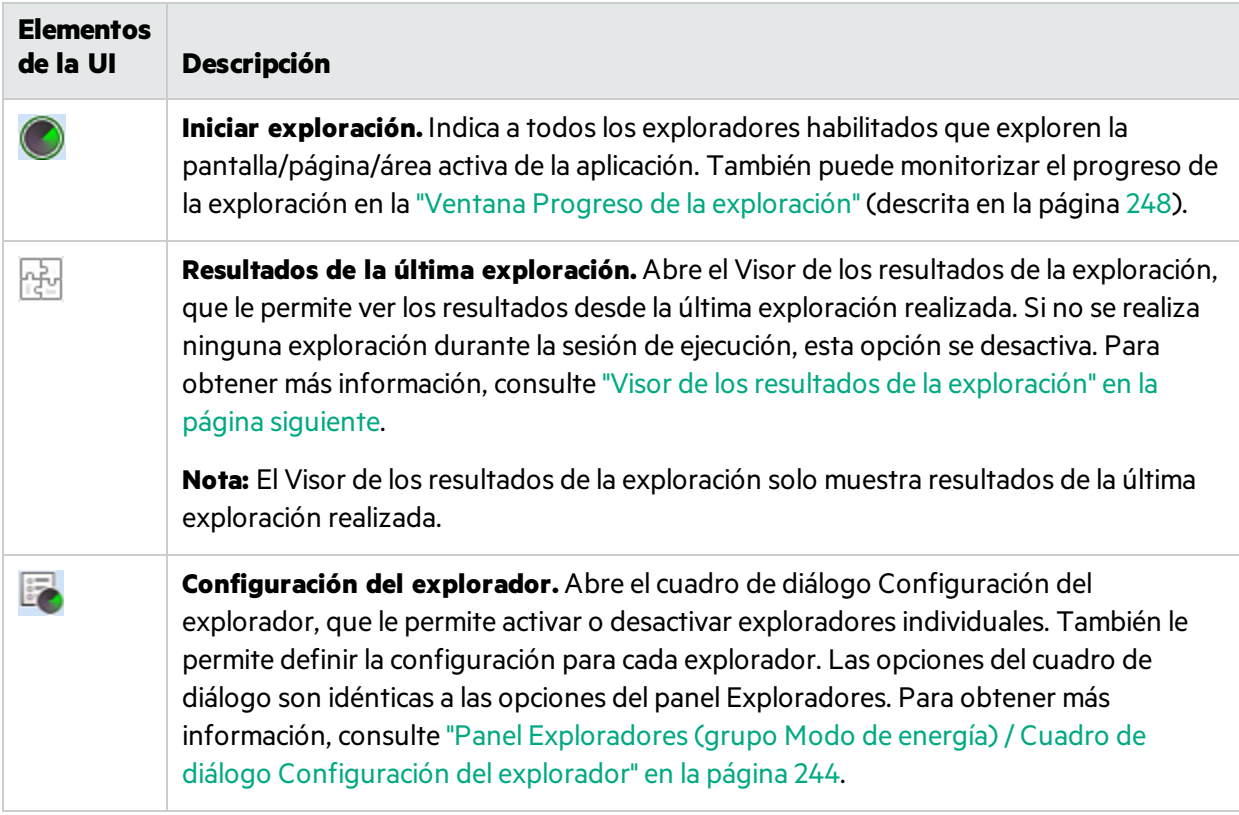

### <span id="page-247-0"></span>Ventana Progreso de la exploración

Esta ventana le permite monitorizar el estado de cada exploradorseleccionado durante la exploración. También muestra el número de posibles defectos encontrados por cada explorador.

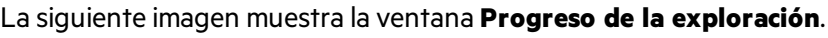

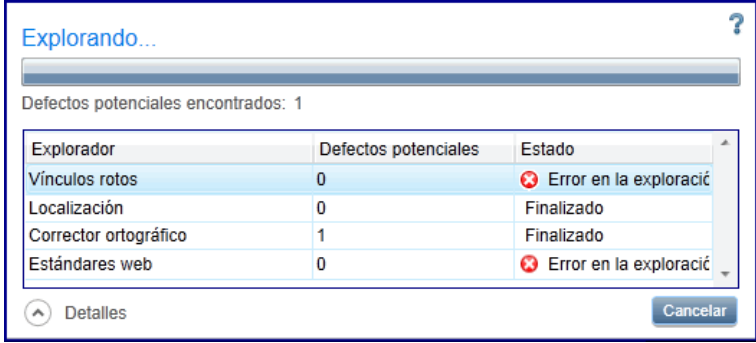

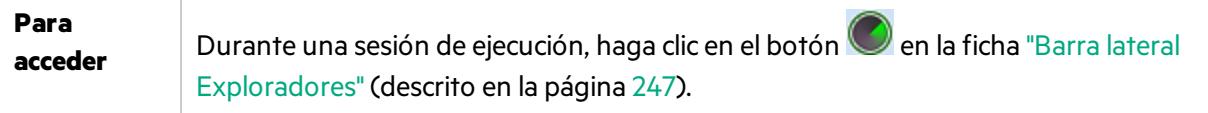

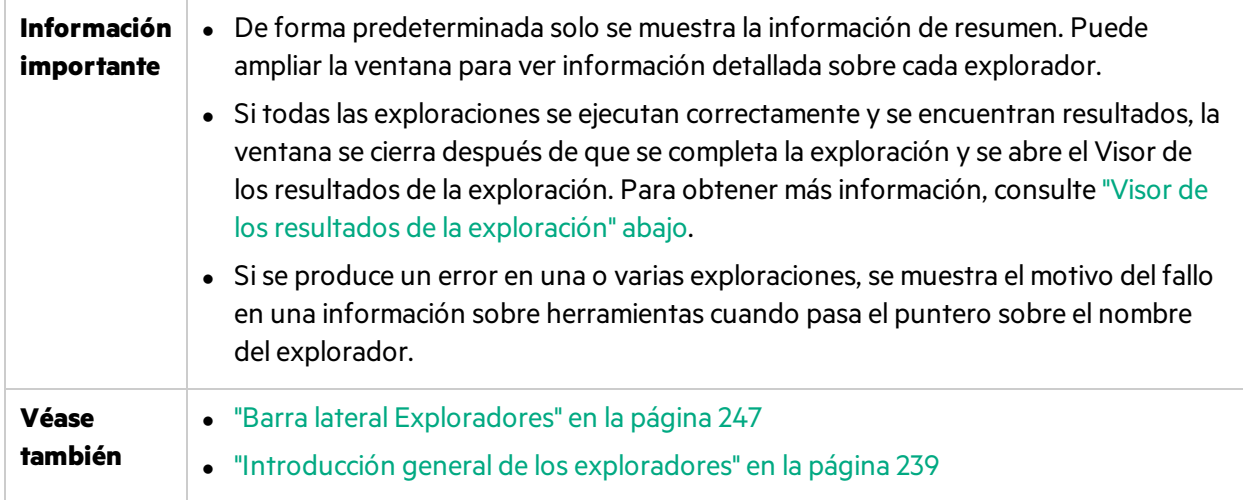

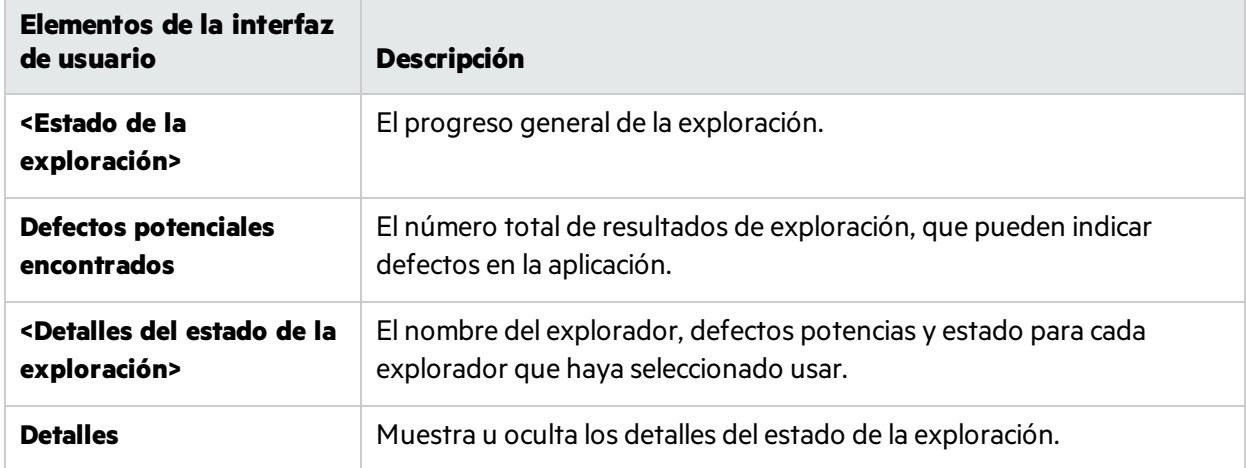

## <span id="page-248-0"></span>Visor de los resultados de la exploración

Este visor muestra los resultados de la última exploración que ha realizado durante la sesión de ejecución.

El Visor de los resultados de la exploración también le permite abordar los resultados enviando defectos a ALM o a un sistema de seguimiento de defectos en función de losresultados. También puede crear recordatorios de defectos que enviarán después de finalizar la sesión de ejecución.

La siguiente imagen muestra el Visor de los resultados de la exploración.

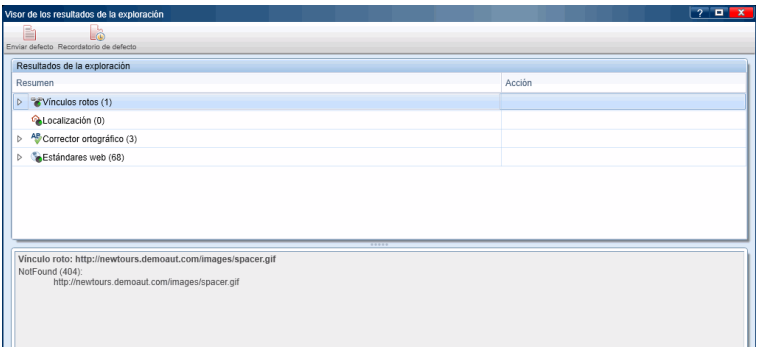

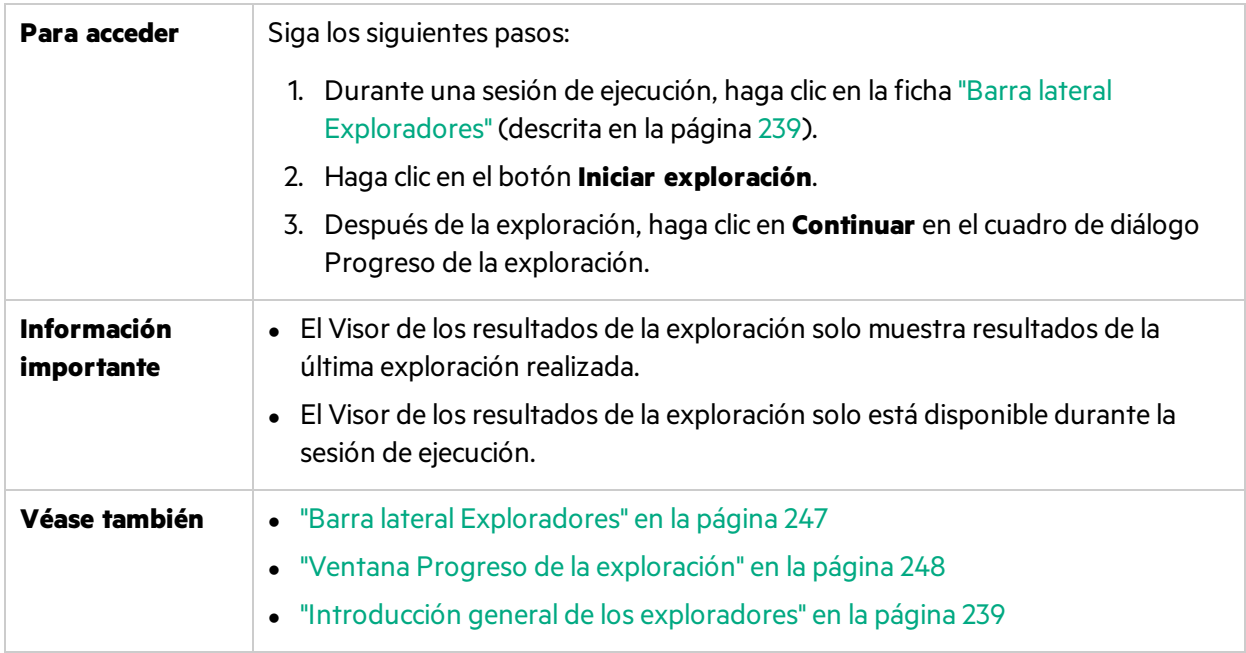

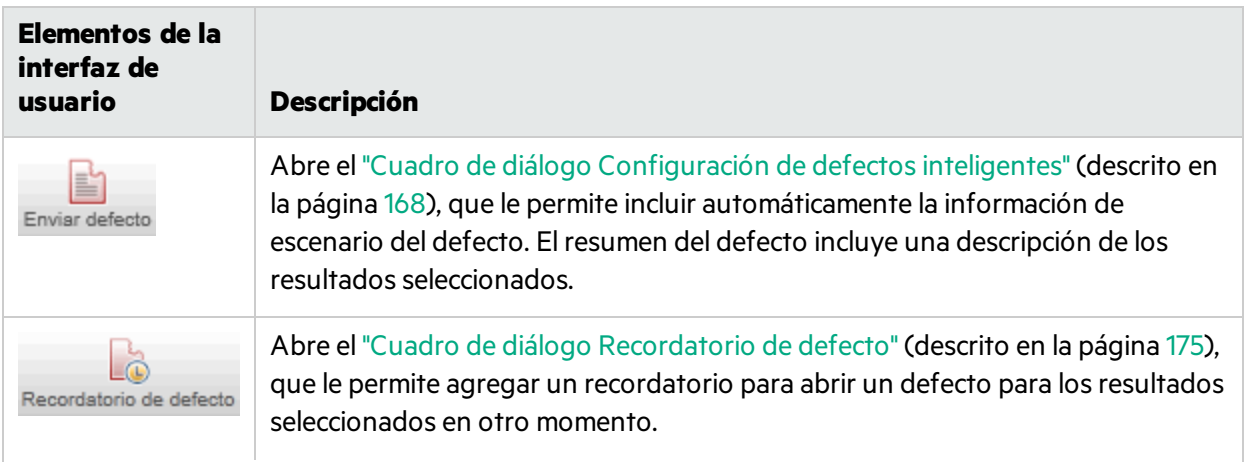

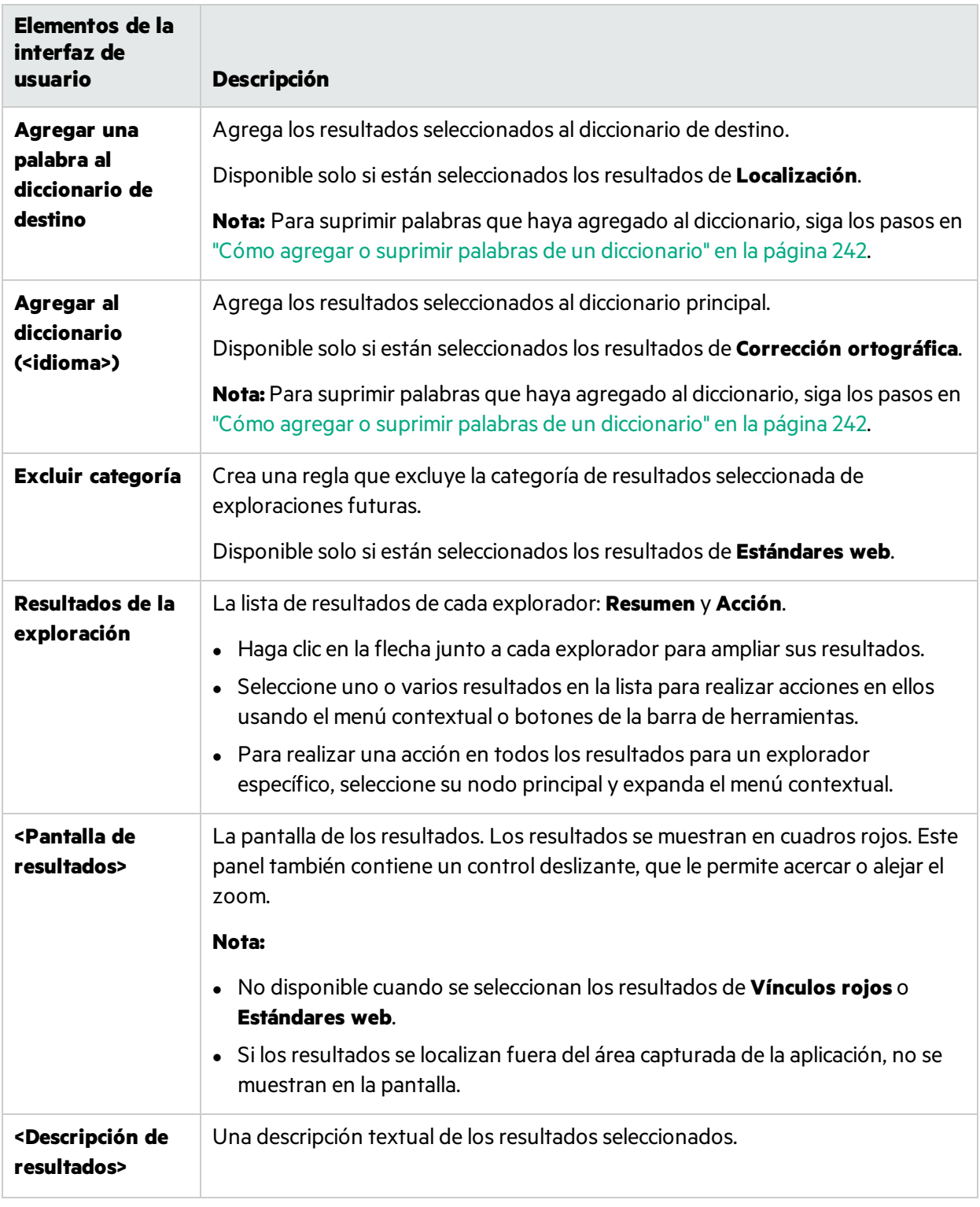

# <span id="page-250-0"></span><sup>2</sup> API del explorador de Sprinter

La referencia a la API de los exploradores de Sprinter le permite crear exploraciones personalizadas usando la API integrada. Para abrir la guía de referencia, seleccione **Programas > HP Sprinter >**

**Extensibility > Sprinter Scanners API Reference** o haga clic en el vínculo en la página de Ayuda **Bienvenido a HP Sprinter**, a la que se puede acceder desde cualquier pantalla de Ayuda.

## <span id="page-251-0"></span>Solución de problemas y limitaciones: exploradores

En esta sección se describen la resolución de problemas y laslimitaciones para los exploradores.

### **General**

- La activación de los exploradores de Sprinter no garantiza la detección de todos los resultados relevantes. En ciertos entornos, los exploradores de Sprinter podrían también detectar resultados falso positivos.
- Una operación de exploración puede dar un error por uno de los motivos siguientes:
	- La ventana de la AUT (aplicación en prueba) se cerró antes de que se iniciara la exploración.
	- $\bullet$  La ventana de la AUT se minimizó antes de que se iniciara la exploración.
	- El proceso SprinterRTE finalizó inesperadamente antes de que se iniciara la exploración.
	- $\bullet$  Un problema técnico está impidiendo que Sprinter interactúe con la AUT.
	- Las definiciones integradas de la AUT faltan o no son válidas.

#### **Defectos**

Los problemas enumerados en los resultados del explorador para el que se han creando los defectos continuarán mostrándose en los siguientes resultados de la exploración.

#### **Chrome**

Los exploradores de vínculos rotos y de estándares web no funcionan al ejecutar pruebas en un explorador Chrome. Use Internet Explorer o Firefox en su lugar.

#### **L10N**

Lo siguiente se aplica al explorador de localización:

- Barras de desplazamiento: El explorador puede mostrar algunos controles que contienen barras de desplazamiento (horizontal o vertical) como un corte de cadena. Como resultado, puede informar de un falso positivo.
- <sup>l</sup> Corte a la izquierda: El explorador no puede detectar cortes de cadenas a la izquierda del texto. Sobre todo es relevante en los idiomas que se escriben de derecha a izquierda.
- Corte vertical: Si el texto del control no está completamente visible en el eje vertical y no contiene barras de desplazamiento, el explorador no podrá analizar el texto en el área oculta. Como resultado, puede informar de un falso positivo.
- Soporte de idioma: Los idiomas de Asia oriental y los idiomas no predeterminados no se admiten.
- Varios controles secundarios: El explorador no puede detectar cortes en las cadenas en controles muy pequeños(menos de tres caracteres de largo) como listas y vista de árbol.
# Capítulo 11: Pruebas de creación de reflejos

Este capítulo incluye:

#### **Conceptos**

- **·** "Pruebas en varios equipos [Información](#page-252-0) general" abajo
- <sup>l</sup> "Cómo replica Sprinter las [acciones](#page-254-0) de usuario" en la página 255
- <sup>l</sup> ["Comparación](#page-254-1) de equipos" en la página 255
- "Resolución de problemas y desbloqueo de los equipos secundarios" en la página 256
- $\bullet$  ["Información](#page-256-0) general de las reglas" en la página 257

#### **Tareas**

- <sup>l</sup> "Cómo [preparar](#page-259-0) una prueba de creación de reflejos" en la página 260
- <sup>l</sup> "Cómo ejecutar una prueba con la [creación](#page-260-0) de reflejos" en la página 261
- <sup>l</sup> "Cómo resolver las [diferencias](#page-262-0) durante una ejecución" en la página 263
- <sup>l</sup> "Cómo gestionar los errores de réplica durante una [ejecución"](#page-264-0) en la página 265

#### **Referencia**

- <sup>l</sup> "Panel Creación de [reflejos\(grupo](#page-266-0) Modo de energía)" en la página 267
- <sup>l</sup> "Cuadro de diálogo Nueva [máquina/Detalles](#page-267-0) de la máquina" en la página 268
- <sup>l</sup> "Panel Creación de reflejos de [reglas\(grupo](#page-273-0) Modo de energía)" en la página 274
- <sup>l</sup> ["Consola](#page-274-0) de estado" en la página 275
- <sup>l</sup> "Agente de [Sprinter"](#page-277-0) en la página 278
- <sup>l</sup> "Barra lateral [Máquinas"](#page-277-1) en la página 278
- <sup>l</sup> ["Asistente](#page-289-0) para reglas: página Detalles de la regla" en la página 290

<span id="page-252-0"></span>"Solución de problemas y [limitaciones:](#page-297-0) Creación de reflejos" en la página 298

## Pruebas en varios equipos - Información general

**Nota:** Esta funcionalidad solo está disponible sise inicia sesión utilizando ALM.

### **Relevante únicamente para el modo de energía**

Un requisito común cuando se ejecuta una prueba esla necesidad de probar la compatibilidad de la aplicación con distintas configuraciones de equipos y, en el caso de las aplicaciones web, con distintos exploradores.

La función **Creación de reflejos** de Sprinter permite ejecutar la prueba en varios equipos a la vez con distintas configuraciones.

Cuando se ejecuta una prueba con la creación de reflejos, se dispondrá del **equipo principal** y de los **equipos secundarios**:

- **Equipo principal.** El equipo en el que realiza manualmente todas las acciones de usuario durante la prueba.
- **Equipo secundario.** El equipo en el que Sprinter replica las acciones de usuario.

Para ejecutar una prueba con la creación de reflejos, configure cada uno de los equipos secundarios con la configuración específica que desea probar. Tras realizar cada acción de usuario en el equipo principal, Sprinter replica dicha acción en los equipos secundarios.

Cuando configure los equipos secundarios, tenga en cuenta que Sprinter replica las acciones de usuario del mismo modo en que se realizaron en el equipo principal. Tiene que configurar los equipos secundarios de tal modo que no se produzca ningún conflicto entre las acciones que se han realizado en todos los equipos.

#### **Ejemplo:**

Suponga que la aplicación funciona con una base de datos. Cuando cree o modifique un registro en el equipo principal, Sprinter intentará crear o modificar el mismo registro cuando replique la acción en el equipo secundario. Por lo tanto, no puede usar el mismo esquema de base de datos en el equipo principal que en los secundarios.

Para solucionar este problema, puede configurar cada equipo secundario de la ejecución para que funcione con su propia base de datos, o con un esquema de base de datos dedicado.

Puede **comparar** el equipo principal con todos los equipos secundarios de la ejecución para comprobar si existen diferencias en las pantallas. Sprinter proporciona varias opciones para resolver las diferencias que detecta entre las pantallas.

Para realizar la creación de reflejos en equipos secundarios, instale Sprinter en cada uno de esos equipos. No tiene que proporcionar una licencia para los equipos secundarios, ya que no abrirá Sprinter en esos equipos, solo accedarán a Sprinter Agent.

Para trabajar con la creación de reflejos, debe tener un determinado número de licencias de Application Lifecycle Management disponibles. El número de licencias que necesita depende del número de equipos secundarios que desea usar en la prueba. Puede trabajar con un número máximo de cinco equipos secundarios en una ejecución.

En la siguiente tabla se describe el número total de licencias necesarias en una ejecución con la creación de reflejos:

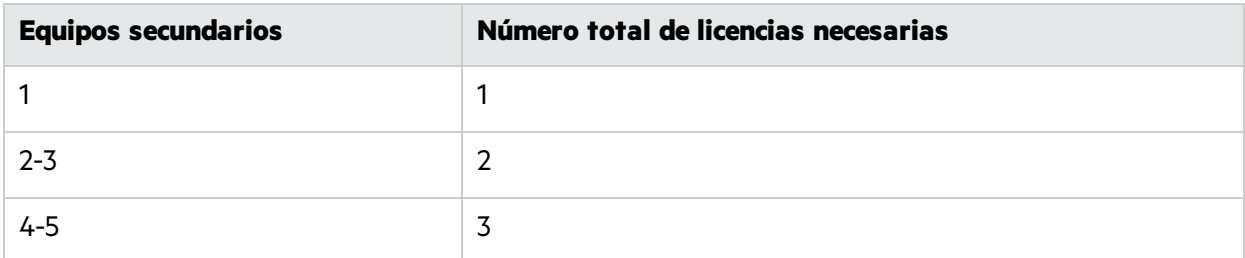

#### Esta sección también incluye:

- **·** "Cómo replica Sprinter las [acciones](#page-254-0) de usuario" abajo
- **·** ["Comparación](#page-254-1) de equipos" abajo
- <span id="page-254-0"></span>• "Resolución de problemas y desbloqueo de los equipos secundarios" en la página siguiente

# Cómo replica Sprinter las acciones de usuario

### **Relevante únicamente para el modo de energía**

Cada vez que realiza una acción de usuario en el equipo principal, Sprinter actualiza el número de acción en la pantalla de el equipo principal en la barra lateral **Equipos**.

Sprinter a continuación replica dicha acción en todos los equipos secundarios de la ejecución. Mientras se replica la acción, se mostrará una representación visual en la ficha de la barra lateral **Máquinas**, así como en el icono de réplica para cada una de las pantallas de los equipos secundarios. El icono de réplica para cada equipo secundario se pondrá de color gris durante el proceso de réplica.

Si la acción se replica correctamente, el estado de réplica se pondrá de color verde y el número de acción para esa máquina se actualizará para reflejar la acción que se ha realizado.

Si Sprinter no pudo replicar la acción de usuario, el estado de réplica se pondrá de color rojo. Sprinter también hace que la pantalla del equipo secundario se ponga de color rojo y bloquea dicho equipo.

Cuando se bloquea un equipo secundario, puede seguir realizando las acciones en el equipo principal. Estas acciones estarán **pendientes** para los equipossecundarios que estén bloqueadas. Cuando realice estas acciones, el número de acción del equipo principal avanzará, pero el de los equipos secundarios bloqueados permanecerá en el número de acción que causó el error.

Las acciones pendientes pueden o no pueden replicarse cuando desbloquea la máquina, en función de cómo resuelva las diferencias entre las máquinas. Para obtener másinformación, consulte ["Resolución](#page-255-0) de problemas y desbloqueo de los equipos secundarios" en la página siguiente.

Durante la réplica, Sprinter comprueba sólo aquellos elementos de la interfaz de usuario que son necesarios para replicar la acción, con el objeto de determinarsi puede replicar la acción. El resto de los objetos de la interfaz de usuario no se comparan entre la máquina principal y lassecundarias.

Para buscar todas las diferencias entre las pantallas de la máquina principal y las secundarias, realice la operación **Comparar todo** en la barra lateral **Máquinas**.

Para obtener información sobre la comparación de la visualización de los equipos primarios y secundarios, consulte ["Comparación](#page-254-1) de equipos" abajo.

# <span id="page-254-1"></span>Comparación de equipos

### **Relevante únicamente para el modo de energía**

Cuando compara las máquinas, Sprinter compara la pantalla de la máquina principal con las de las máquinas secundarias de la ejecución.

Cuando Sprinter comienza a comparar las máquinas, la pantalla de la máquina principal mostrará una superposición gris, en la que se indica que Sprinter está reconociendo los objetos de la pantalla principal. Se muestra también una representación visual en la ficha de la barra lateral **Máquinas**. Durante el proceso de reconocimiento, Sprinter reconoce cada uno de los objetosindividuales de las pantallas, así como las propiedades, y los compara. Por ejemplo, Sprinter puede reconocer que la pantalla contiene una casilla, así como si la casilla está activada o desactivada, aunque no haya indicación en la pantalla de su estado.

Una vez que Sprinter reconoce la pantalla de la máquina principal, la compara con las pantallas de las máquinassecundarias. Mientrasse está comparando cada máquina secundaria, el estado de comparación se pone de color gris. Si Sprinter no ha detectado ninguna diferencia en las pantallas, el icono de comparación se pone de nuevo de color verde.

Si Sprinter detecta diferencias entre las pantallas, tanto el estado de comparación como la pantalla de la máquina secundaria se ponen de color rojo y Sprinter bloquea la máquina secundaria.

Cuando se bloquea un equipo secundario, puede seguir realizando las acciones en el equipo principal. Estas acciones estarán **pendientes** para los equipossecundarios que estén bloqueadas. Las acciones pendientes pueden o no pueden replicarse, en función de cómo resuelva las diferencias entre los equipos. Para obtener másinformación, consulte "Resolución de problemas y [desbloqueo](#page-255-0) de los equipos secundarios" abajo.

## <span id="page-255-0"></span>Resolución de problemas y desbloqueo de los equipos secundarios

### **Relevante únicamente para el modo de energía**

Cuando una máquina secundaria está bloqueada, necesita solucionar el problema y desbloquearla para que Sprinter pueda continuar con la réplica de las acciones de usuario.

Sprinter proporciona lassiguientes operaciones para solucionar los problemas de la máquina secundaria:

<sup>l</sup> **Detener/Continuar la réplica.** Cuando detiene la réplica en una máquina secundaria, no se guarda como pendiente ninguna acción que lleve a cabo en la máquina principal y no se replicará en la máquina secundaria.

Esto puede resultar útil si tiene que realizar acciones para solucionar las diferencias que no forman parte de la prueba en la máquina principal y que no desea replicar. También puede usar el botón **Detener grabación** en la barra lateral **Herramientas** para detener la grabación de todaslas acciones de usuario en la máquina principal.

- **· Visor de diferencias.** El "Visor de [diferencias"](#page-283-0) en la página 284 permite ver los detalles de las diferencias encontradas durante una operación **Comparar todo**. Desde el Visor de diferencias podrá:
	- **Enviar un defecto sobre el problema.**
	- Ignorar la diferencia.
	- Crear una prueba de modo que Sprinter ignore la diferencia ahora y en el futuro.

Si usa el Visor de diferencias para ignorar todaslas diferencias o para crear reglas para todaslas diferencias, la máquina secundaria se bloquea y Sprinter intenta replicar las acciones pendientes.

<sup>l</sup> **Escritorio remoto.** Puede abrir una conexión de escritorio remoto desde la barra lateral **Equipos** o el Visor de diferencias.

Esto puede resultar útil si el problema con la máquina secundaria se debe a un error en la pantalla que no está relacionado con la aplicación que está probando. Puede abrir una conexión de escritorio remoto y corregir el problema. Podría usar entonces una de las operaciones que se describen a continuación para desbloquear la máquina.

**Mostrar pantalla.** Muestra una captura de pantalla de la máquina secundaria.

Sprinter proporciona las siguientes operaciones para desbloguear la máquina tras solucionar los problemas de la máquina secundaria:

- **· Saltar.** Puede ignorar el problema que ha encontrado Sprinter con la máquina secundaria y continuar la réplica de las acciones de usuario pendientes.
- <sup>l</sup> **Sincr.** Puede ignorar el problema que ha encontrado Sprinter con la máquina secundaria, eliminar todaslas acciones pendientes y sincronizar el número de acciones con la máquina principal.
- **Reintentar.** Puede intentar replicar otra vez la acción de usuario errónea.

Esto puede resultar útil si ha abierto una conexión de escritorio remoto para solucionar un error en la pantalla que no está relacionado con la aplicación que está probando. Trassolucionar el problema, puede intentar replicar otra vez la acción.

**· Volver a comparar.** Puede volver a comparar la máquina secundaria con la primaria.

Trasresolver las diferencias que se detectaron mediante la operación **Comparar todo**, puede **volver a comparar** las máquinas para confirmar que no existe ninguna diferencia, así como para desbloquear la máquina secundaria.

Si ha resuelto las diferencias entre las máquinas mediante el Visor de diferencias, se volverán a comparar y desbloquear automáticamente las máquinas cuando todaslas diferencias estén resueltas.

## <span id="page-256-0"></span>Información general de las reglas

### **Relevante únicamente para el modo de energía**

Durante la ejecución de la prueba con la creación de reflejos, quizás desee comparar de forma periódica la pantalla de la máquina principal con las de las máquinas secundarias. Cuando compara las pantallas, Sprinter detecta las diferencias que existen.

Trasresolver las diferencias entre las pantallas, probablemente desee que Sprinter ignore diferencias similares que puedan existir en el futuro.

Cuando crea una **regla**, enseña a Sprinter a ignorar determinadostipos de diferencias durante una operación de comparación.

Las reglas se asocian con una aplicación específica y están disponibles para todas las pruebas que están configuradas para usar dicha aplicación. También puede crear reglas que se apliquen a todaslas pruebas de Sprinter, independientemente de la aplicación configurada.

Cuando crea una regla en el **Visor de diferencias**, Sprinter vuelve a comparar automáticamente la máquina secundaria con la principal, para determinarsi la diferencia no se ha vuelto a detectar.

Esta sección también incluye:

- **.** "Reglas integradas" abajo
- **.** "Reglas [predefinidas"](#page-257-1) abajo
- <sup>l</sup> "Reglas [personalizadas"](#page-257-2) abajo
- <sup>l</sup> "Reglas para objetos [anidados"](#page-258-0) en la página siguiente

#### <span id="page-257-0"></span>**Reglas integradas**

Sprinter le proporciona un conjunto de reglas integradas que solucionan las diferencias más habituales que puedan producirse entre los equipos. Estasreglasindican a Sprinter que ignore las diferencias hasta un número determinado, en lo que respecta a la posición, el tamaño y la ubicación de los objetos en la pantalla. De forma predeterminada, Sprinter no detectará las diferencias entre las pantallas que cumplan estas reglas. La reglas integradas se aplicarán a todas las pruebas de Sprinter, independientemente de la aplicación configurada.

Para obtener información sobre estas reglas, y cómo habilitarlas, deshabilitarlas y configurarlas, consulte "Panel Creación de reflejos de configuración (cuadro de diálogo [Configuración\)"](#page-53-0) en la página [54](#page-53-0).

#### <span id="page-257-1"></span>**Reglas predefinidas**

Cuando ve una diferencia en el Visor de diferencias, puede crear una regla nueva para resolver dicha diferencia. Al crear una nueva regla, Sprinter le da en primer lugar la opción de seleccionar de entre un conjunto de reglas predefinidas o de crear una regla personalizada.

Una regla predefinida enseña a Sprinter a ignorar el mismo tipo de diferencia que pueda existir en el futuro. Por ejemplo, si la diferencia es que un objeto está presente en una pantalla y falta en la otra, una regla predefinida ignoraría el objeto que falta en otras ocasiones.

Si la diferencia es que un valor de propiedad de un objeto es diferente entre las máquinas, la regla predefinida ignoraría dicha propiedad en otras ocasiones.

Para obtener información sobre las opciones específicas disponibles cuando selecciona una regla predefinida, consulte ["Cuadro](#page-286-0) de diálogo Nueva regla" en la página 287.

Si una regla predefinida no satisface las necesidades, puede crear una regla personalizada.

#### <span id="page-257-2"></span>**Reglas personalizadas**

Cree una regla personalizada con el asistente para reglas. Este asistente le otorga controlsobre los siguientes aspectos de una regla:

**· Tipo.** El tipo determina si la regla ignorará un objeto específico, una propiedad de un objeto específico, pero no el objeto completo, o una propiedad de todoslos objetos. Cuando define el tipo de regla, no define qué objeto o propiedad de objeto se ignorará, únicamente qué tipo de acción llevará a cabo la regla.

- **· Ámbito.** El ámbito determina cuándo se aplicará la regla. Puede elegir si aplica la regla a la aplicación configurada actualmente, o a todaslas aplicaciones. Si aplica la regla a todaslas aplicaciones, la regla se aplicará cuando se ejecute una prueba en Sprinter con la creación de reflejos.
- <sup>l</sup> **Destino.** El destino es el objeto al que se aplicará la regla. Si la regla **Tipo** ignora una propiedad de objeto específica, el objeto que selecciona determina qué propiedades están disponibles para ignorarlas.
- **Acción.** La acción determina la acción específica que realizará la regla cuando se aplique. Si la regla **Tipo** ignora un objeto, la acción ignorará el objeto. Si, a pesar de ello, la regla **Tipo** ignora una propiedad específica, la acción permite seleccionar las propiedades específicas que desea ignorar. Las propiedades que puede ignorarserán las asociadas con el objeto **Destino**.
- **Condición.** La condición determina las condiciones específicas según las cuales se aplicarán la regla. La condición no tiene que depender del valor de propiedad que desea ignorar.

**Por ejemplo:**suponga que crea una regla para ignorar el color de un botón. Pero sabe que el color sólo será diferente cuando el texto del botón muestre Aceptar en vez de Sí. Desea ignorar el color del botón, pero cuando desea ignorar el color depende del texto en el botón.

Cree una regla para ignorar el valor de la propiedad **Color** y, a continuación, defina la condición para la regla de modo que se aplique cuando el valor de **Texto** sea Aceptar.

No es necesario definir una condición para una regla. Si no define una condición específica para una regla, ésta se aplicará cuando el valor de propiedad que ha seleccionado para la regla sea diferente entre las máquinas.

#### <span id="page-258-0"></span>**Reglas para objetos anidados**

Cuando Sprinter detecta las diferencias entre las máquinas, algunas veces combina varias diferencias en una sola para simplificar la información mostrada.

#### **Ejemplo:**

Suponga que Sprinter detecta una diferencia entre dos máquinas, donde una máquina muestra una tabla y la otra no. En este caso, Sprinter enumerará la tabla que falta como diferencia en el "Visor de [diferencias"](#page-283-0) en la página 284, pero no enumerará cada celda individual dentro de la tabla como diferencia.

Cuando crea una regla para resolver una diferencia, Sprinter vuelve a comparar las dos pantallas para aplicar la nueva regla y suprimir la diferencia de la lista de diferencias detectadas.

Cuando Sprinter aplica a una diferencia una regla en la que se han combinado muchas diferencias y la suprime, las diferencias individuales que ha combinado se detectan ahora de forma separada.

#### **Ejemplo:**

En el ejemplo anterior, cuando crea una regla para ignorar la diferencia de la tabla que falta entre las dos máquinas, Sprinter vuelve a comparar las máquinas para aplicar la regla nueva y suprime la tabla que falta de la lista de diferencias. Cuando ya no se detecte la tabla que falta, Sprinter detectará todas las celdas individuales dentro de la tabla como diferencias entre las máquinas.

En este caso, cuando crea una regla para resolver una diferencia, puede ver que aparecen nuevas diferencias en el Visor de diferencias. Tiene que crear también una regla para cada una de estas nuevas diferencias recién detectadas. Sprinter puede además detectar varias diferencias para los objetos web como, por ejemplo, objetos de navegador, página y marco en la misma ventana.

## <span id="page-259-0"></span>Cómo preparar una prueba de creación de reflejos

### **Relevante únicamente para el modo de energía**

Esta tarea describe cómo preparar la prueba que desea ejecutar con la creación de reflejos.

Nota: Esta tarea forma parte de una tarea de nivel superior. Para obtener más información, consulte ["Ejecución](#page-100-0) de una prueba manual en Sprinter" en la página 101.

Esta tarea incluye los siguientes pasos:

- 1. Requisitos previos
	- a. Instale Sprinter en los equipos o en las máquinas virtuales que desee usar como máquinas secundarias.

Compruebe que el icono agente Sprinter se muestra en la barra de tareas y que ni los equipos ni las máquinas están bloqueados. La aplicación Sprinter no tiene que estar ejecutándose en las máquinas secundarias.

- b. Deshabilite los protectores de pantalla para las máquinas secundarias en la ejecución.
- c. Asegúrese de que no se está ejecutando la aplicación en las máquinas secundarias.
- d. Asegúrese de que las máquina secundarias en la ejecución no están bloqueadas.
- e. Si abre una conexión de escritorio remoto externa a un equipo secundario (no mediante Sprinter), compruebe que no está minimizada.
- f. Asegúrese de que está configurado el firewall en todas las máquinas secundarias para permitir el proceso de **Sprinter Agent**.
- g. El **Sprinter Agent** debe ejecutarse con permisos de administrador en cada máquina secundaria. Por lo tanto, si el usuario que ha iniciado un equipo secundario no dispone de permisos de administrador en dicho equipo, la creación de reflejos funcionará únicamente si tiene una conexión de escritorio remoto activa a dicho equipo.
- h. Puede trabajar con un número máximo de cinco equipos secundarios en una ejecución con creación de reflejos.

Para trabajar con la creación de reflejos deberá tener el número necesario de licencias de Application Lifecycle Management. El número de licencias que necesita depende del número de equipos secundarios que desea usar en la prueba.

Para obtener más información sobre el número de licencias requeridas, consulte ["Pruebas](#page-252-0) en varios equipos- [Información](#page-252-0) general" en la página 253.

- i. Si desea usar la Conexión de escritorio remoto durante la prueba de creación de reflejos, la Conexión de escritorio remoto (Terminal Services Client 6.0) deberá estar instalada en la máquina principal. Si no es así, Sprinter le indicará que la instale.
- j. Para obtener másinformación sobre lo que debe tener en cuenta cuando está preparando la prueba de creación de reflejos, consulte **Preparación de pruebas de creación de reflejos** en "Solución de problemas y [limitaciones:](#page-297-0) Creación de reflejos" en la página 298.
- 2. Configuración de las opciones de comparación: opcional

La configuración de comparación controla las reglas integradas que desea activar para la ejecución.

Para obtener información sobre dicha configuración y las reglas integradas, consulte

- <sup>l</sup> "Panel Creación de reflejos de configuración (cuadro de diálogo [Configuración\)"](#page-53-0) en la página 54
- <sup>l</sup> La sección sobre **Reglas integradas** en ["Información](#page-256-0) general de lasreglas" en la página 257
- 3. Revisión de reglas para la aplicación

Haga clic en el nodo **Reglas** en el "Grupo Modo de [energía"](#page-201-0) en la página 202 para ver o eliminar las reglas que puede haber creado ya para la aplicación.

Para obtener información sobre las reglas, consulte ["Información](#page-256-0) general de las reglas" en la página [257.](#page-256-0)

4. Configuración de los equipos secundarios para la ejecución

Una ejecución de prueba con la creación de reflejos consta de una máquina principal en la que realiza manualmente todas las acciones de usuario de la prueba, y de máquinas secundarias donde Sprinter replica las acciones de usuario.

Cuando configura una máquina secundaria, proporciona la información que necesita Sprinter para conectarse a la máquina y cómo Sprinter iniciará la aplicación en la máquina secundaria. También puede proporcionar la información necesaria para abrir una conexión de escritorio remoto. (Se puede proporcionar también durante la ejecución.)

Nota: Asegúrese de que la versión del producto del equipo secundario es la misma que la del equipo principal.

Para obtener información sobre la configuración de las máguinas secundarias, consulte ["Panel](#page-266-0) Creación de [reflejos\(grupo](#page-266-0) Modo de energía)" en la página 267.

## <span id="page-260-0"></span>Cómo ejecutar una prueba con la creación de reflejos

**Relevante únicamente para el modo de energía**

Lossiguientes pasos describen la forma de ejecutar una prueba con la creación de reflejos. En esta tarea se asume que ya se comprende la funcionalidad básica de Sprinter y cómo ejecutar una prueba sin la creación de reflejos tal como se describe en ["Ejecución](#page-100-0) de una prueba manual en Sprinter" en la página [101](#page-100-0), e incluye además los siguiente pasos:

1. Requisitos previos

Para ejecutar una prueba con creación de reflejos, necesita configurar las máquinas secundarias en la ejecución. También puede querer revisar lasreglas que ya tenga para su aplicación y su configuración de comparación.

Para obtener más información, consulte "Cómo [preparar](#page-259-0) una prueba de creación de reflejos" en la [página](#page-259-0) 260

2. Inicio de la ejecución

Cuando inicia una ejecución con la creación de reflejos, se abre la ["Consola](#page-274-0) de estado" (descrita en la página [275](#page-274-0)), donde se muestra el estado y el progreso de conexión de todaslas máquinas de la ejecución.

Desde la Consola de estado puede:

- <sup>l</sup> **Inicializar una máquina que no se ha podido conectar**
- <sup>l</sup> **Abrir el** " Cuadro de diálogo [Detalles](#page-275-0) del equipo" en la página 276
- <sup>l</sup> **Abrir una conexión de escritorio remoto a la máquina**

Cuando todas las máquinas se conectan correctamente, la Consola de estado se cierra y comienza la ejecución.

3. Realización de las acciones de usuario en la prueba

Ejecute la prueba como siempre. Cada una de las acciones de usuario que realiza en la máquina principal se replicará en las máquinas secundarias.

**Nota:** Sprinter replica las acciones de usuario una vez finalizadas. Para los cuadros de edición y los combinados, la acción no se completa y no se replicará, hasta que no mueva el foco fuera del cuadro.

4. Visualización del estado de los equipos secundarios en la barra lateral Máquinas

La barra lateral **Máquinas** muestra:

- El número de acción que se intentó por última vez en cada máquina.
- El estado de cada máquina como un información sobre herramientas, cuando pasa el ratón sobre la pantalla de la máquina.
- **El estado de réplica de la acción.**
- <sup>l</sup> El estado de comparación de cada máquina.

Para obtener información sobre el uso de la barra lateral **Máquinas**, consulte "Barra [lateral](#page-277-1) [Máquinas"](#page-277-1) en la página 278.

5. Visualización de una captura de pantalla de todos los equipos en la ejecución: opcional

Haga clic en el botón **Visor de equipos** para abrir el "Visor de [máquinas"](#page-282-0) (descrito en la página [283](#page-282-0)).

6. Comparación de las pantallas del equipo principal y los secundarios: opcional

Cuando compara las máquinas, Sprinter compara la pantalla de la máquina principal con las de las máquinassecundarias de la ejecución y detecta las diferencias entre las pantallas.

Haga clic en el botón **Comparar todo** para comparar la pantalla de la máquina principal con las de las máquinas secundarias.

**Comparar todo** compara únicamente aquellas máquinassecundarias cuyos **números de acción** sean los mismos que los de la máquina principal.

Para obtener másinformación sobre cómo comparar las máquinas en la ejecución, consulte ["Comparación](#page-254-1) de equipos" en la página 255.

7. Resolución de problemas de réplica o comparación en un equipo secundario: opcional

Si Sprinter no pudo replicar la acción de usuario en una máquina secundaria, o si detectó diferencias entre las máquinas durante una operación **Comparar todo**, la barra lateral **Máquinas** indica el problema y la máquina secundaria se bloquea.

Para que se repliquen las acciones de usuario posteriores, debe resolver el problema de aplicación o la diferencia, y desbloquear la máquina.

Para obtener información sobre cómo gestionar las diferencias y los errores de réplica, consulte:

- <sup>l</sup> "Cómo resolver las [diferencias](#page-262-0) durante una ejecución" abajo
- <sup>l</sup> "Cómo gestionar los errores de réplica durante una [ejecución"](#page-264-0) en la página 265

Para obtener más información, consulte:

- "Resolución de problemas y desbloqueo de los equipos secundarios" en la página 256
- <sup>l</sup> La sección sobre las **Pantallas de máquinas secundarias** en "Barra lateral [Máquinas"](#page-277-1) en la [página](#page-277-1) 278
- <sup>l</sup> La sección sobre las **Opciones contextuales del equipo secundario** en "Barra lateral [Máquinas"](#page-277-1) en la [página](#page-277-1) 278
- <sup>l</sup> "Cómo replica Sprinter las [acciones](#page-254-0) de usuario" en la página 255
- <sup>l</sup> ["Comparación](#page-254-1) de equipos" en la página 255
- 8. Continuación con la prueba como siempre

Continúe realizando las acciones de usuario en la prueba como lo hace habitualmente.

## <span id="page-262-0"></span>Cómo resolver las diferencias durante una ejecución

**Relevante únicamente para el modo de energía**

Si ejecuta la prueba en varias máquinas (tal y como se describe en "Cómo [ejecutar](#page-260-0) una prueba con la [creación](#page-260-0) de reflejos" en la página 261), quizás desee comparar la pantalla de las máquinassecundarias con la de la máquina principal, y buscar aquellas áreas donde las pantallas no coincidan.

Sprinter detecta las diferencias entre estas pantallas. También permite solucionar estas diferencias y continuar con la prueba.

Mientras está resolviendo estas diferencias, puede que tenga que realizar acciones en la máquina principal. En este caso puede que desee detener la captura de las acciones de usuario de modo que no se repliquen en las máquinas secundarias. Para obtener información sobre la detención de la captura, consulte "Barra lateral [Herramientas"](#page-163-0) en la página 164.

En los siguientes pasos se describe cómo resolver las diferencias detectadas entre las pantallas.

- **.** [Determinación](#page-263-0) del tipo de diferencia
- **[Resolución](#page-263-1) de la diferencia**
- **.** [Desbloqueo](#page-264-1) del equipo secundario

#### <span id="page-263-0"></span>1. **Determinación del tipo de diferencia**

Antes de que pueda resolver una diferencia entre las máquinas, necesita entender el tipo de diferencia que ha encontrado Sprinter. Puede ver la diferencia de una de lassiguientesformas:

- <sup>l</sup> Abra el Visor de diferencias para ver la diferencia. El Visor de diferencias muestra las diferencias entre las máquinas y permite crear una regla, o bien enviar un defecto basado en la diferencia. Para obtener información sobre el Visor de diferencias, consulte "Visor de [diferencias"](#page-283-0) en la [página](#page-283-0) 284.
- <sup>l</sup> Muestre una captura de pantalla del estado actual de una máquina secundaria con la operación **Mostrar pantalla**.
- <sup>l</sup> Abra una conexión de escritorio remoto a la máquina secundaria.

Estas operaciones están disponibles para cada uno de los equipossecundarios de la barra lateral **Máquinas**, haciendo clic con el botón secundario en la pantalla del equipo secundario. Para obtener másinformación sobre estas opciones, consulte la sección sobre las **Opciones contextuales del equipo secundario** en "Barra lateral [Máquinas"](#page-277-1) en la página 278.

#### <span id="page-263-1"></span>2. **Resolución de la diferencia**

Tras determinar el tipo de diferencia, puede decidir el mejor modo de resolverla. A continuación se muestran los tipos de diferencias y las opciones para resolverlas:

- <sup>l</sup> **Diferencia única entre las pantallas.** Puede tratarse de un cuadro de mensajes, advertencia u otro objeto que se muestra en una máquina, en función de la configuración de dicha máquina. Quizás no representa un defecto de la aplicación y, con toda probabilidad, no volverá a producirse durante la prueba.
	- o Podría resolver este tipo de diferencia abriendo una conexión de escritorio remoto a la máquina secundaria y realizando las acciones necesarias para resolver la diferencia.
	- o Si la diferencia representa un defecto en la aplicación, puede enviar un defecto para esta

diferencia. Para obtener información sobre el envío de defectos, consulte "Cómo [detectar](#page-159-0) y enviar un [defecto"](#page-159-0) en la página 160.

#### <sup>l</sup> **Diferencia en las pantallas que, seguramente, se producirá de nuevo.**

Si es probable que se vuelva a producir la diferencia, esrecomendable que la resuelva mediante el Visor de diferencias.

o Si la diferencia representa un defecto en la aplicación, puede enviar un defecto para esta diferencia. En el "Visor de [diferencias"](#page-283-0) en la página 284, haga clic en el botón **Enviar defecto** para enviar el defecto a ALM o a su sistema de seguimiento de defectos. Para obtener más información, consulte "Visor de [diferencias"](#page-283-0) en la página 284.

Cuando envía un defecto, Sprinter también crea una regla para ignorar esta diferencia específica de este objeto, con las propiedades actuales.

o Si la diferencia no representa un defecto, pero se va producir de nuevo con toda probabilidad, puede que desee enseñar a Sprinter a ignorar diferencias parecidas en el futuro.

En el "Visor de [diferencias"](#page-283-0) en la página 284, haga clic en el botón **Nueva regla** para abrir el ["Cuadro](#page-286-0) de diálogo Nueva regla" en la página 287 (descrito en la página [287](#page-286-0)), y siga las instrucciones en pantalla.

Cuando crea una regla para ignorar una diferencia, Sprinter vuelve a comparar automáticamente la máquina secundaria con la principal, para determinar si la diferencia no se ha vuelto a detectar.

#### <span id="page-264-1"></span>3. **Desbloqueo del equipo secundario**

Si ha resuelto la diferencia mediante la creación de una regla, la máquina secundaria se ha desbloqueado y puede continuar la prueba. Una máquina secundaria únicamente se desbloqueará si se han resuelto todas las diferencias detectadas.

Si ha usado otro método para resolver la diferencia, tiene que desbloquear la máquina secundaria para continuar con la réplica de las acciones de usuario en esa máquina.

- **· Haga clic con el botón secundario** en **Saltar** para desbloquear el equipo e intentar replicar las acciones de usuario pendientes.
- **·** Haga clic con el **botón secundario** en **Volver a comparar** para comparar el equipo secundario con el equipo principal, y desbloquearlo si no se encuentra ninguna diferencia.
- **·** Haga clic con el botón secundario en **Sincronizar** para ignorar el problema que ha encontrado Sprinter con el equipo secundario, eliminar todaslas acciones pendientes y sincronizar el número de acciones con el equipo principal.

Para obtener másinformación, consulte la sección sobre las **Opciones contextuales del equipo secundario** en "Barra lateral [Máquinas"](#page-277-1) en la página 278.

## <span id="page-264-0"></span>Cómo gestionar los errores de réplica durante una ejecución

**Relevante únicamente para el modo de energía**

Si ejecuta la prueba en varias máquinas (tal y como se describe en "Cómo [ejecutar](#page-260-0) una prueba con la [creación](#page-260-0) de reflejos" en la página 261), puede que se produzca un error de réplica en una máquina secundaria.

Los errores de réplica pueden producirse debido a las diferencias entre las pantallas de las máquinas principal y secundaria, o debido a un error de comunicación con la máquina secundaria.

Mientras está gestionando los errores de réplica, puede que tenga que realizar acciones en la máquina principal que no forman parte de la prueba. En este caso puede que desee detener la captura de las acciones de usuario de modo que no se repliquen en las máquinas secundarias. Para obtener información sobre la detención de la captura, consulte "Barra lateral [Herramientas"](#page-163-0) en la página 164.

Para obtener información sobre cómo Sprinter replica las acciones de usuario, consulte ["Cómo](#page-254-0) replica Sprinter las [acciones](#page-254-0) de usuario" en la página 255.

Esta tarea incluye los siguientes pasos:

1. Determinación del tipo de error de réplica

Antes de poder gestionar un error de réplica, tiene que entender la causa visualizando la pantalla de la máquina secundaria. Puede ver la máquina secundaria de una de lassiguientesformas:

- <sup>l</sup> Muestre una captura de pantalla del estado actual de una máquina secundaria con la operación **Mostrar pantalla**.
- <sup>l</sup> Abra una conexión de escritorio remoto a la máquina secundaria.

También puede pasar el puntero por la pantalla de la máquina secundaria para ver los detalles del error.

Estas operaciones están disponibles para cada una de las máquinas secundarias de la barra lateral **Máquinas**. Para obtener másinformación sobre estas opciones, consulte la sección sobre las **Opciones contextuales del equipo secundario** en "Barra lateral [Máquinas"](#page-277-1) en la página 278.

2. Gestión del error

Tras determinar la causa del error, puede decidir el mejor modo de gestionarlo. A continuación se muestran los tipos de errores y las opciones para gestionarlos:

- **· Un problema con la pantalla.** Puede tratarse de un cuadro de mensajes, advertencia u otro objeto que se muestra en una máquina, en función de la configuración de dicha máquina. Podría también representar un defecto de la aplicación.
	- o Puede gestionar este tipo de error abriendo una conexión de escritorio remoto a la máquina secundaria y realizando las acciones necesarias para modificar la pantalla para que coincida con la de la máquina principal.
	- o Si el problema lo ha causado un defecto de la aplicación, puede informar sobre ello enviando un defecto. Para obtener más información, consulte "Cómo detectar y enviar un [defecto"](#page-159-0) en la [página](#page-159-0) 160.
- <sup>l</sup> **Un problema de comunicación con la máquina secundaria.**
	- <sup>o</sup>Un error de réplica puede producirse sise pierde la conexión a la máquina secundaria. Puede usar las opciones en la Consola de estado (barra lateral **Equipos** > botón **Consola de estado**

 $\blacktriangleright$ ) para volver a conectarse a un equipo secundario. Para obtener más información, consulte ["Consola](#page-274-0) de estado" en la página 275.

3. Desbloqueo del equipo secundario

Una vez solucionado un error de réplica, tiene que desbloquear la máquina secundaria para continuar con la réplica de las acciones de usuario en esa máquina. Puede desbloquear una máquina de cualquiera de las siguientes formas:

- **· Saltar.** Esta opción desbloquea la máquina e intenta replicar las acciones de usuario pendientes.
- <sup>l</sup> **Sincr.** Esta opción desbloquea la máquina y no replica ninguna acción de usuario pendiente. El número de acción se configura para que el número de acciones coincida en la máquina principal.
- **Reintentar.** Vuelve a intentar replicar la acción de usuario errónea.

Para obtener másinformación sobre estas opciones, consulte la sección sobre las **Opciones contextuales del equipo secundario** en "Barra lateral [Máquinas"](#page-277-1) en la página 278.

## <span id="page-266-0"></span>Panel Creación de reflejos (grupo Modo de energía)

Este panel permite agregar, editar y eliminar equipos secundarios para la prueba.

La siguiente imagen muestra el panel Creación de reflejos.

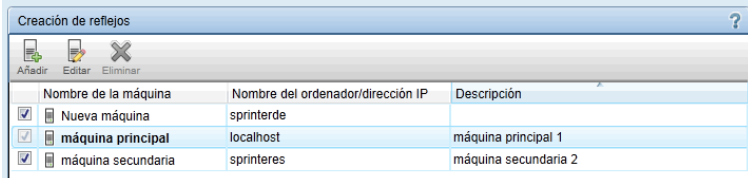

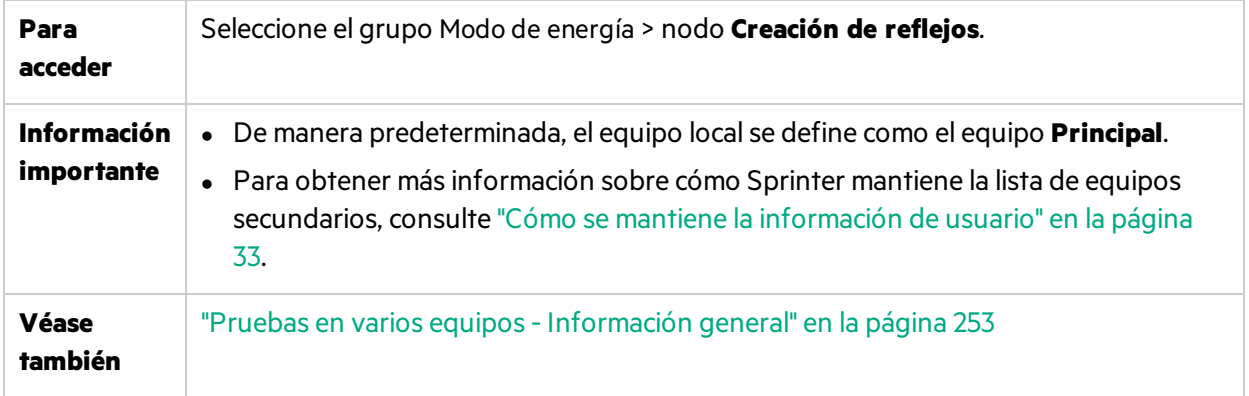

#### Los elementos de la interfaz de usuario se describen a continuación:

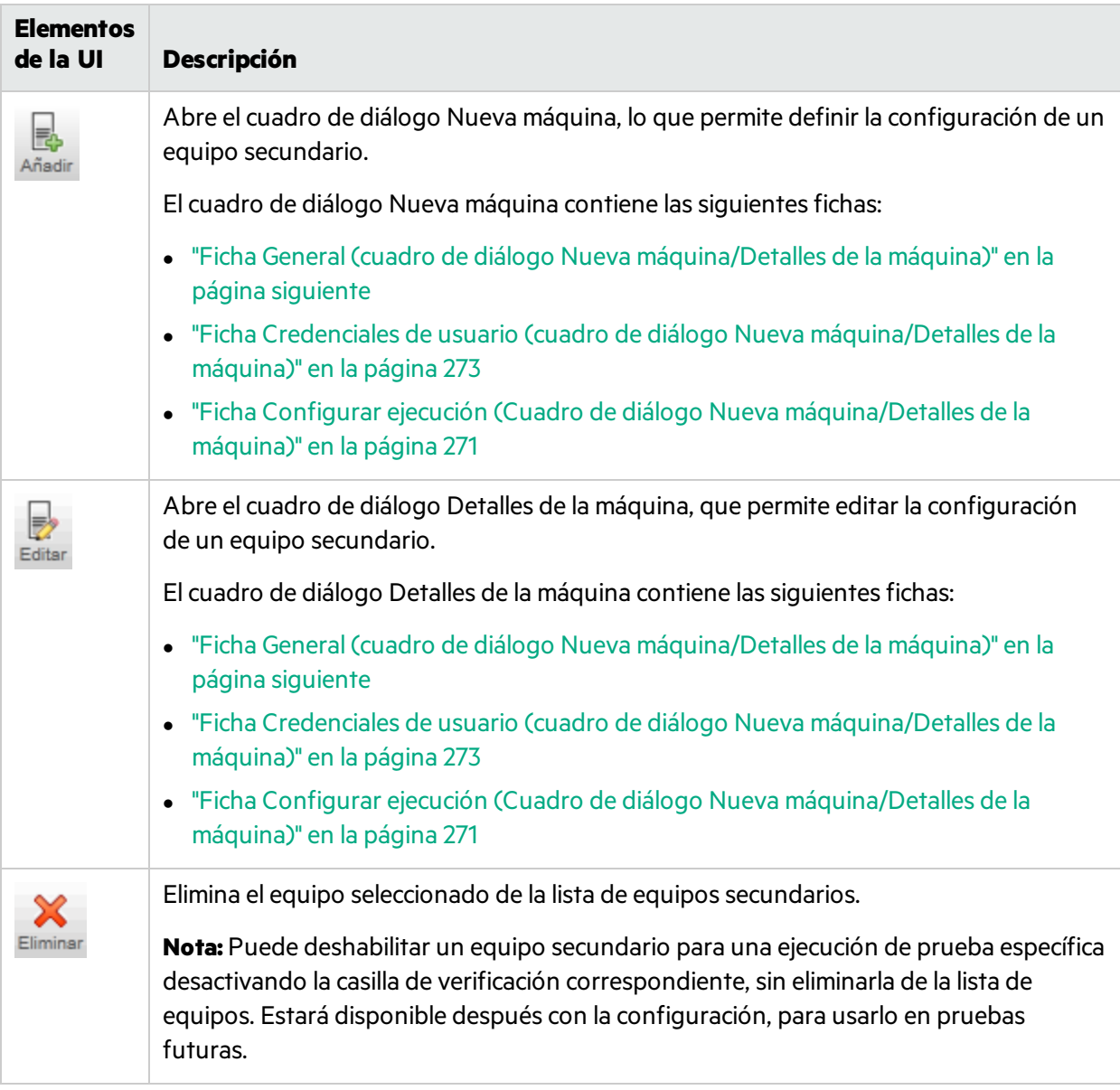

## <span id="page-267-0"></span>Cuadro de diálogo Nueva máquina/Detalles de la máquina

### **Relevante únicamente para el modo de energía**

Este cuadro de diálogo le permite definir la edición de la configuración de una máquina secundaria e incluye las fichas siguientes:

- <sup>l</sup> "Ficha General (cuadro de diálogo Nueva [máquina/Detalles](#page-268-0) de la máquina)" en la página siguiente
- <sup>l</sup> "Ficha Configurar ejecución (Cuadro de diálogo Nueva [máquina/Detalles](#page-270-0) de la máquina)" en la página [271](#page-270-0)

<sup>l</sup> "Ficha Credenciales de usuario (cuadro de diálogo Nueva [máquina/Detalles](#page-272-0) de la máquina)" en la [página](#page-272-0) 273

### <span id="page-268-0"></span>Ficha General (cuadro de diálogo Nueva máquina/Detalles de la máquina)

### **Relevante únicamente para el modo de energía**

Esta ficha permite definir la configuración de un equipo secundario.

La siguiente imagen muestra la ficha General.

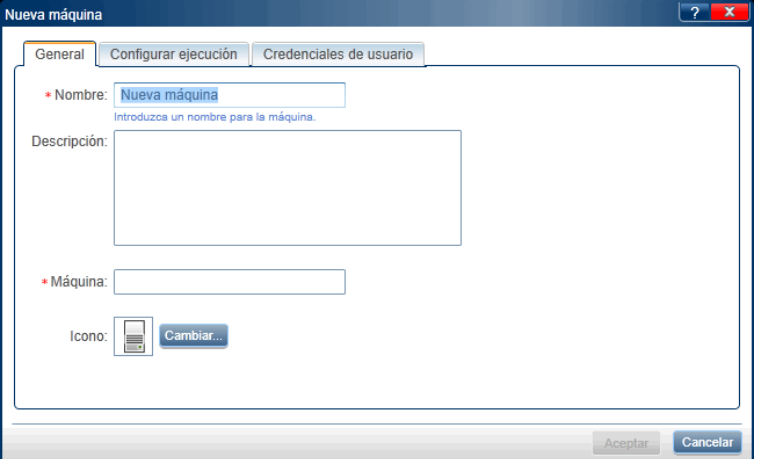

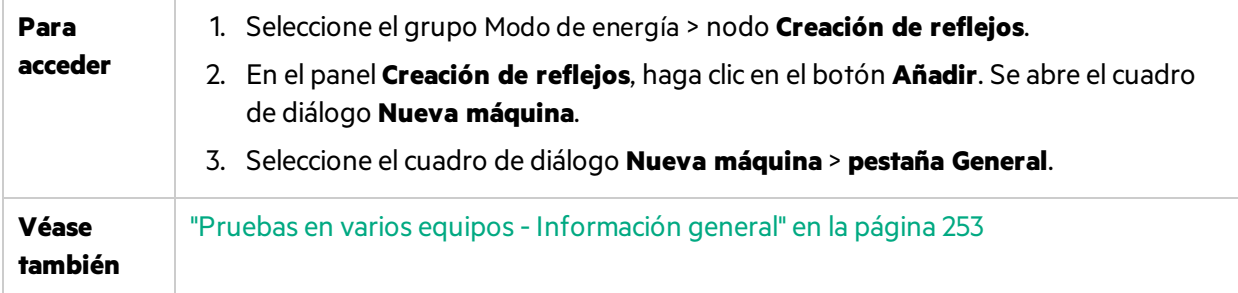

La descripciones de los elementos de la interfaz de usuario están disponibles en el cuadro de diálogo cuando mueve el puntero sobre ellos. En la tabla siguiente se describen los elementos de la interfaz de usuario:

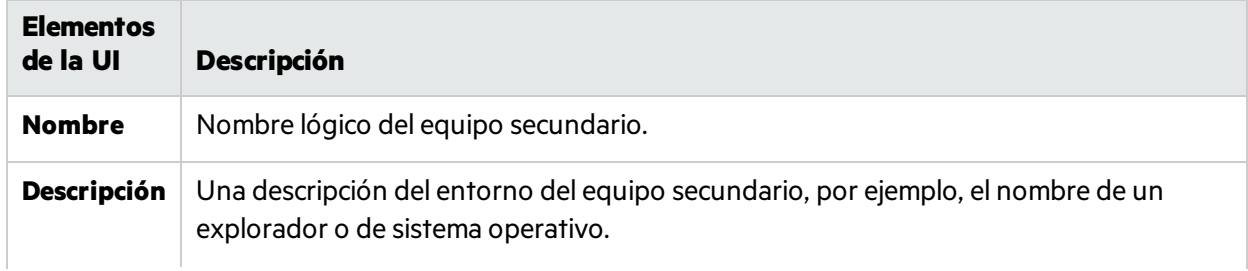

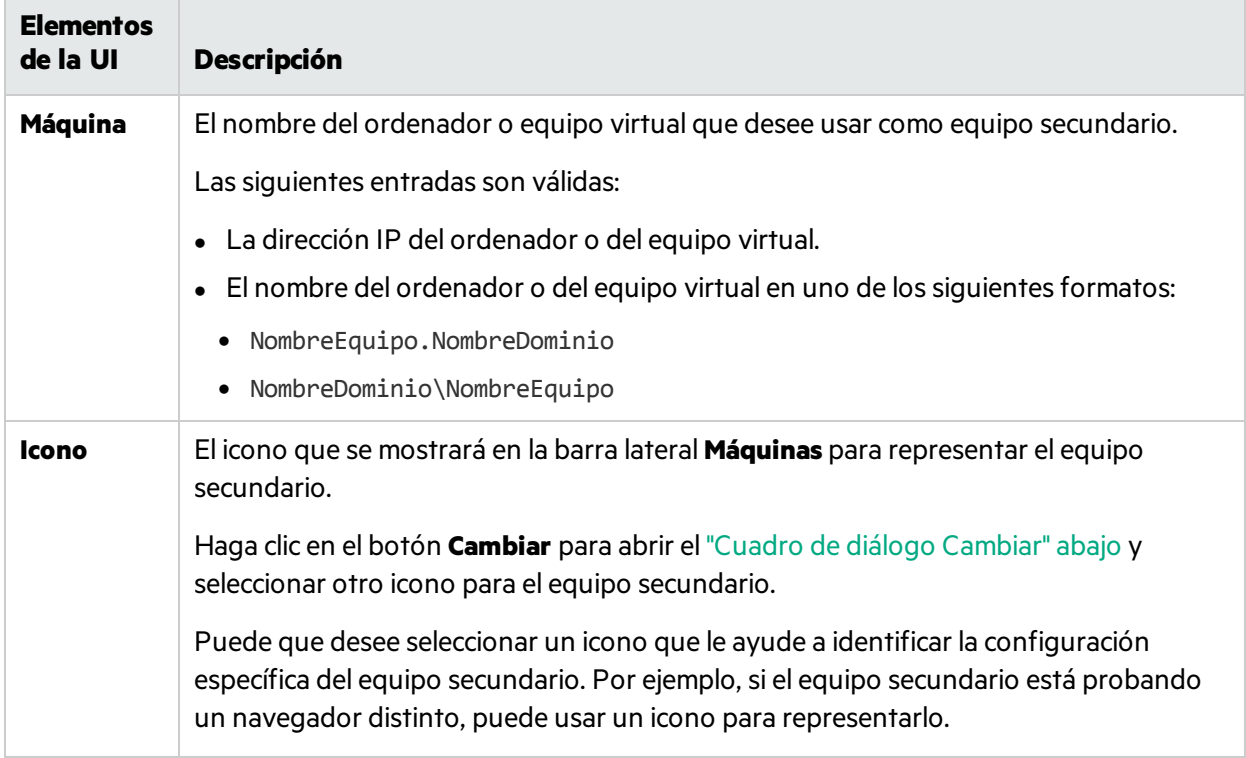

## <span id="page-269-0"></span>Cuadro de diálogo Cambiar

## **Relevante únicamente para el modo de energía**

Este cuadro de diálogo permite al usuario seleccionar un icono para representar al equipo secundario en la barra lateral **Máquinas**.

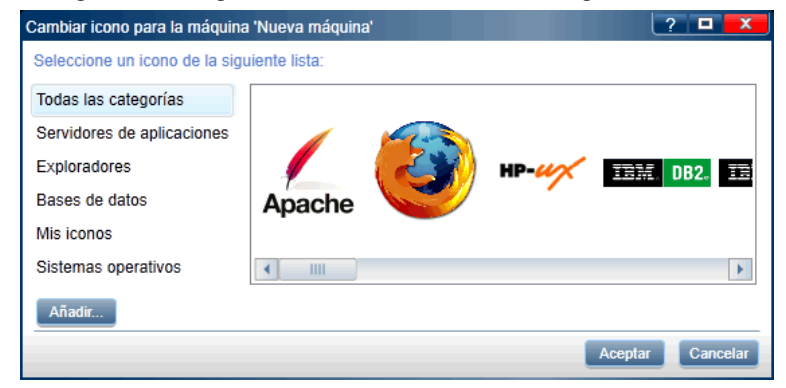

La siguiente imagen muestra el cuadro de diálogo Cambiar.

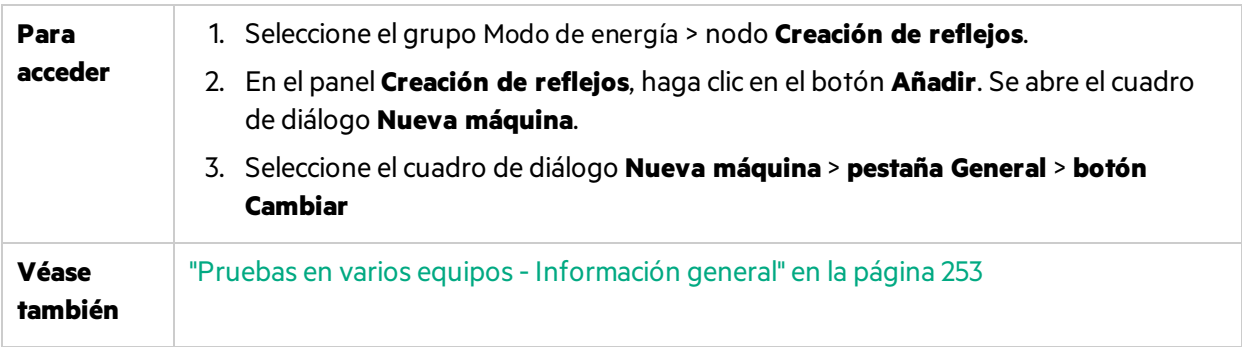

Los elementos de la interfaz de usuario se describen a continuación (aquéllos cuyo nombre no aparece como tal en la interfaz de usuario se mencionan entre corchetes angulares):

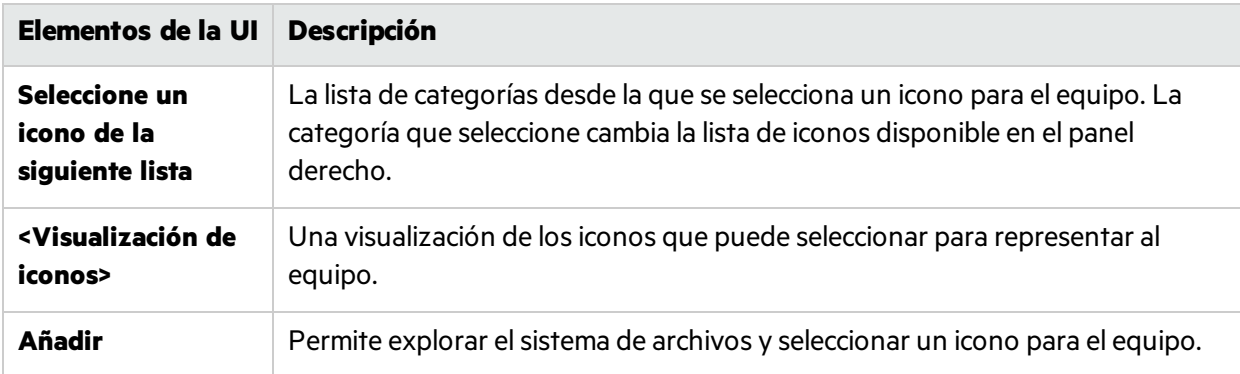

### <span id="page-270-0"></span>Ficha Configurar ejecución (Cuadro de diálogo Nueva máquina/Detalles de la máquina)

### **Relevante únicamente para el modo de energía**

Esta ficha permite definir cómo ejecutará el equipo secundario la aplicación en la ejecución de la prueba.

Cuando haya seleccionado una aplicación de escritorio en el "Panel [Aplicación](#page-203-0) (grupo Modo de energía)" en la [página](#page-203-0) 204, esta ficha mostrará las opciones para las aplicaciones de escritorio.

Cuando haya seleccionado una aplicación web en el "Panel [Aplicación](#page-203-0) (grupo Modo de energía)" en la [página](#page-203-0) 204, esta ficha mostrará las opciones para las aplicaciones web.

La siguiente imagen muestra la ficha **Configurar ejecución** con opciones para una aplicación de escritorio.

Guía del usuario Capítulo 11: Pruebas de creación de reflejos

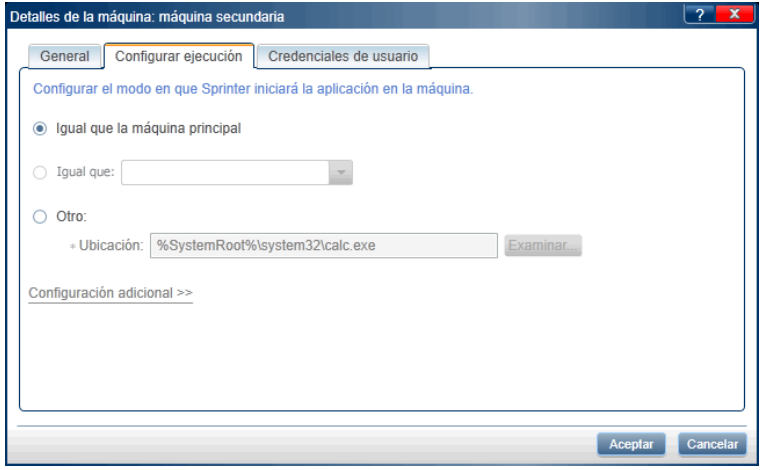

La siguiente imagen muestra la ficha **Configurar ejecución** con opciones para una aplicación web.

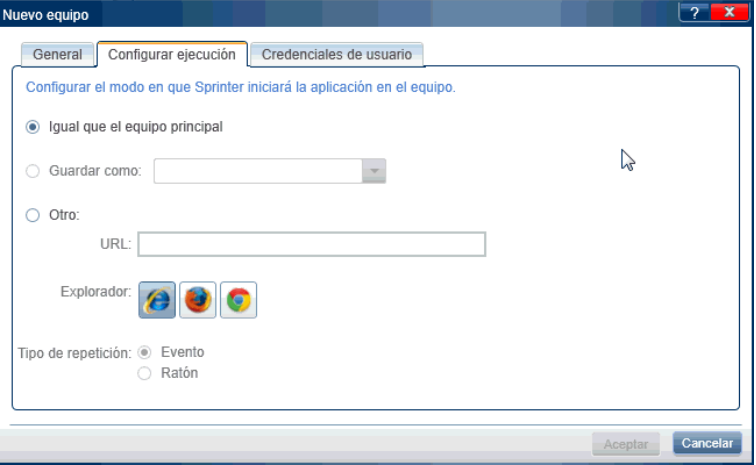

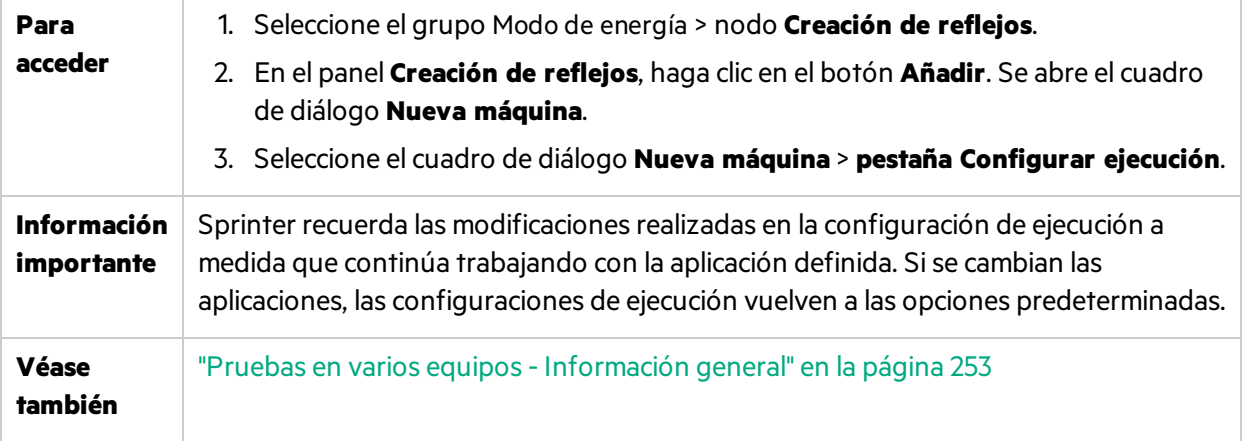

A continuación se describen los elementos de la interfaz de usuario. Algunas opciones se muestran de distinta forma, dependiendo de si está trabajando con una aplicación web o de escritorio:

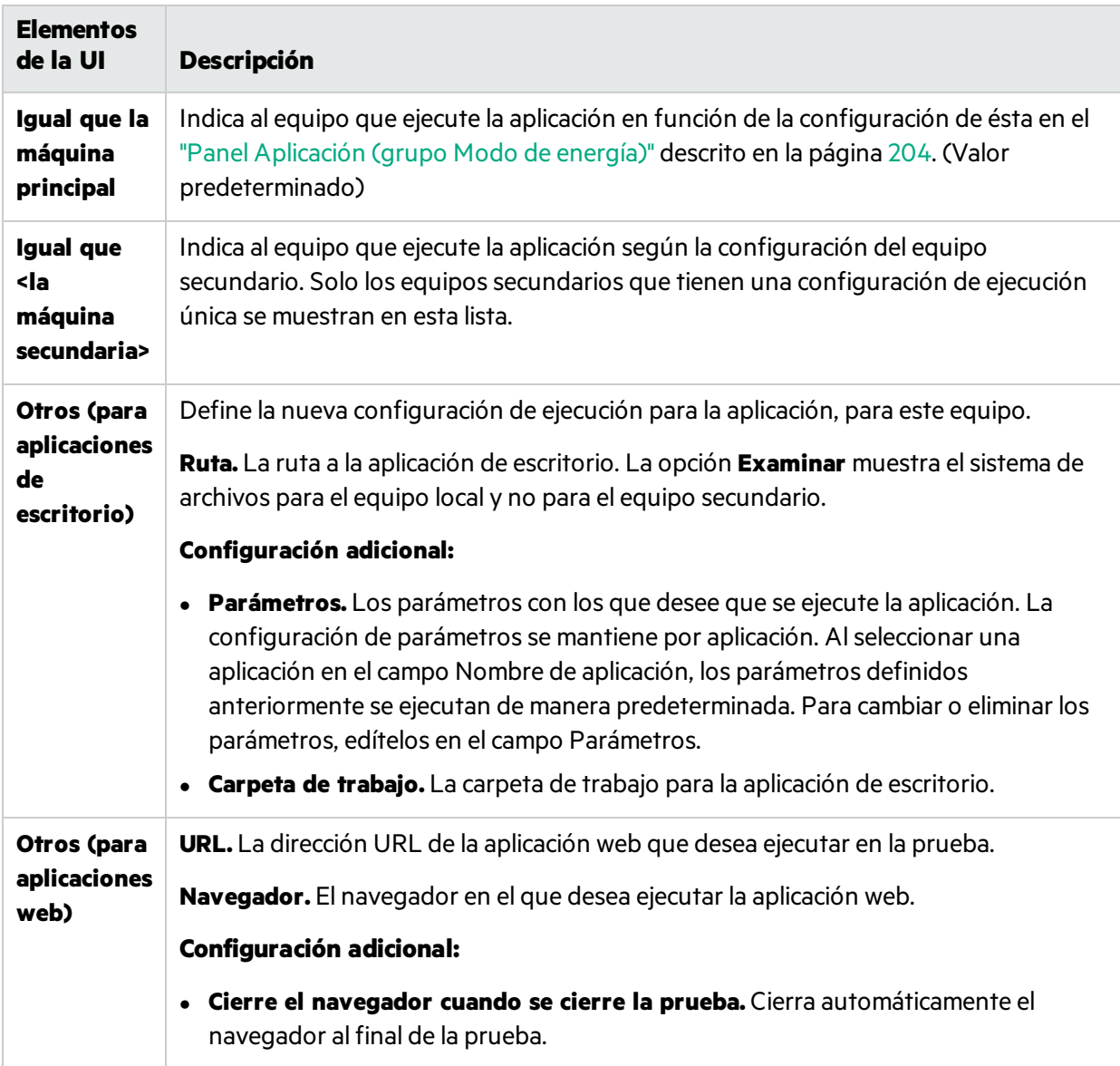

### <span id="page-272-0"></span>Ficha Credenciales de usuario (cuadro de diálogo Nueva máquina/Detalles de la máquina)

### **Relevante únicamente para el modo de energía**

Esta ficha permite proporcionar la información de inicio de sesión para el equipo secundario. Esta información se utiliza para lo siguiente:

- $\bullet$  Abrir una conexión de escritorio remoto con el equipo secundario, cuando se ejecuta la prueba.
- Interactuar con Sprinter Agent en el equipo secundario. En este caso, Sprinter solo utiliza un Sprinter

Agent iniciado por el usuario especificado, con las credenciales correctas.

Para que Sprinter utilice cualquier Sprinter Agent que se ejecute en el equipo secundario, establezca el indicador **ProtectSessions** en el archivo **Sprinter.exe.config** (en la carpeta **bin** del producto) en False en el equipo secundario.

La siguiente imagen muestra la ficha **Credenciales de usuario**.

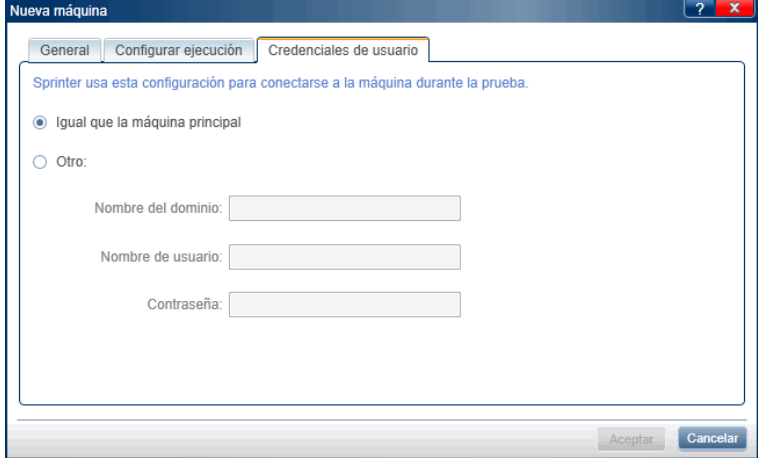

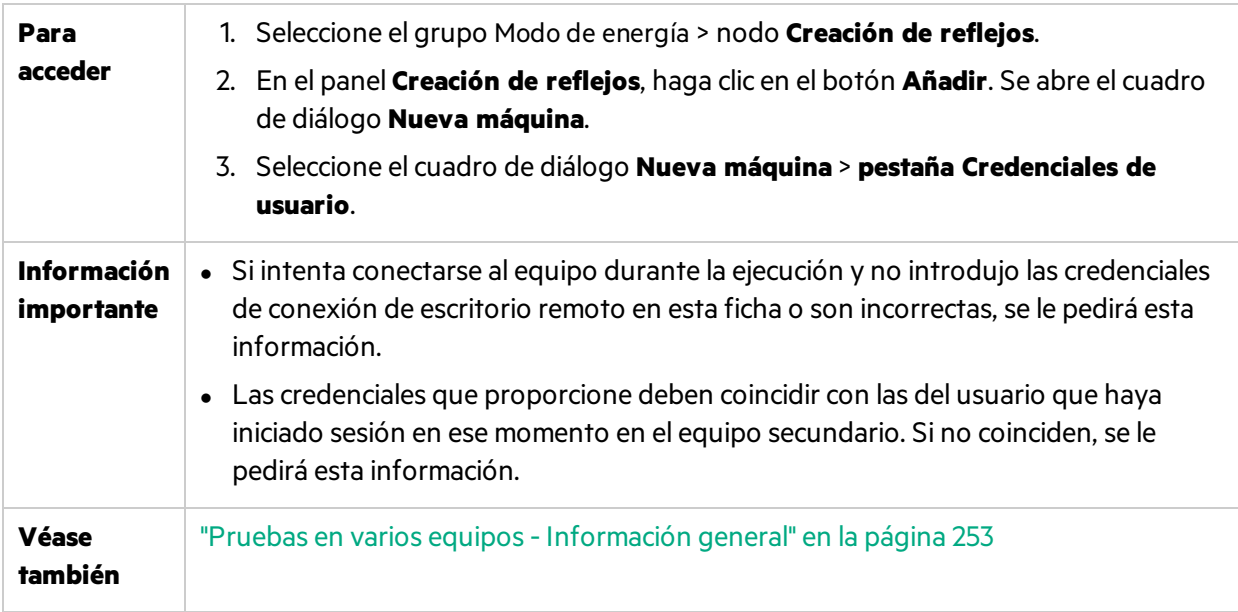

La descripciones de los elementos de la interfaz de usuario están disponibles en el cuadro de diálogo cuando mueve el puntero sobre ellos.

## <span id="page-273-0"></span>Panel Creación de reflejos de reglas (grupo Modo de energía)

Este panel permite al usuario ver y eliminar las reglas asociadas a la creación de reflejos para la aplicación definida.

La siguiente imagen muestra el panel Creación de reflejos de reglas.

Guía del usuario Capítulo 11: Pruebas de creación de reflejos

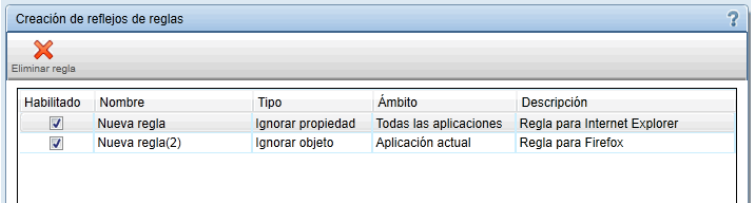

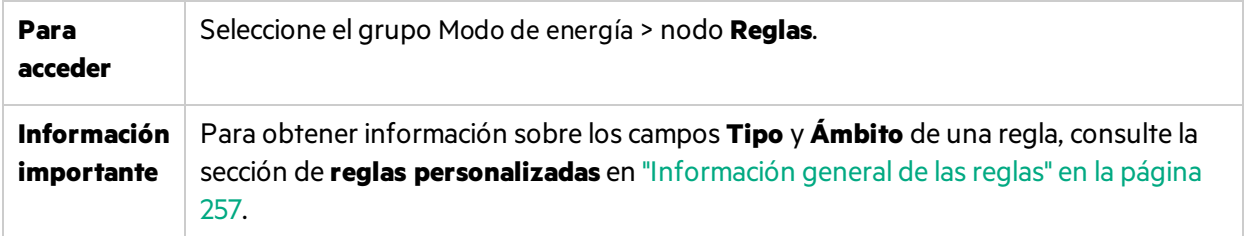

La descripciones de los elementos de la interfaz de usuario están disponibles en el panel cuando mueve el puntero sobre ellos.

## <span id="page-274-0"></span>Consola de estado

### **Relevante únicamente para el modo de energía**

Esta ventana muestra el estado de cada equipo en una prueba de creación de reflejos.

La siguiente imagen muestra la Consola de estado mientras prepara una ejecución con la creación de reflejos con dos equipos secundarios.

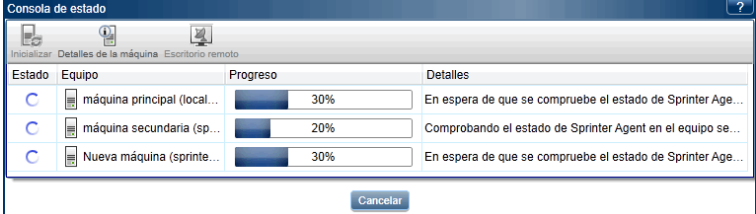

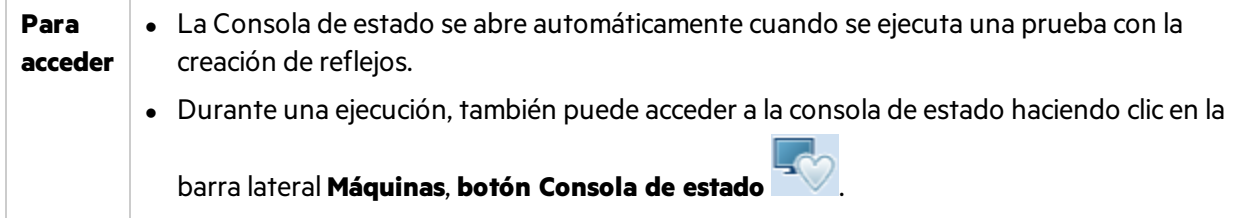

Los elementos de la interfaz de usuario se describen a continuación (aquéllos cuyo nombre no aparece como tal en la interfaz de usuario se mencionan entre corchetes angulares):

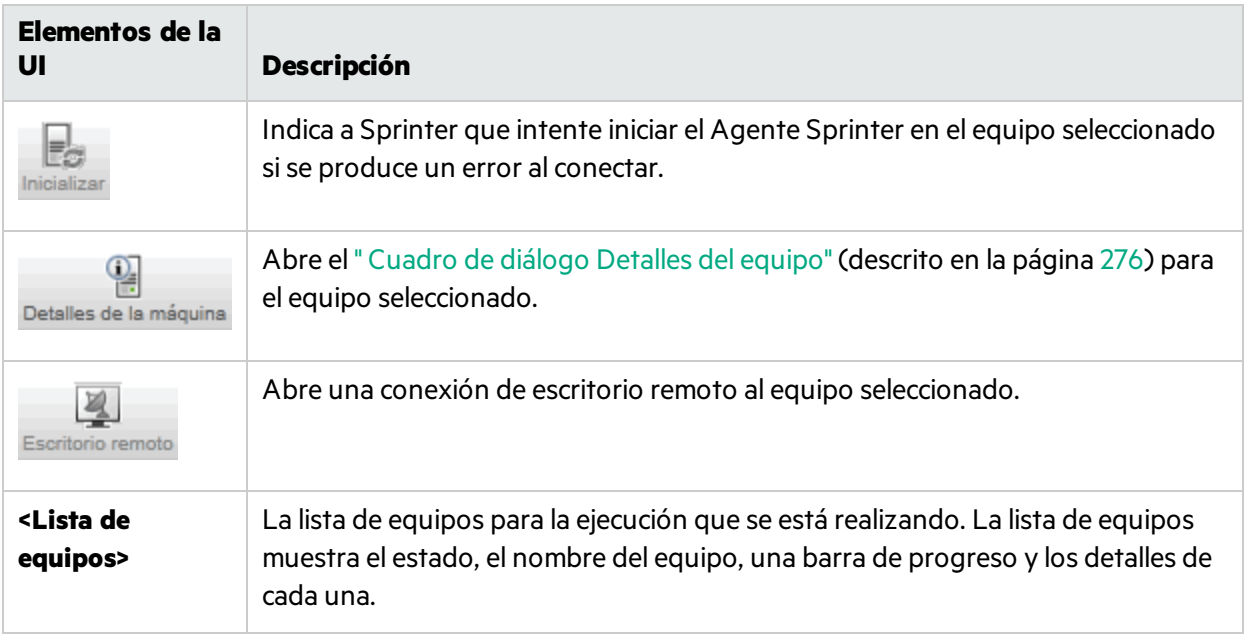

### <span id="page-275-0"></span>Cuadro de diálogo Detalles del equipo

### **Relevante únicamente para el modo de energía**

Este cuadro de diálogo muestra los detalles del proceso de conexión para los equipos durante una prueba de creación de reflejos.

La siguiente imagen muestra el cuadro de diálogo Detalles de la máquina.

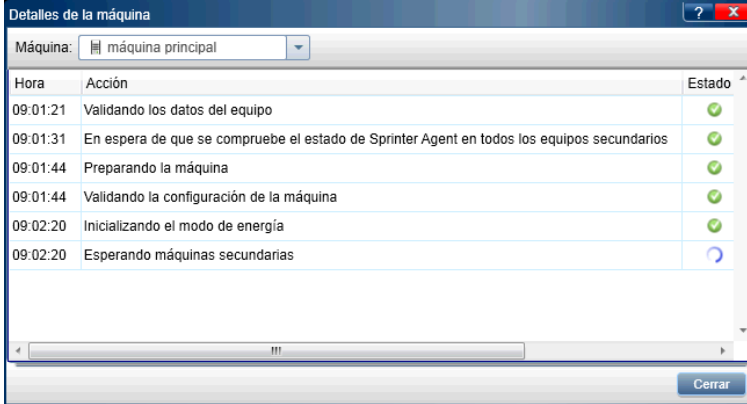

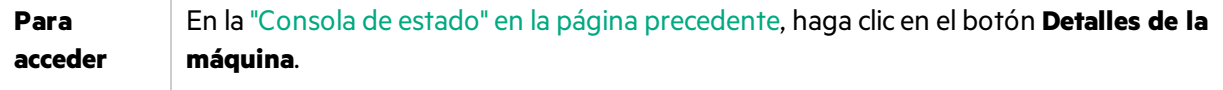

Los elementos de la interfaz de usuario se describen a continuación (aquéllos cuyo nombre no aparece como tal en la interfaz de usuario se mencionan entre corchetes angulares):

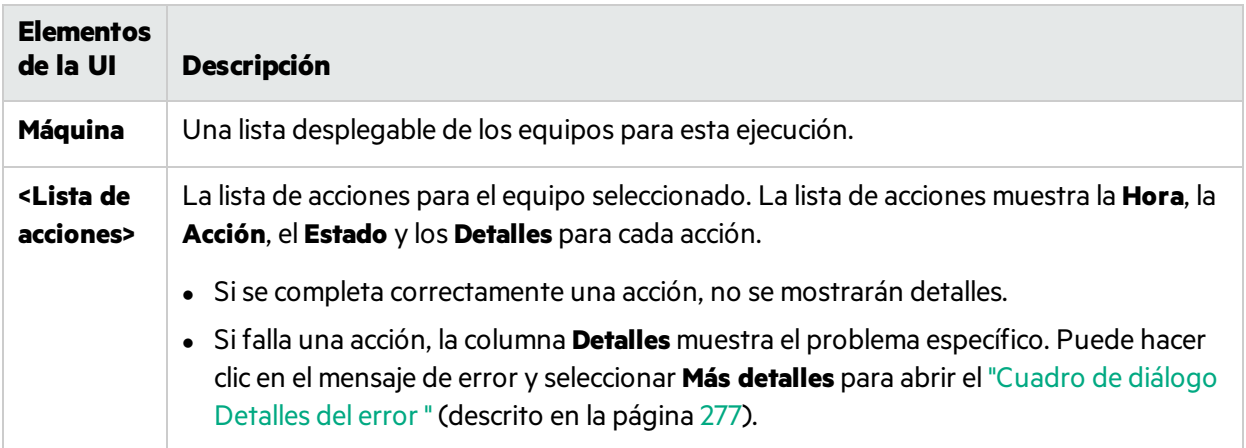

## <span id="page-276-0"></span>Cuadro de diálogo Detalles del error

### **Relevante únicamente para el modo de energía**

Este cuadro de diálogo muestra la información del error cuando Sprinter no puede conectarse correctamente al equipo.

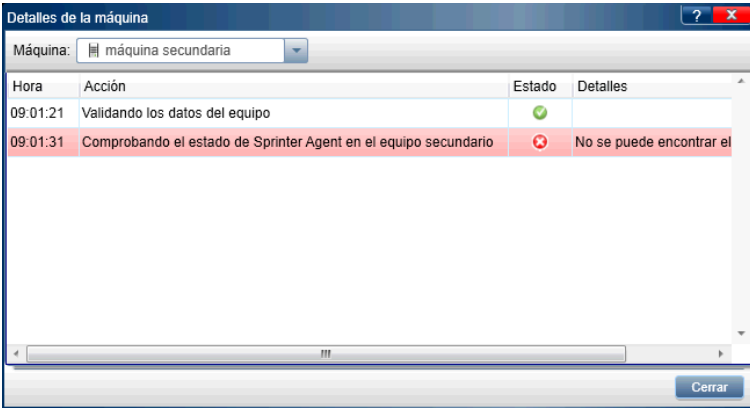

La siguiente imagen muestra el cuadro de diálogo Detalles del error.

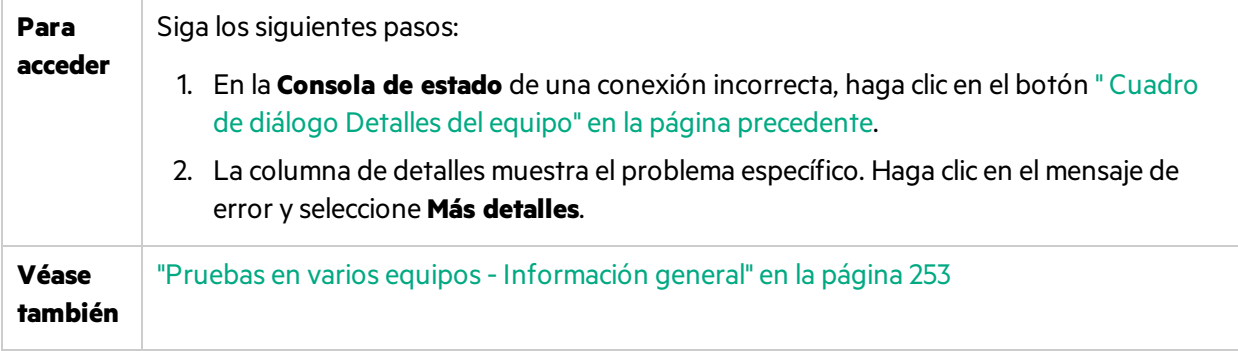

<span id="page-277-0"></span>En el cuadro de diálogo están disponibles las descripciones de los elementos de la interfaz de usuario.

# Agente de Sprinter

### **Relevante únicamente para el modo de energía**

El agente Sprinter permite a Sprinter ejecutar las pruebas en el Modo de energía y con la creación de reflejos.

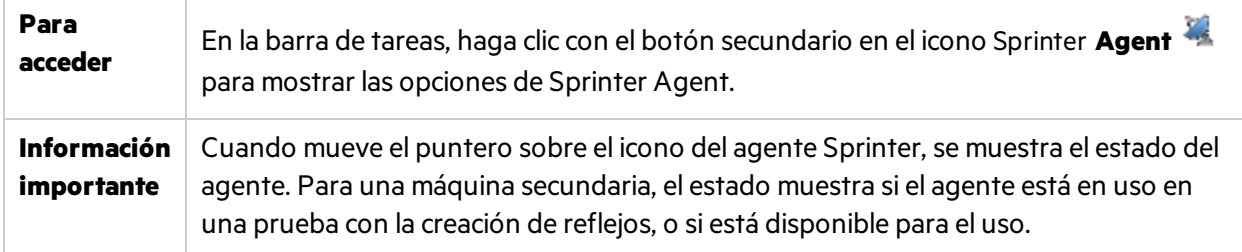

A continuación se describen los métodos abreviados contextuales:

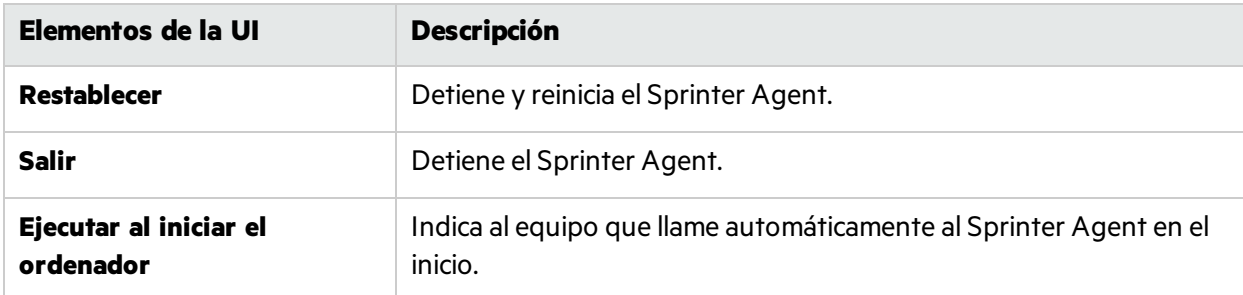

## <span id="page-277-1"></span>Barra lateral Máquinas

### **Relevante únicamente para el modo de energía**

La barra lateral permite trabajar con los equipos secundarios durante una prueba con la creación de reflejos.

La siguiente imagen muestra la barra lateral **Máquinas** con dos equipos secundarios.

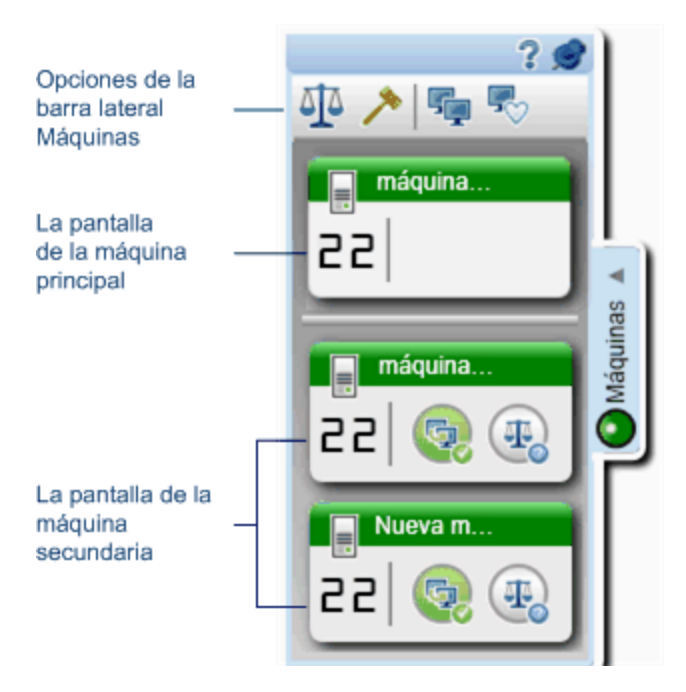

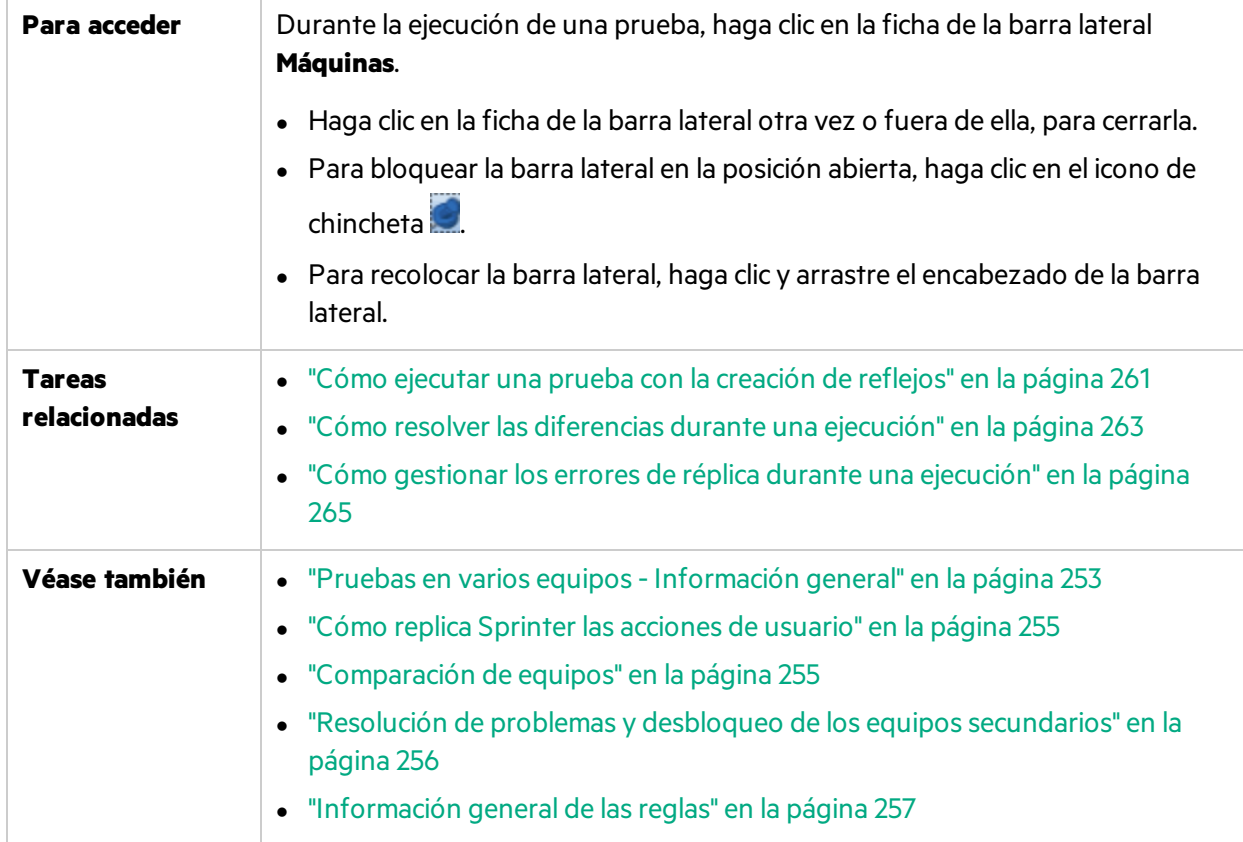

#### **Operaciones de la barra lateral Máquinas**

Los elementos de la interfaz de usuario se describen a continuación:

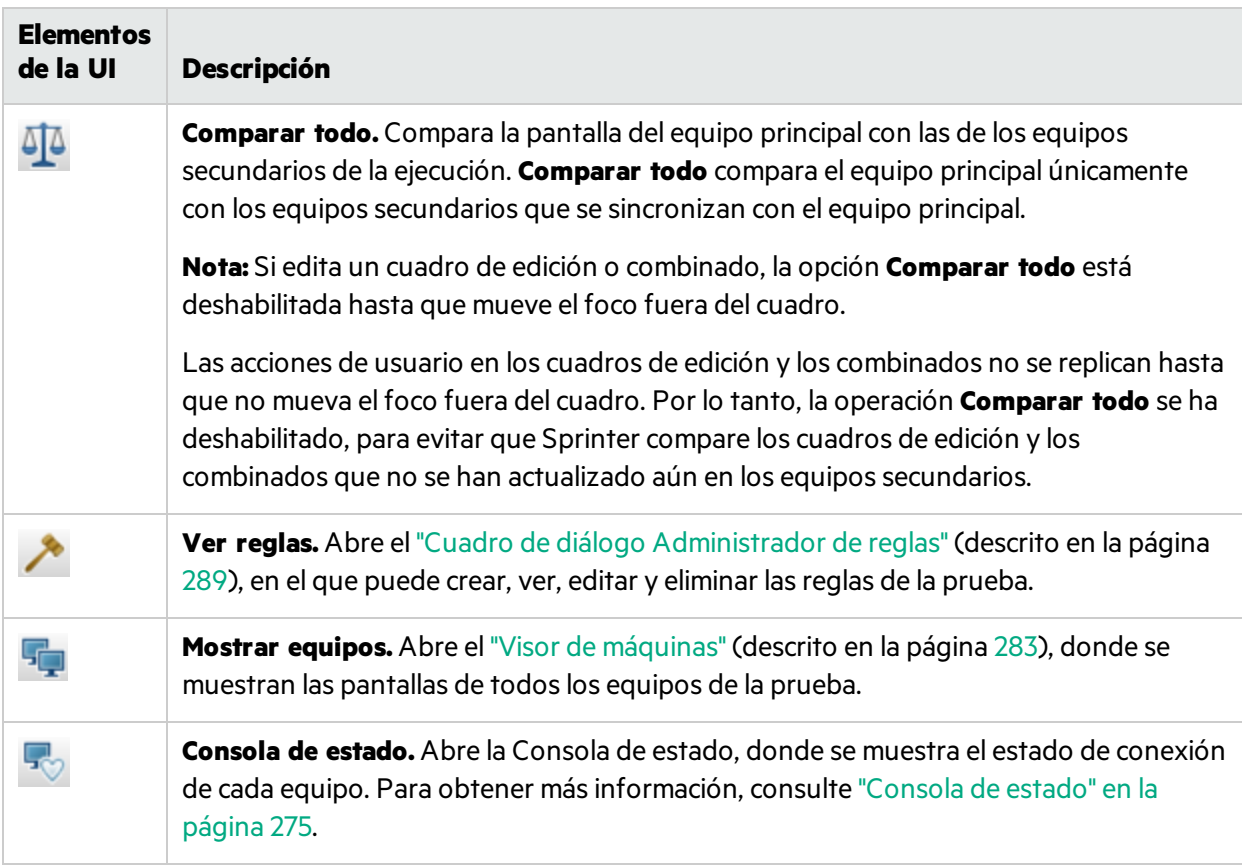

#### **Pantalla del equipo secundario**

Cada pantalla del equipo secundario proporciona información que es específica del equipo correspondiente, indica el estado del equipo y proporciona operaciones que puede realizar en el equipo. Los elementos de la interfaz de usuario se describen a continuación (aquéllos cuyo nombre no aparece como tal en la interfaz de usuario se mencionan entre corchetes angulares):

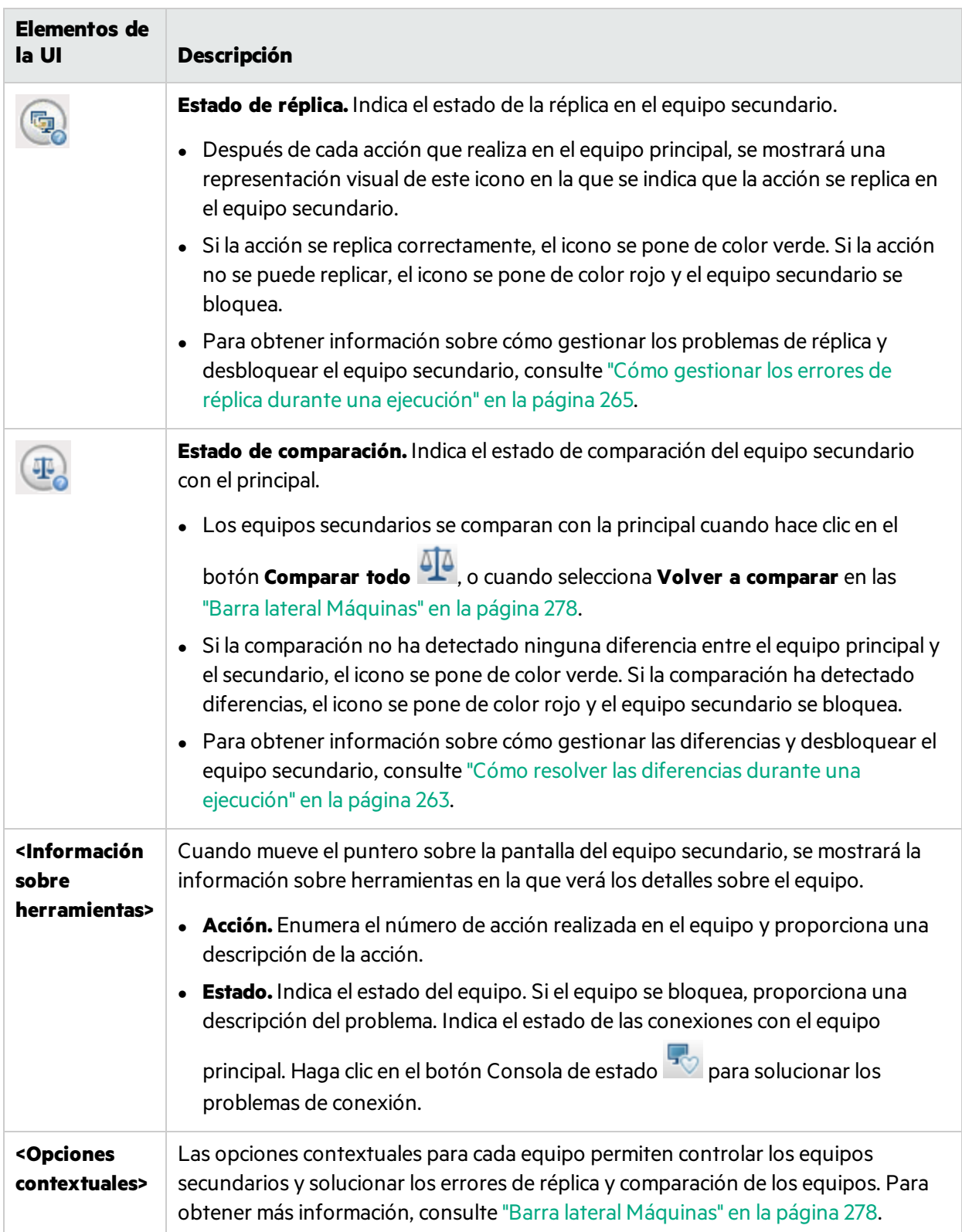

#### **Opciones contextuales del equipo secundario**

Las opciones contextuales para cada equipo secundario se describen a continuación:

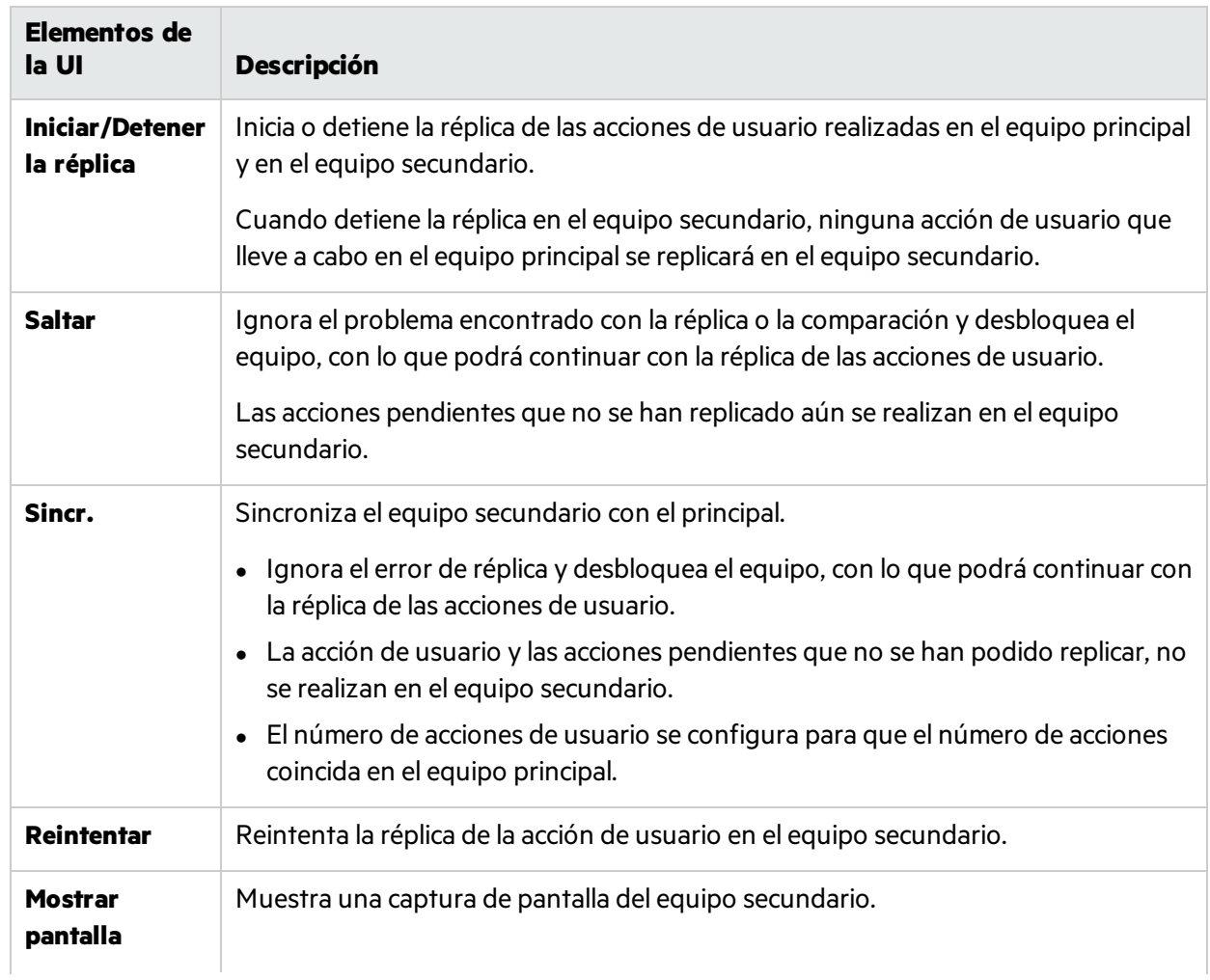

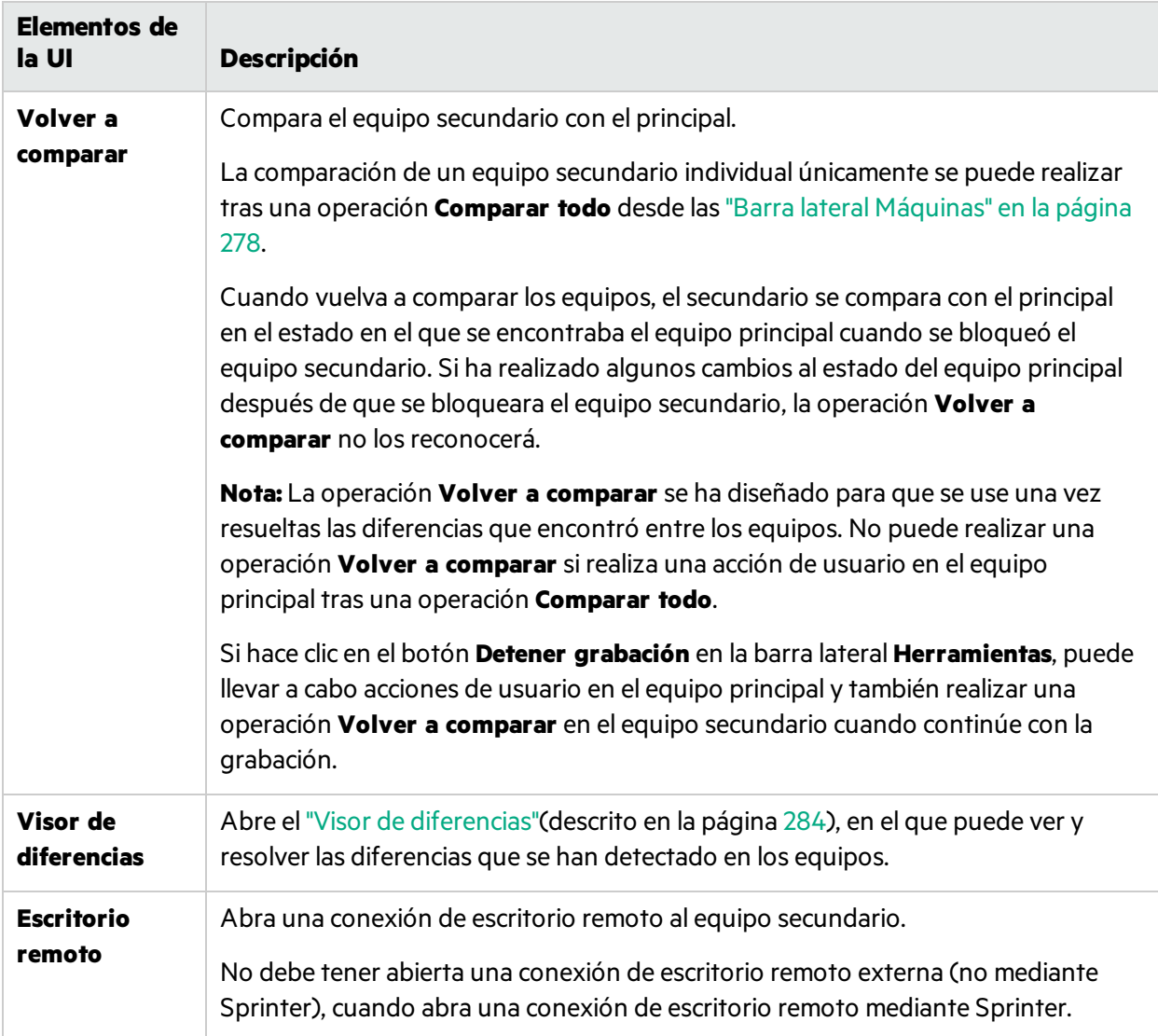

## <span id="page-282-0"></span>Visor de máquinas

## **Relevante únicamente para el modo de energía**

Este visor muestra una captura de pantalla de los equipos de la ejecución.

La siguiente imagen muestra el Visor de máquinas.

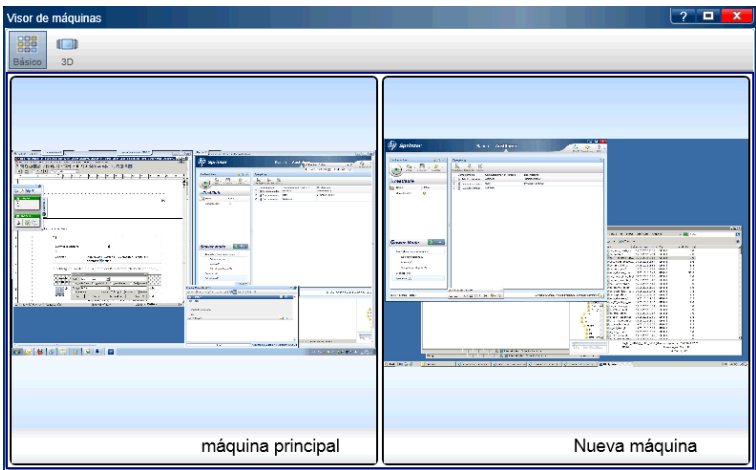

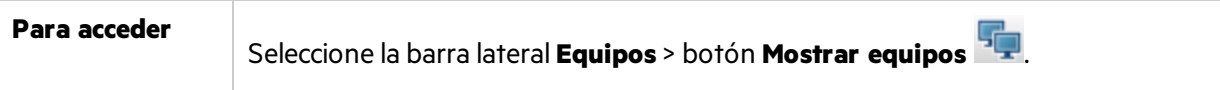

Los elementos de la interfaz de usuario se describen a continuación:

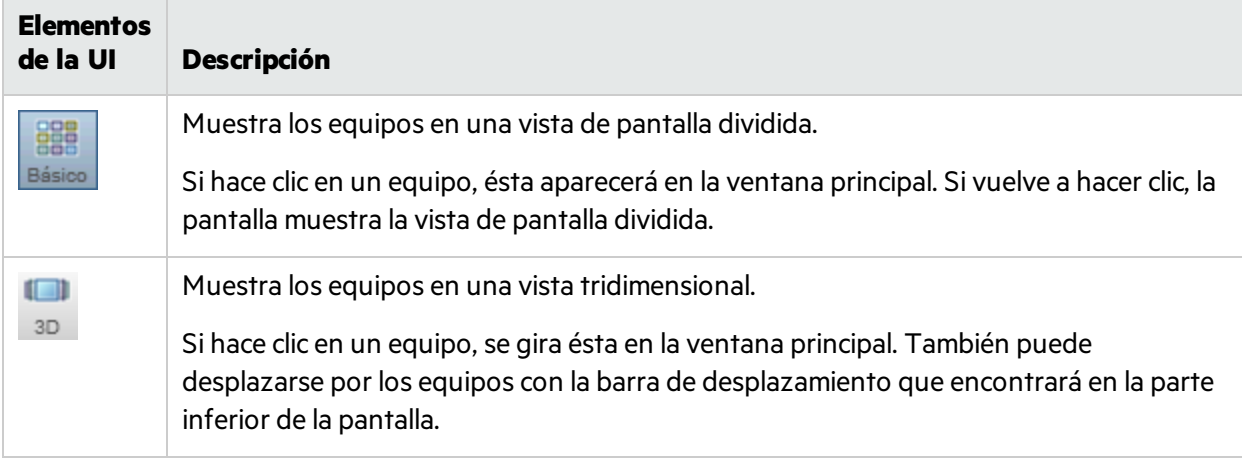

### <span id="page-283-0"></span>Visor de diferencias

### **Relevante únicamente para el modo de energía**

Este visor muestra las diferencias detectadas entre las pantallas de la máquina principal y las máquinas secundarias de la prueba.

El Visor de diferencias también permite solucionar las diferencias o bien ignorándolas o bien mediante la creación de reglas para las mismas. Puede enviar también defectos en función de estas diferencias detectadas.

La siguiente imagen muestra el Visor de diferencias.

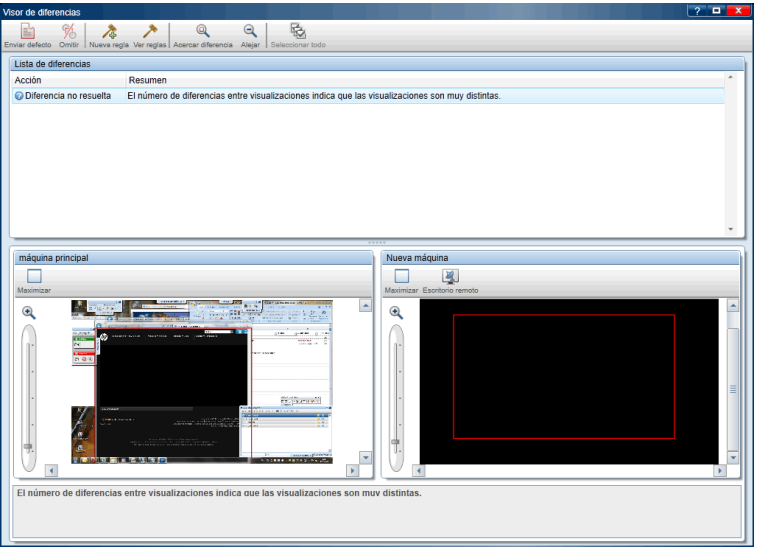

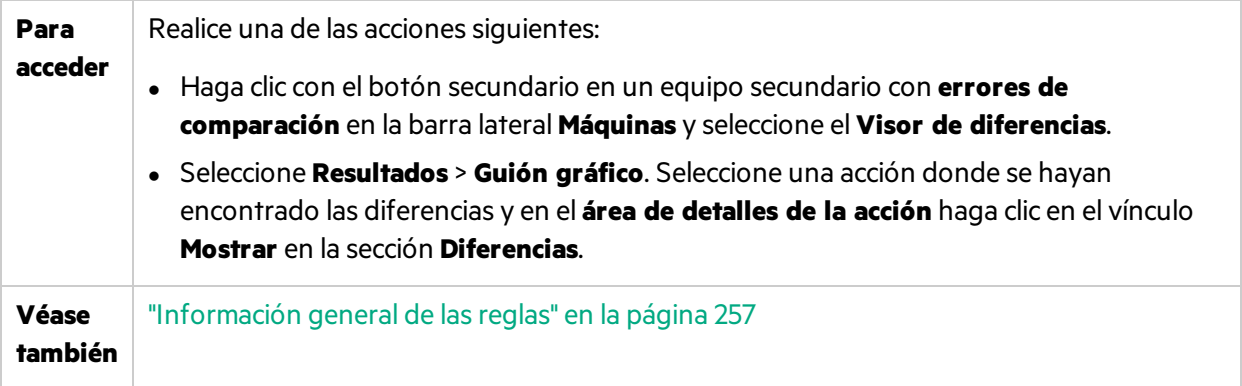

Los elementos de la interfaz de usuario se describen a continuación:

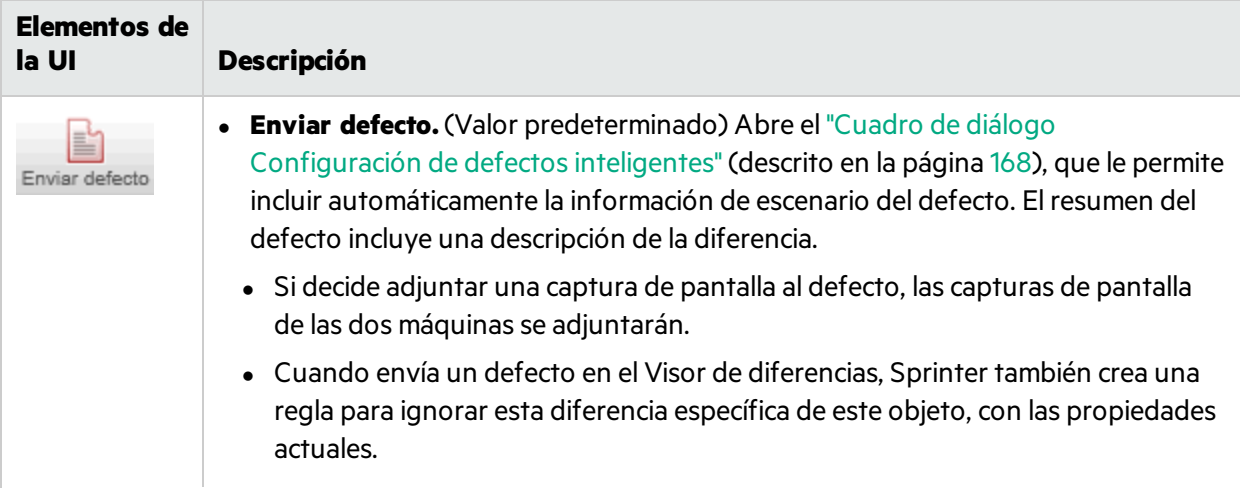

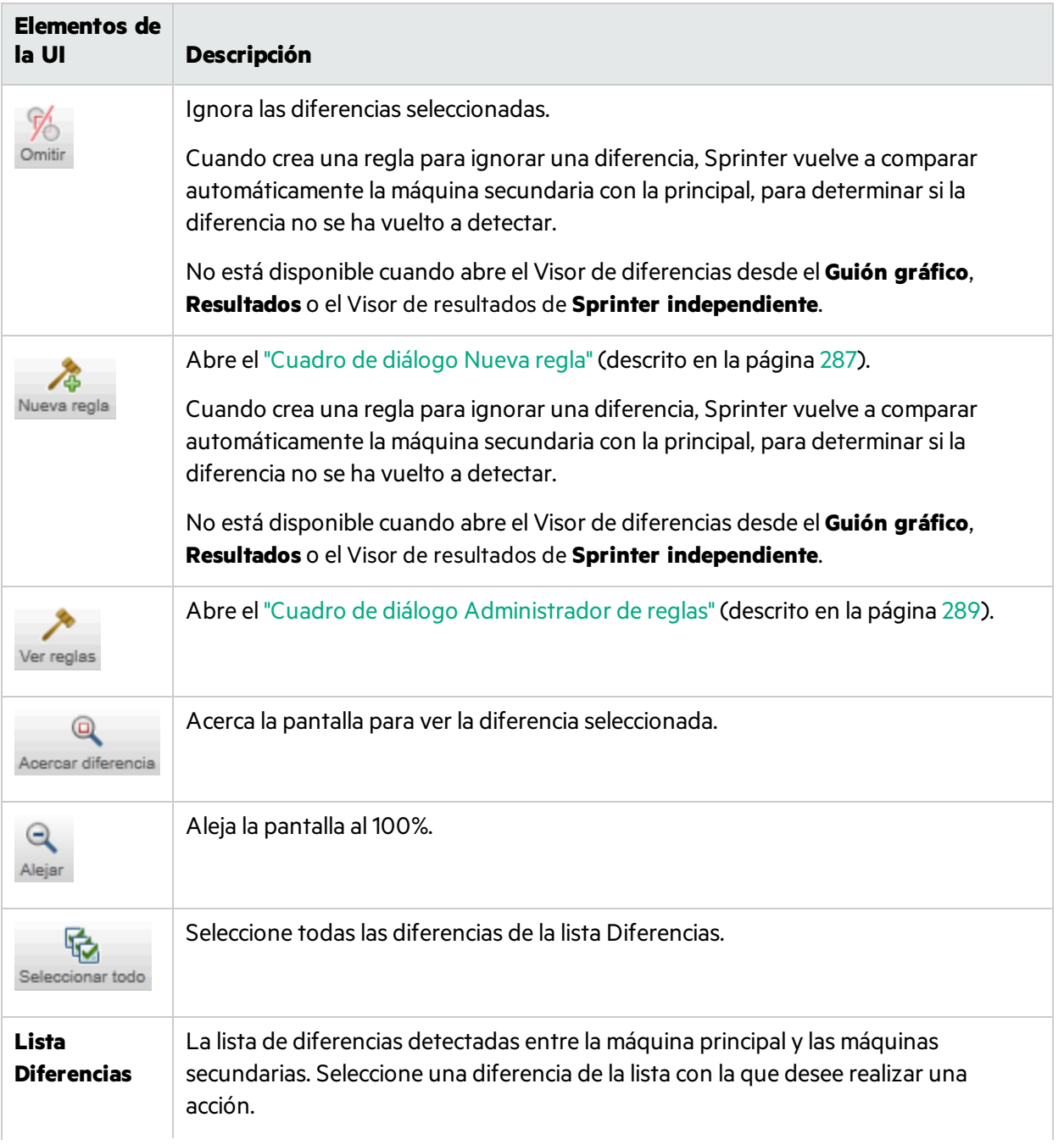

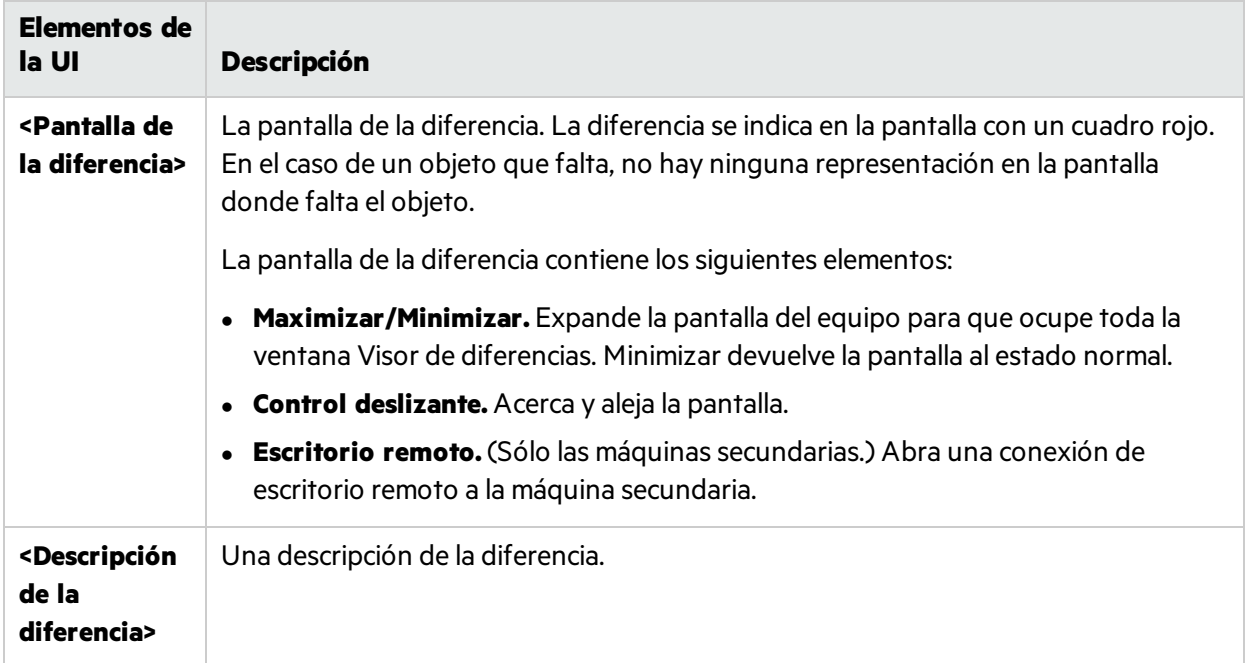

### <span id="page-286-0"></span>Cuadro de diálogo Nueva regla

## **Relevante únicamente para el modo de energía**

Este cuadro de diálogo permite aceptar una regla predefinida para la diferencia, o crear una personalizada.

Tareas que se pueden realizar con el cuadro de diálogo Nueva regla:

<sup>l</sup> "Cómo resolver las [diferencias](#page-262-0) durante una ejecución" en la página 263

La siguiente imagen muestra el cuadro de diálogo Nueva regla.

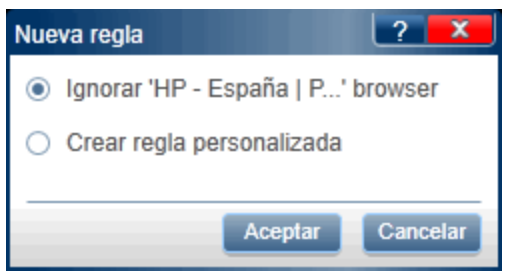

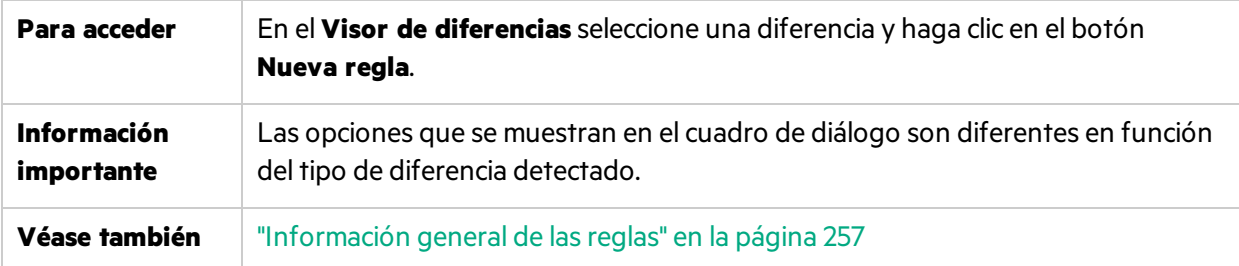

#### **Opciones cuando el objeto se ha encontrado en una pantalla y falta en la otra:**

A continuación se describen los elementos de la interfaz de usuario (el texto de la variable se muestra entre corchetes angulares):

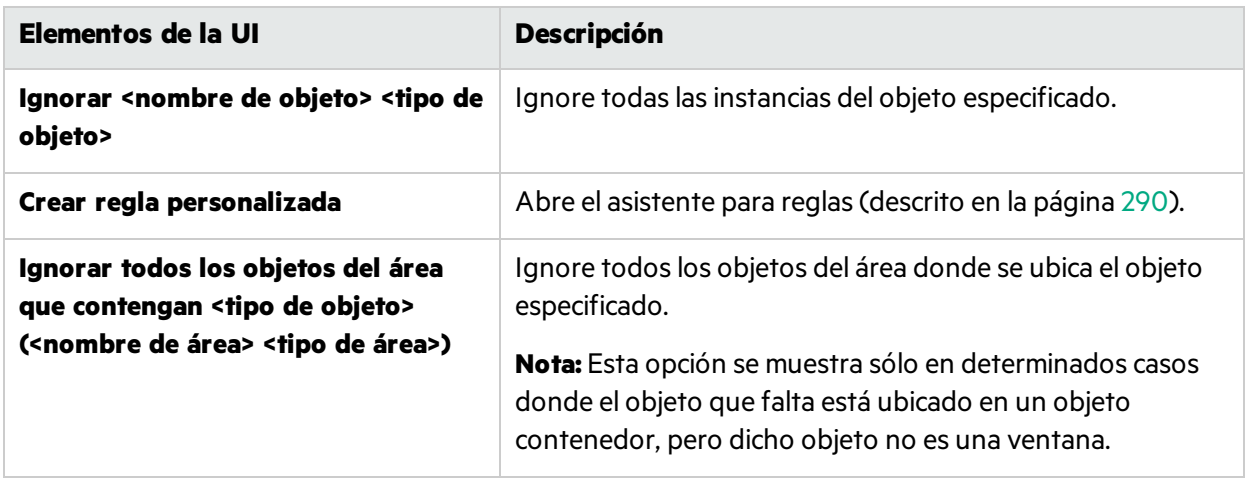

#### **Opciones cuando un valor de propiedad específico es distinto entre las máquinas**

A continuación se describen los elementos de la interfaz de usuario (el texto de la variable se muestra entre corchetes angulares):

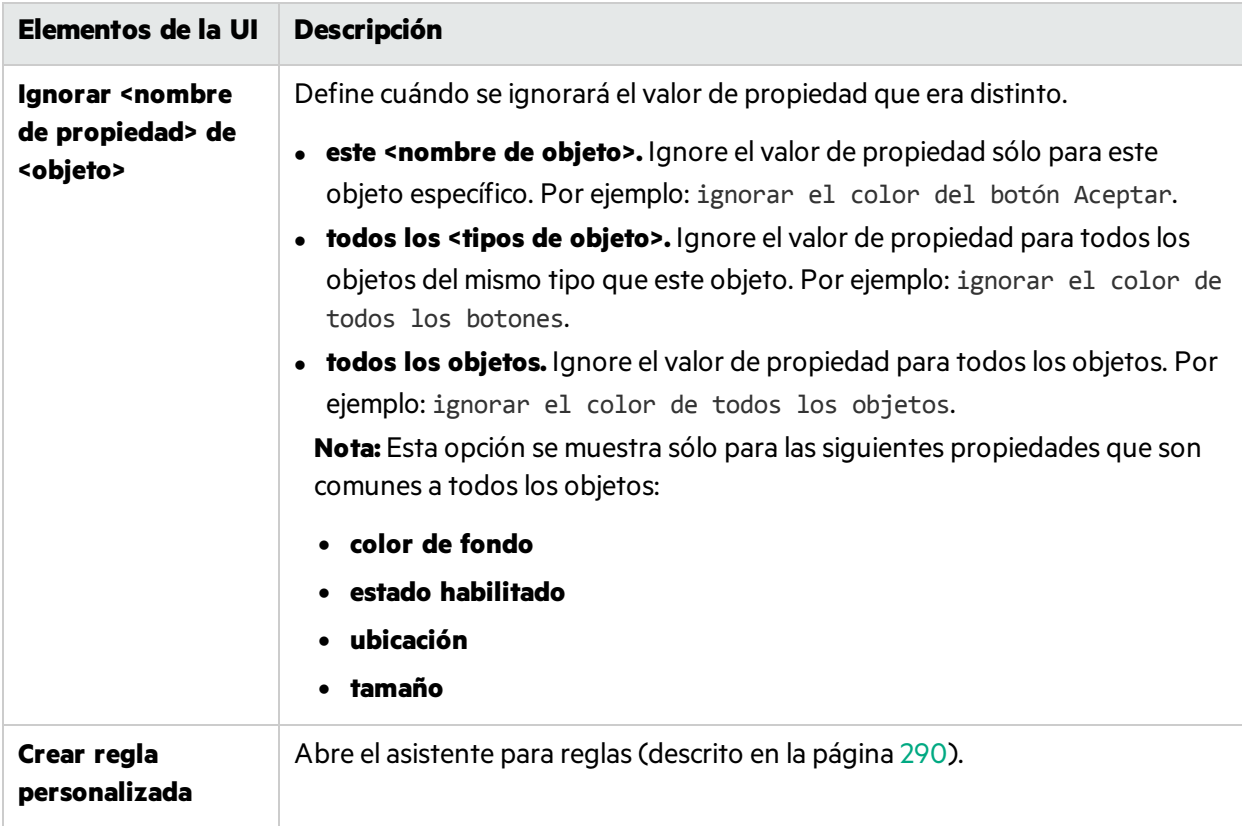
### Cuadro de diálogo Administrador de reglas

### **Relevante únicamente para el modo de energía**

Este cuadro de diálogo permite crear, ver, editar y eliminar lasreglas de la aplicación.

Tareas que se pueden realizar con el cuadro de diálogo Administrador de reglas:

<sup>l</sup> "Cómo resolver las [diferencias](#page-262-0) durante una ejecución" en la página 263

La siguiente imagen muestra el cuadro de diálogo Administrador de reglas.

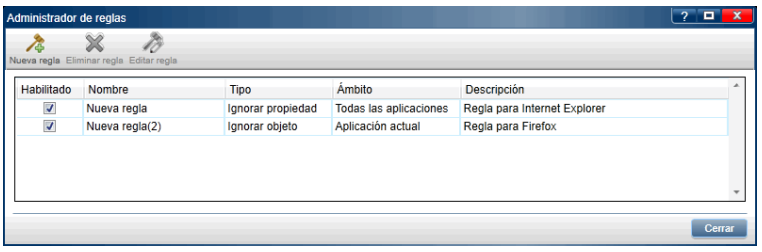

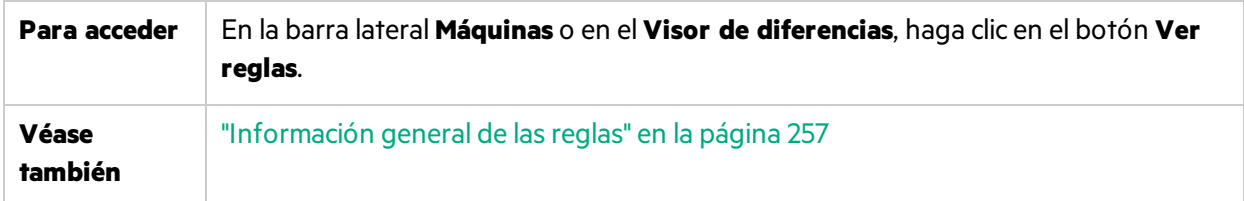

Los elementos de la interfaz de usuario se describen a continuación:

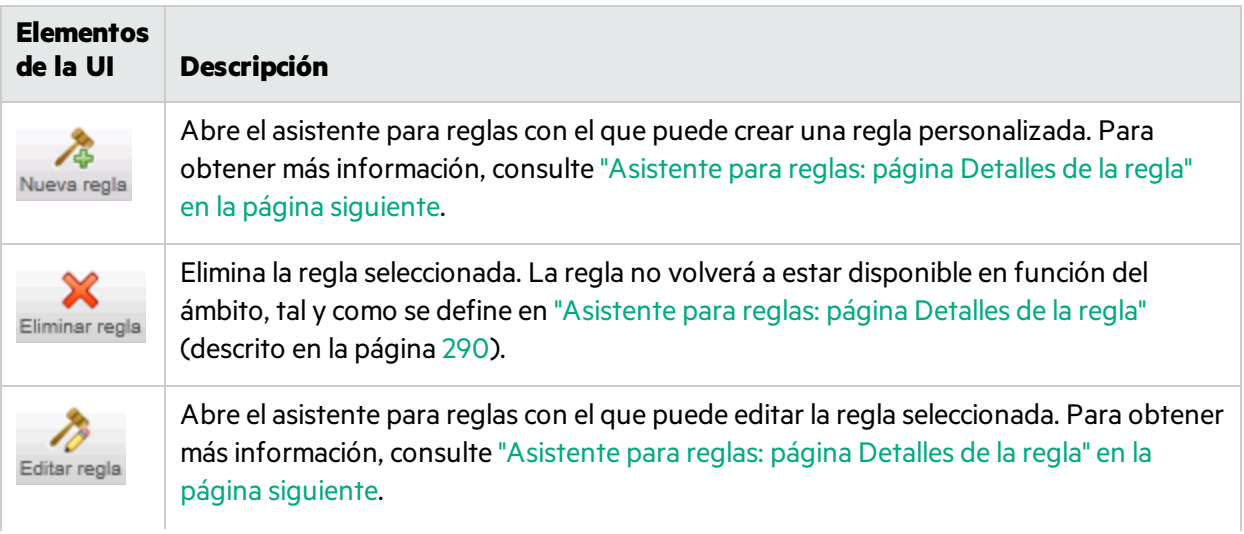

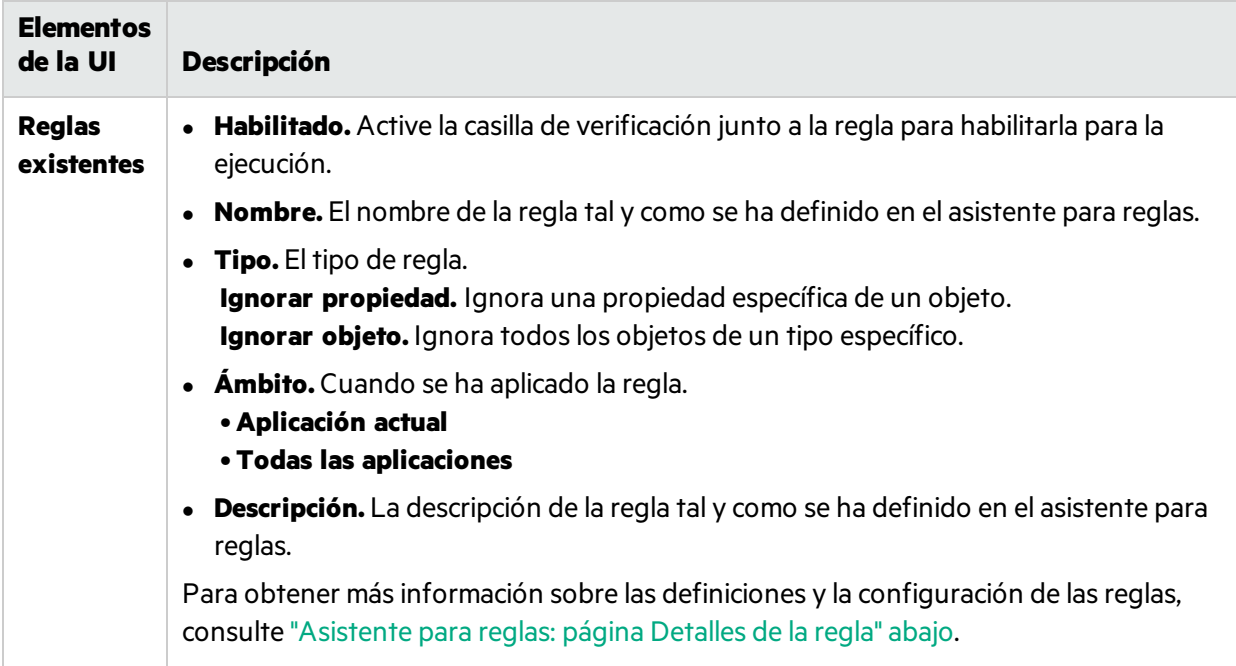

# <span id="page-289-0"></span>Asistente para reglas: página Detalles de la regla

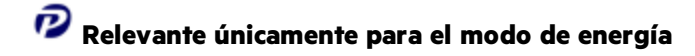

Este asistente permite crear una regla personalizada para resolver las diferencias entre las máquinas de una prueba con la creación de reflejos.

La siguiente imagen muestra el asistente para reglas.

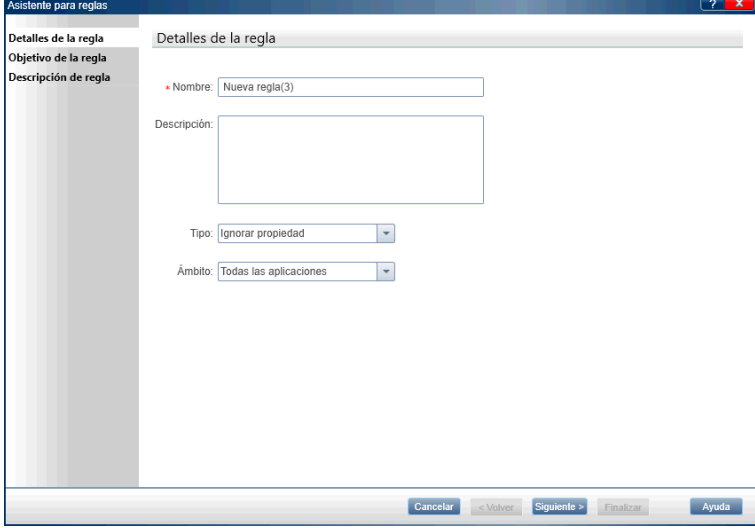

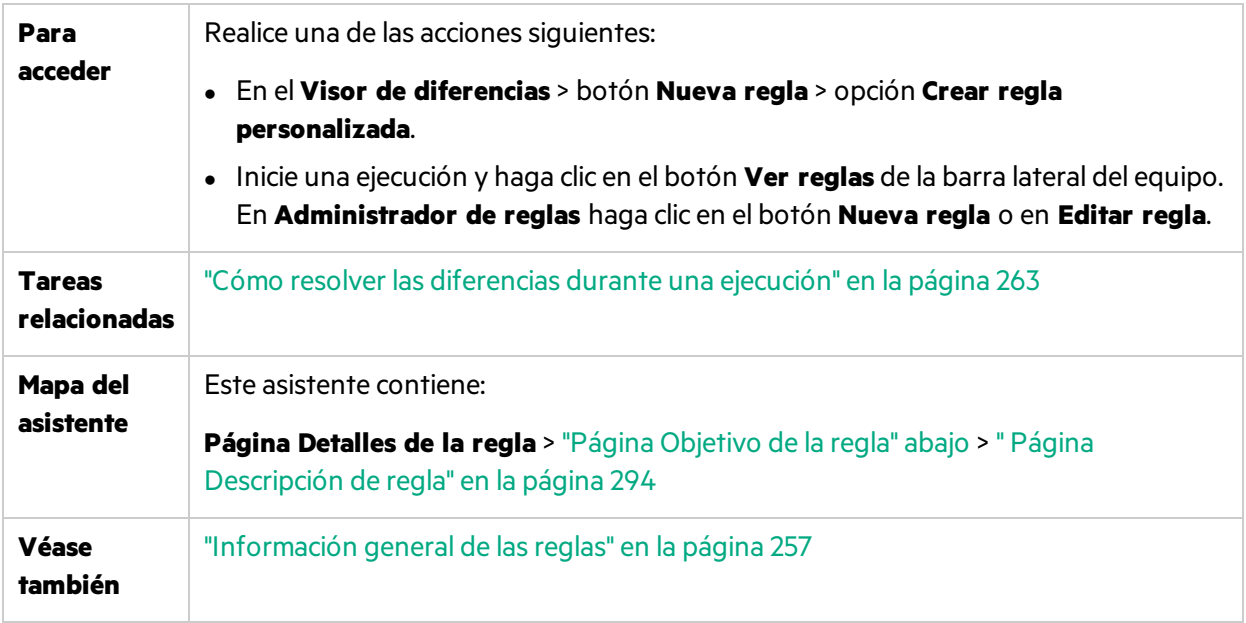

La descripciones de los elementos de la interfaz de usuario están disponibles en la página del asistente cuando mueve el puntero sobre ellos.

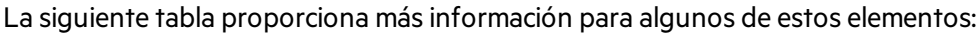

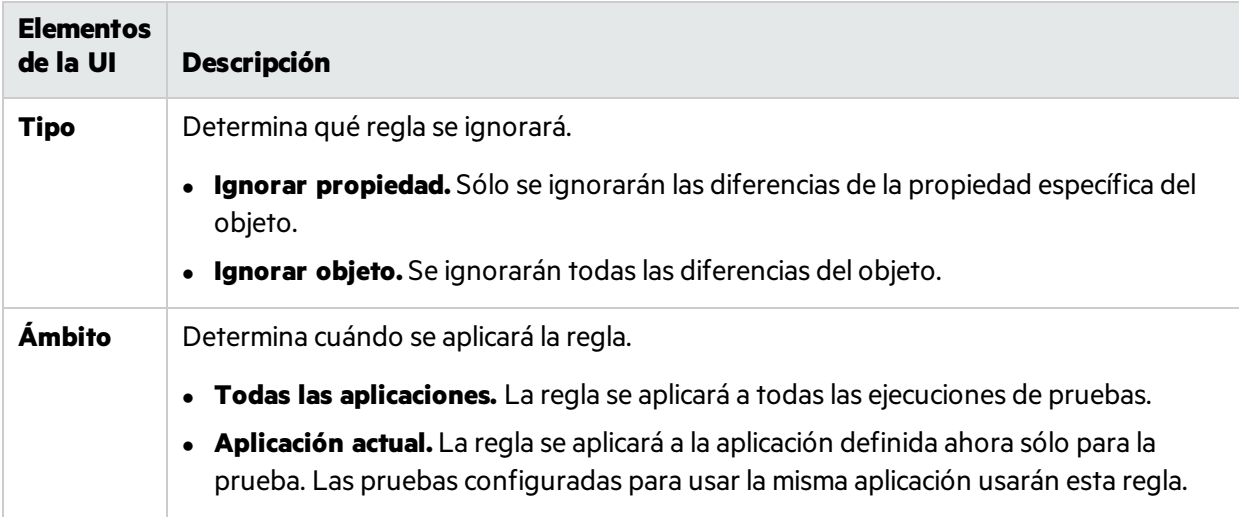

### <span id="page-290-0"></span>Página Objetivo de la regla

### **Relevante únicamente para el modo de energía**

Esta página del asistente permite definir el objeto al que se aplicará la regla.

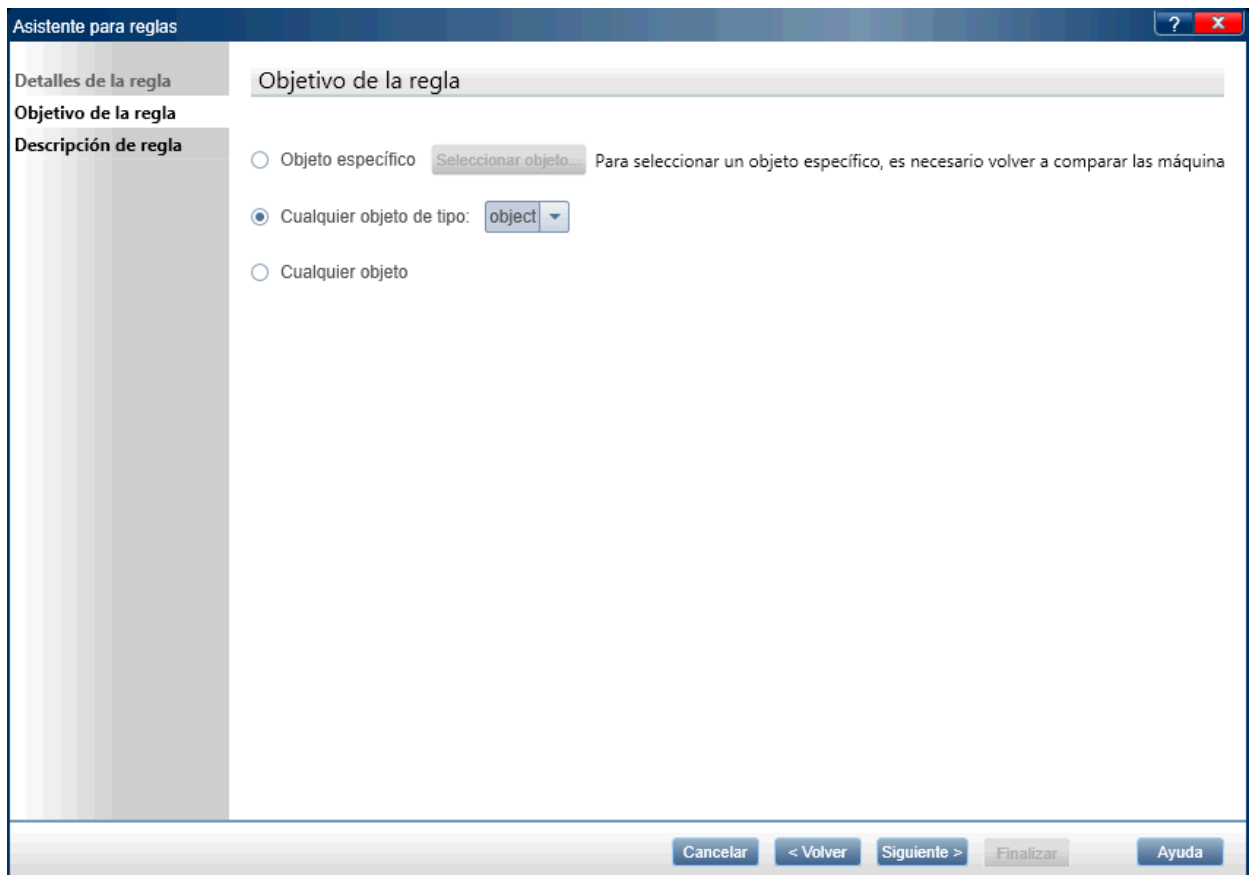

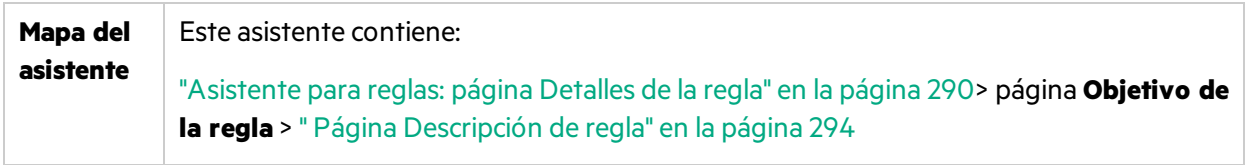

A continuación se describen los elementos de la interfaz de usuario (el texto de la variable y los elementos sin etiquetas se muestran entre corchetes angulares):

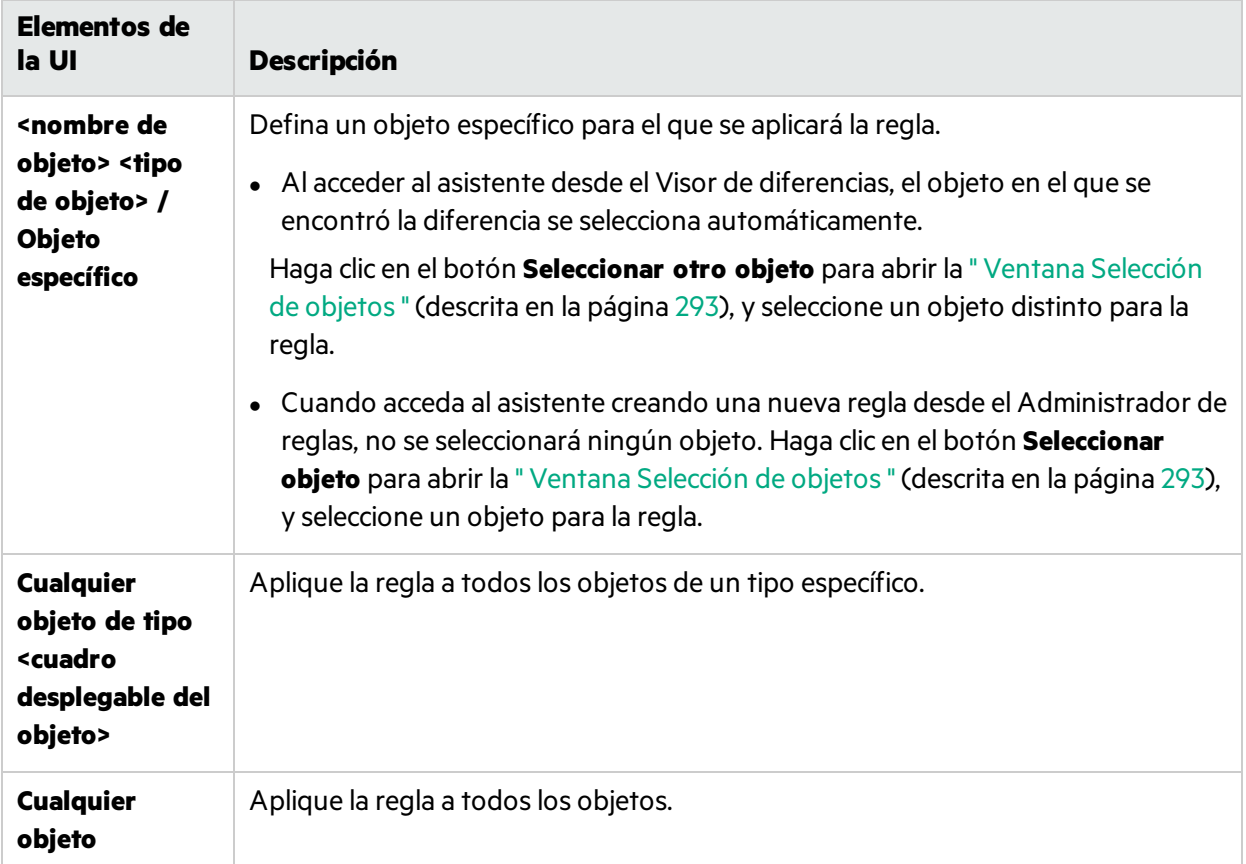

## <span id="page-292-0"></span>Ventana Selección de objetos

Esta ventana permite definir un objeto para la regla.

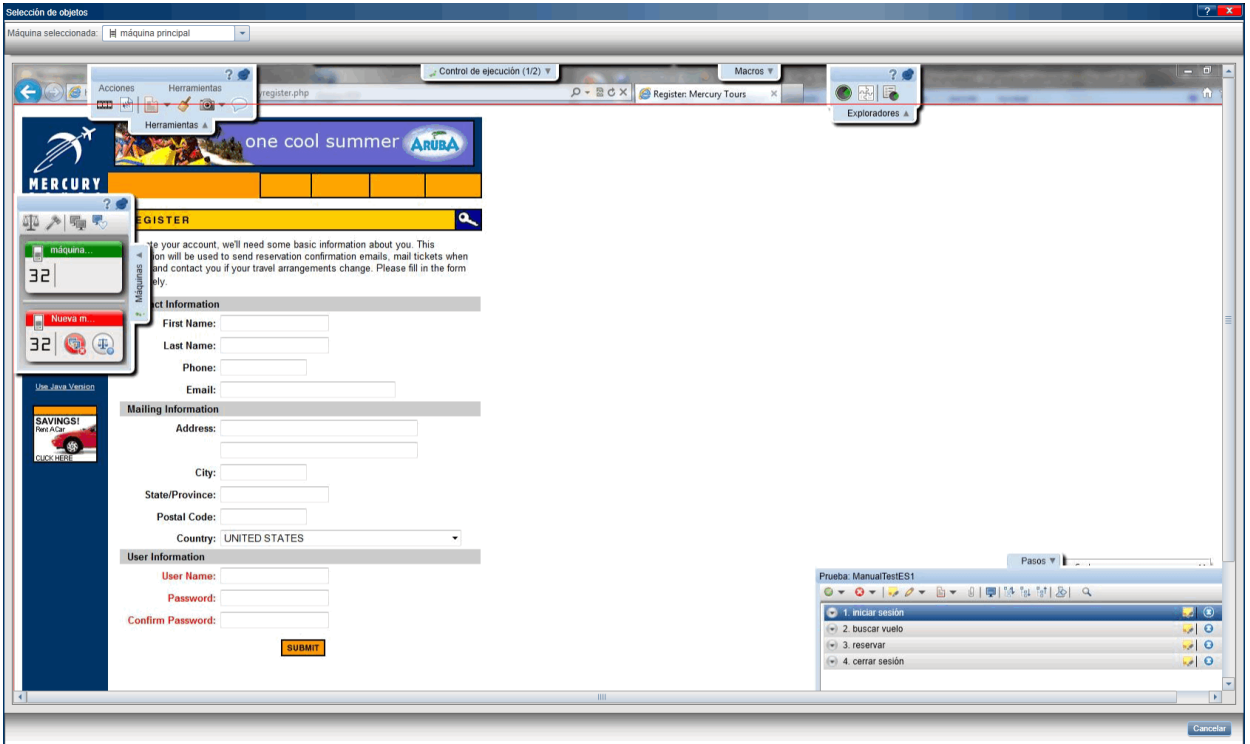

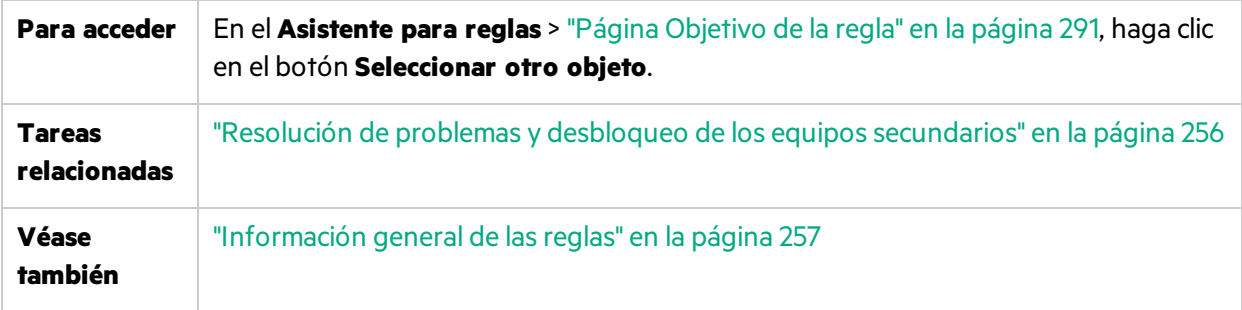

Los elementos de la interfaz de usuario se describen a continuación (aquéllos cuyo nombre no aparece como tal en la interfaz de usuario se mencionan entre corchetes angulares):

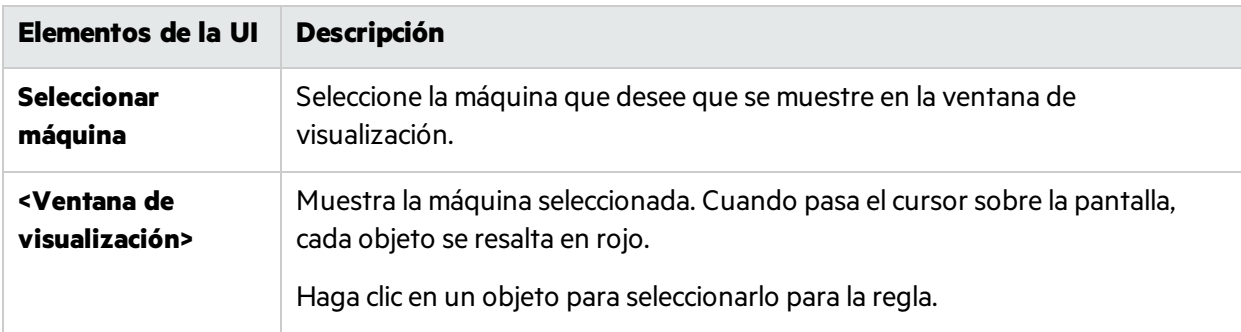

## <span id="page-293-0"></span>Página Descripción de regla

Esta página del asistente permite definir cuándo se aplicará la regla y en qué propiedad específica.

### Guía del usuario Capítulo 11: Pruebas de creación de reflejos

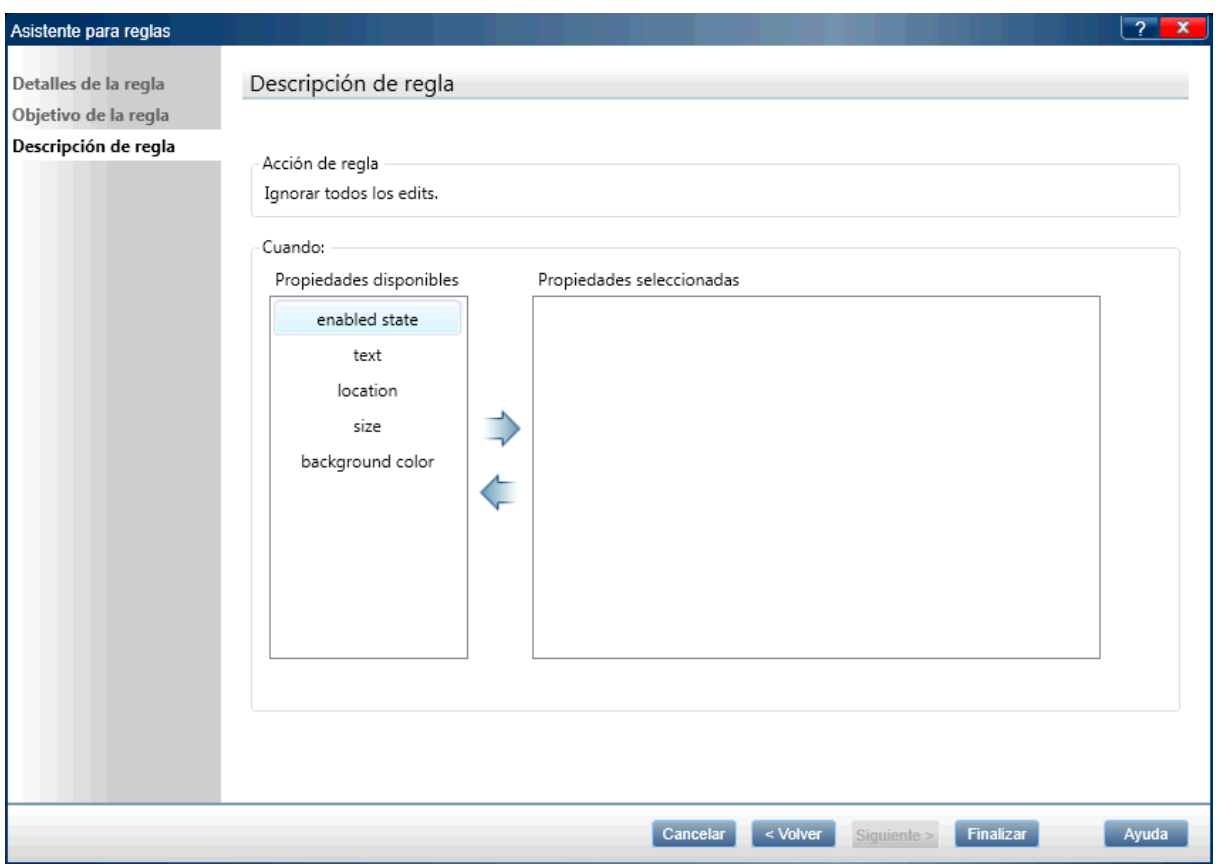

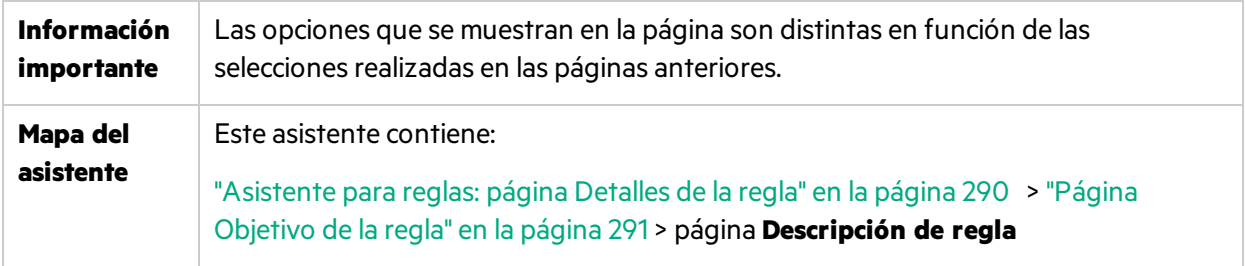

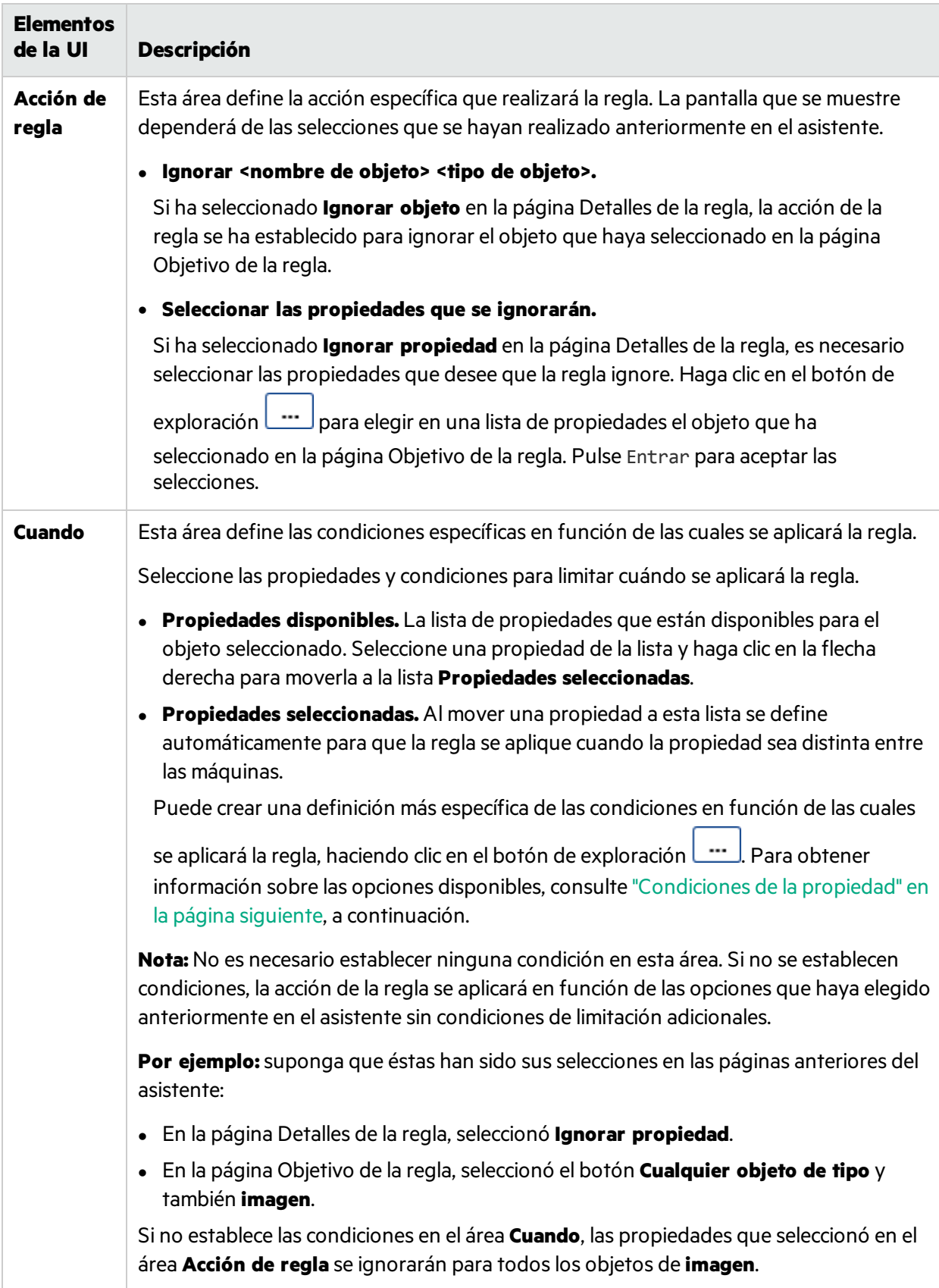

#### Los elementos de la interfaz de usuario se describen a continuación:

### <span id="page-296-0"></span>Condiciones de la propiedad

Las condiciones de la propiedad permiten establecer una condición específica según la cual se aplicará la regla.

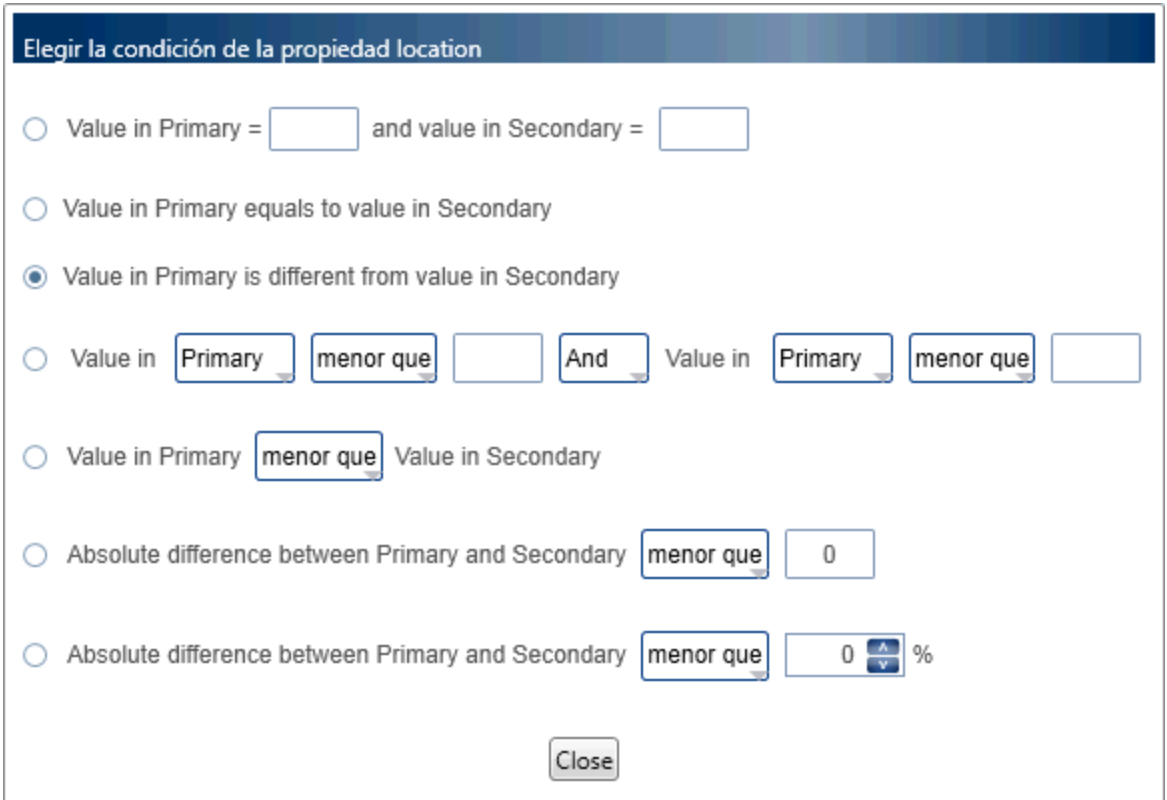

Las opciones disponibles en las condiciones de la propiedad dependen de la propiedad que haya seleccionado en la sección de condiciones seleccionadas de la página Descripción de la regla.

Algunas opciones están disponibles sólo para los valores enteros, otras sólo para los valores booleanos y otras sólo para los valores de texto.

Algunas condiciones pueden ser una instrucción simple o **compuesta**. La instrucción simple compara el valor de propiedad con un valor que se establezca. Para habilitar la instrucción compuesta, active la casilla de verificación para usar dicha instrucción. Esto permite que exista la segunda parte de la instrucción para que pueda mejorar aún másla condición.

Para números enteros, puede determinar una diferencia absoluta entre los valores del equipo principal y el secundario. Puede determinar un valor real o un porcentaje. Estas opciones resultan útiles cuando solo desea conocer la magnitud de la diferencia entre los equipos, sin importarsi el valor de un equipo es mayor que otro.

## Solución de problemas y limitaciones: Creación de reflejos

Esta sección contiene sugerencias de resolución de problemas y laslimitaciones para la creación de reflejos.

#### **Preparación de pruebas de creación de reflejos**

- Las acciones realizadas en objetos de las aplicaciones de escritorio que se pueden ver en la pantalla de la máquina principal, pero no en la pantalla de la máquina secundaria, no se replican.
- No se puede usar una máquina como secundaria en la ejecución, si no es el usuario activo de ésta y hay otro usuario activo en la máquina. En este caso, la réplica no funcionará para ese equipo.
- <sup>l</sup> Sprinter evita la creación de reflejos cuando el usuario del proceso en la máquina principal y el usuario conectado en la máquina secundaria no son los mismos. Para permitir la creación de reflejossin autenticación, establezca el indicador **ProtectSessions** en **Sprinter.exe.config**, situado en la carpeta **bin**, en false en el equipo secundario.
- <sup>l</sup> Consulte la lista **Requisitos previos** en "Cómo [preparar](#page-259-0) una prueba de creación de reflejos" en la [página](#page-259-0) 260.
- La creación de reflejos se puede deshabilitar en Sprinter desde el módulo de personalización de ALM.

#### **Limitaciones generales**

- **Es posible que la creación de reflejos no funcione con todos los tipos de tecnología.**
- Los equipos secundarios deben tener al menos una dirección en formato ipv4. También debe incluir una dirección en formato ipv6.
- La creación de reflejos no se puede utilizar con más de una máquina secundaria si el servidor de ALM utiliza autorización externa (SiteMinder o CAC).
- <sup>l</sup> En equipos con un rendimiento bajo o con una conexión de red lenta, la creación de reflejos puede agotar el tiempo de espera.

**Solución alternativa**: Aumente el límite del tiempo de espera.

- Las siguientes acciones realizadas en la ventana de la aplicación no se replican en máquinas secundarias para las aplicaciones web: Autocompletar las credenciales de usuario, Maximizar, Minimizar, Restaurar desde la barra de tareas, Restaurar tamaño, Mover y Cambiar tamaño.
- <sup>l</sup> Si un navegador introduce automáticamente una contraseña, Sprinter no reconocerá esa acción de usuario.

#### **Soluciones alternativas**:

 \* Elimine la contraseña introducida automáticamente, coloque el foco del puntero en un objeto distinto y vuelva a introducir la contraseña manualmente.

\* Deshabilite el completado automático de la contraseña en el explorador.

- Para cierta tecnología, Sprinter no reconoce los objetos internos de las tablas. Sprinter no detectará las diferencias entre las tablas en este caso.
- <sup>l</sup> Si ejecuta Sprinter en una máquina mediante la conexión de escritorio remoto y usa el **modo 3D** en el

**Visor de máquinas**, el consumo de memoria en algunos sistemas operativos puede ser muy alto. En este caso, se recomienda que minimice el uso del modo 3D del Visor de equipos.

• Las acciones de usuario que se replican en un equipo secundario pueden no mostrarse en una conexión de escritorio remoto activa. **Solución alternativa:** Realice una acción en el equipo secundaria a través de la conexión de escritorio

remoto para actualizar la pantalla.

- <sup>l</sup> Al trabajar con **Mozilla Firefox**, las acciones de usuario se replican solo si está conectado a la máquina secundaria con permisos de administrador.
- <sup>l</sup> La creación de una regla en el **Visor de diferencias** no marcará una diferencia como **Resuelta**, en la situación siguiente:

Abra el **Visor de diferencias** para una máquina secundaria en la ejecución que no esté sincronizada con su máquina principal (sus números de acción no coinciden) y cree una regla para la diferencia. En esta situación, la regla se aplicará únicamente en cualquier acción futura de la ejecución, pero la diferencia actual no se marcará como **Resuelta**.

#### **Soluciones alternativas:**

\* Haga clic en **Ignorar** en el **Visor de diferencias** para ignorar la diferencia actual.

 \* Salga del **Visor de diferencias** y seleccione las opciones **Saltar** o **Sincr.** en la barra lateral **Equipos** para el equipo secundario.

- <sup>l</sup> Al ejecutar Sprinter con creación de reflejos, la utilización de la herramienta **Selector de colores** en equipos con resoluciones de color o relaciones de aspecto diferentes pueden no detectar RGB idénticos en todos los equipos.
- Es posible que las acciones no se reproduzcan correctamente si el equipo principal y el secundario tienen distintas resoluciones de pantalla. Para asegurar la correcta reproducción, asegúrese de que las resoluciones en los equipos son idénticos.
- · Al usar Citrix, puede ejecutar Sprinter con la creación de reflejos en cinco máquinas secundarias por sesión como máximo, pero no en más de 10 máquinas secundarias en el servidor.
- Sprinter puede producir un error al comunicarse con un equipo secundario que utiliza una contraseña vacía. La consola de estado mostrará un mensaje de nombre de usuario o contraseña no válido y los detalles indicarán la restricción de la cuenta del usuario.

#### **Soluciones alternativas:**

 \* Defina una cuenta de usuario con una contraseña que no esté vacía en el equipo secundario y configure Sprinter para comunicarse con esta cuenta.

 \* En el equipo secundario, escriba regedit en el cuadro **Ejecutar** para abrir el Editor del Registro. Cambie el valor de la clave siguiente: **HKLM\System\CurrentControlSet\Control\Lsa\limitblankpassworduse** de 1 a 0.

- De manera predeterminada utiliza el puerto 8085 para los escenarios de creación de reflejos. Si este puerto está ocupado, cambie el puerto en los archivos de configuración o póngase en contacto con el soporte técnico si necesita ayuda.
- Las instantáneas de máquinas secundarias no se pueden ver en el visor de resultados de Sprinter. Utilizando la función de creación de reflejos, las instantáneas de máquinas secundarias no se cargan en ALM.

# Capítulo 12: Uso de los paquetes de extensibilidad

**Nota:** Esta funcionalidad solo está disponible sise inicia sesión utilizando ALM.

Puede usar los paquetes de extensibilidad web desarrollados para QuickTest Professional o Unified Functional Testing (UFT) para permitir que el modo de energía admita objetos web no admitidos de serie. Los paquetes de extensibilidad se pueden desarrollar para web, Java, .NET Windows Forms, WPF y Silverlight.

Una vez que haya obtenido un paquete de extensibilidad, instálelo sustituyendo los archivos contenidos en la carpeta de instalación de Sprinter como se describe en lassiguientessecciones. La siguiente vez que abra Sprinter, el paquete de extensibilidad aparecerá en la lista de tecnología del cuadro de diálogo **Añadir/Editar aplicación** como un subnodo bajo la tecnología pertinente. Para trabajar con el paquete de extensibilidad, seleccione el paquete y la tecnología principal.

Para que se apliquen los paquetes de extensibilidad, vuelva a ejecutar las aplicaciones que se están probando.

Este capítulo incluye:

- <sup>l</sup> "Contenido de los paquetes de [extensibilidad](#page-299-0) web" abajo
- <span id="page-299-0"></span>**· "Instalación de un paquete de [extensibilidad](#page-299-1) web" abajo**

## Contenido de los paquetes de extensibilidad web

El paquete de extensibilidad web consta de:

- **Archivos XML** 
	- <sup>l</sup> Un archivo de objeto de prueba denominado **<Nombre del paquete de extensibilidad>TestObjects.xml**
	- <sup>l</sup> Un archivo de configuración denominado **<Nombre del paquete de extensibilidad>.xml** (o **.cfg** para WPF y Silverlight)
- <sup>l</sup> **Archivos JavaScript (.js)**
- <sup>l</sup> **Iconos y archivos de ayuda (opcional)**

Losiconosse pueden proporcionar en lossiguientestipos de archivos: **.ico**, **.exe** y **.dll**.

<span id="page-299-1"></span>Los archivos de ayuda que se proporcionan son archivos**.chm**.

## Instalación de un paquete de extensibilidad web

Para instalar un paquete de extensibilidad web, coloque los archivos que contienen las ubicaciones especificadas a continuación. Si cualquiera de las subcarpetas de las rutas especificadas no existen, créelas.

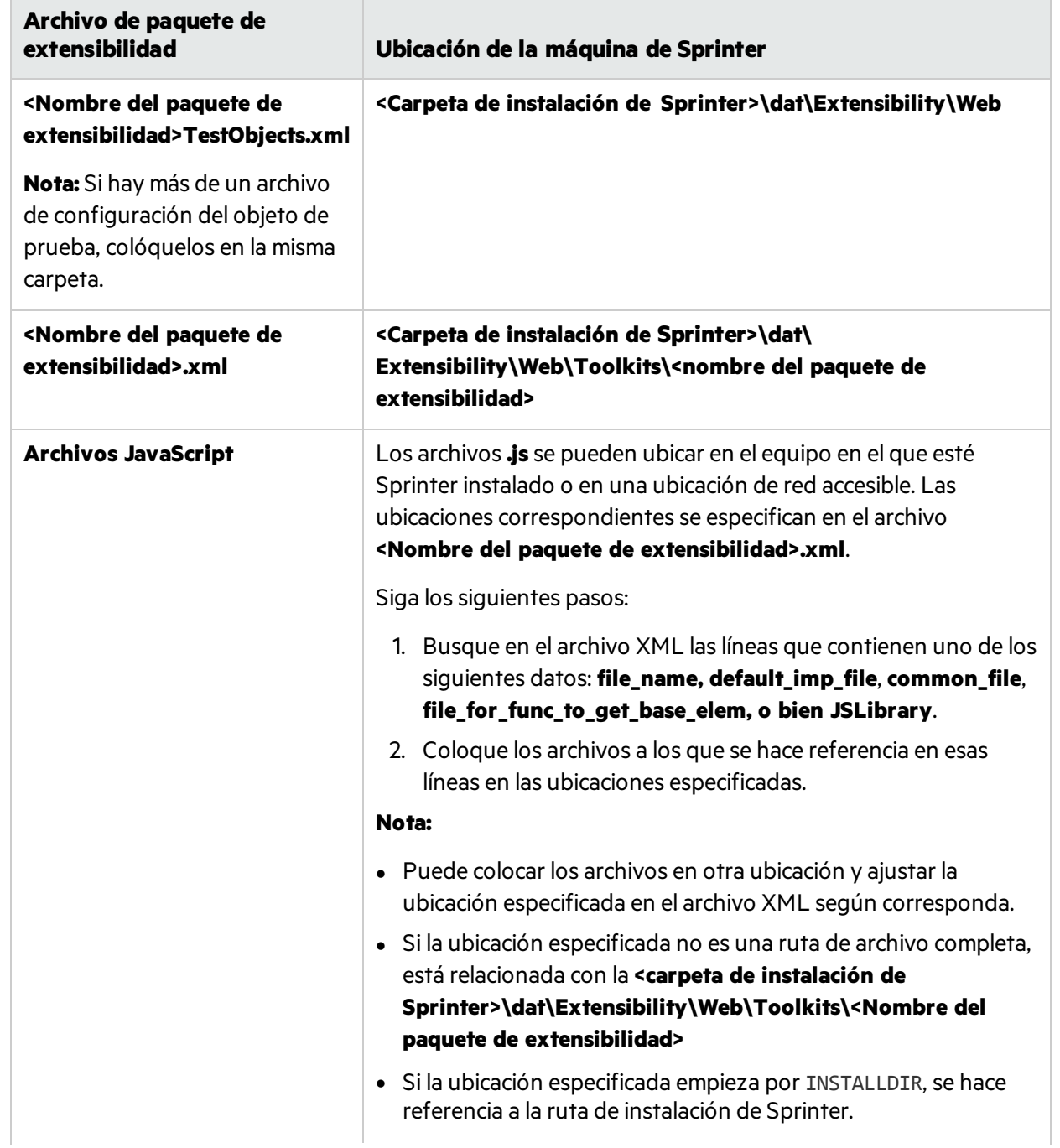

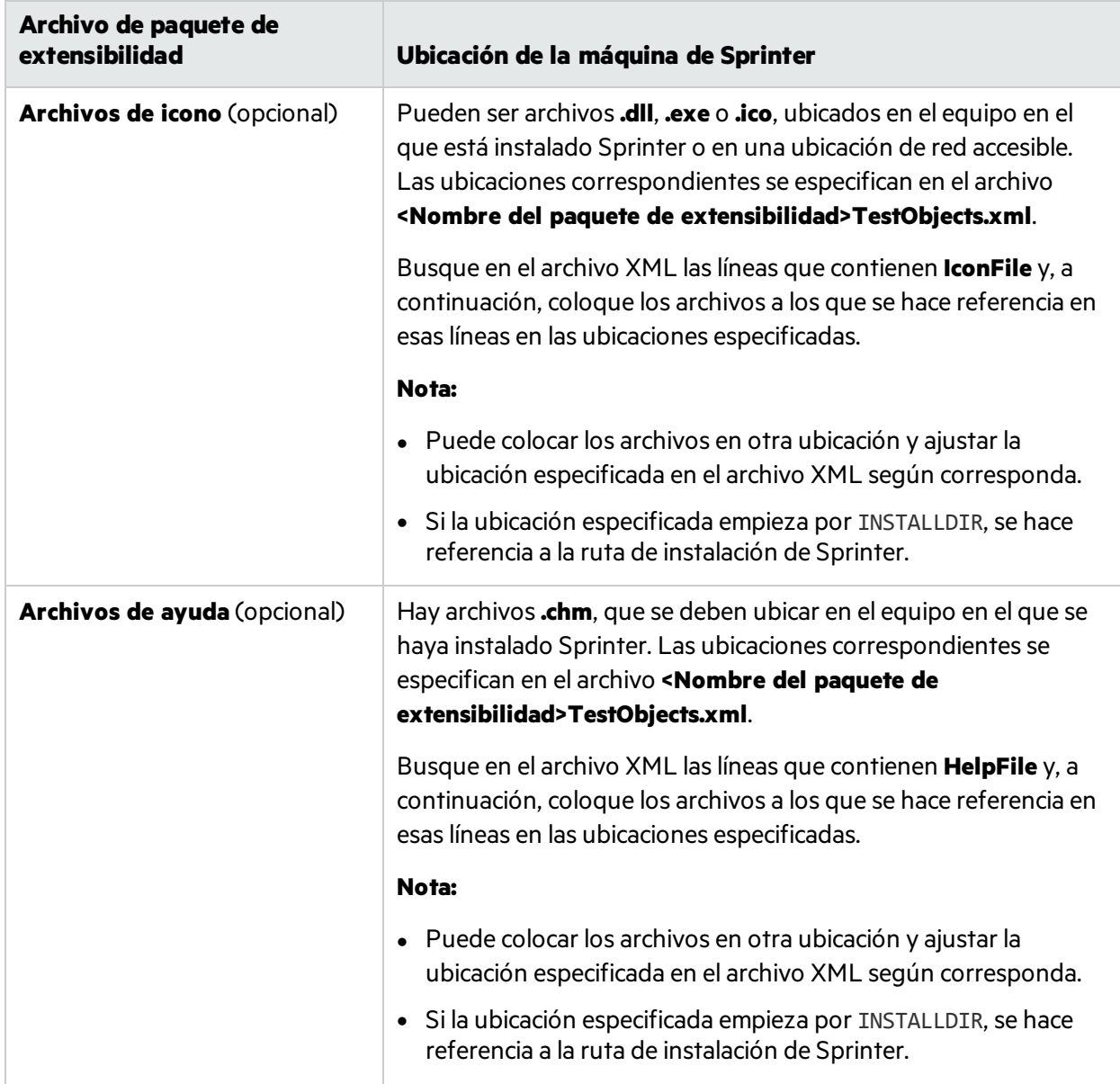

### Integración con Sprinter

Para completar la integración, debe agregar el nombre del paquete a la lista de complementos central de Sprinter.

- 1. Localice el archivo **StationsManagerData.xml** en la carpeta **bin** de instalación de Sprinter.
- 2. En la sección **Complemento**, agregue una entrada para el paquete.

Guía del usuario Capítulo 12: Uso de los paquetes de extensibilidad

#### Por ejemplo:

<Addins>

…

<Addin>

<Name>**MyPackageName**</Name>

<Addin>

…

</Project>